# **Modicon M580 Hardware Reference Manual**

12/2015

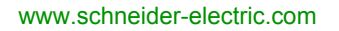

**Schneider** 

The information provided in this documentation contains general descriptions and/or technical characteristics of the performance of the products contained herein. This documentation is not intended as a substitute for and is not to be used for determining suitability or reliability of these products for specific user applications. It is the duty of any such user or integrator to perform the appropriate and complete risk analysis, evaluation and testing of the products with respect to the relevant specific application or use thereof. Neither Schneider Electric nor any of its affiliates or subsidiaries shall be responsible or liable for misuse of the information contained herein. If you have any suggestions for improvements or amendments or have found errors in this publication, please notify us.

No part of this document may be reproduced in any form or by any means, electronic or mechanical, including photocopying, without express written permission of Schneider Electric.

All pertinent state, regional, and local safety regulations must be observed when installing and using this product. For reasons of safety and to help ensure compliance with documented system data, only the manufacturer should perform repairs to components.

When devices are used for applications with technical safety requirements, the relevant instructions must be followed.

Failure to use Schneider Electric software or approved software with our hardware products may result in injury, harm, or improper operating results.

Failure to observe this information can result in injury or equipment damage.

© 2015 Schneider Electric. All rights reserved.

## **Table of Contents**

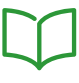

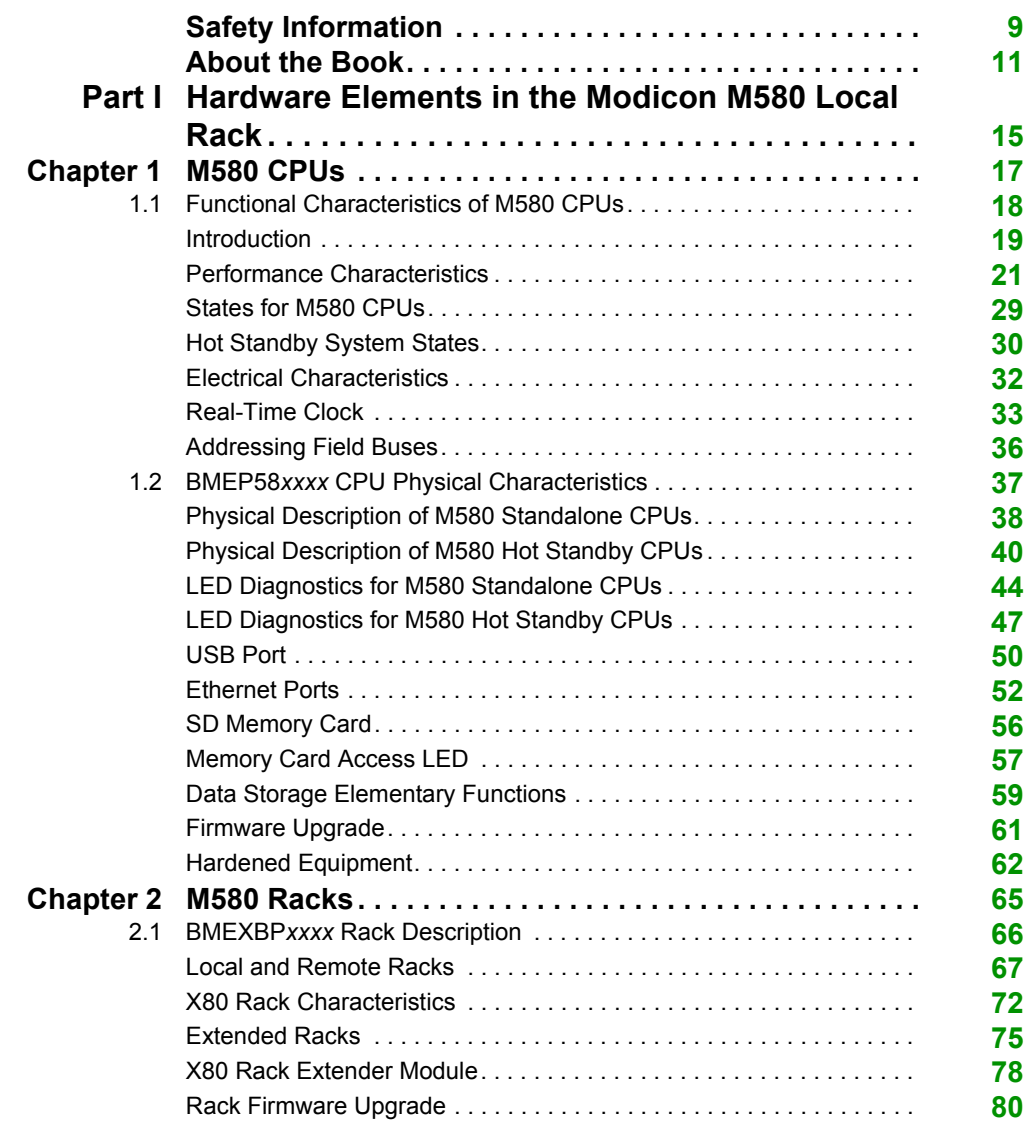

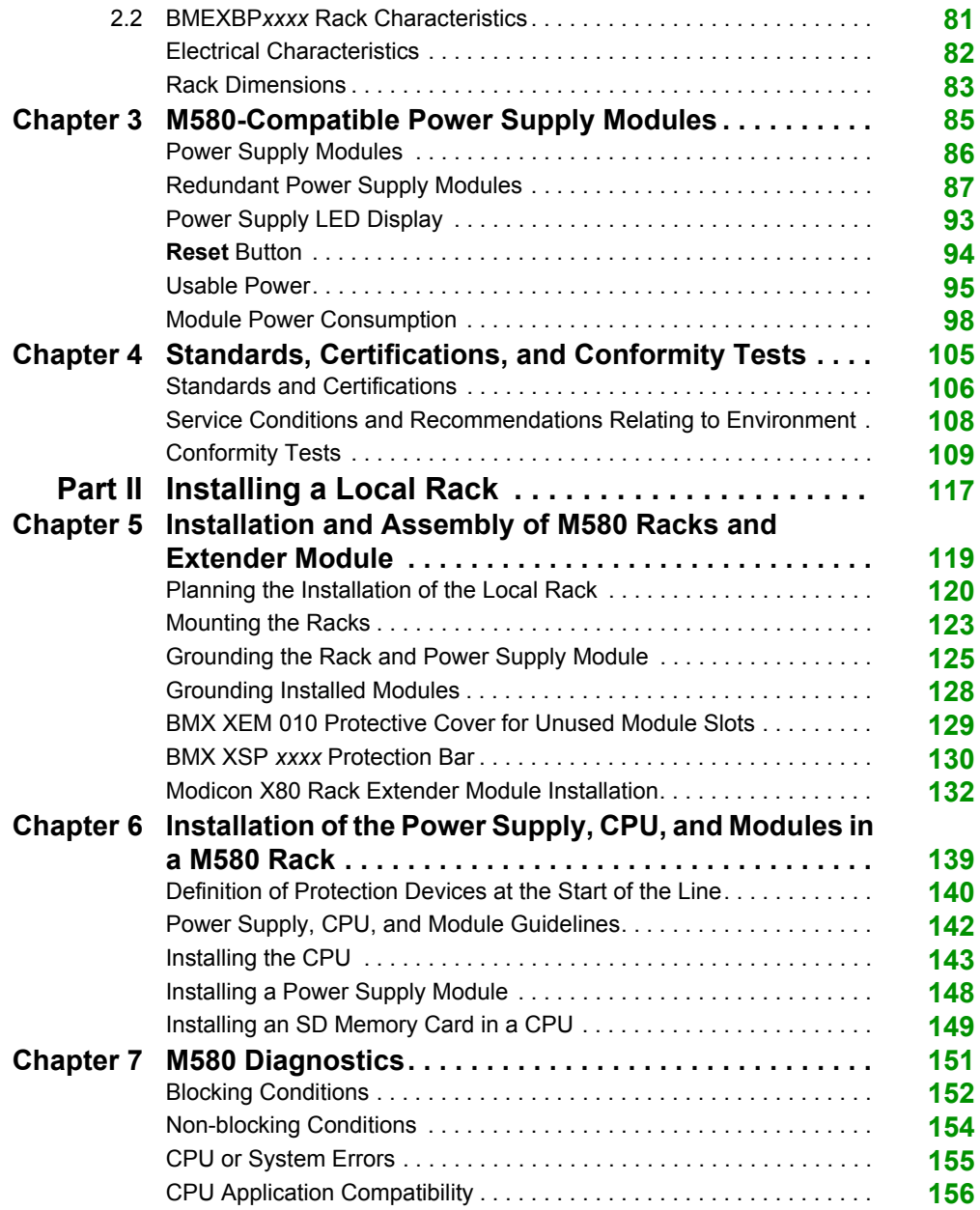

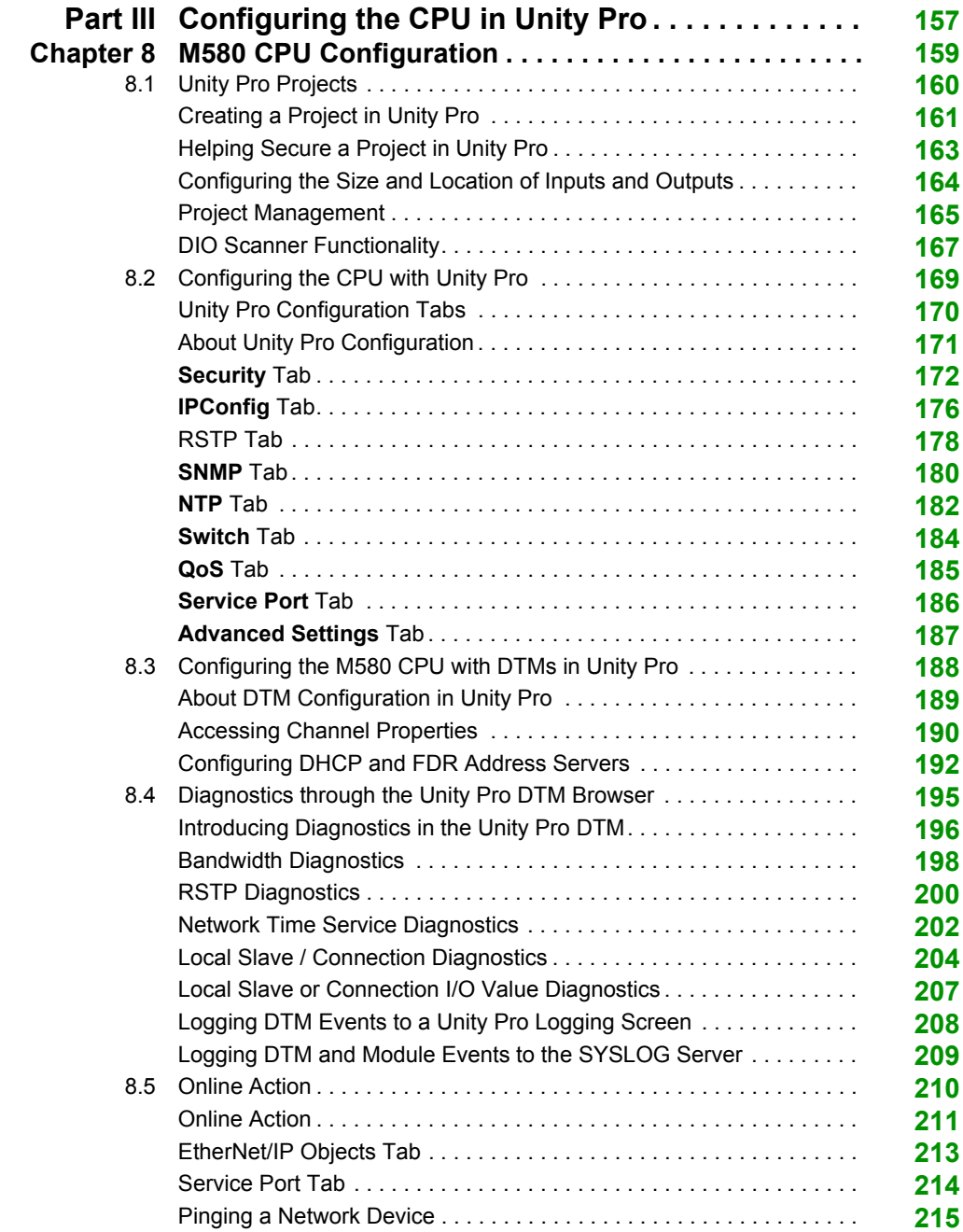

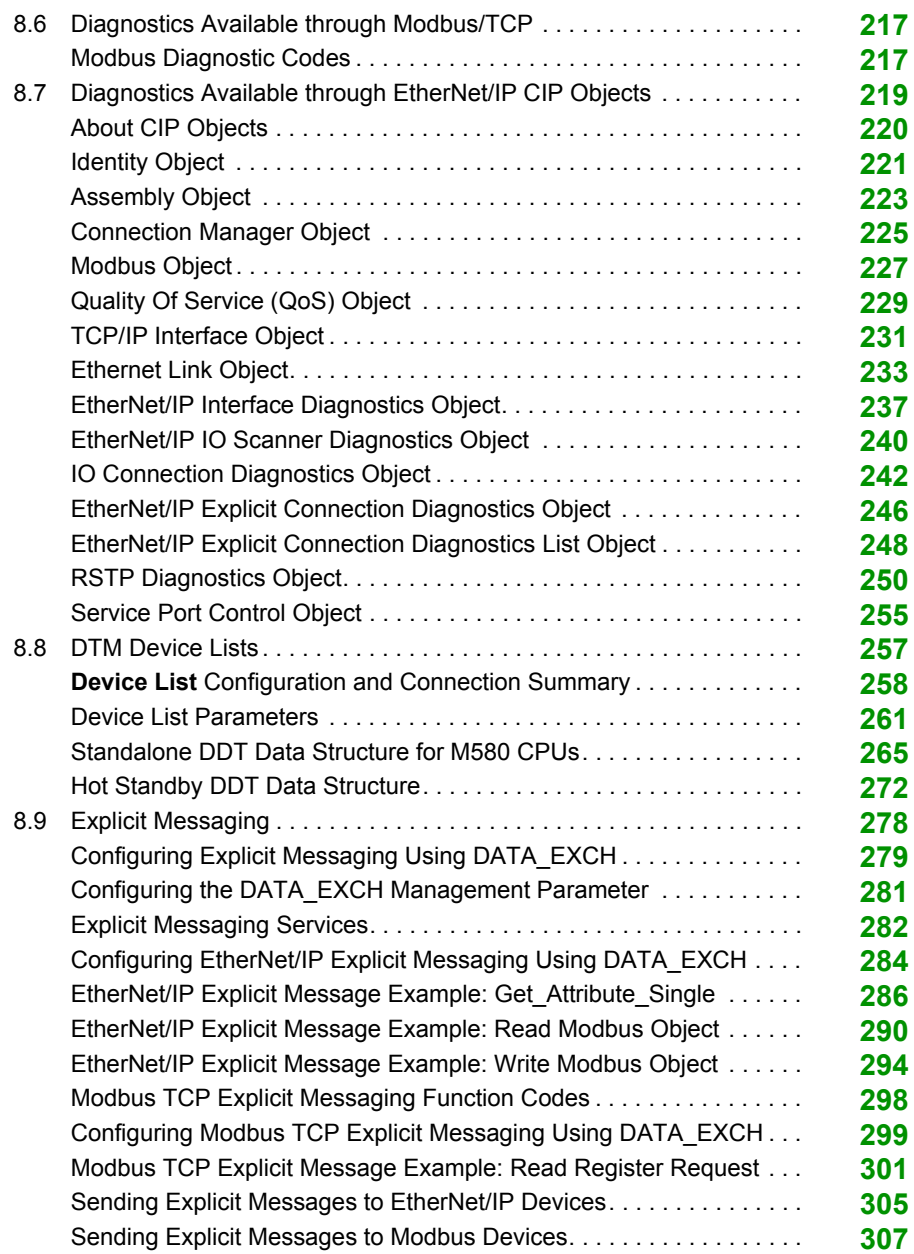

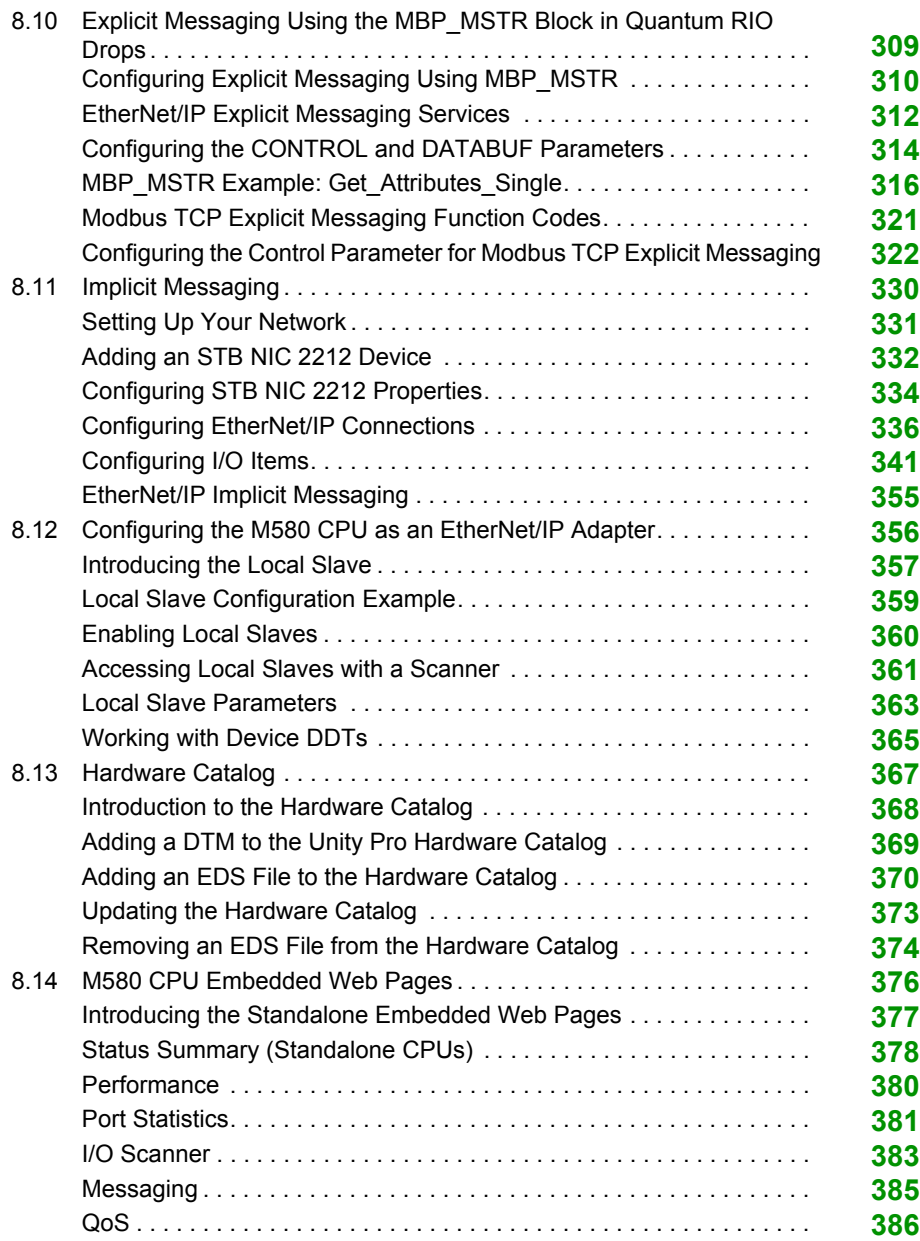

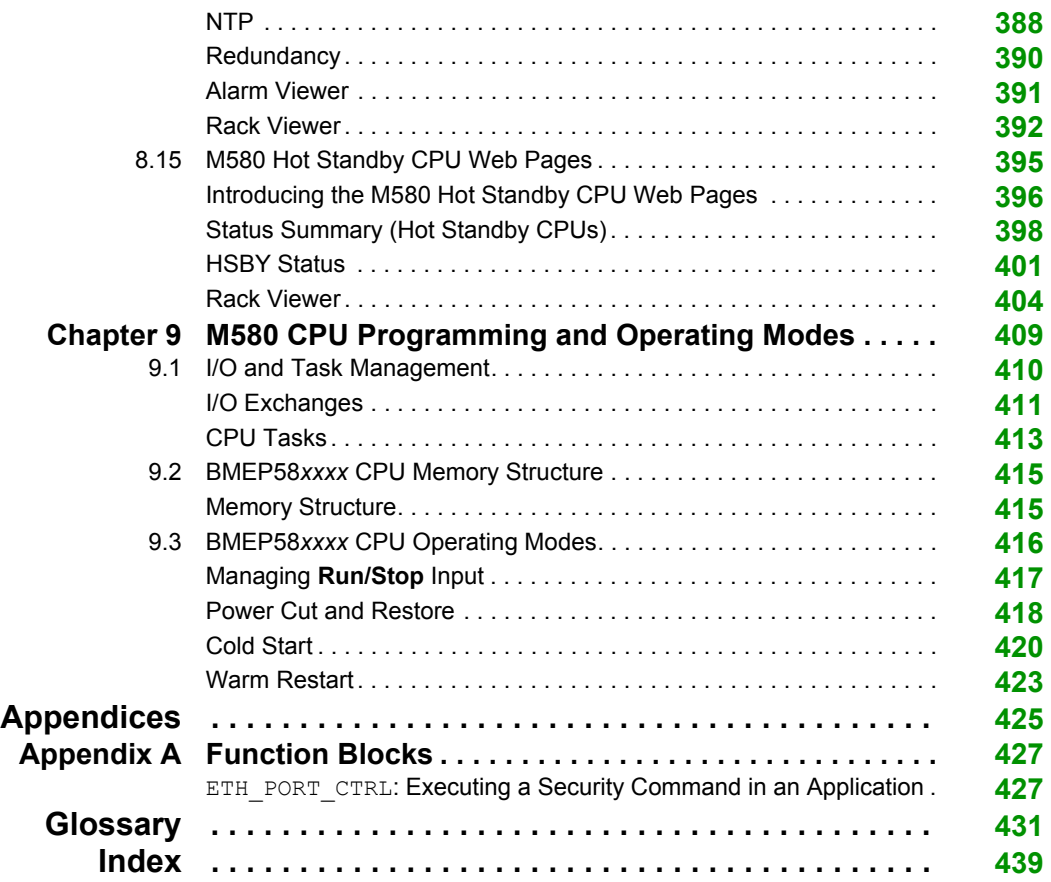

## <span id="page-8-0"></span>**Safety Information**

### **Important Information**

#### **NOTICE**

Read these instructions carefully, and look at the equipment to become familiar with the device before trying to install, operate, service, or maintain it. The following special messages may appear throughout this documentation or on the equipment to warn of potential hazards or to call attention to information that clarifies or simplifies a procedure.

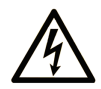

The addition of this symbol to a "Danger" or "Warning" safety label indicates that an electrical hazard exists which will result in personal injury if the instructions are not followed.

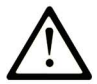

This is the safety alert symbol. It is used to alert you to potential personal injury hazards. Obey all safety messages that follow this symbol to avoid possible injury or death.

## A DANGER

DANGER indicates a hazardous situation which, if not avoided, will result in death or serious injury.

## A WARNING

**WARNING** indicates a hazardous situation which, if not avoided, could result in death or serious injury.

## A CAUTION

CAUTION indicates a hazardous situation which, if not avoided, could result in minor or moderate injury.

## **NOTICE**

**NOTICE** is used to address practices not related to physical injury.

#### **PLEASE NOTE**

Electrical equipment should be installed, operated, serviced, and maintained only by qualified personnel. No responsibility is assumed by Schneider Electric for any consequences arising out of the use of this material.

A qualified person is one who has skills and knowledge related to the construction and operation of electrical equipment and its installation, and has received safety training to recognize and avoid the hazards involved.

## <span id="page-10-0"></span>**About the Book**

### **At a Glance**

#### **Document Scope**

PlantStruxure is a Schneider Electric program designed to address the key challenges of many different types of users, including plant managers, operations managers, engineers, maintenance teams, and operators, by delivering a system that is scalable, flexible, integrated, and collaborative.

This document provides detailed information about the M580 programmable automation controller (PAC), power supplies, and racks. These topics are also discussed:

- Install a local rack in the M580 system.
- Configure the M580 CPU.
- The CPU performs Ethernet I/O scanning of both RIO and DIO logic without affecting network determinism.

#### **Validity Note**

This document is valid for Unity Pro 11.0 or later and BMEP58•••• firmware version 2.10 or later.

The technical characteristics of the devices described in this document also appear online. To access this information online:

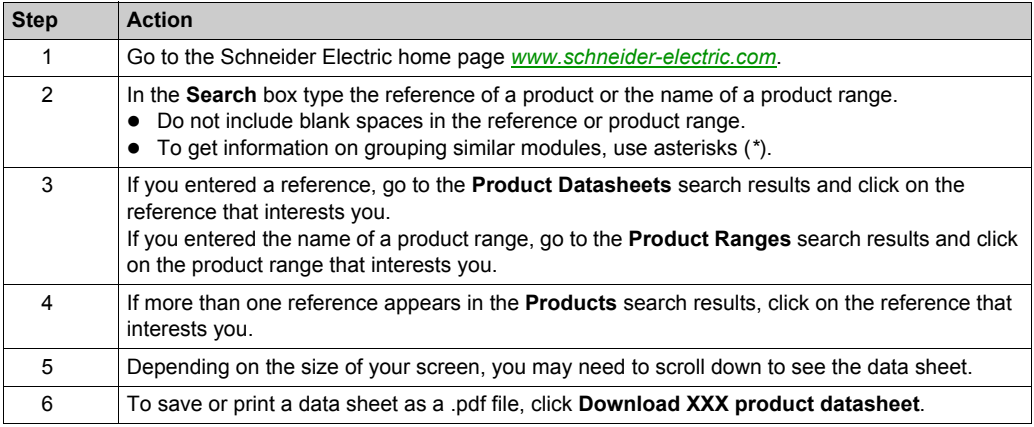

The characteristics that are presented in this manual should be the same as those characteristics that appear online. In line with our policy of constant improvement, we may revise content over time to improve clarity and accuracy. If you see a difference between the manual and online information, use the online information as your reference.

### **Related Documents**

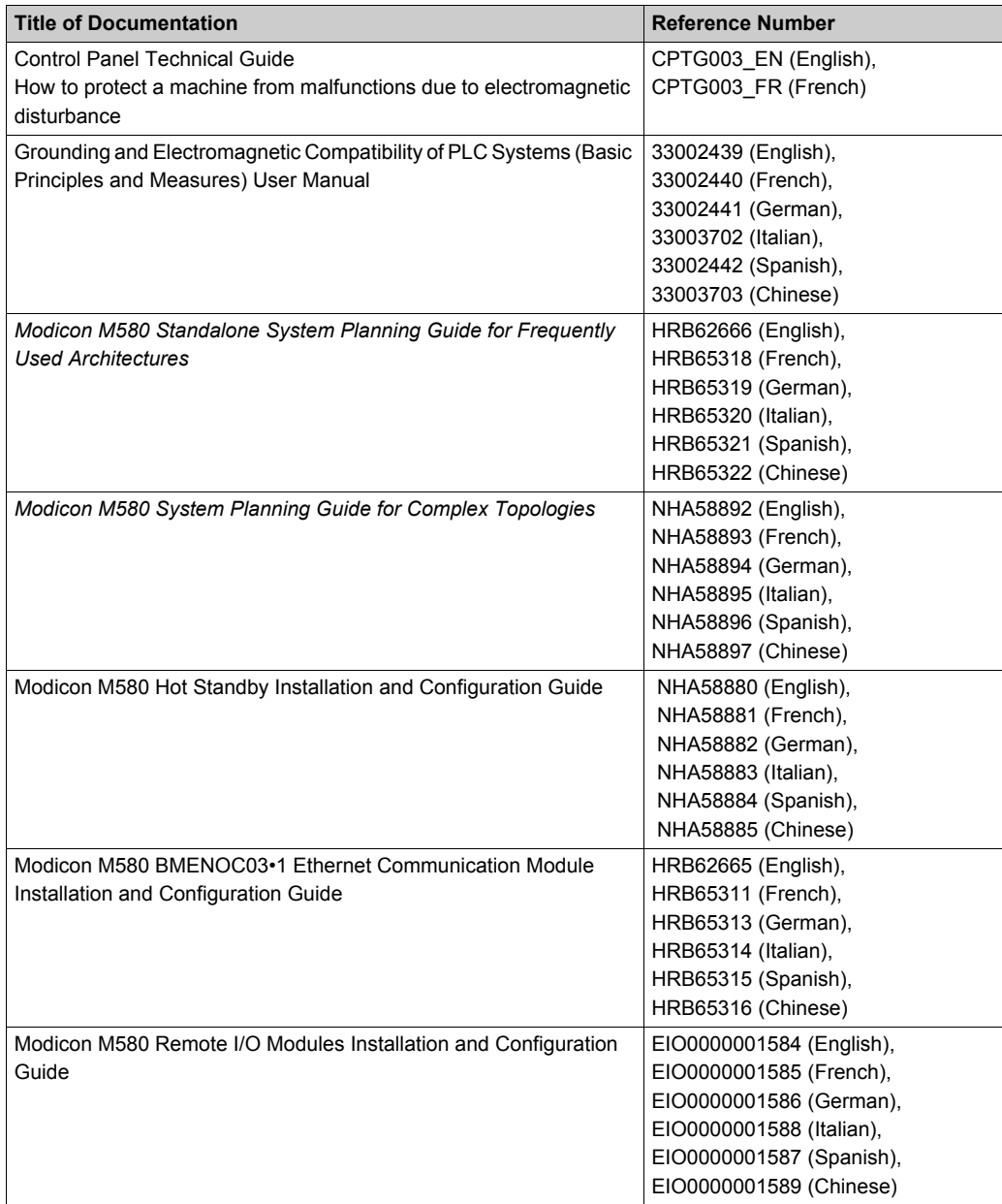

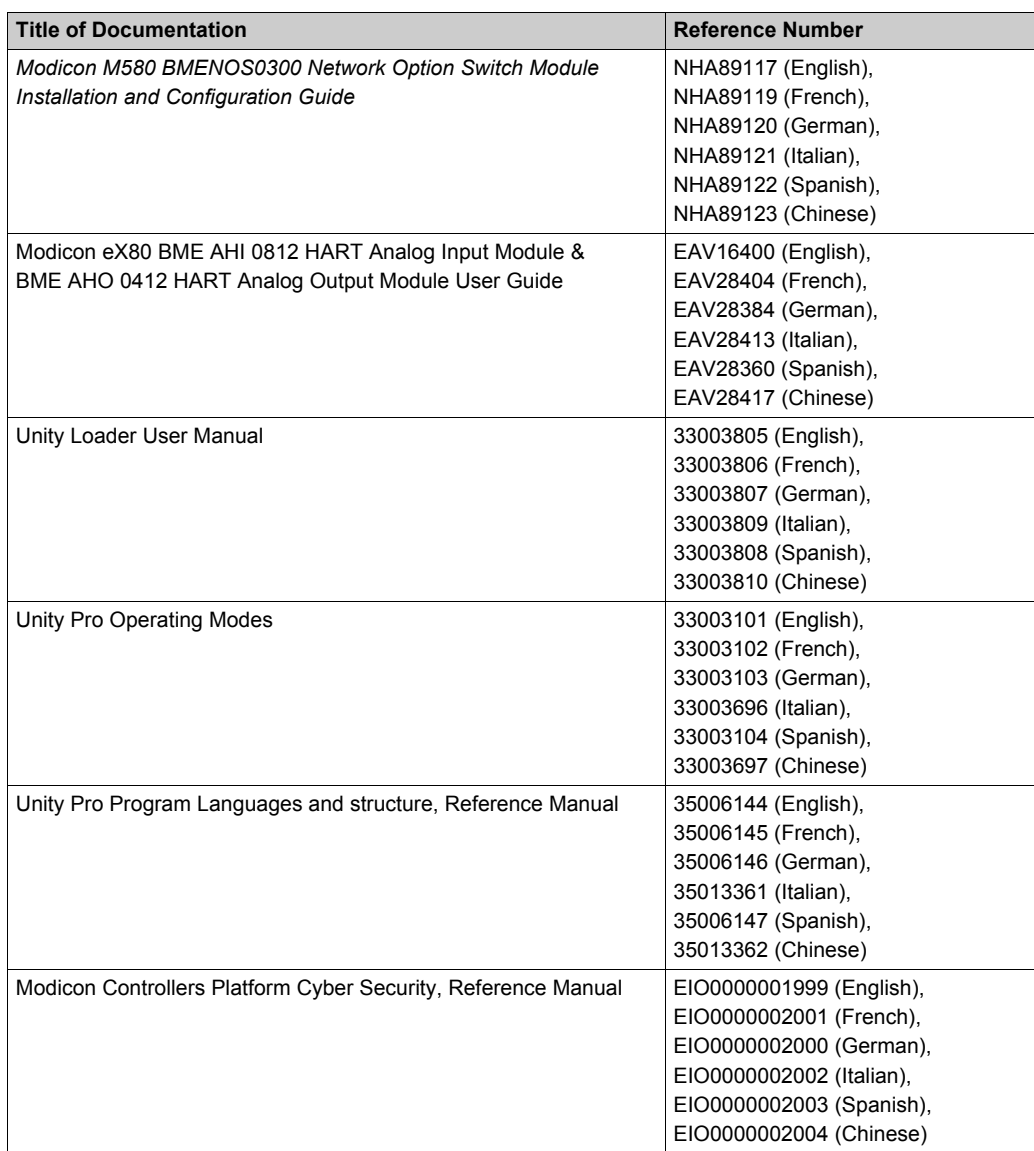

You can download these technical publications and other technical information from our website at http://download.schneider-electric.com

#### **Product Related Information**

## **WARNING**

#### **UNINTENDED EQUIPMENT OPERATION**

The application of this product requires expertise in the design and programming of control systems. Only persons with such expertise are allowed to program, install, alter, and apply this product.

Follow all local and national safety codes and standards.

**Failure to follow these instructions can result in death, serious injury, or equipment damage.**

## **Part I**

## <span id="page-14-0"></span>**Hardware Elements in the Modicon M580 Local Rack**

#### **Introduction**

This part provides information on Modicon M580 PACs, power supply modules, and racks on which system modules are mounted. The physical and operational characteristics of these elements are described.

#### **What Is in This Part?**

This part contains the following chapters:

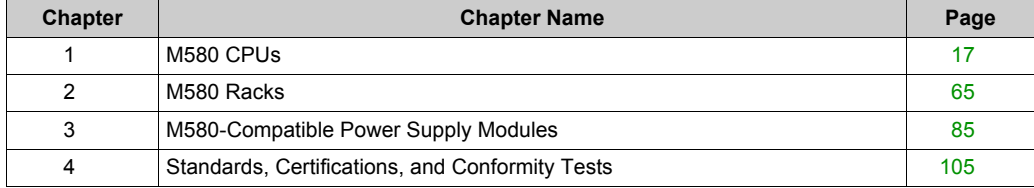

## <span id="page-16-0"></span>**Chapter 1 M580 CPUs**

#### **Introduction**

This chapter introduces you to the physical and functional characteristics of the M580 CPUs.

#### **What Is in This Chapter?**

This chapter contains the following sections:

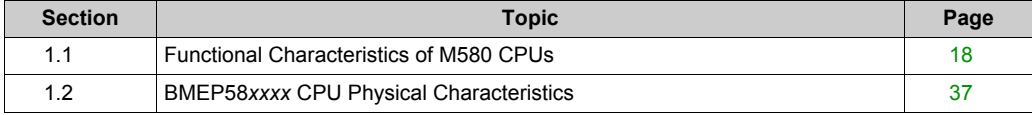

## <span id="page-17-1"></span><span id="page-17-0"></span>**Section 1.1 Functional Characteristics of M580 CPUs**

#### **Introduction**

This section describes the functional characteristics of the M580 CPUs. Performance, electrical characteristics, and memory capacities of the different CPU modules are detailed.

#### **What Is in This Section?**

This section contains the following topics:

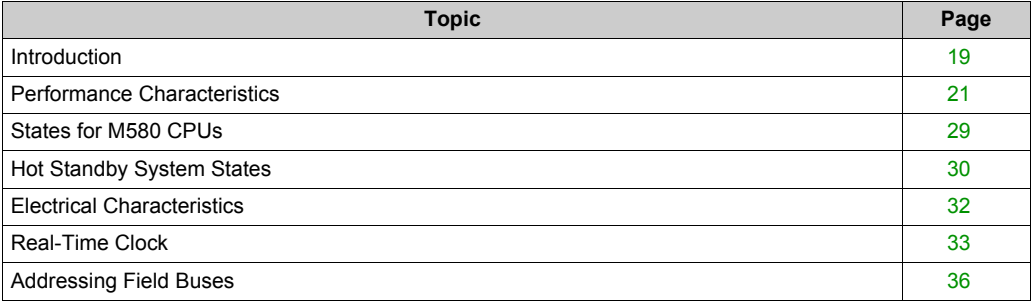

### <span id="page-18-1"></span><span id="page-18-0"></span>**Introduction**

#### **Role of the CPU in a Control System**

In a modular PAC, the CPU controls and processes the application. The local rack identifies the rack that contains the CPU. In addition to the CPU, the local rack contains a power supply module and may contain communication processing modules and input/output (I/O) modules.

The CPU is in charge of:

- configuring all modules and device present in the PAC configuration
- processing the application
- reading the inputs at the beginning of tasks and applying the outputs at the end of tasks
- managing explicit and implicit communications

Modules may reside in the local rack with the CPU or they may be installed in remote drops at a distance from the local rack. The CPU has built-in capabilities to act as the RIO processor that manages communications between the CPU and the Quantum and X80 EIO adapter modules that are installed in each remote drop.

Devices can be connected to the PAC network as either DIO clouds or DIO sub-rings.

For detailed information about the various architectures that the M580 network supports, refer to the *Modicon M580 System Planning Guide (see Modicon M580 Standalone, System Planning Guide for, Frequently Used Architectures)*. For a detailed description of the X80 EIO adapter modules and the options they provide for installing a remote drop, refer to the *Modicon M580, Remote I/O Modules Installation and Configuration Guide (see Modicon M580, RIO Modules, Installation and Configuration Guide)*.

#### **Functional Considerations**

The CPU solves control logic for the I/O modules and distributed equipment in the system. Choose a CPU based on several operating characteristics:

- memory size
- processing power: the number of I/O points or channels that it can manage *[\(see page 21\)](#page-20-2)*
- the speed at which the CPU can execute the control logic *[\(see page 28\)](#page-27-0)*
- communication capabilities: the types of Ethernet ports on the CPU *[\(see page 52\)](#page-51-1)*
- the number of local I/O modules and RIO drops that it can support *[\(see page 21\)](#page-20-2)*
- the ability to function in harsh environments: (3 CPU modules are hardened to operate over extended temperature ranges and in dirty or corrosive environments *[\(see page 62\)](#page-61-1)*
- network configuration (standalone or Hot Standby)

#### **Standalone CPU Modules**

This is a list of the available CPU modules. Some are available in both standard and industrially hardened modules. Industrially hardened modules have the letter H appended to the module nam[e](#page-61-1) *[\(see page 62\)](#page-61-1)*. The letter C at the end of the module name indicates a conformal coating for harsh environments:

- BMEP581020, BMEP581020H
- BMEP582020, BMEP582020H
- BMEP582040, BMEP582040H
- BMEP583020
- BMEP583040
- BMEP584020, BMEP584020C
- BMEP584040, BMEP584040C
- BMEP585040, BMEP585040 C
- BMEP586040, BMEP586040 C

#### **Hot Standby CPU Modules**

These CPU modules are compatible with M580 Hot Standby systems:

- BMEH582040, BMEH582040 H
- BMEH584040, BMEH584040 C
- BMEH586040, BMEH586040 C

**NOTE:** For detailed information about M580 Hot Standby configurations, refer to the *Modicon M580 Hot Standby System Planning Guide for Frequently Used Architectures (see Modicon M580 Standalone, System Planning Guide for, Frequently Used Architectures)*.

### <span id="page-20-1"></span><span id="page-20-0"></span>**Performance Characteristics**

#### **Introduction**

All M580 CPUs have an embedded DIO scanner service to manage distributed equipment on the M580 device network. Some M580 CPUs also have an embedded RIO scanner service to manage RIO drops.

To manage RIO drops on the device network, select one of these CPUs with Ethernet I/O scanner service (both RIO and DIO scanner service):

- BMEP582040, BMEP582040H
- BMEP583040
- BMEP584040, BMEP584040C
- BMEH582040, BMEH582040H
- BMEH584040, BMEH584040C
- BMEH586040, BMEH586040

Embedded Ethernet I/O scanner services are configured via CPU IP configuration *[\(see page 176\)](#page-175-0)*.

**NOTE:** Some of this information applies to M580 Hot Standby configurations. For more information, refer to the *Modicon M580 Hot Standby System Planning Guide for Frequently Used Architectures (see Modicon M580 Standalone, System Planning Guide for, Frequently Used Architectures)*.

#### <span id="page-20-2"></span>**CPU Characteristics**

These tables show the key characteristics of the M580 standalone and Hot Standby CPUs. These characteristics represent the maximum values that a specific CPU can manage in the M580 system.

**NOTE:** The values in these tables may not be achieved depending on the I/O density and the number of available rack slots.

### **Standalone CPUs:**

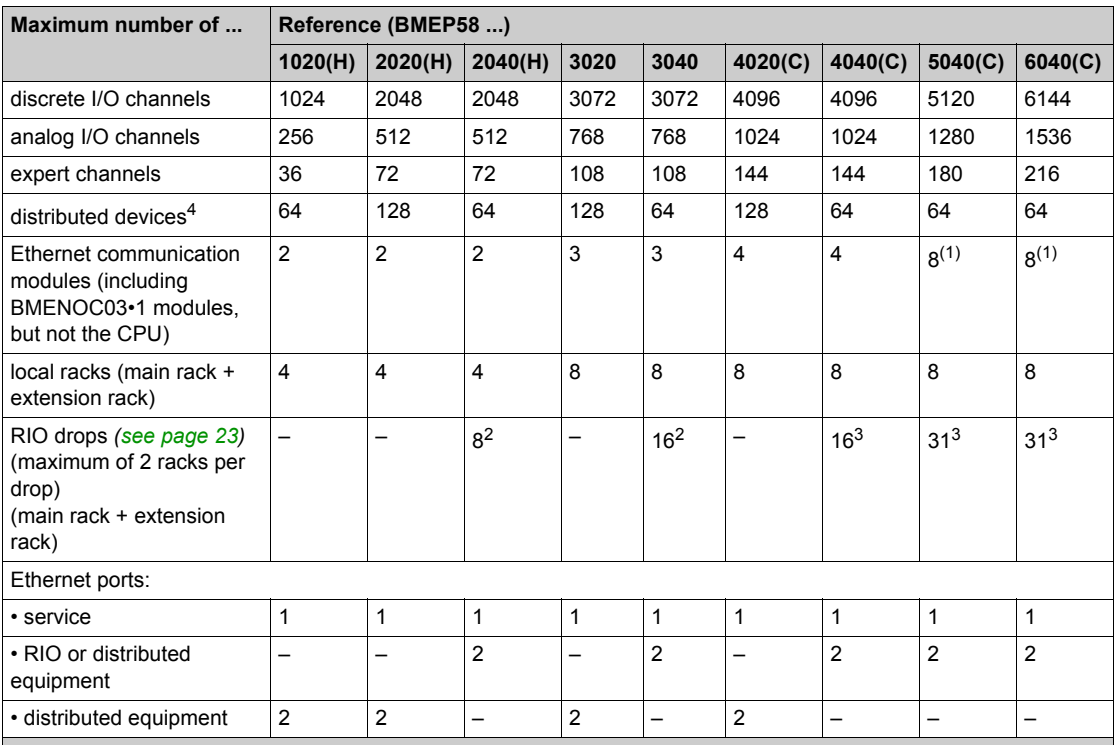

**–** (not available)

**H** (hardened)

**C** (coated version)

- **1.** Only six of these eight modules can be BMENOC03•1 modules.
- **2.** Supports BM•CRA312•0 adapter modules.
- **3.** Supports BM•CRA312•0 and 140CRA31200 adapter modules.
- **4.** Of these connections: 3 are reserved for local slaves; the remainder are available for scanning distributed equipment.

#### **Hot Standby CPUs:**

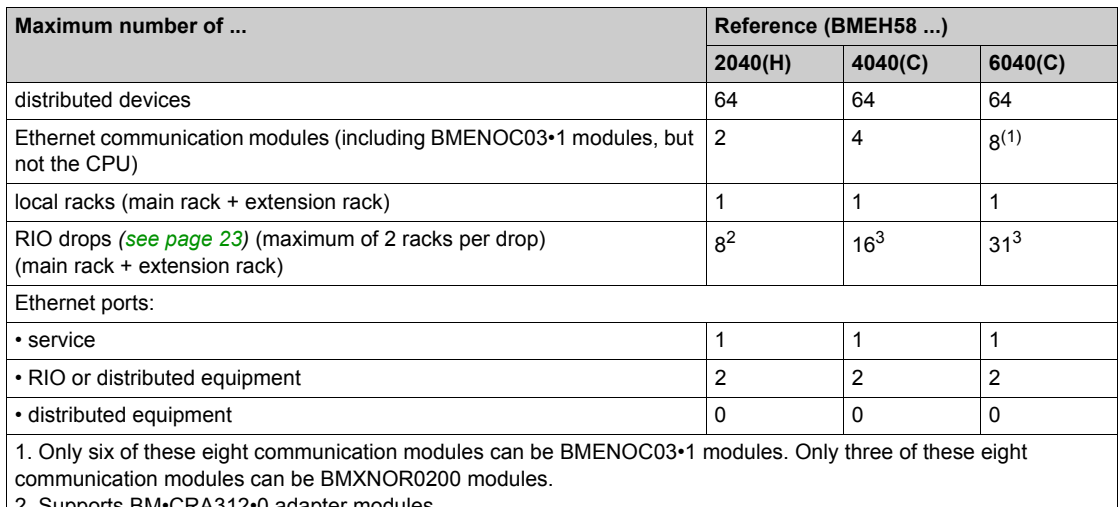

•∪ adapter modules. 3. Supports BM•CRA312•0 and 140CRA31200 adapter modules.

#### <span id="page-22-0"></span>**RIO Drop Maximum Configuration**

The maximum number of channels in an RIO drop depends on the eX80 EIO adapter module:

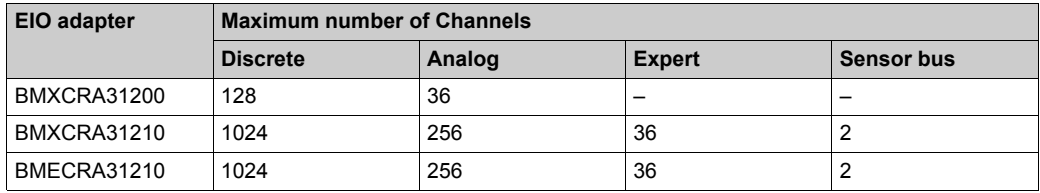

**NOTE:** The number of available channels could differ from the maximum values shown because the values depend on the CPU reference and the other modules in the same drop. More information is given in Modicon X80 I/O Modules *(see Modicon M580 Standalone, System Planning Guide for, Frequently Used Architectures)*.

To configure Quantum RIO drops, refer to the Quantum EIO installation and configuration guide *(see Quantum EIO, Remote I/O Modules, Installation and Configuration Guide)*.

### <span id="page-23-0"></span>**Maximum Memory Size for RIO and DIO Scanning**

**Program and Data Memory (Standalone).** This table shows the program and data memory capacity for M580 standalone CPUs:

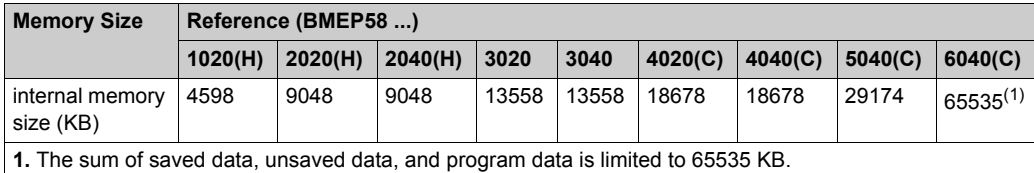

**Program and Data Memory (Hot Standby).** This table shows the program and data memory capacity for M580 Hot Standby CPUs:

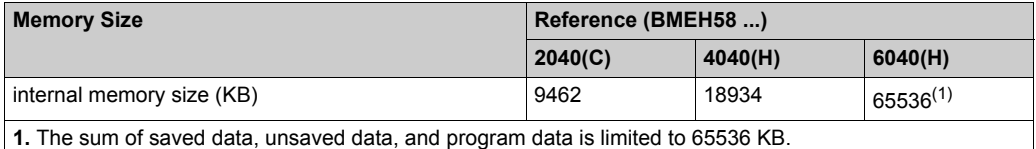

**Memory Areas (Standalone).** This table shows the maximum memory size per area for M580 standalone CPUs:

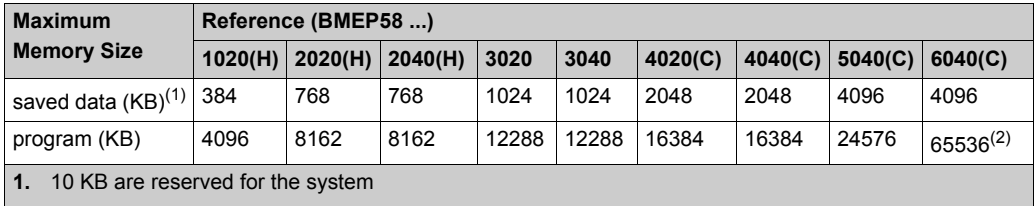

**2.** The sum of saved data, unsaved data, and program data is limited to 65536 KB.

**Memory Areas (Hot Standby).** This table shows the maximum memory size per area for M580 Hot Standby CPUs:

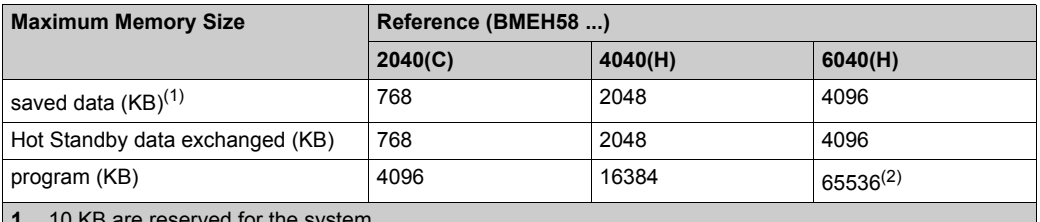

are reserved for the system

**2.** The sum of saved data, unsaved data, and program data is limited to 65536 KB.

**Located Data (Standalone).** This table shows the maximum and default size of located data (in KB) for each M580 standalone CPU:

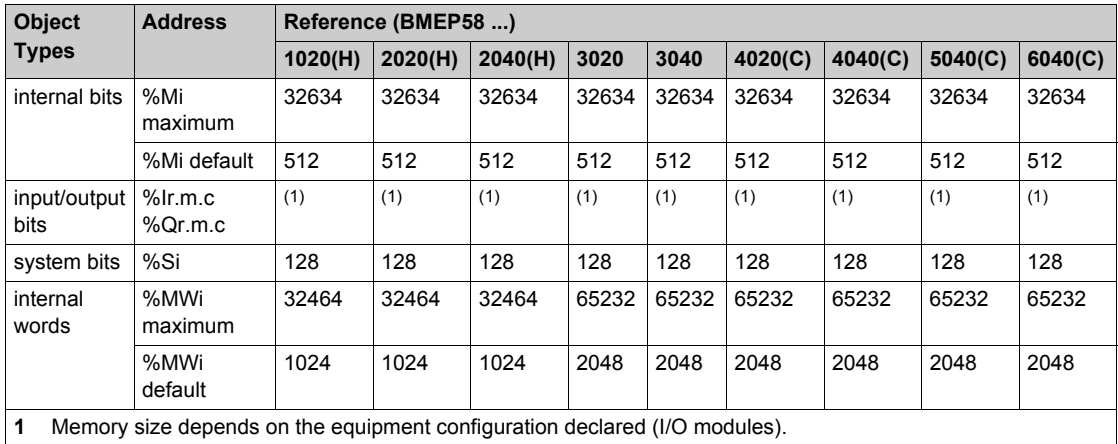

**Located Data (Hot Standby).** This table shows the maximum and default size of located data (in KB) for each M580 Hot Standby CPU:

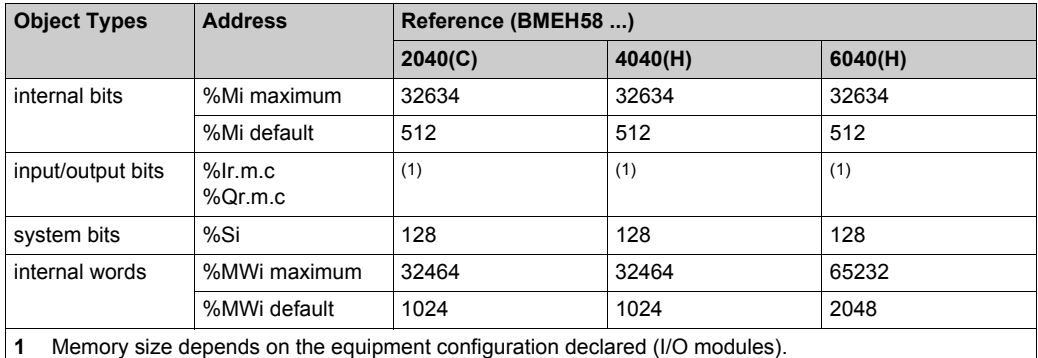

#### **Size of Non-Located Data Memory**

This list contains non-located data types:

- $\bullet$  elementary data type (EDT)
- derived data type (DDT)
- derived function block (DFB) and elementary function block (EFB)

The size limit of non-located data is the global maximum memory size for data *[\(see page 24\)](#page-23-0)* minus the size consumed by located data.

#### **Client and Server Requests per Scan**

The communication performance of standalone (BMEP58•0•0) and Hot Standby (BMEH58•0•0) CPUs is described in terms of the number of client and server requests per scan.

The table below shows the maximum number of Modbus TCP, EtherNet/IP, or UMAS requests that can be served by the CPU's Modbus TCP server at each MAST scan.

When the incoming requests exceed these maximums, they are queued in a first-in/first out (FIFO) buffer. The size of the FIFO buffer is according to the selected CPU:

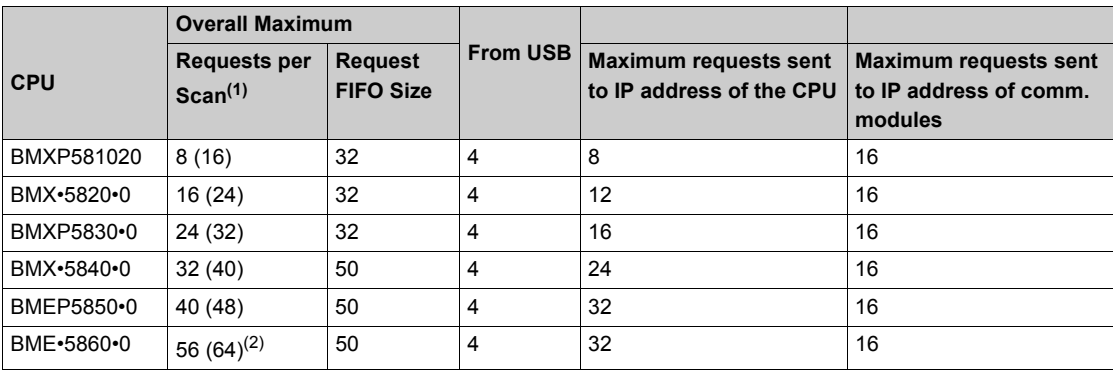

**1.** This column shows the default limits for the number of requests served per cycle. The limit can be modified through %SW90, between 2 and the number indicated between brackets.

**2.** The overall limit for the BME•5860•0 CPU is higher than the sum of the limits for the USB, CPU, and NOC/NOR modules. This is a provision for future evolutions.

The MAST task cycle time may increase by up to 0.5 ms per incoming request. When the communications load is high, you can limit the potential jitter of the MAST time by limiting the number of requests that are processed per cycle in %SW90.

**Example:** This example local rack assembly includes a BMEP584040 CPU and two BMENOC03•1 Ethernet communication modules. Therefore, the maximum values in this example apply to the BMEP584040 CPU (described above):

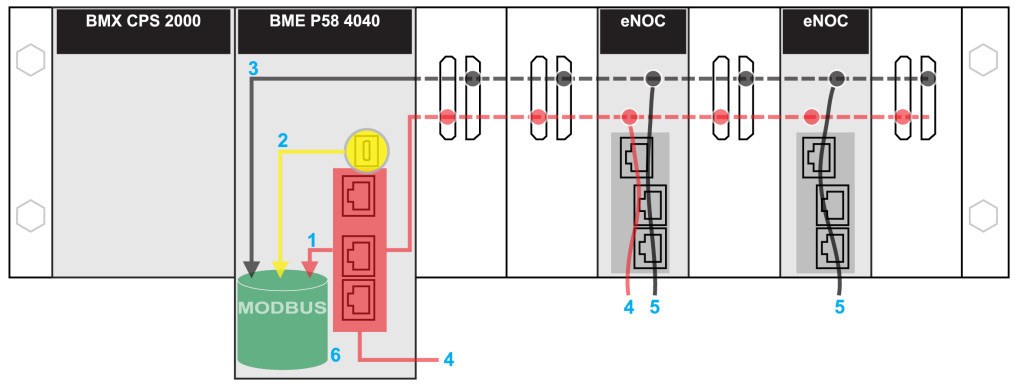

**red:** These requests are sent to the IP address of the CPU. **yellow:** These requests are from the USB port of the CPU.

**gray:** These requests are sent to the IP address of a communications module (NOC or NOR).

- **1** The maximum number of requests to the IP address of the BMEP584040 CPU (24).
- **2** The maximum number of requests from the USB port of the CPU (4). (For example, a PC that runs Unity Pro may be connected to the USB port.)
- **3** The maximum number of requests from all communications modules on the local rack (16).
- **4** These requests are sent to the IP address of the BMEP584040 CPU from devices that are connected to an Ethernet port on either the CPU or a BMENOC03•1 module.
- **5** These requests are sent to the IP address of the BMENOC03•1 from devices that are connected on the Ethernet port of either the BMENOC03•1 or the CPU. (In this case, enable the Ethernet backplane port of the BMENOC03•1.)
- **6** The Modbus server can manage in each request the maximum number of requests from the BMEP584040 CPU (32). It also holds a maximum of 50 requests in a FIFO buffer.

**Number of Connections:** This table shows the maximum number of simultaneous Modbus TCP, EtherNet/IP, and UMAS connections for the embedded Ethernet port on these CPUs:

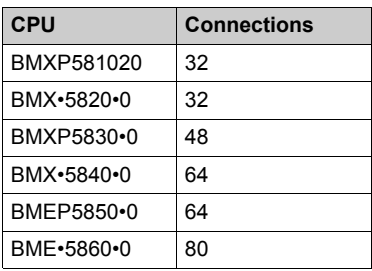

When an incoming connection request is accepted, the open connection that has been idle for the longest time is closed.

**Modbus TCP and EtherNet/IP Client:** This table shows the maximum number (per cycle) of communication EFs that support Modbus TCP and EtherNet/IP clients according to the selected CPU:

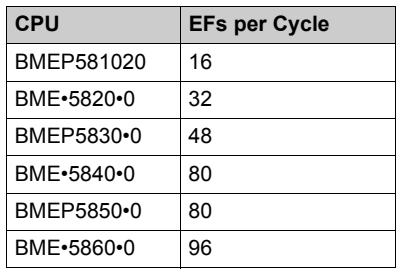

#### <span id="page-27-0"></span>**Application Code Execution Performance**

This table shows the performance of the application code for each M580 standalone (BMEP58 ...) and Hot Standby (BMEH58...) CPU:

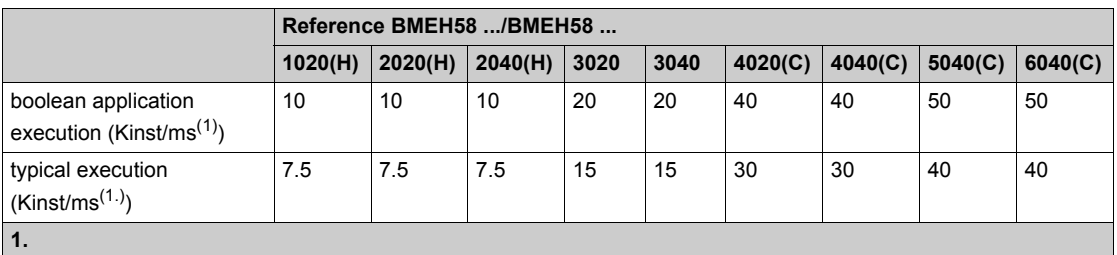

Kist/ms: 1,024 instructions per millisecond

A typical execution holds 65% boolean instructions + 35% fixed arithmetic.

#### <span id="page-28-1"></span><span id="page-28-0"></span>**Introduction**

This topic describes the operating states for M580 standalone and Hot Standby CPUs.

#### **Operating States for Standalone CPUs**

All standalone M580 CPUs have these operating states:

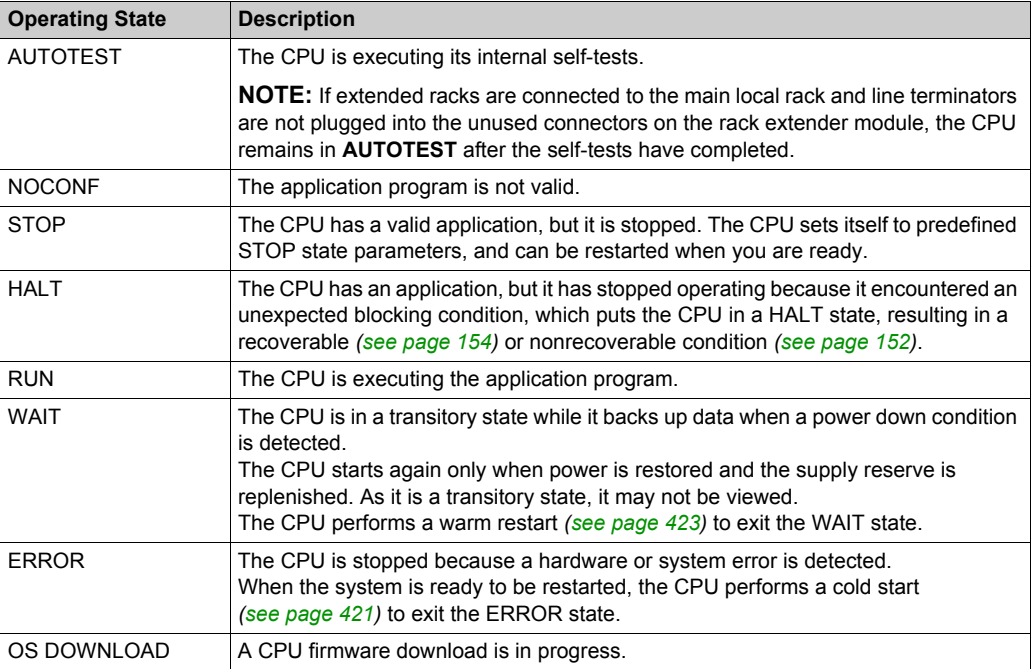

#### **Monitoring the CPU Operating State**

The LEDs on the CPU front panel provide indications of its operating state *[\(see page 44\)](#page-43-1)*.

### <span id="page-29-1"></span><span id="page-29-0"></span>**Hot Standby System States**

#### **PAC State Versus Hot Standby System State**

The state of the Hot Standby system depends on the operating state of the PAC. These Hot Standby states are supported:

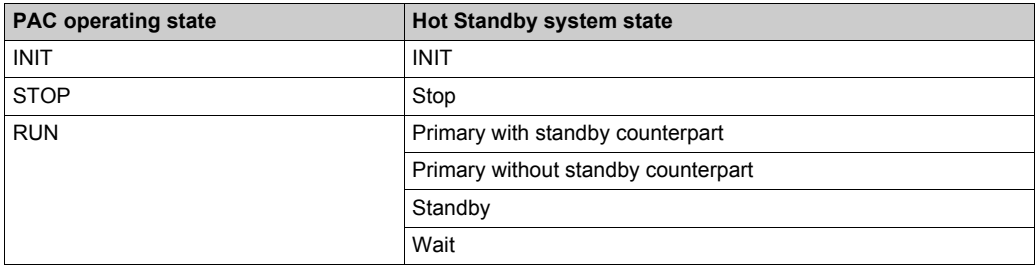

This list describes the Hot Standby states:

- **Primary**: The PAC controls all system processes and devices:
	- $\circ$  It executes program logic.
	- $\circ$  It receives input from, and controls output to, distributed equipment and RIO drops.
	- $\circ$  If connected to a PAC in standby state, the primary PAC checks the status of, and exchanges data with, the standby PAC.

In a Hot Standby network, both PACs can be primary if both the Hot Standby and Ethernet RIO links are not functioning. When either of these two links is restored, the PAC does one of the following:

- $\circ$  Remains in the primary state.
- Transitions to the standby state.
- $\circ$  Transitions to the wait state.
- **Standby**: The standby PAC maintains a state of readiness. It can take control of system processes and devices if the primary PAC cannot continue to perform these functions:
	- o It reads the data and the I/O states from the primary PAC.
	- $\circ$  It does not scan distributed equipment, but receives this information from the primary PAC.
	- $\circ$  It executes program logic. You can configure the standby PAC to execute:
		- The first section of program logic (the default setting); or

- Specified sections of program logic, including all MAST and FAST task sections. **NOTE:** You can specify if a section is to be executed in the **Condition** tab the **Properties** dialog for each section.

- On each scan, it checks the status of the primary PAC.
- **Wait**: The PAC is in RUN mode, but cannot act as either primary or standby. The PAC transitions from the wait state to either the primary or standby state, when all preconditions for that state exist, including:
	- The state of the Hot Standby link.
	- o The state of the Ethernet RIO link.
- The presence of at least one connection with an Ethernet RIO drop.
- The position of the A/B rotary selection switch on the rear of the CPU.
- $\circ$  The state of the configuration. For example:
	- If a firmware mismatch exists, the FW MISMATCH ALLOWED flag is set.
	- If a logic mismatch exists, the LOGIC MISMATCH ALLOWED flag is set.

In the wait state, the PAC continues to communicate with other modules on the local rack, and can execute program logic, if configured to do so. You can configure a PAC in wait state to execute:

- Specific sections of program logic, specified in the **Condition** tab the **Properties** dialog for each section.
- o The first section of program logic.
- No program logic.
- **INIT**: Both the PAC and the Hot Standby system are initializing.
- **Stop**: The PAC is in STOP mode. On the STOP to RUN transition, the PAC may move to the wait, standby, or primary state. This transition depends on the state of the Ethernet RIO and Hot Standby links, and on the position of the A/B rotary selection switch on the rear of the CPU.

**NOTE:** In addition to the PAC operating states listed here, other operating states that are not related to the Hot Standby system *[\(see page 29\)](#page-28-1)* exist.

#### **PAC Functions by Hot Standby System State**

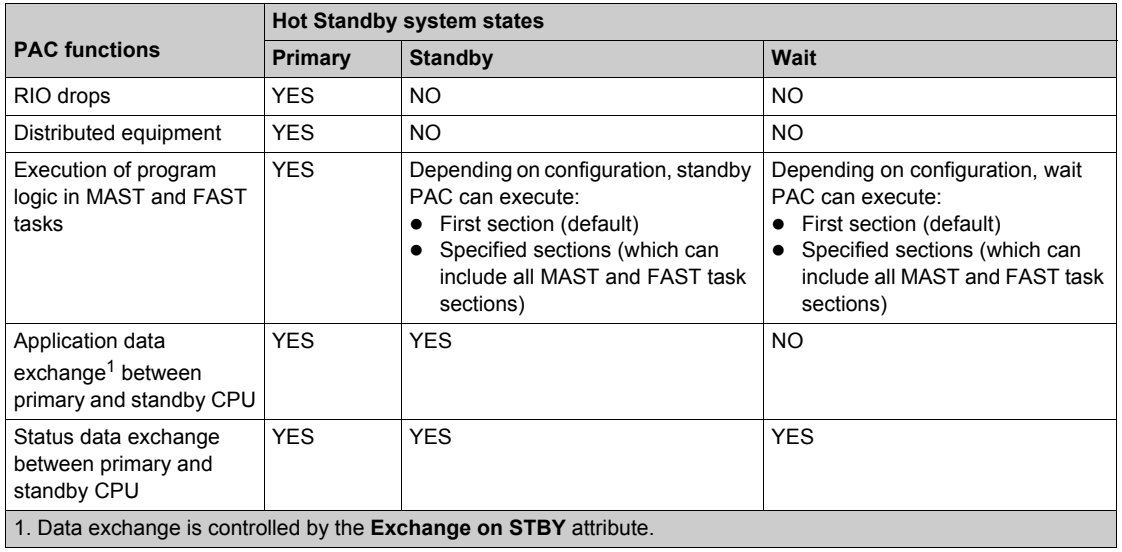

A PAC performs these functions, depending on its Hot Standby state:

### <span id="page-31-1"></span><span id="page-31-0"></span>**Electrical Characteristics**

#### **Introduction**

The power supply module provides current to the modules installed on the local rack, including the CPU. The CPU current consumption contributes to the total rack consumption.

#### **CPU Power Consumption**

Typical CPU consumption with a 24 Vdc power supply:

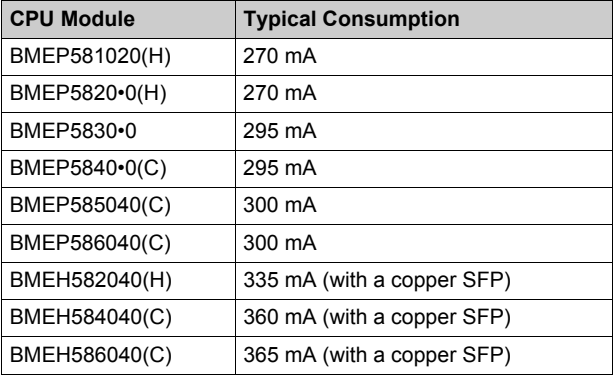

#### **Mean Time Between Failures (MBTF)**

For all CPU modules, the MTBF (measured at 30 °C continuous) is 600,000 hours.

### <span id="page-32-1"></span><span id="page-32-0"></span>**Real-Time Clock**

#### **Introduction**

Your CPU has a real-time clock that:

- provides the current date and time
- displays the date and time of the last application shut-down

#### **Clock Accuracy**

The resolution of the real-time clock is 1 ms. The clock accuracy is affected by the operating temperature of the application:

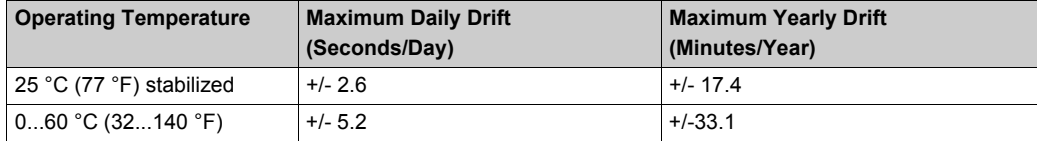

#### **Clock Back-Up**

The accuracy of the real-time clock is maintained for 4 weeks when the CPU power is turned off if the temperature is below 45 °C (113 °F). If the temperature is higher, the back-up time is shorter. The real-time clock back-up does not need any maintenance.

If the back-up power is too low, system bit  $\frac{1}{6}$  is set to 1. This value indicates a loss of time when the power supply was OFF.

#### **Current Date and Time**

The CPU updates the current date and time in the system words %SW49–%SW53 and %SW70. This data is in BCD.

**NOTE:** For **M580** PACs, the current time is in universal coordinated time (UTC). If local time is needed, use the RRTC\_DT function.

#### **Accessing the Date and Time**

You can access the date and time:

- on the CPU debug screen
- in the program
- from the DTM diagnostics screen

To read the current date and time, read system words  $85W49$  through  $85W53$ . This operation sets system bit  $850$  to 0.

To write the current date and time, write system words  $85W50$  through  $85W53$ . This operation sets system bit %S50 to 1.

When system bit  $8559$  is set to 1, you can increment or decrement the current date and time values with system word %SW59.

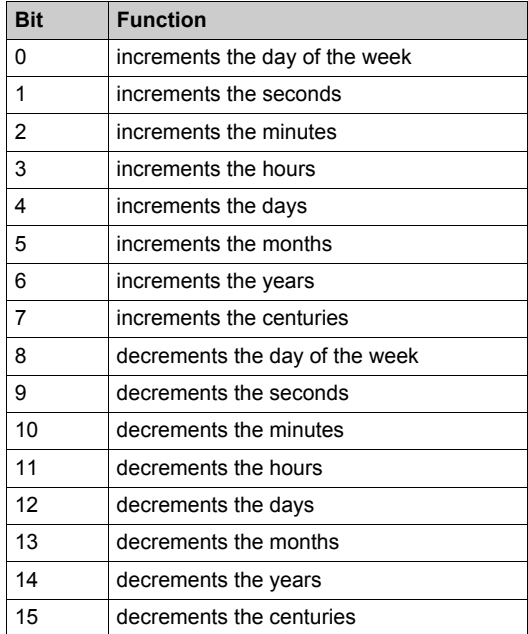

The function performed by each bit in word  $85W59$  is:

**NOTE:** The preceeding functions are performed when system bit  $8559$  is set to 1.

#### **Determining the Date and Time of the Last Application Shutdown**

The local date and time of the last application shutdown are displayed in system words  $85W54$ through %SW58. They are displayed in BCD.

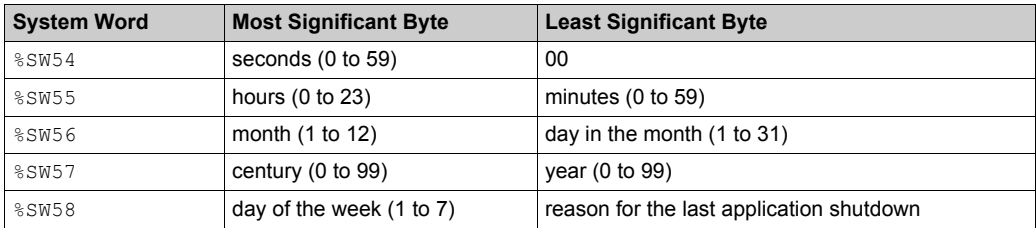

The reason for the last application shutdown can be displayed by reading the least significant byte of system word %SW58, which can have these values (in BCD):

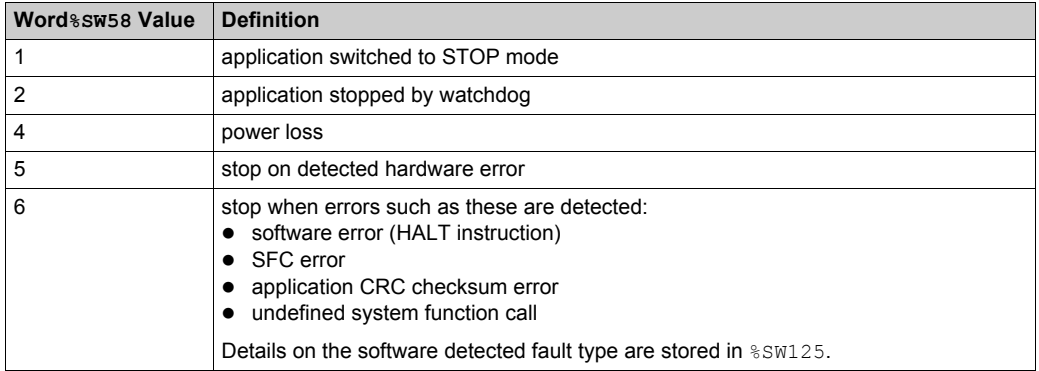

### <span id="page-35-1"></span><span id="page-35-0"></span>**Addressing Field Buses**

#### **Addressing Field Buses**

The following field buses can be addressed by either configuring the appropriate protocol or using dedicated modules and devices.

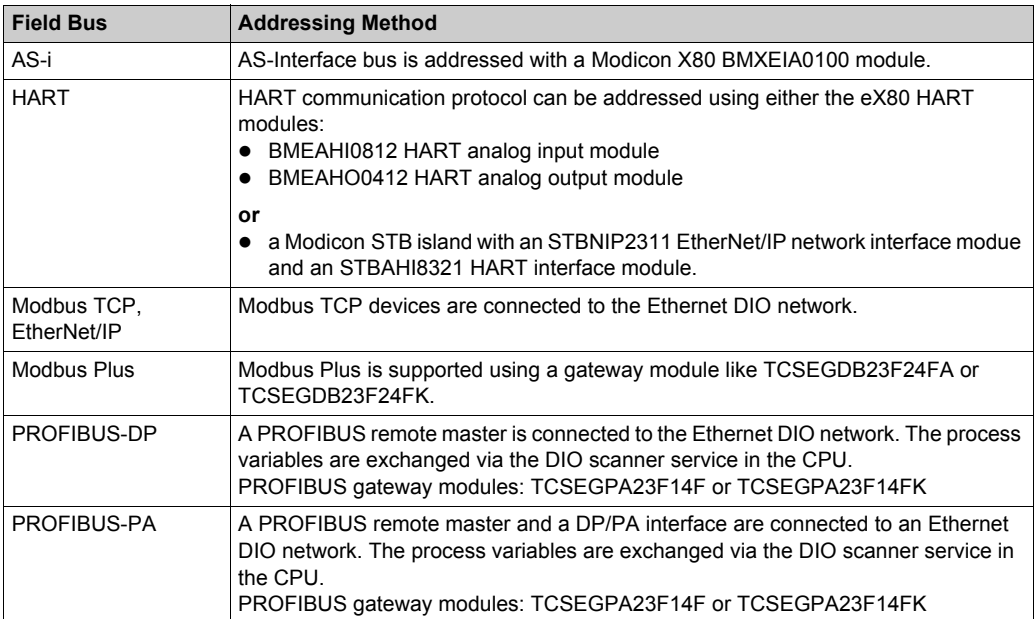
## **Section 1.2 BMEP58***xxxx* **CPU Physical Characteristics**

## **Introduction**

This section describes the physical elements that are displayed on the front panel of the M580 CPUs. The various communication ports, LED diagnostic information, and several options available for industrial hardening and memory back-up are detailed.

## **What Is in This Section?**

This section contains the following topics:

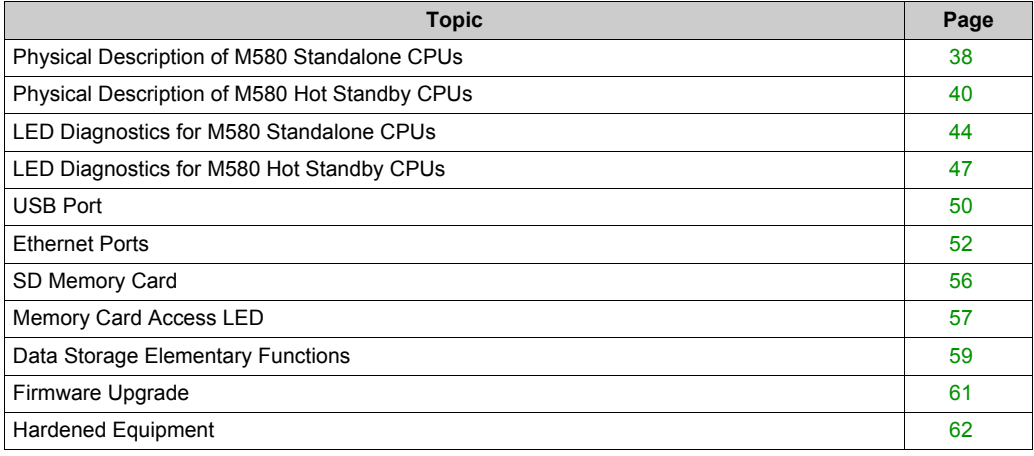

## <span id="page-37-0"></span>**Physical Description of M580 Standalone CPUs**

## **Position on the Local Rack**

Every M580 standalone system requires one CPU module. The CPU is installed in the two-module slot position directly to the right of the power supply in the main local rack. The CPU cannot be put in any other slot location or any other rack. If there are extended racks in the local rack configuration, assign address 00 to the rack with the CPU.

**NOTE:** Refer to the list of M580 standalone CPU modules *[\(see page 20\)](#page-19-0)*.

## **Dimensions**

This graphic shows the front and side dimensions of the M580 standalone CPUs:

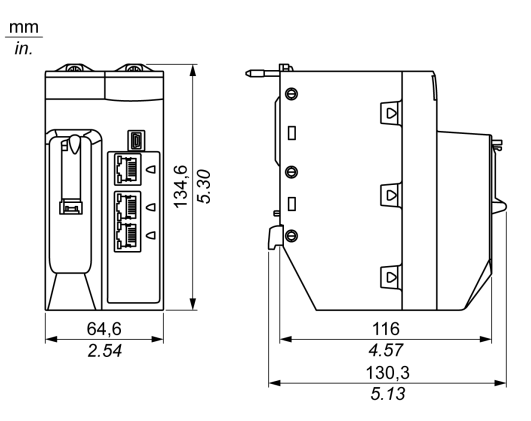

## **NOTE:**

Consider the height of the CPU when you are planning the installation of the local rack. The CPU extends below the lower edge of the rack by:

- 29.49 mm (1.161 in.) for an Ethernet rack
- $\bullet$  30.9 mm (1.217 in.) for an X Bus rack

## **Front Panel**

M580 standalone CPUs have similar front panels. Depending on the standalone CPU you choose, these differences apply:

- BMEP58•020: The embedded Ethernet I/O scanner service supports DIO only.
- BMEP58•040: The embedded Ethernet I/O scanner service supports both RIO and DIO.

CPUs

Physical features:

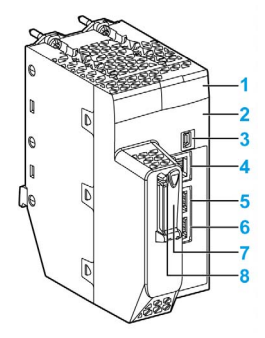

Legend:

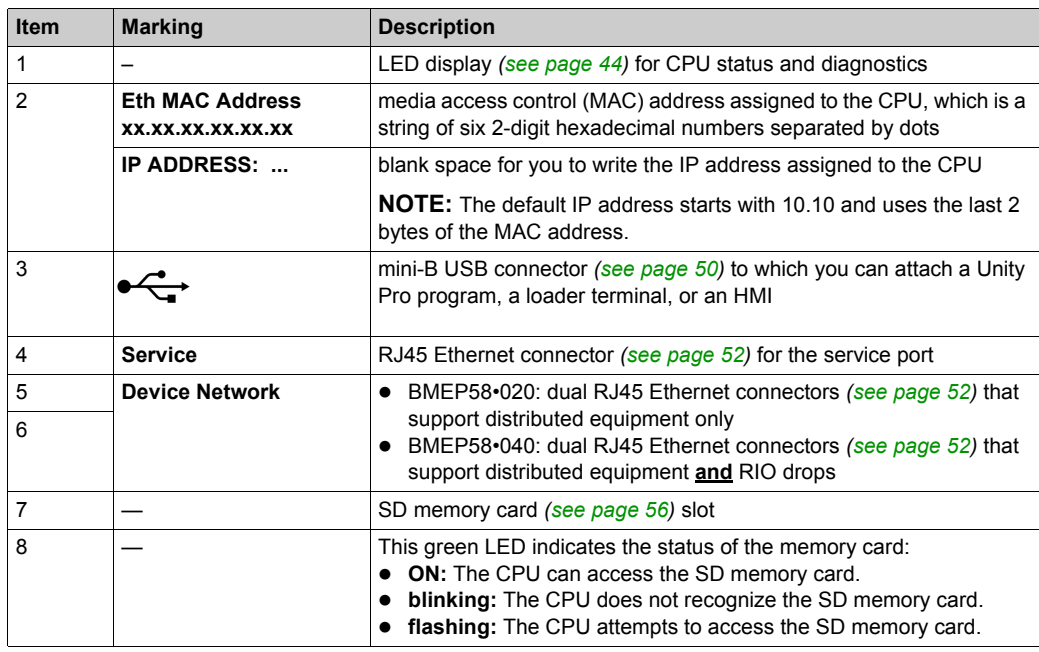

## <span id="page-39-0"></span>**Physical Description of M580 Hot Standby CPUs**

## **PAC Hot Standby CPU Modules**

These M580 CPU modules support M580 Hot Standby systems:

- BMEH582040, BMEH582040H
- BMEH584040
- BMFH586040

## **CPU Module Front and Back Views**

The three Hot Standby CPU modules have the same external hardware features. The front of the module is on the left. The back of the module is on the right:

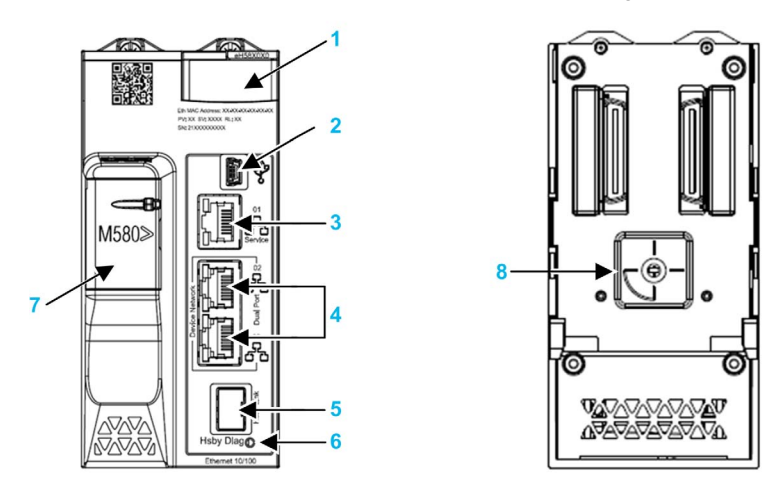

- **1** LED diagnostic display panel
- **2** Mini-B USB port for module configuration via PC running Unity Pro
- **3** RJ45 Ethernet service port connector
- **4** RJ45 connectors that together serve as a dual port to the Ethernet network
- **5** SFP socket for copper or fiber-optic Hot Standby link connection
- **6** Hot Standby status link LED
- **7** SD memory card slot
- **8** A/B/Clear rotary selector switch, used to designate the PAC as either PAC A or PAC B, or to clear the existing Unity Pro application

## <span id="page-40-0"></span>**Rotary Selector Switch**

Use the rotary switch on the back of each M580 Hot Standby CPU to designate the role that the CPU plays in the M580 Hot Standby configuration:

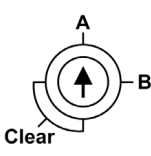

Use the screwdriver provided with the CPU to set the rotary switch according to its role in a Hot Standby system:

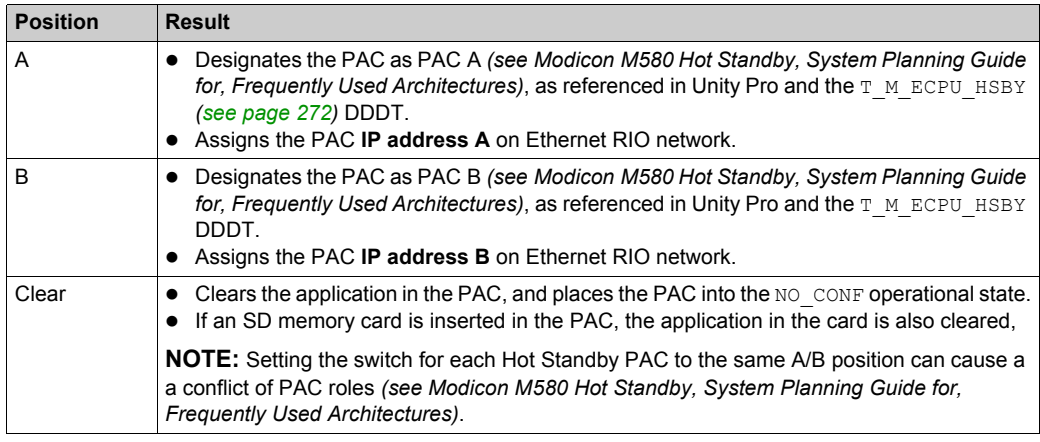

## **Clearing CPU Memory**

To clear a CPU memory, follow these steps:

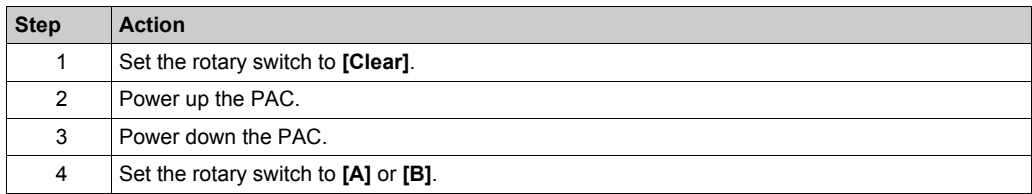

When you next power up the PAC, if the remote PAC is primary, the primary PAC transfers the application to the local PAC.

## **SFP Socket**

Each CPU module includes one SFP socket, to which you can connect either a fiber optic or a copper transceiver:

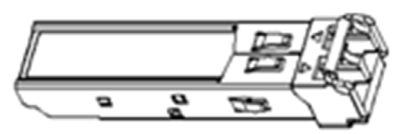

To insert a transceiver:

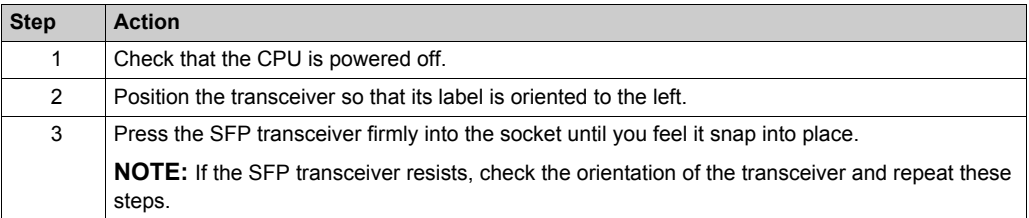

To remove a transceiver:

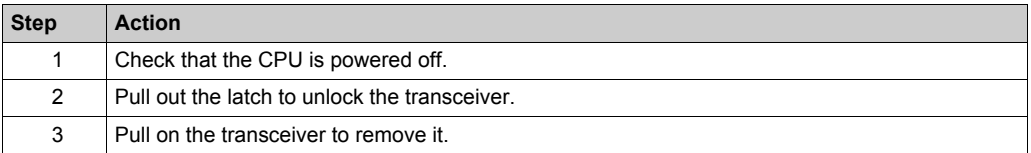

## *NOTICE*

## **POTENTIAL EQUIPMENT DAMAGE**

Do not Hot Swap the SFP transceiver. Insert or remove the transceiver only when there is no power to the CPU.

### **Failure to follow these instructions can result in equipment damage.**

**NOTE:** For part numbers and other information regarding the available transceivers, refer to the description of CPU Hot Standby link transceivers *(see Modicon M580 Hot Standby, System Planning Guide for, Frequently Used Architectures)*.

Each module comes with a stopper. When the SFP socket is not connected to a transceiver, cover the unused socket with the cover to keep out dust

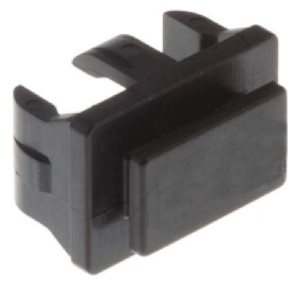

## **Grounding Considerations**

# **A A DANGER**

## **ELECTRICAL SHOCK HAZARD**

- Switch off the power supply at both ends of the PAC connection, and lock out and tag out both power sources before you insert or remove an Ethernet cable.
- In case lock out and tag out are not available, ensure that the power sources cannot be inadvertently switched on.
- Use suitable insulation equipment when you insert or remove an Ethernet cable.

## **Failure to follow these instructions will result in death or serious injury.**

Do not apply power to a Modicon X80 rack until connections are made at both ends of the Ethernet cable. For example, make these connections before you turn on the power:

- Connect the Ethernet cable to the BMECRA31210 performance EIO adapter module and another device (adapter module) or dual-ring switch (DRS). (Refer to the *Modicon M580 System Planning Guide for Complex Topologies* for details about DRSs.)
- Connect the copper Ethernet cable to both SFP transceivers when you use 490NAC0100 copper transceivers.

Use fiber-optic cable to establish a communications link when it is not possible to master the potential between the two grounds.

## <span id="page-43-0"></span>**LED Diagnostics for M580 Standalone CPUs**

## **LED Display**

A 7-LED display is located on the front panel of the CPU:

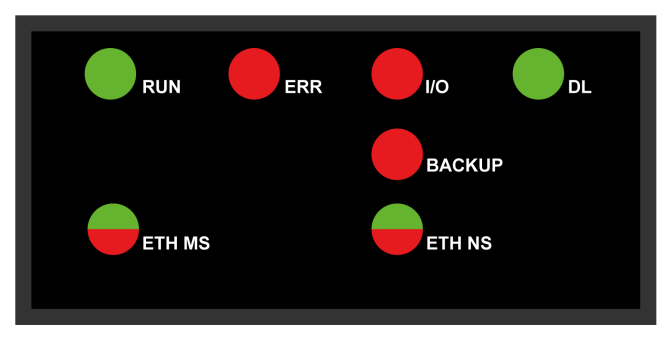

## **LED Descriptions**

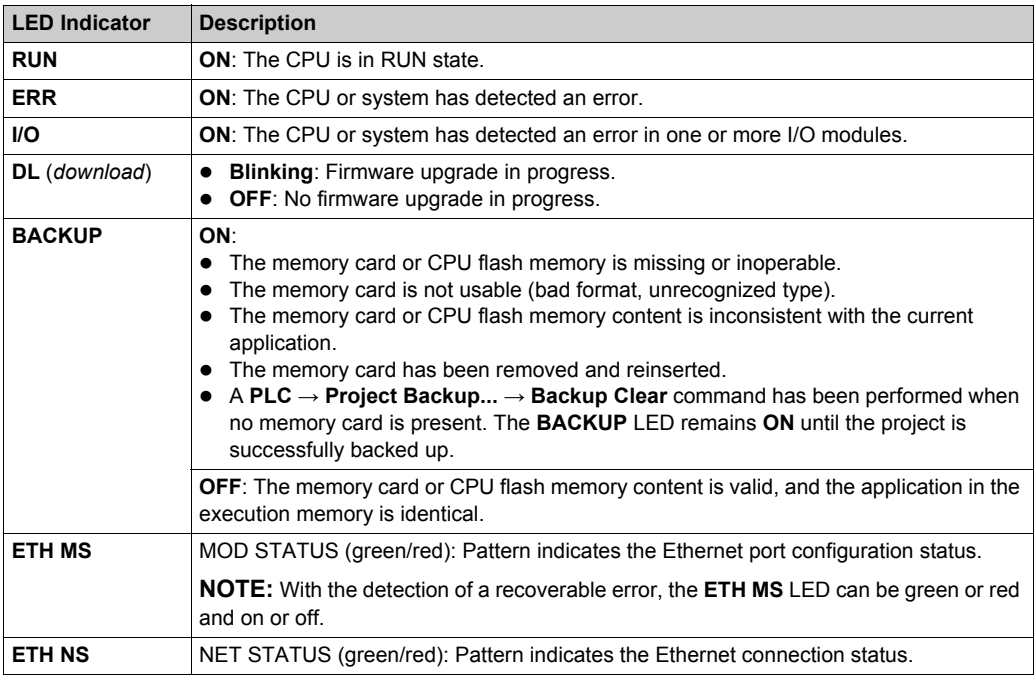

This table describes the LED indicator patterns:

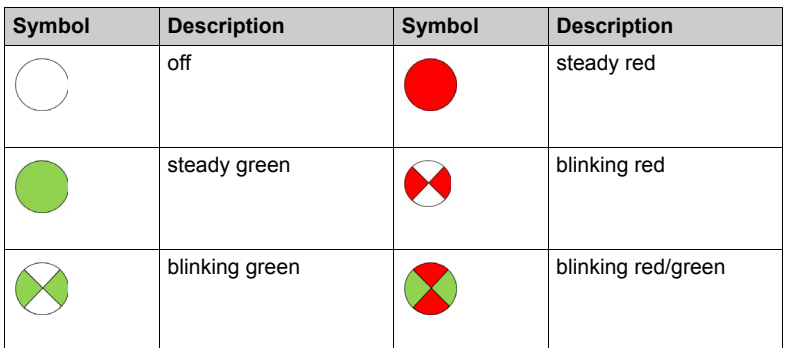

## **LED Diagnostic Indications**

## *NOTICE*

## **UNEXPECTED EQUIPMENT BEHAVIOR**

Confirm that each module has a unique IP address. Duplicate IP addresses can cause unpredictable module/network behavior.

Do not assign an IP address equal to the Main IP Address, the Main IP Address + 1, IP Address A, or IP Address B to any Ethernet device that potentially communicates with the Hot Standby system. A duplicate IP address condition, causing unintended equipment operation, can occur.

**Failure to follow these instructions can result in equipment damage.**

The LEDs provide detailed diagnostic information when you observe their pattern in combination:

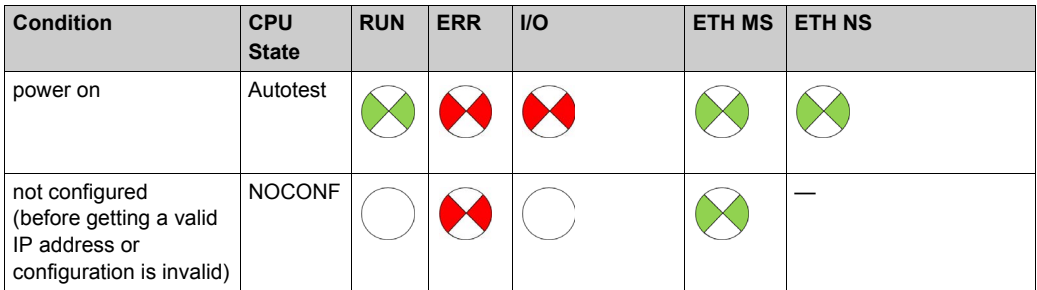

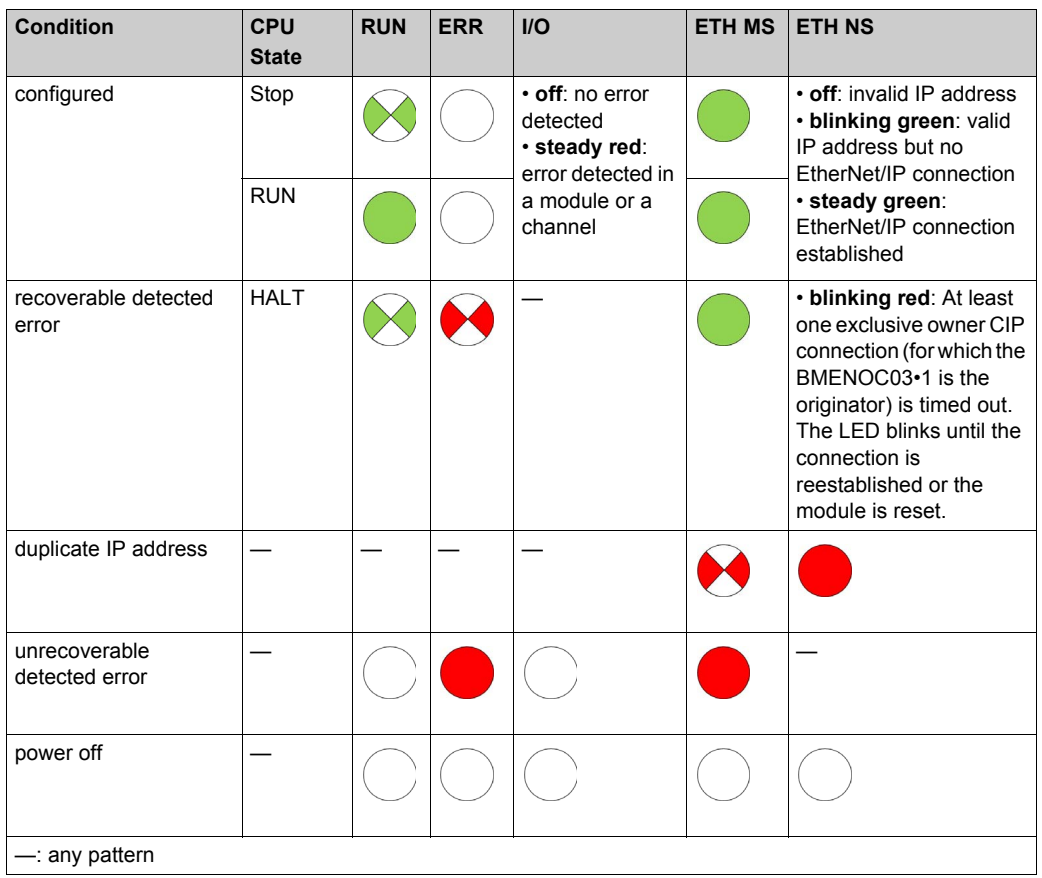

## <span id="page-46-0"></span>**LED Diagnostics for M580 Hot Standby CPUs**

## **LED Panel**

The front face of a BMEH58•040 Hot Standby CPU presents the following LED panel, which you can use to diagnose the state of the M580 Hot Standby system:

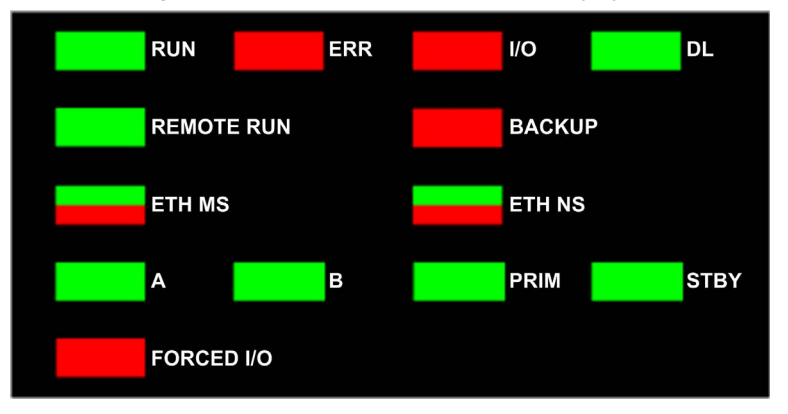

## **Hot Standby Panel LEDs**

The BMEH58•040 Hot Standby CPU LEDs present the following Hot Standby system diagnostics:

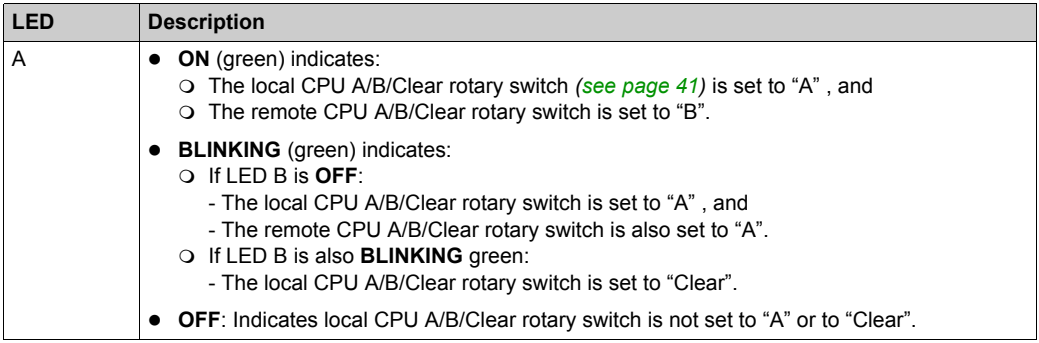

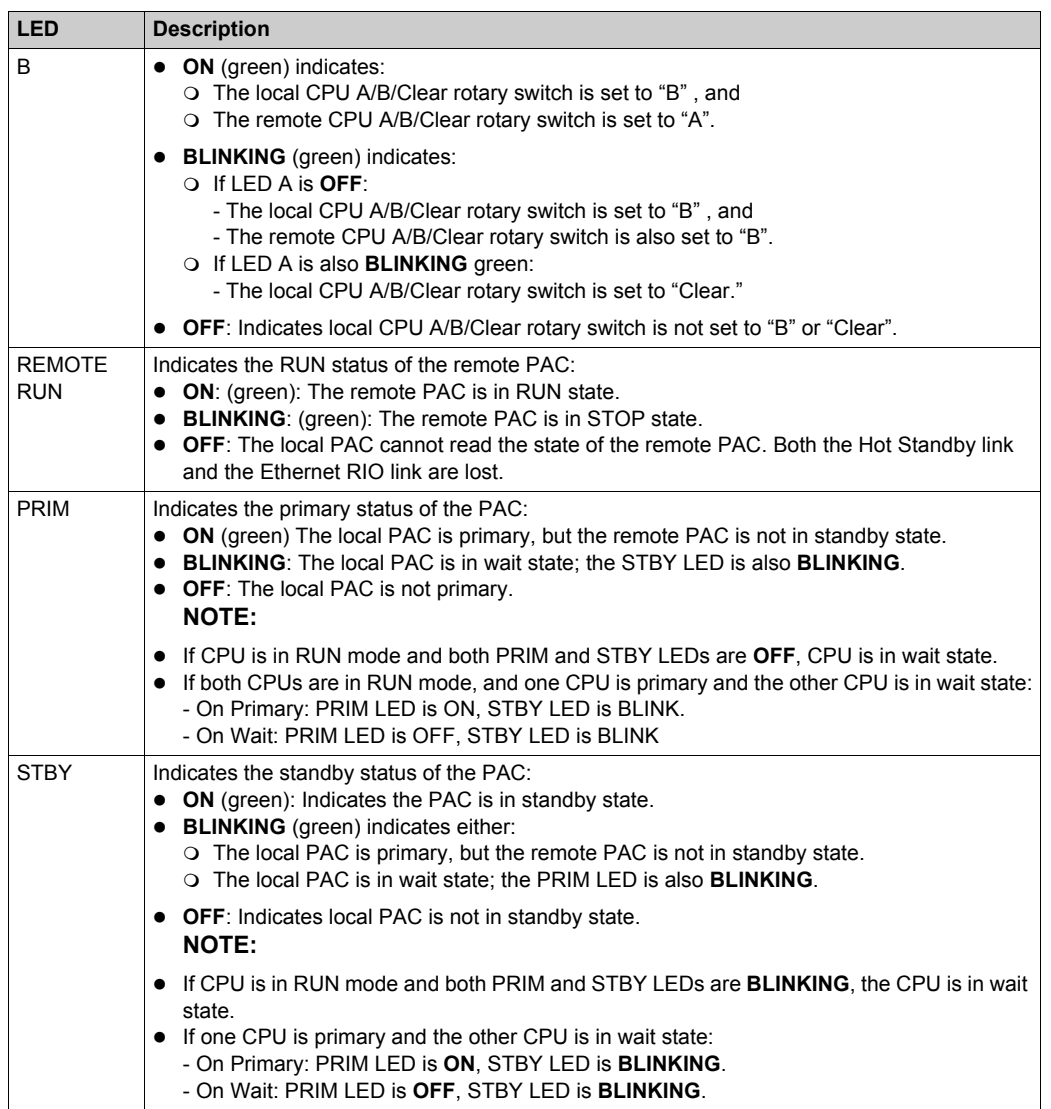

## **Hot Standby Link LED**

A Hot Standby link LED is located on the front of the CPU, just below and to the right of the SFP socket for the Hot Standby link connector. Use this LED to diagnose the state of the Hot Standby link:

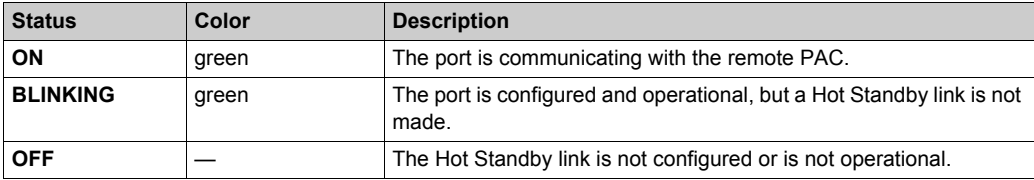

## **Non-Hot Standby Panel LEDs**

Refer to the topic LED Indications *[\(see page 44\)](#page-43-0)* to use the other LEDs (non-Hot Standby) to diagnose the CPU.

## <span id="page-49-0"></span>**USB Port**

#### **Introduction**

The USB port is a high-speed, mini-B USB connector, version 2.0 (480 Mbps) that can be used for a Unity Pro program or human-machine interface (HMI) panel. The USB port can connect to another USB port, version 1.1 or later.

**NOTE:** Install M580 USB drivers before connecting the USB cable between the CPU and the PC.

#### **Transparency**

If your system requires transparency between the device connected to the USB port and the M580 device network, add a persistent static route in the device's routing table.

Example of a command to address a device network with IP address  $X, X, 0, 0$  (for a Windows PC): route add X.X.0.0 mask 255.255.0.0 90.0.0.1 -p

(In this case,  $X, X, 0, 0$  is the network address used by the M580 device network, and 255.255.0.0 is the corresponding subnet mask.)

## **Pin Assignments**

The USB port has the following pin positions and pinouts:

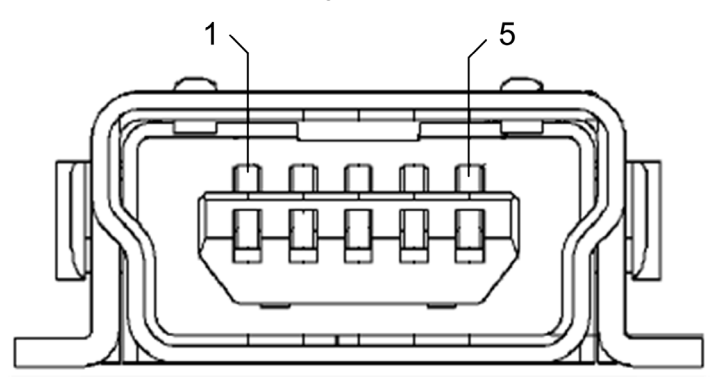

Legend:

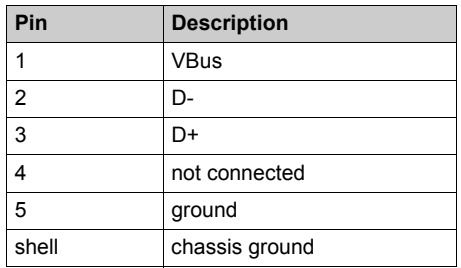

## **Cables**

Use a BMX XCA USB 018 cable (1.8 m/5.91 ft) to connect the panel to the CPU. (This cable has a type A connector on one side and the mini-B USB on the other side.)

In a fixed assembly with an XBT-type console connected to the CPU, connect the USB cable to a protection bar *[\(see page 130\)](#page-129-0)*. Use the exposed part of the shield or the metal lug on the BMX XCA cable to make the connection.

## <span id="page-51-0"></span>**Ethernet Ports**

## **Introduction**

There are three RJ45 Ethernet ports on the front of the CPU: one service port, and two device network ports. The ports share the characteristics described below.

## **Common Characteristics**

All three ports have the same RJ45 connector and all use the same type of Ethernet cables.

**NOTE:** The three Ethernet ports are connected to chassis ground, and the system requires an equipotential ground *[\(see page 125\)](#page-124-0)*.

## **Dust Cover**

To keep dust from entering the unused Ethernet ports, cover the unused ports with the stopper:

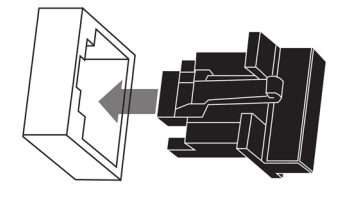

## **Ethernet Ports**

Each RJ45 connector has a pair of LED indicators:

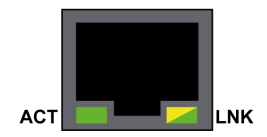

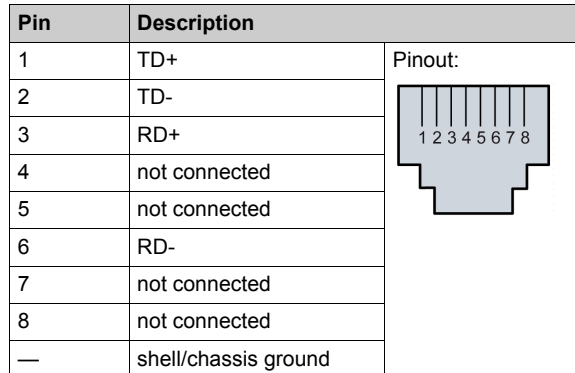

The pin positions, pinouts, and cable connections are the same on all three RJ45 Ethernet ports:

**NOTE:** The TD pins (pins 1 and 2) and the RD pins (pins 3 and 6) can be reversed to allow the exclusive use of straight-through cables.

The ports have an auto MDIX capability that automatically detects the direction of the transmission.

Choose from these Ethernet cables to connect to the Ethernet ports:

- TCSECN3M3M••••: Cat 5E Ethernet straight-through shielded cable, rated for industrial use, CE- or UL-compliant
- TCSECE3M3M••••: Cat 5E Ethernet straight-through shielded cable, rated for industrial use, CE-compliant
- TCSECU3M3M••••: Cat 5E Ethernet straight-through shielded cable, rated for industrial use, UL-compliant

The maximum length for a copper cable is 100 m. For distances greater than 100 m, use fiber optic cable. The CPU does not have any fiber ports on it. You may use dual ring switches (DRSs) or BMX NRP •••• fiber converter modules *(see Modicon M580 Standalone, System Planning Guide for, Frequently Used Architectures)* to handle the copper-fiber conversion.

#### **Ethernet Ports on Standalone CPUs**

On standalone CPUs, the **ACTIVE** LED is green. The **LNK** LED is either green or yellow, depending on the status:

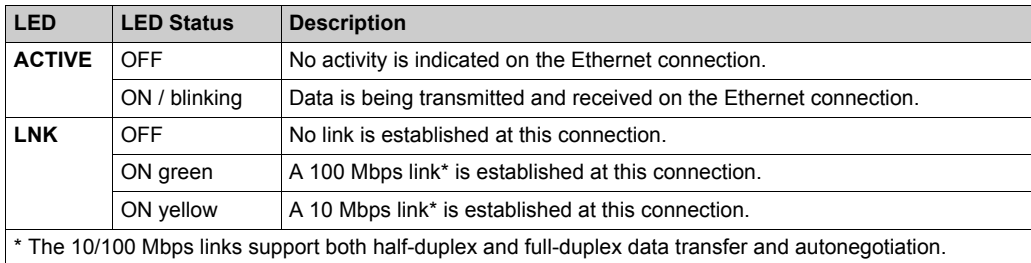

## **Hot Standby Link LED**

A Hot Standby link LED is located on the front of the CPU, just below and to the right of the SFP socket for the Hot Standby link connector. Use this LED to diagnose the state of the Hot Standby link:

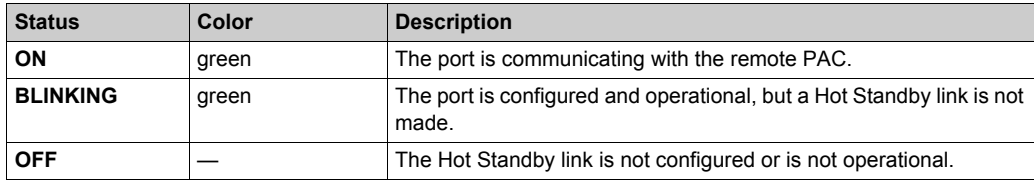

#### <span id="page-53-0"></span>**Service Port**

The service port is the uppermost of the three Ethernet ports on the front panel of the CPU. This port can be used:

- to provide an access point that other devices or systems can use to monitor or communicate with the M580 CPU
- as a standalone DIO port that can support a star, daisy chain, or mesh topology of distributed equipment
- to mirror the CPU ports for Ethernet diagnostics. The service tool that views activity on the mirrored port may be a PC or an HMI device.

**NOTE:** Do not connect the service port to the device network, either directly or through a switch/hub. Doing so may affect system performance.

**NOTE:** The service port may not provide full performance and features that the **Device Network** ports on the CPU provide.

## **A CAUTION**

## **RISK OF UNINTENDED OPERATION**

Do not connect together the service ports of the Hot Standby CPUs. Connecting together the service ports of the primary and standby CPUs can cause unintended system operation.

**Failure to follow these instructions can result in injury or equipment damage.**

## **Device Network Dual Ports**

When a CPU does not support RIO scanning, the two ports below the service port marked **Device Network** are DIO ports.

These CPUs do not support RIO scanning:

- BMEP581020 and BMEP581020 H
- BMFP582020 and BMFP582020 H
- $\bullet$  BMFP583020
- BMFP584020

You may use a **Device Network** port to support a star, daisy chain, or mesh topology of distributed equipment. You may use both **Device Network** ports to support a ring topology.

For details about distributed equipment architectures, refer to the *Modicon M580 Standalone System Planning Guide for Frequently Used Architectures*.

When a CPU supports RIO scanning, the two ports below the service port marked **Device Network** are RIO ports. These CPUs support RIO scanning:

- BMEP582040 and BMEP582040H
- BMEP583040
- BMFP584040
- $-BMFP585040$
- BMEP586040
- BMEH582040 and BMEH582040H
- BMFH584040
- BMEH586040

When used as RIO ports, both ports connect the CPU to the main ring in an Ethernet daisy-chain loop or ring.

For more information about RIO architectures, refer to the *Modicon M580 Hot Standby System Planning Guide for Frequently Used Architectures (see Modicon M580 Standalone, System Planning Guide for, Frequently Used Architectures)*.

## <span id="page-55-0"></span>**SD Memory Card**

## **BMXRMS004GPF SD Memory Card**

The SD memory card is an option that can be used for application and data storage. The SD memory card slot in the M580 CPU housing is behind a door.

Use a BMXRMS004GPF memory card in your CPU. It is a 4 GB, Class A card rated for industrial use. Other memory cards, including those used in M340 CPUs, are not compatible with M580 CPUs.

## **NOTE:**

If you insert an incompatible SD memory card in the CPU:

- The CPU remains in NOCONF state *[\(see page 29\)](#page-28-0)*.
- The CPU **BACKUP** LED turns ON.
- The memory card access LED remains blinking.

**NOTE:** The BMXRMS004GPF memory card is formatted specifically for the M580 CPUs. If you use this card with another CPU or tool, the card may not be recognized.

## **Memory Card Characteristics**

These memory card characteristics apply to M580 CPUs:

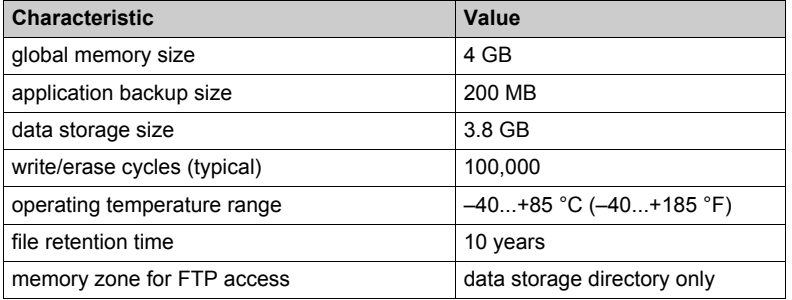

**NOTE:** Due to formatting, wearout, and other internal mechanisms, the actual available capacity of the memory card is slightly lower than its global size.

## **Formatting the Memory Card**

The formatting procedure is described in *Formatting the Memory Card* topic in the *Unity Pro System Block Library (see Unity Pro, System, Block Library)*.

## <span id="page-56-0"></span>**Introduction**

The green memory card access LED underneath the SD memory card door indicates the CPU access to the memory card when a card is inserted. This LED can be seen when the door is open.

## **Dedicated LED States**

By itself, the **memory card access** LEDs indicate these states:

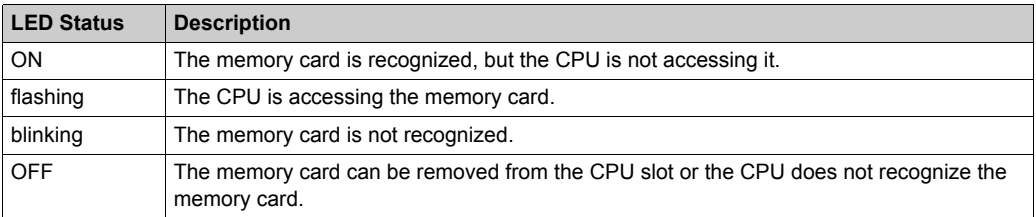

**NOTE:** Confirm that the LED is OFF before you remove the card from the slot.

## **Combined LED Meanings**

The access card LED operates together with the **BACKUP** LED *[\(see page 44\)](#page-43-0)*. Their combined patterns indicate the following diagnostic information:

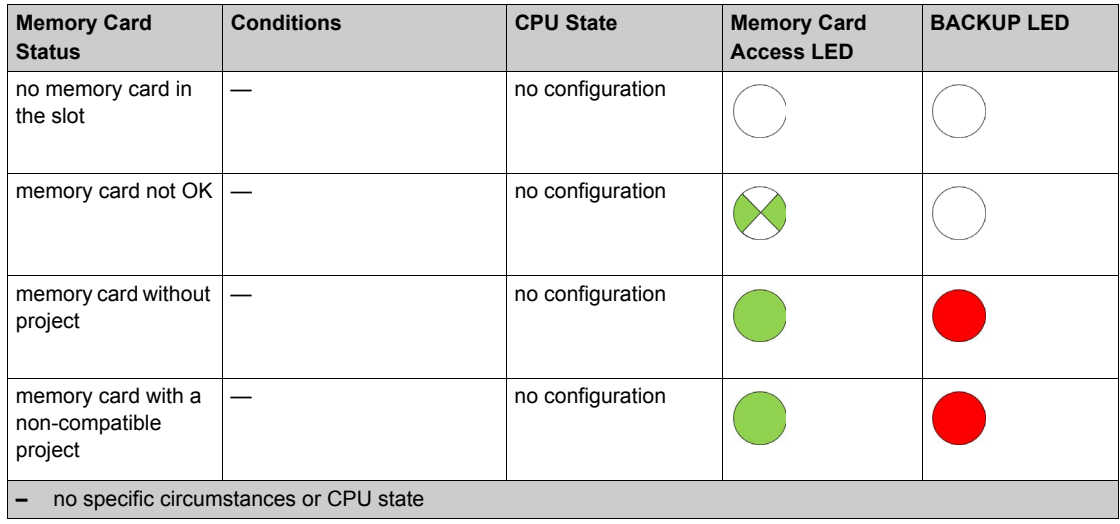

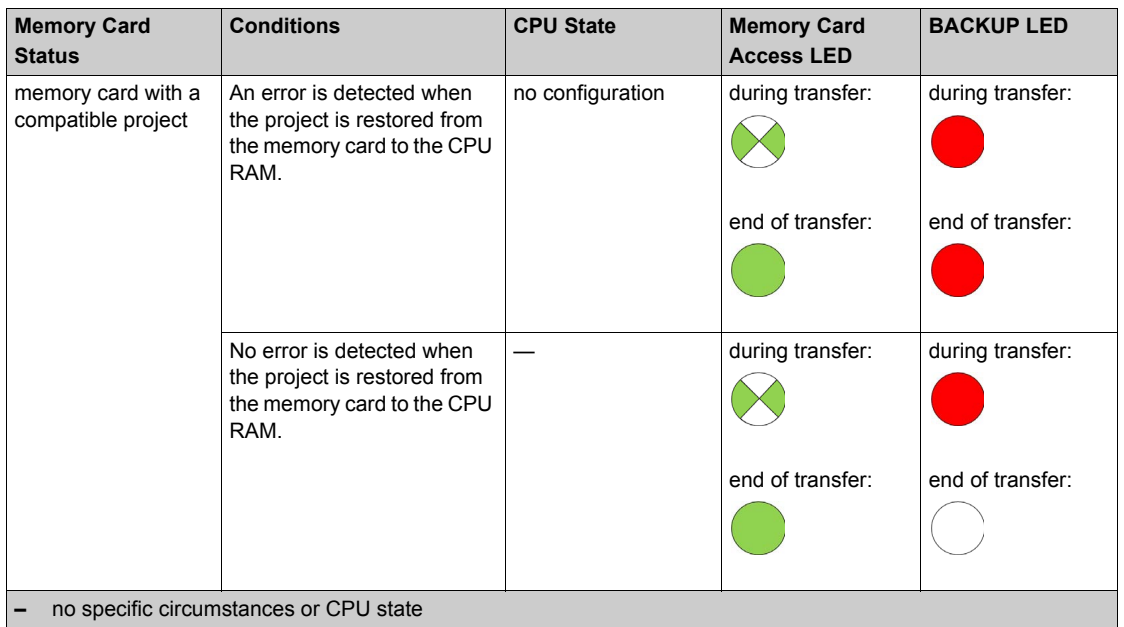

This legend shows the different LED patterns:

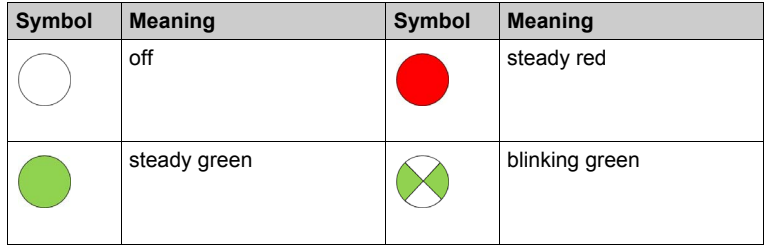

## <span id="page-58-0"></span>**Data Storage Elementary Functions**

## **Data Storage Elementary Functions**

These DataStorage\_EF elementary functions are supported in Unity Pro for the M580 CPUs:

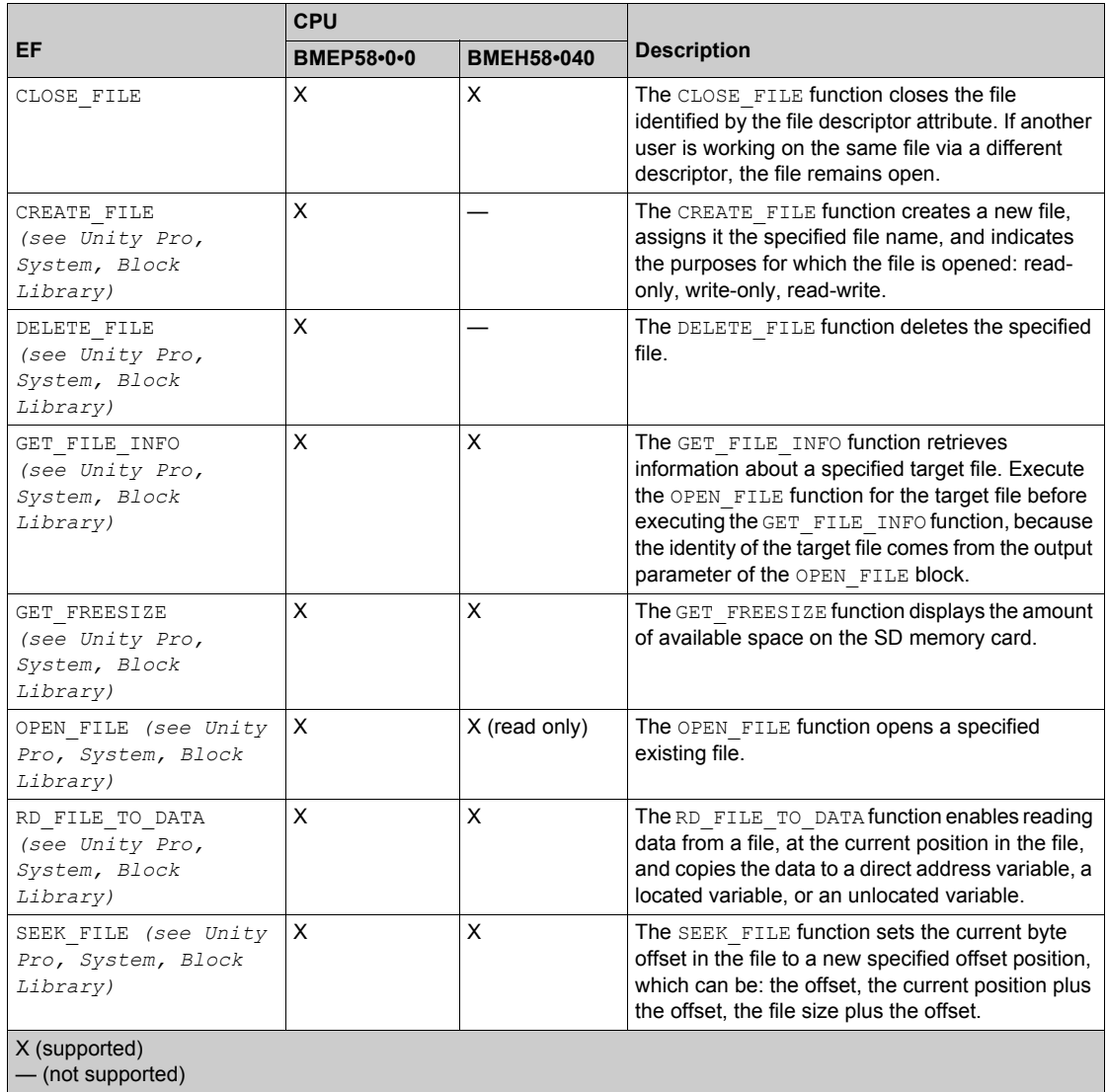

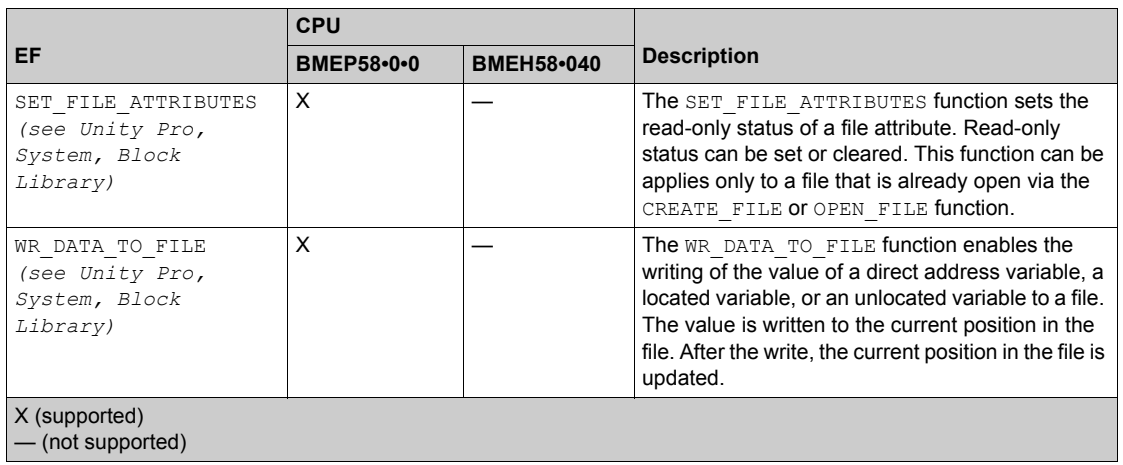

For additional information on each function, refer to the chapter *Implementing File Management (see Unity Pro, System, Block Library)* in the *Unity Pro System Block Library*.

## <span id="page-60-0"></span>**Firmware Upgrade**

#### **Introduction**

You can upgrade the CPU firmware by downloading a new firmware version with Unity Loader.

Download the firmware through a connection to one of these:

- CPU mini-B USB connector *[\(see page 50\)](#page-49-0)*
- CPU **Service** port *[\(see page 54\)](#page-53-0)*
- Ethernet network

## **NOTE:**

- For a description of the download procedure, refer to the *Unity Loader, a SoCollaborative software User Manual*.
- When using an M580 Hot Standby configuration, refer to the *Modicon M580 Hot Standby System Planning Guide for Frequently Used Architectures (see Modicon M580 Standalone, System Planning Guide for, Frequently Used Architectures)*.

#### **Enabling CPU Firmware Upgrade**

To enable the firmware upgrade, check the CPU security settings *[\(see page 172\)](#page-171-0)*.

#### **Firmware File**

Select the firmware file (*\*.ldx*) that is compatible with your CPU.

#### **Upgrade Procedure**

Upgrade the CPU and BMEXBP••00 rack firmware:

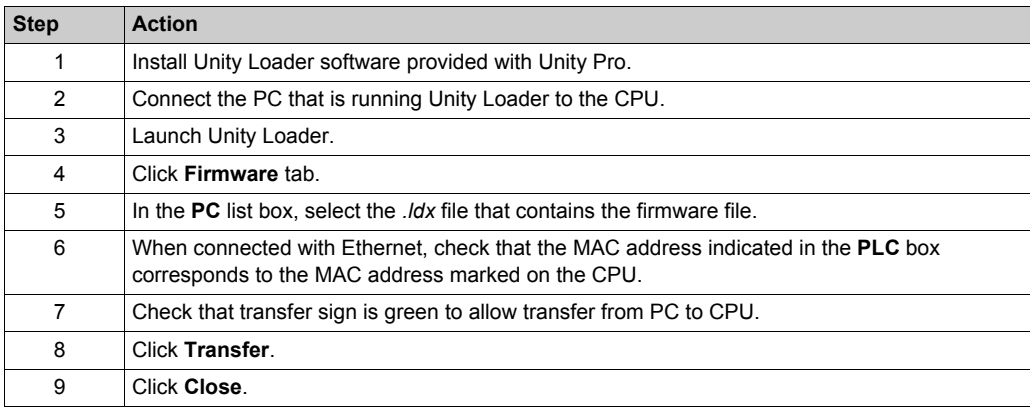

## <span id="page-61-1"></span><span id="page-61-0"></span>**Hardened Equipment**

### **Introduction**

Hardened equipment is the ruggedized version of standard equipment that can operate in extended temperature ranges and in dirty or corrosive environments. There are hardened versions of several CPUs, backplanes, and power supplies, as well as other components in the M580 system.

## **Extended Temperature Considerations**

This table shows the temperature ranges for different equipment standards:

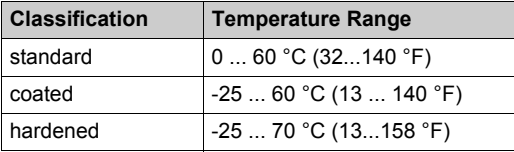

When used in the standard temperature range, hardened equipment has the same performance characteristics as the standard equipment. However, at the higher and lower ends of the extended temperature range (lower than  $0 °C$  or higher than 60  $°C$ ), the hardened power supplies can have reduced power ratings *[\(see page 95\)](#page-94-0)* that affect power calculations.

If hardened equipment is operated above or below the extended temperature limits (lower than - 25 °C (-13 °F) or higher than 70 °C (158 °F)), the equipment can operate abnormally.

**NOTE:** Refer to the list of hardened and coated M580 CPU modules *[\(see page 20\)](#page-19-0)*.

## **WARNING**

## **UNINTENDED EQUIPMENT OPERATION**

Do not operate M580 equipment outside of its specified temperature range.

**Failure to follow these instructions can result in death, serious injury, or equipment damage.**

#### **Operating in Harsh Environments**

Hardened equipment has a conformal coating applied to its electronic boards. When associated with appropriate installation and maintenance, this treatment allows it to be more robust in harsh chemical environments.

Conformal coating increases the isolation capability of the circuit boards and their resistance to:

- condensation
- dusty atmospheres (conducting foreign particles)
- chemical corrosion, in sulphurous atmospheres (for example, in oil refineries or purification plants) or in atmospheres that contain halogens such as chlorine.

## **Hardened M580 CPU, Power Supply, and Backplane Equipment**

This hardened equipment is available:

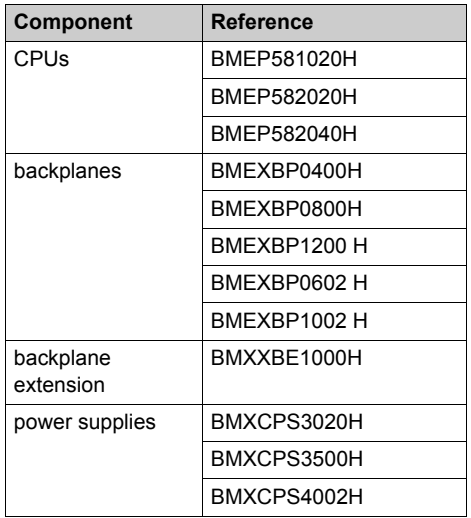

**NOTE:** For a list of additional M580 hardened equipment, refer to the *Modicon M580 Hot Standby System Planning Guide for Frequently Used Architectures (see Modicon M580 Standalone, System Planning Guide for, Frequently Used Architectures)*.

Unlike other power supplies, the BPXCPS4002 power supply has firmware that responds to EF requests to the backplane for diagnostic purposes.

## **Chapter 2 M580 Racks**

## **Introduction**

This chapter describes local racks and rack extender modules.

## **What Is in This Chapter?**

This chapter contains the following sections:

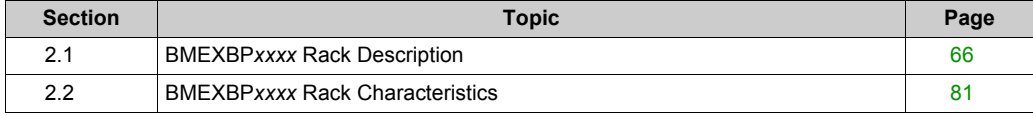

## <span id="page-65-0"></span>**Section 2.1 BMEXBP***xxxx* **Rack Description**

## **Introduction**

This section describes the main local racks and the extended local racks that can be used in M580 systems.

**NOTE:** You can also use BMEXBP*xxxx* racks in a Quantum EIO system *(see Quantum EIO, System Planning Guide)* configured with a high-end CPU (140 CPU 6•• •• *(see Quantum with Unity Pro, Hardware, Reference Manual)*).

## **What Is in This Section?**

This section contains the following topics:

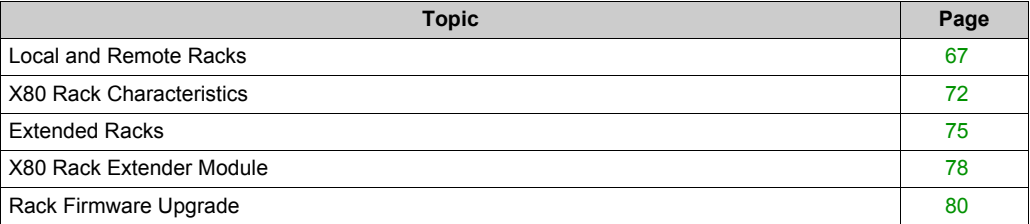

## <span id="page-66-0"></span>**Local and Remote Racks**

#### **Introduction**

A module is a system component that is installed in a rack and that communicates across a bus built into the backplane of that rack. The M580 PAC is a modular system that includes a CPU, power supplies, and I/O and communication modules. The PAC also has the ability to manage distributed equipment that resides off the racks, but this equipment is optional.

#### **Local Rack**

A BMEP58•0•0 CPU is a module that resides in the local rack. The local rack is located at the head of the M580 PAC network. Every PAC system is managed by one and only one local rack. Also present in the local rack (and in all racks) is a power supply module *[\(see page 86\)](#page-85-0)*.

Other modules, such as communication adapters and local X80 I/O modules, may also be present in the local rack. The presence of these other modules is optional. The presence of a CPU and a power supply is necessary in the local rack for the system to function.

This user guide focuses primarily on the local rack, where the CPU resides.

#### **Remote Racks**

If you are using an M580 CPU with RIO scanner service, observe the limitations on the number of drops that can contain X80 I/O modules according to each CPU reference *[\(see page 21\)](#page-20-0)*. Each remote drop contains a main remote rack. In that main remote rack reside a power supply module, a BM•CRA31200 X80 EIO adapter module, and the X80 I/O modules you have chosen for that drop.

For detailed information on BM• CRA 312 •0 adapters and the installation of a remote drop, refer to the Modicon M580 Remote I/O Modules Installation and Configuration Guide *(see Modicon M580, RIO Modules, Installation and Configuration Guide)*.

You cannot connect an (e)X80 or Quantum RIO sub-ring to an BMENOS0300 network option switch module on an M580 local rack.

## **Choosing an Ethernet or an X Bus Rack**

One key role of a rack is to provide a communication bus for the modules in the local rack or remote drop. The Modicon M580 PAC uses two types of backplanes, Ethernet and X Bus. The X Bus connection is present on all M580 racks. A subset of the Modicon M580 racks contains an additional Ethernet backplane.

Ethernet is used across the backplane for:

- eX80 I/O modules, which require an Ethernet bus on the rack in order to exchange data (for example, X80 HART modules)
- third-party modules that require Ethernet
- Ethernet communication modules interlink to the CPU

For any of these cases, use an Ethernet rack. In other cases, an X Bus rack is allowed. If you use an X Bus rack for any of the cases above, the Ethernet capabilities of the modules do not work, and the modules do not perform as expected.

## **Ethernet Racks**

M580 Ethernet racks have all the features of the X Bus racks with the addition of an Ethernet communication bus across the backplane:

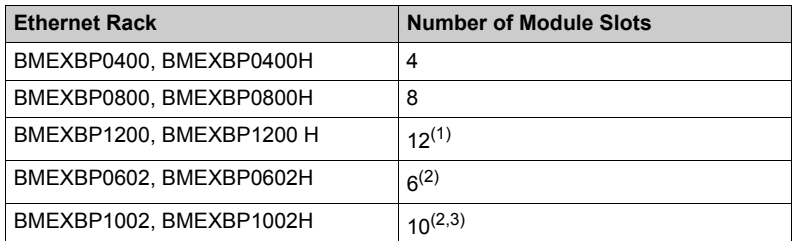

**1** This rack has eight slots with X Bus and Ethernet connectors plus four slots (slot numbers **02**, **08**,**10**, and **11**) with X Bus connector only.

- **2** Dual power supply racks are compatible with the BMXCPS4002 redundant power supply and can therefore provide their own diagnostics information.
- **3** This rack has eight slots with X Bus and Ethernet connectors plus two slots (slot numbers **08** an **02**) with X Bus connector only

All Ethernet racks are available in standard or industrially hardened versions *[\(see page 62\)](#page-61-1)*. A hardened version has the letter **H** appended to the reference.

Here is a BMEXBP0400 (4-slot rack). The module slots in this rack contain two bus connectors per slot, one X Bus connector and one Ethernet bus connector:

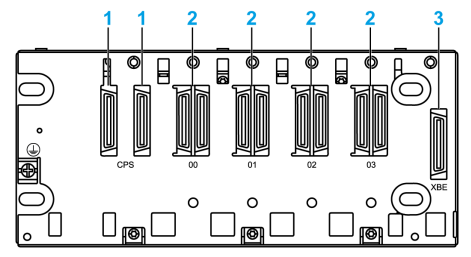

- **1** power supply connectors
- **2** Ethernet and X Bus connectors
- **3** extender module connector

BMEXBP•••0 Ethernet backplanes can be used as remote extended racks. They cannot be used as local extended racks *[\(see page 75\)](#page-74-0)*. BME XBP •••2 redundant Ethernet backplanes can be used as local and remote extended racks. Only the X Bus can be extended within the local rack or in a remote drop.

## **X Bus Racks**

**NOTE:** The X Bus racks have the same commercial references as the racks that support the M340 PAC system. When these racks are used in the M580 system, use version PV: 02 or later. Earlier versions work with M340 CPUs but not with M580 CPUs.

Each rack includes one position on the left side that is reserved for the power supply module. (The connector on the right side can be used only to extend the rack.) This table shows the number of available module slots (for the CPU and X80 modules) for each rack reference. Racks are available with 4, 6, 8, or 12 slots for modules:

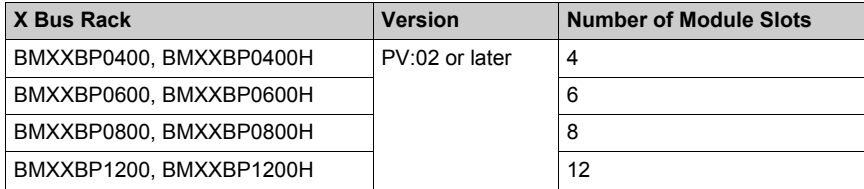

The BMEXBP••00 racks are available in standard or industrially hardened versions *[\(see page 62\)](#page-61-1)*. A hardened version has the letter **H** appended to the reference.

Any of these X Bus racks can be used as a local or remote rack. They may be used as the main rack or as an extended rack.

Here is a BMXXBP0400 (4-slot) rack. The two leftmost connectors are for the power supply, and the four module slots that follow have only one bus connector per slot. That connector is for X Bus. No Ethernet bus connectors are present.

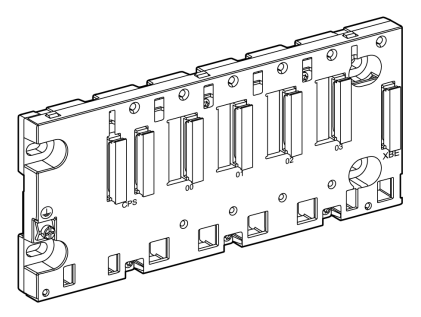

## **Dual Power Supply Racks**

The BMXCPS4002 redundant power supply *[\(see page 87\)](#page-86-0)* is the only power supply module that is compatible with the BMEXBP•••2 redundant Ethernet backplanes.

This table shows the maximum number of modules that the M580 redundant Ethernet backplanes support for X Bus and Ethernet communications:

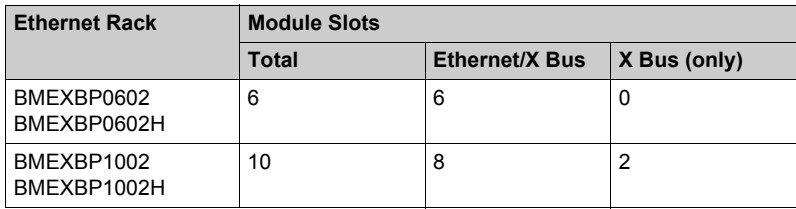

**NOTE:** The BMXCPS4002 redundant power supply provides diagnostics information in response to EFB requests on the BMEXBP1002 and BMEXBP0602 backplanes.

These dual power supply racks are available as standard modules or industrially hardened versions *[\(see page 62\)](#page-61-1)*. A hardened version has the letter **H** appended to the reference.

This illustration shows the Ethernet and X Bus connectors on a BMEXBP0602 rack:

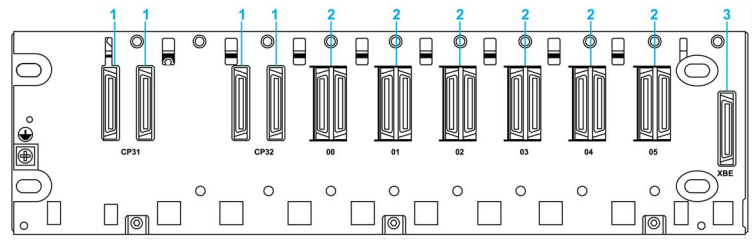

- **1** BMXCPS4002 power supply connector
- **2** Ethernet and X Bus connectors
- **3** extender module connector

This illustration shows the different Ethernet and X Bus connectors on a BMEXBP1002 rack:

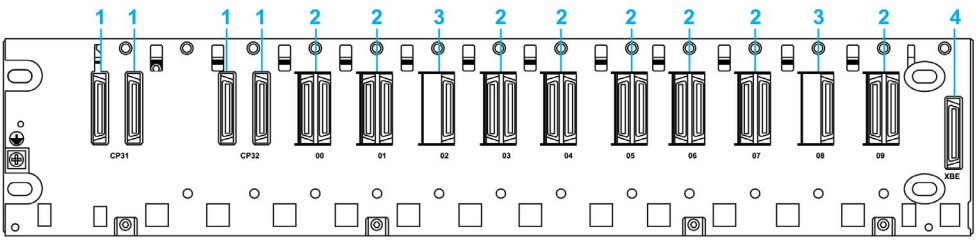

- **1** BMXCPS4002 power supply connector
- **2** Ethernet and X Bus connectors
- **3** X Bus connectors
- **4** extender module connector

**NOTE:** There is a hole near the bottom of each slot in the BMEXBP0602 and BMEXBP1002 backplanes. A peg on the back of each module sinks into the hole when the module is installed on the backplane. That means only an Ethernet backplane accommodates those Ethernet modules. Unlike other power supplies, the BPXCPS4002 power supply has firmware that responds to EF requests to the backplane for diagnostic purposes.

## <span id="page-71-0"></span>**X80 Rack Characteristics**

### **Front View**

A BMEXBP0800 rack has eight X80 module slots, and each slot has both an Ethernet bus connector and an X Bus connector (items 3 and 4).

Example of BMEXBP0800 rack:

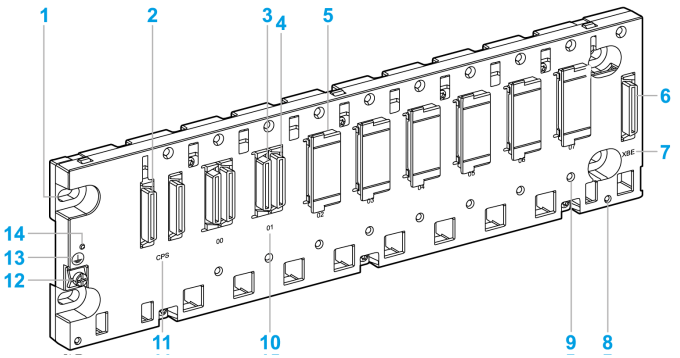

- **1** panel mounting hole
- **2** power supply module connectors
- **3** Ethernet connector
- **4** X Bus connector
- **5** protective cap (connectors protection against moisture and dust)
- **6** 40-pin female connector for a rack extender module
- **7** XBE marking for a rack extender module
- **8** shielding bar screw hole
- **9** keying hole for Ethernet module
- **10** marking for module location number
- **11** CPS marking for the power supply
- **12** protective ground screw
- **13** protective ground marking
- **14** rack status LED

#### **Power Supply Slot**

The leftmost slot, where the power supply connects (item 2), is labeled **CPS**. The power supply slot contains 2 connectors. On all racks, regardless of whether they are in a local rack or remote drop, a power supply module is needed. This slot is reserved for the power supply, and no other module types can be installed here.
#### **Module Slots**

The module slots, which are to the right of the **CPS** slot, are labeled numerically starting at **00**. For the 8-slot rack shown above, the module slots are labeled **00** through **07**.

In the main local rack, slot **00** (the first module slot after the power supply) is where the CPU is installed. In the main rack of a remote drop, slot **00** is where the (e)X80 EIO adapter module is installed. The remaining slots can be used for X80 I/O or communication modules. The number of module slots, and the presence or absence of an Ethernet connector at each module slot, depends on the rack reference you select *[\(see page 67\)](#page-66-0)*.

#### **Ethernet Connectors**

An Ethernet communication bus is embedded in the backplane of the BMEXBP*xxxx* racks.

#### **Ethernet Rack Status LED**

The green rack status LED marked **OK** is present on Ethernet racks but not on X Bus racks. The LED indicates if the rack is working properly.

When this LED is ON, these conditions (which are internal to the rack) have been fulfilled:

- The power rail voltages are in the rated range.
- The X Bus diagnostic is working properly.
- The Ethernet switch diagnostic is working properly.

When the LED is OFF, the backplane is not operational.

#### **X Bus Connectors**

All M580 racks have an X Bus connector at every module slot. Many X80 I/O modules need only X Bus to support communication across the backplane.

This illustration shows the bus connection to the extender connector on the right side of a BMEXBP••00 rack:

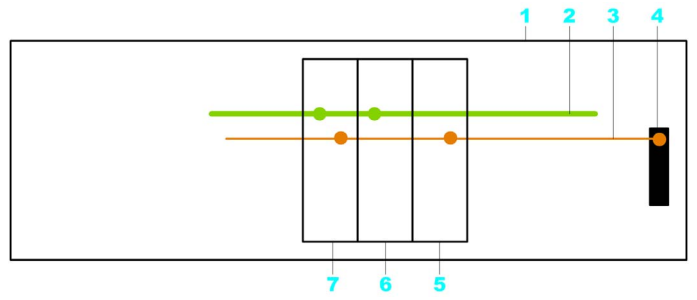

- **1** rack
- **2** Ethernet communication bus on the backplane
- **3** X Bus communication bus on the backplane
- **4** X Bus extender connector
- **5** Modicon X80 module
- **6** Ethernet only module
- **7** module with Ethernet and X Bus connectors

The X Bus extender connector is attached only to the X Bus communication bus.

#### **Rear View**

The rear panel of an 8-slot rack, showing the mounting slots:

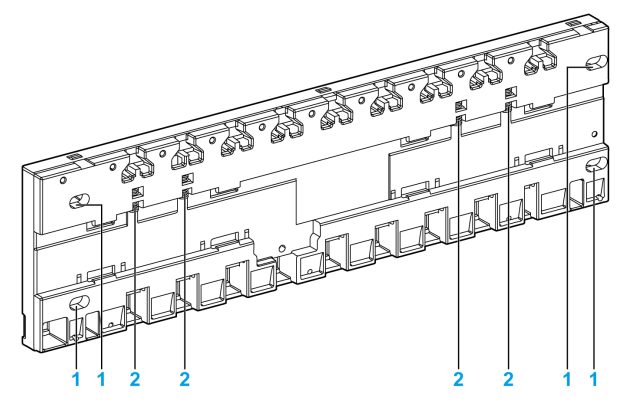

- **1** panel-mounting hole
- **2** spring for DIN-rail mounting

Most M580 racks may be mounted on:

- the wall of an enclosure
- $\bullet$  a 35 mm (1.38 in) DIN rail
- Telequick mounting grids

The 12-slot BME XBP 1200 (H) and 10-slot BME XBP 1002 (H) racks do not have springs like the ones shown in the legend (item 2). These racks cannot be mounted on a DIN rail.

# **Extended Racks**

#### **Overview**

You may extend the number of racks in the local configuration in order to:

- increase the number of modules
- extend the area covered by the rack so that I/O modules can be installed closer to the different machines they are controlling
- include Premium I/O modules in the local rack

You can use an X Bus rack or dual power supply rack as an extended rack on the local drop. Install eX80 modules, which can only be installed on an Ethernet rack, in a main rack. eX80 modules do not operate in extended racks.

**NOTE:** Depending on the type of X80 EIO adapter module you select, you may also add an extended rack to an RIO drop *[\(see page 437\)](#page-436-0)*. You cannot install Premium I/O modules in an RIO drop.

For more information on extended racks in RIO drops, refer to the Modicon M580 Remote I/O Modules Installation and Configuration Guide *(see Modicon M580, RIO Modules, Installation and Configuration Guide)*.

# <span id="page-74-0"></span>**Maximum Number of Extended Racks in the Local Rack**

The number of extended racks allowed in the local rack depends on the CPU that you select:

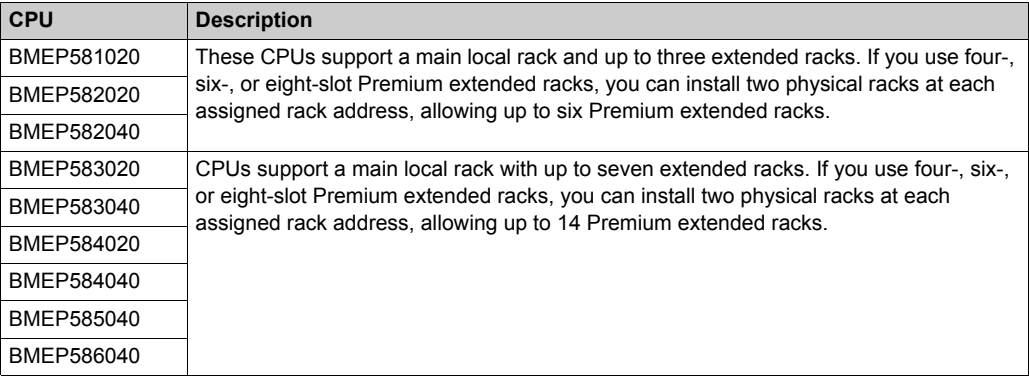

An M580 standalone CPU supports Premium modules as an extended local rack. An M580 Hot Standby CPU does not support Premium because it does not support extended local racks.

#### **NOTE:**

- When you use a 12-slot Premium extended rack, you can install only one rack at each rack address.
- When you combine X80 and Premium extended racks, chain the X80 extended racks after the main local rack. Chain the Premium extended racks last.

#### **Assigning Rack Addresses**

Assign a unique address to each extended rack.

- To assign a rack address to an X80 rack, use the microswitches on the BMX XBE 1000 rack extender module *[\(see page 78\)](#page-77-0)*, which is installed in each X80 extended rack.
- To assign a rack address to a Premium extended rack, use the microswitches on the left side of the Premium rack. Premium extended racks are connected together directly by cable and do not use a rack extender module.

The main local rack, where the CPU resides, is rack address 00. You can assign rack addresses in the range 01 through 07 to the extended local rack(s).

**NOTE:** With certain Premium extended racks, you can install two physical racks with one rack address. To distinguish between the two physical racks with the same rack address, set microswitch four on the two racks to different positions, one ON and the other OFF.

#### **Distance Between Extended Rack and the Main Rack**

The maximum distance that an X80 extended rack can be from the main rack is 30 m. The maximum distance that a Premium extended rack can be from the main rack is 100 m.

#### **Example of Topology**

This is an example of a main local rack with one extended local rack:

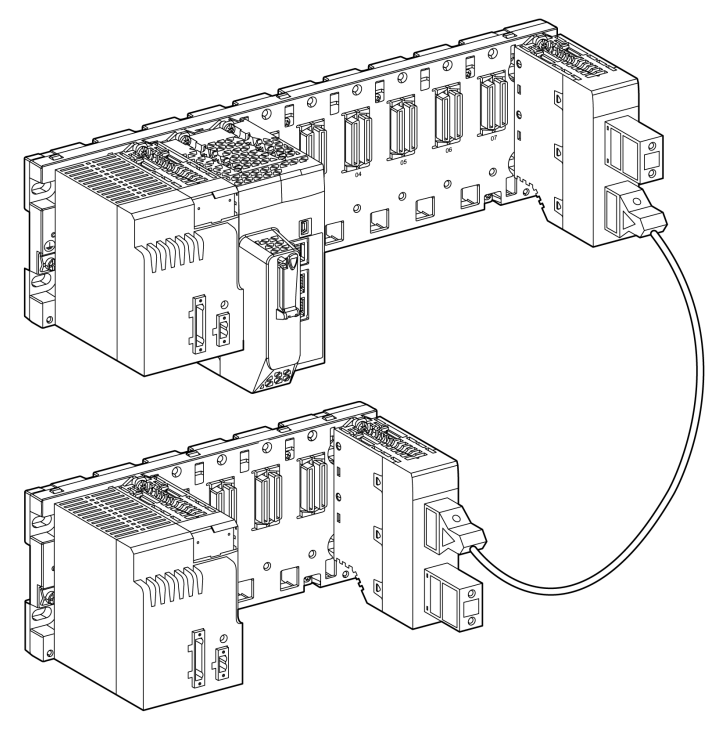

### **NOTE:**

- Each rack has a power supply and a BMXXBE1000 extender module.
- An extender cable (in this case a BMXXBC•••K cable) connects the two extender modules.
- The unused ports on the two extender modules are terminated, with a TSX line terminator on the main rack and TLY line terminator on the extended rack.

### **Module Consumption**

This table shows the power consumed by the BMXXBE1000 extender module:

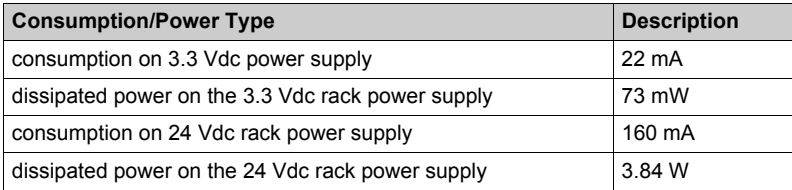

## <span id="page-77-0"></span>**X80 Rack Extender Module**

#### **Physical Description**

A BMX XBE 1000 rack extender module contains an LED diagnostic panel, a pair of connectors for the X Bus extender cables, and a set of switches for addressing the X80 extended racks.

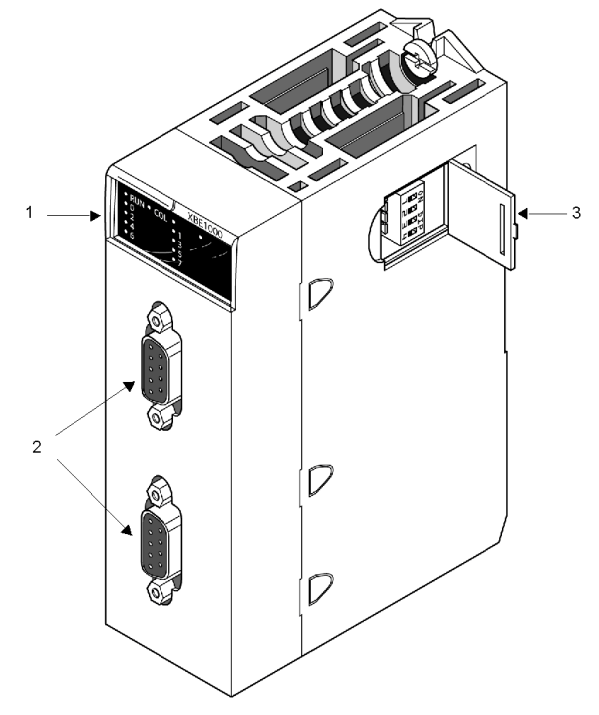

- **1** rack extender module LEDs
- **2** female 9-pin SUB-D connectors for bus cables
- **3** rack address switches

#### **Rack Address Switches**

Assign a unique address to each X80 extended rack. Use the 4 microswitches on the side of the rack extender module to set each rack address.

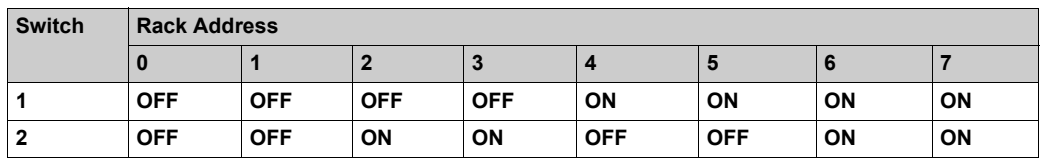

In a local rack, you can add as many as seven X80 extended racks *[\(see page 75\)](#page-74-0)*.

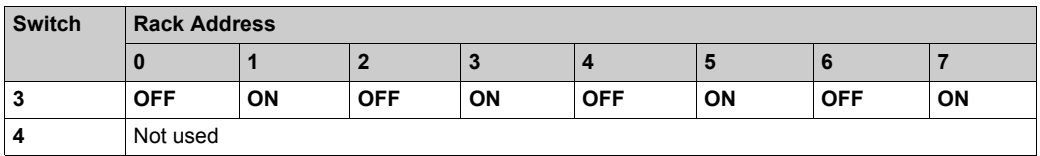

By default, the rack extender module is set to address **0** (all switches **OFF**). Address **0** is reserved for the main local rack, which contains the CPU. You can assign addresses **1** through **7** to the X80 extended racks in any order. Assign a unique rack address to each extended rack.

### **NOTE:**

A *collision* can occur if you assign:

- the same rack address to more than one X80 extended rack
- address **0** to any rack other than the main local rack

When a collision happens, one of the racks with the duplicate rack address does not operate.

To recover from a collision:

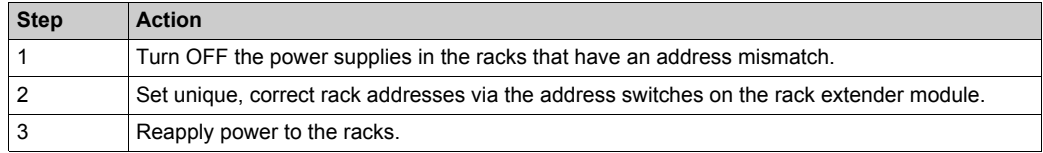

#### **Rack Extender Module LEDs**

The LEDs on the rack extender module provide information about the rack in which it resides:

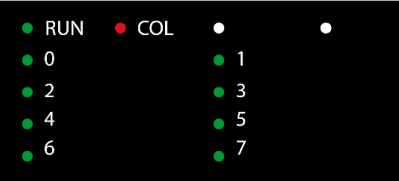

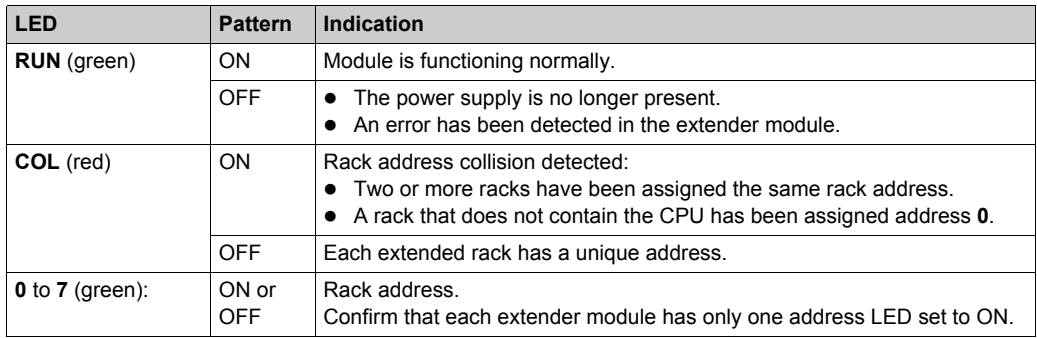

## **Rack Firmware Upgrade**

#### **Introduction**

You can upgrade the BMEXBP••00 and BMEXBP••02 rack firmware by downloading a new firmware version with Unity Loader through the CPU or a BMECRA312•0 (e)X80 adapter module.

Download the firmware by connecting to any of these:

- the CPU mini-B USB connector *[\(see page 50\)](#page-49-0)*
- the CPU **Service** port *[\(see page 54\)](#page-53-0)*
- **•** the Ethernet network

Refer to the CPU firmware upgrade *[\(see page 61\)](#page-60-0)* procedure for a description of the download procedure.

#### **Firmware**

The firmware file is included in an *\*.ldx* file.

#### **Troubleshooting**

If the rack power supply is turned off during the upgrade procedure, the backplane firmware remains on the version embedded before the upgrade procedure.

# **Section 2.2 BMEXBP***xxxx* **Rack Characteristics**

#### **Introduction**

This section presents the BMEXBP••00 rack performances, electrical characteristics, and dimensions.

#### **What Is in This Section?**

This section contains the following topics:

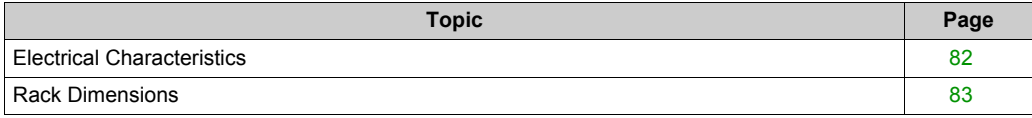

# <span id="page-81-0"></span>**Electrical Characteristics**

#### **Introduction**

The rack delivers 24 Vdc and 3.3 Vdc to supply the backplane and connected modules.

#### **Backplane Power Consumption**

Power consumption of the rack backplanes:

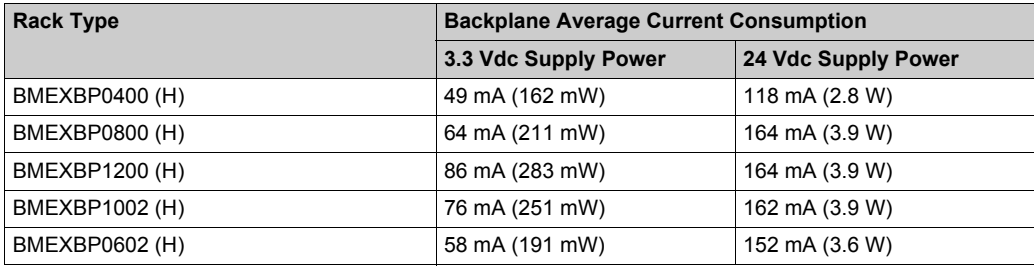

#### **Mean Time Between Failures**

The rack MTBF is a component of the global system MTBF:

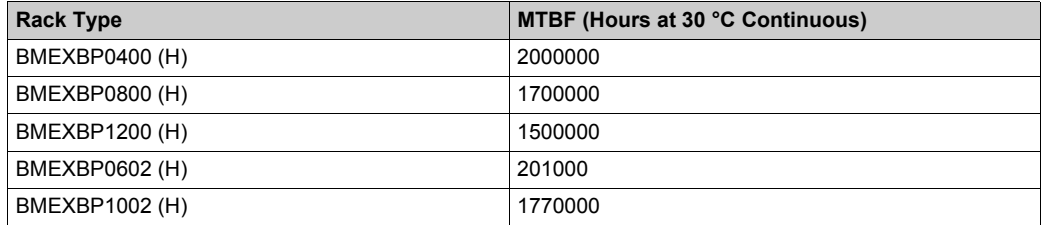

# <span id="page-82-0"></span>**Rack Dimensions**

#### **BMEXBP••00 Dimensions**

This illustration displays the overall dimensions of the BMEXBP••00 racks:

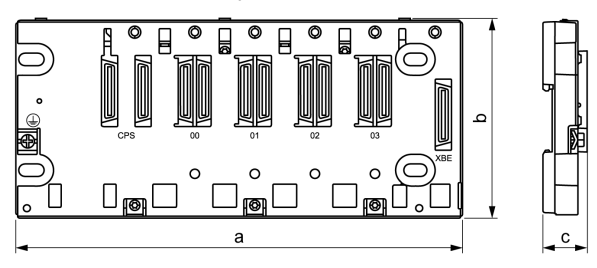

Dimensions of each BMEXBP••00 rack:

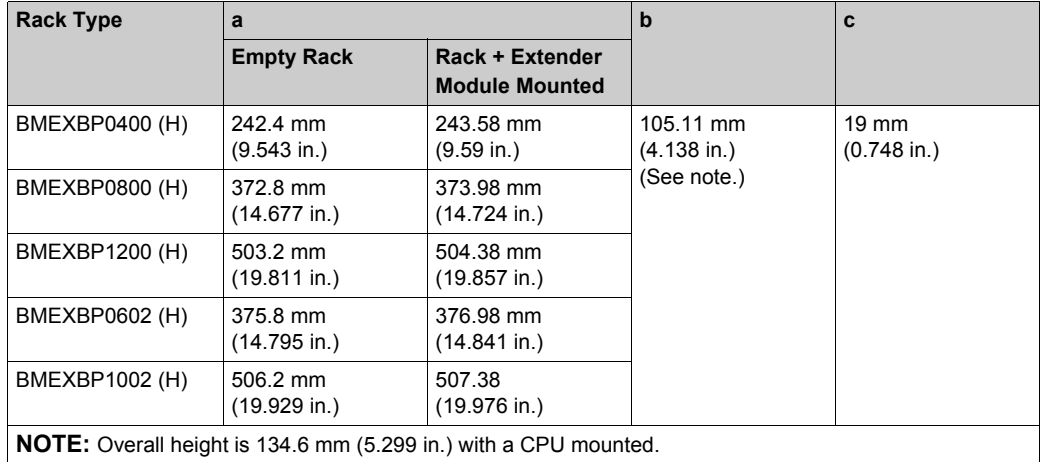

#### **Panel Fastening Holes Dimension and Location**

Fastening holes are located at the 4 corners of a BMEXBP••00 rack.

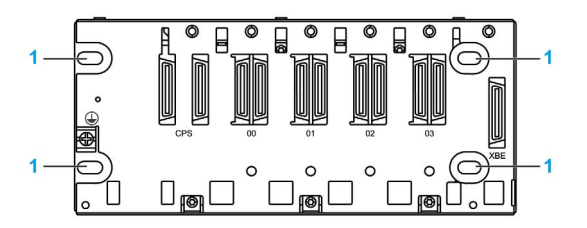

**1** Fastening holes

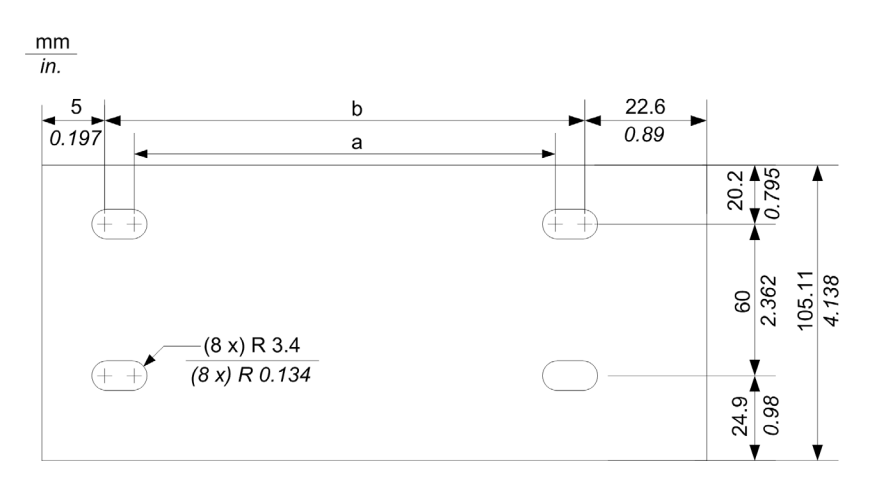

**NOTE:** You can use M4, M5, M6, or UNC #6 screws in the fastening holes.

This table shows the values that correspond to measurements **a** and **b** in the illustration above:

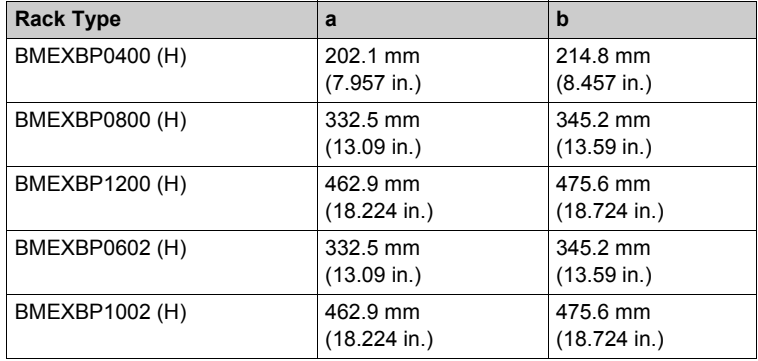

# **Chapter 3 M580-Compatible Power Supply Modules**

#### **Introduction**

This chapter describes power supplies used to power the BMEXBP••0• racks in M580 systems.

#### **What Is in This Chapter?**

This chapter contains the following topics:

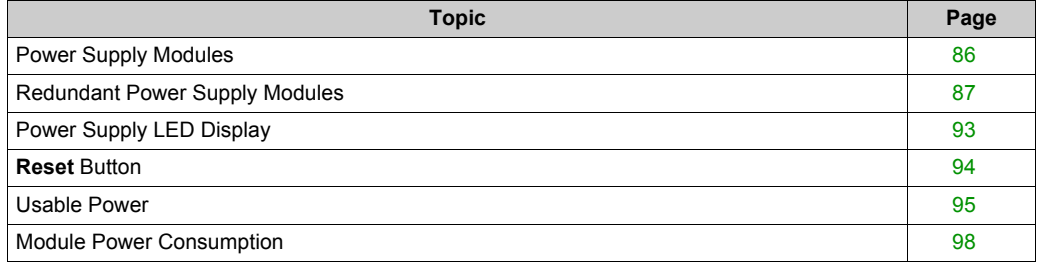

# <span id="page-85-0"></span>**Power Supply Modules**

#### **Introduction**

Main and extended local racks, as well as remote racks that contain X80 I/O modules, require one of these power supply modules:

- BMXCPS2000
- $\bullet$  BMXCPS2010
- BMXCPS3020 and BMXCPS3020H
- BMXCPS3500 and BMXCPS3500H
- BMXCPS3540T
- BMXCPS4002 and BMXCPS4002H redundant power supplies *[\(see page 87\)](#page-86-0)*

**NOTE:** The BMXCPS3020H, BMXCPS3500H, BMXCPS3540T, and BMXCPS4002H are industrially hardened power supplies that can work at extended temperature ranges and in harsh environments *[\(see page 62\)](#page-61-0)*.

The power supply you choose for each rack depends on the current requirements (alternating or direct) and the power consumption of the modules in the rack. Refer to the table that lists the supply voltages *[\(see page 108\)](#page-107-0)* for the above power supply modules.

#### **Illustration**

This illustration shows a BMXCPS•••0 power supply module:

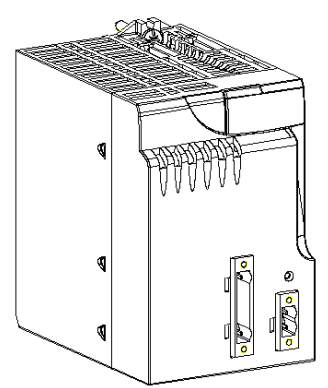

## <span id="page-86-0"></span>**Redundant Power Supply Modules**

#### **Introduction**

The BMXCPS4002 is a redundant power supply module.

You can install the BMXCPS4002 module on one of these redundant Ethernet backplanes:

- BMEXBP0602, BMEXBP0602H
- BMEXBP1002, BMEXBP1002H

**NOTE:** You can use the BMXCPS4002 module as a power supply on other BM•XBP•••• racks (PV.02 and later), but the module provides *redundant* power only on the racks in the above list.

This illustration shows the physical features of the BMXCPS4002 power supply:

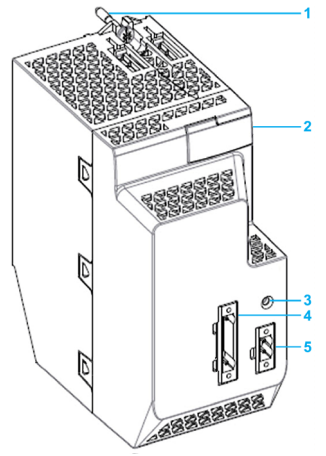

- **1** mounting screws
- **2** LED display
- **3 RESET** button
- **4** Input Terminal Block
- **5** Alarm Relay Terminal Block

#### **Configuration**

To create redundancy, install two BMXCPS4002 power supply modules *[\(see page 148\)](#page-147-0)* in the first two slots of a single BMEXBP••02 rack.

Each of the two BMXCPS4002 power supply modules in a rack is either the master or the slave:

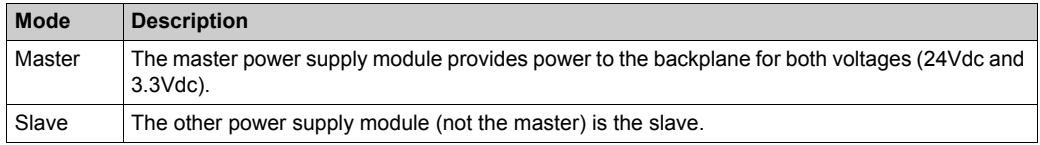

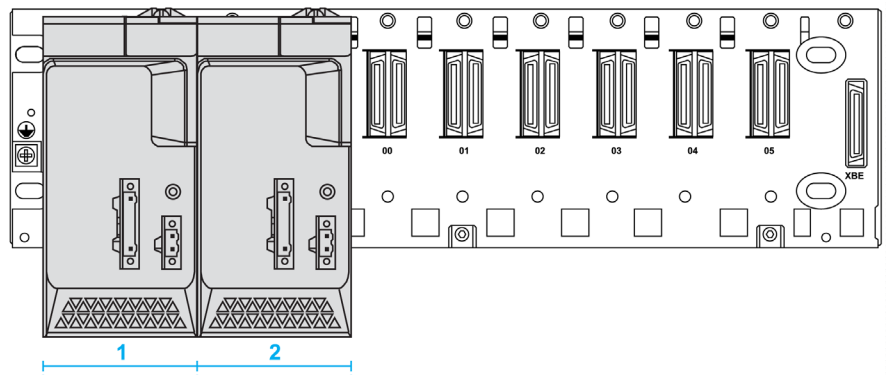

After an initial power-up, the left-most power supply is the master:

- **1** BMXCPS4002 power supply in the master position (after power-up).
- **1** BMXCPS4002 power supply in the slave position (after power-up).

After the slave power supply assumes the role of master, it keeps the master configuration even if the other power supply is physically replaced. When a current master stops performing the role of master, the other power supply retrieves the master role. That is, the slave becomes the master when the original master stops providing power to the backplane. (Power is continuously supplied to the rack during this transition.)

# *NOTICE*

#### **POTENTIAL EQUIPMENT DAMAGE**

- Do not hot swap the BMXCPS4002 redundant power supply module.
- Power off the BMXCPS4002 module before you plug it in to or remove it from the backplane.

**Failure to follow these instructions can result in equipment damage.**

#### **Position and Dimensions**

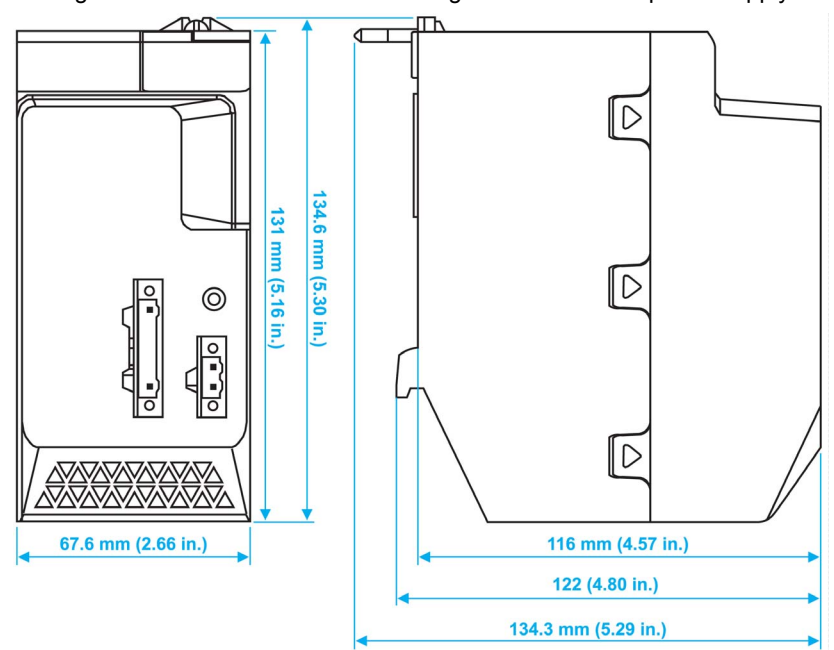

This figure shows the dimensions of a single BMXCPS4002 power supply:

**NOTE:** The installation procedure is similar to the instructions for installing a BMEP58•0•0 CPU *[\(see page 143\)](#page-142-0)*.

#### **Detecting Lost Redundancy**

This Redundancy Lost N signal associated with the BMXCPS4002 power supply module is set to low when one of these conditions is true:

- Master 24Vdc is out of range.
- Master 3.3Vdc is out of range.
- Slave 24Vdc is out of range.
- Slave 3.3Vdc is out of range.
- Master is not powered or absent.
- Slave is not powered or absent.
- Master current capability is insufficient.
- Slave current capability is insufficient.

auto-test: An automatic test checks that the BMXCPS4002 module is configured as the slave (S) power supply. During the test, the ACTIVE and RD LEDs *[\(see page 93\)](#page-92-1)* flash continuously.

**NOTE:** Each BMXCPS4002 power supply module monitors whether the 24Vdc and 3.3Vdc supplies are within the acceptable range before providing power to the backplane. If either supply is not in the acceptable range, the Redundancy Lost N signal is sent from the backplane to the CPU or the BMECRA312•0 module. The Redundancy\_Lost\_N signal describes the redundancy status of BMXCPS4002 power supply module when two such modules are connected on the backplane. This signal is active low and only used for CPU modules or BMECRA312•0 modules. If the power supply is on a remote rack using an (e)x80 BM•CRA312•0 adapter module, the redundancy information is in the REDUNDANT\_POWER\_SUPPLY\_STATUS field of T\_M\_CRA\_EXT\_IN. If the power supply is on a local rack, the redundancy information is reflected in %S124 and it is accounted for in %S10.

#### **NOTE:**

- The power converter remains on after you press the **RESET** button.
- Extract more diagnostics from the power supply with the PWS Read Status function block. You can send commands to the power supply with the PWS\_Command function block.

#### **Terminal Blocks**

A terminal block is delivered with the BMXCPS4002 product. Plug the five-point removable plug into the front of the module.

The figure shows the terminal block and an enlarged view of the screw-type connector:

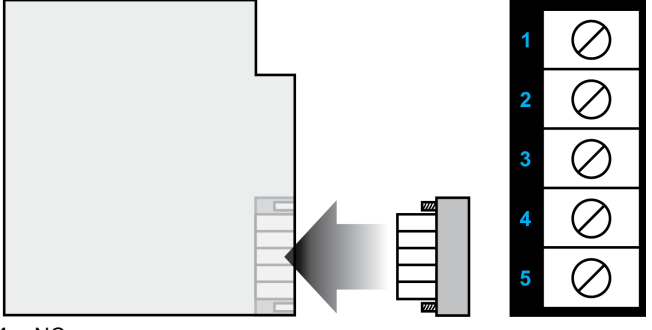

- **1** NC
- **2** NC
- **3** PE
- **4** AC neutral
- **5** AC line

Characteristics:

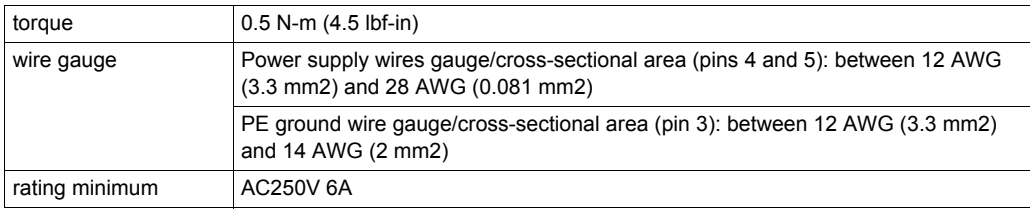

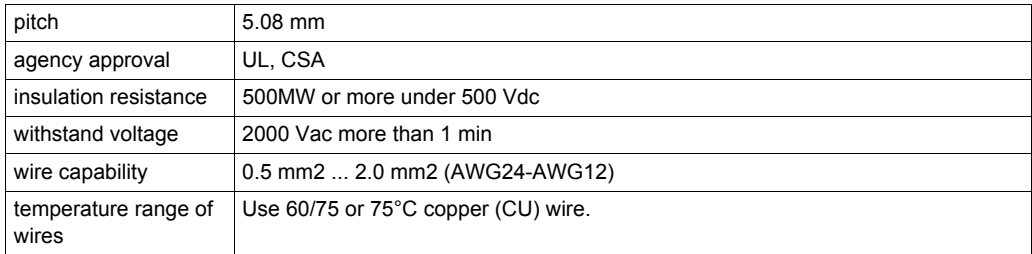

### **Alarm Relay Terminal Block**

The alarm relay terminal block is a two-point removable plug.

This table describes the status of the alarm relay:

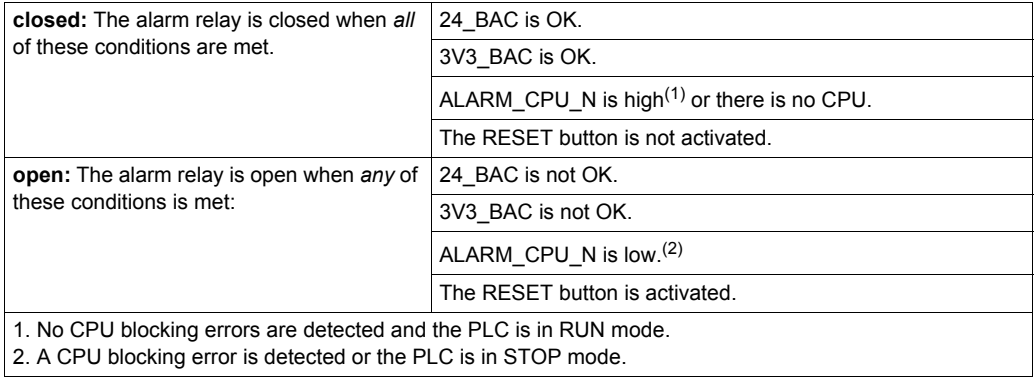

This table describes the characteristics of the alarm relay:

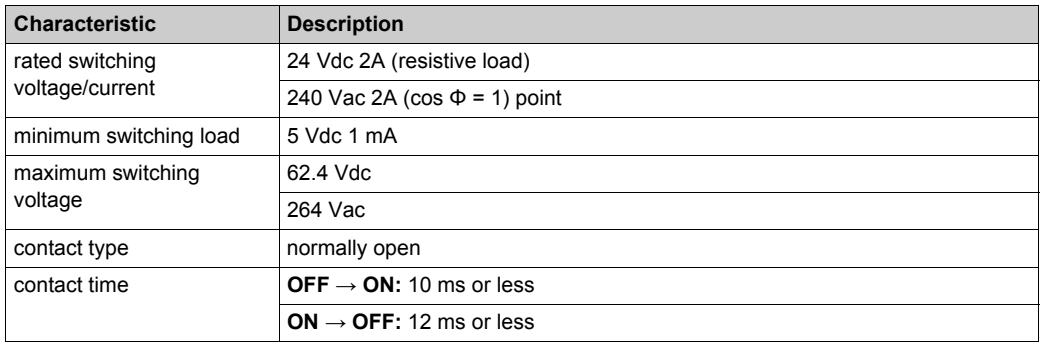

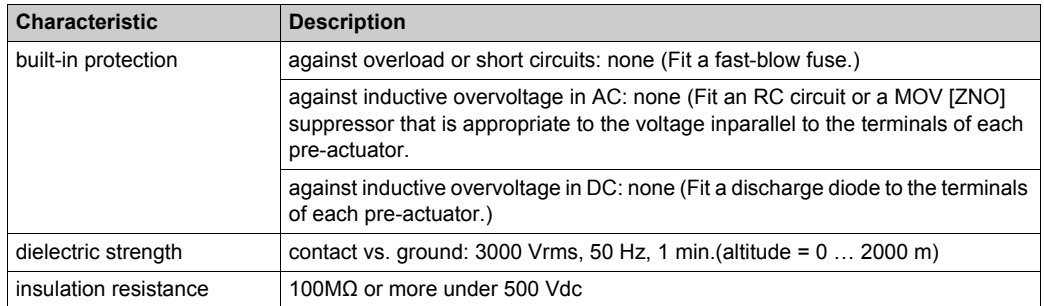

# <span id="page-92-0"></span>**Power Supply LED Display**

#### **Introduction**

The status and performance of the M340 and M580 power supplies are monitored and reported through the LED display on the front of the module.

#### <span id="page-92-1"></span>**Indications**

All power supply modules have a (green) **OK** LED. It indicates this diagnostic information:

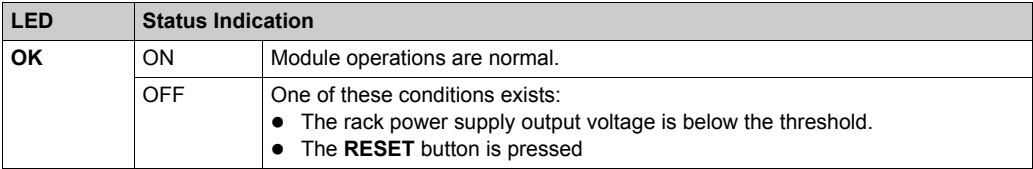

The BMXCPS2000, BMXCPS3500, and BMXCPS3540T power supplies also have a (green) 24 V LED, which indicates this diagnostic information:

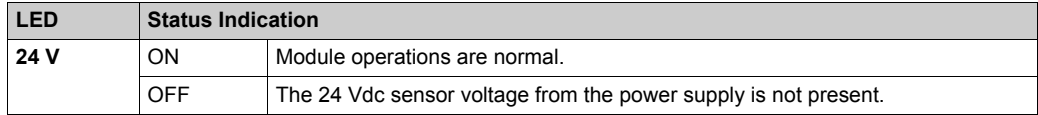

#### **Redundant Power Supplies**

The BMXCPS4002 redundant power supply module has (green) LEDs that indicate diagnostic information:

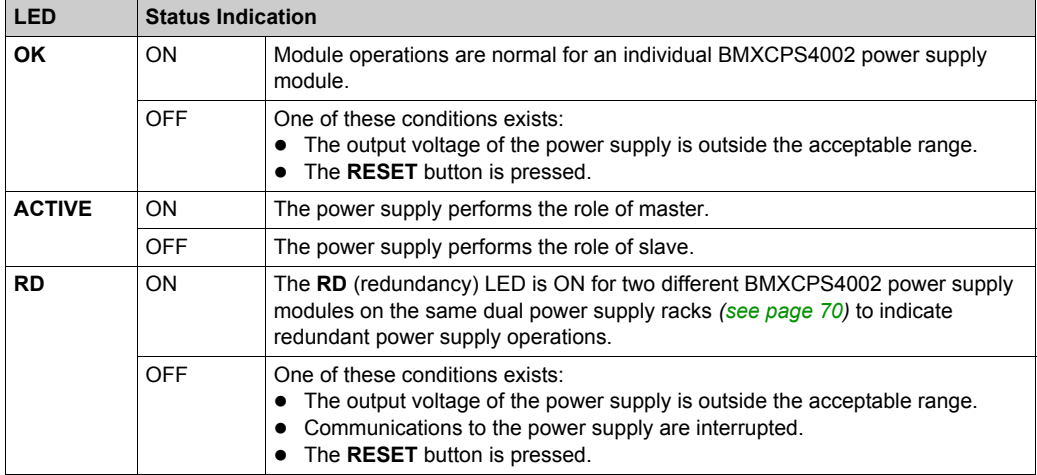

## <span id="page-93-0"></span>**Reset Button**

#### **Introduction**

The power supply module has a **Reset** button on its front panel which, when pressed, triggers an initialization sequence of the modules on the rack that it supplies.

#### **Pressing the Reset Button**

Press the **Reset** button to execute these events:

- Power is removed from the bus, forcing all modules to a cold start.
- The ALARM relay is forced to open state.
- The power supply **OK** LED is switched off.

Pressing/releasing the **Reset** button triggers a cold start. The connectors around the **Reset** button are energized.

# **A A DANGER**

#### **HAZARD OF ELECTRIC SHOCK**

- Do not touch the **Reset** button directly.
- Use an insulated tool to press the **Reset** button.

**Failure to follow these instructions will result in death or serious injury.**

## <span id="page-94-0"></span>**Usable Power**

#### **Introduction**

When the power requirements for a rack have been calculated, use the tables below to select the appropriate power supply module to be installed on the rack.

The power supply modules convert the supplied voltage into these output voltages:

- 24V BAC: 24 Vdc is distributed across the backplane.
- 3V3 BAC: 3.3 Vdc is distributed across the backplane

When a single component loses communications, the output voltage does not exceed 36 Vdc.. Two independent systems detect any over-voltage to keep the output voltage below 36 Vdc. Two independent systems introduce redundancy to sustain the supply of power to the backplane.

#### **Usable Power**

This table shows the usable power of the available power supply modules in the temperature range 0...60 °C (32...140 °F):

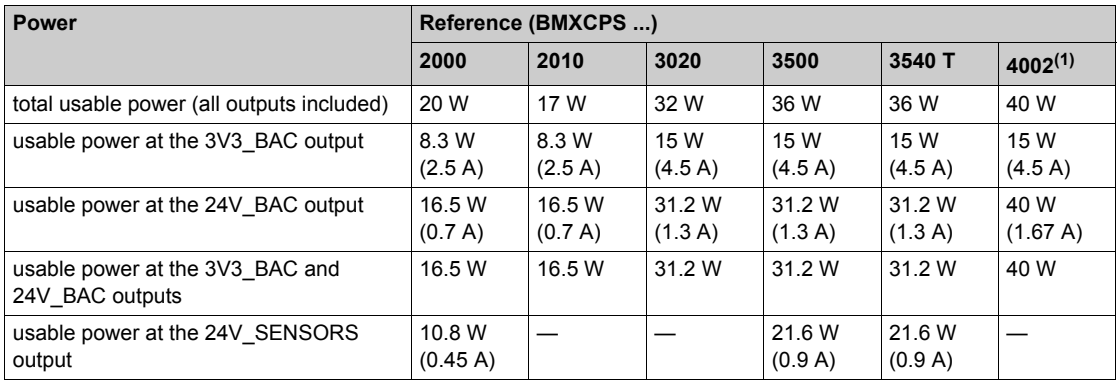

The power supply modules operate in an extended temperature range of -25°C (-13°F) and +70°C (+158°F). This table shows how power is derated when operation is in the extended ranges. (The BMXCPS4002H has no derating.)

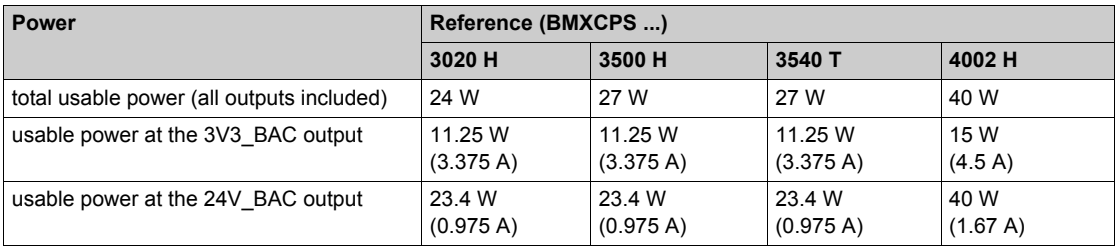

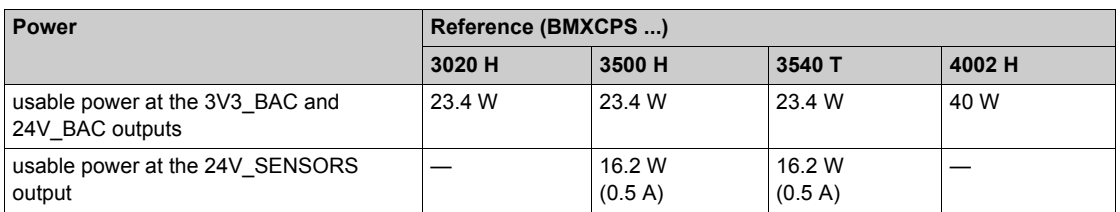

**NOTE:** The 24V SENSORS output is the 24 Vdc sensor power supply output and is only available on the **BMXCPS2000/3500/3500H/3540T** modules.

Excessive load can cause the power supply to trip. In this case, power down the power supply module for 3 seconds. Power it up again to restart.

# **WARNING**

### **UNEXPECTED EQUIPMENT OPERATION - POWER DEMAND**

Do not exceed the **BMXCPS3500H** and **BMXCPS3540T** 24V\_SENSORS output power rating.

**Failure to follow these instructions can result in death, serious injury, or equipment damage.**

#### **Power Limits**

Excessive load can cause the power supply to trip.

# **WARNING**

#### **UNEXPECTED EQUIPMENT OPERATION - POWER DEMAND**

Do not exceed the total useful power rating of the module. Use the rules below to determine the maximum power supplied to outputs.

**Failure to follow these instructions can result in death, serious injury, or equipment damage.**

Follow these rules to establish the power used by **BMXCPS2000/3500/3500H/3540T** modules:

- Do not let the sum of the power absorbed on the 3V3\_BAC, 24V\_BAC, and 24V\_SENSORS outputs exceed the maximum usable power of the module.
- Do not let the sum of the power absorbed on the 3V3\_BAC and 24V\_BAC outputs exceed the sum of their usable power.

Observe these rules to establish the power used by **BMXCPS2010/3020/3020/4002H** modules:

- Do not let the sum of the power absorbed on the 3V3\_BAC and 24V\_BAC outputs exceed the maximum usable power of the module.
- If too much current is drawn from the BMXCPS4002 module, it may stop providing ample power to the backplane. To restore the internal circuit breaker, remove the power to the BMXCPS4002 module and wait two minutes.
- The BMXCPS4002 is not summable. The global power of the rack cannot exceed the capacity of a single supply.

## <span id="page-97-0"></span>**Module Power Consumption**

#### **Introduction**

The power required by a rack depends on the type of modules installed. Calculate the global power consumption to define the power supply module to be installed on the rack.

**NOTE:** Unity Pro software can display the power consumption budget for a given configuration. Refer to the discussion of *Consumption Management (see Unity Pro, Operating Modes)* in the *Unity Pro Operating Modes* user guide.

The following tables give the average power consumption per module. The average value is calculated regarding the maximum and typical consumptions.

#### **CPU Power Calculation Tables**

The following tables explain how to define the general power consumption on a rack. Refer to the module current consumption table *[\(see page 99\)](#page-98-0)*, and rack and extender module consumption table *[\(see page 103\)](#page-102-0)* to define the total current consumed for each voltage source of the power supply.

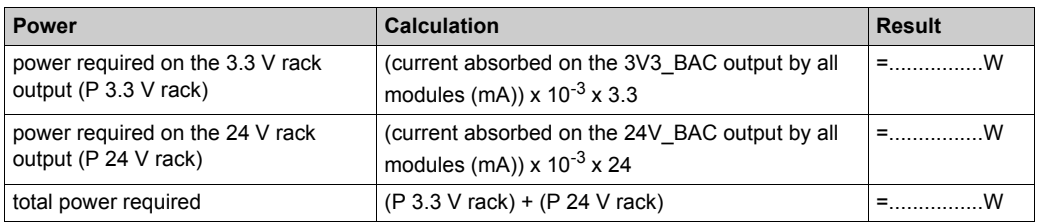

Method to calculate power requirements for modules without **24V\_Sensor** power available:

Method to establish power requirements for modules with **24V\_Sensor** power available:

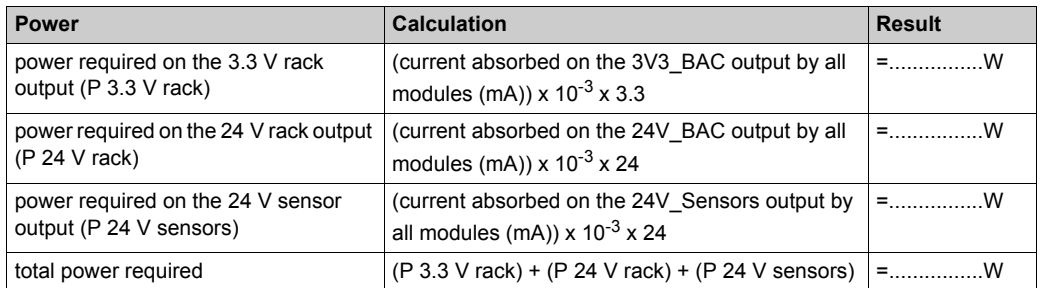

### <span id="page-98-0"></span>**Module Current Consumption**

These tables describe the current conumption for each module.

**CPUs:** Average current consumption for each CPU module:

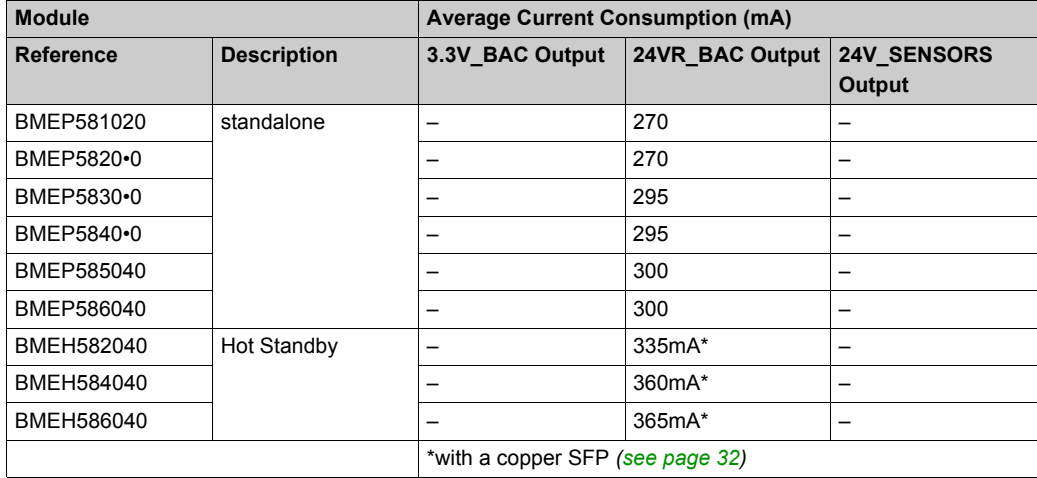

**Analog Modules:** Average current consumption for each analog module:

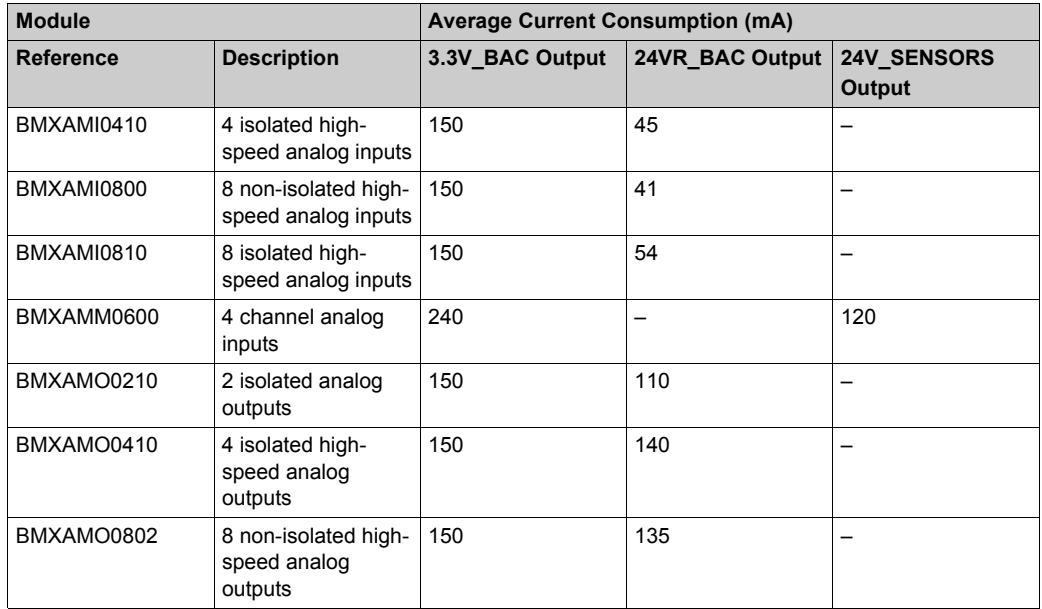

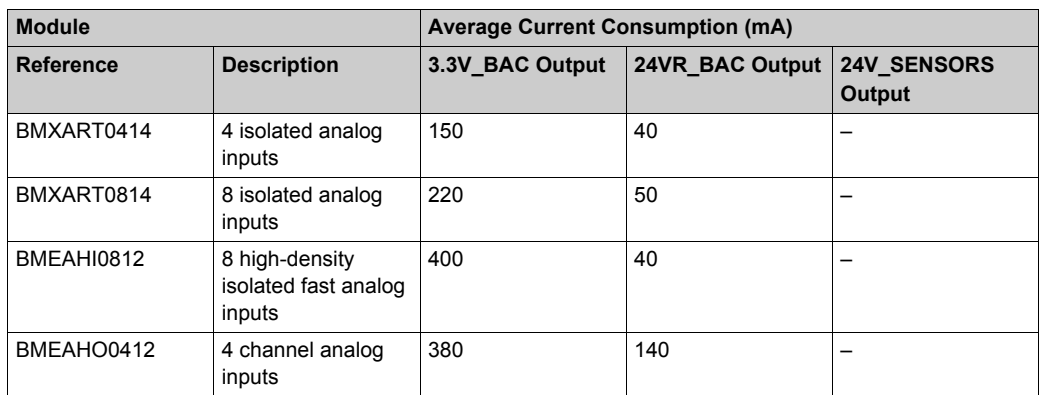

**Communication Modules:** Average current consumption for each communication module:

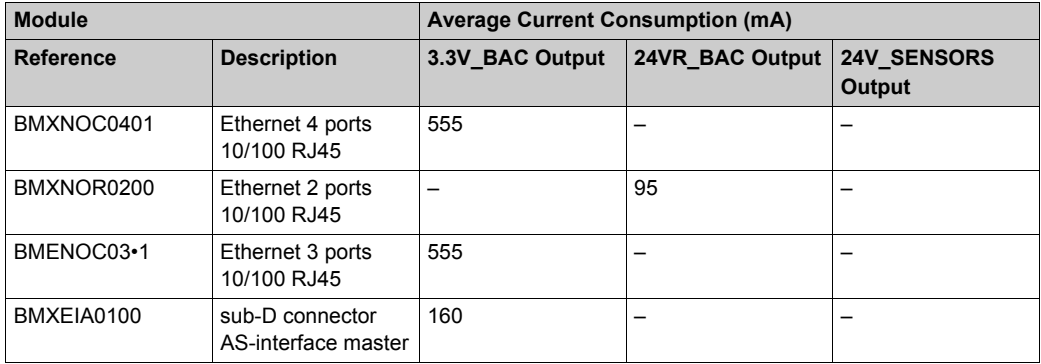

**Counting Modules:**Average current consumption for each counting module:

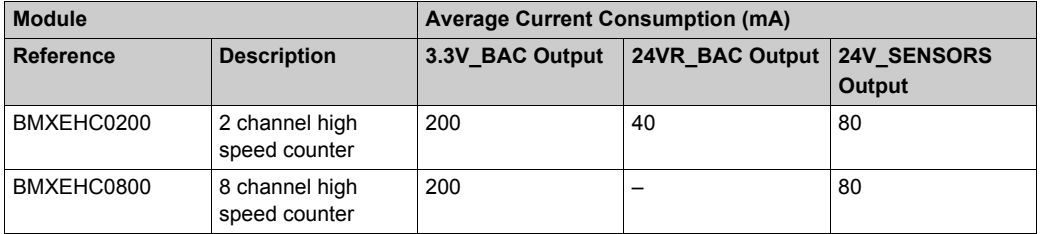

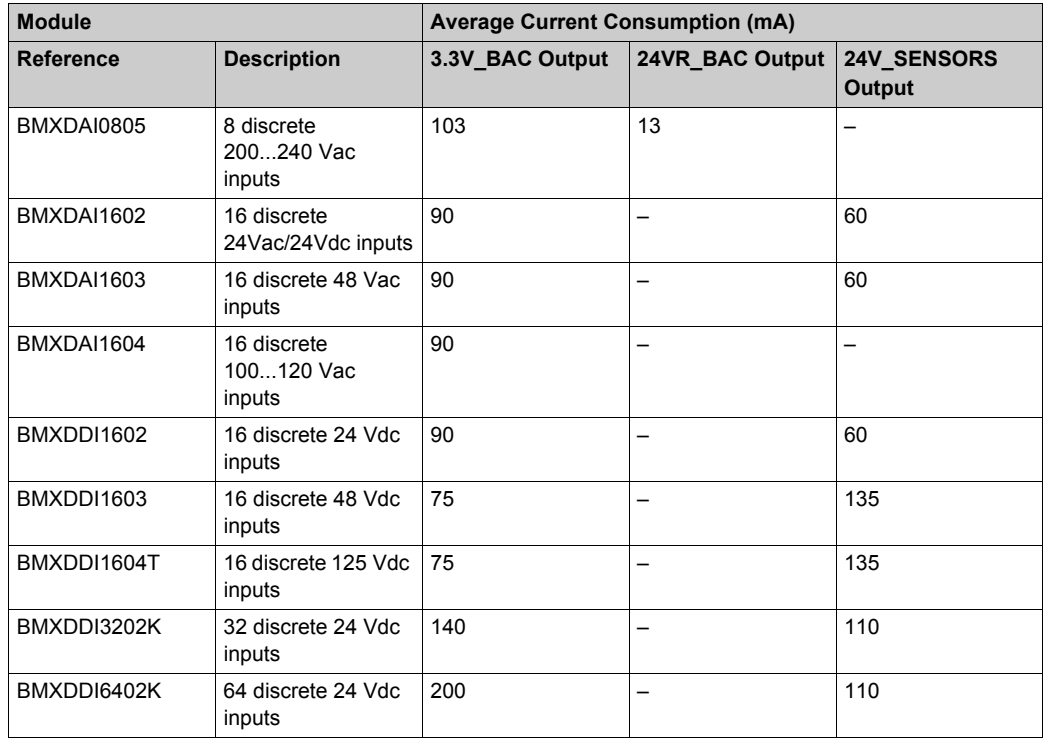

**Discrete Input Modules:** Average current consumption for each discrete input module:

**Discrete Output Modules:** Average current consumption for each discrete output module:

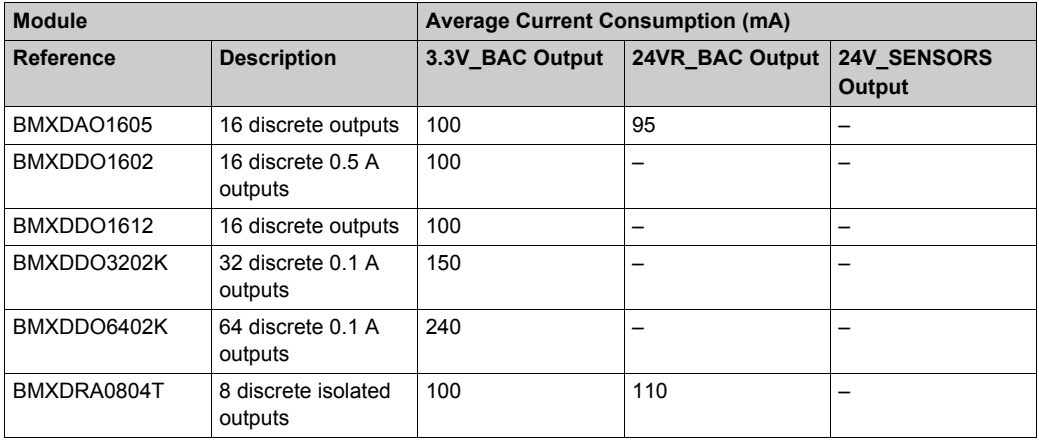

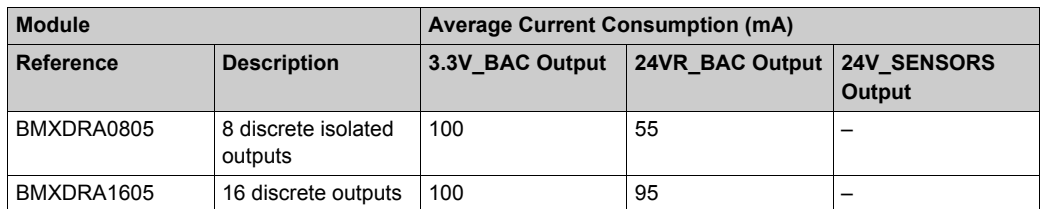

**Discrete Input/Output Modules:** Average current consumption for each discrete input/output module:

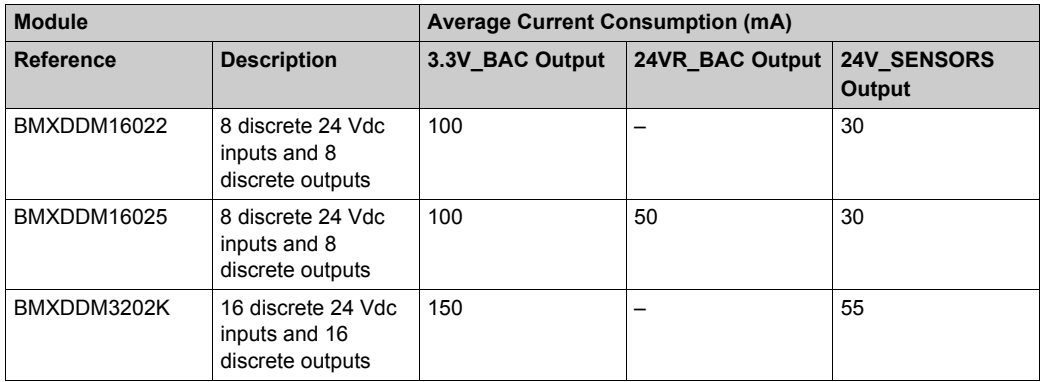

**Motion Modules:** Average current consumption for each motion module:

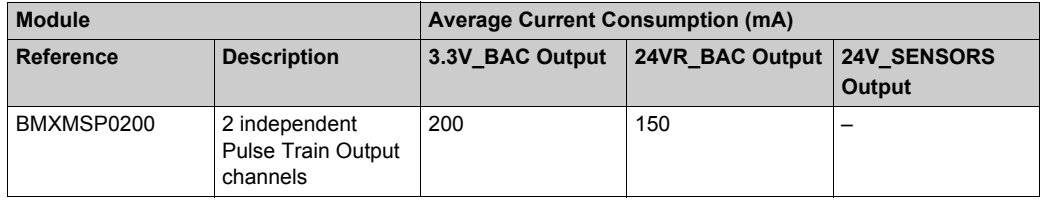

## <span id="page-102-0"></span>**Rack and Extender Module Consumption**

Average current consumption for each rack

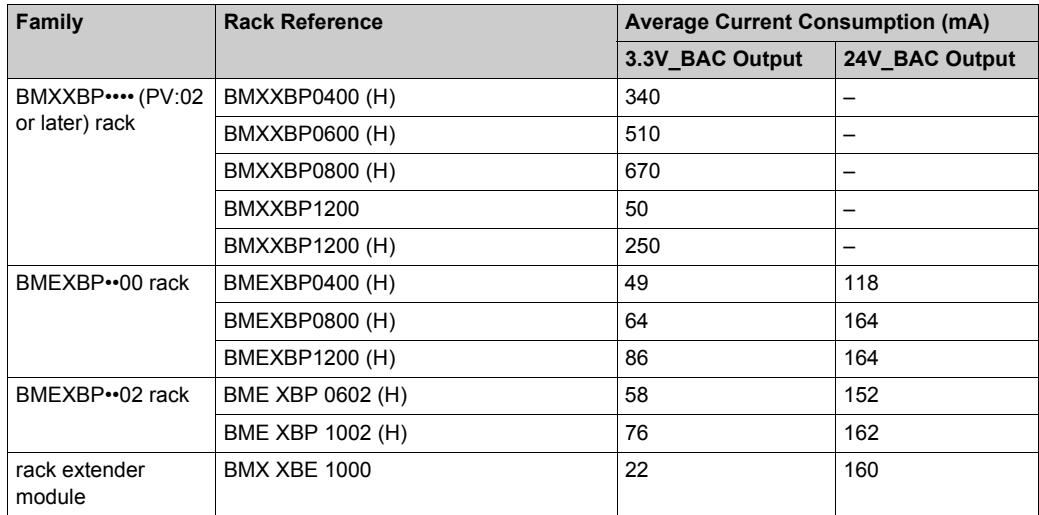

# **Chapter 4 Standards, Certifications, and Conformity Tests**

#### **Introduction**

This chapter describes the operational standards for modules in an M580 PAC system. Agency certifications, environmental conditions, and mechanical characteristics of the modules are detailed.

### **What Is in This Chapter?**

This chapter contains the following topics:

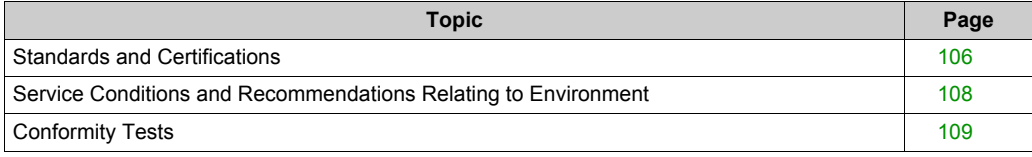

## <span id="page-105-0"></span>**Standards and Certifications**

#### **Introduction**

M580 PACs have been designed to comply with the relevant standards and rules for electrical equipment in an industrial automation environment.

**NOTE:** The M580 PAC standard and certifications are consistent with the Modicon X80 and M340 ranges.

#### **Industrial Standards**

Requirements specific to the PAC functional characteristics, immunity, robustness, and safety:

- IEC/EN 61131-2 completed by IEC/EN 61010-2-201
- CSA C22.2 No.142 completed by CSA C22.2 No. 61010-2-201
- UL 508 completed by UL 61010-2-201

M580 PACs are intended for use in industrial environments, as well as the following:

- pollution degree 2, over-voltage category II (IEC 60664-1)
- low-voltage installations, in which the main power branch is protected on both wires by devices as fuses or breakers that limit the current to 15A for North America and 16A for the rest of the world

#### **Merchant Navy Certification**

The products are designed to comply with major merchant navy agencies requirements (IACS).

More details on merchant navy certifications are available on Schneider Electric website: www.schneider-electric.com.

#### **European Directives for EC Marking**

- low voltage: 2006/95/EG and 2014/35/UE from April 2016
- electromagnetic compatibility: 2004/108/EC and 2014/30/UE from April 2016

#### **Installation in Classified Ex Area**

- For USA and Canada: Hazardous locations class I, division 2, groups A, B, C, and D according to CSA 22.2 No.213, or ISA12.12.01, or FM3611
- For other countries: EC ATEX (directive 94/9/EC and 2014/34/UE from April 2014), or IECEx in defined atmosphere zone 2 (gas) and/or zone 22 (dust) according to IEC/EN 60079-0, IEC/EN 60079-15, and IEC/EN 60079-31

More details on certifications and Ex installation guides are available on Schneider Electric website: www.schneider-electric.com.

#### **Specific Countries**

- For Australia and New Zealand: ACMA requirements for RCM marking
- For Russia and Eurasian Customs Union: EAC

#### **Environmentally Friendly Design**

- Hazardous substances: This product is compliant with:
	- WEEE, Directive 2012/19/EU
	- RoHS, Directive 2011/65/EU
	- RoHS China, Standard SJ/T 11363-2006
	- REACH regulation EC 1907/2006

**NOTE:** Documentation about sustainable development is available on Schneider Electric website (Product Environmental Profile and End of Life Instructions, RoHS and REACH certificates).

 End of life (WEEE): This product contains electronic boards. Therefore, dispose of this product in specific treatment channels.

# <span id="page-107-1"></span>**Service Conditions and Recommendations Relating to Environment**

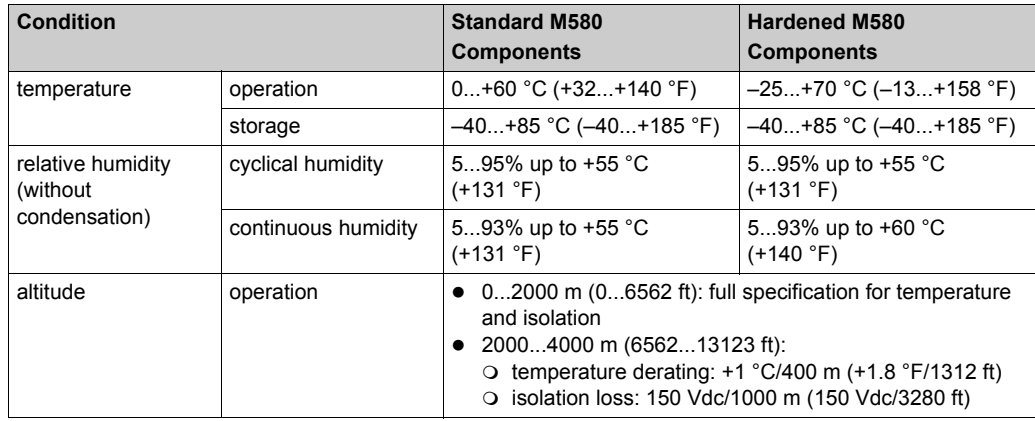

#### **Operating Temperature/Hygrometry/Altitude**

## <span id="page-107-0"></span>**Supply Voltage**

Operating conditions relative to the supply voltage:

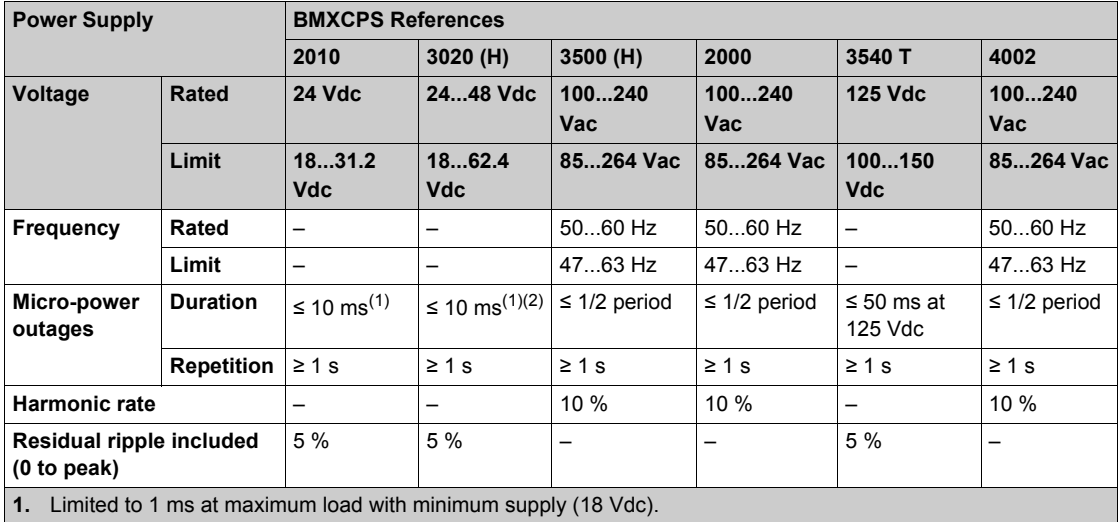

**2.** =<10 ms at maximum load 18 W with supply greater than 20.4 V
# **Conformity Tests**

#### **Installation Wiring and Maintenance**

Install, wire, and maintain devices in compliance with the instructions provided in the Grounding and Electromagnetic Compatibility of PLC Systems, Basic Principles and Measures, User Manua[l](#page-11-0) *[\(see page 12\)](#page-11-0)* and Control Panel Technical Guide, How to protect a machine from malfunctions due to electromagnetic disturbance *[\(see page 12\)](#page-11-0)*.

#### **Equipment and Personnel Safety (EC)**

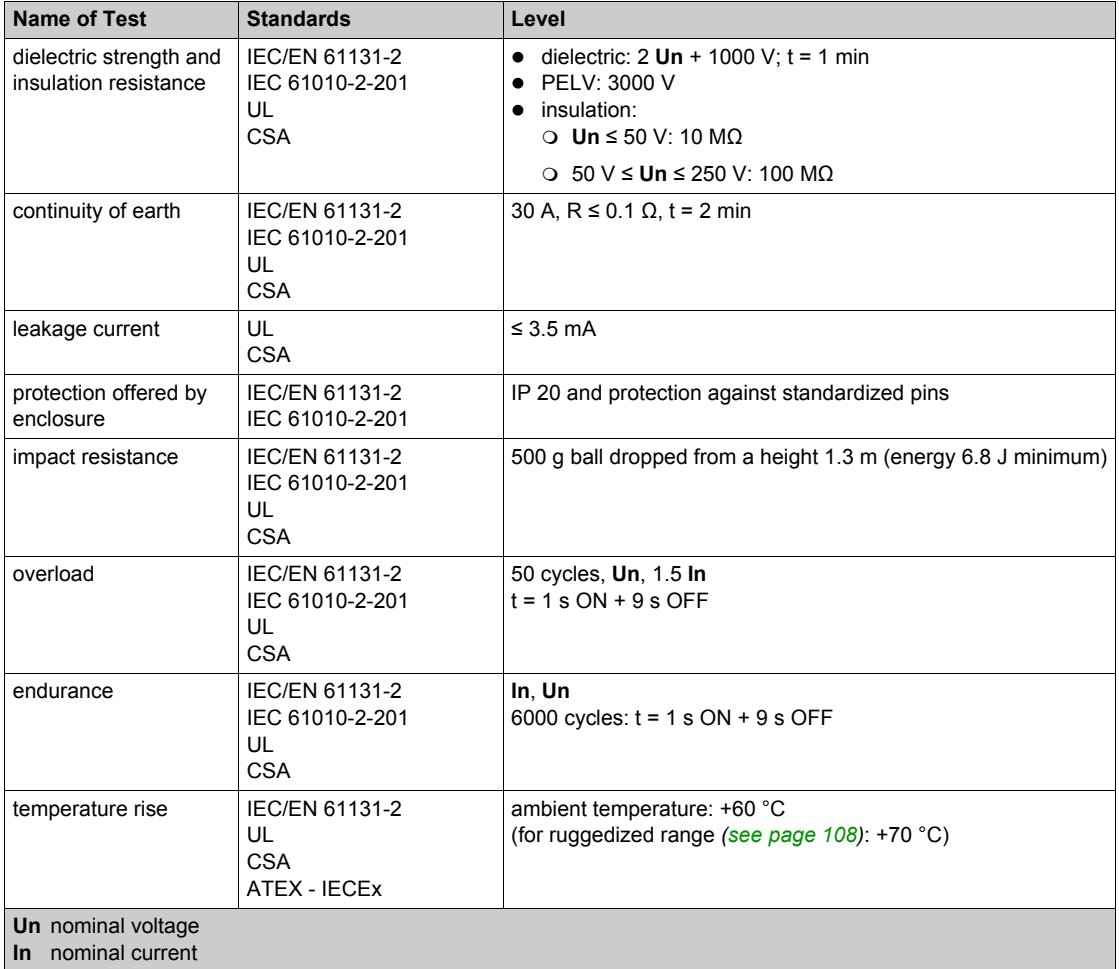

**NOTE:** (EC): tests required by European directives EC and based on IEC/EN 61131-2 standards.

# **Immunity Tests — L.F. Interference (EC)**

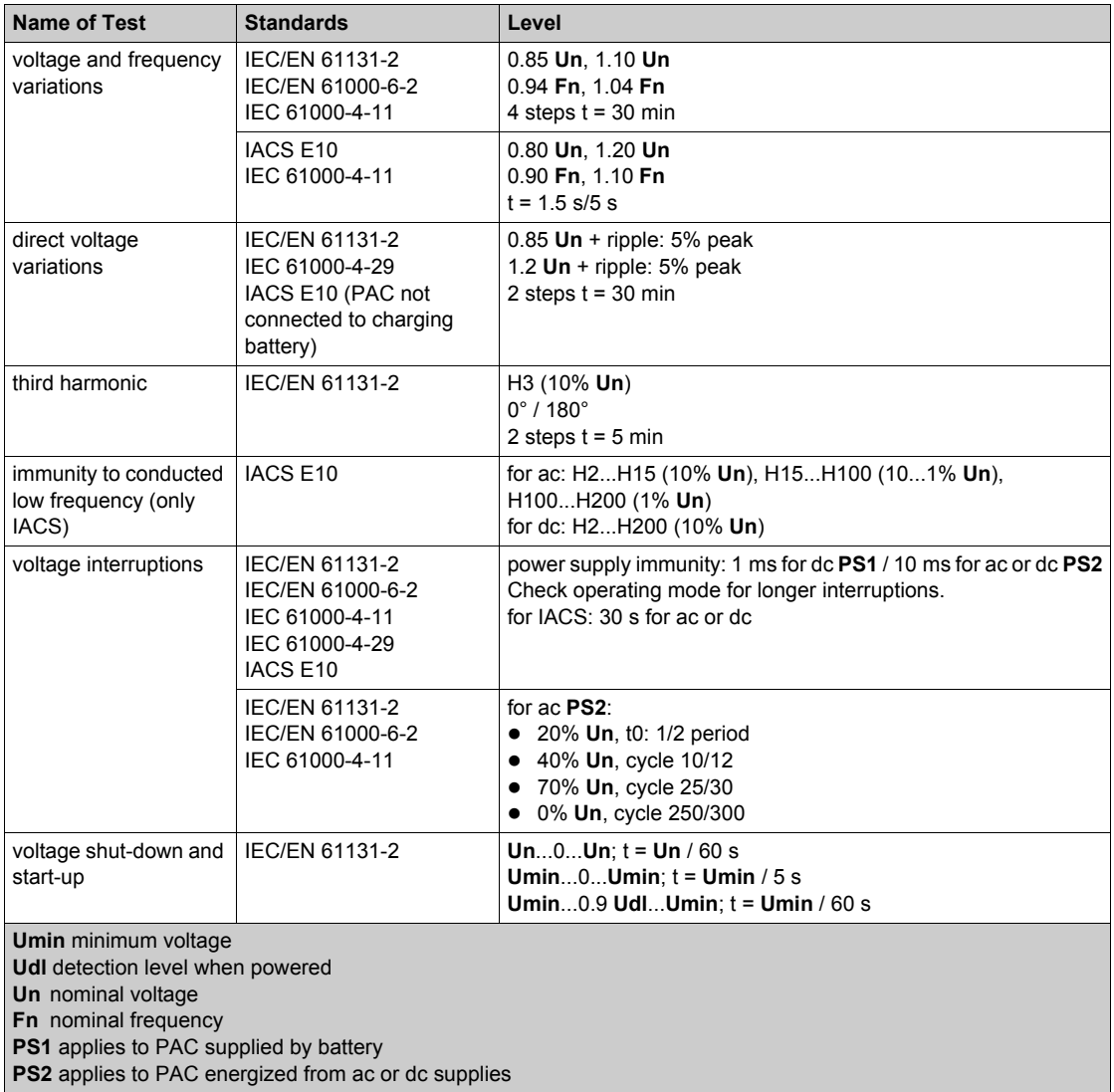

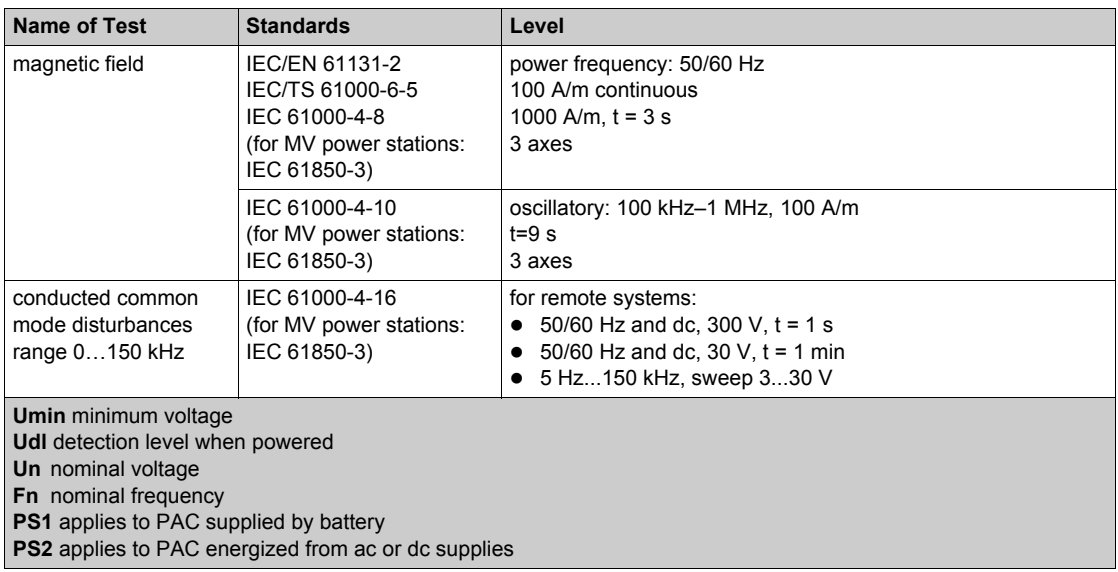

**NOTE:** (EC): tests required by European directives EC and based on IEC/EN 61131-2 standards.

## **Immunity Tests — H.F. Interference (EC)**

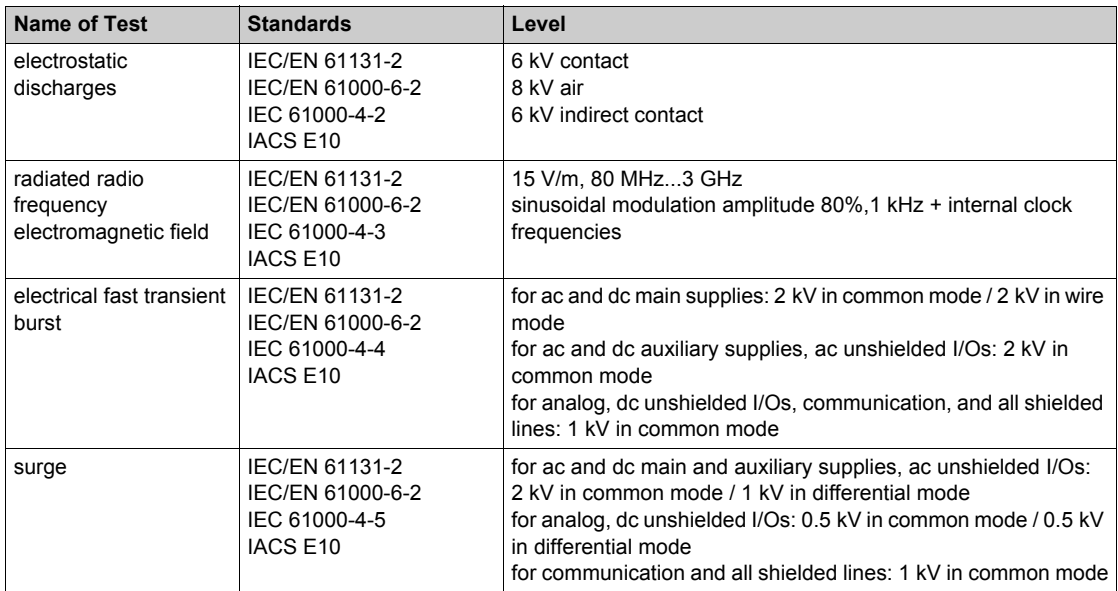

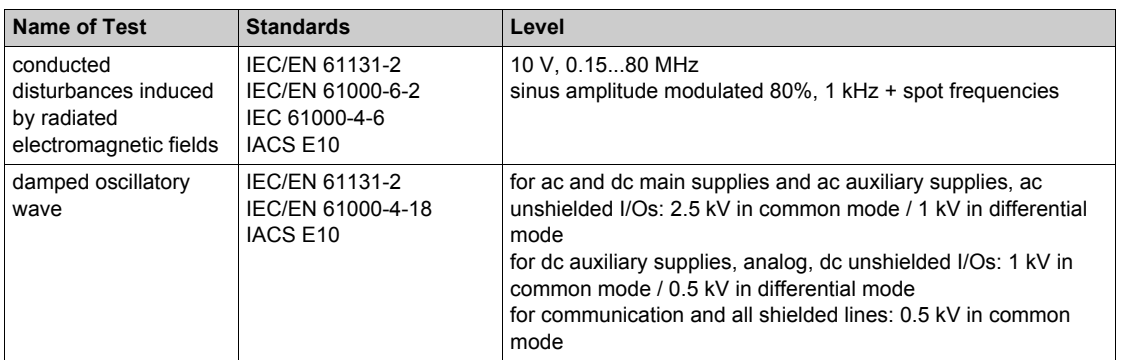

**NOTE:** These tests are performed without a cabinet, with devices fixed on a metal grid and wired as per the recommendations in the *Grounding and Electromagnetic Compatibility of PLC Systems, Basic Principles and Measures, User Manual [\(see page 12\)](#page-11-0)*.

**NOTE:** (EC): tests required by European directives EC and based on IEC/EN 61131-2 standards.

## **Electromagnetic Emissions (EC)**

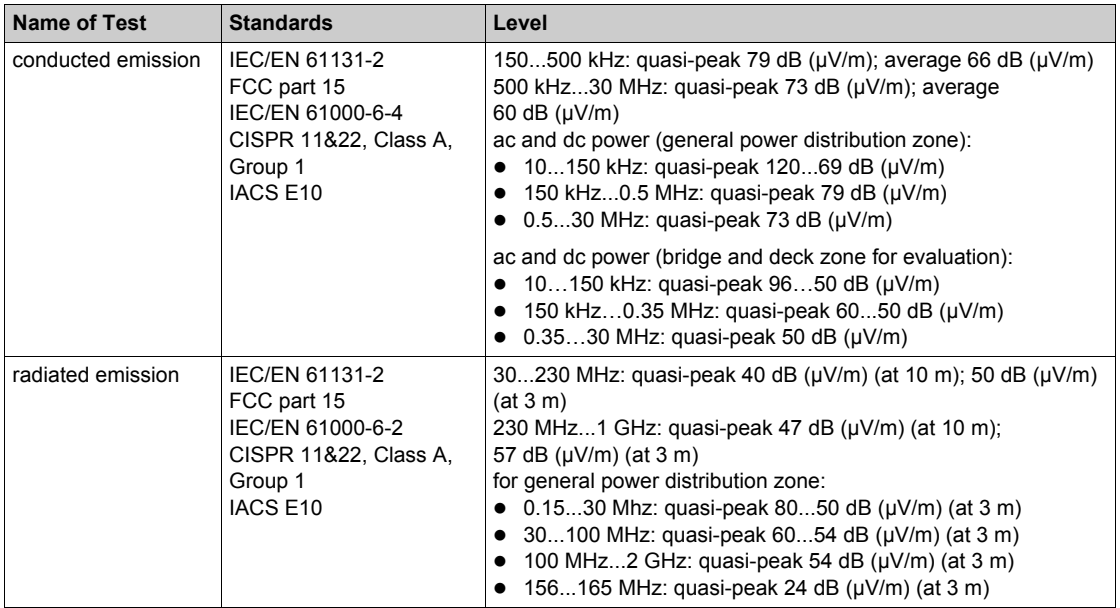

**NOTE:** (EC): tests required by European directives EC and based on IEC/EN 61131-2 standards.

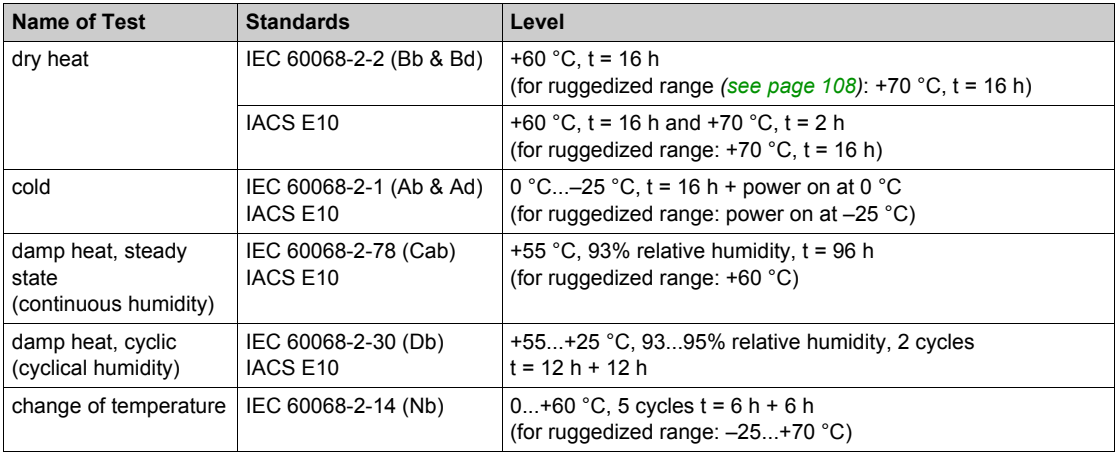

# **Withstand Tests — Climatic Variations (Power On)**

# **Immunity Tests — Climatic Variations (Power Off)**

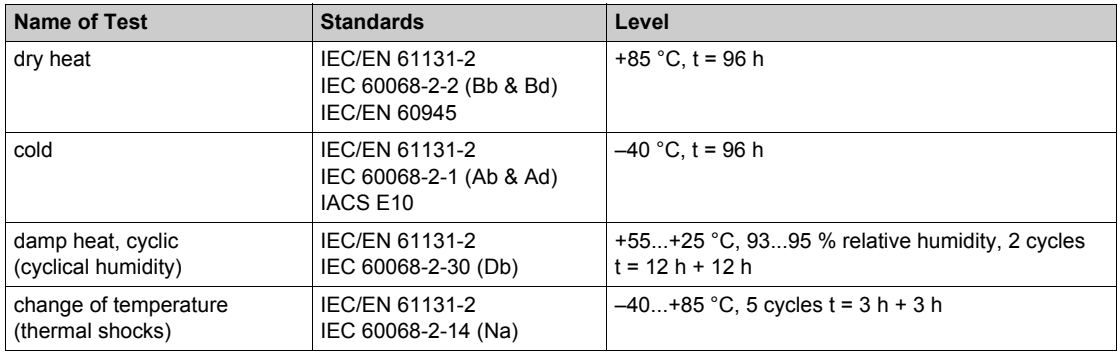

## <span id="page-113-0"></span>**Withstand Tests — Mechanical Constraints (Power On)**

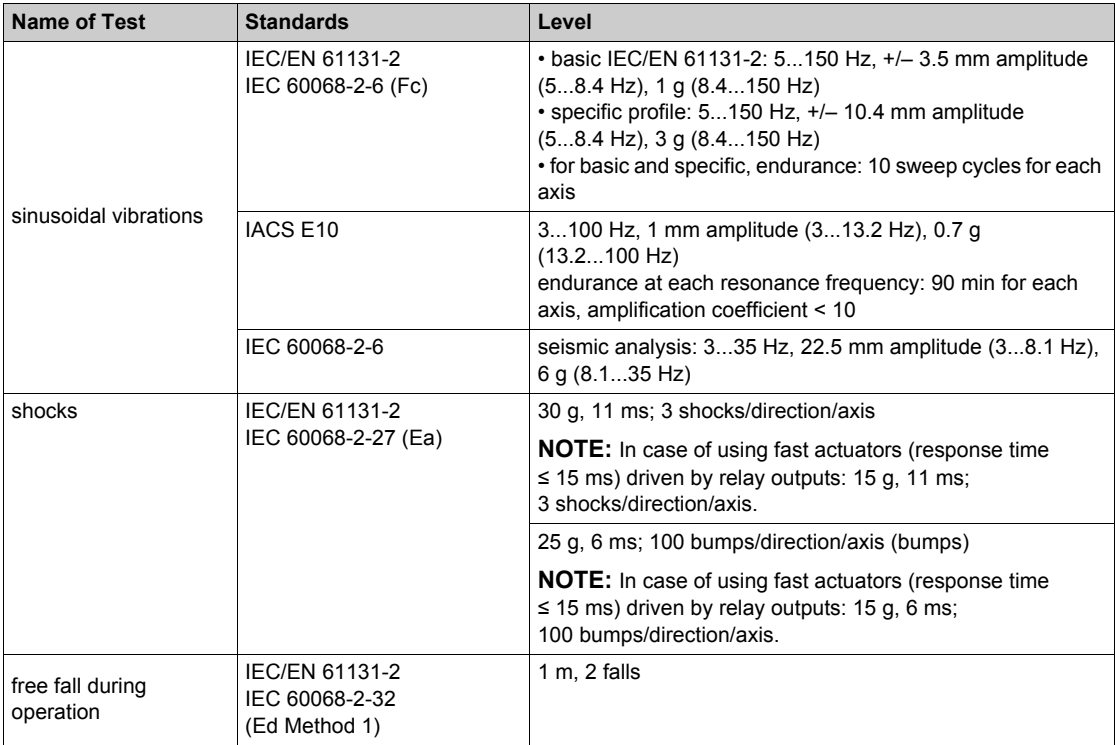

## **Immunity Tests — Mechanical Constraints (Power Off)**

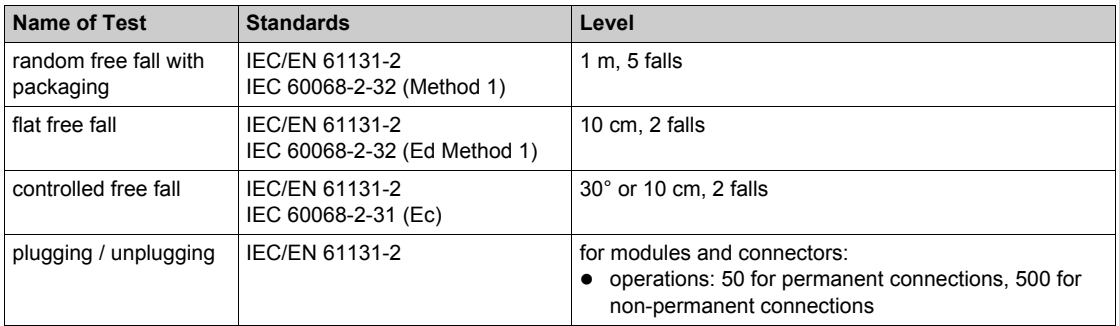

# **Specific Environment**

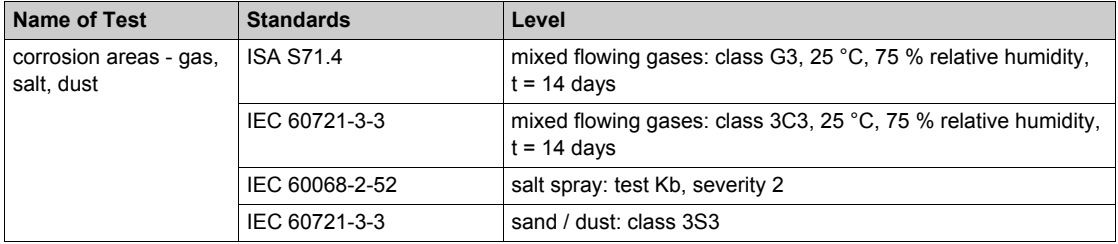

## <span id="page-114-0"></span>**Protective Enclosure**

M580 PACs are open equipment designed to an IP20 level of ingress protection. For installation in industrial manufacturing workshops or in heat and humidity processing environments, install the M580 PAC in an IP54 enclosure.

**NOTE:** For IP20 compliance, use a BMX XEM 010 protective cover on empty rack slots.

A system may be installed outside an enclosure if it is operating in a restricted-access room not exceeding pollution level 2 (for example, a control room with no machines or dust-producing activities).

# **Part II Installing a Local Rack**

## **Introduction**

Installation and assembly of the M580 system is a methodical process described in the following topics.

### **What Is in This Part?**

This part contains the following chapters:

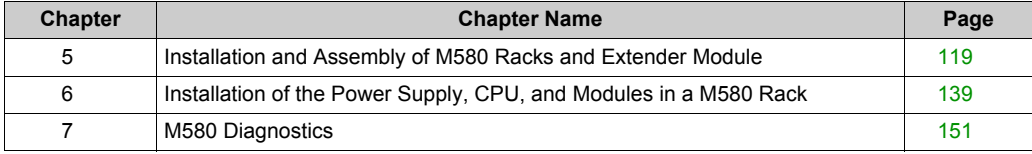

# <span id="page-118-0"></span>**Chapter 5 Installation and Assembly of M580 Racks and Extender Module**

#### **Overview**

This chapter explains how to install M580 racks and extender module.

## **What Is in This Chapter?**

This chapter contains the following topics:

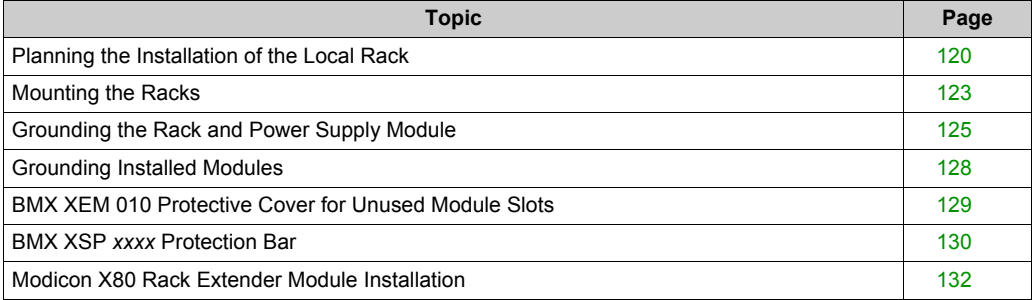

# <span id="page-119-0"></span>**Planning the Installation of the Local Rack**

#### **Introduction**

The size and number of racks and the kinds of modules installed on the racks are significant considerations when you are planning an installation. That installation may be either inside or outside an enclosure. The height, width, and depth of the installed system head as well as the spacing between the local and the extender racks need to be well understood.

# **WARNING**

#### **UNEXPECTED EQUIPMENT OPERATION**

Install the racks lengthways and horizontally to facilitate ventilation.

**Failure to follow these instructions can result in death, serious injury, or equipment damage.**

Modules such as the power supply, CPU, and I/O are cooled by natural convection. Install them on a horizontally installed rack as illustrated in this manual to maintain the necessary thermal cooling. Other rack mounting positions may cause overheating and unexpected equipment operation.

#### **Clearance Around the Racks**

Leave a minimum space of 12 mm (0.472 in.) on the right side of each rack for cooling.

When your plan calls for extender racks, leave a minimum space of 35 mm (1.378 in.) in front of the modules. The BMX XBE 1000 rack extender module requires this clearance for the local bus connector and terminator.

#### **Spacing Requirements for an M580 CPU in a Local Main Rack**

# **WARNING**

#### **OVERHEATING AND UNEXPECTED EQUIPMENT OPERATION**

Maintain proper thermal clearances when installing the racks.

**Failure to follow these instructions can result in death, serious injury, or equipment damage.**

In the main local rack, allow additional clearance at the bottom of the rack for the CPU. This illustration shows the mounting dimensions when an X Bus rack is used and when an Ethernet rack is used. The overall height dimension of the main local rack in both cases is 134.6 mm (5.299 in.).

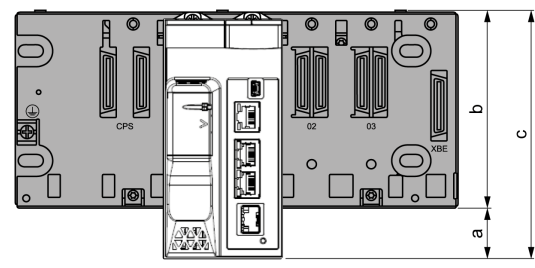

- **a** Additional space below the rack to accommodate the height of the CPU. For an X Bus rack, the value is 32.0 mm (1.260 in.); for an Ethernet rack, the value is 30.59 mm (1.204 in.).
- **b** The height of the rack. For an X Bus rack, the height is 103.7 mm (4.083 in.); for an Ethernet rack, the height is 105.11 mm (4.138 in.).
- **c** The height of the main local rack, 135.7 mm (5.343 in.).

#### **Thermal Considerations Inside an Enclosure**

If the racks are installed in an enclosure, you need to facilitate air circulation. Use an enclosure that allows these minimum clearances:

- 80 mm (3.15 in.) above the top of the modules on the rack
- 60 mm (2.36 in.) below the bottom of the modules on the rack
- 60 mm (2.36 in.) between modules and wiring ducts

The minimum depth of the enclosure is:

- 150 mm (5.91 in.) if the rack is fastened to a plate
- 160 mm (6.30 in.) if the rack is mounted on a 15 mm (0.59 in.) DIN rail
- If BMX XBE 1000 rack extender modules are connected, the use of BMX XBC ••• K cables with connectors angled at 45° is recommended.

Here is a side view of a rack on a DIN rail with modules and cables mounted in an enclosure:

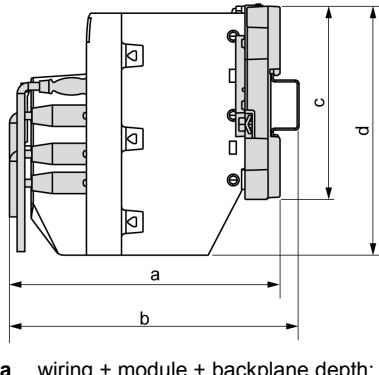

- **a** wiring + module + backplane depth: > 200 mm (7.874 in.)
- **b** wiring + module + backplane + DIN rail depth:  $> 210$  mm (8.268 in.)
- **c** rack height: for an X Bus rack 103.7 mm (4.083 in.); for an Ethernet rack, 105.11 mm (4.138 in.)
- **d** module height: 135.7 mm (5.299 in.)

This illustration shows the rules of installation in a cabinet:

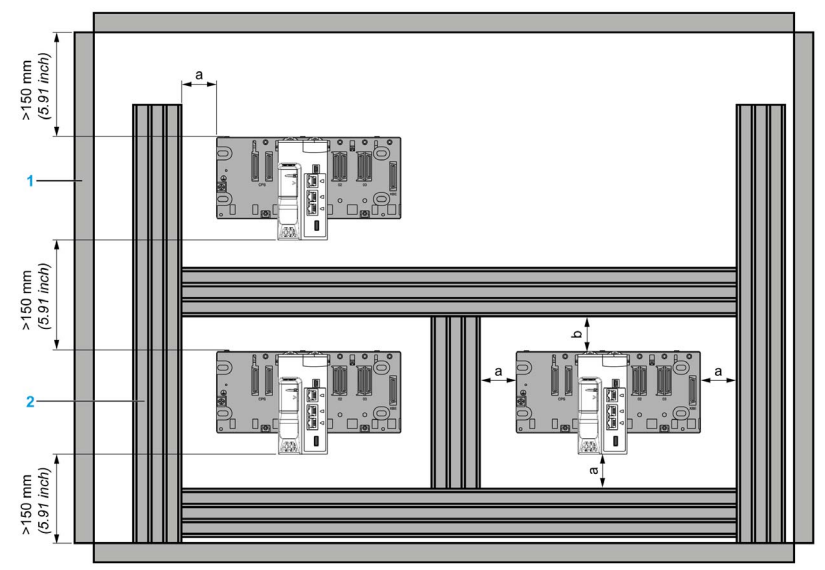

- **1** installation or casing
- **2** wiring duct or tray
- **a** side and bottom clearance: > 60 mm (2.36 in.)
- **b**  $top$  clearance:  $> 80$  mm  $(3.15$  in.)

# <span id="page-122-0"></span>**Mounting the Racks**

#### **Introduction**

Ethernet and X Bus racks may be mounted on:

- DIN rails
- walls
- Telequick mounting grids

**NOTE:** Mount the racks on a properly grounded metallic surface to allow the PAC to operate correctly in the presence of electromagnetic interference.

**NOTE:** The mounting screws on the left side of the backplane may be accessible without unplugging the power supply module. Mount the backplane using the far left fastening hole on the panel.

### **Mounting on a DIN Rail**

Most racks can be mounted on DIN rails that are 35 mm (1.38 in.) wide and 15 mm (0.59 in.) deep.

**NOTE:** Racks longer than 400 mm (15.75 in.) that support more than 8 module slots are not compatible with DIN rail mounting. Do not mount a BMXXBP1200 (PV:02 or later)(H), BMEXBP1002(H), or BMEXBP1200(H) rack on a DIN rail.

**NOTE:** When mounted on a DIN rail, the system is more susceptible to mechanical stres[s](#page-113-0) *[\(see page 114\)](#page-113-0)*.

Mounting a rack on a DIN rail:

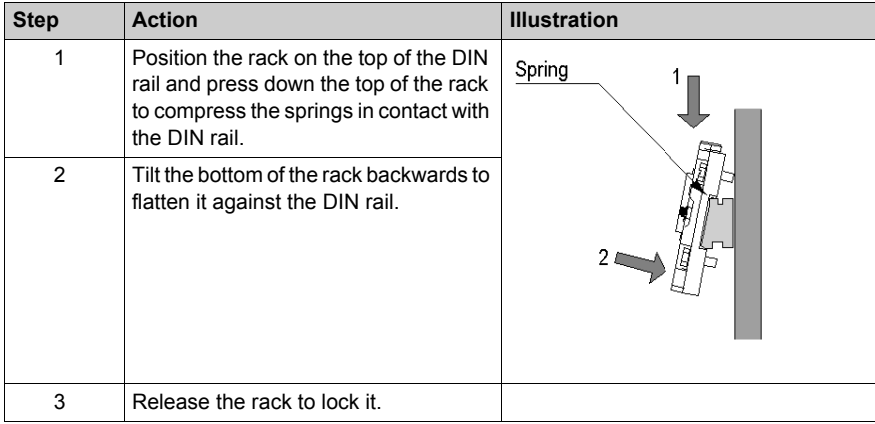

To remove a rack from a DIN rail:

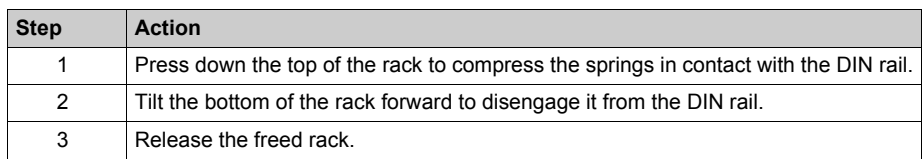

#### **Mounting on a Wall**

You can mount a rack on a wall inside or out of an enclosure with M4, M5, M6, or UNC #6 screws inserted in the fastening holes *[\(see page 83\)](#page-82-0)*.

Place the 2 left side screws (near the power supply) as close as possible to the left edge of the rack. This enables you to access the screws after the power supply is mounted.

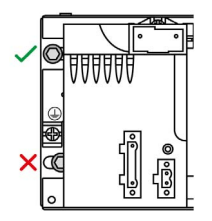

## **Mounting on Telequick Grid AM1-PA and AM3-PA Mounting Grids**

You can mount a rack on a Telequick AM1-PA or AM3-PA mounting grid using M4, M5, M6, or UNC #6 screws.

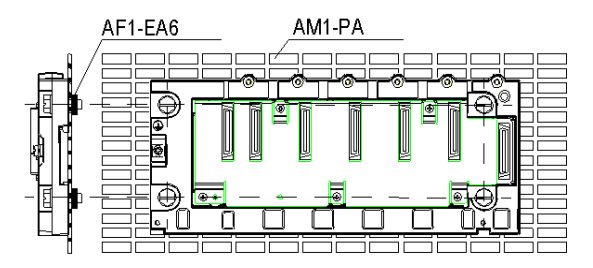

# <span id="page-124-0"></span>**Grounding the Rack and Power Supply Module**

### **Grounding the Rack**

To ground the racks, connect a ground cable between the protective earth ground of the installation and the screw located on the left-hand side of the rack, close to the power supply module. This screw is used to connect two  $1.5...2.5$  mm<sup>2</sup> cables.

Ground every rack in the PAC system.

### **Grounding the Power Supply Module**

Ground each power supply module in the system.

# **A A DANGER**

### **HAZARD OF ELECTRIC SHOCK**

Ground the power supplies by connecting the protective earth ground terminal on each power supply module to the protective earth ground of the installation. Connect them in either of the following ways:

- Connect the protective earth ground terminal of the power supply to the protective earth ground of the installation with a separate cable, independent of the rack ground cable.
- Connect the protective earth ground terminal of the power supply to the ground screw of the rack (where the rack itself is grounded).

Do not connect anything else to the power supply ground.

**Failure to follow these instructions will result in death or serious injury.**

# **A A DANGER**

## **HAZARD OF ELECTRIC SHOCK**

- Use only cables with ring or spade lugs and check that there is a good ground connection.
- Make sure that grounding hardware is tightened properly.

**Failure to follow these instructions will result in death or serious injury.**

The following illustration shows how the rack and the power supply module are grounded using 2 independent ground cables:

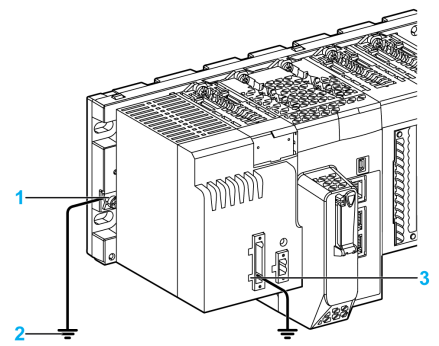

- **1** rack protective earth (PE) ground screw (torque: 1.2 N.m)
- **2** system earth (i.e., cabinet)
- **3** power supply module terminal block (**PE**)

The following illustration shows how the rack and the power supply module are grounded using the **PE** terminals connected to each other:

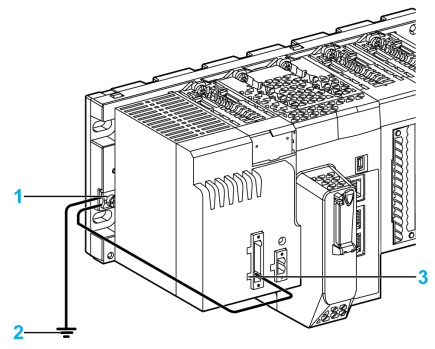

- **1** rack protective earth (PE) ground screw (torque: 1.2 N.m)
- **2** system earth (i.e., cabinet)
- **3** power supply module terminal block (**PE**)

The above wiring installation is possible only if the ends of the cable (which are connected to the grounding bus or rack) have ring or spade connectors that maintain an electrical connection when the screw is loose.

### **Equipotential Grounding System**

When developing an M580 Hot Standby system, confirm that all equipment is grounded to the same potential. This includes, for example, the primary and the standby Hot Standby local racks, plus all connected RIO drops and distributed equipment. To accomplish this, confirm that you have an equipotential grounding system in place.

**NOTE:** Refer to the ground protection information provided in the *Grounding and Electromagnetic Compatibility of PLC Systems, Basic Principles and Measures, User Manual (see Grounding and Electromagnetic Compatibility of PLC Systems, Basic Principles and Measures, User Manual)* and *Control Panel Technical Guide, How to protect a machine from malfunctions due to electromagnetic disturbance (see Modicon M580 Hot Standby, System Planning Guide for, Frequently Used Architectures)*.

# <span id="page-127-0"></span>**Grounding Installed Modules**

#### **Grounding CPUs and Power Supplies**

# **A A DANGER**

# **HAZARD OF ELECTRIC SHOCK, EXPLOSION OR ARC FLASH**

Check that ground connection contacts are available and not bent out of shape. If they are bent or not available, do not use the module and contact your Schneider Electric representative.

**Failure to follow these instructions will result in death or serious injury.**

# **WARNING**

#### **UNINTENDED EQUIPMENT OPERATION**

Tighten the clamping screws of the modules. A bad module connection can lead to an unexpected behavior of the system.

**Failure to follow these instructions can result in death, serious injury, or equipment damage.**

#### **Grounding the Modules**

All modules are equipped with ground connection contacts at the rear for grounding purposes (following example shows a CPU module):

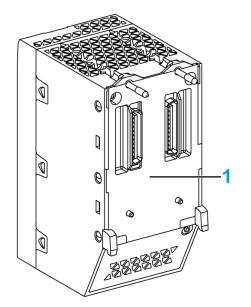

**1** ground connection contact

These contacts connect the grounding bus of the modules to the grounding bus of the rack.

# <span id="page-128-0"></span>**BMX XEM 010 Protective Cover for Unused Module Slots**

## **Introduction**

If a rack has unused module slots, install a BMX XEM 010 cover to keep dust and other objects out of the slots and to comply with IP20 ingress protection requirements. *[\(see page 115\)](#page-114-0)*

BMX XEM 010 covers are sold in sets of 5.

#### **Illustration**

Install and attach a BMX XEM 010 cover to the rack like a normal module. Here a cover is placed in an unused module slot in a BMEXBP0400 rack:

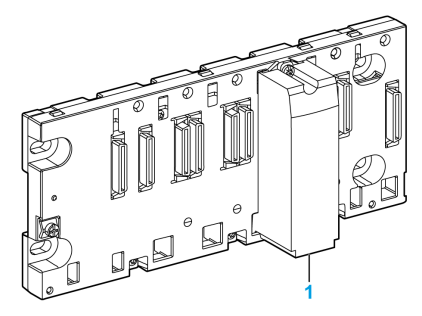

**1** BMX XEM 010 cover

# <span id="page-129-0"></span>**BMX XSP** *xxxx* **Protection Bar**

#### **Introduction**

Connect the cable shielding directly to the ground and not to the module shielding to help protect the system from electromagnetic perturbations.

Use a protection bar in the 3 following cases:

- counting module with 10-pin, 16-pin, and 20-pin terminal blocks
- analog module with 20-pin terminal block and 40-pin connector
- processor connected to an XBT console via the USB port

Fasten the protection bar at each end of the rack to provide a connection between the cable and the grounding screw.

#### **Protection Bar Kits References**

The protection bar kit references are as follows:

- BMX XSP 0400 bar is fastened to a: BMXXBP0400 (PV:02 or later) (H) rack
	- BMEXBP0400 (H) rack
- BMX XSP 0600 bar is fastened to a: BMXXBP0600 (PV:02 or later) (H) rack
- BMX XSP 0800 bar is fastened to a: BMXXBP0800 (PV:02 or later) (H) rack BMEXBP0800 (H) rack
- BMX XSP 1200 bar is fastened to a:
	- BMXXBP1200 (PV:02 or later) (H) rack
	- BMEXBP1200 (H) rack

Each kit includes the following components:

- 1 metallic bar
- 2 bases
- 1 set of spring locking clamp rings to fasten the cables to the protection bar.

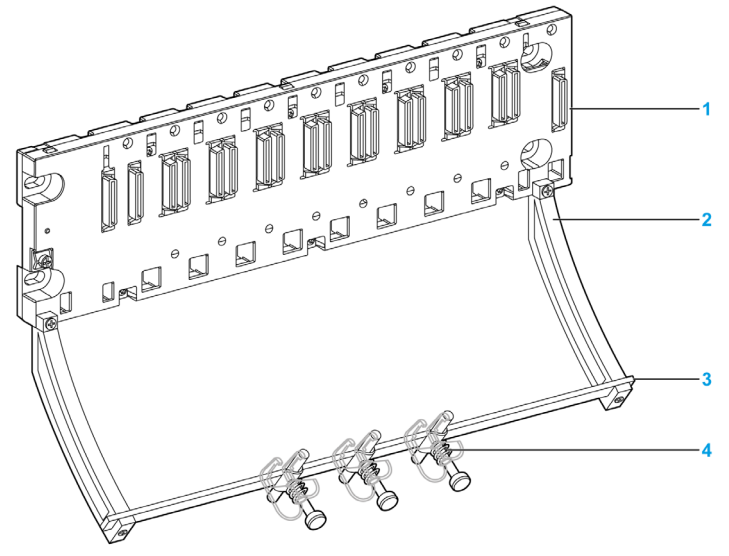

Example of protection bar fastened to a Modicon M580 rack:

- **1** rack
- **2** base
- **3** metallic bar
- **4** clamp ring

Clamp rings are sold in sets of 10 and are available under the following references:

- STB XSP 3010: small rings to fasten USB connection cables
- STB XSP 3020: large rings to fasten analog and counting modules connection cables

**NOTE:** A protection bar does not modify the volume required when installing and uninstalling modules.

#### **Connecting a Console to a CPU**

2 connection cables are available to connect a human-machine interface to the CPU USB port:

- BMX XCA USB 018: 1.8 m cable
- $\bullet$  BMX XCA USB 045: 4.5 m cable

Each cable ends with 2 different connectors:

- Type A USB: console connector. A metallic ground connection is provided close to the connector to be screwed to a grounded object
- Type mini-B USB: CPU connector.

A metallic ground connection is provided close to the connector to be screwed to a grounded object.

A bare section of cable is provided close to the connector to be fastened to the protection bar with a clamp ring.

# <span id="page-131-0"></span>**Modicon X80 Rack Extender Module Installation**

#### **Introduction**

When your installation has more than one rack in the local rack or at a remote drop, install a BMXXBE1000 rack extender module on the main rack and the extended racks. Rack extender modules are connected together by X Bus extension cables.

#### **Extender Module Placement in an X80 Rack**

This module goes in each rack in the slot marked **XBE** on the right side of the rack.

This illustration shows a main local rack set up to support extended racks. On the left side of the rack are the power supply, the CPU, and some X80 I/O modules. On the right side of the rack is a BMXXBE1000 extender module:

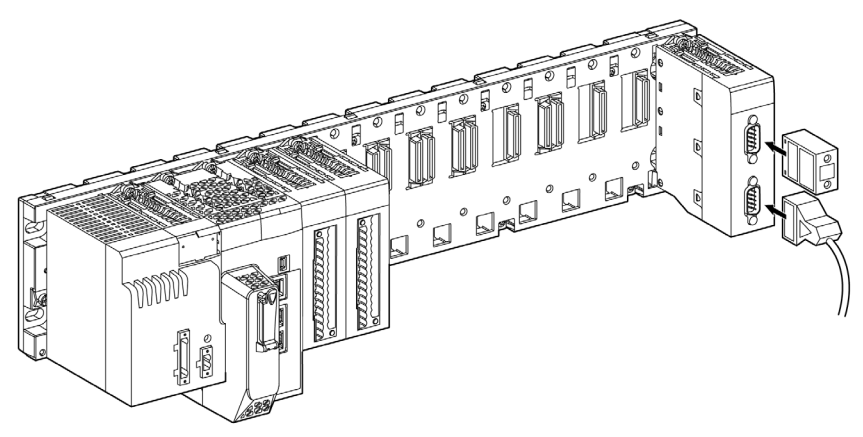

#### **Extension Cables**

The BMXXBE1000 rack extender modules on each rack are connected with BMXXBC•••K or TSXCBY•••K extension cables. A BMXXBC•••K cable is used to connect to an X80 I/O extension. A TSXCBY•••K cable is used to connect to a Premium I/O extension.

**NOTE:** Premium I/O extensions are permitted in the local rack only. You cannot use Premium I/O in a remote drop.

## **Line Terminators in X80 Racks**

# **A A DANGER**

#### **HAZARD OF ELECTRIC SHOCK**

Remove power from all elements of the station (the local rack or remote drop) before inserting or extracting a line terminator.

#### **Failure to follow these instructions will result in death or serious injury.**

Terminate the unconnected 9-pin SUB-D connectors on any BMXXBE1000 modules. One connector in the main rack and one connector in the last rack in the extension are unused. Insert a TSXTLYEX line terminator in each of the unused connectors:

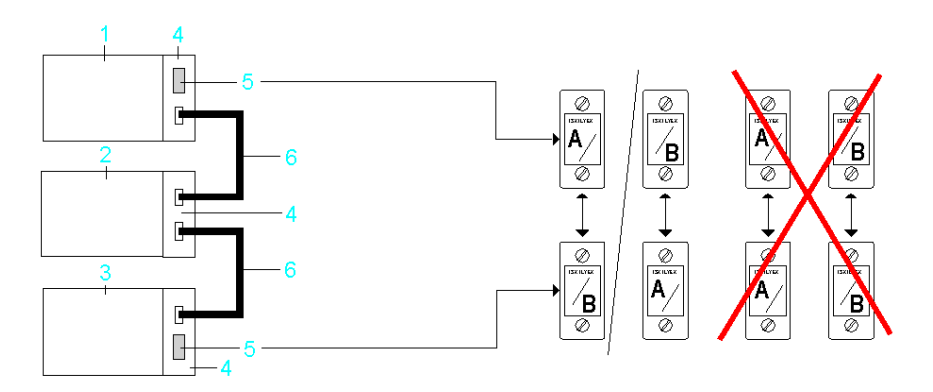

- **1** X80 main rack
- **2** first X80 extension rack
- **3** last X80 extension rack
- **4** BMXXBE1000 modules in each rack
- **5** TSXTLYEX line terminator in the main rack and the last rack
- **6** BMXXBC•••K or TSXCBY•••K extension cables between each rack

Line terminators are labeled **A/** or **/B**. An extended rack needs to use one line terminator labeled **A/** and one labeled **/B**. If you terminate the unused connector in the main rack with an**A/** terminator, then you need to terminate the unused connector in the last rack with a **/B** terminator.

## **Line Terminators in X80 Rack with Premium Extendable Racks**

# **A A DANGER**

#### **HAZARD OF ELECTRIC SHOCK**

Remove power from all elements of the station (the local rack or remote drop) before inserting or extracting a line terminator.

#### **Failure to follow these instructions will result in death or serious injury.**

Unconnected 9-pin SUB-D connectors on any BMXXBE1000 modules or Premium extendable rack need to be terminated. One connector in the main rack and one connector in the last rack in the extension are unused. Insert a TSXTLYFX line terminator in each of the unused connectors:

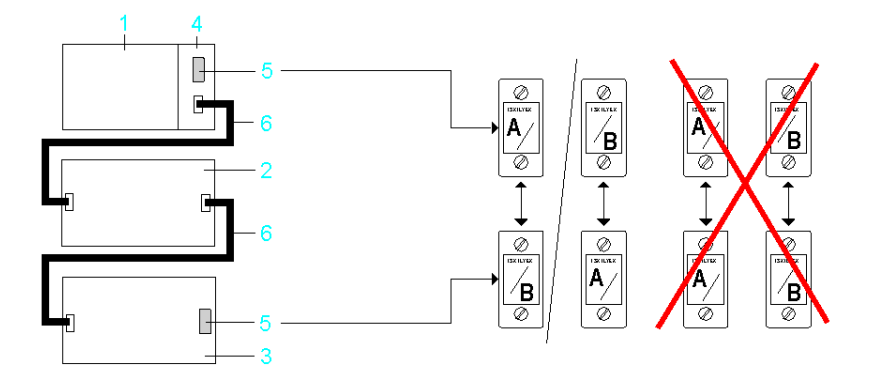

- **1** X80 main rack
- **2** First Premium extension rack
- **3** Last Premium extension rack
- **4** BMXXBE1000 module
- **5** TSXTLYEX line terminator in the main rack and the last rack
- **6** BMXXBC•••K or TSXCBY•••K extension cables between each rack

Line terminators are labeled **A/** or **/B**. An extended rack needs to use one line terminator labeled **A/** and one labeled **/B**. If you terminate the unused connector in the main rack with an**A/** terminator, then you need to terminate the unused connector in the last rack with a **/B** terminator.

### **Extender Module Installation in an X80 Rack**

The BMXXBE1000 rack extender module is installed similarly to the other modules in the rack with these special considerations:

- The **XBE** slot is not a standard module slot. It is reserved for a BMXXBE1000 rack extender module. No other module type can be installed in the **XBE** slot.
- The BMXXBE1000 rack extender module cannot be installed in any slot other than the **XBE** slot.
- If a BMXXBE1000 rack extender module is not present in the main rack of the extension, none of the extender racks are operational.
- If a BMXXBE1000 rack extender module is not present in an extended rack, that rack is not operational.
- Each rack with a BMXXBE1000 rack extender module in it needs to be assigned an address from 00 to 08. The address assigned to each rack in an extension needs to be unique with respect to all other racks in the extension. Rack addresses are set manually using the 4 microswitches on the side of the BMXXBE1000 rack extender module *[\(see page 78\)](#page-77-0)*.
- The main rack in the extension needs to be given address 00, which is the factory default setting for the switches.

# **A A DANGER**

## **HAZARD OF ELECTRIC SHOCK**

Remove all power sources before installing the rack extender module.

#### **Failure to follow these instructions will result in death or serious injury.**

Install a rack extender module in a rack:

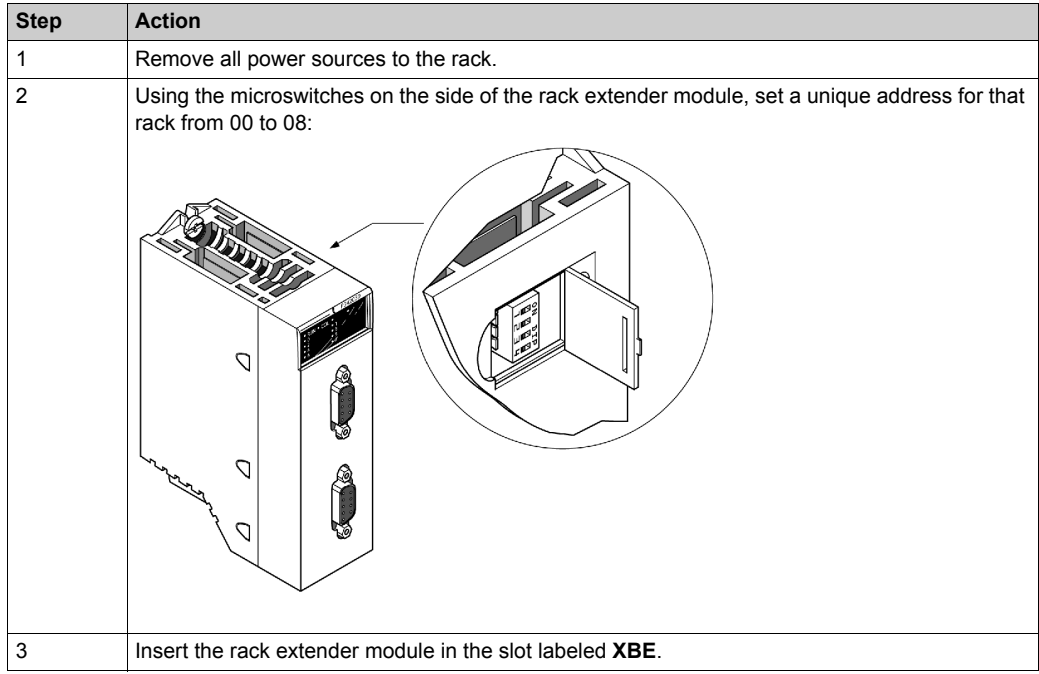

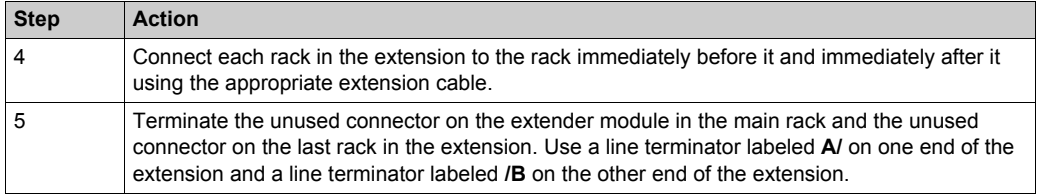

### **Extender Module Grounding**

The BMXXBE1000 rack extender module has ground connection contacts *[\(see page 128\)](#page-127-0)*.

#### **Building an M580 System Using BMEXBP••00/••02 Racks**

Thanks to the BMXXBE1000 extender modules and cables, a specific quantity of rack[s](#page-74-0) *[\(see page 75\)](#page-74-0)* can be added to a local or remote drop main rack.

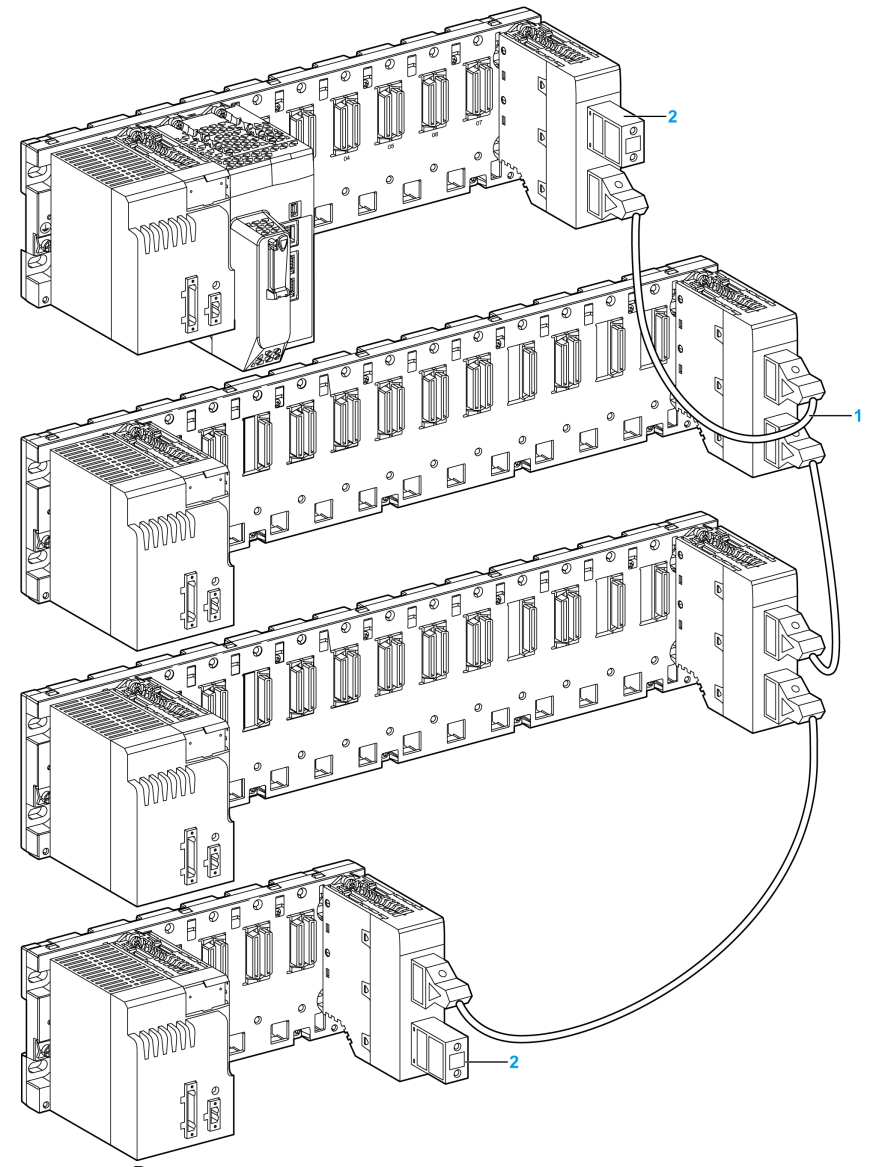

Example of Modicon X80 main rack with extension racks and extender modules and cables:

- **1** The same station can contain racks of different sizes that are interconnected by extension cables.
- **2** The extender modules located at the extremities of the interconnected cables are terminated.

# <span id="page-138-0"></span>**Chapter 6 Installation of the Power Supply, CPU, and Modules in a M580 Rack**

#### **Overview**

This chapter explains how to install the modules in a M580 rack.

## **What Is in This Chapter?**

This chapter contains the following topics:

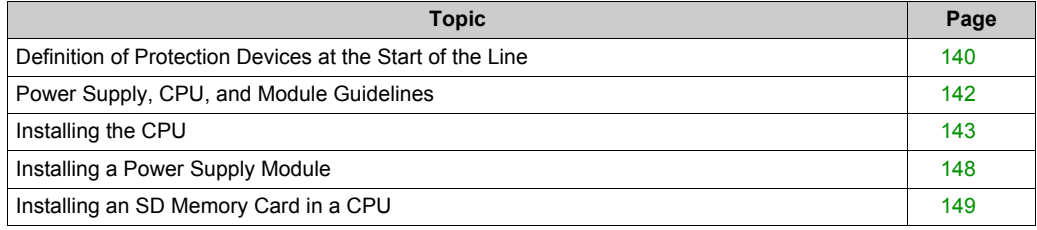

# <span id="page-139-0"></span>**Definition of Protection Devices at the Start of the Line**

#### **Introduction**

It is recommended that you install a protection device at the start of the line on the power supply network, including these elements:

- circuit breaker
- **e** fuse

This information allows definition of the minimum size of the circuit breaker and fuse for a given power supply module.

#### **Choice of Line Circuit Breaker**

Consider these factors when you choose the size of the line circuit breaker:

- nominal input current (Imrs)
- signaling current (I)
- current characteristic (It)

The choice of minimum circuit breaker size is made according to these rules:

- IN circuit breaker size greater than the power supply nominal input current (Irms)
- maximum circuit breaker size greater than the power supply signaling current (I)
- current characteristic (It) at point A of the curve greater than the power supply characteristic (It)

This graph shows an example of characteristics provided by a circuit breaker manufacturer:

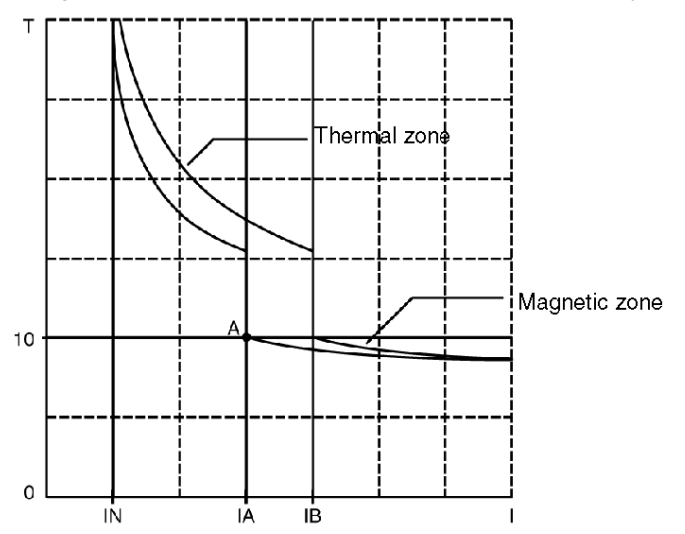

## **Choice of Line Fuse**

When you choose the size of the line fuse, consider:

 $\bullet$  current characteristic ( $I^2t$ )

The choice of minimum fuse size is made according to these rules:

- IN fuse size greater than 3 times the power supply nominal input current Irms
- fuse current characteristic  $I^2t$  greater than 3 times the power supply characteristic  $I^2t$

This table shows the characteristics of each power supply module:

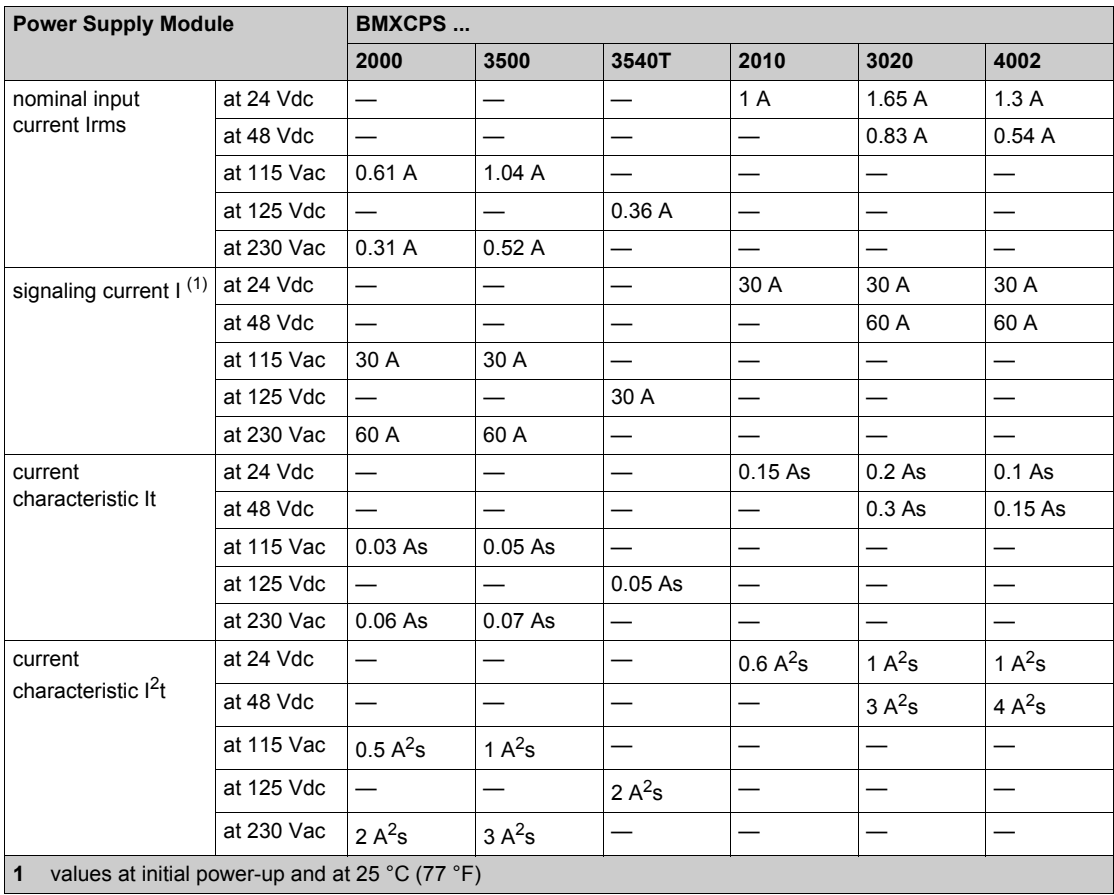

# <span id="page-141-0"></span>**Power Supply, CPU, and Module Guidelines**

### **Introduction**

A valid local rack contains at least a power supply and a CPU. A valid remote rack contains at least an adapter module, a power supply, and an X80 module.

### **Module Guidelines**

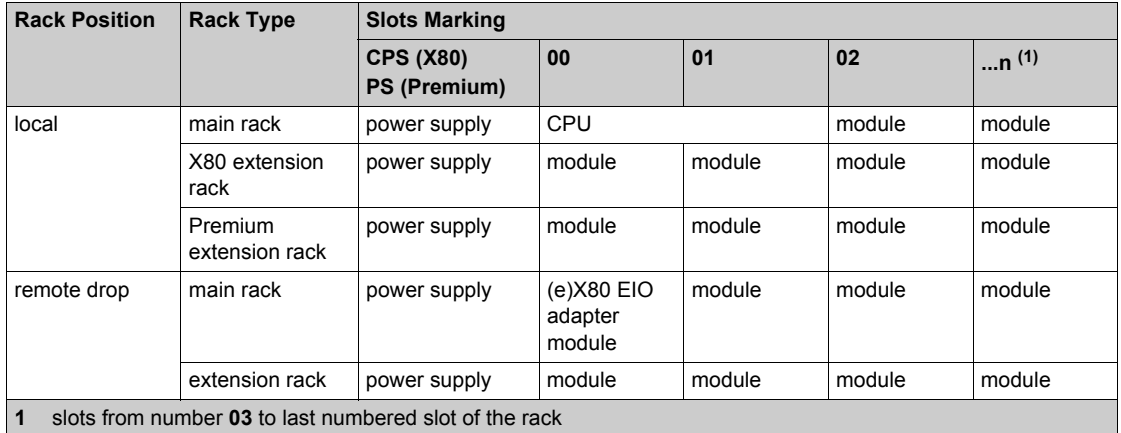

**NOTE:** When your installation has more than one rack in the local rack or at a remote drop, the BMX XBE 1000 rack exender module goes in the slot marked **XBE** of the X80 racks.

Check that the CPU is installed in the two slots marked **00** and **01** on the local rack before powering up the system. If the CPU is not installed in these two slots, the CPU starts in NOCONF stat[e](#page-28-0) *[\(see page 29\)](#page-28-0)* and uses the configured IP address (not the default IP address, which starts with 10.10 and uses the last two bytes of the MAC address).

#### **Rack Markings**

Example of BMXXBP•••• (PV:02 or later) rack with slot markings:

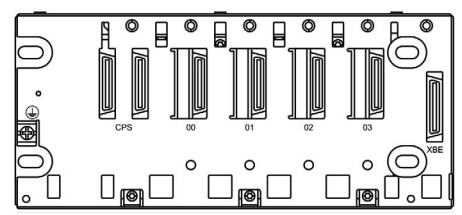

# <span id="page-142-0"></span>**Installing the CPU**

#### **Introduction**

You can install any standard CPU (BMEP58•0•0) or any Hot Standby CPU (BMEH58•0•0) in these racks:

- BMXXBP•••• (PV:02 or later) X Bus rack
- BMEXBP••00 or BMEXBP••02 Ethernet rack

**Exception:** You can install the BMXCPS4002 redundant power supply only on these dual-bus (Ethernet and X Bus) racks:

- BMEXBP0602
- $-BMFXBP1002$

### **Installation Precautions**

An M580 CPU is powered by the rack bus. Confirm that the rack power supply is turned off before installing the CPU.

# **A A DANGER**

## **HAZARD OF ELECTRIC SHOCK**

Remove all power sources before installing the CPU.

**Failure to follow these instructions will result in death or serious injury.**

Remove the protective cover from the rack slot connectors before plugging the module in the rack.

# **WARNING**

#### **UNEXPECTED EQUIPMENT OPERATION**

Check that the CPU does not contain an unsupported SD memory card before powering up the CPU.

**Failure to follow these instructions can result in death, serious injury, or equipment damage.**

**NOTE:** Check that the memory card slot door is closed after a memory card is inserted in the CPU.

**NOTE:** Refer to  $%SW97$  to check the status of the SD card.

### **Grounding Considerations**

# **A A DANGER**

#### **ELECTRICAL SHOCK HAZARD**

- Switch off the power supply at both ends of the PAC connection, and lock out and tag out both the power sources.
- In case lock out and tag out are not available, ensure that the power sources cannot be inadvertently switched on.
- Use suitable insulation equipment when inserting or removing all or part of this equipment.

#### **Failure to follow these instructions will result in death or serious injury.**

For details about DRSs, refer to the *Modicon M580 System Planning Guide for Complex Topologies*.

Use fiber-optic cable to establish a communications link when it is not possible to equalize the potential between the two grounds.

**NOTE:** Refer to the ground protection information provided in the *Grounding and Electromagnetic Compatibility of PLC Systems, Basic Principles and Measures, User Manual [\(see page 12\)](#page-11-0)* and *Control Panel Technical Guide, How to protect a machine from malfunctions due to electromagnetic disturbanc[e \(see page 12\)](#page-11-0)*.

#### **Installing the CPU and other Modules in the Rack**

Install the CPU in the rack slots marked **00** and **01**. If you do not install the CPU in these two slots, it starts in NOCONF state *[\(see page 29\)](#page-28-0)* state and uses the default IP address, which starts with 10.10 and uses the last two bytes of the MAC address.

**Step Action Illustration** 1 Verify that the power supply is turned off. – 2 | If you are installing a Hot Standby CPU, on the back of the CPU, set the A/B/Clear selector switc[h](#page-40-0) *[\(see page 41\)](#page-40-0)* to the appropriate selection, "A" or "B". **NOTE:** When you later install the companion Hot Standby CPU, set its rotary switch to the other A/B position. –

Follow these steps to install a CPU in a rack:
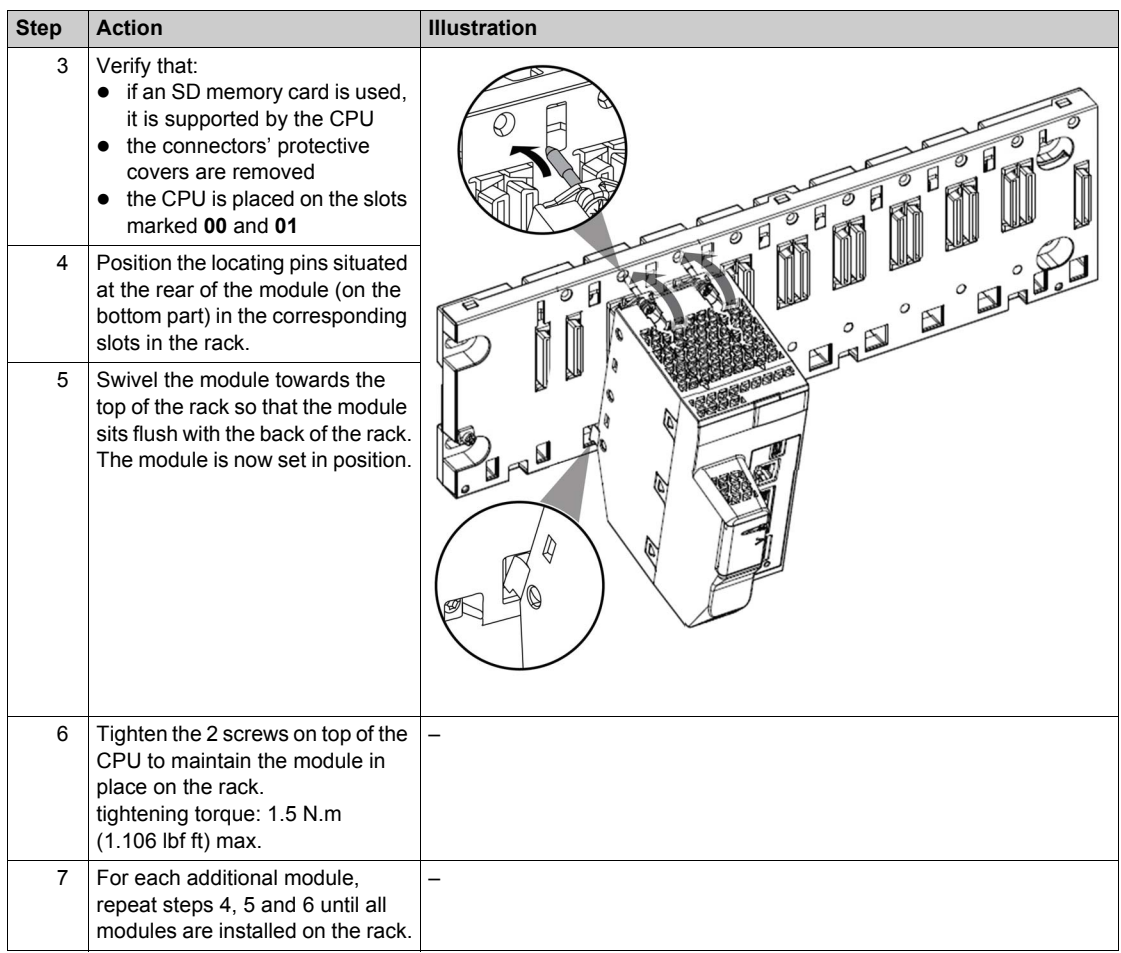

### **Installing Modules in the Second Local Rack**

If you are installing a Hot Standby system, you need to install the same collection of modules, with the same versions of firmware, that were installed on the first rack. Install each module in the same slot that its counterpart occupies on the first rack. Follow the same procedure described above, except set the A/B/Clear selector switch *[\(see page 41\)](#page-40-0)* on the back of the standby CPU to other A/B position.

### **Connecting the Hot Standby Local Racks**

If you are installing a Hot Standby system, you need to connect the communication link to CPU A and CPU B before applying power to either local rack. If you start up the CPUs before they are connected via the Hot Standby link, both CPUs attempt to assume the role of primary CPU in your Hot Standby system.

# **A A DANGER**

### **HAZARD OF ELECTRIC SHOCK**

Ground the power supplies by connecting the protective earth ground terminal on each power supply module to the protective earth ground of the installation. Connect them in either of the following ways:

- Connect the protective earth ground terminal of the power supply to the protective earth ground of the installation with a separate cable, independent of the rack ground cable.
- Connect the protective earth ground terminal of the power supply to the ground screw of the rack (where the rack itself is grounded).

Do not connect anything else to the power supply ground.

**Failure to follow these instructions will result in death or serious injury.**

# **A A DANGER**

### **HAZARD OF ELECTRIC SHOCK**

- Use only cables with ring or spade lugs and check that there is a good ground connection.
- Make sure that grounding hardware is tightened properly.

**Failure to follow these instructions will result in death or serious injury.**

Before you connect the two Hot Standby local racks, verify that an equipotential grounding syste[m](#page-126-0) *[\(see page 127\)](#page-126-0)* is in place that includes the two racks (plus any other equipment you intend to connect to the two Hot Standby local racks).

# *NOTICE*

### **UNINTENDED EQUIPMENT OPERATION**

When installing modules with fiber optic transceivers, do the following to help prevent dust and pollution from disrupting light production into the fiber optic cable.

- Keep caps on jumpers and transceivers when not in use.
- Insert the optical cable into the transceivers carefully, respecting the longitudinal axis of the transceiver.
- Do not use force when inserting the cable into the optical transceivers.

### **Failure to follow these instructions can result in equipment damage.**

Each Hot Standby CPU includes on its front face an SFP socket *[\(see page 40\)](#page-39-0)*. This socket can accept an SFP transceiver module *(see Modicon M580 Hot Standby, System Planning Guide for, Frequently Used Architectures)* for either copper or single mode fiber optic cabling of the Hot Standby link. Your choice of SFP transceiver and cabling is determined by the distance between the two Hot Standby local racks *(see Modicon M580 Hot Standby, System Planning Guide for, Frequently Used Architectures)*.

## **Installing a Power Supply Module**

### **Introduction**

Install the power supply module in the first two slots of each rack marked **CPS**. Example of power supply module installed in a BMEXBP0400 rack:

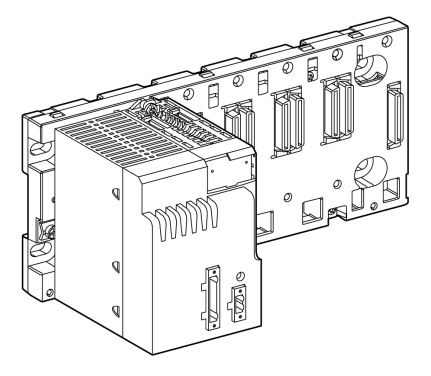

**NOTE:** The power supply module design only allows it to be placed in the dedicated slots.

### **Installing the Power Supply Module in a Rack**

To install a BMXCPS•••• power supply module in a rack, follow the instructions for installing a BMEP58•0•0 CPU *[\(see page 143\)](#page-142-0)*.

**NOTE:** For redundant power, install *two* BMXCPS4002 *[\(see page 87\)](#page-86-0)* redundant power supply modules in the first *four* slots of a BMEXBP••02 dual power supply rack *[\(see page 70\)](#page-69-0)*. There is a peg on the back of the BMXCPS4002 module. A hole in the dual power supply racks accomodates this peg *[\(see page 89\)](#page-88-0)*. Therefore, the BMXCPS4002 module fits only in BMEXBP••02 backplanes.

### **Grounding the Power Supply Module**

The power supply is equipped with ground connection contacts *[\(see page 128\)](#page-127-0)*.

## **Installing an SD Memory Card in a CPU**

### **Introduction**

The BME•58•••• CPUs support the use of the BMXRMS004GPF 4GB SD memory card.

### **Memory Card Maintenance**

To keep the memory card in normal working order:

- Avoid removing the memory card from its slot when the CPU accesses the card (memory card access green LED ON or blinking).
- Avoid touching the memory card connectors.
- Keep the memory card away from electrostatic and electromagnetic sources as well as heat, sunlight, water, and moisture.
- Avoid impact on the memory card.
- $\bullet$  Before sending a memory card by post (mail), check the postal service security policy. In some countries, the postal service exposes mail to high levels of radiation as a security measure. These high levels of radiation may erase the contents of the memory card and render it unusable.
- If a card is extracted without generating a rising edge of the bit %S65 and without checking that the memory card access green LED is OFF, the data (files, application, and so on) may be lost or become unreliable.

### **Memory Card Insertion Procedure**

Procedure for inserting a memory card into a BME•58•••• CPU:

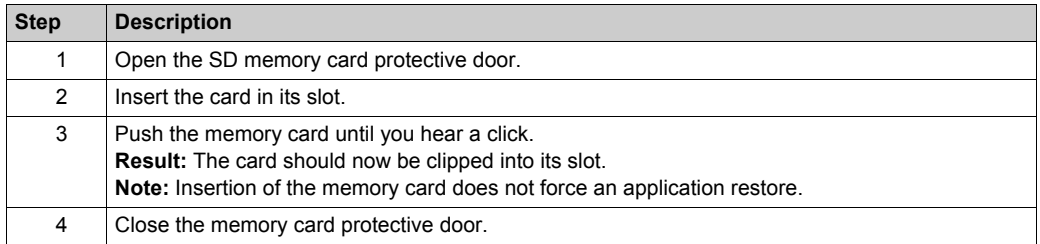

### **Memory Card Removal Procedure**

**NOTE:** Before removing a memory card, a rising edge on bit %S65 needs to be generated. If a card is extracted without generating a rising edge of the bit %S65 and without checking that the memory card access green LED is OFF, the data may be lost.

Procedure for removing a memory card from a BME•58•••• CPU:

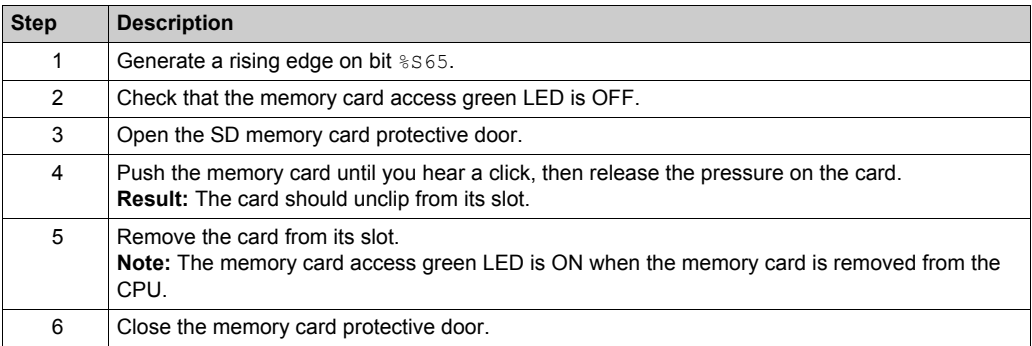

# **Chapter 7 M580 Diagnostics**

### **Introduction**

This chapter provides information on diagnostics that can be performed via hardware indications (based on LED status) and system bits or words when necessary. The entire M580 system diagnostics is explained in the *Modicon M580 System Planning Guide*.

The CPU manages different types of detected error:

- detected errors that can be recovered and do not change the PAC behavior unless specific options are used
- detected errors that cannot be recovered and lead the CPU to the halt state
- CPU or system detected errors that lead the CPU to an error state

### **What Is in This Chapter?**

This chapter contains the following topics:

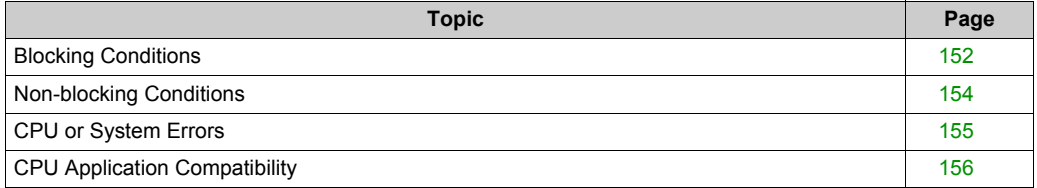

# <span id="page-151-0"></span>**Blocking Conditions**

### **Introduction**

Blocking conditions caused during the execution of the application program do not cause system errors, but they stop the CPU. The CPU goes into the HALT state *[\(see page 29\)](#page-28-0)*.

### **NOTE:**

- When a BMEH58•040 CPU is in the HALT state, the RIO and DIO outputs behave the same way as they do when the CPU is in STOP state *[\(see page 402\)](#page-401-0)*.
- For information about Hot Standby diagnostics, refer to the diagnostics chapter *(see Modicon M580 Hot Standby, System Planning Guide for, Frequently Used Architectures)* in the M580 Hot Standby installation guide.

### <span id="page-151-1"></span>**Diagnostics**

Visual indications of a blocking condition are the **ERR** LED on the CPU front panel *[\(see page 44\)](#page-43-0)*.

A description of the error is provided in system word  $\frac{1}{2}$ SW125.

The address of the instruction that was executing when the blocking condition occurred is provided by system words  $\frac{25}{26}$  through  $\frac{27}{27}$ .

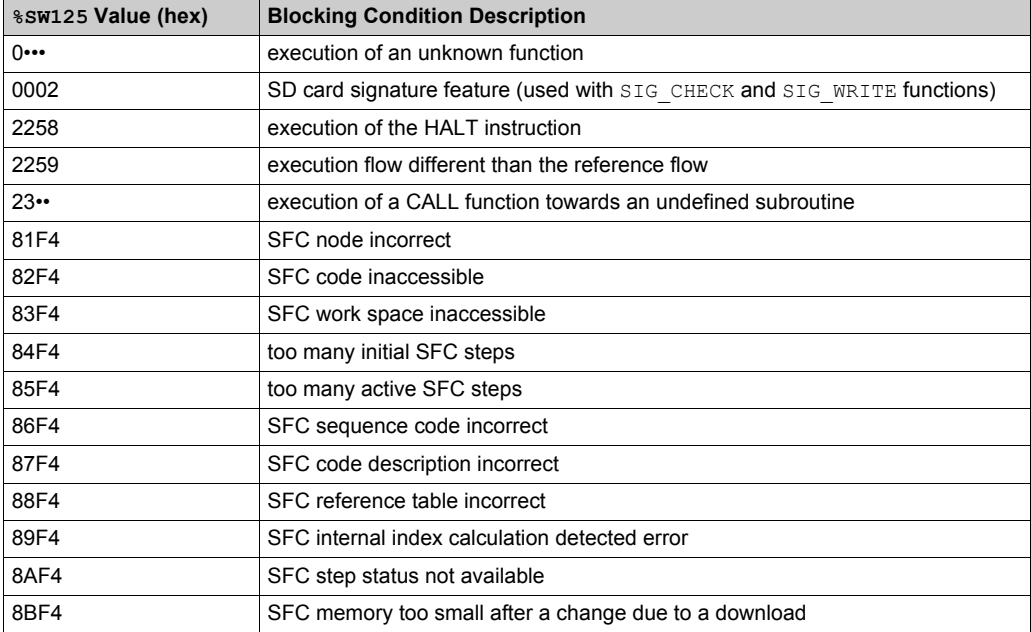

%SW125 system word values and corresponding blocking condition description:

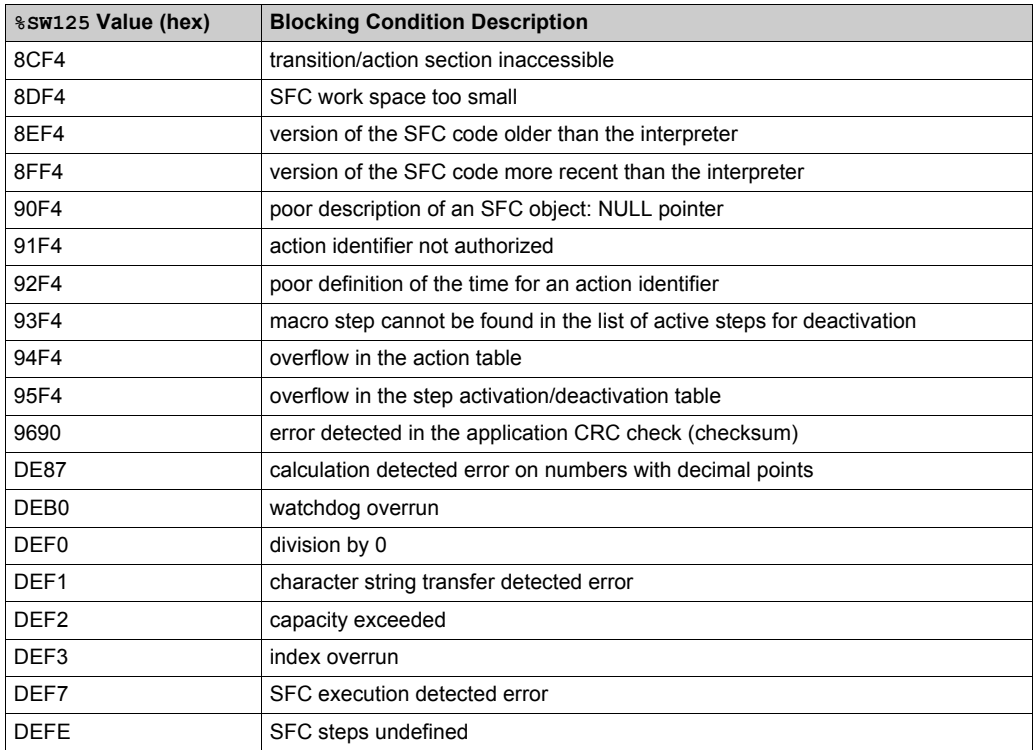

### **Restarting the Application**

After a blocking condition has occurred, the halted CPU needs to be initialized. The CPU can also be initialized by setting the \$S0 bit to 1.

When initialized, the application behaves as follows:

- $\bullet$  the data resume their initial value
- tasks are stopped at end of cycle
- the input image is refreshed
- outputs are controlled in fallback position

The RUN command then allows the application to be restarted.

## <span id="page-153-0"></span>**Non-blocking Conditions**

### **Introduction**

The system enters a non-blocking condition when it detects an input/output error on the backplane bus (X Bus or Ethernet) or through execution of an instruction, which can be processed by the user program and does not modify the CPU status.

### **Conditions Linked to I/O Diagnostics**

A non-blocking condition linked to the I/O is diagnosed with the following indications:

- CPU **I/O** LED pattern: steady ON
- module **I/O** LED pattern: steady ON
- system bits (type of error):
	- $\frac{1}{3}$  S10 set to 0: I/O error detected on one of the modules on the rack (channel power supply detected error, or broken channel, or module not compliant with the configuration, or inoperative module, or module power supply detected error)
	- $\circ$   $\frac{1}{2}$  S16 set to 0: I/O error detected in the task in progress
	- $\degree$  \\$ 540–\\$ 547 set to 0: I/O error detected on rack address 0 to 7
- system bits and words combined with the channel having an error detected (I/O channel number and type of detected error) or I/O module Device DDT information (for modules configured in Device DDT addressing mode):
	- $\circ$  bit  $T_{\text{in.c.ERR}}$  set to 1: channel error detected (implicit exchanges)
	- $\circ$  word  $\mathcal{W}_{W}$   $\ldots$   $\circ$   $\circ$  as the word value indicates the type of error detected on the specified channel and depends on the I/O module (implicit exchanges)

### **Conditions Linked to Execution of the Program Diagnostics**

A non-blocking condition linked to execution of the program is diagnosed with the following system bits and words:

- system bits (type of error detected):
	- %S15 set to 1: character string manipulation error detected
	- $\circ$   $\&$  s18 set to 1: capacity overrun, error detected on a floating point, or division by 0
	- %S20 set to 1: index overrun
- system word (nature of the error detected):
	- %SW125 *[\(see page 152\)](#page-151-1)* (always updated)

**NOTE:** The CPU can be forced to the HALT state *[\(see page 29\)](#page-28-0)* on program execution recoverable condition.

There are 2 ways to force a CPU to stop when non-blocking errors linked to the execution of the program are detected:

- Use the diagnostic program function accessible through Unity Pro programming software.
- **•** set the system bit \$S78 (HALTIFERROR) to 1.

# <span id="page-154-0"></span>**CPU or System Errors**

### **Introduction**

CPU or system errors are related either to the CPU (equipment or software) or to the rack internal bus wiring. The system can no longer operate correctly when these errors occur.

A CPU or system error causes the CPU to stop in ERROR mode and requires a cold restart. Before applying a cold restart, set the CPU to STOP mode to keep the PAC from returning to ERROR mode.

### **Diagnostics**

A CPU or system error is diagnosed with the following indications:

- CPU **I/O** LED pattern: steady on
- system word %SW124 value defines the detected error source:
	- o 80 hex: system watchdog error or rack internal bus wiring error
	- 81 hex: rack internal bus wiring error
	- 90 hex: interruption not foreseen, or system task pile overrun

# <span id="page-155-0"></span>**CPU Application Compatibility**

### **Application Compatibility**

These tables show the standalone (BMEP58•0•0) and Hot Standby (BMEH58•0•0) CPUs that can download and execute applications that are built on a different CPU.

These applications are built on standalone CPUs and transferred to standalone CPUs:

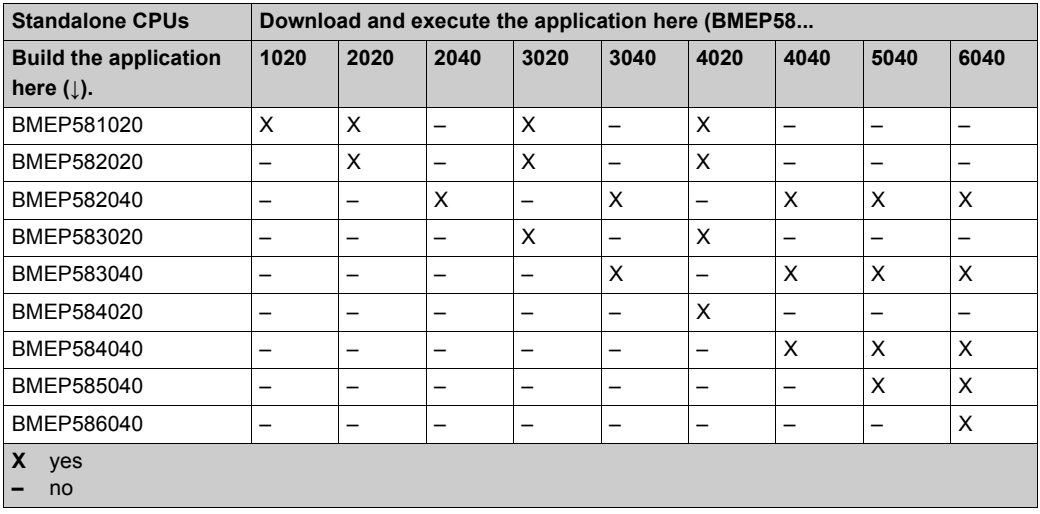

These applications are built on Hot Standby CPUs and transferred to Hot Standby CPUs:

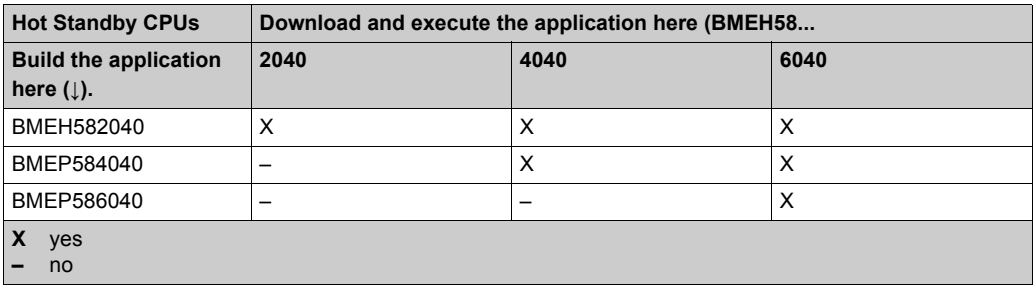

**Example**: An application built on a BMEP583020 CPU can only be downloaded or executed on a BMEP583020 or a BMEP584020 CPU.

**NOTE:** For all M580 CPUs, versions 1.10 and 2.00 are not compatible. You cannot configure a CPU V2.00, and download the application to a CPU V1.10.

# **Part III Configuring the CPU in Unity Pro**

### **Introduction**

This part describes how to configure a M580 system with Unity Pro.

### **What Is in This Part?**

This part contains the following chapters:

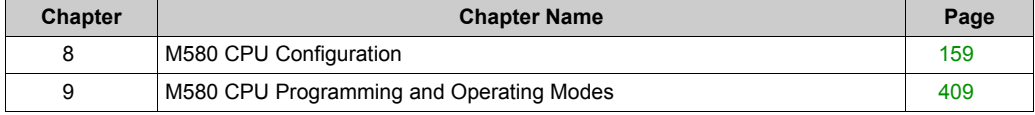

# <span id="page-158-0"></span>**Chapter 8 M580 CPU Configuration**

### **Introduction**

The chapter describes the configuration of the M580 CPU.

### **What Is in This Chapter?**

This chapter contains the following sections:

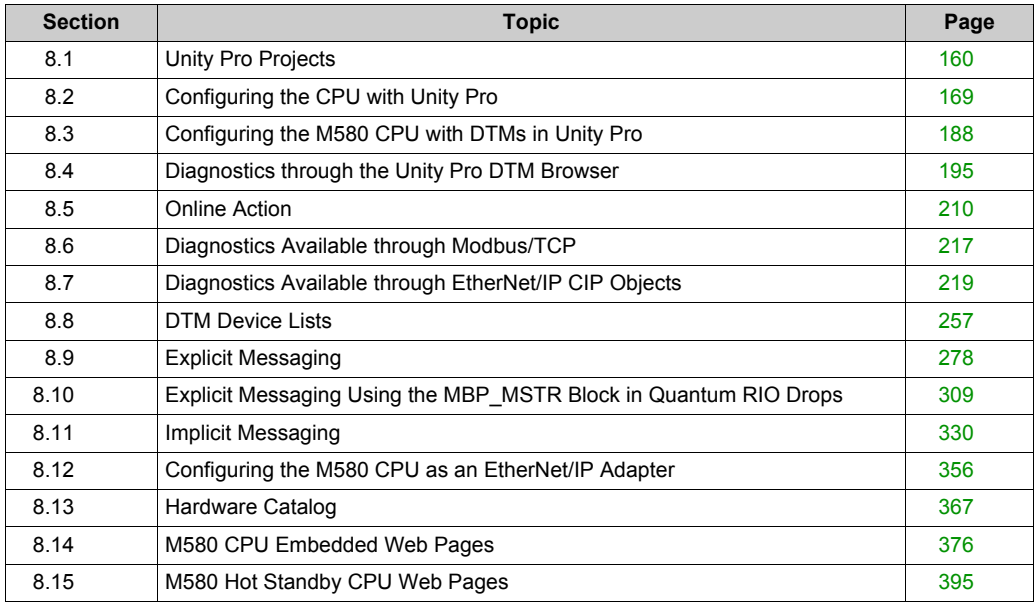

# <span id="page-159-0"></span>**Section 8.1 Unity Pro Projects**

### **Overview**

Use this section to add an M580 CPU to your Unity Pro application.

### **What Is in This Section?**

This section contains the following topics:

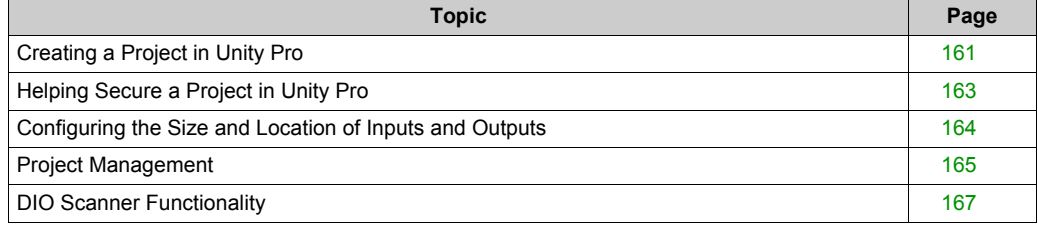

# <span id="page-160-0"></span>**Creating a Project in Unity Pro**

### **Introduction**

If you have not created a project in Unity Pro and installed a power supply and an M580 CPU, use the following steps to create a new Unity Pro project containing these components:

- M580 CPU *[\(see page 17\)](#page-16-0)*
- power supply *[\(see page 85\)](#page-84-0)*

### **Creating and Saving a Unity Pro Project**

Follow these steps to create a Unity Pro project:

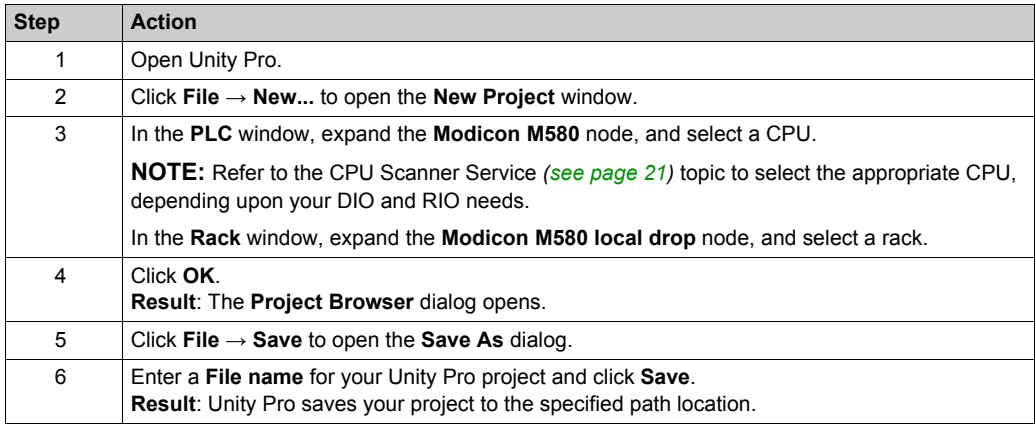

### **Changing the Default Storage Location (Optional)**

You can change the default location that Unity Pro uses to store project files before you click **Save**:

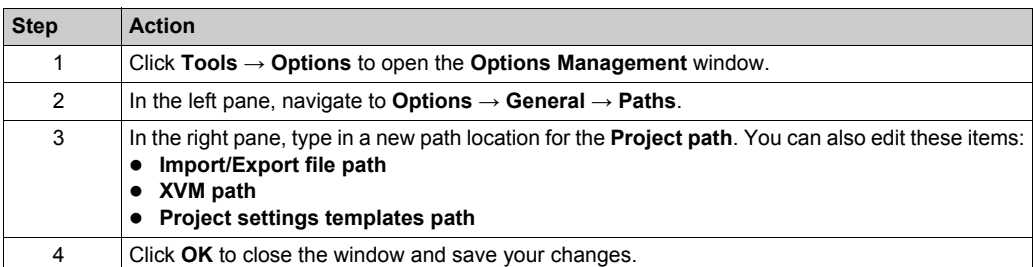

# **Selecting a Power Supply**

A default power supply is automatically added to the rack in a new Unity Pro project. To use a different power supply, follow these steps:

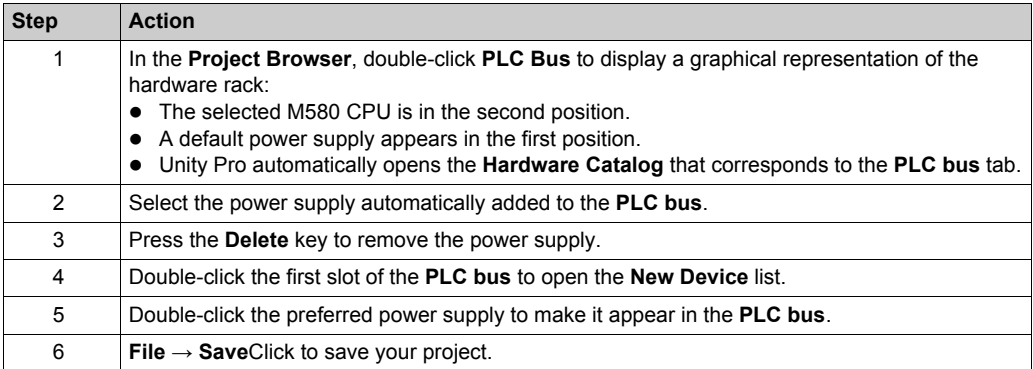

# <span id="page-162-0"></span>**Helping Secure a Project in Unity Pro**

### **Creating an Application Password**

In Unity Pro, create a password to help protect your application from unwanted modifications. The password is encrypted and stored in the PAC. Any time the application is modified, the password is required.

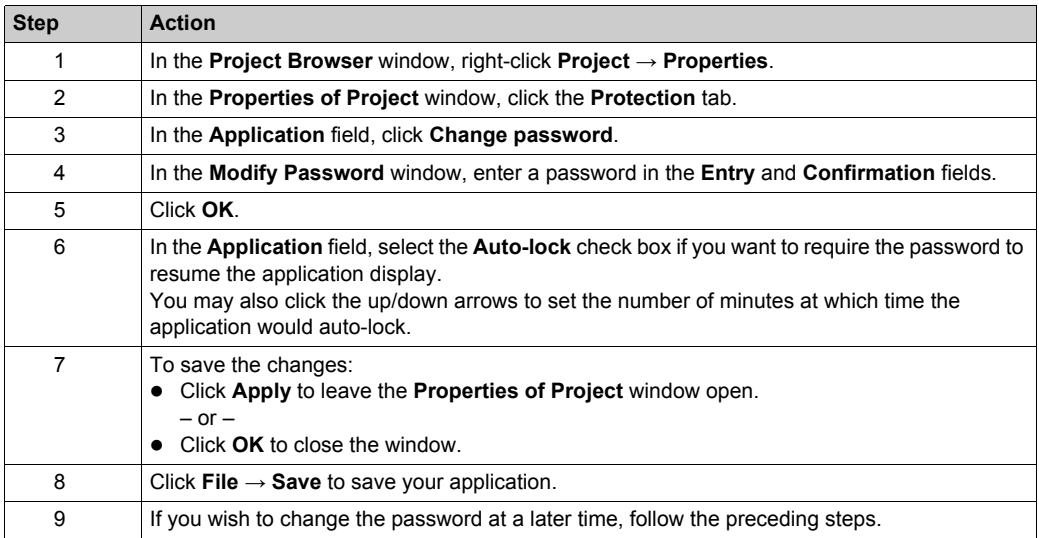

### **Using Memory Protect**

In Unity Pro, select the **Memory Protect** option to help protect your application from unwanted modifications.

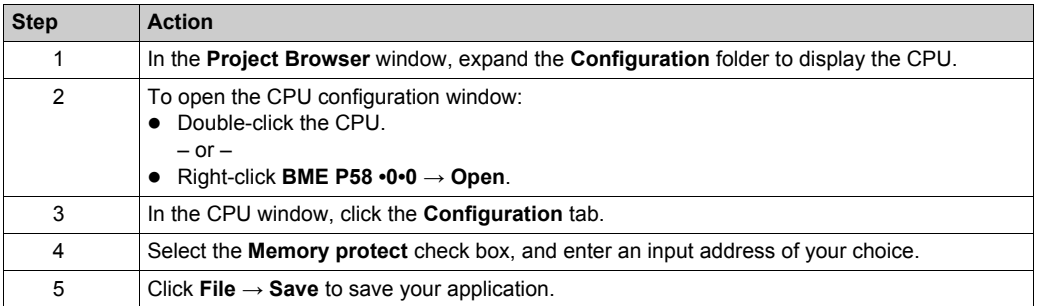

## <span id="page-163-0"></span>**Configuring the Size and Location of Inputs and Outputs**

### **Introduction**

Use the following steps to configure the size and starting positions of inputs and outputs. Your own project configuration may differ.

#### **Setting Global Addresses and Operating Mode Parameters**

Edit the communication module inputs and outputs:

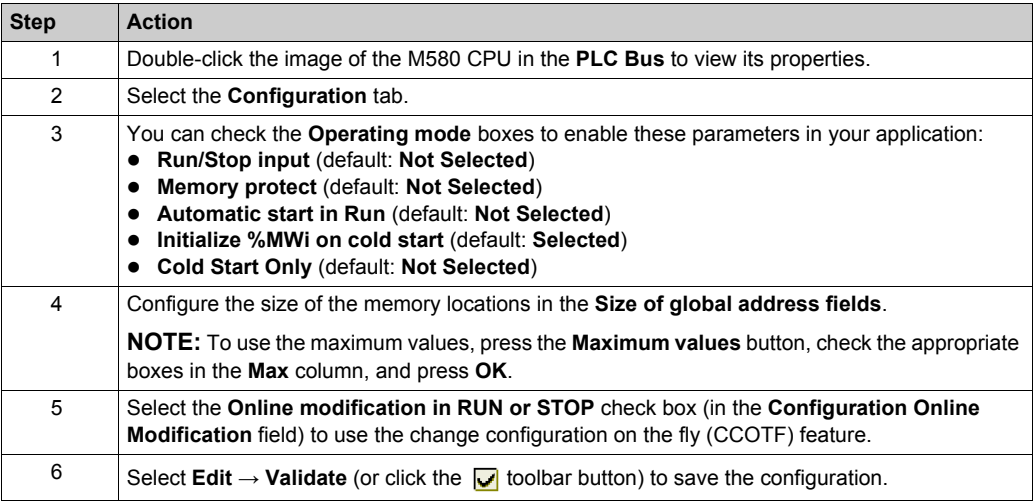

**NOTE:** After you validate module settings for the first time, you cannot edit the module name. If you subsequently decide to change the module name, delete the existing module from the configuration, then add and rename a replacement module.

### **Completing the Ethernet Network Configuration**

After you configure these settings, configure the CPU settings beginning with its Channel Properties. Then configure the Ethernet network devices.

# <span id="page-164-0"></span>**Project Management**

### **Downloading the Application to the CPU**

Download the Unity Pro application to the CPU through one of its ports or through a connection to an Ethernet communication module:

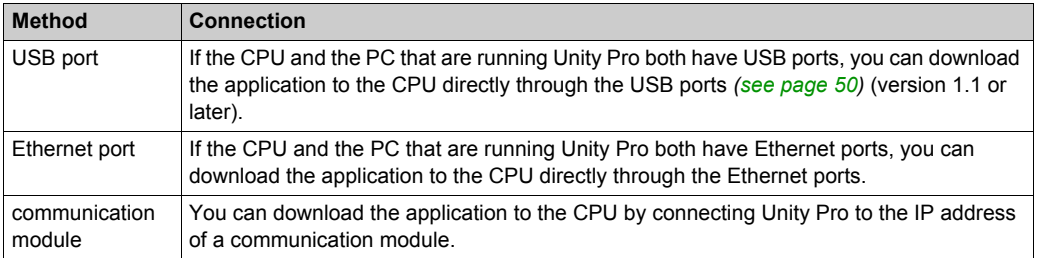

**NOTE:** For details, refer to *Downloading CPU Applications (see Modicon M580 Standalone, System Planning Guide for, Frequently Used Architectures)* in the *Modicon M580 Hot Standby System Planning Guide for Frequently Used Architectures*.

### **Converting Legacy Applications to M580**

For details on this conversion process, contact your Schneider Electric customer support.

### **Restoring and Backing Up Projects**

The CPU application RAM *[\(see page 415\)](#page-414-0)* and the CPU flash memory automatically and manually perform the following:

- Restore a project in the CPU from the flash memory (and the memory card if inserted):
	- Automatically after a power cycle
	- Automatically on a warm restart
	- Automatically on a cold start
	- Manually with a Unity Pro command: **PLC → Project Backup → Backup Restore**

**NOTE:** If a memory card is inserted with a different application than the application in the CPU, the application is transferred from the memory card to the CPU application RAM when the restore function is carried out.

- Save the CPU project in the flash memory (and the memory card if inserted):
	- Automatically after an online modification is performed in the application RAM
	- Automatically after a download
	- Automatically on detection of %S66 system bit rising edge
	- Manually with a Unity Pro command: **PLC → Project Backup → Backup Save**

**NOTE:** Backup begins after the completion of the current MAST cycle and before the start of the next MAST cycle.

If MAST is configured as periodic, set the MAST period to a value larger than the actual MAST execution time. This lets the processor complete an entire backup without interruption.

If the MAST period is set to a value less than the actual MAST execution time, backup processing is fragmented and requires a longer time to finish.

 Compare the CPU project and the flash memory project: Manually with a Unity Pro command: **PLC → Project Backup → Backup Compare**

**NOTE:** When a valid memory card is inserted *[\(see page 56\)](#page-55-0)* with a valid application, the application backup and restore operations are performed as follows:

- The application backup is performed on the memory card first and then on the flash memory.
- The application restore is performed from the memory card to the CPU application RAM first and then copied from the application RAM to the flash memory.

# <span id="page-166-0"></span>**DIO Scanner Functionality**

### **Introduction**

An embedded DIO scanner service in a standalone (BMEP58•0•0) or Hot Standby (BMEH58•0•0) M580 CPU can manage distributed equipment. Through this service, Ethernet gateway devices (like Profibus and CANopen masters) can operate as distributed equipment.

All DIO scanning communications occur over the Ethernet backplane or through an Ethernet port.

**NOTE:** The BMEP58•040 CPUs also manage RIO modules through the RIO scanner service, but this discussion applies to the DIO scanner service.

### **DIO Scanner Service Overview**

In this network example, the CPU is connected to the DIO network (2) and the control network (8).

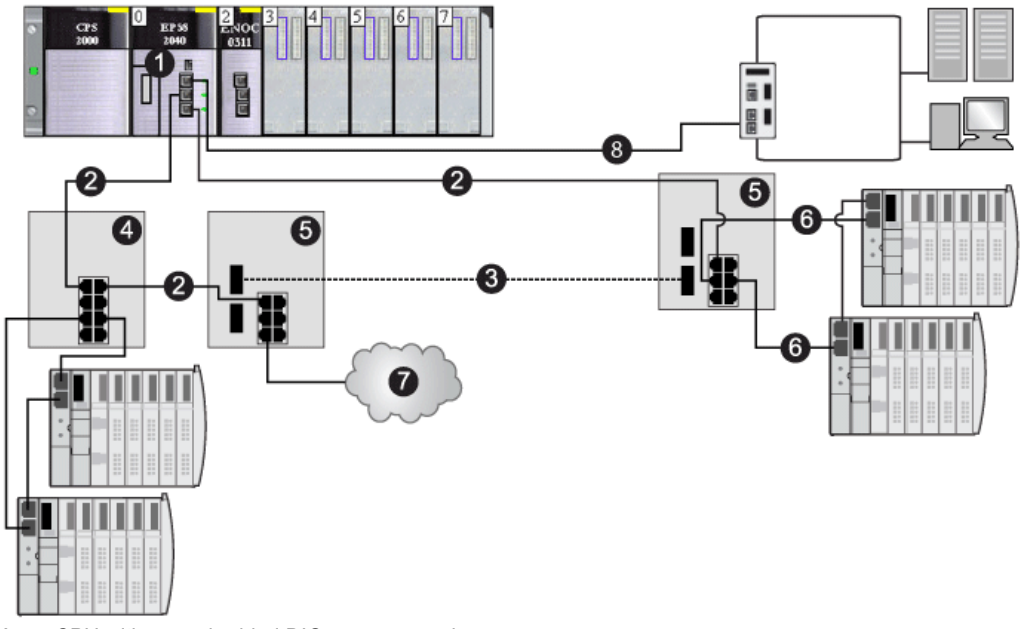

- **1** a CPU with an embedded DIO scanner service
- **2** copper portion of the main ring
- **3** fiber portion of the main ring
- **4** DRS connecting a DIO sub-ring to the main ring
- **5** DRS configured for copper-to-fiber and fiber-to-copper transition connecting a DIO sub-ring to the main ring
- **6** DIO sub-ring
- **7** DIO cloud
- **8** CPU connecting the control network to the M580 system

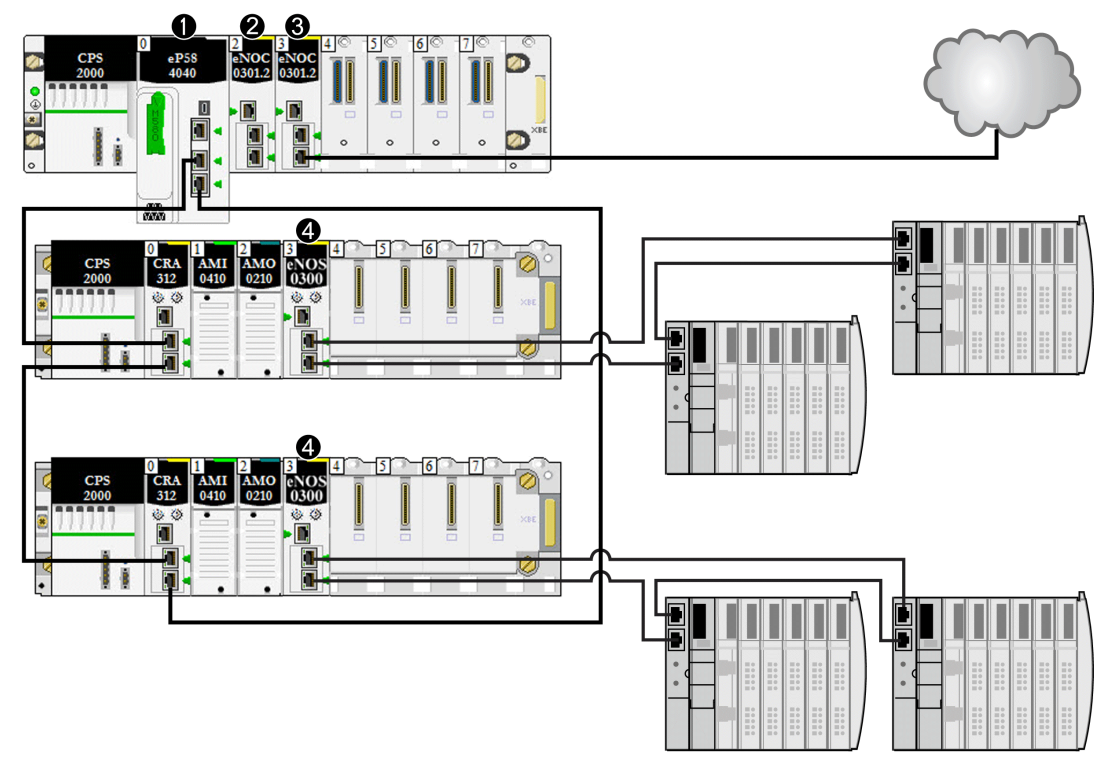

This illustration shows direct connections to distributed equipment:

- **1** A CPU on the main rack runs the Ethernet I/O communication server service.
- **2** A BMENOC03•1 Ethernet communication module (Ethernet backplane connection disabled) manages distributed equipment on the device network.
- **3** A BMENOC03•1 Ethernet communication module (Ethernet backplane connection enabled) is connected to a DIO cloud.
- **4** A BMENOS0300 network option switch module is connected to a DIO sub-ring.

# <span id="page-168-0"></span>**Section 8.2 Configuring the CPU with Unity Pro**

### **Introduction**

Use the instructions in this section to configure the M580 CPU in Unity Pro.

**NOTE:** Some configuration features for the M580 CPU are accessed through the Unity Pro **DTM Browser**. Those configuration instructions appear elsewhere in this document *[\(see page 188\)](#page-187-0)*.

### **What Is in This Section?**

This section contains the following topics:

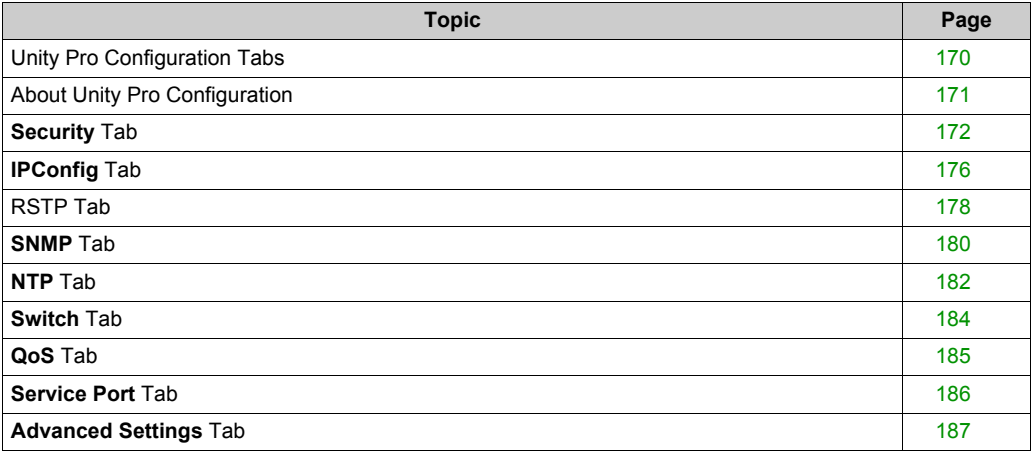

# <span id="page-169-0"></span>**Unity Pro Configuration Tabs**

### **Accessing the Unity Pro Configuration Tabs**

Access the CPU configuration parameters for RIO and distributed equipment:

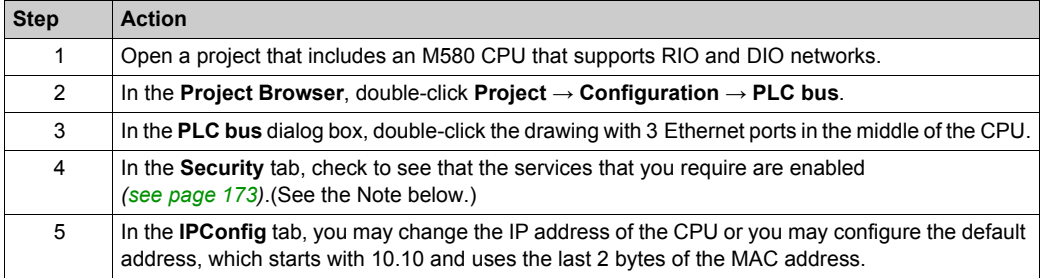

**NOTE:** For improved security, some of the communication services (FTP, TFTP, and HTTP) are disabled by default. You may wish to perform some actions (such as a firmware update, web access, or remote I/O) that require the availability of one or more of these services. Before configuring Ethernet parameters, set the security levels *[\(see page 172\)](#page-171-0)* to meet your requirements. When these services are not needed, you should disable them.

### **Unity Pro Configuration Tabs**

This table indicates the Unity Pro configuration tabs that are available  $(X)$  and unavailable  $(-)$  for M580 CPUs:

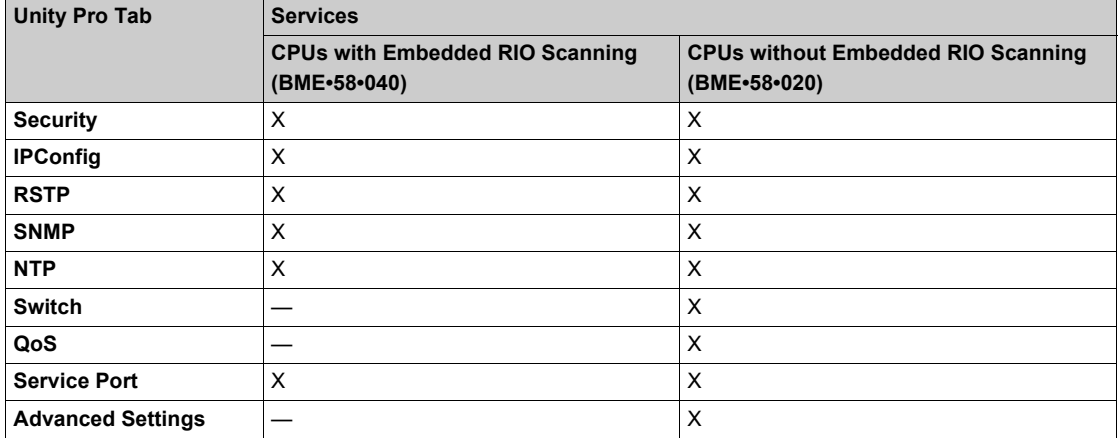

**NOTE:** To maintain RIO performance, you cannot access these tabs for BME•58•040 CPUs.

# <span id="page-170-0"></span>**About Unity Pro Configuration**

### **Accessing Configuration Settings**

Access the configuration settings for the M580 CPU in Unity Pro:

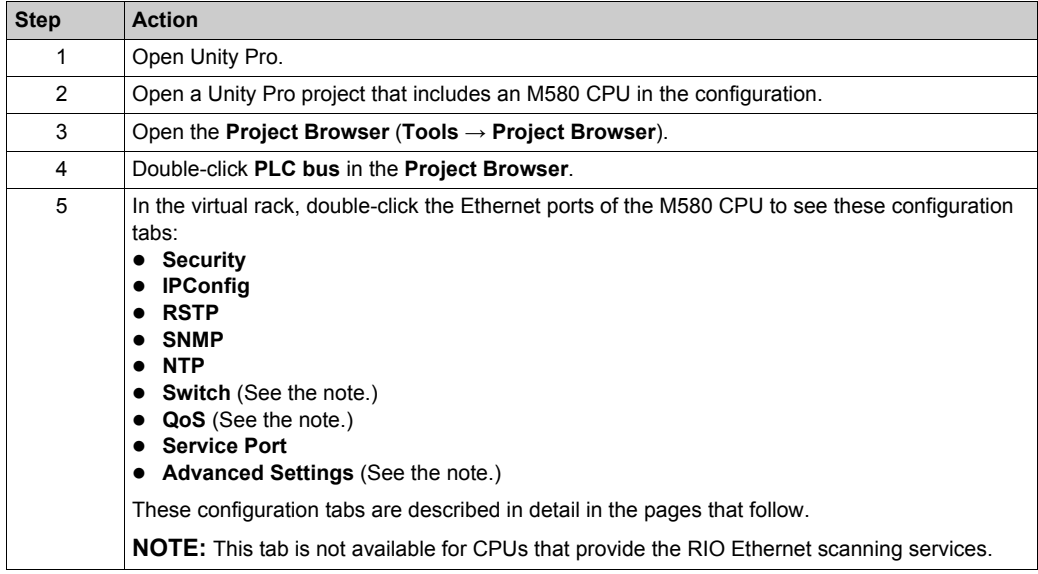

## <span id="page-171-0"></span>**Security Tab**

### **Introduction**

Unity Pro provides security services for the CPU. Enable and disable these services on the **Security** tab in Unity Pro.

### **Accessing the Security Tab**

View the **Security** configuration options:

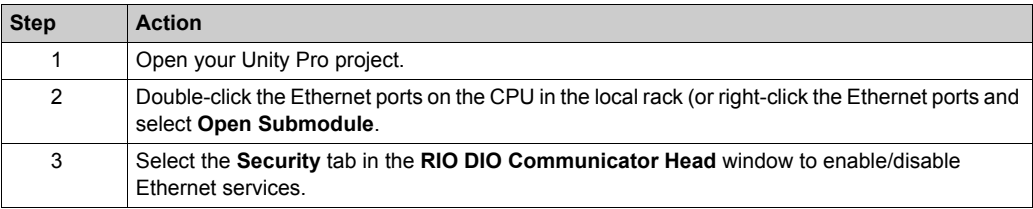

### **Available Ethernet Services**

You can enable/disable these Ethernet services:

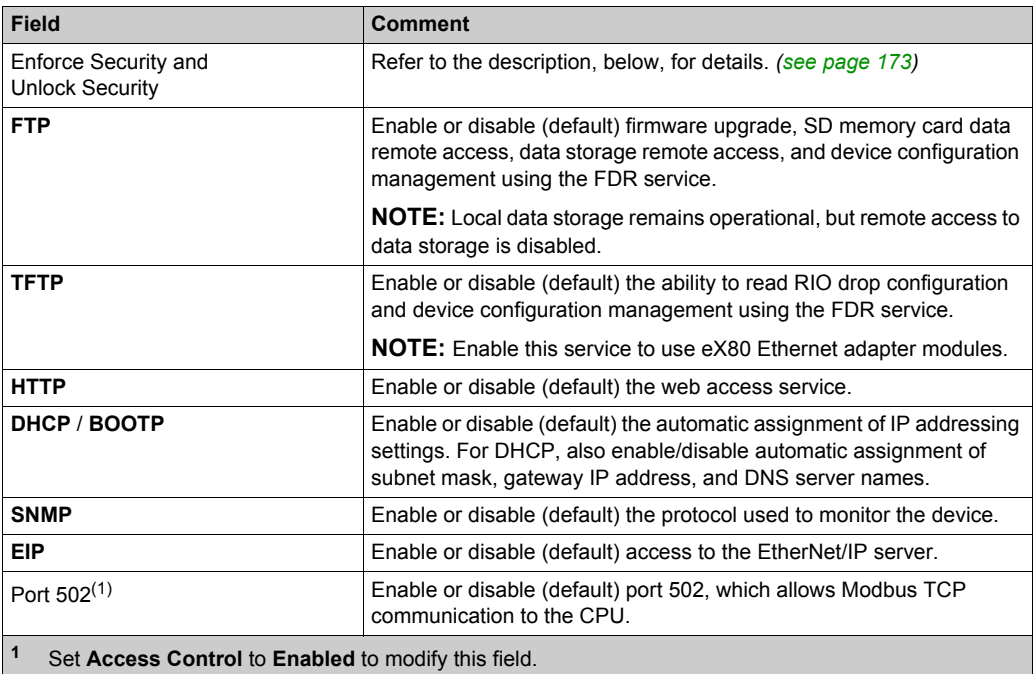

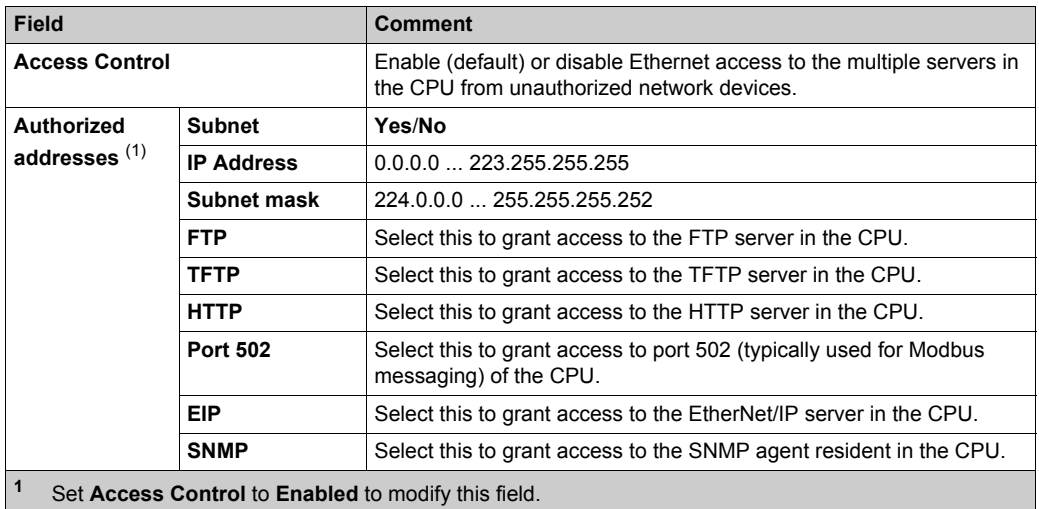

**NOTE:** Refer to the ETH PORT CTRL topic [\(see page 427\)](#page-426-0) for information regarding using this function block to control the FTP, TFTP, HTTP, and DHCP/BOOTP protocols.

### **Enable/Disable Ethernet Services**

You can enable/disable Ethernet services on the **Security** tab as follows:

- Enable/disable FTP, TFTP, HTTP, EIP, SNMP, and DHCP/BOOTP for all IP addresses. – or –
- Enable/disable FTP, TFTP, HTTP, Port 502, EIP, and SNMP for each authorized IP address. (You can use this feature offline only. The configuration screen is grayed in online mode.)

Set the **Security** tab parameters before you download the application to the CPU. The default settings (maximum security level) reduce the communication capacities and port access.

**NOTE:** Schneider Electric recommends disabling services that are not being used.

### <span id="page-172-0"></span>**Enforce Security and Unlock Security Fields**

- When you click **Enforce Security** (the **Security** tab default setting): **FTP**, **TFTP**, **HTTP**, **EIP**, **SNMP**, and **DHCP/BOOTP** are disabled and **Access Control** is enabled.
- When you click **Unlock Security**: **FTP**, **TFTP**, **HTTP**, **EIP**, **SNMP**, and **DHCP/BOOTP** are enabled, and **Access Control** is disabled.

**NOTE:** You can set each field individually once the global setting is applied.

### **Using Access Control for Authorized Addresses**

Use the **Access Control** area to restrict device access to the CPU in its role as a server. After you enable access control in the **Security** dialog, you can add the IP addresses of the devices that you want to communicate with the CPU to the list of **Authorized Addresses**:

- By default, the IP address of the CPU's embedded Ethernet I/O scanner service with **Subnet** set to **Yes** allows any device in the subnet to communicate with the CPU through EtherNet/IP or Modbus TCP.
- Add the IP address of any client device that may send a request to the CPU's Ethernet I/O scanner service, which, in this case, acts as a Modbus TCP or EtherNet/IP server.
- Add the IP address of your maintenance PC to communicate with the PAC through the CPU's Ethernet I/O scanner service via Unity Pro to configure and diagnose your application.

**NOTE:** The subnet in the **IP Address** column can be the subnet itself or any IP address inside the subnet. If you select **Yes** for a subnet that does not have a subnet mask, a pop-up window states that the screen cannot be validated because of a detected error.

You can enter a maximum of 128 authorized IP addresses or subnets.

#### **Adding Devices to the Authorized Addresses List**

To add devices to the **Authorized Addresses** list:

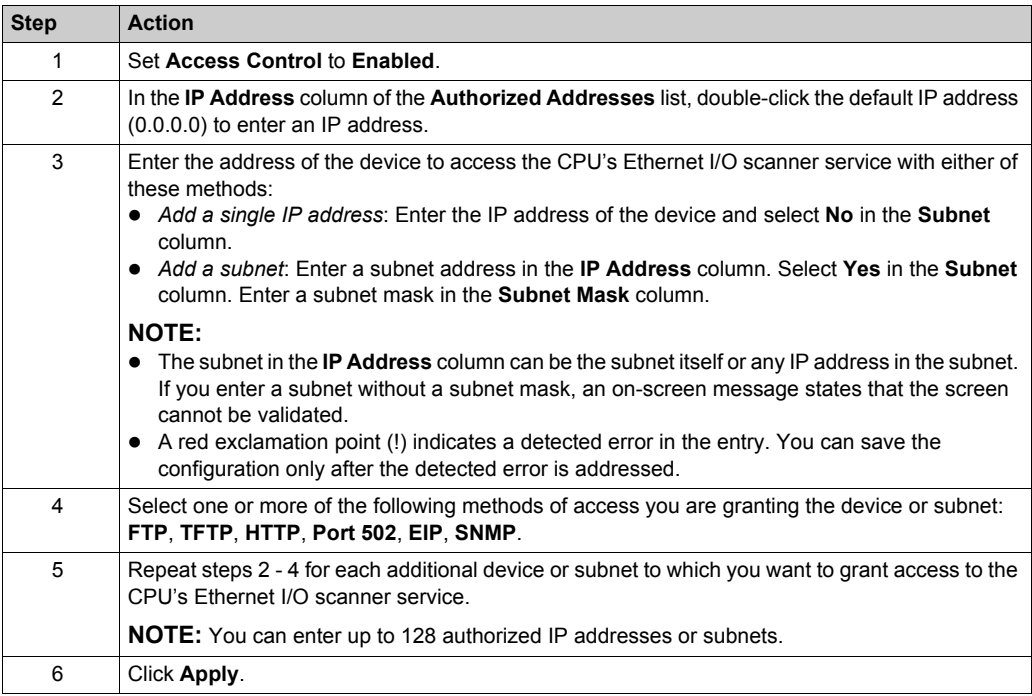

### **Removing Devices from the Authorized Addresses List**

To remove devices from the **Authorized Addresses** list:

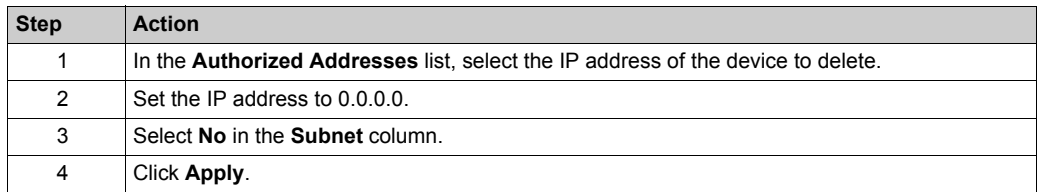

# <span id="page-175-0"></span>**IPConfig Tab**

### **IPConfig Parameters**

**IP address configuration** field on the **IPConfig** tab:

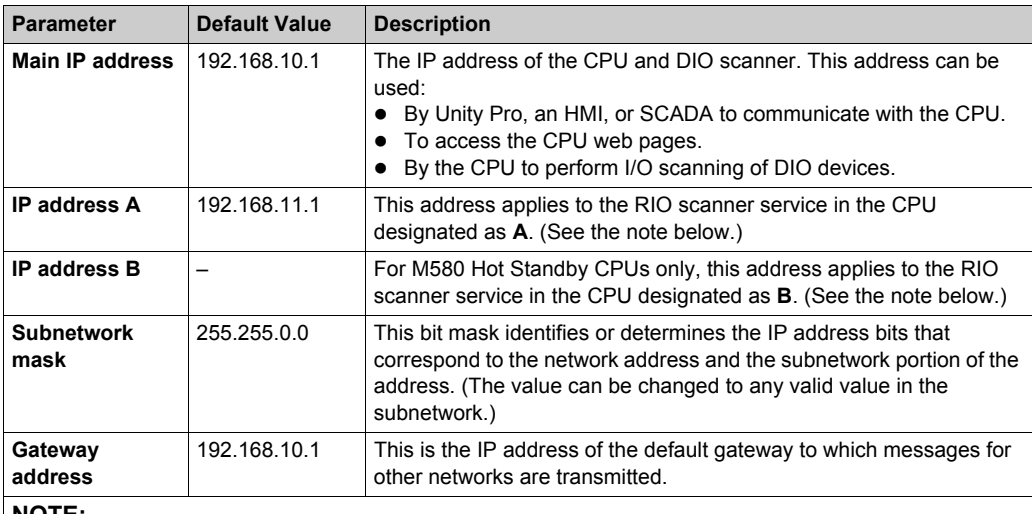

**NOTE:** 

 If you change **IP address A**, the system may recalculate all IP addresses (including those of the drops) to keep all devices in the same subnetwork.

 In M580 Hot Standby systems, both CPU **A** and CPU **B** maintain a redundant owner connection with each RIO device (BM•CRA312•0 adapter). For this reason, when a Hot Standby switchover occurs, the state of RIO outputs is not affected – the Hot Standby switchover transition is bumpless.

### **Viewing and Editing the IP Address and Device Name of Network Devices**

The **CRA IP address configuration** area on the **IPConfig** tab is provided for CPUs with Ethernet I/O scanner service (CPUs with commercial references that end *40*). Use this area to display a list of RIO/DIO scanners and BM•CRA312•0 adapters, and view or edit the device IP address and device Identifier:

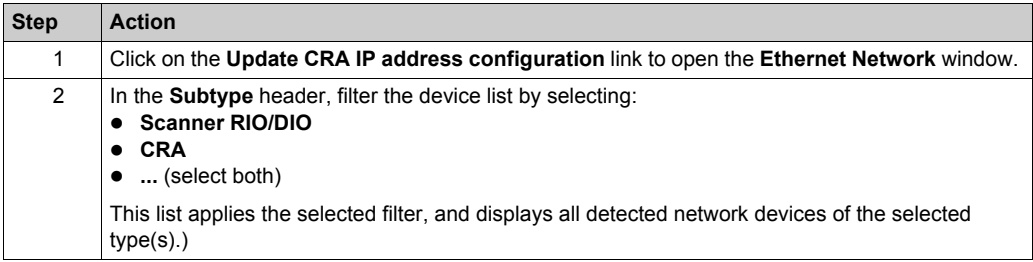

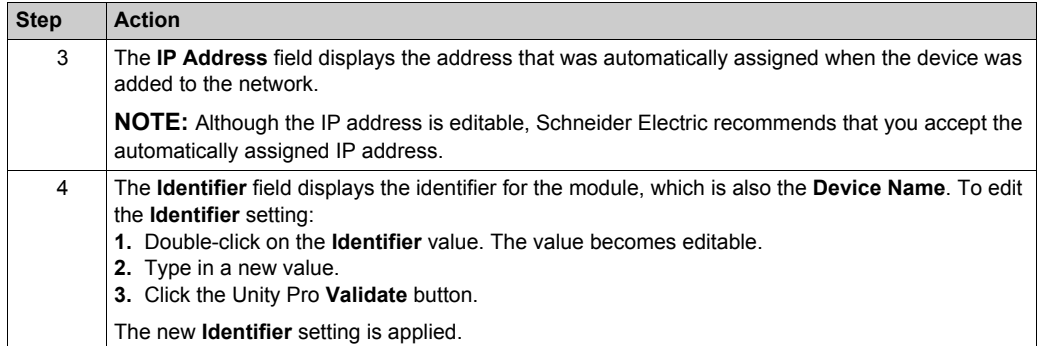

**NOTE:** All other fields in the **Ethernet Network** window are read-only.

## <span id="page-177-0"></span>**RSTP Tab**

### **Introduction**

The Ethernet DEVICE NETWORK ports on the front of the M580 CPU support *rapid spanning tree protocol* (RSTP). RSTP is an OSI layer 2 protocol defined by IEEE 802.1D 2004. RSTP performs these services:

- RSTP creates a loop-free logical network path for Ethernet devices that are part of a topology that includes redundant physical paths. When either DEVICE NETWORK port (ETH 2 or ETH 3) on the CPU is disconnected, the RSTP service directs traffic to the other port.
- RSTP automatically restores network communication by activating redundant links when a network event causes a loss of service.

**NOTE:** When an RSTP link is disconnected, the RSTP service acts on an event and forwards traffic through the correct port. During this re-connect time (50ms max), some packets may be lost.

The RSTP service creates a loop-free logical network path for Ethernet devices that are part of a topology that includes redundant physical paths. When the network experiences a loss of service, the RSTP-enabled module automatically restores network communication by activating redundant links.

**NOTE:** RSTP can be implemented only when all network switches are configured to support RSTP.

Changing these parameters can affect sub-ring diagnostics, RIO determinism, and network recovery times.

### **Assign the Bridge Priority for RIO/DIO Scanner Service**

A **bridge priority** value is used to establish the relative position of a switch in the RSTP hierarchy. Bridge priority is a 2-byte value for the switch. The valid range is 0 ... 65535, with a default of 32768 (the midpoint).

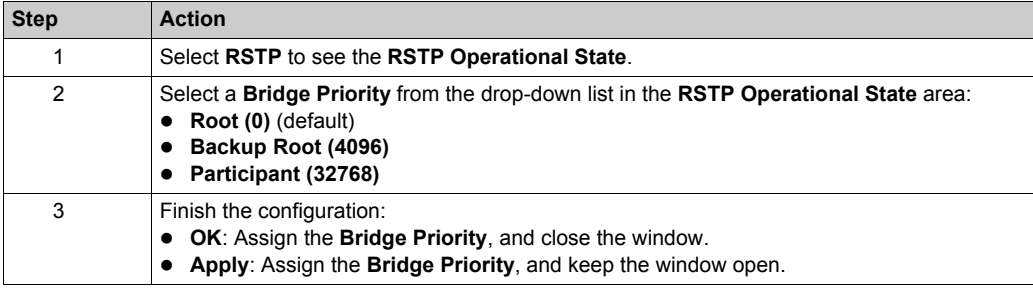

Assign the **Bridge Priority** on the **RSTP** page:

### **RSTP Parameters for CPUs with RIO and DIO Scanner Service**

**RSTP** tab:

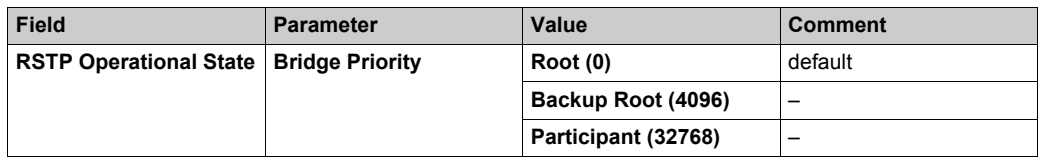

### **RSTP Parameters for CPUs without RIO Scanner Service (DIO Scanner Service Only)**

**RSTP** tab:

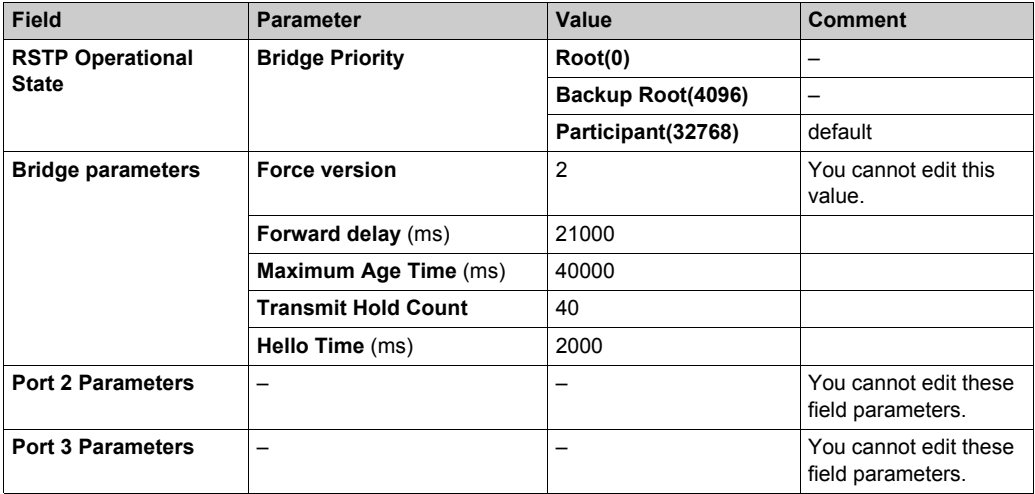

### <span id="page-179-0"></span>**SNMP Tab**

#### **Introduction**

Use the **SNMP** tab in Unity Pro to configure individual SNMP parameters for these modules:

- M580 CPU modules
- (e)X80 EIO adapter modules on RIO drops
- 140CRA3120• RIO adapter modules in Quantum EIO systems

An SNMP v1 agent is a software component of the SNMP service that runs on these modules to allow access to diagnostic and management information for the modules. You can use SNMP browsers, network management software, and other tools to access this data. In addition, the SNMP agent can be configured with the IP addresses of one or two devices (typically PCs that run network management software) to be the targets of event-driven trap messages. Such messages inform the management device of events like cold starts and the inability of the software to authenticate a device.

Use the **SNMP** tab to configure the SNMP agents for communication modules in the local rack and RIO drops. The SNMP agent can connect to and communicate with one or two SNMP managers as part of an SNMP service. The SNMP service includes:

- authentication checking by the Ethernet communication module, of any SNMP manager that sends SNMP requests
- management of events or traps

#### **SNMP Parameters**

View and edit these properties on the **SNMP** page:

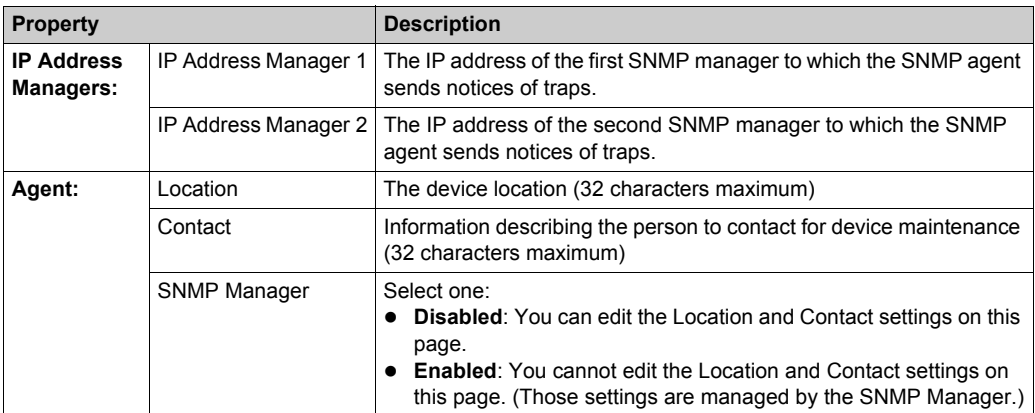
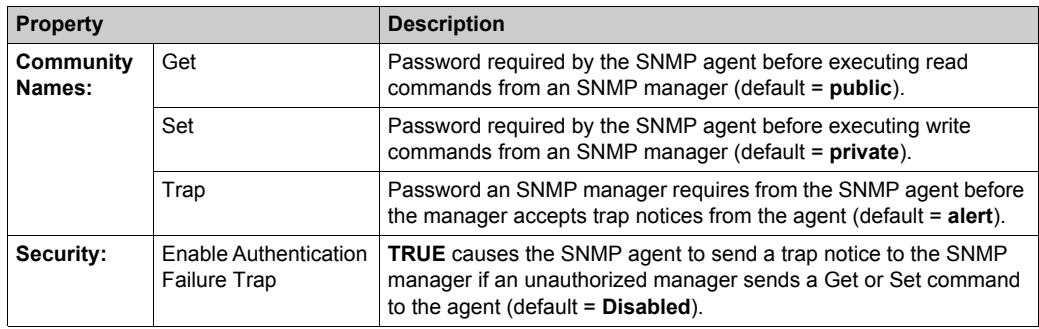

Apply the configuration by clicking a button:

- **Apply**: Save changes.
- **OK**: Save changes and close the window.

# <span id="page-181-0"></span>**NTP Tab**

#### **Introduction**

You can configure an M580 CPU as an NTP server or an NTP client in the Unity Pro NTP tab. The NTP service has these features:

- A periodic time correction is obtained from the reference-standard time server.
- There is an automatic switchover to a backup (secondary) time server if an error is detected with the normal time server system.
- Controller projects use a function block to read the accurate clock, allowing project events or variables to be time stamped. (Refer to the *System Time Stamping User Guide (see System Time Stamping, User Guide)* for detailed information about timestamping performance.)

#### **NOTE:**

When the M580 CPU is configured as either an NTP server or as an NTP client, the BM•CRA312•0 (e)X80 EIO adapter modules are NTP clients of the CPU:

- When only BM•CRA31200 modules are configured as NTP clients, the accuracy of this server allows time discrimination of 20 ms.
- All BM•CRA31200 modules in the network have the same client configuration.

To begin, open the CPU configuration tabs in Unity Pro *[\(see page 170\)](#page-169-0)*.

#### **NTP Client Mode**

When the PAC is configured as an NTP client, the network time service (SNTP) synchronizes the clock in the M580 CPU to that of the time server. The synchronized value is used to update the clock in the CPU. Typical time service configurations utilize redundant servers and diverse network paths to achieve high accuracy and reliability.

To establish the accurate Ethernet system network time, the system performs the following at power up:

- requires the CPU to boot
- uses the CPU to obtain the time from the NTP server
- requires a predefined interval until time is accurate; your configuration determines how long before time is accurate
- may require several updates to achieve peak accuracy

Once an accurate time is received, the service sets the status in the associated time service register.

The time service clock value starts at 0 until fully updated from the CPU.

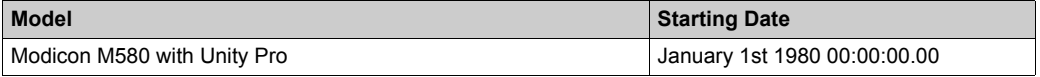

Stop or run PAC:

- Stop and run have no effect on the accuracy of the clock.
- Stop and run have no effect on the update of the clock.
- A transition from one mode to the other has no effect on the accuracy of the Ethernet system network time.

Download application:

 The status clock value associated with the time service register in the M580 CPU is reinitialized after an application is downloaded or after an NTP server swap. The time is accurate after two polling periods.

**NOTE:** For NTP diagnostics, refer to the NTP web page.

#### **NTP Server Mode**

When the PAC is configured as an NTP server, it can synchronize client clocks (such as a BM•CRA31200 (e)X80 EIO adapter module). The CPU's internal clock is then used as reference clock for NTP services.

### **NTP Parameters for a CPU**

Use the pull-down menu in the **NTP** field to configure the CPU as an **NTP Client** or an **NTP Server**:

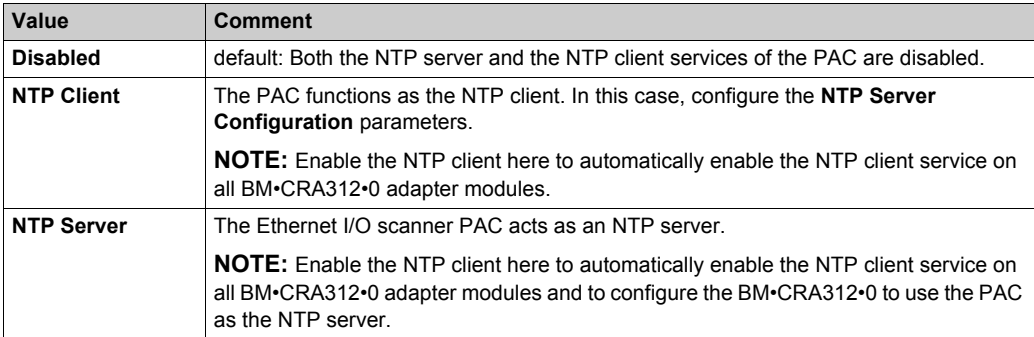

Assign values to these parameters in the **NTP Server Configuration** field:

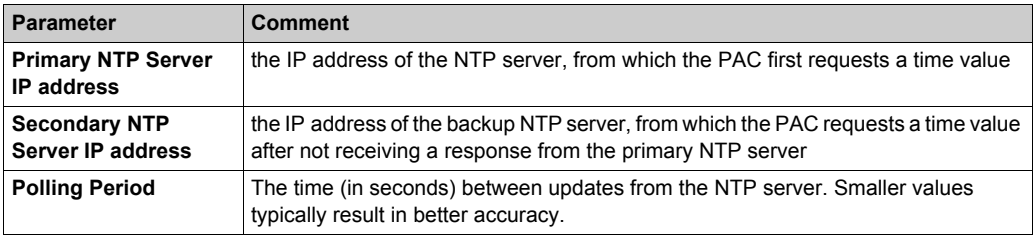

# **Switch Tab**

# **Description**

The **Switch** tab is only available for CPUs without RIO scanner service. It contains these fields:

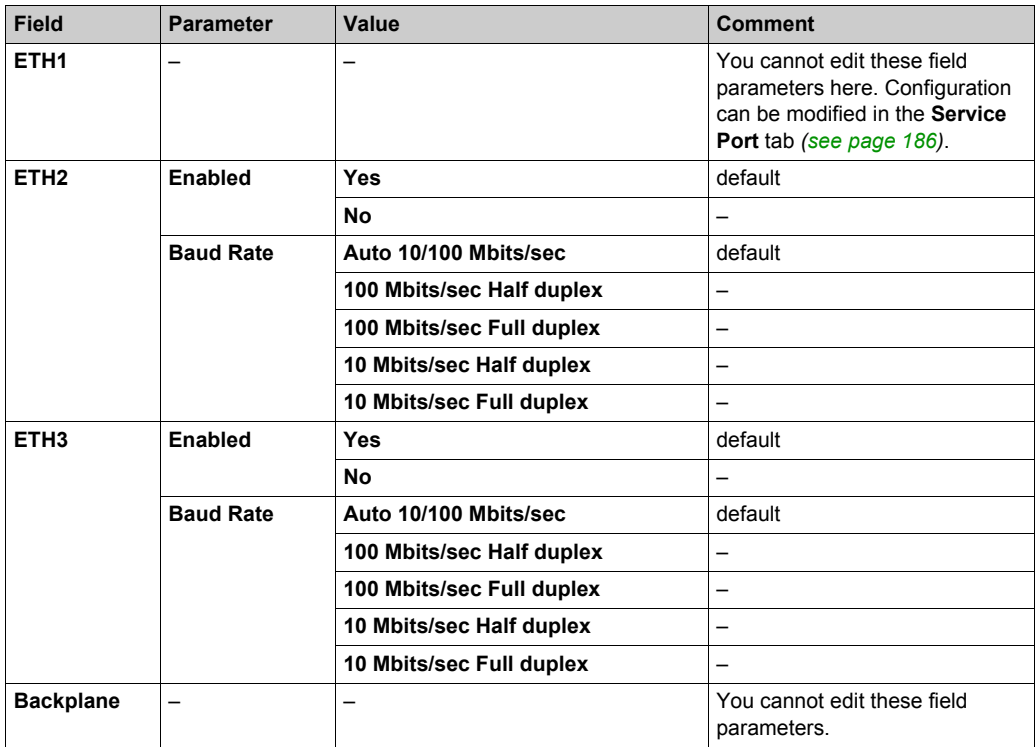

**NOTE: ETH1** port is a dedicated service port and the Ethernet backplane network is dedicated to the communication between modules on the rack. The switch parameters for those two ports cannot be configured in the **Switch** tab.

# **QoS Tab**

# **Description**

The M580 CPU can be configured to perform Ethernet packet tagging. The CPU supports the OSI layer 3 quality of service (QoS) standard defined in RFC-2475. When you enable QoS, the CPU adds a *differentiated services code point* (DSCP) tag to each Ethernet packet that it transmits to indicate the priority of that packet.

# **QoS Tab**

The **QoS** tab is available only on CPUs that do not support the RIO scanner service (only on CPUs with commercial references that end with *20*).

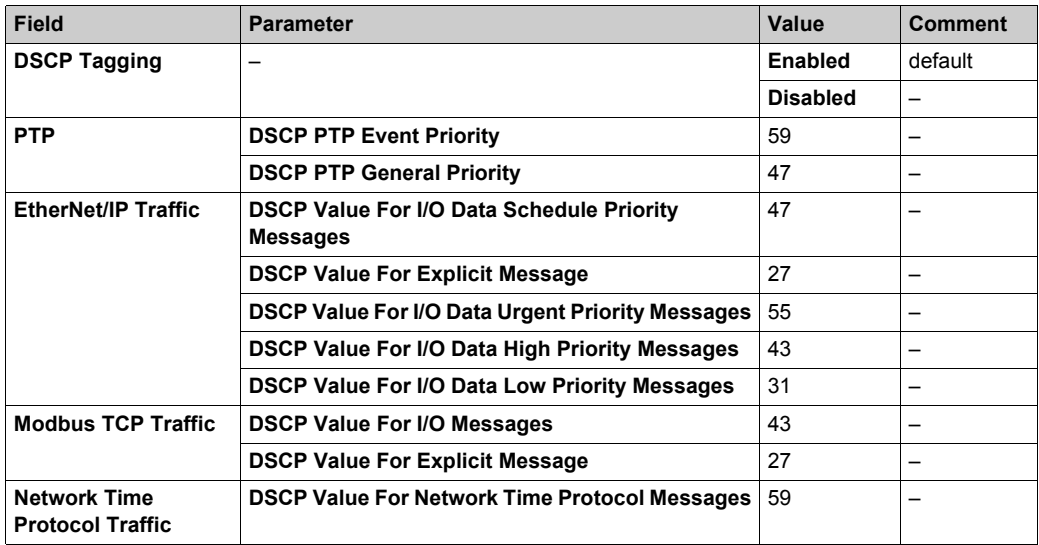

DSCP tagging lets you prioritize the Ethernet packet streams based on the type of traffic in that stream.

To implement QoS settings in your Ethernet network:

- Use network switches that support QoS.
- Consistently apply DSCP values to network devices and switches that support DSCP.
- Confirm that switches apply a consistent set of rules for sorting DSCP tags, when transmitting and receiving Ethernet packets.

# <span id="page-185-0"></span>**Service Port Tab**

### **Service Port Parameters**

These parameters are on the Unity Pro **Service Port** tab:

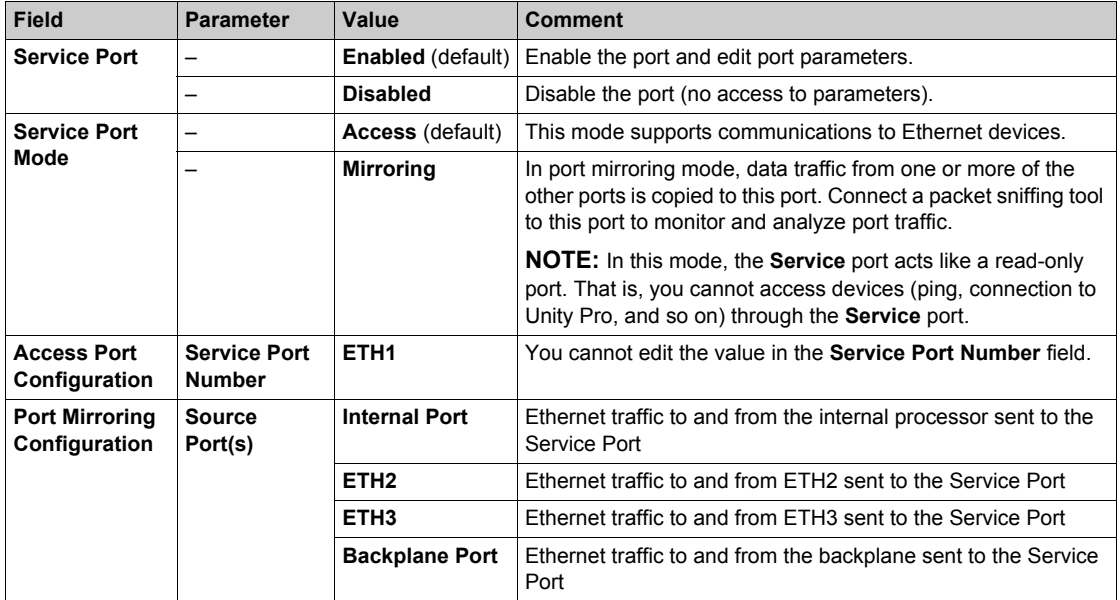

#### **On-line Behavior**

The **Service Port** parameters are stored in the application, but you can reconfigure (change) the parameters in connected mode. Values that you reconfigure in connected mode are sent to the PAC through explicit messaging.

The changed values are not stored, so a mismatch can exist between the parameters that are being used and those that are in the stored application.

# **Advanced Settings Tab**

# **Introduction**

The **Advanced Settings** tab is only available for CPUs that do not support RIO scanning (DIO scanner service only). The **Advanced Settings** contains these fields:

- **EtherNet/IP Timeout Settings**
- **EtherNet/IP Scanner Behavior**

#### **Timeout Settings**

These parameters are in the **EtherNet/IP Timeout Settings** field:

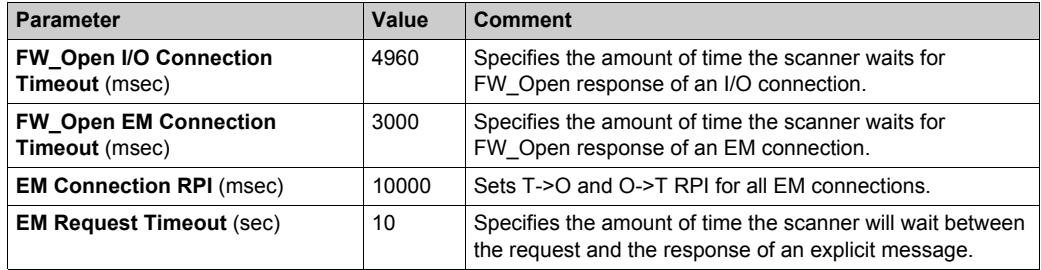

### **Scanner Behavior**

These parameters are in the **EtherNet/IP Scanner Behavior** field:

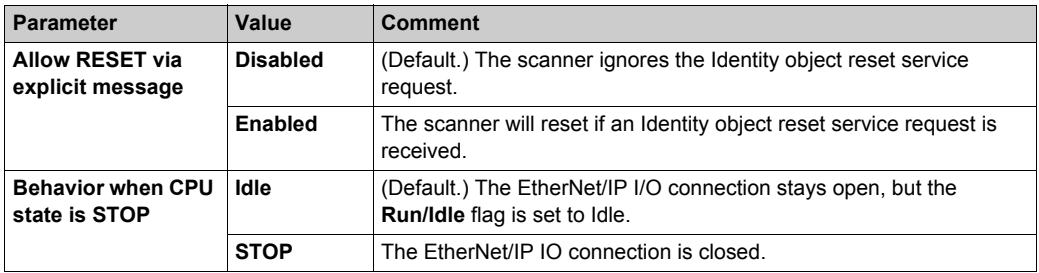

# **Section 8.3 Configuring the M580 CPU with DTMs in Unity Pro**

### **Introduction**

Some configuration features for the M580 CPU are accessed through its corresponding M580 DTM in the Unity Pro **DTM Browser**.

Use the instructions in this section to configure the M580 CPU through the DTM.

#### **What Is in This Section?**

This section contains the following topics:

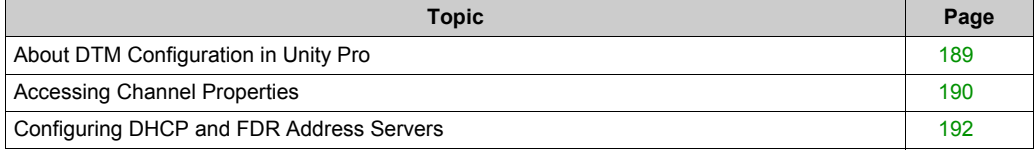

# <span id="page-188-0"></span>**About DTM Configuration in Unity Pro**

## **Introduction**

The configuration of the M580 CPU through standard Unity Pro features is described elsewhere in this guide *[\(see page 169\)](#page-168-0)*.

Some configuration that is specific to a particular device (like the M580 CPU) is done through a corresponding device type manager (DTM) in Unity Pro. This section describes that configuration.

# **Accessing Configuration Settings**

Follow these steps to access the configuration settings in the DTM for the M580 CPU in Unity Pro:

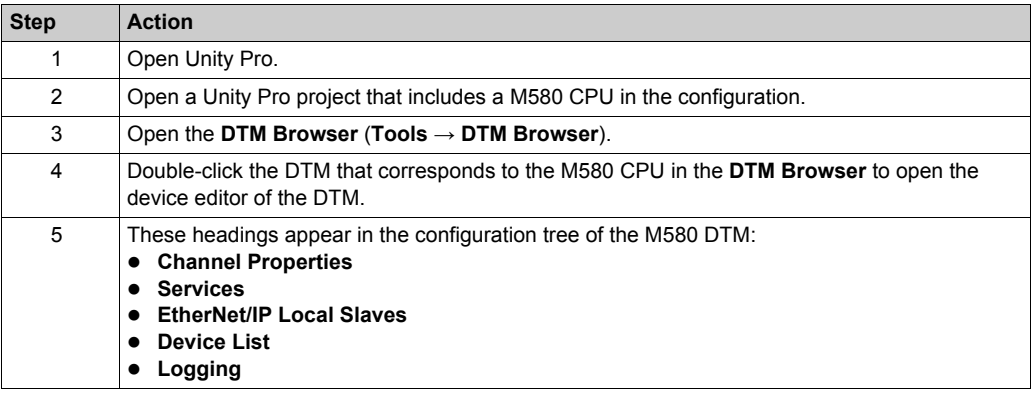

# <span id="page-189-0"></span>**Accessing Channel Properties**

## **Introduction**

On the Unity Pro **Channel Properties** page, you can select a **Source IP Address** from a pull-down menu.

The **Source IP Address** menu is a list of IP addresses that are configured for a PC that has the Unity Pro DTM installed.

To make the connection, choose a **Source IP Address** that is in the same network as the CPU and the device network.

You can execute these tasks through this connection:

- Perform fieldbus discovery.
- Execute Online Actions.
- Send an explicit message to an EtherNet/IP device.
- Send an explicit message to a Modbus TCP device.
- Diagnose modules.

#### **Open the Page**

View the **Channel Properties** for the CPU:

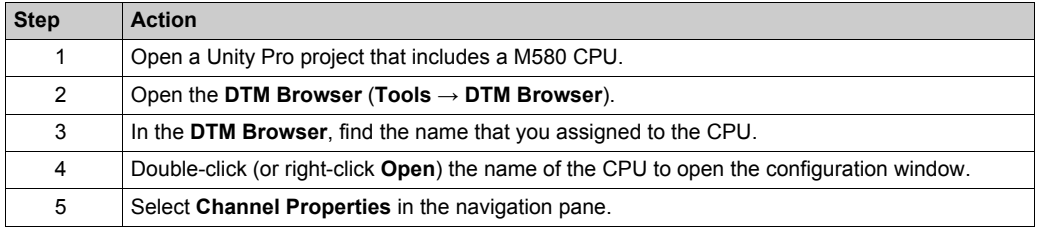

#### **Property Descriptions**

This table describes the parameters for the **Channel Properties**:

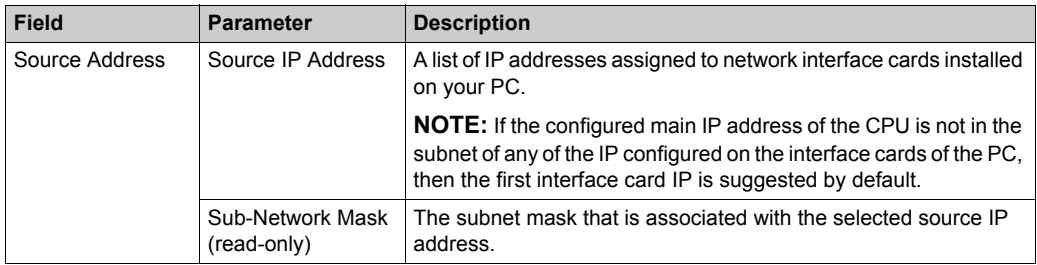

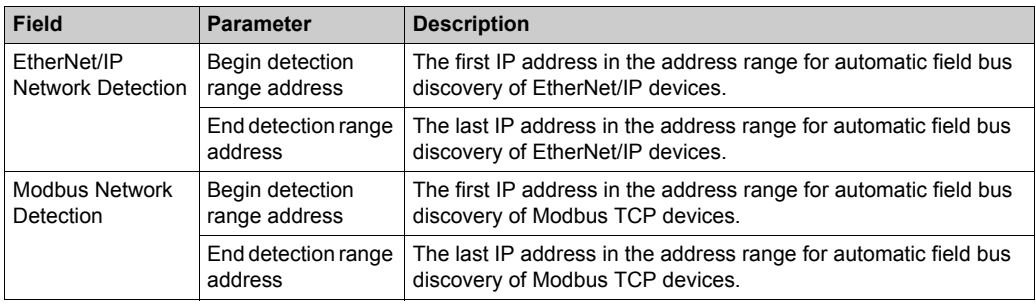

# **Make the Connection**

Connect to the **Source IP Address**:

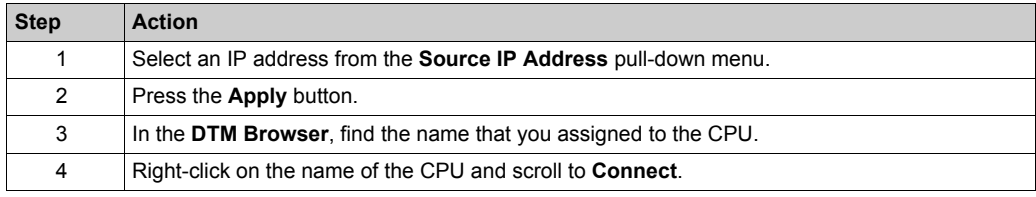

# **TCP/IP Monitoring**

Expand (+) the **Channel Properties** heading in the configuration tree and select the **TCP/IP** item at level 1.

The read-only information on this page monitors the IP parameters that were configured in Unity Pro.

# <span id="page-191-0"></span>**Configuring DHCP and FDR Address Servers**

#### **DHCP and FDR Address Servers**

The M580 CPU includes both a dynamic host communication protocol (DHCP) and a fast device replacement (FDR) server. The DHCP server provides IP address settings to networked up to devices. The FDR server provides operating parameter settings to replacement Ethernet devices that are equipped with FDR client functionality.

#### **Accessing the Address Server**

Access the address server for the M580 CPU in Unity Pro:

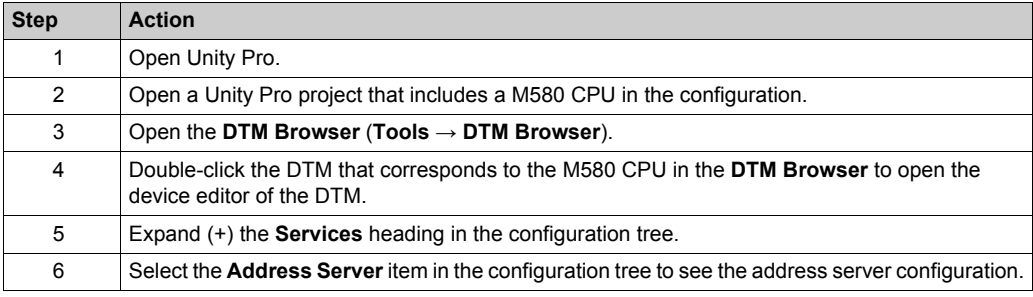

### **Configuration**

Configure the address server to perform these tasks:

- Enable and disable the CPU FDR service.
- View an automatically generated list of all devices included in the CPU configuration, displaying for each device:
	- IP addressing parameters
	- $\circ$  whether the device IP addressing parameters are provided by the CPU embedded DHCP server

Manually add remote devices that are not part of the CPU configuration to the CPU DHCP client list.

**NOTE:** Remote devices added in this way are equipped with DHCP client software and are configured to subscribe to the CPU IP addressing service.

#### **Enabling the FDR Service**

To enable the FDR service, set the **FDR Server** field to **Enabled**. To disable the service, toggle the same field to **Disabled**.

You can disable the FDR service for CPUs that do not support RIO scanning (commercial references that end in *20*). The FDR service is always enabled for CPUs that support RIO scanning (commercial references that end in *40*).

Any networked Ethernet device equipped with FDR client functionality can subscribe to the CPU FDR service.

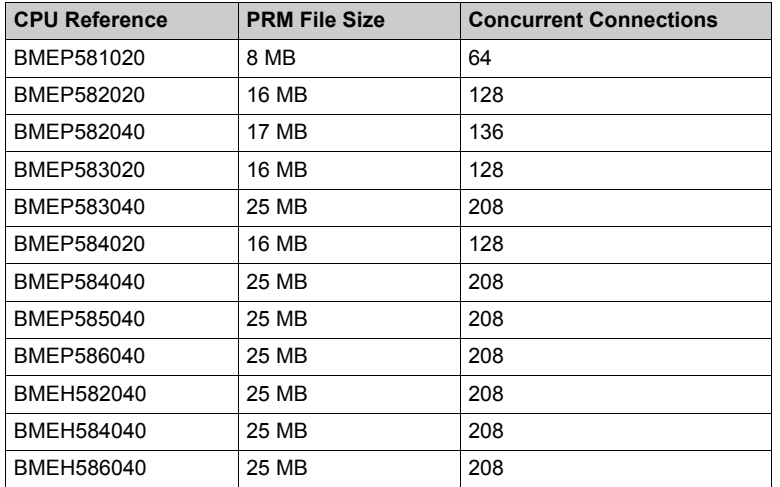

The maximum size of the FDR client operating parameter files depends on the CPU reference. When this capacity is reached, the CPU cannot store additional client FDR files

**NOTE:** The FDR usage percentage is monitored by the FDR\_USAGE variable in the DDD[T](#page-265-0) *[\(see page 266\)](#page-265-0)*.

### **Viewing the Auto-Generated DHCP Client List**

The list of **Automatically Added Devices** includes a row for each remote device that is:

- part of the CPU configuration
- configured to subscribe to the CPU DHCP addressing service

**NOTE:** You cannot add devices to this list in this page. Instead, use the configuration pages for the remote device to subscribe to this service.

This table describes the available properties:

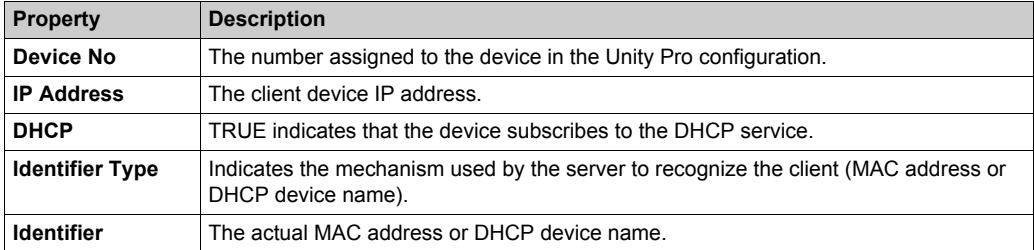

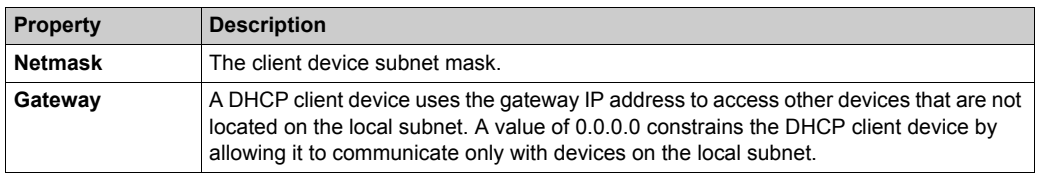

#### **Manually Adding Remote Modules to the DHCP Service**

Remote modules that are part of the CPU configuration – and which have subscribed to the CPU IP addressing service – automatically appear in the **Automatically Added Devices** list.

Other remote modules that are not part of the CPU configuration can be manually added to the CPU DHCP IP addressing service.

Manually add networked Ethernet modules that are not part of the CPU configuration to the CPU IP addressing service:

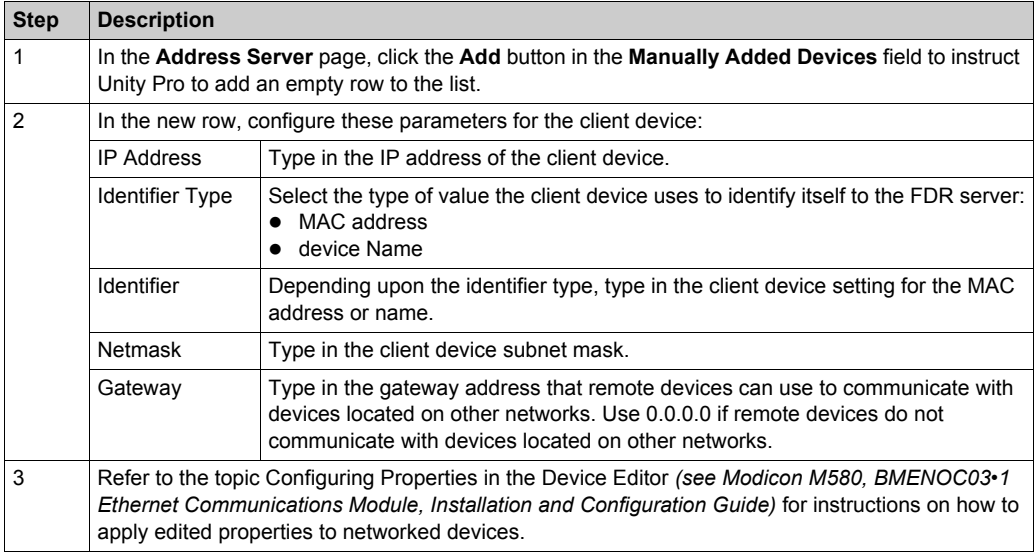

# **Section 8.4 Diagnostics through the Unity Pro DTM Browser**

# **What Is in This Section?**

This section contains the following topics:

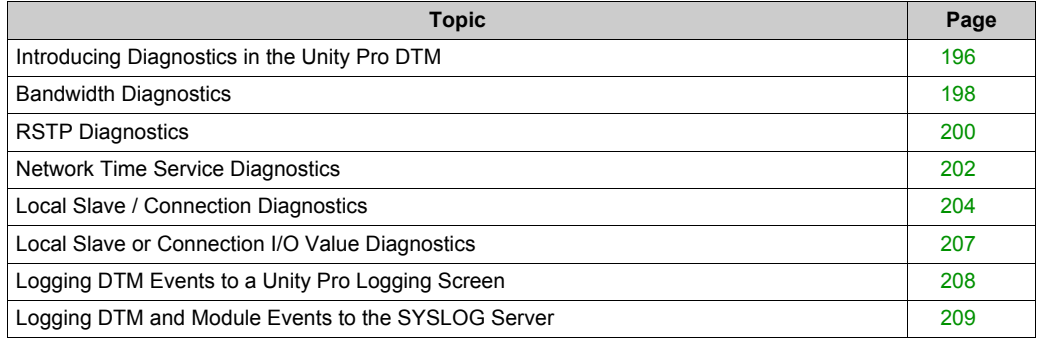

# <span id="page-195-0"></span>**Introducing Diagnostics in the Unity Pro DTM**

#### **Introduction**

The Unity Pro DTM provides diagnostics information that is collected at configured polling intervals. Use this information to diagnose the operation of the embedded Ethernet scanner service in the CPU.

#### **Connect the DTM**

Before you can open the diagnostics page, make the connection between the DTM for the CPU's embedded scanner service:

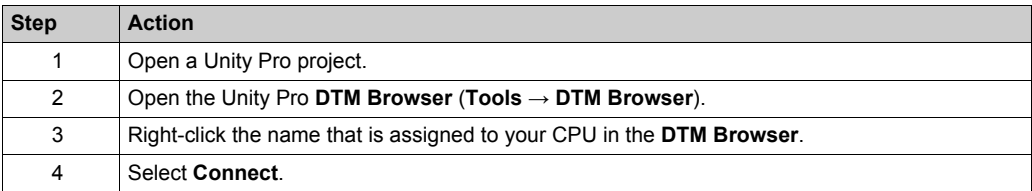

#### **Open the Page**

Access the **Diagnosis** information:

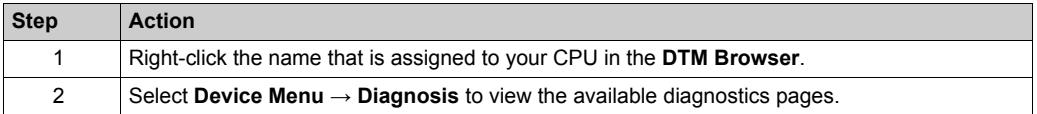

#### **Diagnostics Information**

The diagnostics window has two distinct areas:

- left pane: LED icons indicate the operating status of modules, devices, and connections.
- right pane: These pages show diagnostics data for these items:
	- CPU's embedded scanner service
	- local slave nodes that are activated for the CPU's embedded scanner service
	- $\circ$  EtherNet/IP connections between the CPU's embedded scanner service and a remote EtherNet/IP device

When the appropriate DTM is connected to the CPU, Unity Pro sends an explicit message request once per second to detect the state of the CPU's embedded scanner service and of all the remote devices and EtherNet/IP connections linked to the CPU.

Unity Pro places one of these status icons over the module, device, or connection in the left pane of the **Diagnostic** window to indicate its current status:

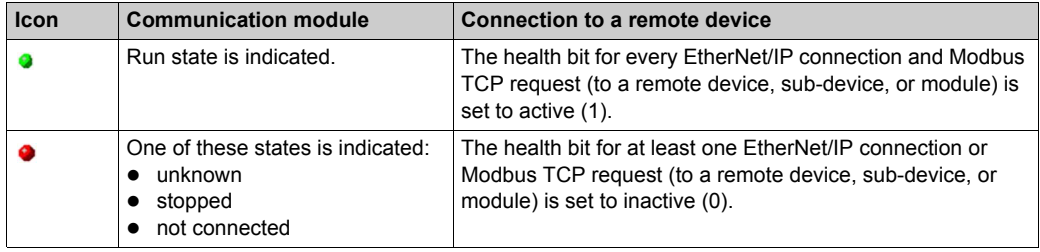

# <span id="page-197-0"></span>**Bandwidth Diagnostics**

### **Introduction**

Use the **Bandwidth** page to view the dynamic and static data for the bandwidth use by the embedded Ethernet scanner service in the CPU.

**NOTE:** Before you can open the diagnostics page, make the connection between the DTM for the CPU's embedded scanner service and the physical module.

### **Open the Page**

Access the **Bandwidth** information:

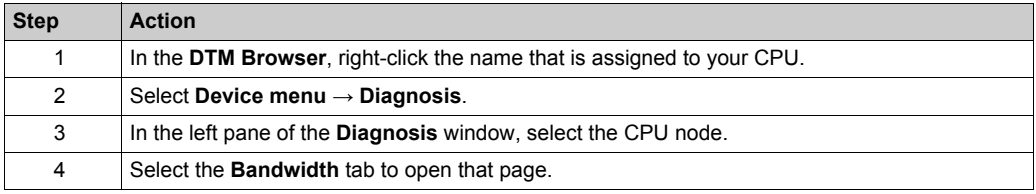

#### **Data Display**

Use the **Refresh Every 500ms** checkbox to display the static or dynamic data:

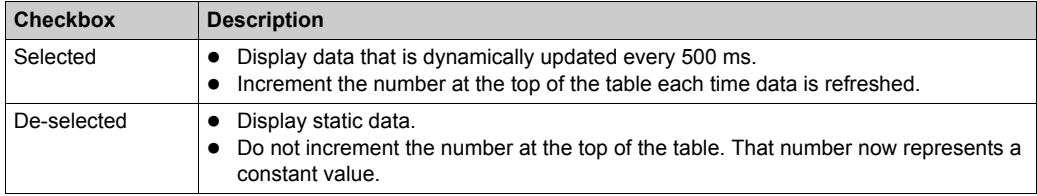

#### **Bandwidth Diagnostic Parameters**

The **Bandwidth** page displays the following parameters for the communication module:

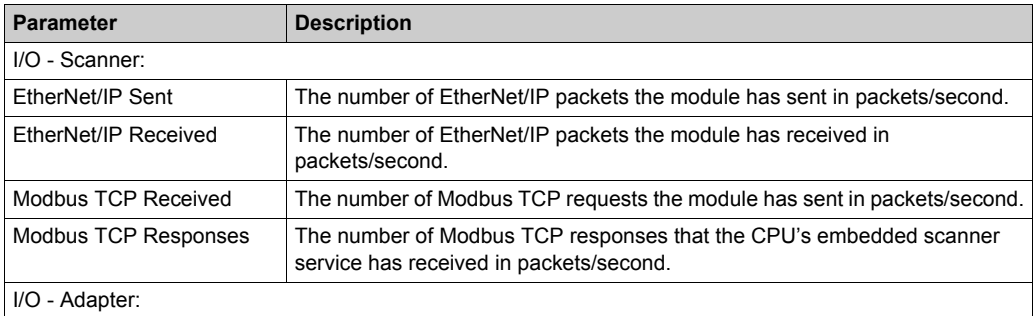

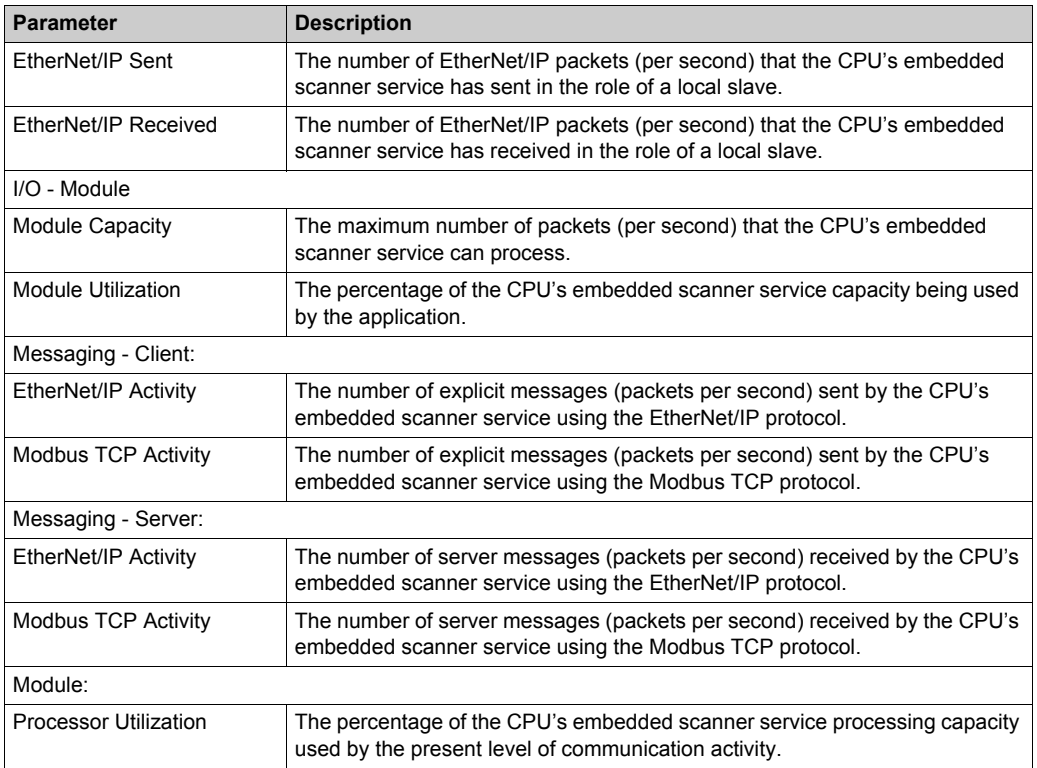

# <span id="page-199-0"></span>**RSTP Diagnostics**

### **Introduction**

Use the **RSTP Diagnostic** page to view the status of the RSTP service of the embedded Ethernet scanner service in the CPU. The page displays dynamically generated and static data for the module.

**NOTE:** Before you can open the diagnostics page, make the connection between the DTM for the CPU's embedded scanner service and the physical module.

#### **Open the Page**

Access the **RSTP Diagnosis** information:

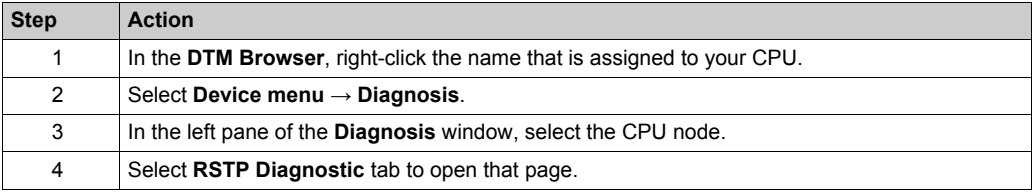

#### **Data Display**

Select the **Refresh Every 500ms** check box to display the static or dynamic data:

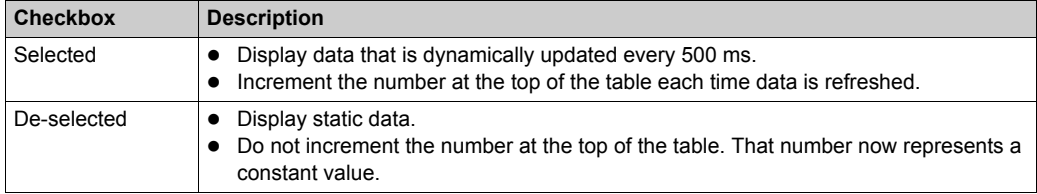

#### **RSTP Diagnostic Parameters**

The **RSTP Diagnostic** page displays the following parameters for each CPU port:

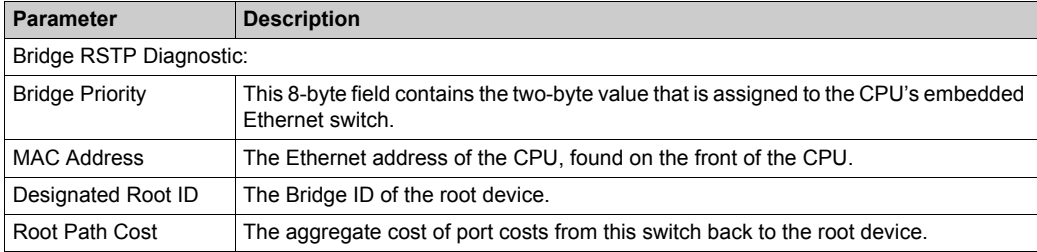

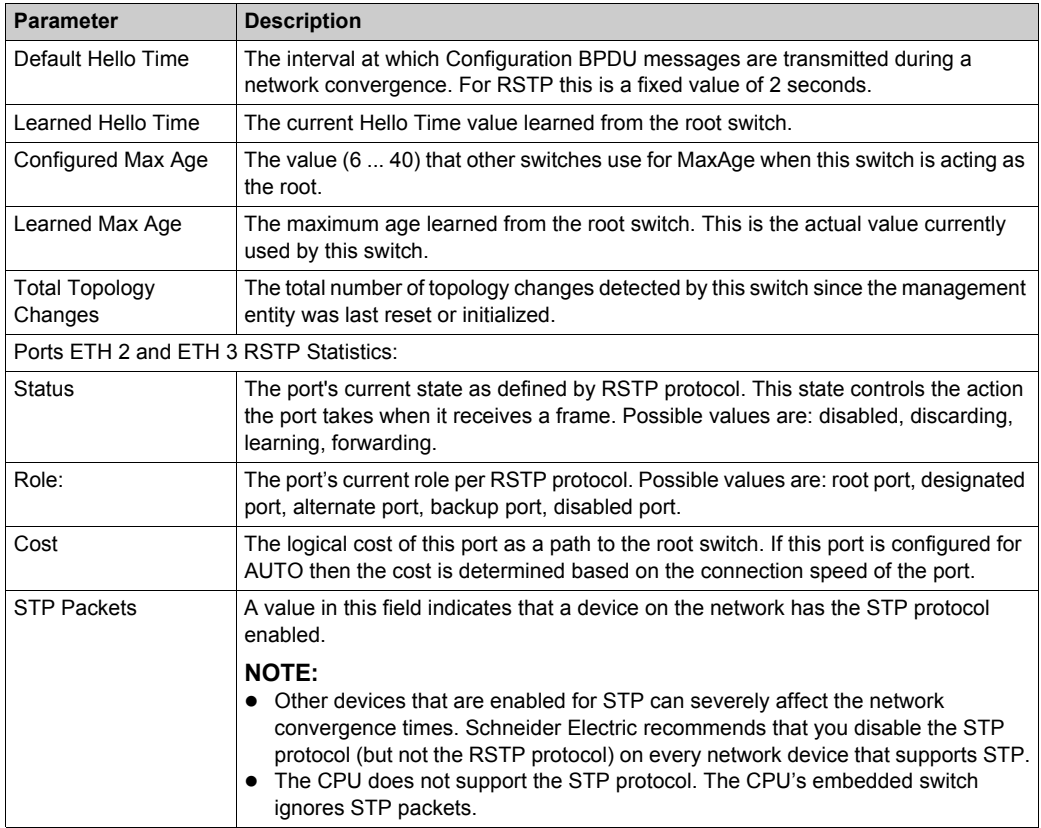

# <span id="page-201-0"></span>**Network Time Service Diagnostics**

#### **Introduction**

Use the **Network Time Service Diagnostic** page to display dynamically generated data describing the operation of the simple network time protocol (SNTP) service that you configured in the network time server page *[\(see page 182\)](#page-181-0)* in Unity Pro.

**NOTE:** Before you can open the diagnostics page, make the connection between the DTM for the target communication module and the CPU.

Refer to the *System Time Stamping User Guide (see System Time Stamping, User Guide)* for detailed diagnostic information.

#### **Open the Page**

Access the **NTP Diagnostic** information:

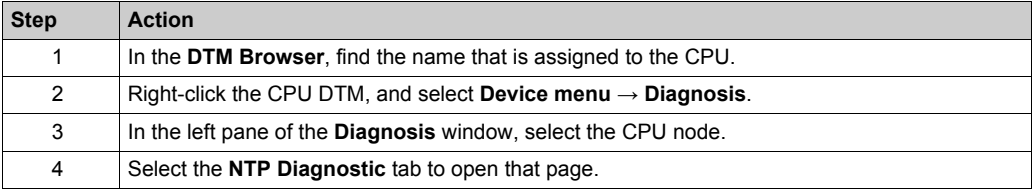

Click the **Reset Counter** button to reset the counting statistics on this page to 0.

#### **Network Time Service Diagnostic Parameters**

This table describes the time synchronization service parameters:

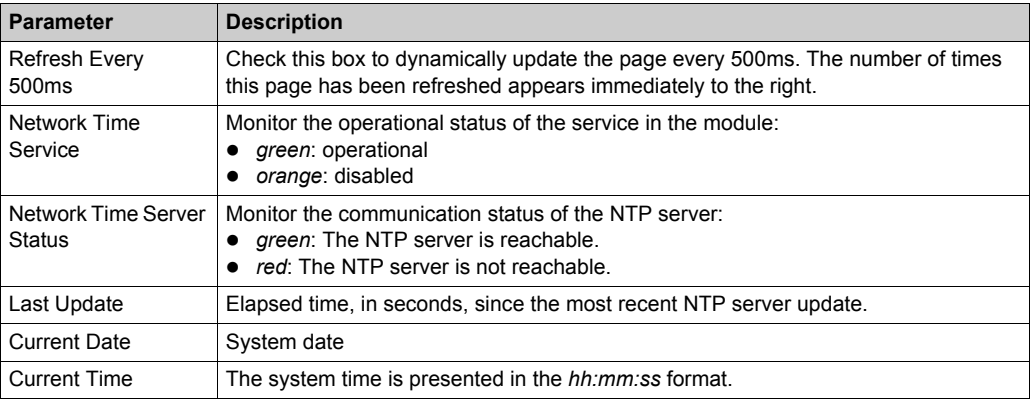

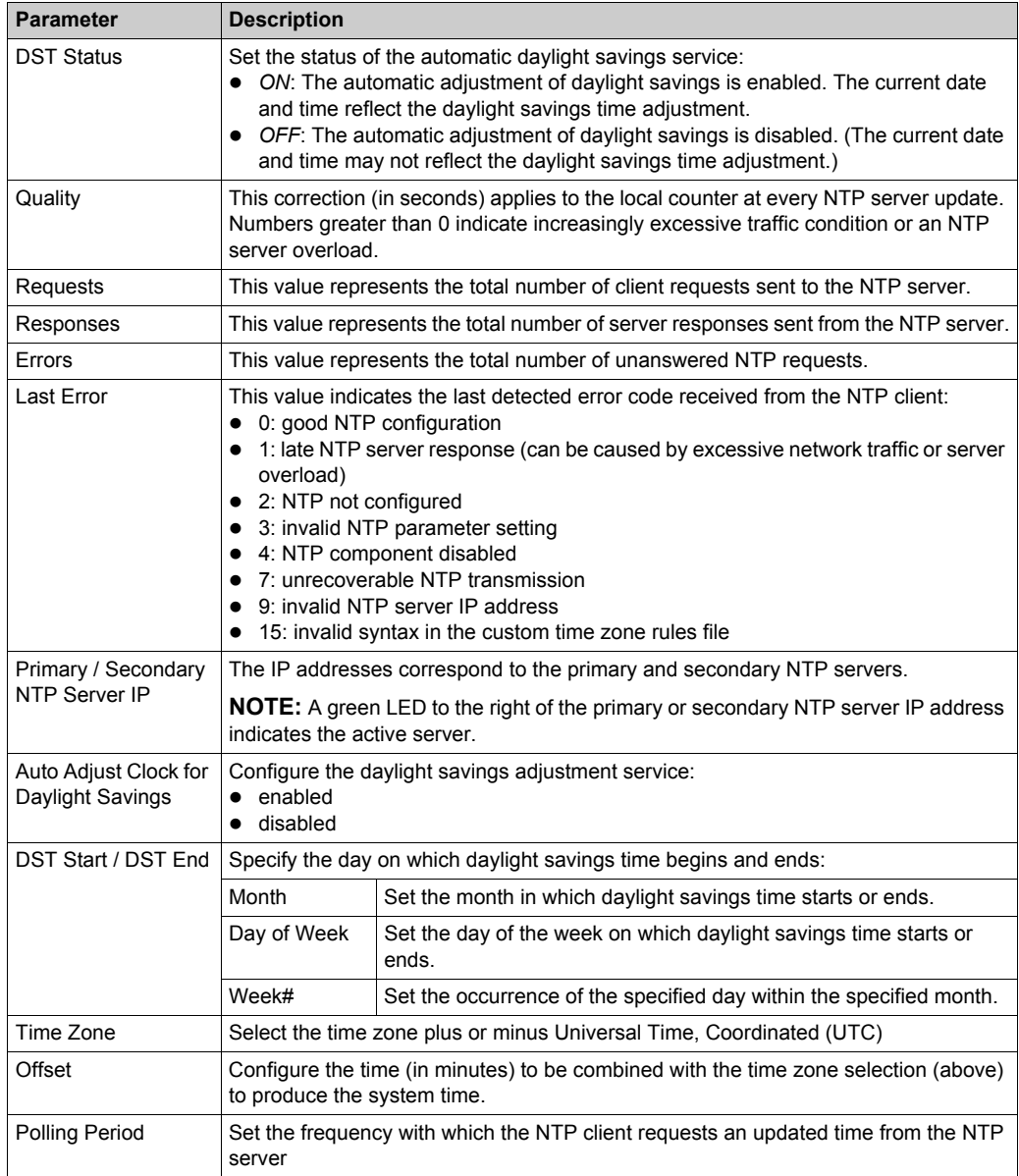

# <span id="page-203-0"></span>**Local Slave / Connection Diagnostics**

#### **Introduction**

Use the **Local Slave Diagnostic** page and the **Connection Diagnostic** page to display the I/O status and production/consumption information for a selected local slave or connection.

#### **NOTE:**

- **Before you can open the diagnostics page, make the connection between the DTM for the target** communication module and the CPU.
- To get data from the primary CPU, make the connection to the Main IP address of the CPU *(see Modicon M580 Hot Standby, System Planning Guide for, Frequently Used Architectures)*.

#### **Open the Page**

Access the diagnostics information:

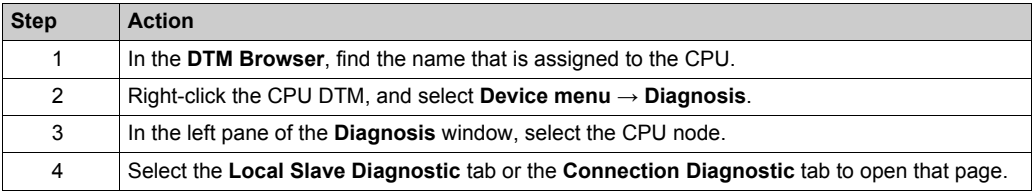

#### **Data Display**

Use the **Refresh Every 500ms** checkbox to display the static or dynamic data:

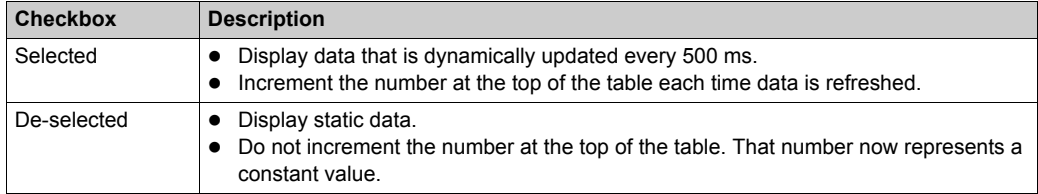

#### **Local Slave / Connection Diagnostic Parameters**

This following tables display the diagnostic parameters for the selected local slave or scanner connection.

This table shows the **Status** diagnostic parameters for the selected connection:

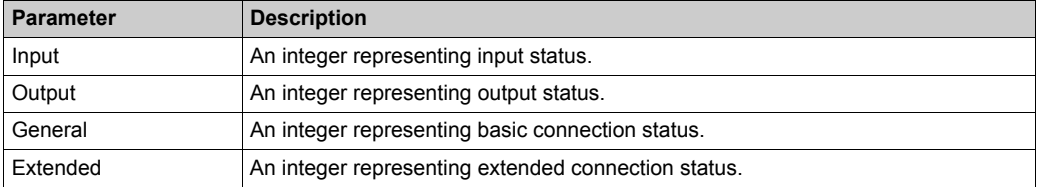

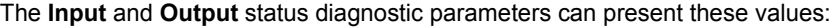

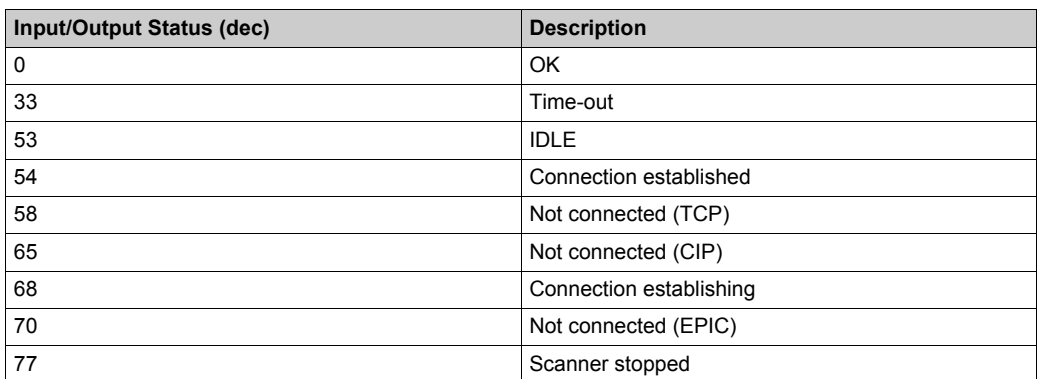

This table shows the **Counter** diagnostic parameters for the selected connection:

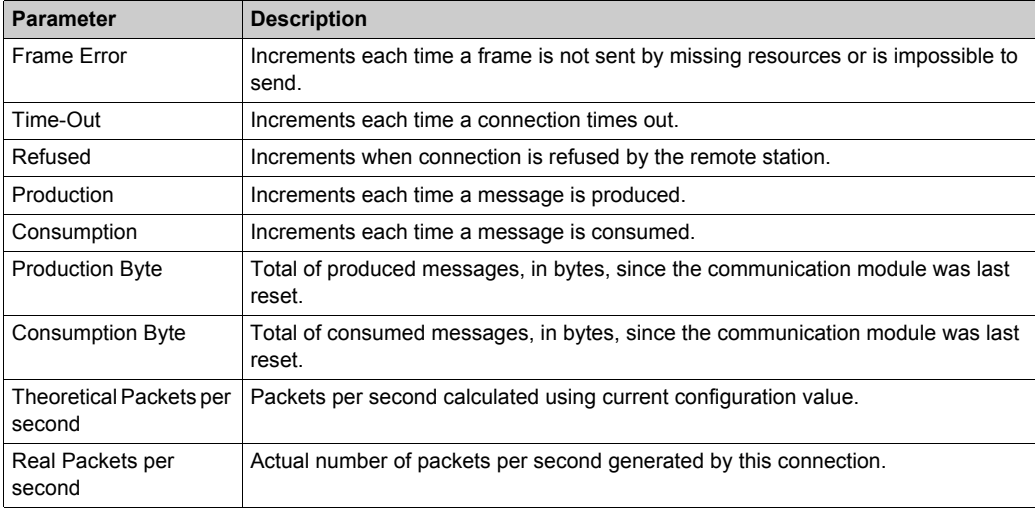

This table shows the **Diagnostic** parameters for the selected connection:

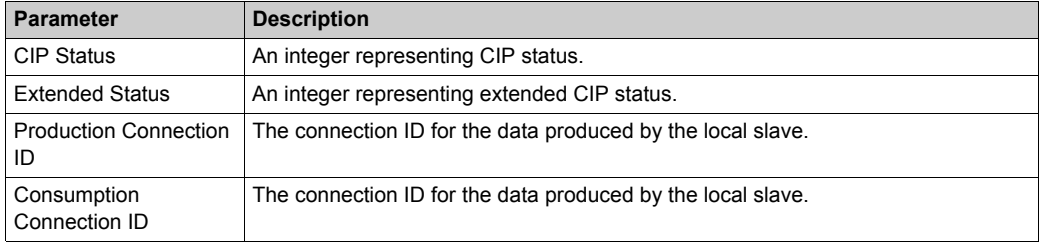

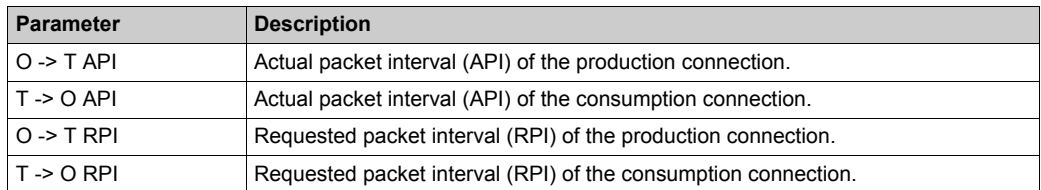

This table shows the **Socket Diagnostics** diagnostic parameters for the selected connection:

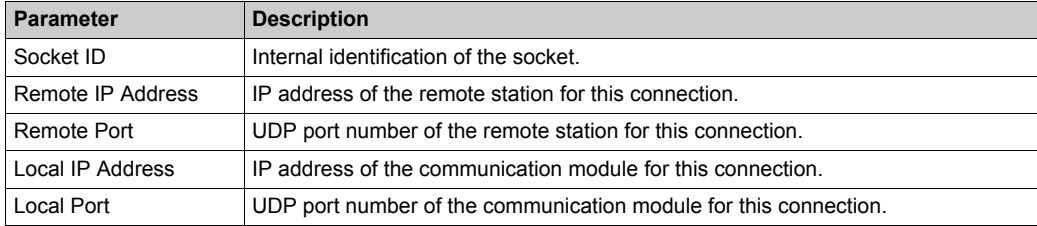

This table shows the **Production** diagnostic parameters for the selected connection:

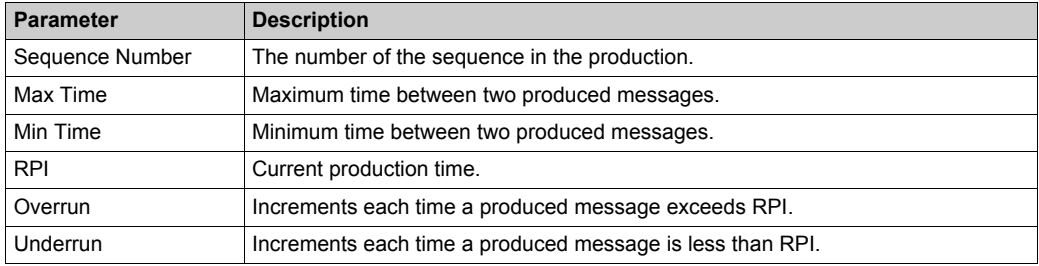

This table shows the **Consumption** diagnostic parameters for the selected connection:

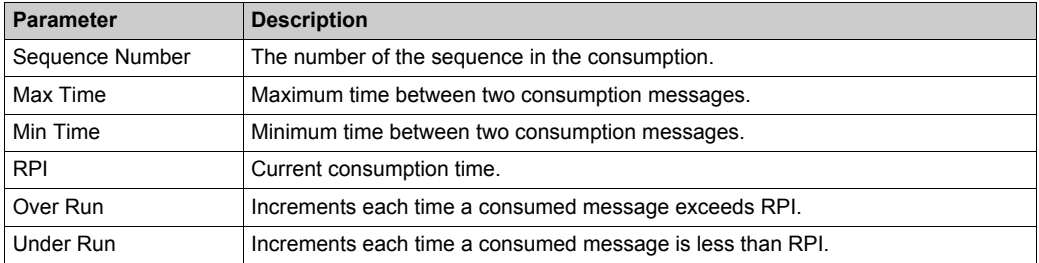

# <span id="page-206-0"></span>**Local Slave or Connection I/O Value Diagnostics**

## **Introduction**

Use the **I/O Values** page to display both the input data image and output data image for the selected local slave or scanner connection.

**NOTE:** Before you can open the diagnostics page, make the connection *[\(see page 361\)](#page-360-0)* between the DTM and the target communication module.

### **Open the Page**

Access the **I/O Values** information:

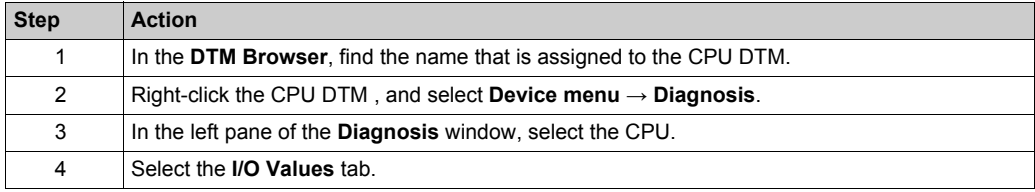

#### **Data Display**

Use the **Refresh Every 500ms** checkbox to display the static or dynamic data:

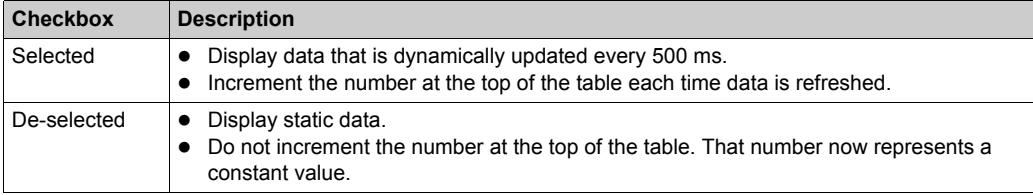

### **Local Slave / Scanner Connection I/O Values**

This page displays theses parameters for either a local slave or a remote device connection input and output values:

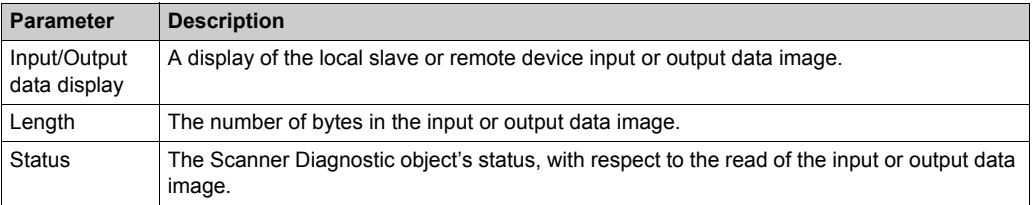

# <span id="page-207-0"></span>**Logging DTM Events to a Unity Pro Logging Screen**

#### **Description**

Unity Pro maintains a log of events for:

- the Unity Pro embedded FDT container
- each Ethernet communication module DTM
- each EtherNet/IP remote device DTM

Events relating to the Unity Pro FDT container are displayed in the **FDT log event** page of the **Output Window**.

Events relating to a communication module or remote EtherNet/IP device are displayed:

- in configuration mode: in the **Device Editor**, by selecting the **Logging** node in the left pane
- in diagnostic mode: in the **Diagnostics** window, by selecting the **Logging** node in the left pane

### **Logging Attributes**

The **Logging** window displays the result of an operation or function performed by Unity Pro. Each log entry includes the following attributes:

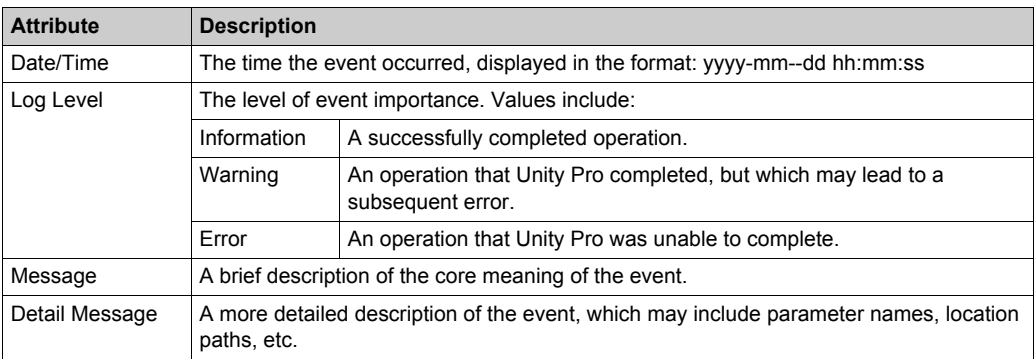

### **Accessing the Logging Screen**

In Unity Pro:

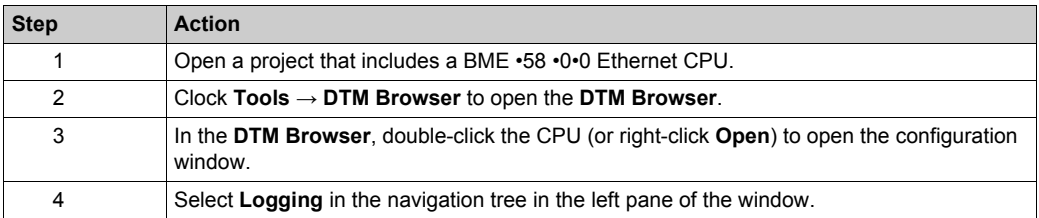

# <span id="page-208-0"></span>**Logging DTM and Module Events to the SYSLOG Server**

## **Configuring the SYSLOG Server**

Configure the SYSLOG server address for logging DTM and module events:

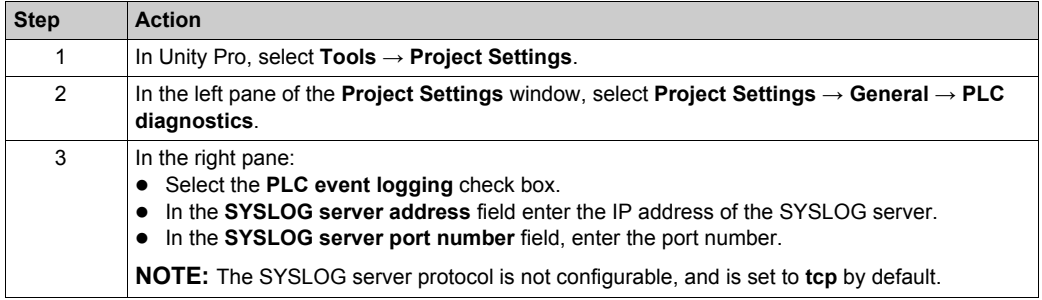

**NOTE:** Refer to the *Modicon Controllers Platform Cyber Security Reference Manual* for information on setting up a SYSLOG server in your system architecture *(see Modicon Controllers Platform, Cyber Security, Reference Manual)*.

### **DTM Events Logged to the SYSLOG Server**

These DTM events are logged to the SYSLOG server:

- Configuration parameter change
- Add/Delete device
- Rebuild All
- Build Changes
- Renaming of I/O variables
- Add/Modify tasks

### **BME•58•0•0 CPU Events Logged to the SYSLOG Server**

These BME•58•0•0 CPU events are logged to the SYSLOG server:

- TCP connection error due to Access Control List
- Enable/Disable of communication services outside configuration
- Ethernet port link up/down events
- RSTP topology change
- Program operating mode change of COMs (RUN, STOP, INIT)
- Successful and unsuccessful FTP login

# **Section 8.5 Online Action**

# **What Is in This Section?**

This section contains the following topics:

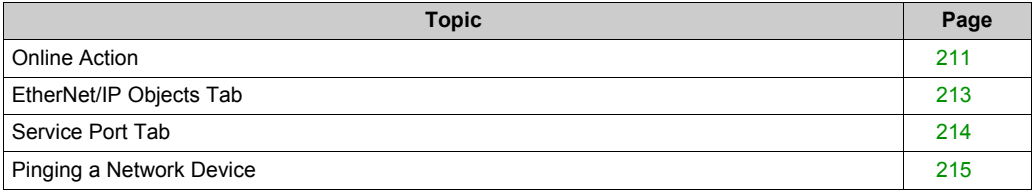

# <span id="page-210-0"></span>**Online Action**

## **Introduction**

You can view and configure the settings in the **Online Action** menu when the M580 CPU is connected through the Unity Pro **DTM Browser**.

## **Accessing Online Action**

Follow these directions to access the **Online Action** settings for the M580 CPU:

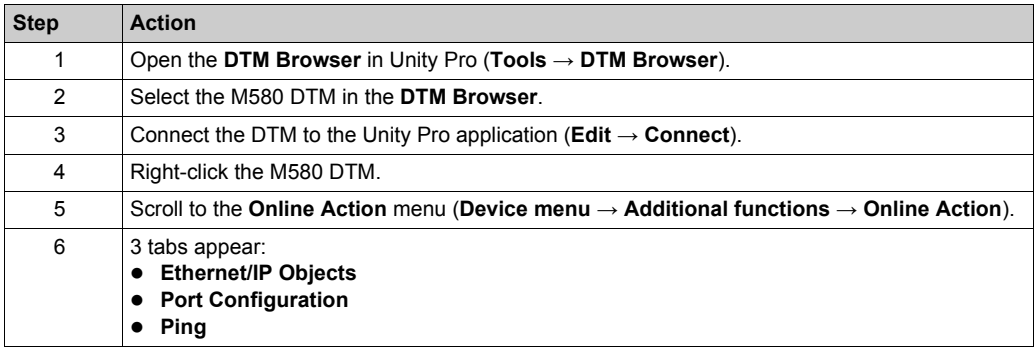

# **EtherNet/IP Objects**

Displays object parameters value when available.

Click **Refresh** to update the displayed values.

# **Port Configuration**

Configure and read the service port mode:

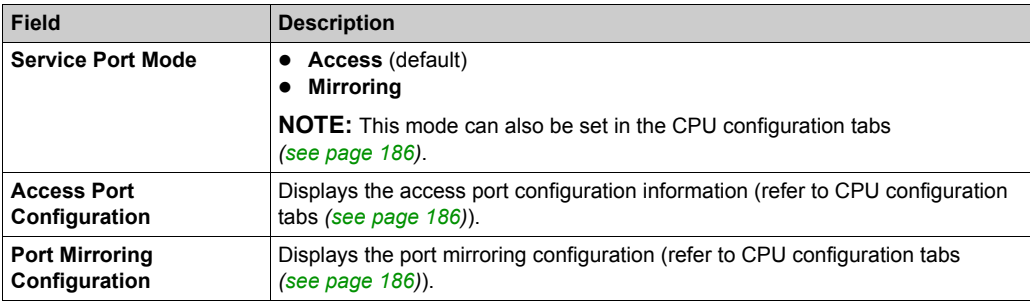

# **Ping**

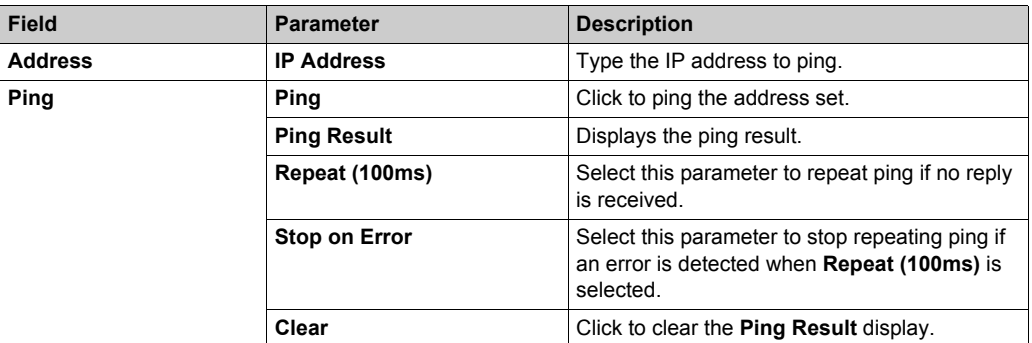

# <span id="page-212-0"></span>**EtherNet/IP Objects Tab**

## **Introduction**

Use the **EtherNet/IP Objects** tab in the **Online Action** window:

- Retrieve and display current data describing the state of CIP objects for the selected CPU or remote EtherNet/IP device.
- Reset the selected CPU or remote EtherNet/IP device.

#### **Access the Page**

### Open the **EtherNet/IP Objects** tab:

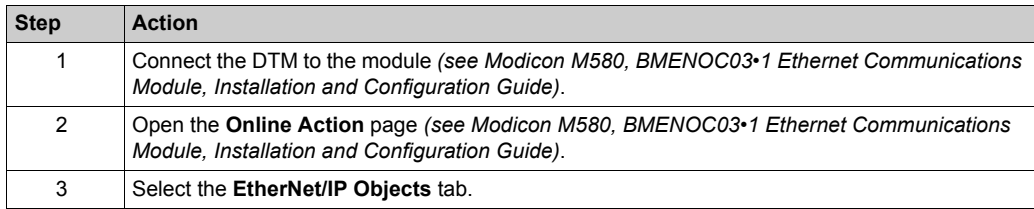

### **Available CIP Objects**

You can retrieve CIP objects according to the Unity Pro operating mode:

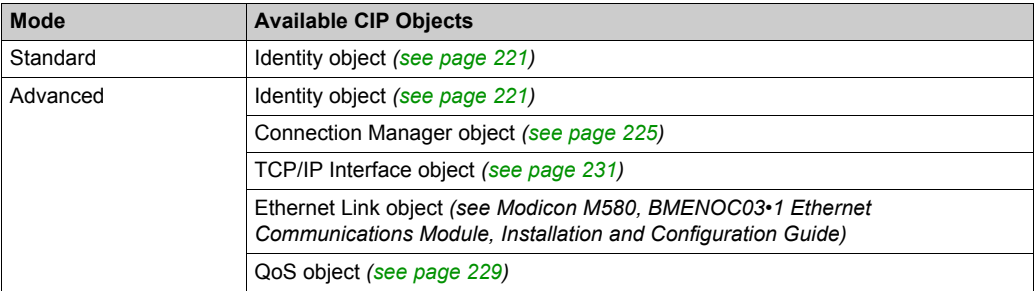

# <span id="page-213-0"></span>**Service Port Tab**

#### **Introduction**

Use the **Service Port** tab in the **Online Action** window to view and edit communication port properties for a distributed EtherNet/IP device. Use this tab to execute these commands:

- *Refresh*: Use a Get command to retrieve port configuration settings from a distributed EtherNet/IP device.
- *Update*: Use a Set command to write all or selected edited values to the same distributed EtherNet/IP device

The configuration information on the **Service Port** tab is sent in EtherNet/IP explicit messages that employ the address and messaging settings configured for Ethernet/IP explicit messaging (below).

#### **Access the Page**

Open the **EtherNet/IP Objects** tab:

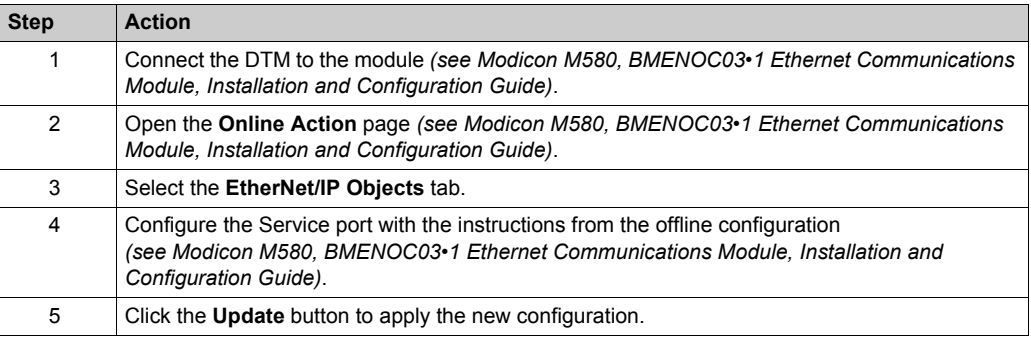

# <span id="page-214-0"></span>**Pinging a Network Device**

### **Overview**

Use the Unity Pro ping function to send an ICMP echo request to a target Ethernet device to determine:

- if the target device is present, and if so
- the elapsed time to receive an echo response from the target device

The target device is identified by its IP address setting. Enter only valid IP addresses in the **IP Address** field.

The ping function can be performed in the **Ping** page of the **Online Action** window:

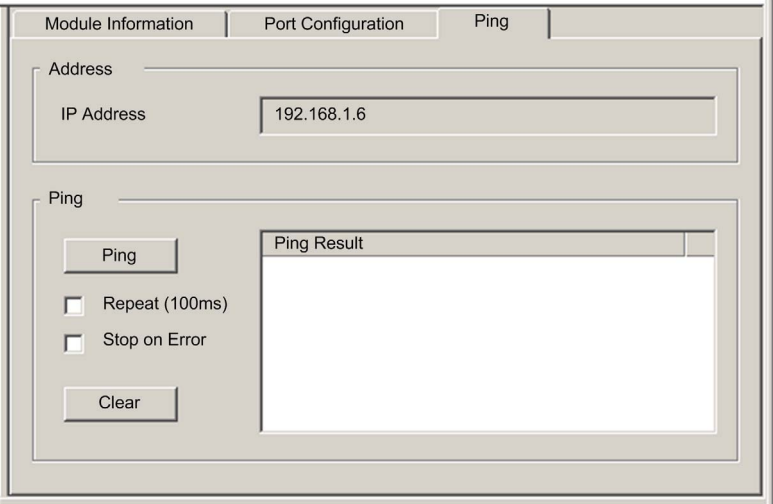

# **Pinging a Network Device**

Ping a network device:

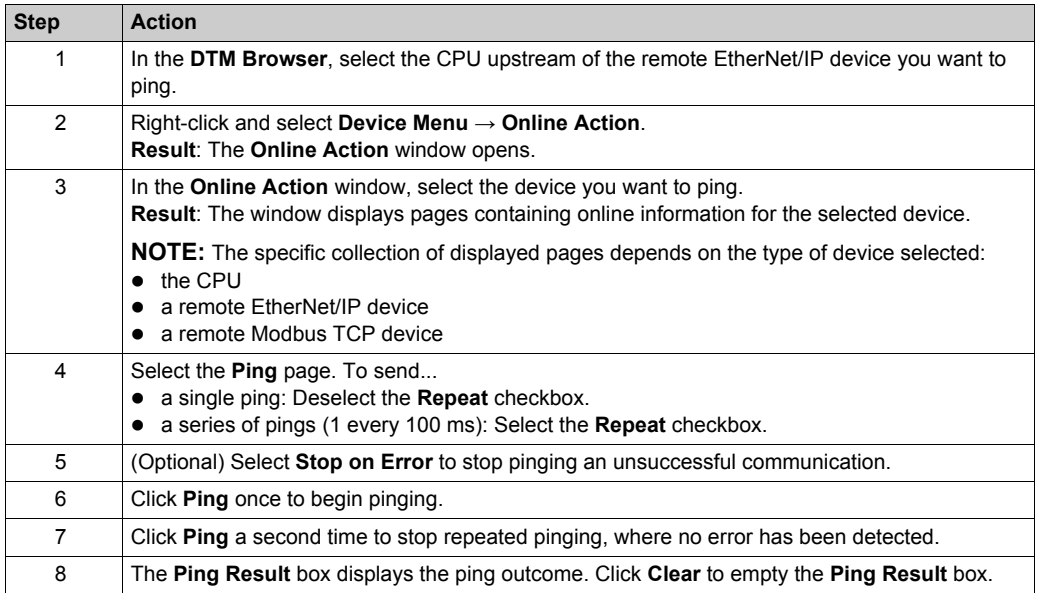
# **Section 8.6 Diagnostics Available through Modbus/TCP**

# **Modbus Diagnostic Codes**

### **Introduction**

CPUs and BMENOC03•1 communication modules in M580 systems support the diagnostic codes in these tables.

## **Function Code 3**

Some module diagnostics (I/O connection, extended health, redundancy status, FDR server, etc.) are available to Modbus clients that read the local Modbus server area. Use Modbus function code 3 with the unit ID set to 100 for register mapping:

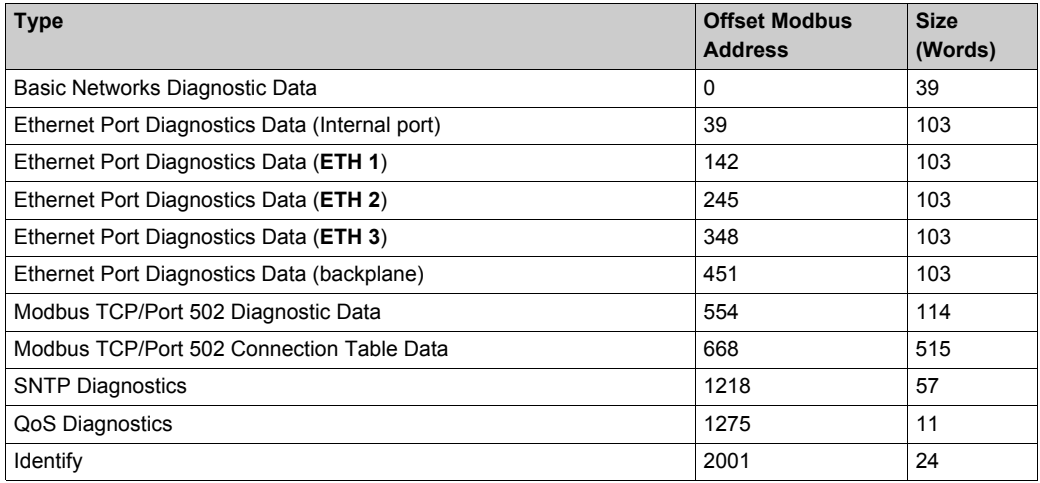

# **Function Code 8**

Modbus function code 08 provides a variety of diagnostic functions::

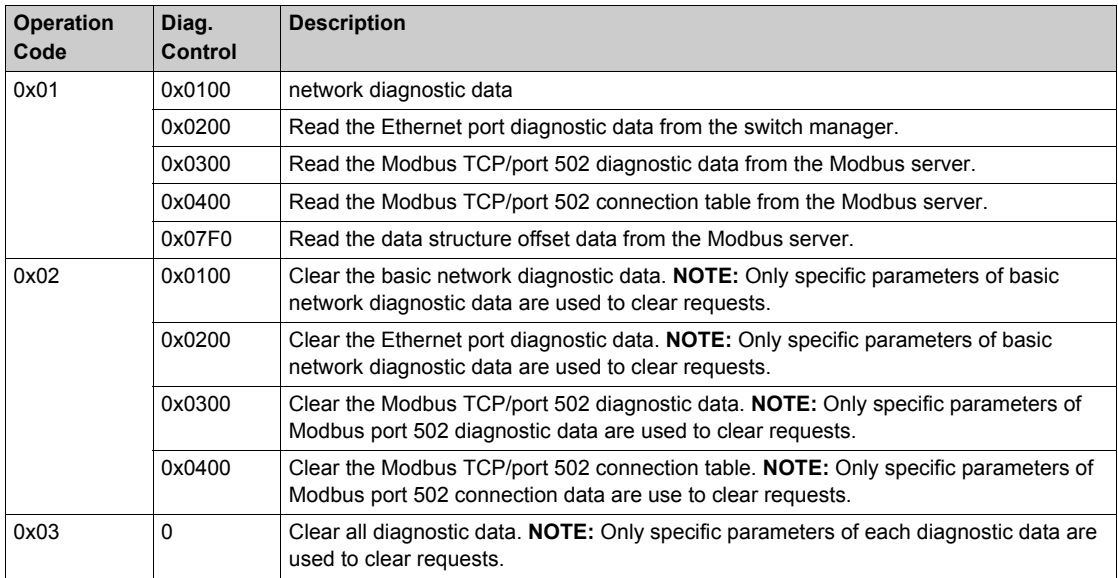

## **Read Device Identification**

**Modbus function code 43, subcode 14**: A Modbus request associated with function code 43 (Read Device Identification) asks a Modbus server to return the vendor name, product name, version number, and other optional fields:

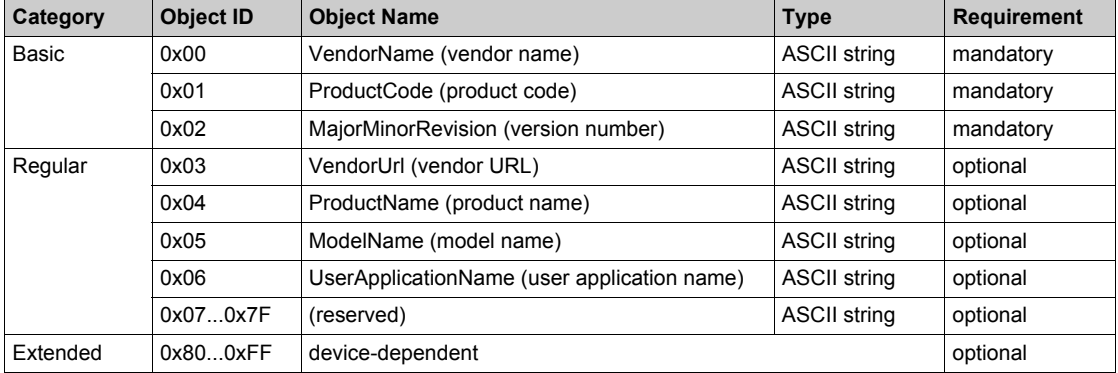

# **Section 8.7**

# **Diagnostics Available through EtherNet/IP CIP Objects**

# **Introduction**

Modicon M580 applications use CIP within a producer/consumer model to provide communication services in an industrial environment. This section describes the available CIP objects for Modicon M580 CPU modules.

# **What Is in This Section?**

This section contains the following topics:

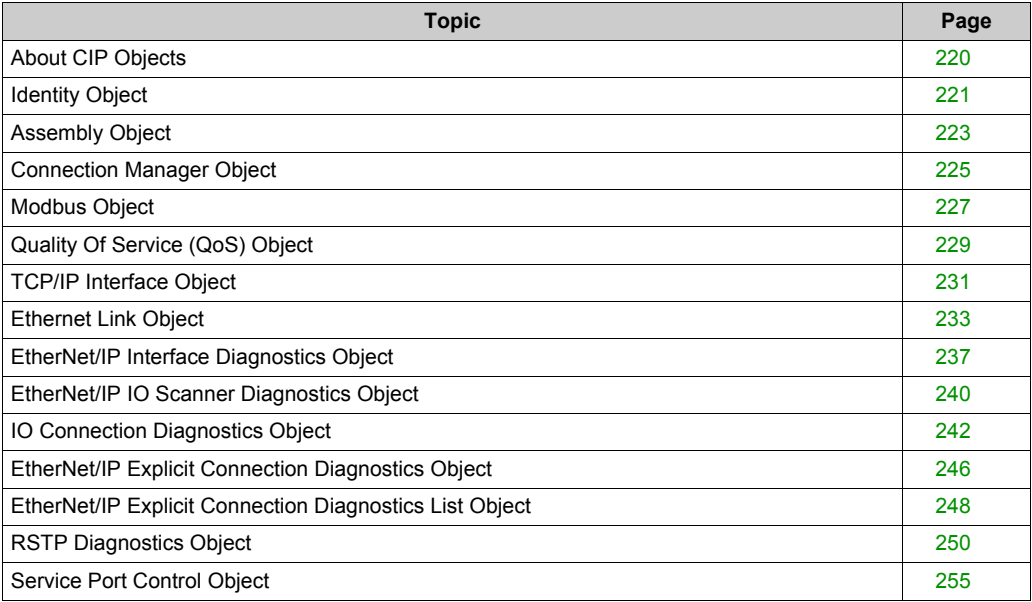

# <span id="page-219-0"></span>**About CIP Objects**

#### **Overview**

The Ethernet communication module can access CIP data and services located in connected devices. The CIP objects and their content depend on the design of each device.

CIP object data and content are exposed—and accessed—hierarchically in the following nested levels:

Object

Class - Class Attributes Instance **Instance Attributes** 

### **NOTE:**

You can use explicit messaging to access these items:

- Access a collection of instance attributes by including only the class and instance values for the object in the explicit message.
- Access a single attribute by adding a specific attribute value to the explicit message with the class and instance values for the object.

This chapter describes the CIP objects that the Ethernet communication module exposes to remote devices.

# <span id="page-220-0"></span>**Identity Object**

# **Overview**

The Identity object presents the instances, attributes and services described below.

# **Class ID**

01

# **Instance IDs**

The Identity object presents two instances:

- $\bullet$  0: class
- 1: instance

# **Attributes**

Identity object attributes are associated with each instance, as follows:

Instance  $ID = 0$  (class attributes):

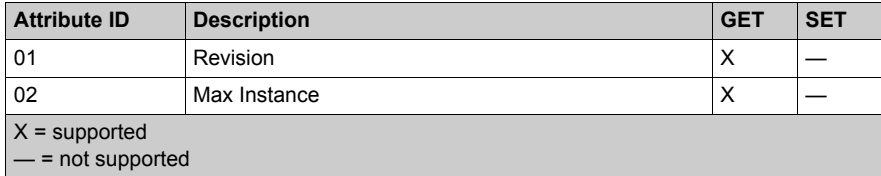

Instance ID = 1 (instance attributes):

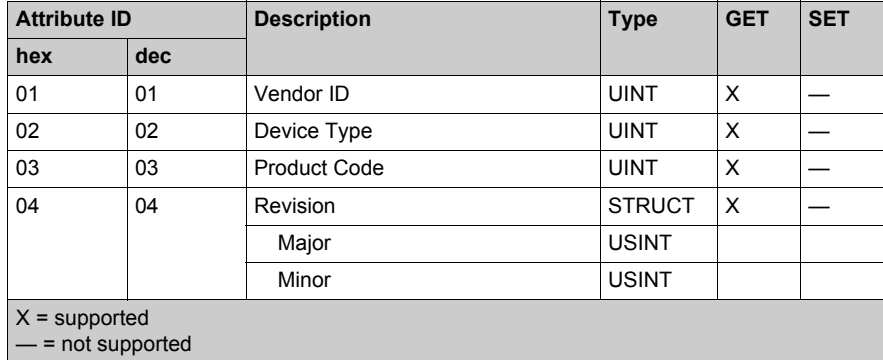

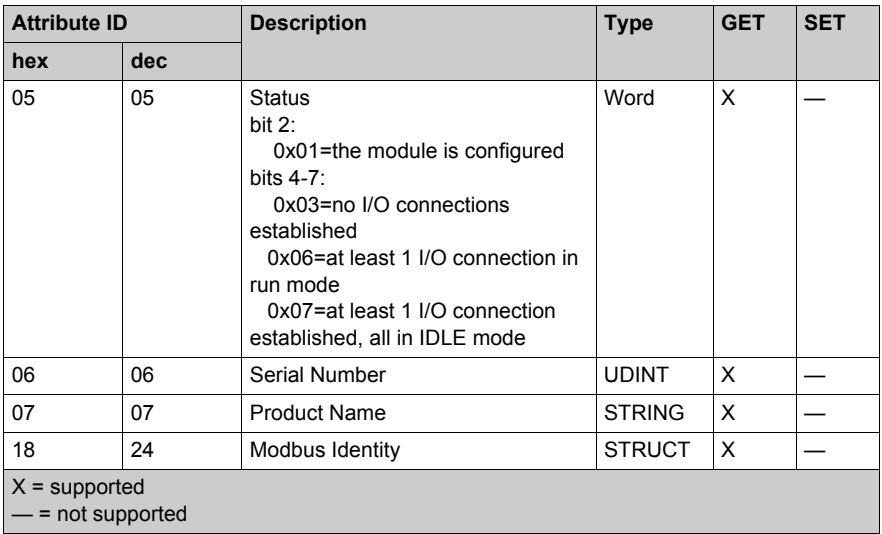

The Identity object performs the following services upon the listed object types:

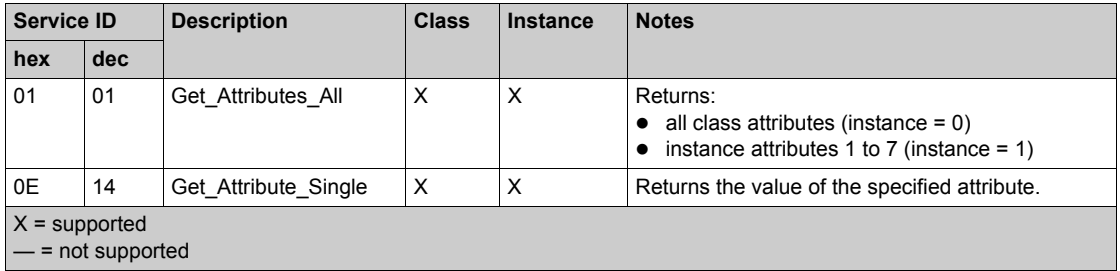

# <span id="page-222-0"></span>**Assembly Object**

# **Overview**

The assembly object consists of the attributes and services. Assembly instances exist only when you configure local slaves *[\(see page 356\)](#page-355-0)* for the M580 CPU modules.

You can send an explicit message to the assembly object only when no other connections have been established that read from or write to this object. For example, you can send an explicit message to the assembly object if a local slave instance is enabled, but no other module is scanning that local slave.

# **Class ID**

04

# **Instance IDs**

The assembly object presents these instance identifiers:

- $\bullet$  0: class
- 101, 102, 111, 112, 121, 122: instance

### **Attributes**

The assembly object consists of these attributes:

Instance  $ID = 0$  (class attributes):

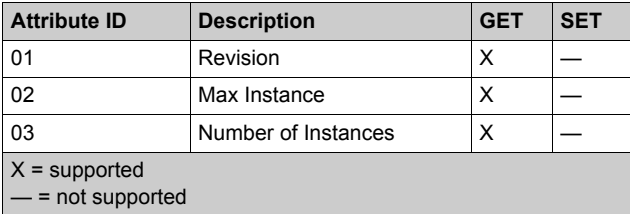

#### Instance attributes:

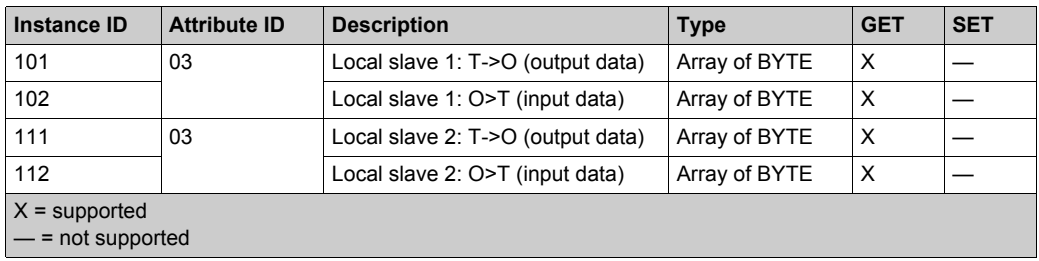

The CIP assembly object performs these services upon the listed object types:

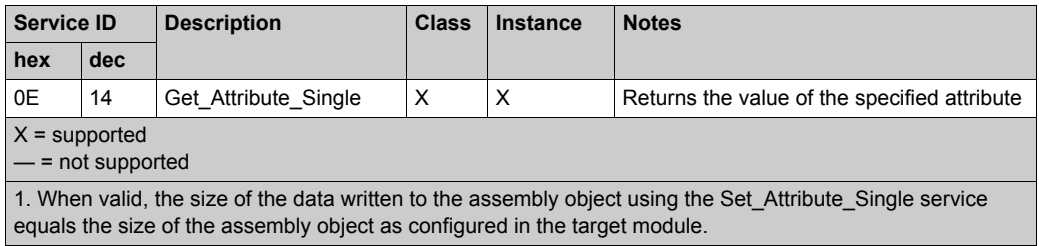

# <span id="page-224-0"></span>**Connection Manager Object**

# **Overview**

The Connection Manager object presents the instances, attributes and services described below.

# **Class ID**

06

# **Instance IDs**

The Connection Manager object presents two instance values:

- $\bullet$  0: class
- 1: instance

# **Attributes**

Connection Manager object attributes are associated with each instance, as follows:

Instance  $ID = 0$  (class attributes):

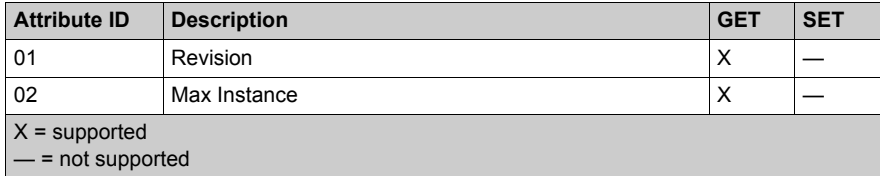

Instance ID = 1 (instance attributes):

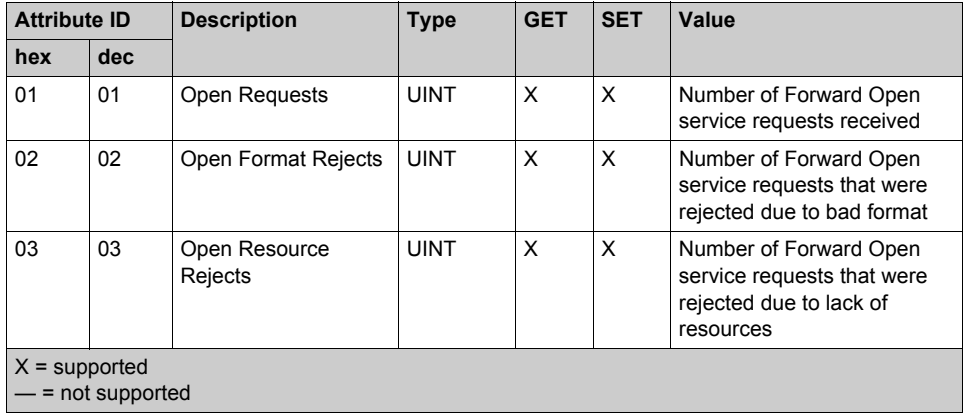

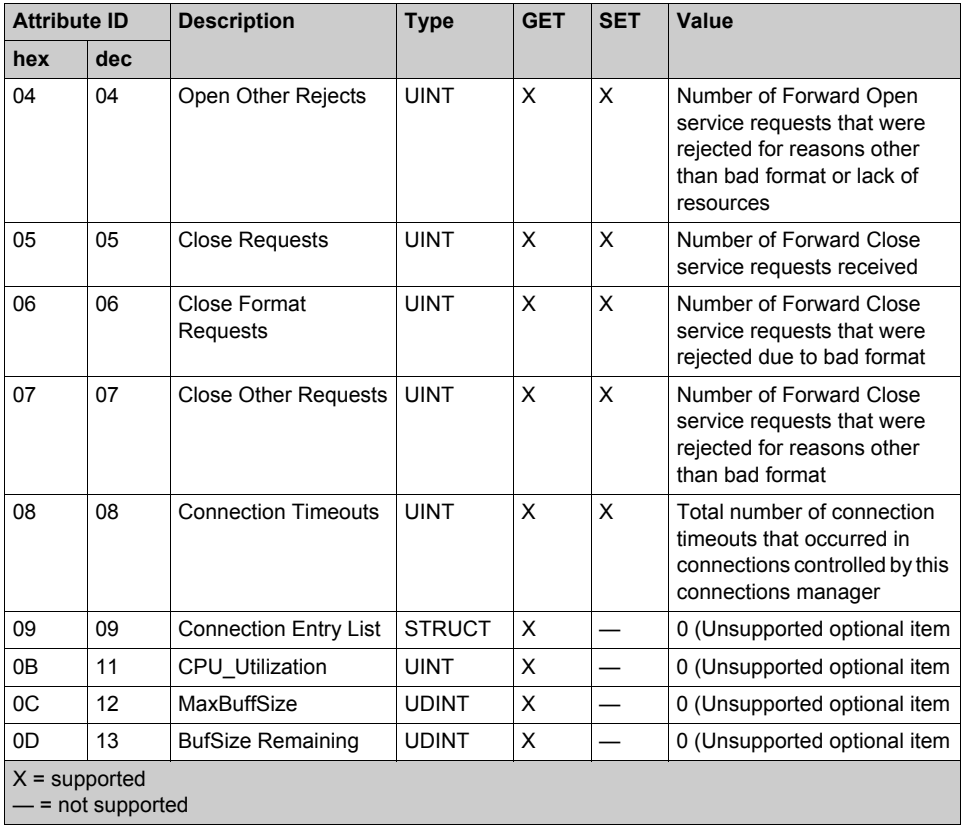

The Connection Manager object performs the following services on the listed object types:

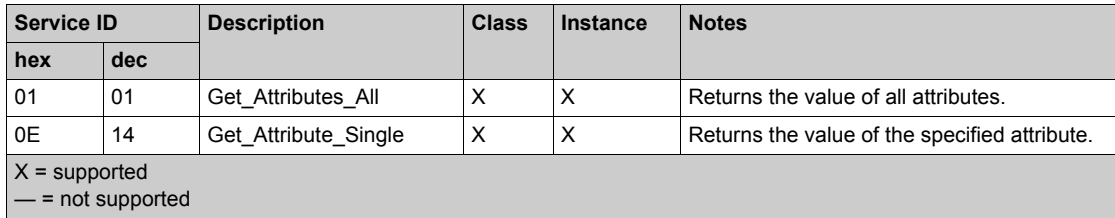

# <span id="page-226-0"></span>**Modbus Object**

# **Overview**

The Modbus object converts EtherNet/IP service requests to Modbus functions, and Modbus exception codes to CIP General Status codes. It presents the instances, attributes and services described below.

# **Class ID**

44 (hex), 68 (decimal)

# **Instance IDs**

The Modbus object presents two instance values:

- $\bullet$  0: class
- 1: instance

### **Attributes**

The Modbus object consists of the following attributes:

Instance  $ID = 0$  (class attributes):

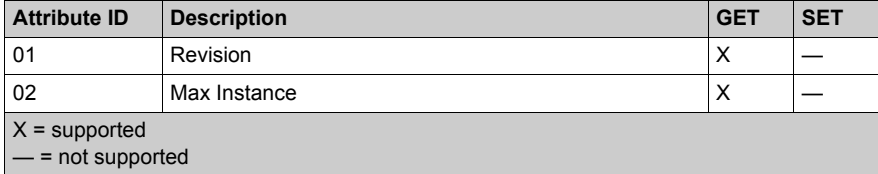

Instance ID = 1 (instance attributes):

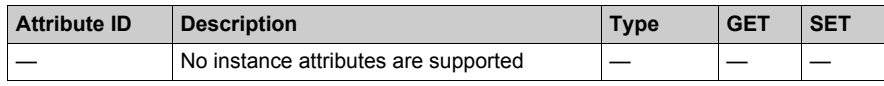

The Modbus object performs the following services upon the listed object types:

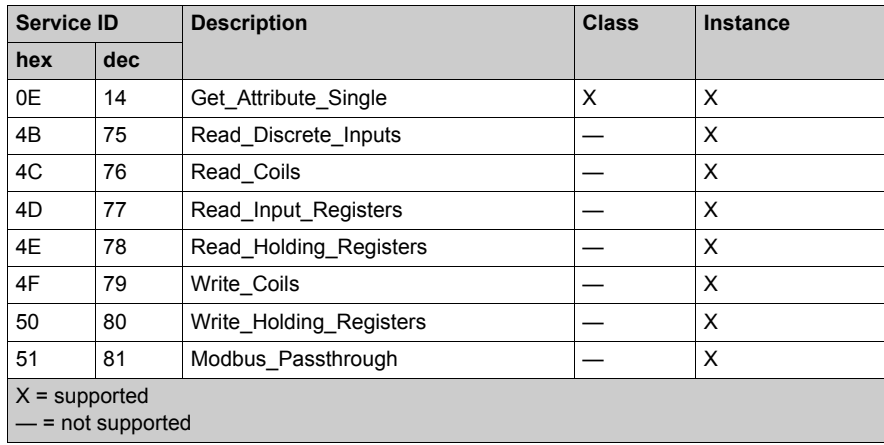

# <span id="page-228-0"></span>**Quality Of Service (QoS) Object**

# **Overview**

The QoS object implements Differentiated Services Code Point (DSCP or *DiffServe*) values for the purpose of providing a method of prioritizing Ethernet messages. The QoS object presents the instances, attributes and services described below.

# **Class ID**

48 (hex), 72 (decimal)

### **Instance IDs**

The QoS object presents two instance values:

- $\bullet$  0: class
- 1: instance

#### **Attributes**

The QoS object consists of the following attributes:

Instance  $ID = 0$  (class attributes):

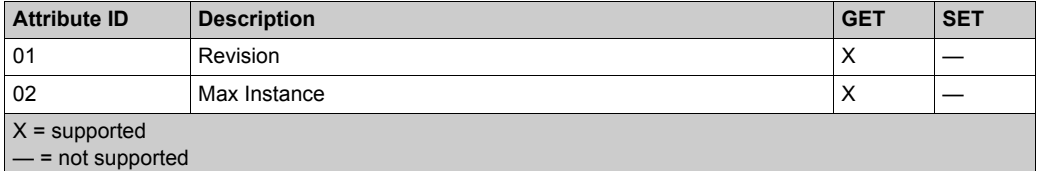

Instance  $ID = 1$  (instance attributes):

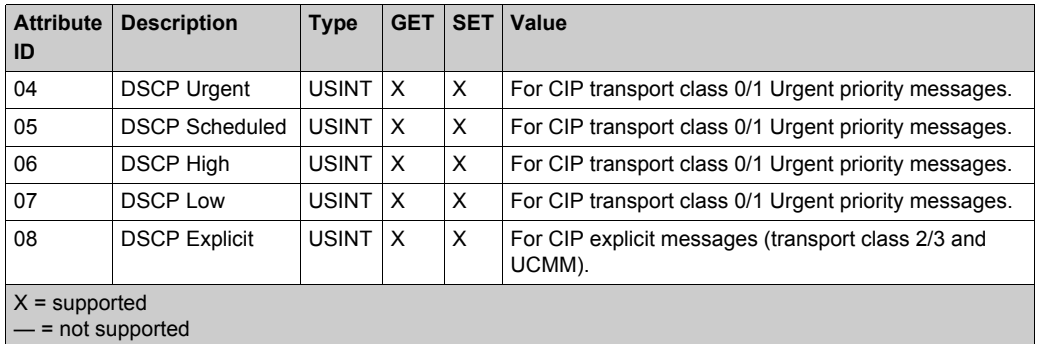

**NOTE:** A change in the instance attribute value takes effect on device re-start, for configurations made from flash memory.

The QoS object performs the following services upon the listed object types:

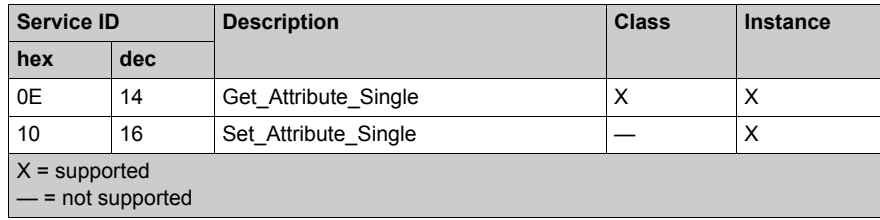

# <span id="page-230-0"></span>**TCP/IP Interface Object**

# **Overview**

The TCP/IP interface object presents the instances, attributes and services described below.

# **Class ID**

F5 (hex), 245 (decimal)

### **Instance IDs**

The TCP/IP interface object presents 2 instance values:

- $\bullet$  0: class
- 1: instance

# **Attributes**

TCP/IP interface object attributes are associated with each instance, as follows:

Instance  $ID = 0$  (class attributes):

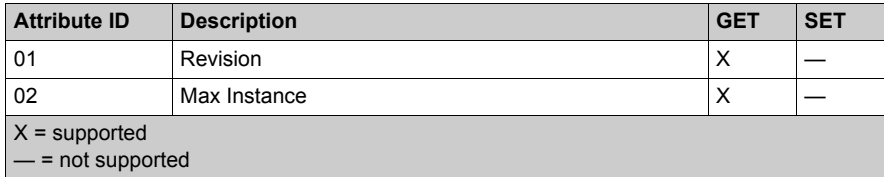

Instance ID = 1 (instance attributes):

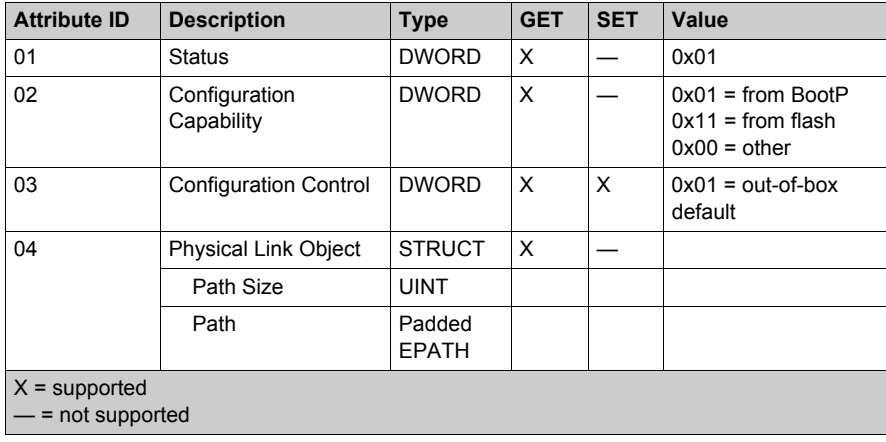

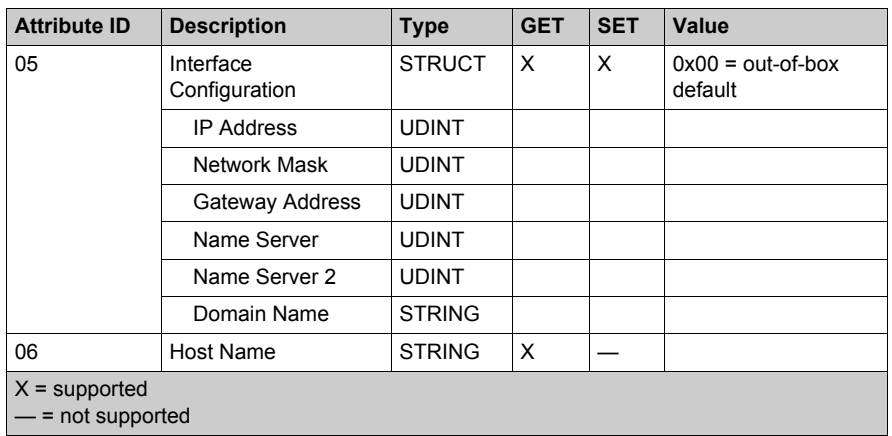

The TCP/IP interface object performs the following services upon the listed object types:

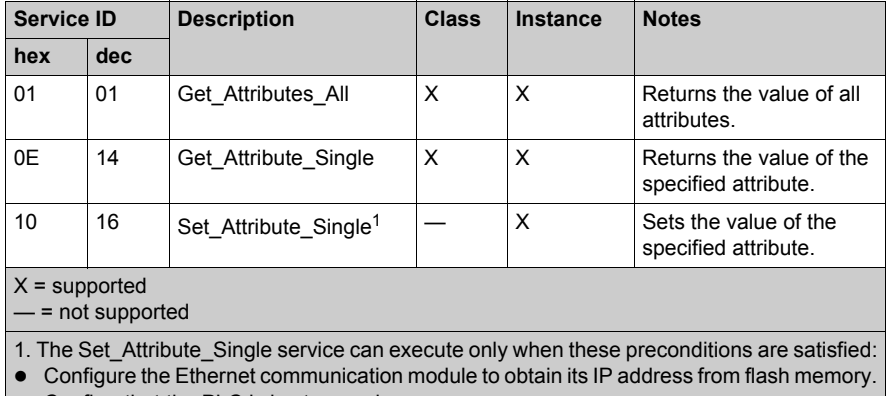

• Confirm that the PLC is in stop mode.

# <span id="page-232-0"></span>**Ethernet Link Object**

# **Overview**

The Ethernet Link object consists of the instances, attributes, and services described below.

# **Class ID**

F6 (hex), 246 (decimal)

# **Instance IDs**

The Ethernet Link object presents these instance values:

- 101: backplane slot 1
- 102: backplane slot 2
- 103: backplane slot 3
- $\bullet$  ...
- 112: backplane slot 12
- 255: internal port

# **Attributes**

The Ethernet Link object presents the following attributes:

Instance  $ID = 0$  (class attributes):

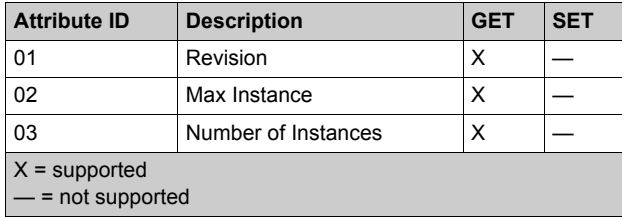

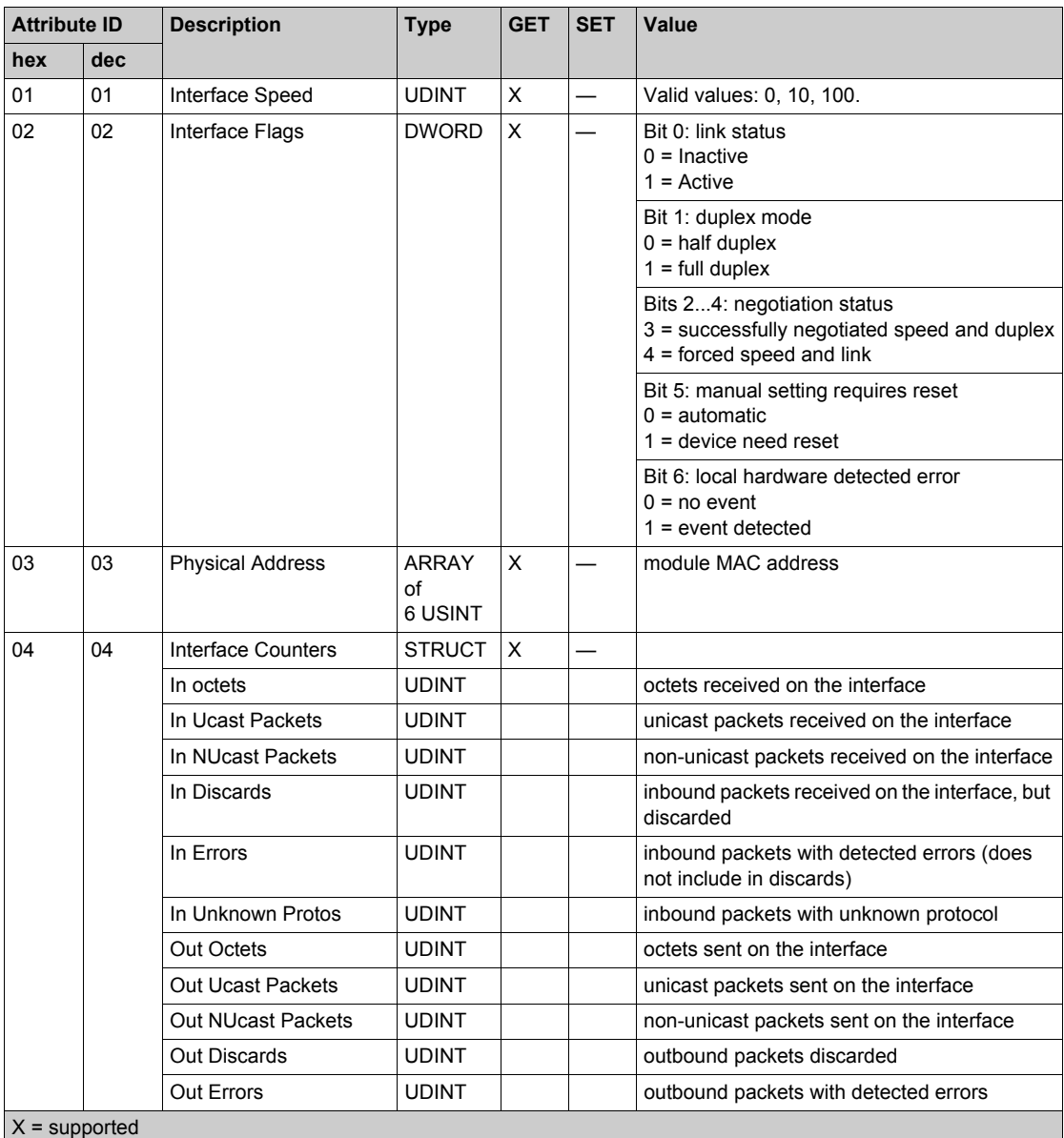

Instance ID = 1 (instance attributes):

 $X =$ supported

— = not supported

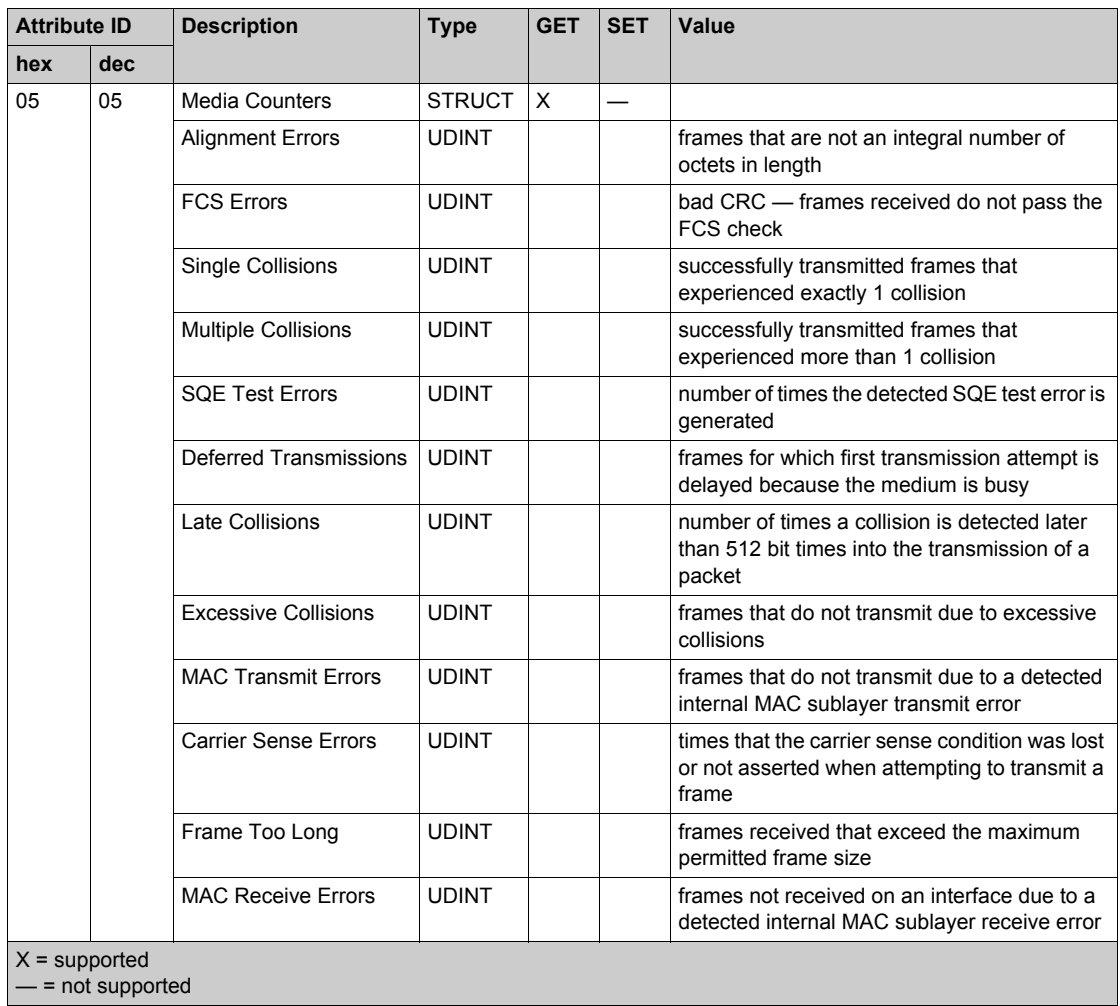

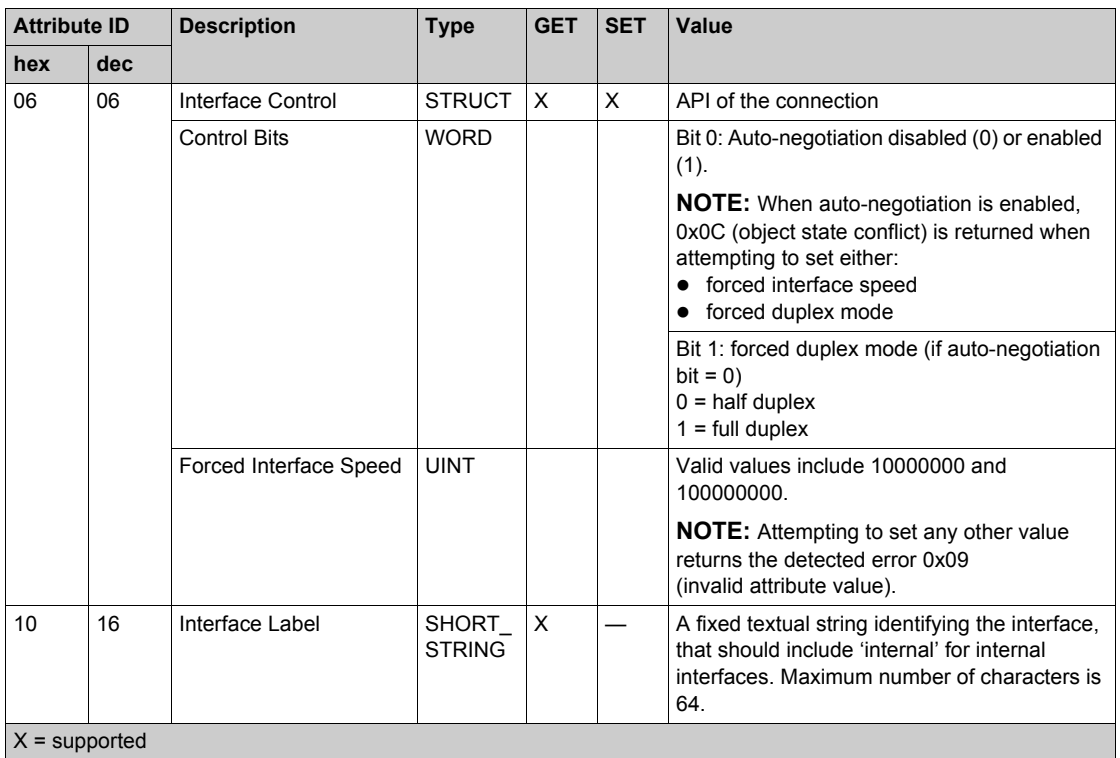

— = not supported

# **Services**

The Ethernet Link object performs the following services upon the listed object types:

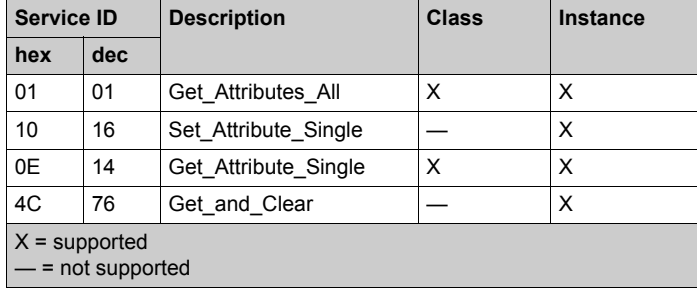

# <span id="page-236-0"></span>**EtherNet/IP Interface Diagnostics Object**

# **Overview**

The EtherNet/IP Interface Diagnostics object presents the instances, attributes and services described below.

# **Class ID**

350 (hex), 848 (decimal)

# **Instance IDs**

The EtherNetP/IP Interface object presents two instance values:

- $\bullet$  0: class
- 1: instance

## **Attributes**

EtherNet/IP Interface Diagnostics object attributes are associated with each instance, as follows: Instance  $ID = 0$  (class attributes):

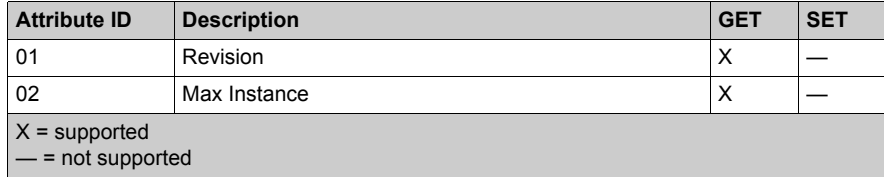

Instance ID = 1 (instance attributes):

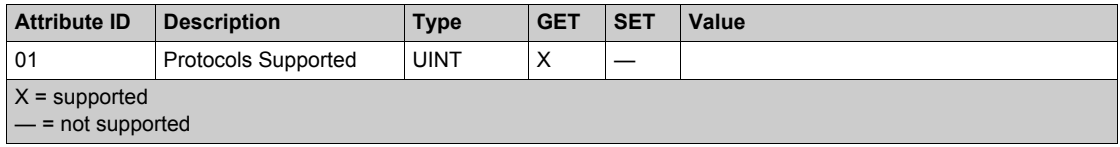

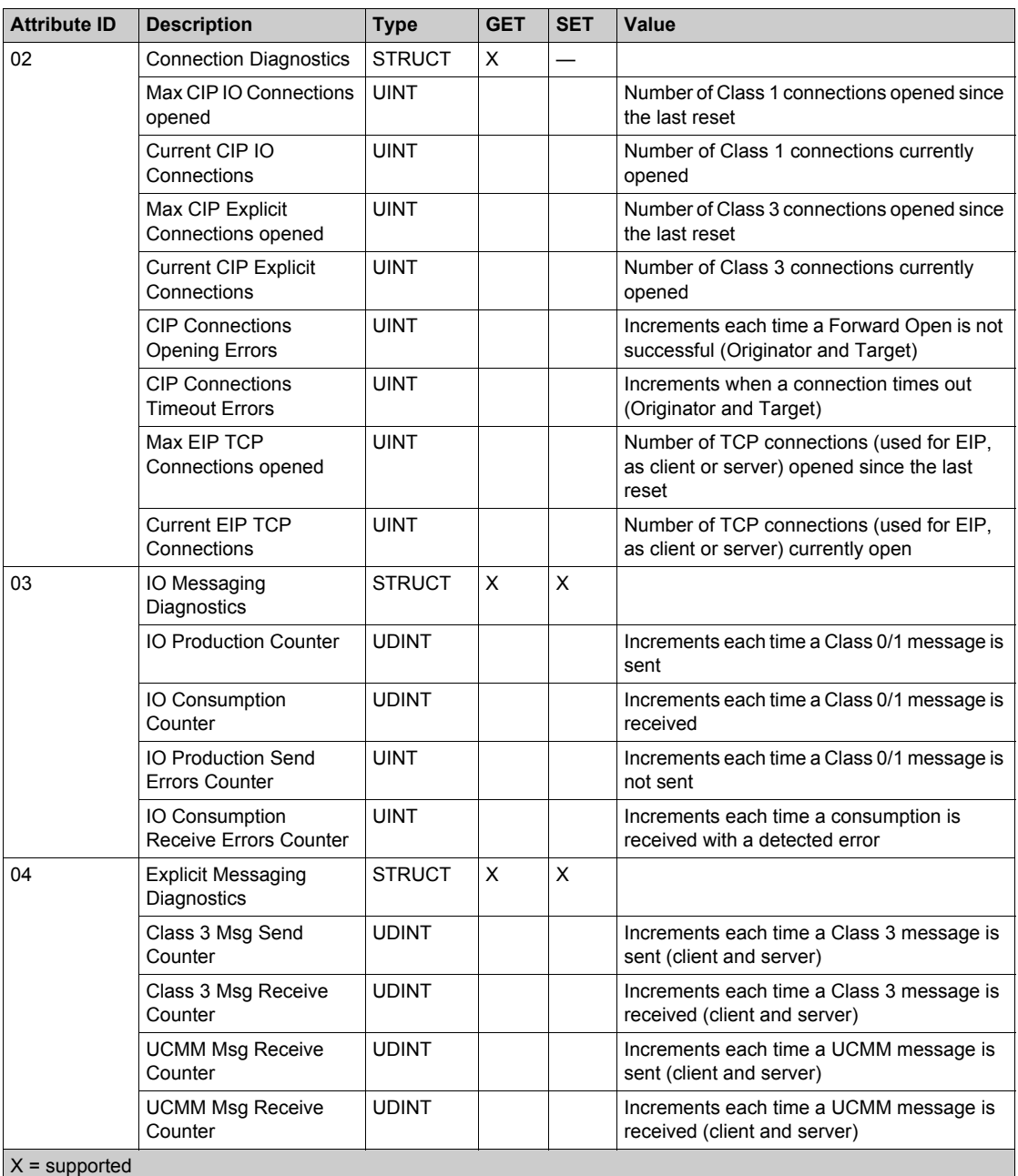

 $-$  = not supported

The EtherNet/IP Interface Diagnostics object performs the following services upon the listed object types:

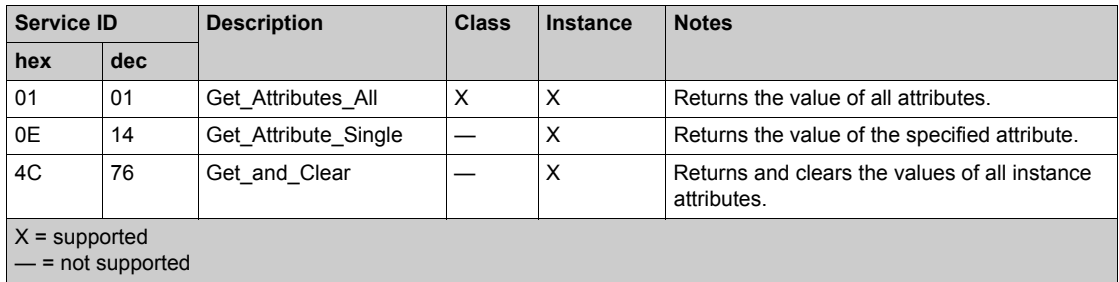

# <span id="page-239-0"></span>**EtherNet/IP IO Scanner Diagnostics Object**

# **Overview**

The EtherNet/IP IO Scanner Diagnostics object presents the instances, attributes and services described below.

## **Class ID**

351 (hex), 849 (decimal)

# **Instance IDs**

The EtherNet/IP IO Scanner Diagnostics object presents two instances:

- $\bullet$  0: class
- 1: instance

#### **Attributes**

EtherNet/IP IO Scanner Diagnostics object attributes are associated with each instance, as follows:

Instance  $ID = 0$  (class attributes):

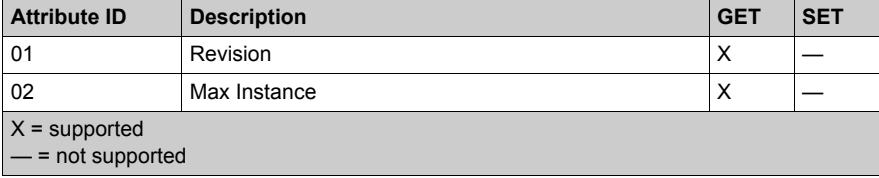

Instance  $ID = 1$  (instance attributes):

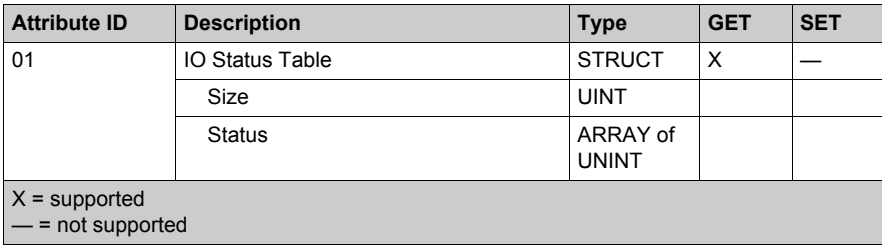

The EtherNet/IP IO Scanner Diagnostics object performs the following services upon the listed object types:

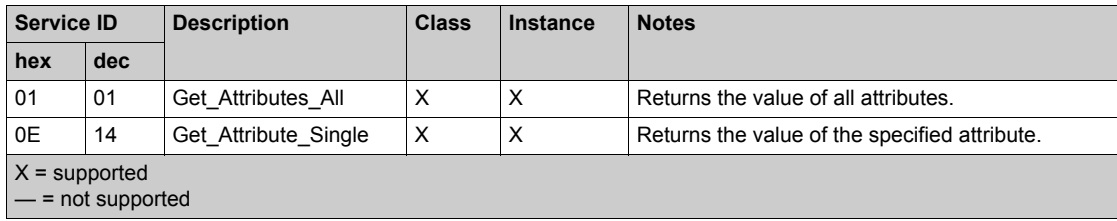

# <span id="page-241-0"></span>**IO Connection Diagnostics Object**

#### **Overview**

The IO Connection Diagnostics object presents the instances, attributes and services described below.

## **Class ID**

352 (hex), 850 (decimal)

#### **Instance IDs**

The IO Connection Diagnostics object presents two instance values:

- $\bullet$  0 (class)
- 257 ... 643 (instance): The instance number matches the connection number in the **Connection Settings** configuration *(see Modicon M580, BMENOC03•1 Ethernet Communications Module, Installation and Configuration Guide)*.

**NOTE:** The Instance ID number = the Connection ID. For *M580* specifically, you can look up the Connection ID on the DTM Device List screen.

#### **Attributes**

IO Connection Diagnostics object attributes are associated with each instance, as follows:

Instance  $ID = 0$  (class attributes):

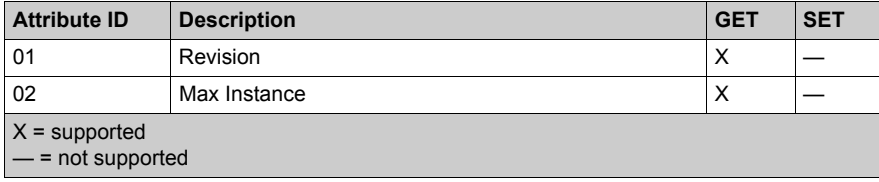

Instance ID = 1 to 256 (instance attributes):

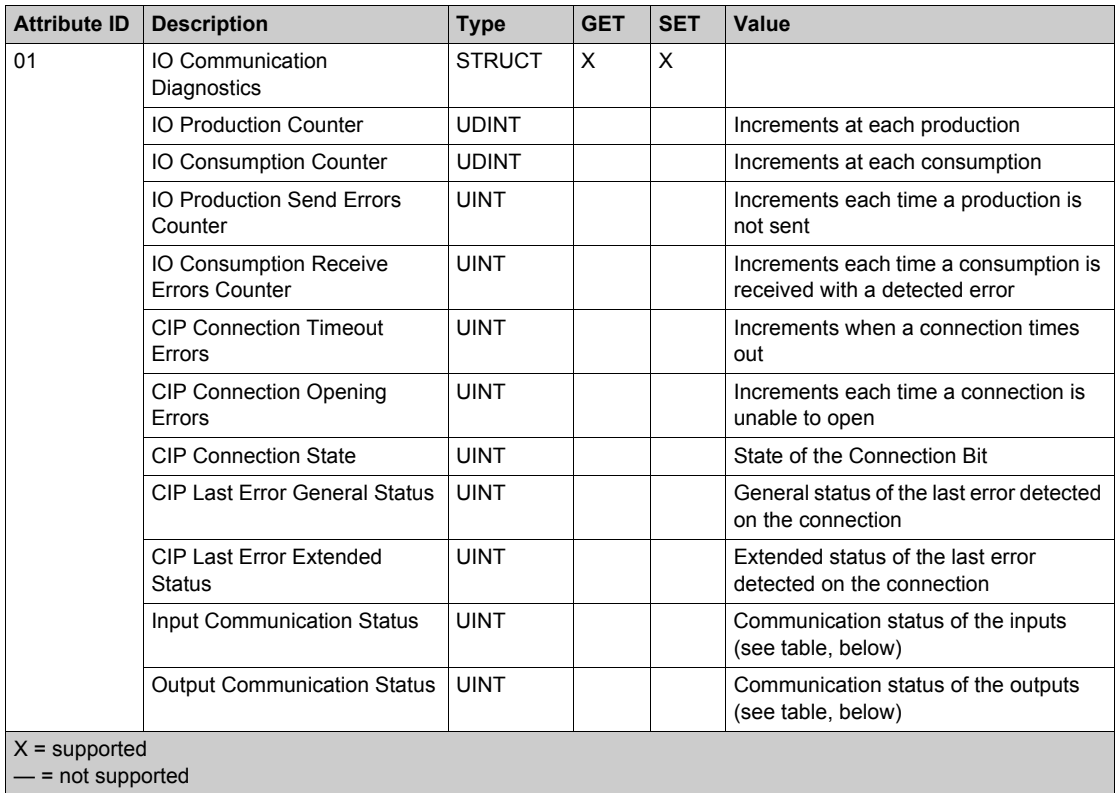

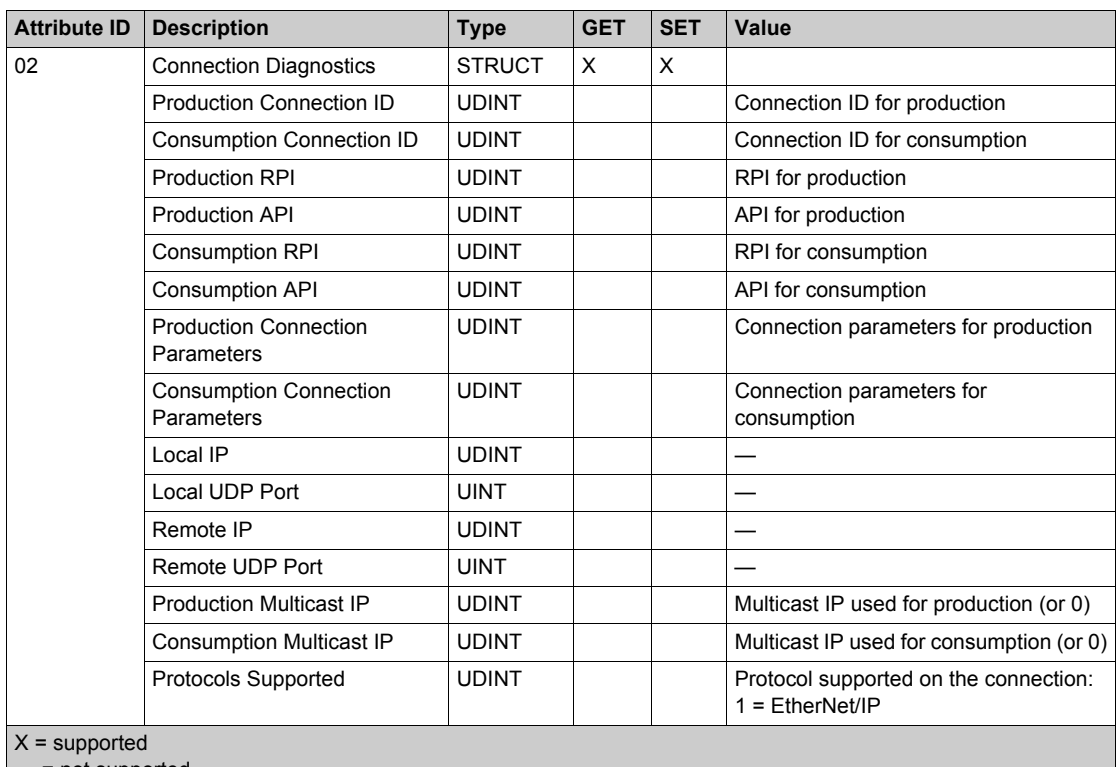

- = not supported

The following values describe the structure of the instance attributes: *CIP Connection State*, *Input Communication Status*, and *Output Communication Status*:

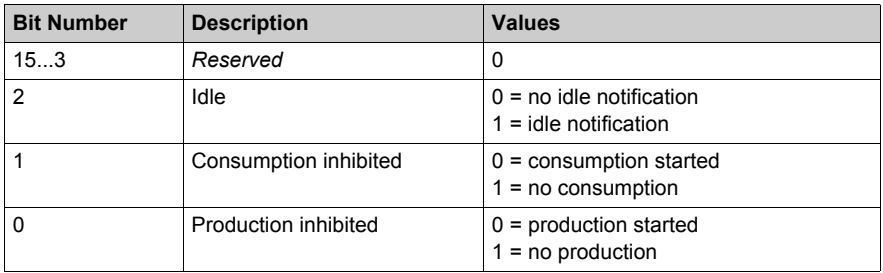

The EtherNet/IP Interface Diagnostics object performs the following services upon the listed object types:

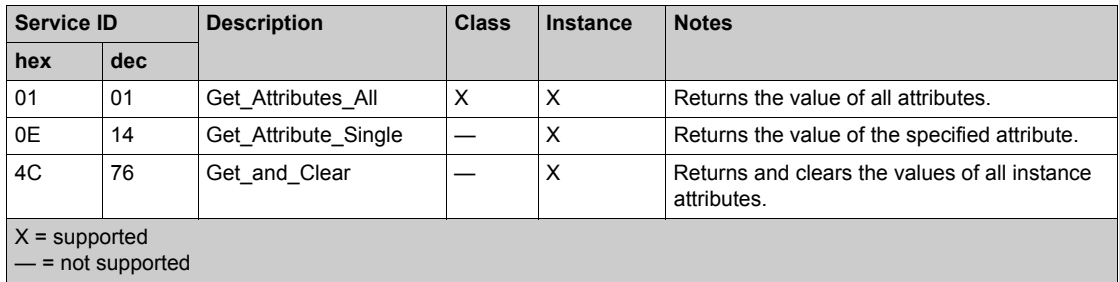

# <span id="page-245-0"></span>**EtherNet/IP Explicit Connection Diagnostics Object**

# **Overview**

The EtherNet/IP Explicit Connection Diagnostics object presents the instances, attributes and services described below.

# **Class ID**

353 (hex), 851 (decimal)

# **Instance IDs**

The EtherNet/IP Explicit Connection Diagnostics object presents two instance values:

- $\bullet$  0: class
- 1...*N*: instance (*N* = maximum concurrent number of explicit connections)

#### **Attributes**

EtherNet/IP Explicit Connection Diagnostics object attributes are associated with each instance, as follows:

Instance  $ID = 0$  (class attributes):

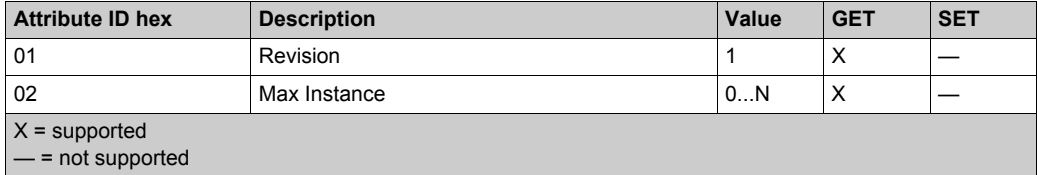

Instance ID = 1 to *N* (instance attributes):

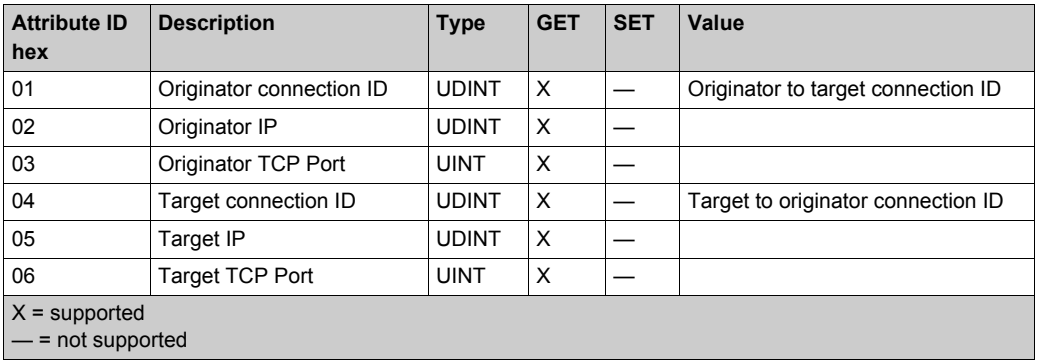

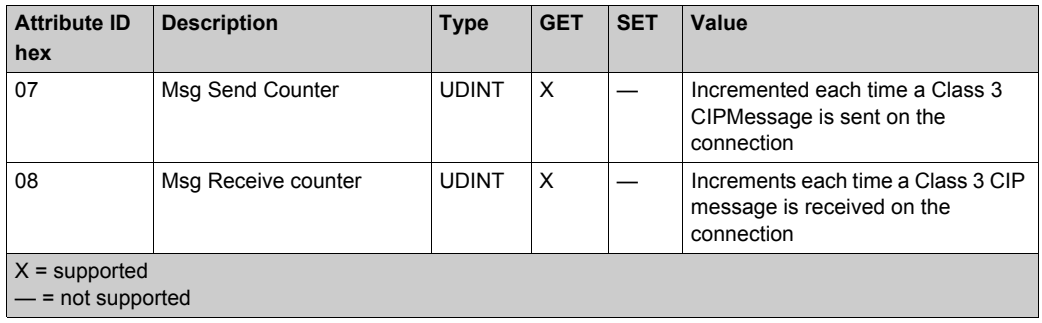

The EtherNet/IP Explicit Connection Diagnostics object performs the following services upon the listed object type:

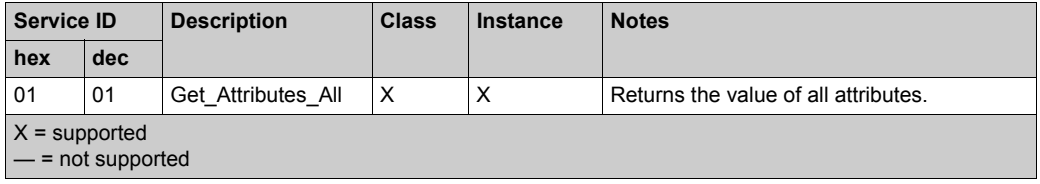

# <span id="page-247-0"></span>**EtherNet/IP Explicit Connection Diagnostics List Object**

## **Overview**

The EtherNet/IP Explicit Connection Diagnostics List object presents the instances, attributes and services described below.

## **Class ID**

354 (hex), 852 (decimal)

# **Instance IDs**

The EtherNet/IP Explicit Connection Diagnostics List object presents two instance values:

- $\bullet$  0: class
- 1: instance

#### **Attributes**

EtherNet/IP Explicit Connection Diagnostics List object attributes are associated with each instance, as follows:

Instance  $ID = 0$  (class attributes):

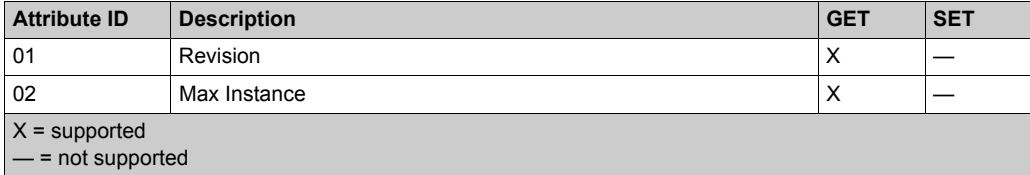

Instance  $ID = 1$  to 2 (instance attributes):

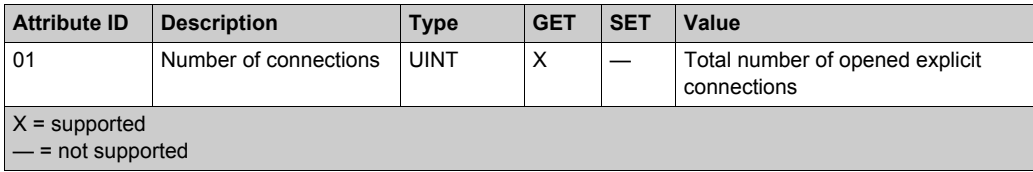

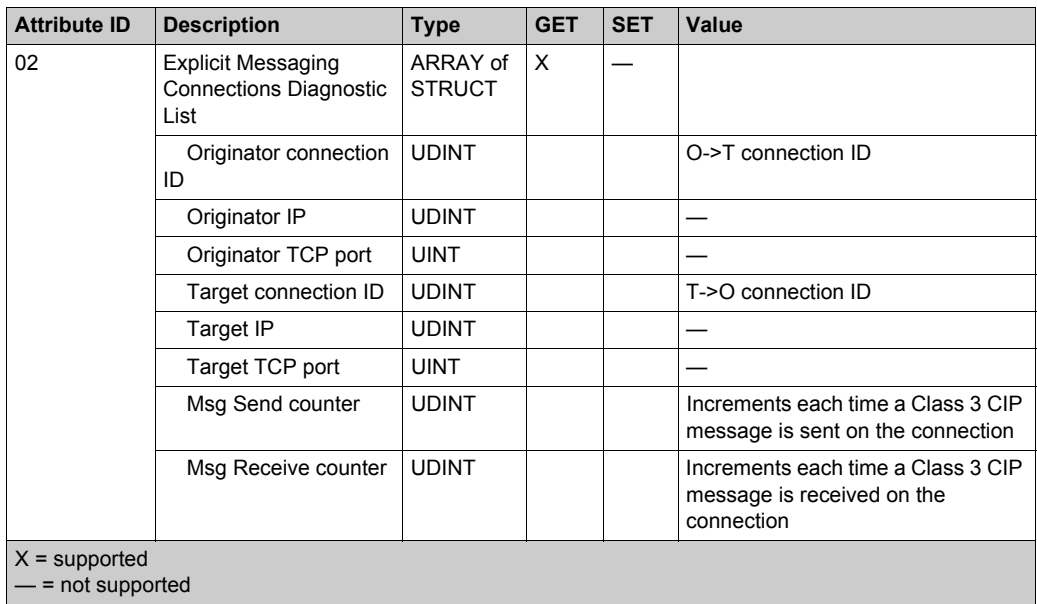

The EtherNet/IP Explicit Connection Diagnostics object performs the following services upon the listed object types:

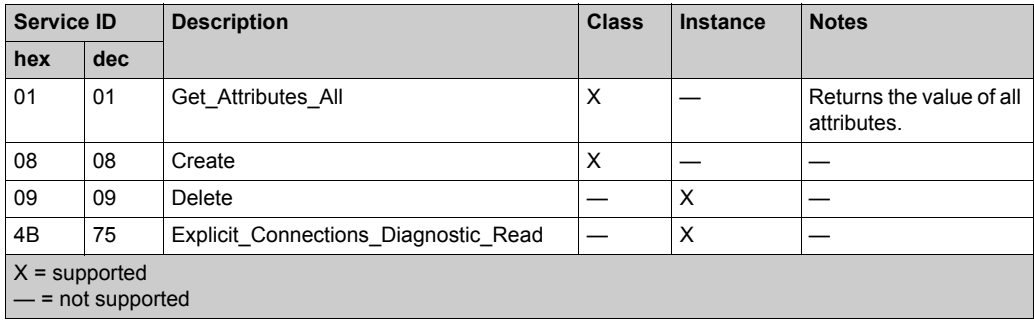

# <span id="page-249-0"></span>**RSTP Diagnostics Object**

## **Overview**

The RSTP Diagnostics object presents the instances, attributes and services described below.

## **Class ID**

355 (hex), 853 (decimal)

#### **Instance IDs**

The RSTP Diagnostics object presents these instance values:

- $\bullet$  0: class
- 1: instance

### **Attributes**

RSTP Diagnostics object attributes are associated with each instance.

Instance  $ID = 0$  (class attributes):

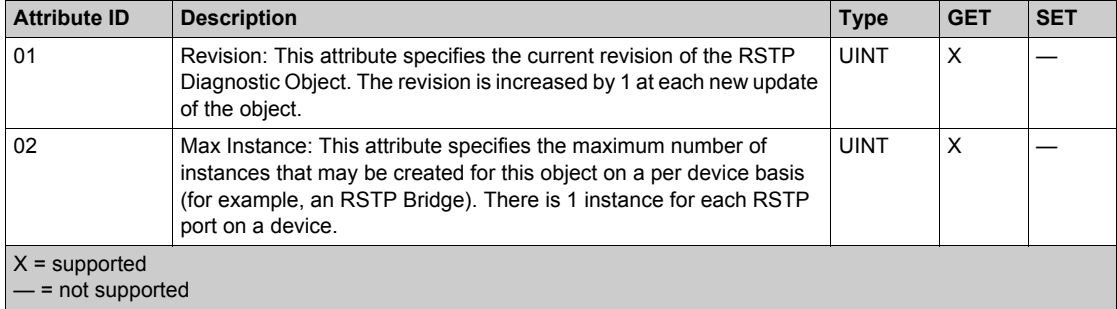

Instance ID = 1 to *N* (instance attributes):

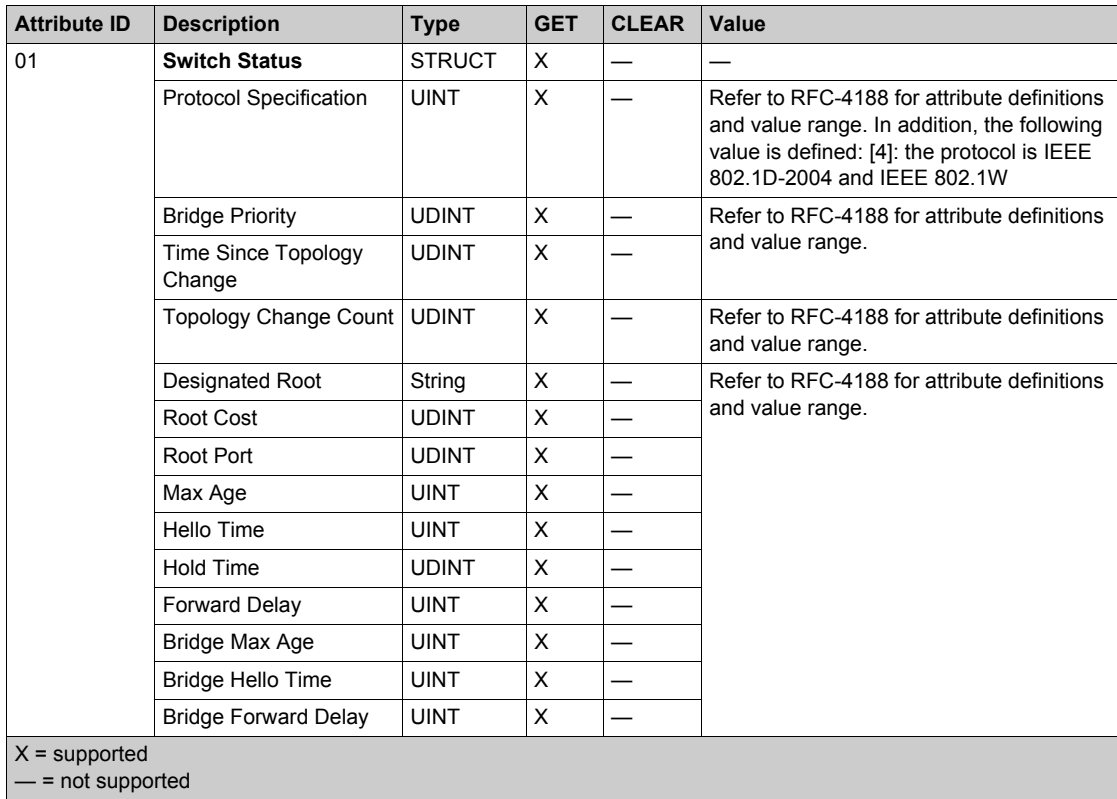

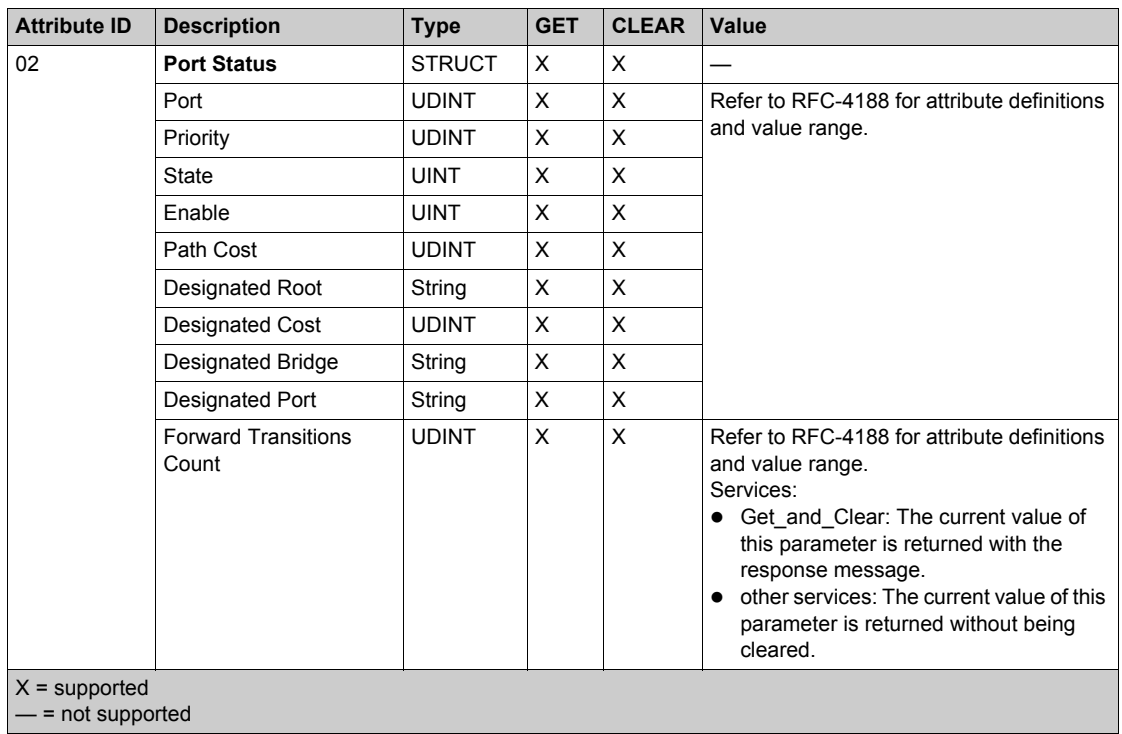
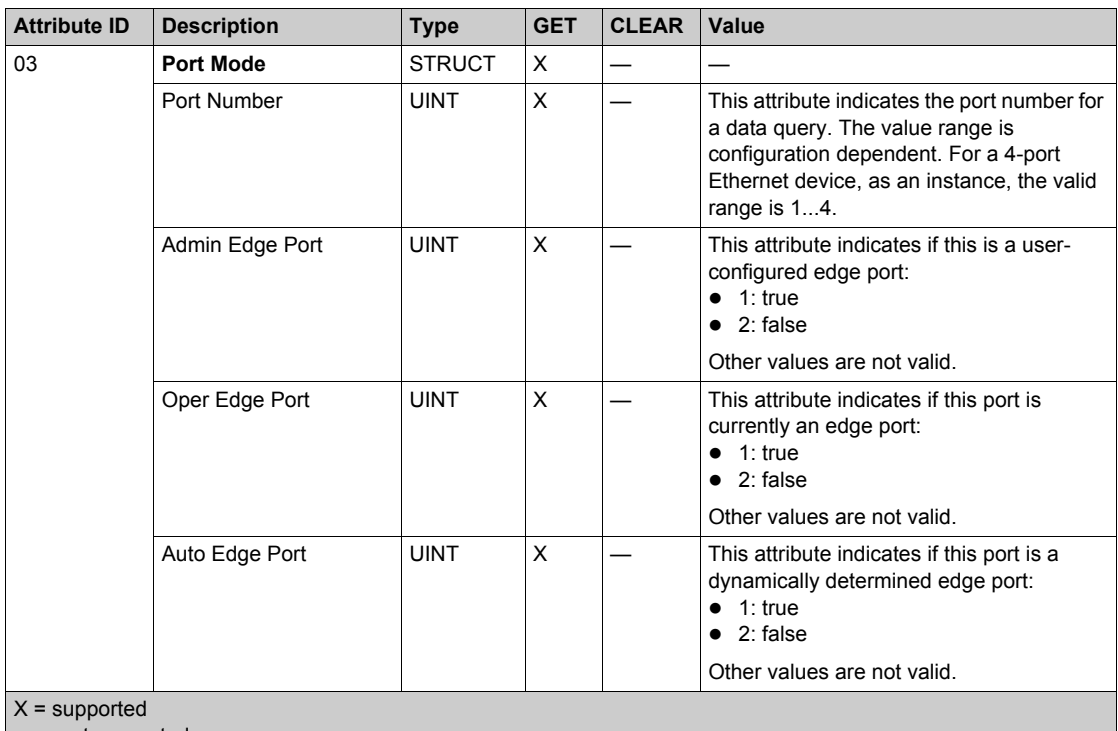

 $\vert$  — = not supported

# **Services**

The RSTP Diagnostics object performs these services:

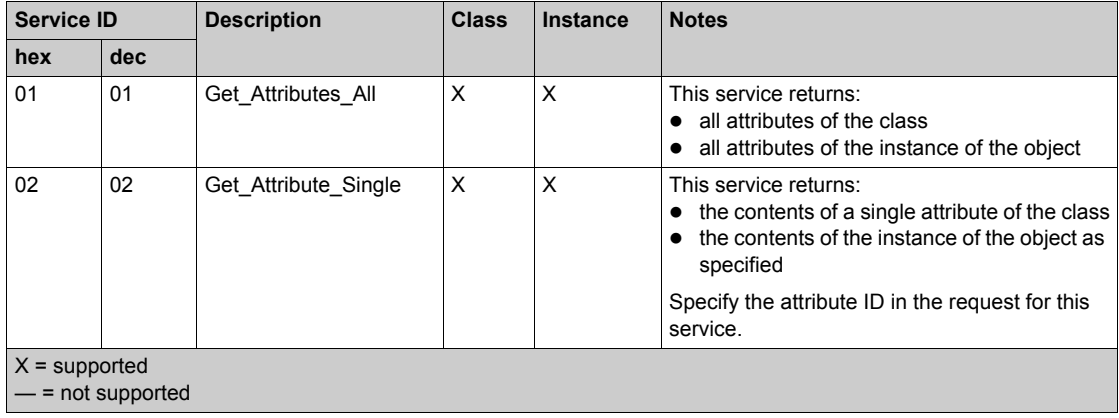

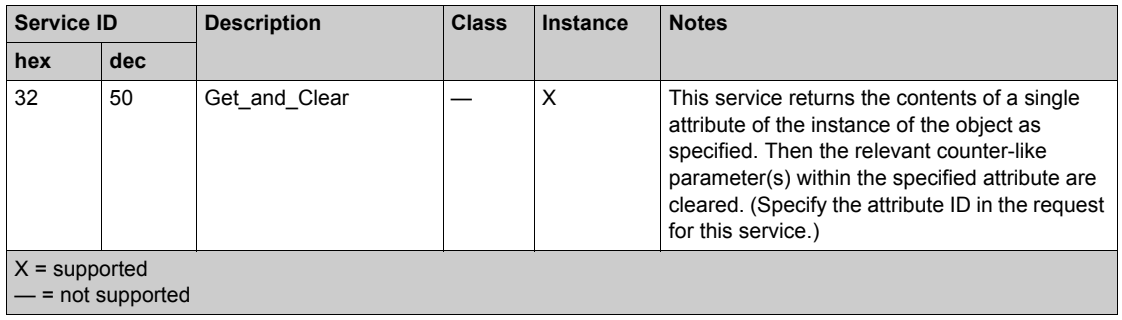

# **Service Port Control Object**

# **Overview**

The Service Port Control object is defined for port control purposes.

# **Class ID**

400 (hex), 1024 (decimal)

#### **Instance IDs**

The Service Port Control object presents these instance Values:

- $\bullet$  0: class
- 1: instance

# **Attributes**

Service Port Control object attributes are associated with each instance.

Required class attributes (instance 0):

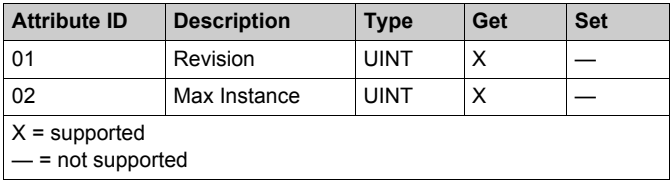

Required instance attributes (instance 1):

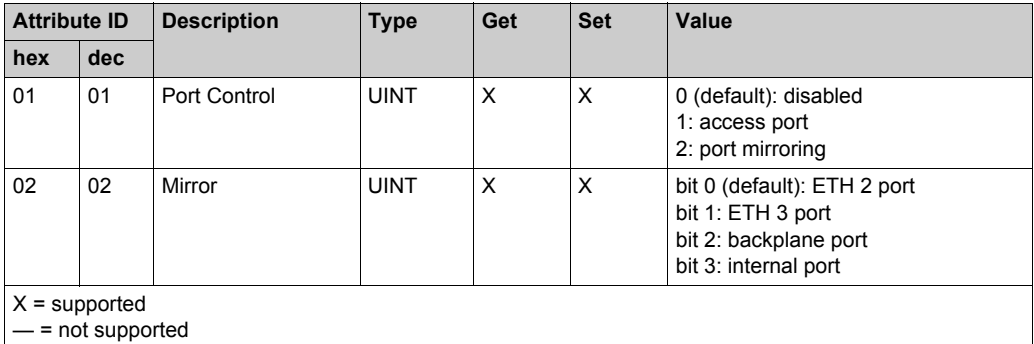

#### **NOTE:**

- If the SERVICE port is not configured for port mirroring, the mirror attribute is ignored. If the value of a parameter request is outside the valid range, the service request is ignored.
- In port mirroring mode, the SERVICE port acts like a read-only port. That is, you cannot access devices (ping, connection to Unity Pro, etc.) through the SERVICE port.

### **Services**

The Service Port Control object performs these services for these object types:

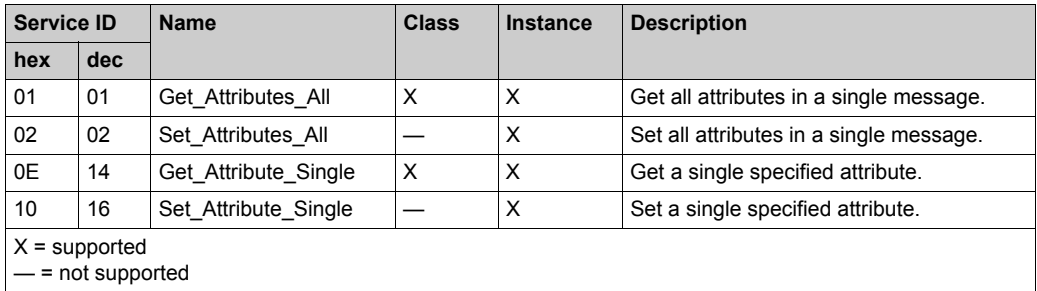

# <span id="page-256-0"></span>**Section 8.8 DTM Device Lists**

## **Introduction**

This section describes the connection of an M580 CPU to other network nodes through the Unity Pro **DTM Browser**.

## **What Is in This Section?**

This section contains the following topics:

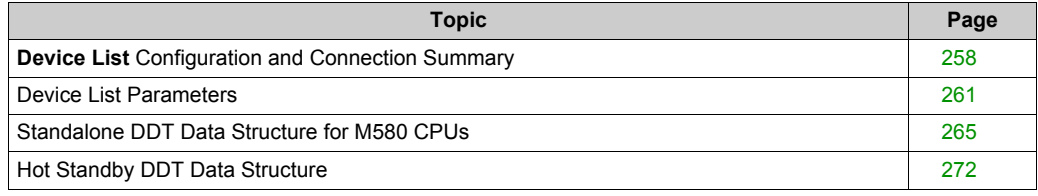

# <span id="page-257-0"></span>**Device List Configuration and Connection Summary**

#### **Introduction**

The Device List contains read-only properties that summarize these items:

- configuration data:
	- $\circ$  input data image
	- $\circ$  output data image
	- o maximum and actual numbers of devices, connections, and packets
- Modbus request and EtherNet/IP connection summary

#### **Open the Page**

View the read-only properties of the M580 CPU in the Unity Pro **Device List**:

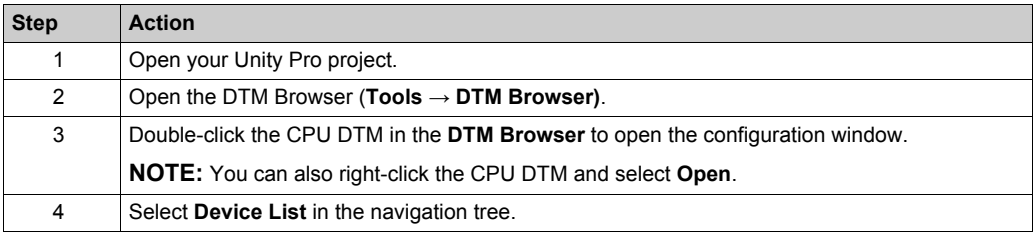

#### **Configuration Summary Data**

Select **Device List** and view the **Configuration Summary** table on the **Summary** tab to see values for these items:

- **Input**
- **Output**
- **Configuration Size**

Expand (+) the **Input** row to view the **Input Current Size** values:

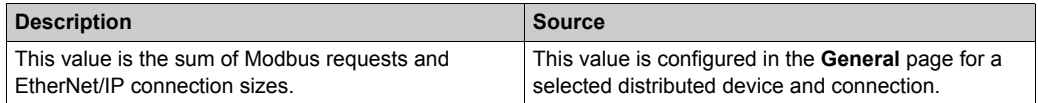

#### Expand (+) the **Output** row to view the **Output Current Size** values:

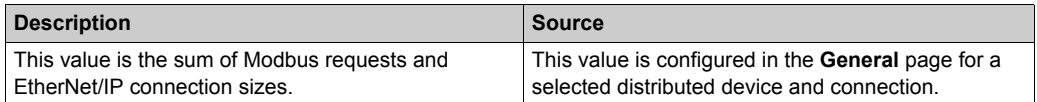

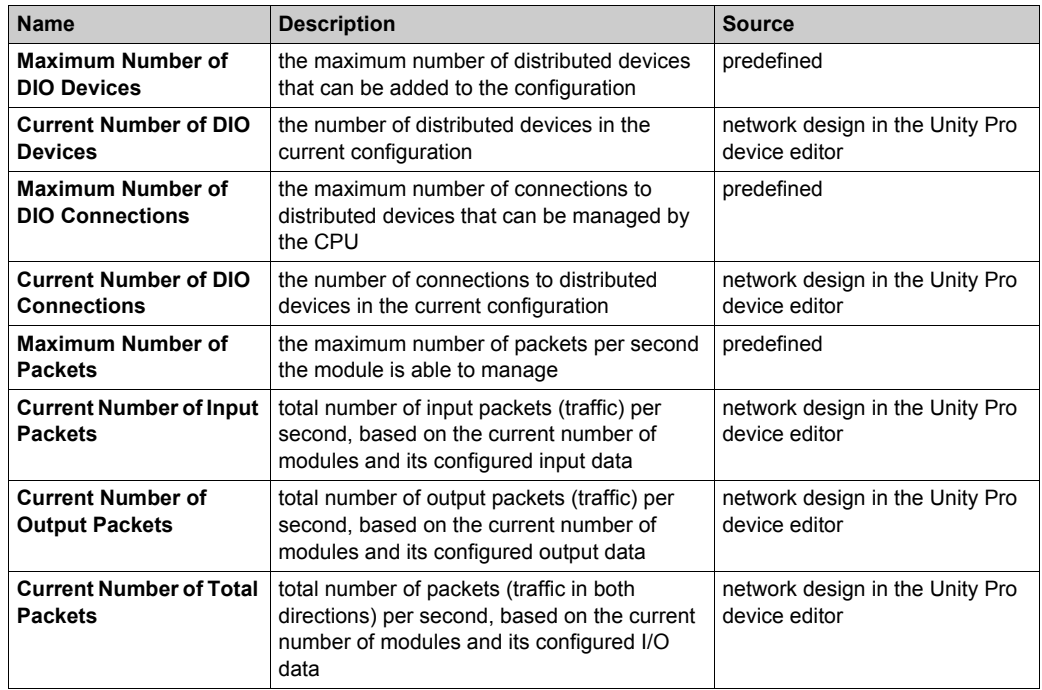

Expand (+) the **Configuration Size** row in the **Connection Summary** table to view these values:

# **Request / Connection Summary Data**

Select **Device List** and view the **Request / Connection Summary** table on the **Summary** tab. The Unity Pro DTM uses this information to calculate the total bandwidth that distributed equipment consumes:

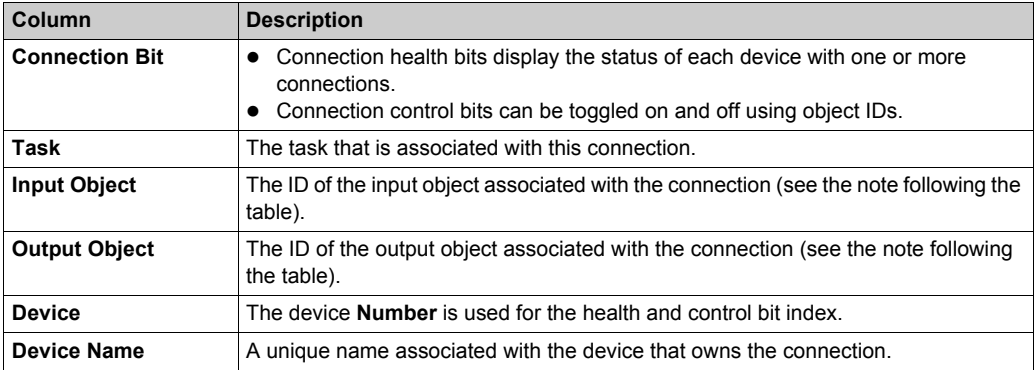

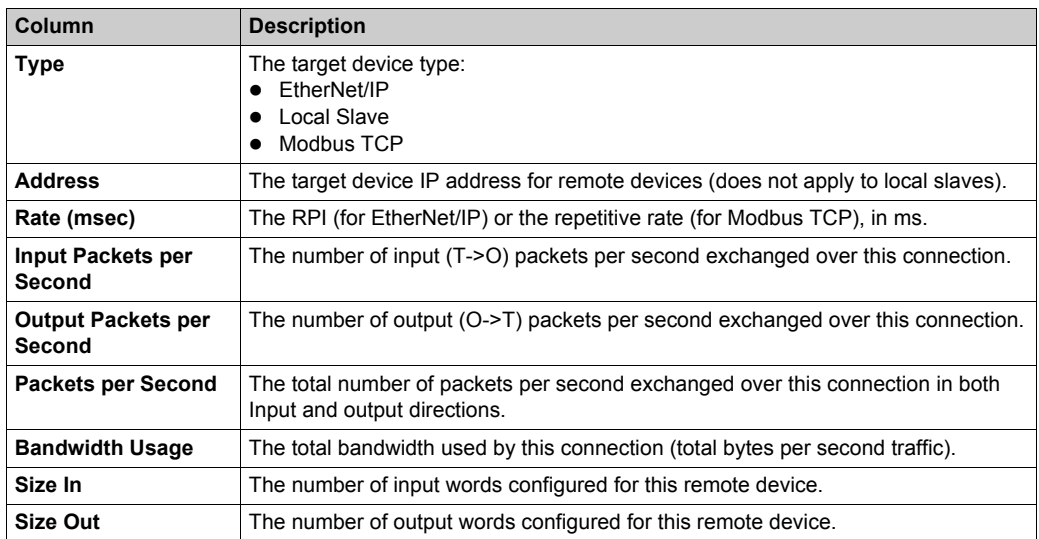

**NOTE:** The numeric identifiers in the **Input Object** and **Output Object** columns represent the objects associated with a single device connection (scan line). For example, if an EtherNet/IP connection has an input object of 260 and an output object of 261, the corresponding control bits for this connection are in the DIO\_CTRL field in the M580 CPU device DDT. Object 260 is the fifth bit and object 261 is the sixth bit in this field. There can be multiple connections for a device. Set the corresponding bits to control the input and output objects for these connections.

# <span id="page-260-0"></span>**Device List Parameters**

#### **Introduction**

Configure parameters for devices in the **Device List** on these tabs:

- **•** Properties
- **Address Setting**
- **Request Setting** (Modbus devices only)

#### **View the Configuration Tabs**

Navigate to the **Device List** configuration tabs

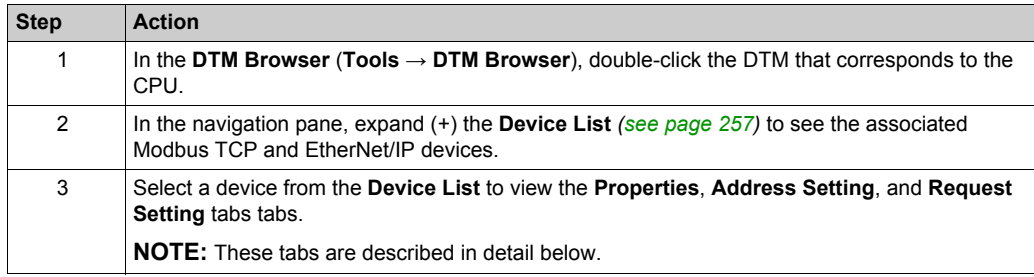

#### **Properties Tab**

Configure the **Properties** tab to perform these tasks:

- Add the device to the configuration.
- Remove the device from the configuration.
- Edit the base name for variables and data structures used by the device.
- Indicate how input and output items are created and edited.

Configure the **Properties** tab:

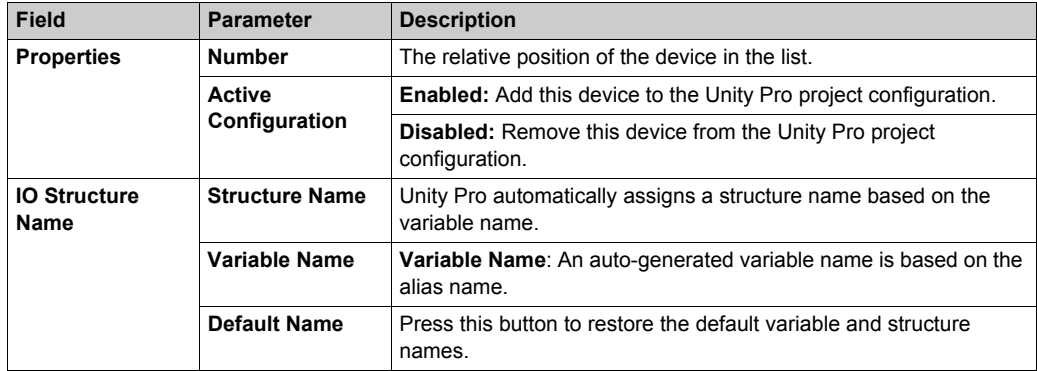

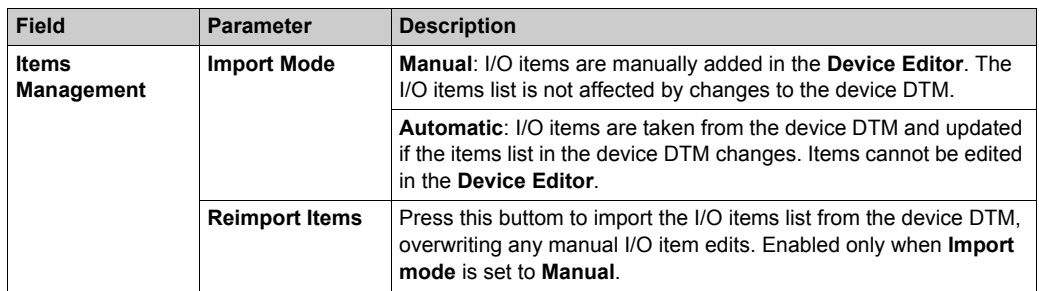

Click **Apply** to save your edits and leave the window open for further edits.

#### **Address Setting Tab**

Configure the **Address Setting** page to perform these tasks:

- Configure the IP address for a device.
- Enable or disable DHCP client software for a device.

**NOTE:** When the DHCP client software is enabled in a Modbus device, it obtains its IP address from the DHCP server in the CPU.

In the **Address Setting** page, edit these parameters to conform to your application's design and functionality:

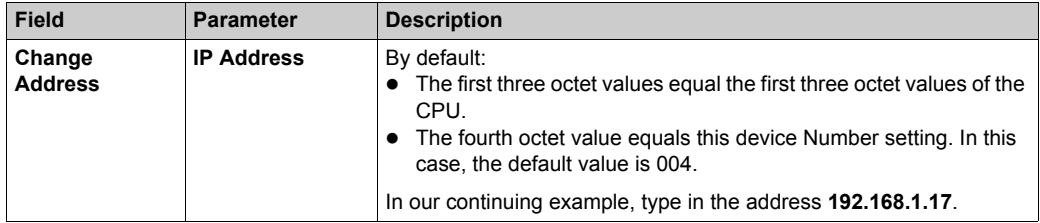

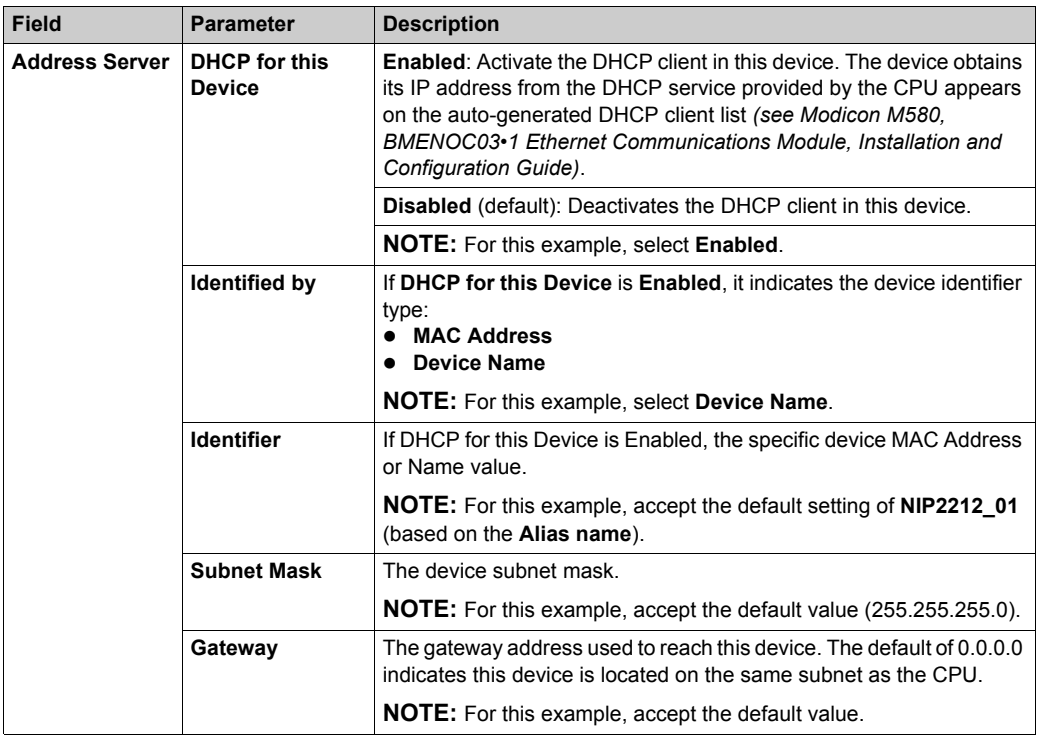

Click **Apply** to save your edits, and leave the window open for further edits.

# **Request Setting Tab**

Configure the **Request Setting** tab to add, configure, and remove Modbus requests for the Modbus device. Each request represents a separate link between the CPU and the Modbus device.

**NOTE:** The **Request Setting** tab is available only when a Modbus TCP device is selected in the **Device List**.

Create a request:

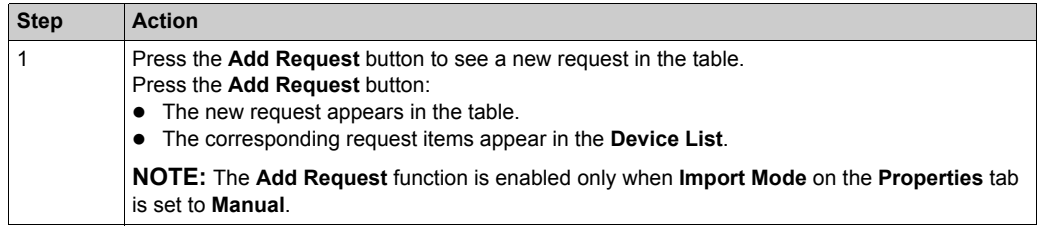

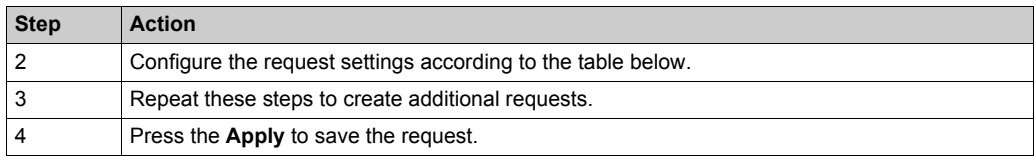

This table describes the **Request Settings** parameters for Modbus devices:

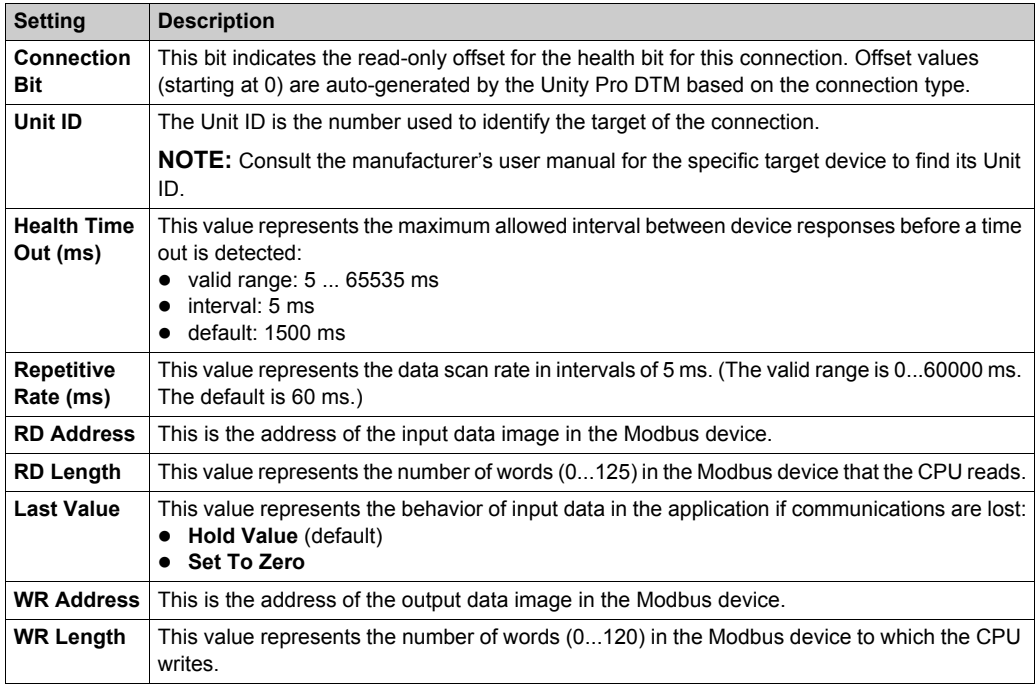

#### Remove a request:

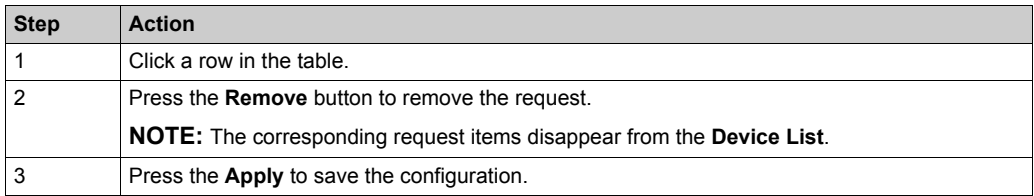

The next step is to connect the Unity Pro project to the Modbus device.

# <span id="page-264-0"></span>**Standalone DDT Data Structure for M580 CPUs**

# **Introduction**

This topic describes the Unity Pro **Device DDT** tab for an M580 CPU in a local rack. A derived data type (DDT) is a set of elements with the same type (ARRAY) or with different types (structure).

#### **Access the Device DDT Tab**

Access the device DDT for the CPU in Unity Pro:

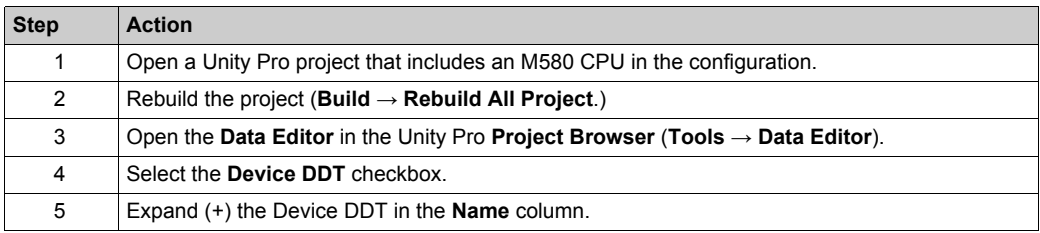

You can add this variable to an Animation Table *[\(see page 288\)](#page-287-0)* to read the status and set the object control bit.

**NOTE:** The red arrow and lock icons in the **Device DDT** table indicate that the variable name was auto-generated by Unity Pro based on the configuration of the communication module, local slave, or distributed device. The variable name cannot be edited.

#### **Input and Output Freshness**

This table describes the inputs and outputs that are associated with EtherNet/IP or Modbus devices:

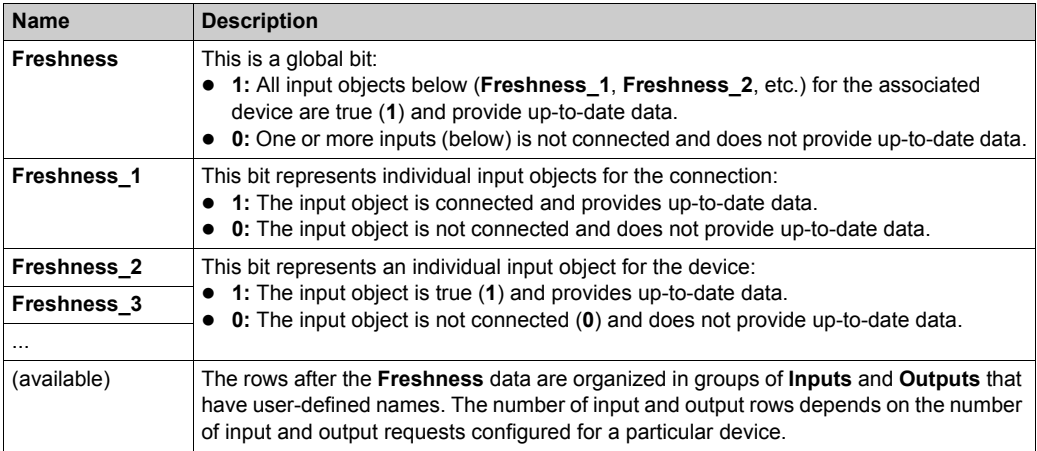

### **Parameters**

Use the Unity Pro **Device DDT** tab to configure parameters for the CPU RIO head on the local rack:

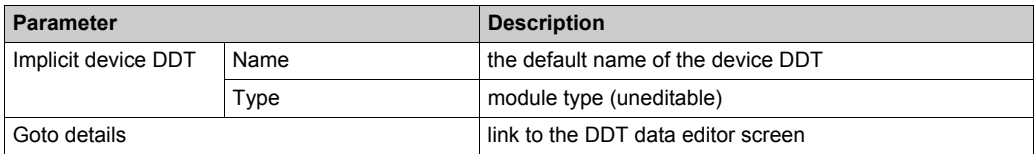

#### **Standalone Configuration**

These tables describe the fields in the BMEP58\_ECPU\_EXT implicit device DDT type that is used with the CPU RIO communication server in standalone configurations using Unity Pro 10.0 or later and M580 CPU version 2.01 or later.

#### **Input Parameters**

The following tables describe the input parameters in the device DDT for the CPU.

ETH STATUS (WORD):

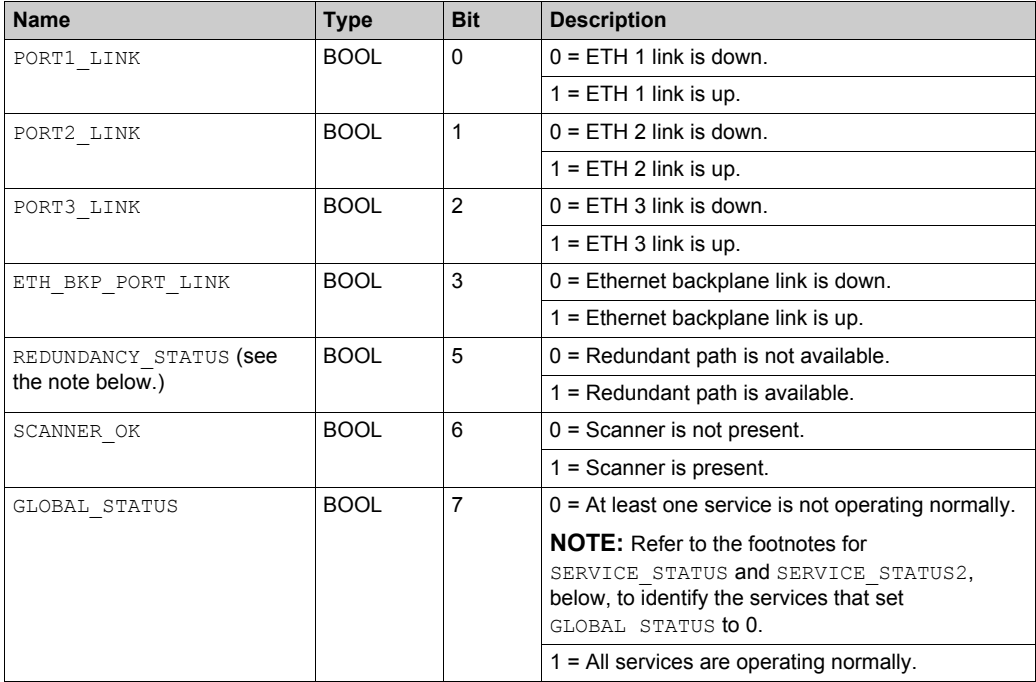

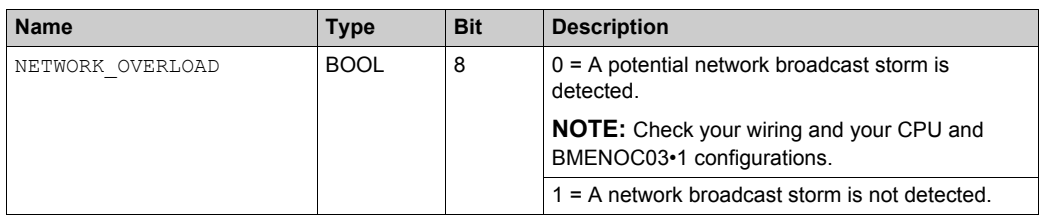

**NOTE:** You can monitor breaks in the RIO main ring by diagnosing the REDUNDANCY STATUS bits in the CPU module device DDT. The system detects and reports in this bit a main ring cable break that persists for at least 5 seconds.

REDUNDANCY STATUS bit value:

- **0:** The cable is broken or the device is stopped.
- **1:** The loop is present and healthy.

# *NOTICE*

## **UNEXPECTED EQUIPMENT BEHAVIOR**

Confirm that each module has a unique IP address. Duplicate IP addresses can cause unpredictable module/network behavior.

#### **Failure to follow these instructions can result in equipment damage.**

#### SERVICE STATUS (WORD):

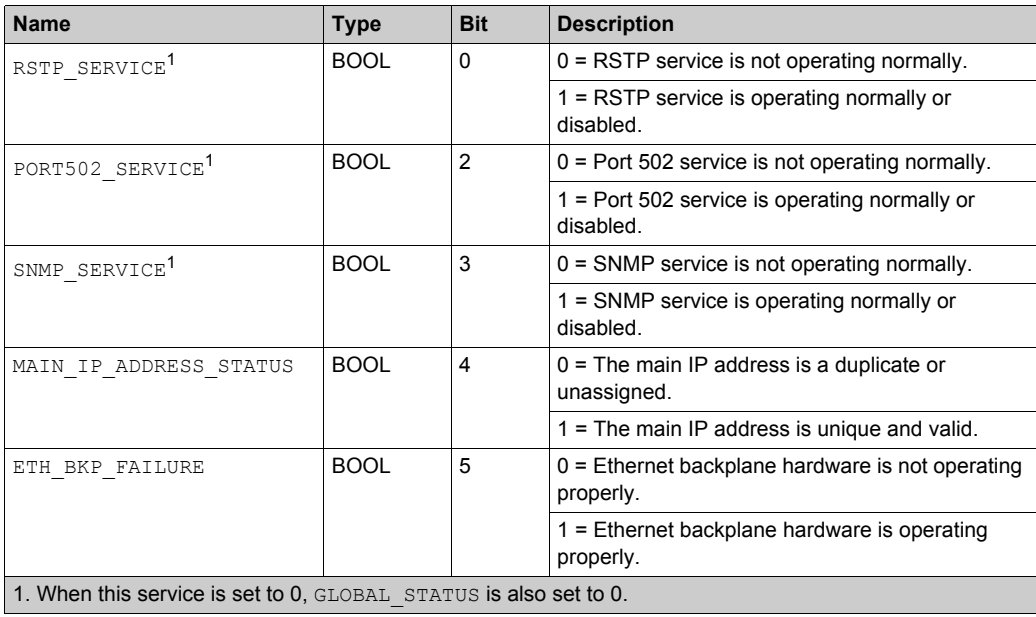

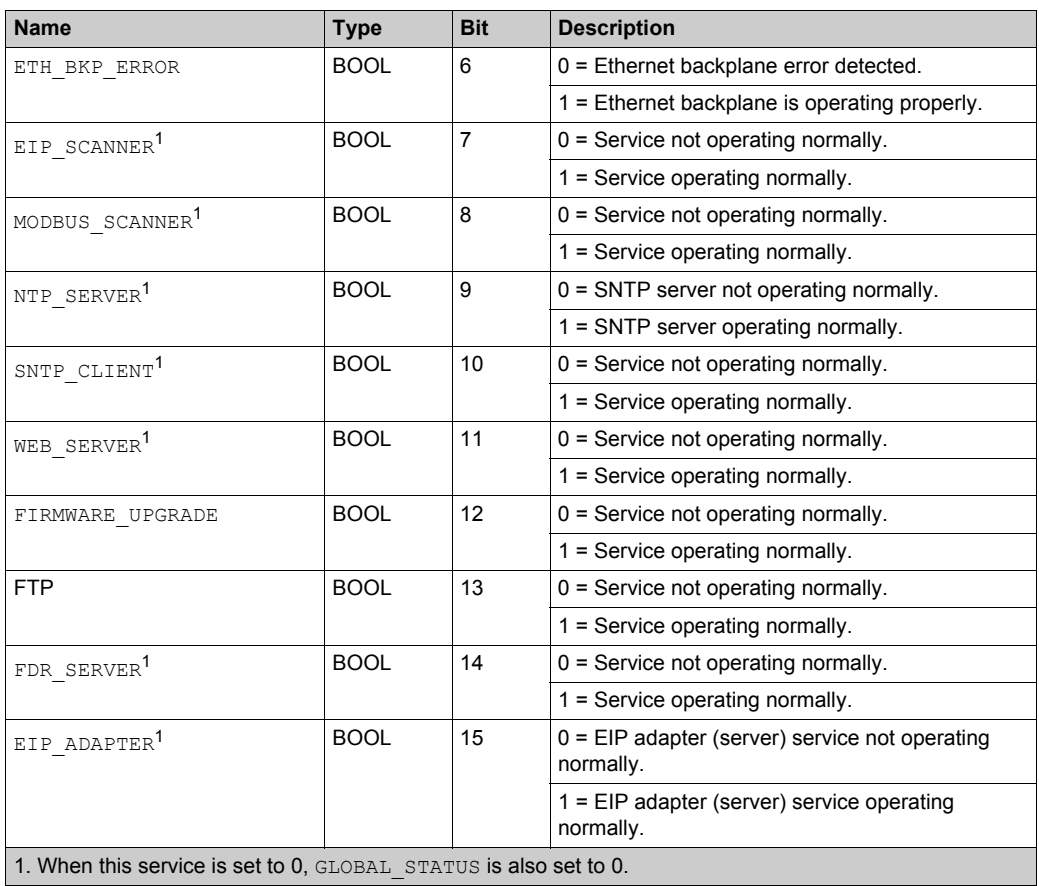

# SERVICE\_STATUS2 (WORD):

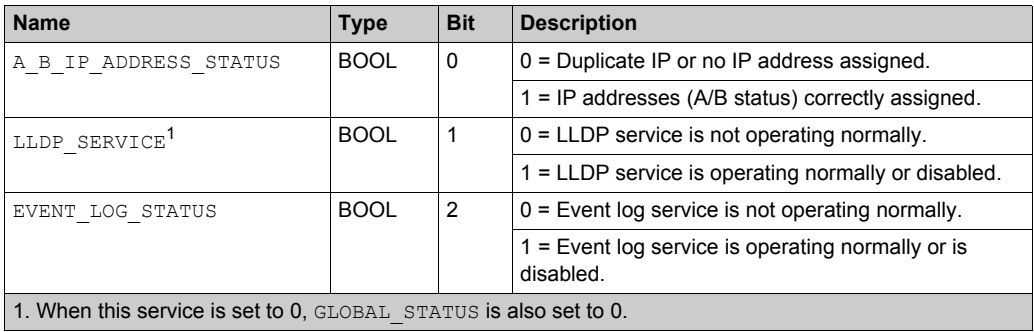

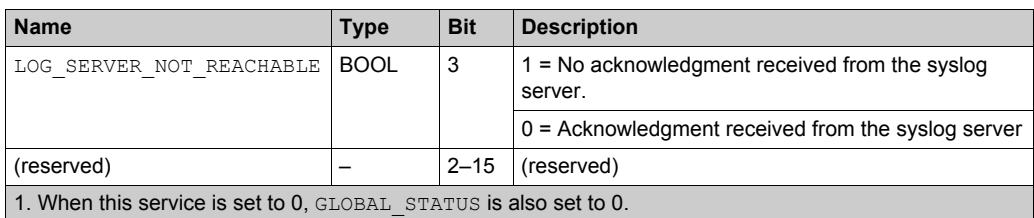

# ETH\_PORT\_1\_2\_STATUS (BYTE):

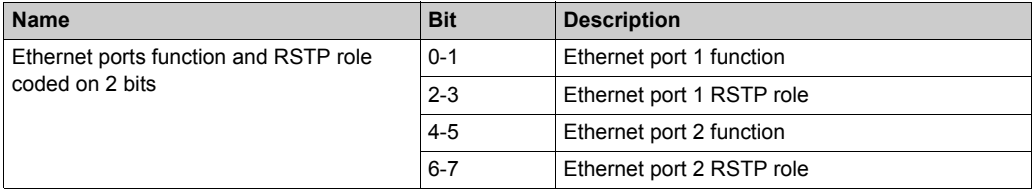

# ETH\_PORT\_3\_BKP\_STATUS (BYTE):

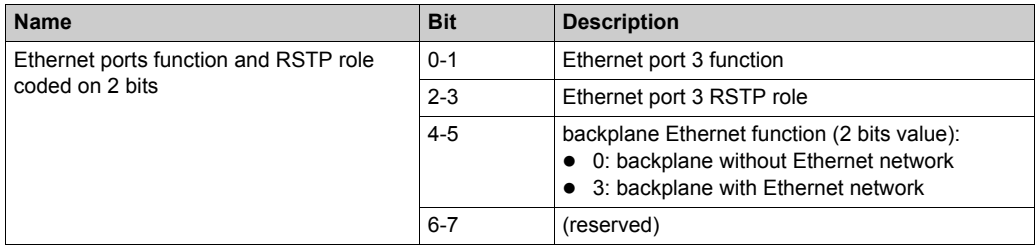

FDR\_USAGE:

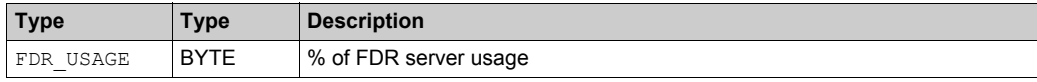

# IN\_PACKETS (UINT):

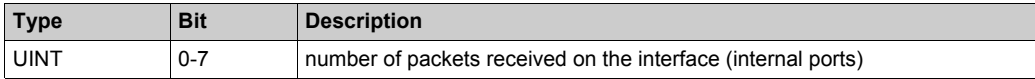

## IN ERRORS (UINT):

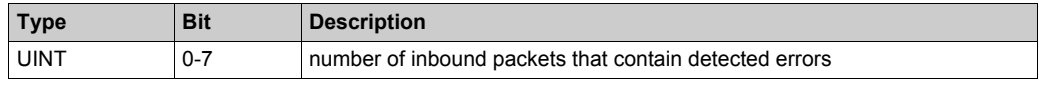

OUT PACKETS (UINT):

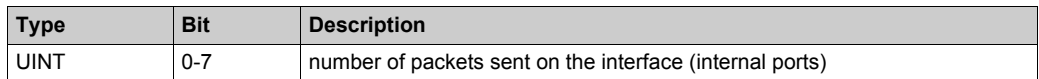

OUT ERRORS (UINT):

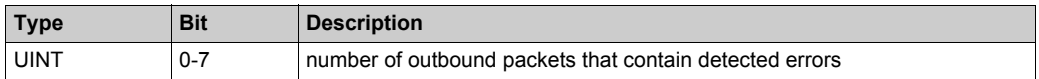

CONF SIG (UDINT):

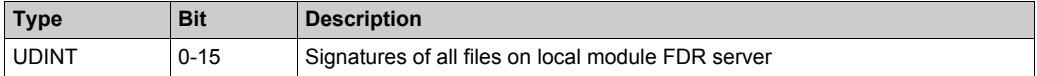

#### **Output Parameters**

Although the complete Hot Standby Device DDT is not exchanged from the primary CPU to the standby CPU, these fields are transferred: DROP\_CTRL; RIO\_CTRL; DIO\_CTRL

These tables describe those output parameters:

DROP\_CTRL:

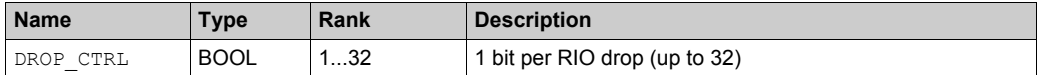

RIO\_CTRL:

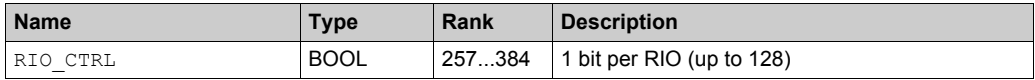

DIO\_CTRL:

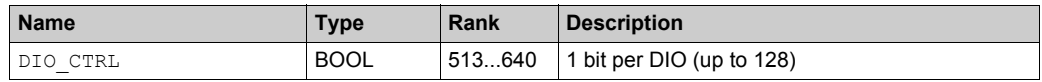

#### **Device Health Status**

Although the complete Hot Standby Device DDT is not exchanged from the primary CPU to the standby CPU, these fields are transferred: DROP\_HEALTH; RIO\_HEALTH; LS\_HEALTH; DIO\_HEALTH

This table describes the health of the devices that are scanned by the module. The data is presented as an array of boolean:

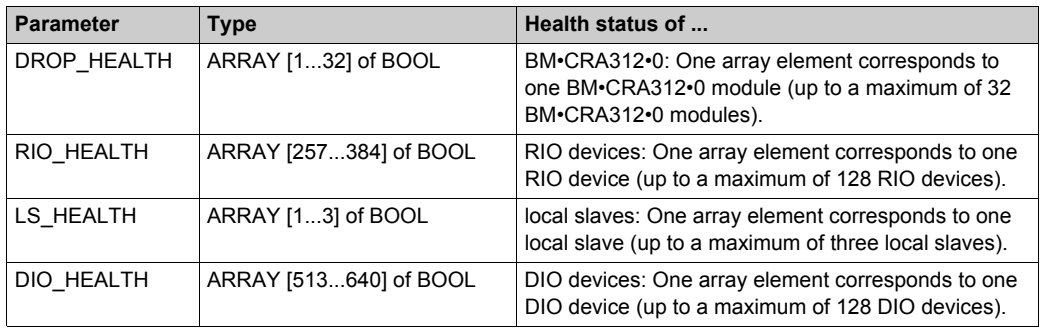

Values:

- 1 (true): A device is healthy. The input data from the device is received within the pre-configured health timeout.
- 0 (false): A device is not healthy. The input data from the device is not received within the preconfigured health timeout.

# <span id="page-271-0"></span>**Hot Standby DDT Data Structure**

#### **Introduction**

The T\_M\_ECPU\_HSBY DDT is the exclusive interface between the M580 Hot Standby system and the application running in a BMEH58•040 CPU.

The  $T$  M ECPU HSBY DDT presents three distinct sections:

- $\bullet$  LOCAL HSBY STS: Provides information about the local PAC. Data is both auto-generated by the Hot Standby system, and provided by the application. This data is exchanged with the remote PAC.
- REMOTE HSBY STS: Provides information about the remote PAC, and contains the image of the last received exchange from the counterpart PAC. The validity of this information is represented by the REMOTE\_STS\_VALID flag in the common part of this DDT. **NOTE:** The structure of both the LOCAL HSBY STS and Remote HSBY STS sections are determined by the HSBY STS T data type, and are therefore identical. Each is used to describe data relating to one of the two Hot standby PACs.
- A common part of the DDT: Consists of several objects, including status data, system control objects, and command objects:
	- $\circ$  Status data is provided by the Hot Standby system as a result of diagnostic checking.
	- $\circ$  System control objects enable you to define and control system behavior.
	- $\circ$  Command data objects include executable commands you can use to modify the system state.

#### **Local PAC versus Remote PAC**

The T\_M\_ECPU\_HSBY DDT employs the terms *local* and *remote*:

- *Local* refers to the Hot Standby PAC to which your PC is connected.
- *Remote* refers to the other Hot Standby PAC.

#### **Data Boundary Alignment**

M580 BMEH58•040 CPUs feature a 32-bit data design. For this reason, stored data objects are place on a four-byte boundary.

# **T\_M\_ECPU\_HSBY DDT**

# **A CAUTION**

#### **RISK OF UNINTENDED OPERATION**

Before you execute a switchover (either by application logic or in the Unity Pro GUI) confirm that the standby PAC is ready to assume the primary role by verifying that the value of its REMOTE\_HSBY\_STS.EIO\_ERROR bit is 0.

#### **Failure to follow these instructions can result in injury or equipment damage.**

The T\_M\_ECPU\_HSBY DDT consists of these objects:

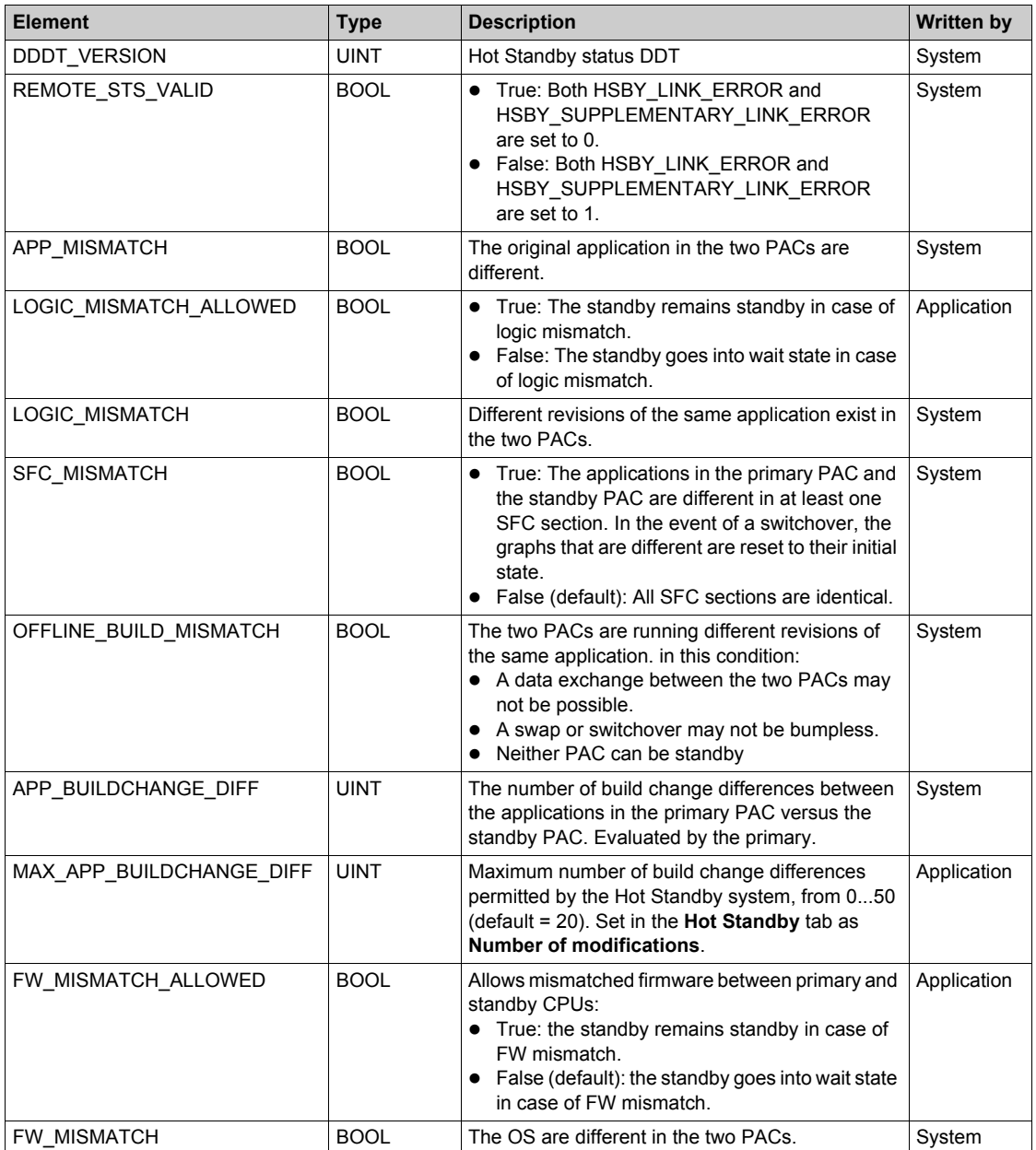

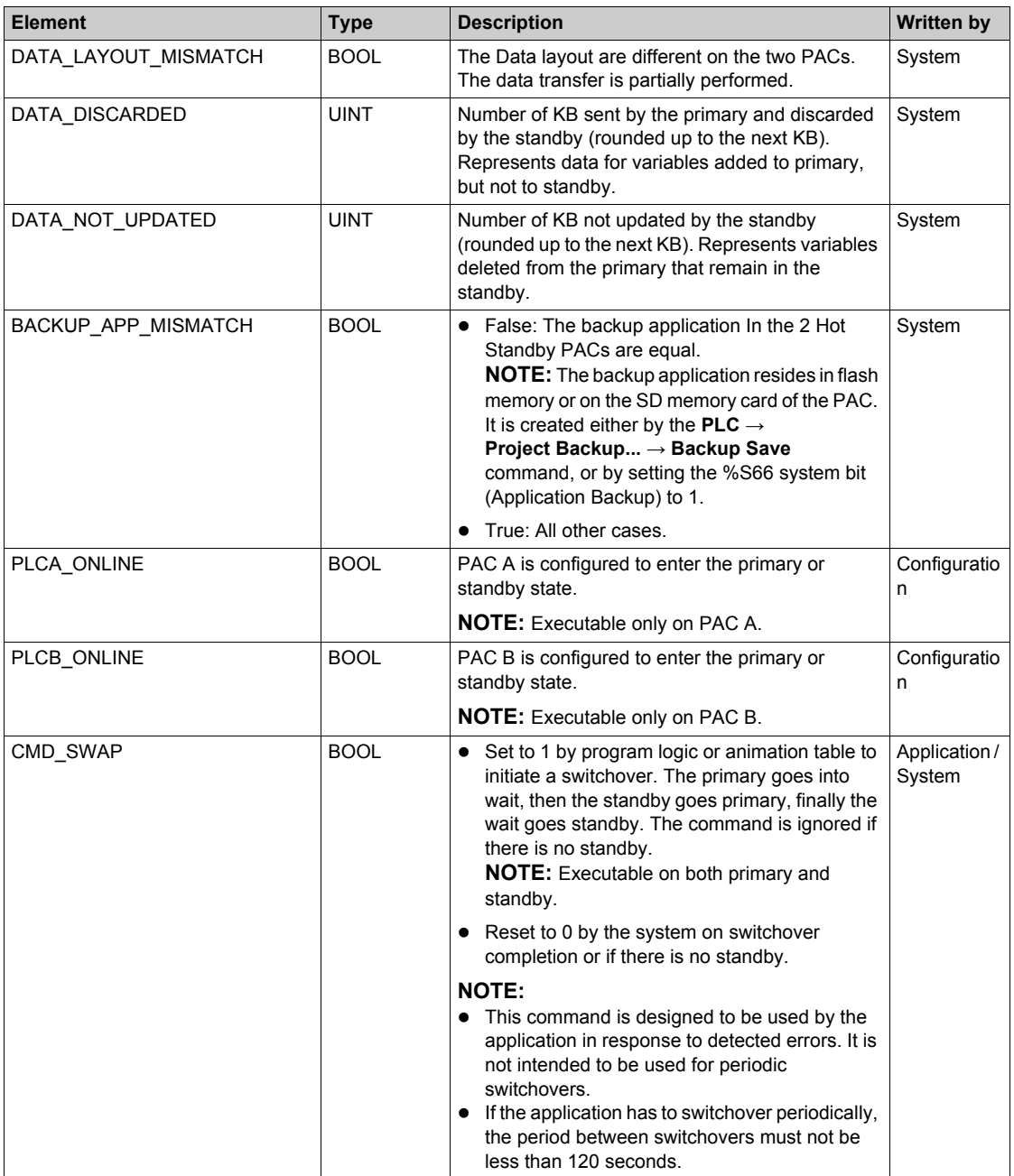

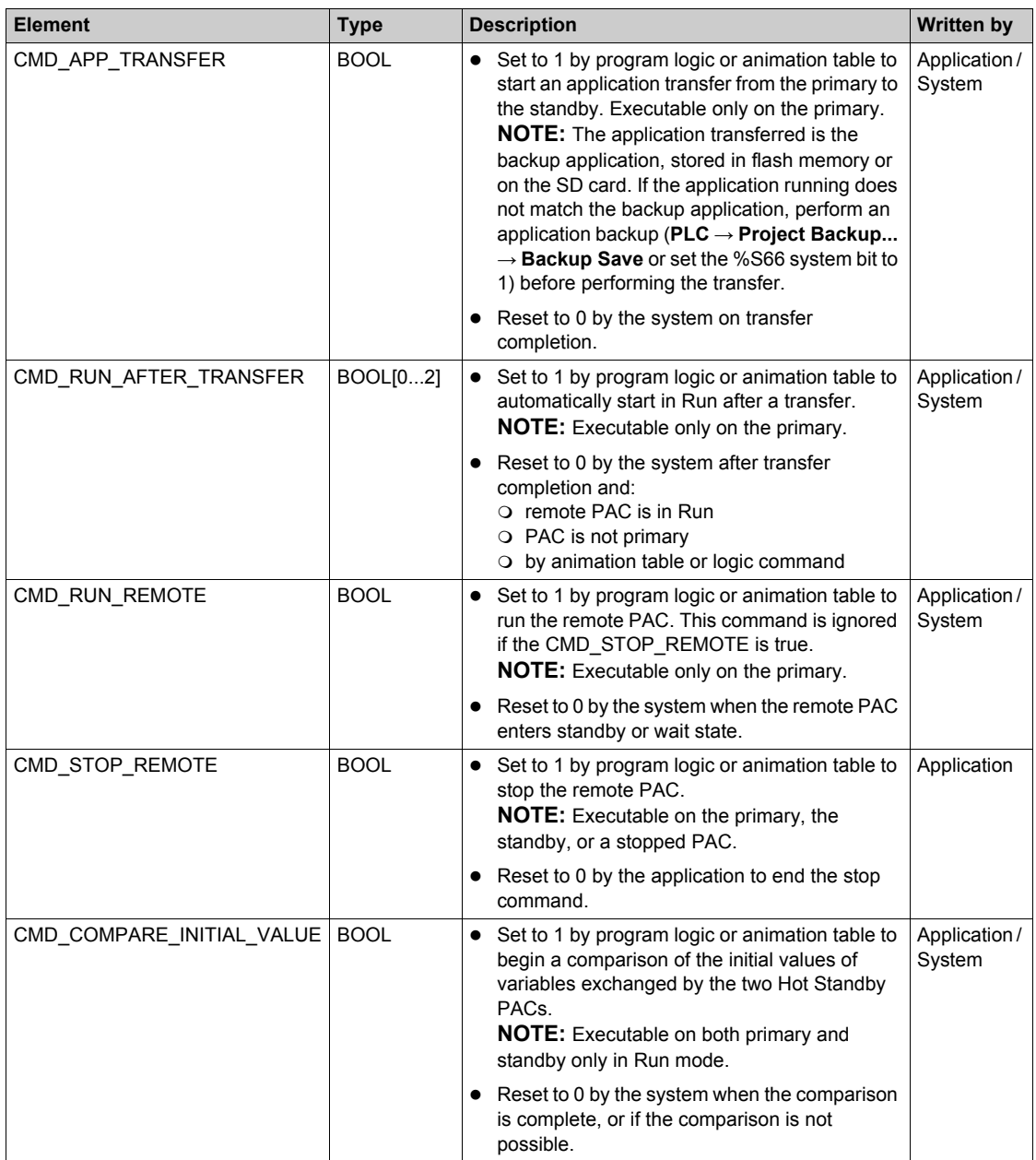

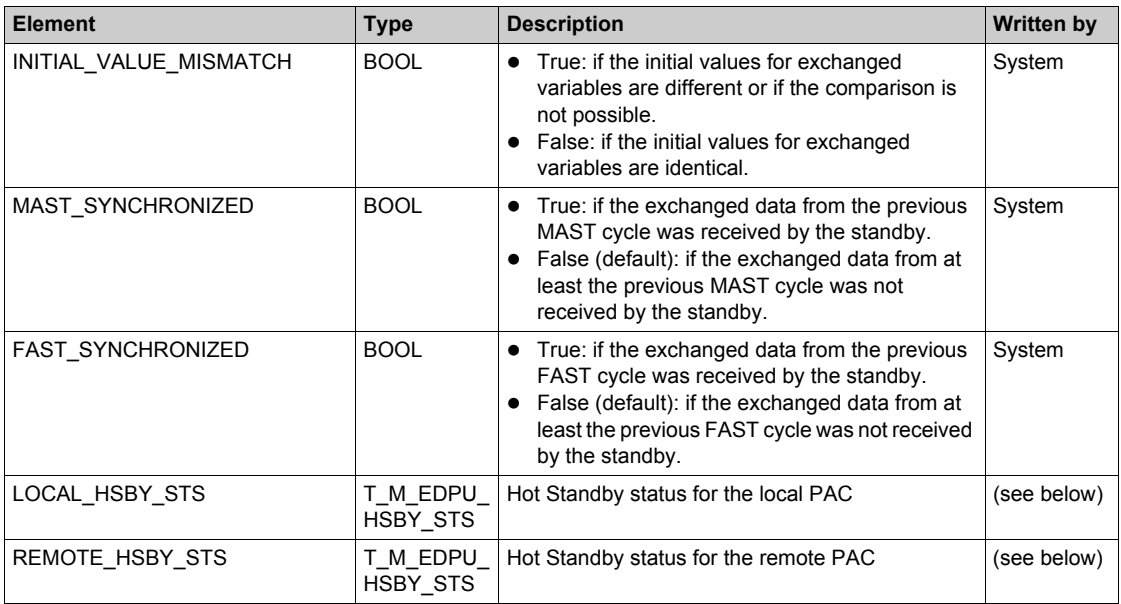

# **T\_M\_ECPU\_HSBY\_STS Data Type**

The T\_M\_ECPU\_HSBY\_STS\_T data type presents the following elements:

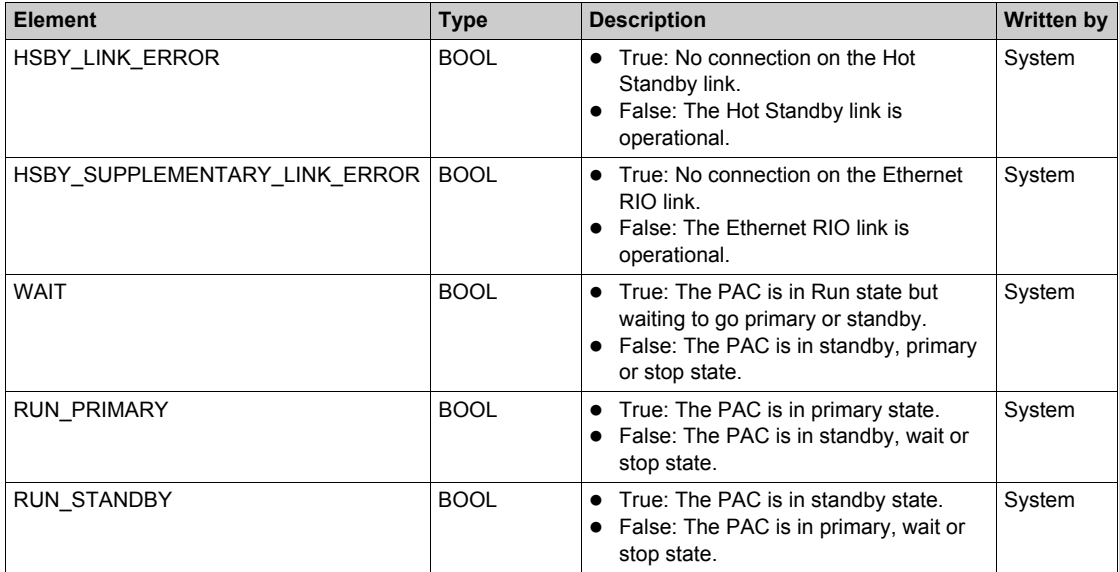

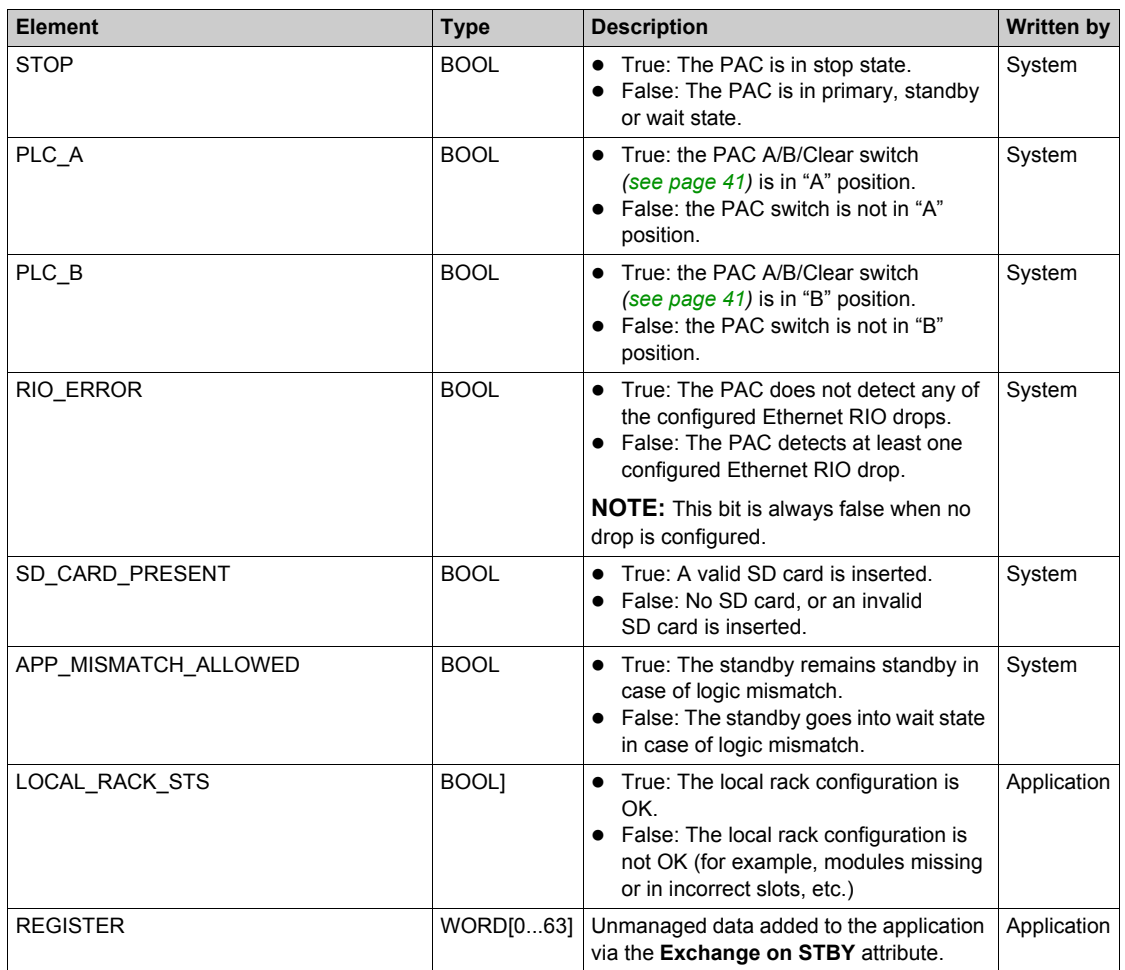

# **Section 8.9 Explicit Messaging**

## **Introduction**

You can configure EtherNet/IP and Modbus TCP explicit messages for the M580 CPU in the following ways:

- Connect the CPU to a Unity Pro project *(see Modicon M580 Standalone, System Planning Guide for, Frequently Used Architectures)*.
- Use the DATA\_EXCH function block in application logic to transmit EtherNet/IP or Modbus TCP explicit messages.
- Use a WRITE\_VAR or a READ\_VAR function block to exchange Modbus TCP explicit messages, for example, service data objects (SDOs).

**NOTE:** A single Unity Pro application can contain more than 16 explicit messaging blocks, but only 16 explicit messaging blocks can be active at the same time.

## **What Is in This Section?**

This section contains the following topics:

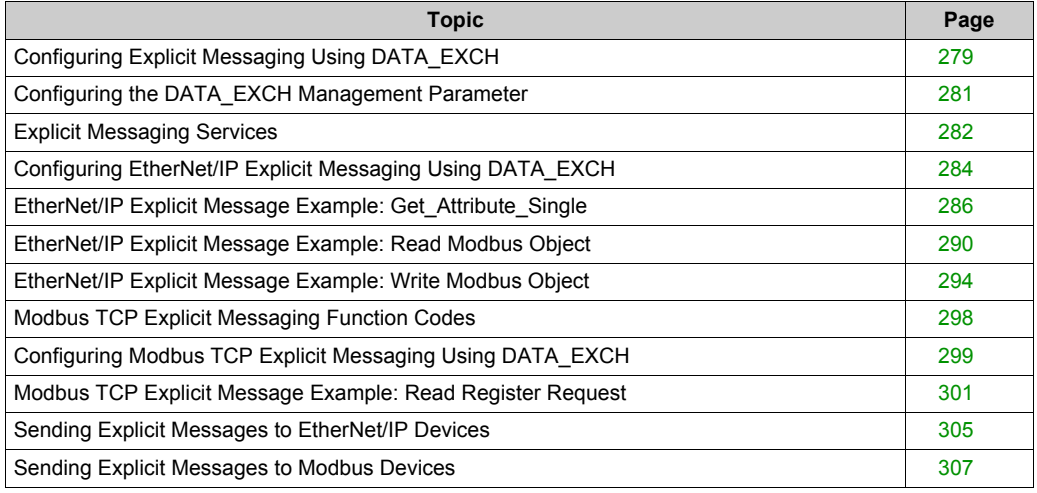

# <span id="page-278-0"></span>**Configuring Explicit Messaging Using DATA\_EXCH**

# **Overview**

Use the DATA\_EXCH function block to configure both Modbus TCP explicit messages and connected and unconnected EtherNet/IP explicit messages.

The Management Param, the Data to Send, and the Received Data parameters define the operation.

EN and ENO can be configured as additional parameters.

## **FBD Representation**

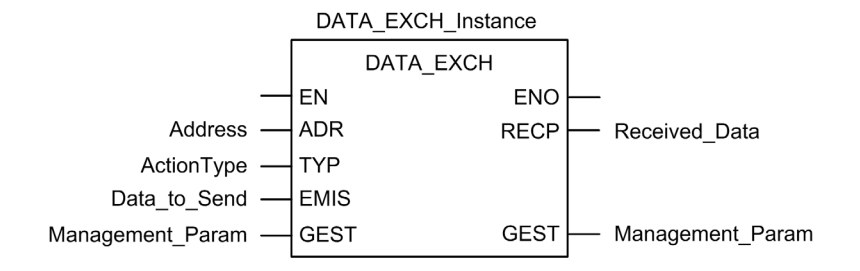

#### **Input Parameters**

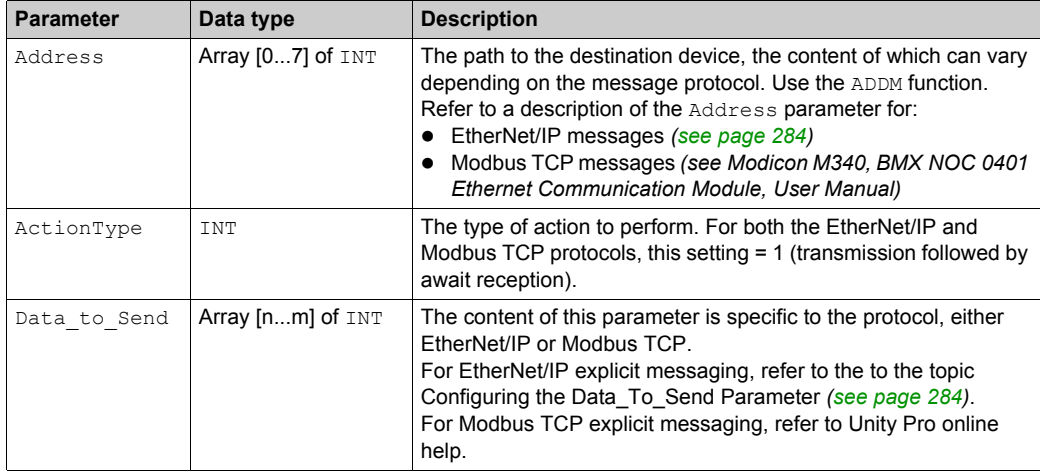

#### **Input/Output Parameters**

The Management Param array is local:

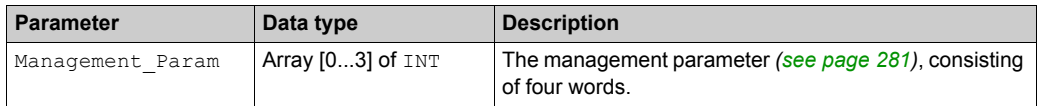

Do not copy this array during a switchover from a primary to a standby CPU in a Hot Standby system. Uncheck the **Exchange On STBY** variable in Unity Pro when you configure a Hot Standby system.

**NOTE:** Refer to the description of Hot Standby system data management and the T\_M\_ECPU\_HSBY DDT *(see Modicon M580 Hot Standby, System Planning Guide for, Frequently Used Architectures)* in the *Modicon M580 Hot Standby System Planning Guide for Frequently Used Architectures*.

#### **Output Parameters**

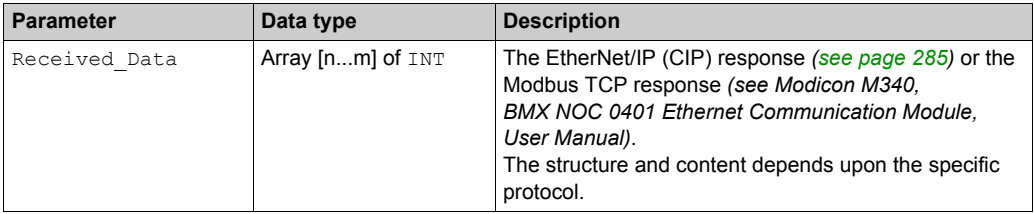

# <span id="page-280-0"></span>**Configuring the DATA\_EXCH Management Parameter**

# <span id="page-280-1"></span>**Introduction**

The structure and content of the management parameter of the DATA EXCH block is common to both EtherNet/IP and Modbus TCP explicit messaging.

## **Configuring the Management Parameter**

The management parameter consists of 4 contiguous words, described below:

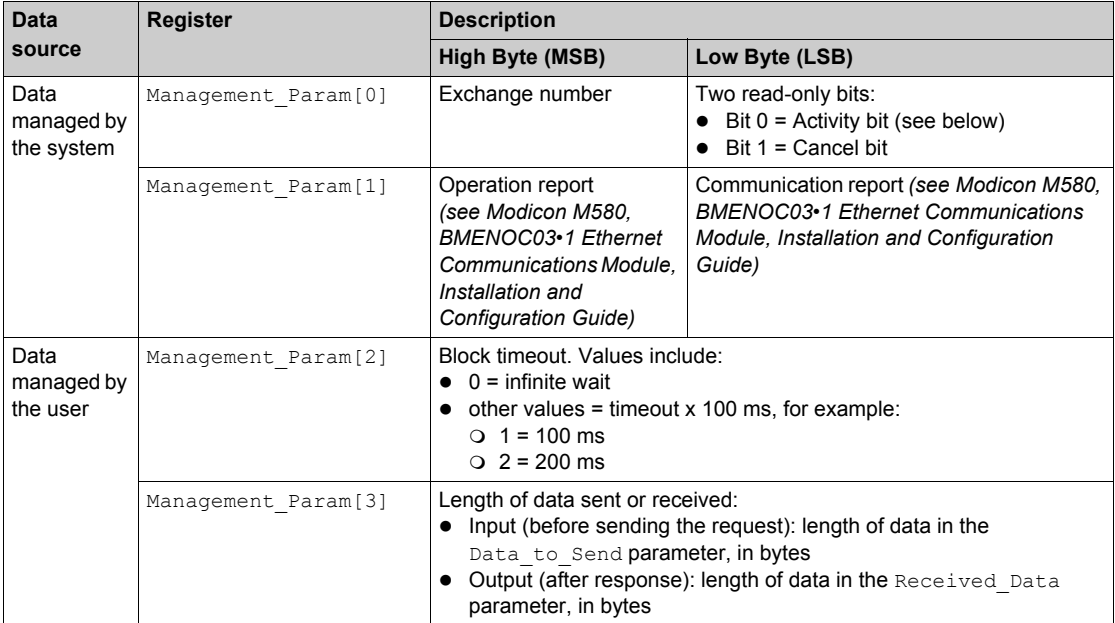

# **Activity Bit:**

This bit indicates the execution status of the communication function.

It is set to 1 when launched, and returns to 0 when its execution is complete.

It is the first bit of the first element of the table.

**Example:** if the management table has been declared as follows:

Management Param[0] ARRAY [0..3] OF INT,

the activity bit is the bit with the notation Management Param [0]. 0.

**NOTE:** The notation previously used requires configuration of the project properties in such a way as to authorize the extraction of bits on integer types. If this is not the case, Management Param<sup>[0]</sup>.0 cannot be accessed in this manner.

# <span id="page-281-0"></span>**Explicit Messaging Services**

## **Overview**

Every explicit message performs a service. Each service is associated with a service code You will need to identify the explicit messaging service by its name, decimal number, or hexadecimal number.

You can execute explicit messages using either the DATA\_EXCH function block in the Unity Pro DTM.

#### **Services**

The services available in Unity Pro include, but are not limited to, these service codes:

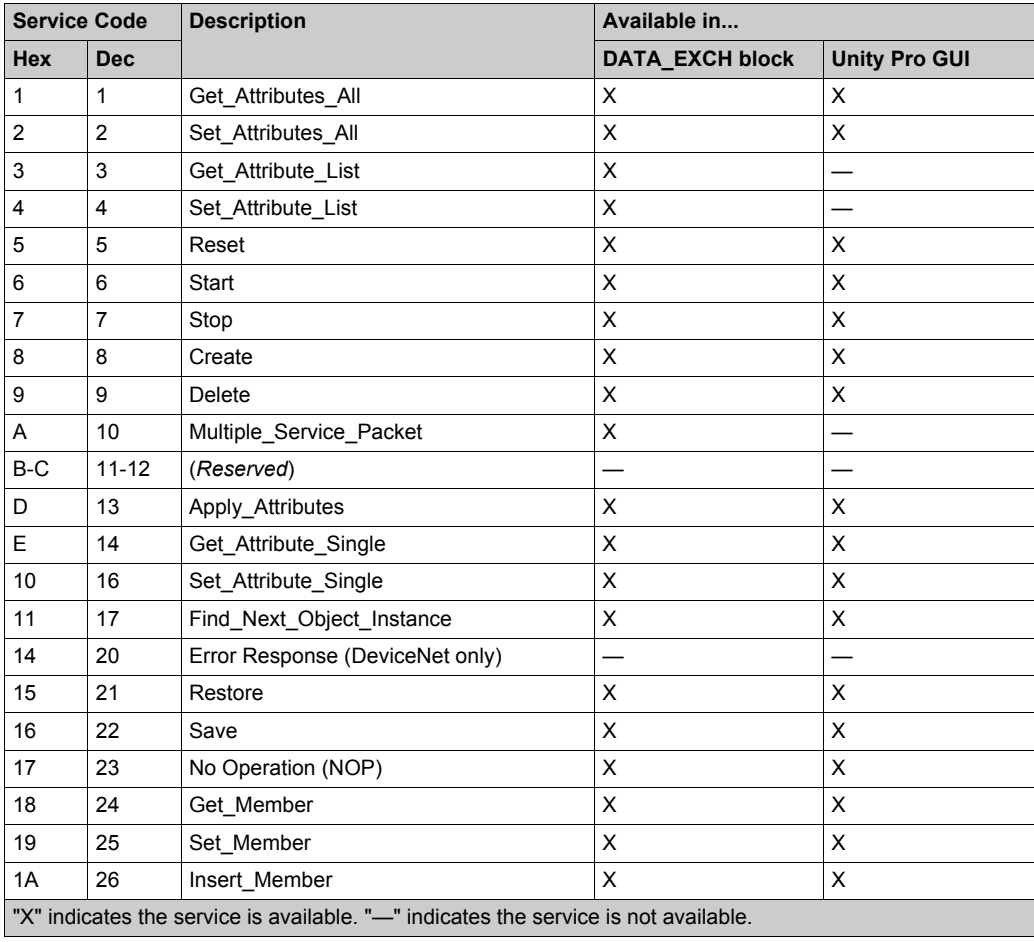

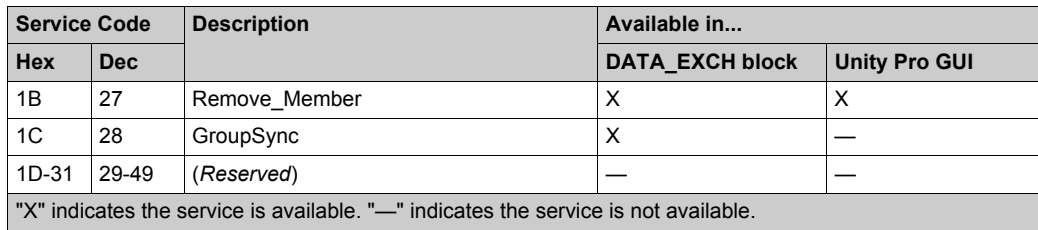

# <span id="page-283-0"></span>**Configuring EtherNet/IP Explicit Messaging Using DATA\_EXCH**

#### <span id="page-283-1"></span>**Configuring the Address Parameter**

To configure the Address parameter, use the ADDM function to convert the character string, described below, to an address:

ADDM('rack.slot.channel{ip\_address}message\_type.protocol'), where: This field... **Represents...** rack the number assigned to the rack containing the communication

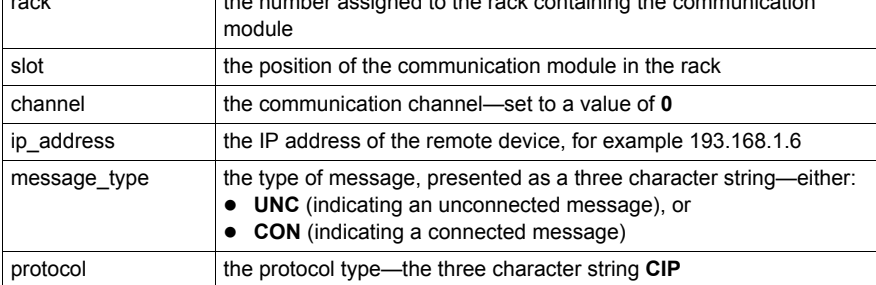

<span id="page-283-2"></span>**Configuring the Data\_to\_Send Parameter**

The Data to Send parameter varies in size. It consists of contiguous registers that include—in sequence—both the message type and the CIP request:

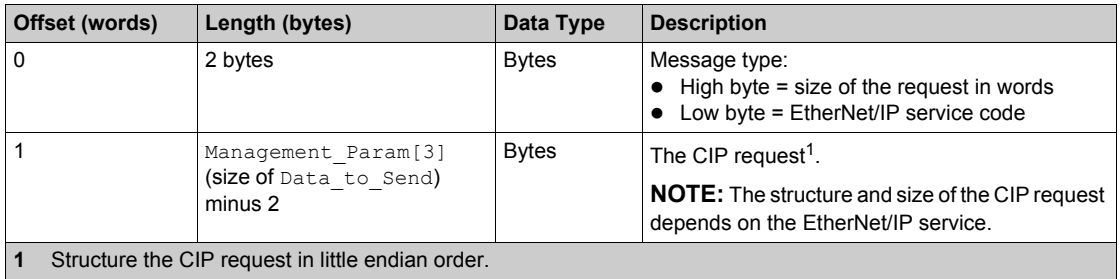

### <span id="page-284-0"></span>**Contents of the Received\_Data Parameter**

The Received Data parameter contains only the CIP response. The length of the CIP response varies, and is reported by  $M$ anagement  $Param[3]$  after the response is received. The format of the CIP response is described, below:

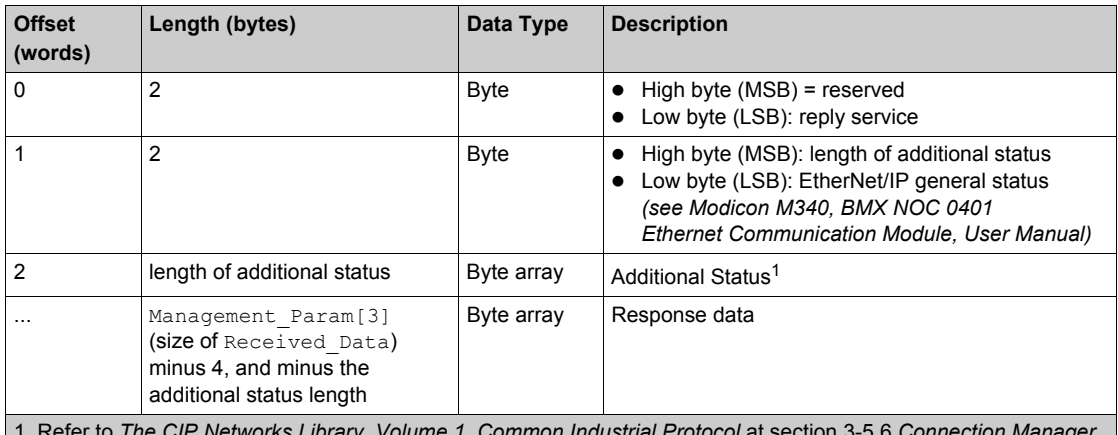

1. Refer to *The CIP Networks Library, Volume 1, Common Industrial Protocol* at section 3-5.6 *Connection Manager Object Instance Error Codes*.

**NOTE:** The response is structured in little endian order.

# **Checking the Received\_Data Response for System and CIP Status**

Use the contents of the Received\_Data parameter to check both the system status and the CIP status of the Ethernet communication module when handling the explicit message.

**First:** Check the value of the high byte (MSB) of the first response word, positioned at offset 0. If the value of this byte is:

- $\circ$  equal to 0: the system properly handled the explicit message
- $\circ$  not equal to 0: a system-based event occurred Refer to the list of EtherNet/IP Explicit Messaging Event Codes *(see Modicon M580 Standalone, System Planning Guide for, Frequently Used Architectures)* for an explanation of the system-based event code contained in the second response word, positioned at offset 1.
- **Next:** If the system properly handled the explicit message, and the high byte of the first response word equals 0, check the value of the second response word, positioned at offset 1. If the value of this word is:
	- $\circ$  equal to 0: the explicit message was properly handled by the CIP protocol
	- $\circ$  not equal to 0: a CIP protocol-based event occurred

Refer to your CIP documentation for an explanation of the CIP status displayed in this word.

# <span id="page-285-0"></span>**EtherNet/IP Explicit Message Example: Get\_Attribute\_Single**

#### **Overview**

The following unconnected explicit messaging example shows you how to use the DATA\_EXCH function block to retrieve diagnostic data from a remote device (at IP address 192.168.1.6). This example is executing a Get Attribute Single of assembly instance 100, attribute 3.

You can perform the same explicit messaging service using the **EtherNet/IP Explicit Message** window *(see Modicon M580, BMENOC03•1 Ethernet Communications Module, Installation and Configuration Guide)*.

## **Implementing the DATA\_EXCH Function Block**

To implement the DATA\_EXCH function block, you need to create and assign variables for the following blocks:

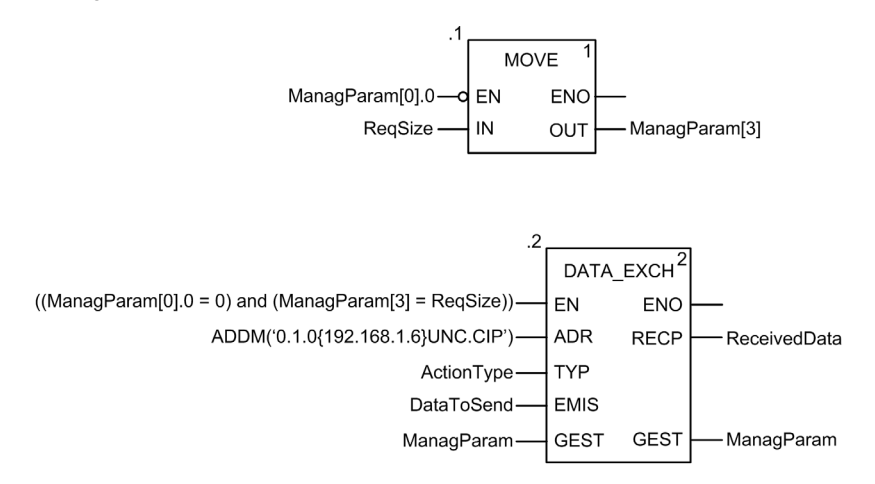

#### **Declaring Variables**

In this example, the following variables were defined. You can, of course, use different variable names in your explicit messaging configurations.

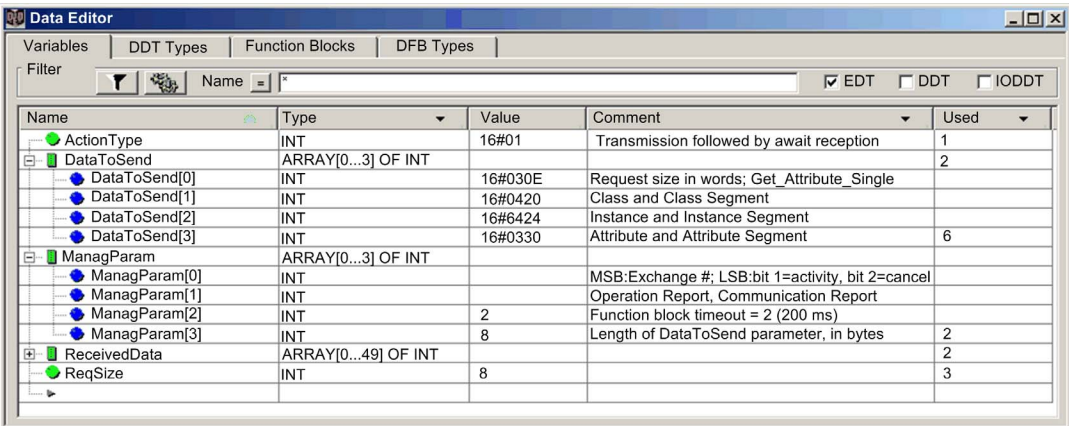

## **Configuring the Address Variable**

The Address variable identifies the explicit message originating device (in this example, the communication module) and the target device. Note that the Address variable does not include the Xway address elements {Network.Station} because we are not bridging through another PLC station. As an example, use the ADDM function to convert the following character string to an address:

ADDM('0.1.0{192.168.1.6}UNC.CIP'), where:

- $\bullet$  rack = 0
- $\bullet$  module (slot number) = 1
- $\bullet$  channel = 0
- remote device IP address =  $192.168.1.6$
- message type = unconnected
- $\bullet$  protocol = CIP

#### **Configuring the ActionType Variable**

The ActionType variable identifies the function type for the DATA\_EXCH function block:

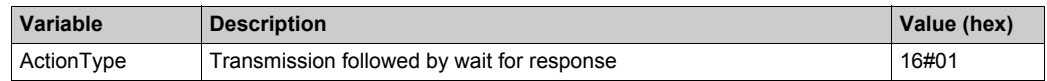

# **Configuring the DataToSend Variable**

The DataToSend variable identifies the details of the CIP explicit message request:

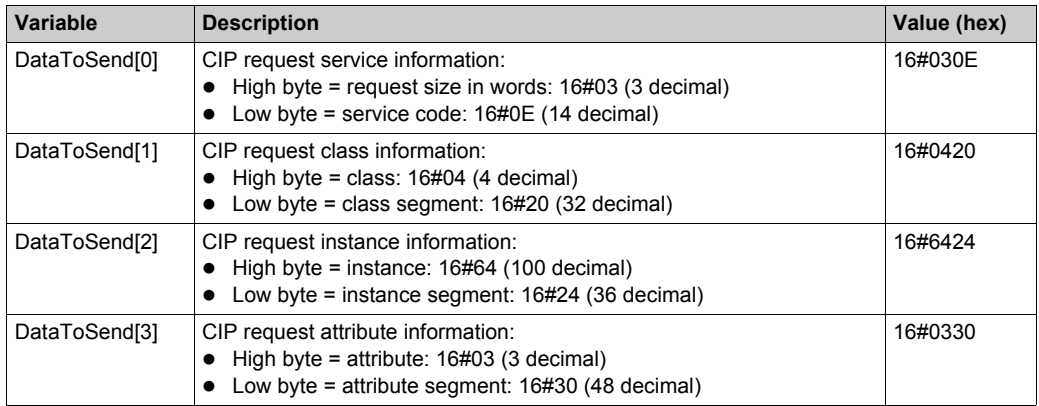

## <span id="page-287-0"></span>**Viewing the Response**

Use a Unity Pro Animation table to display the ReceivedData variable array. Note that the ReceivedData variable array consists of the entire data buffer.

To display the CIP response, follow these steps:

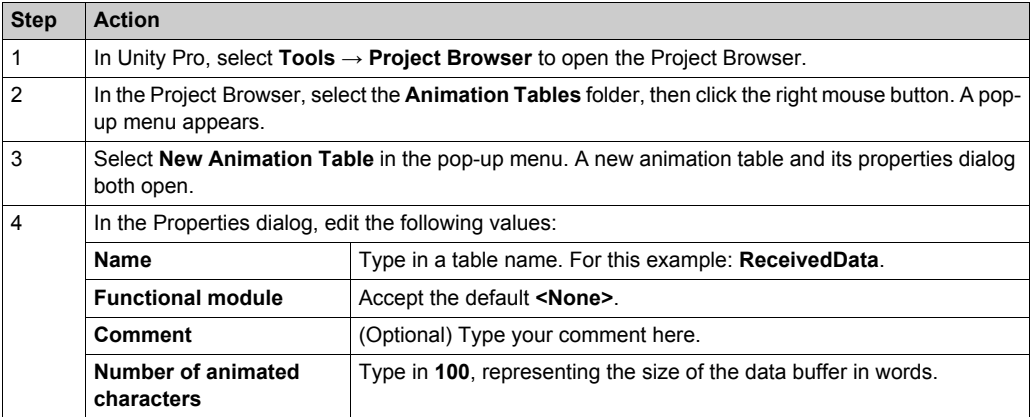
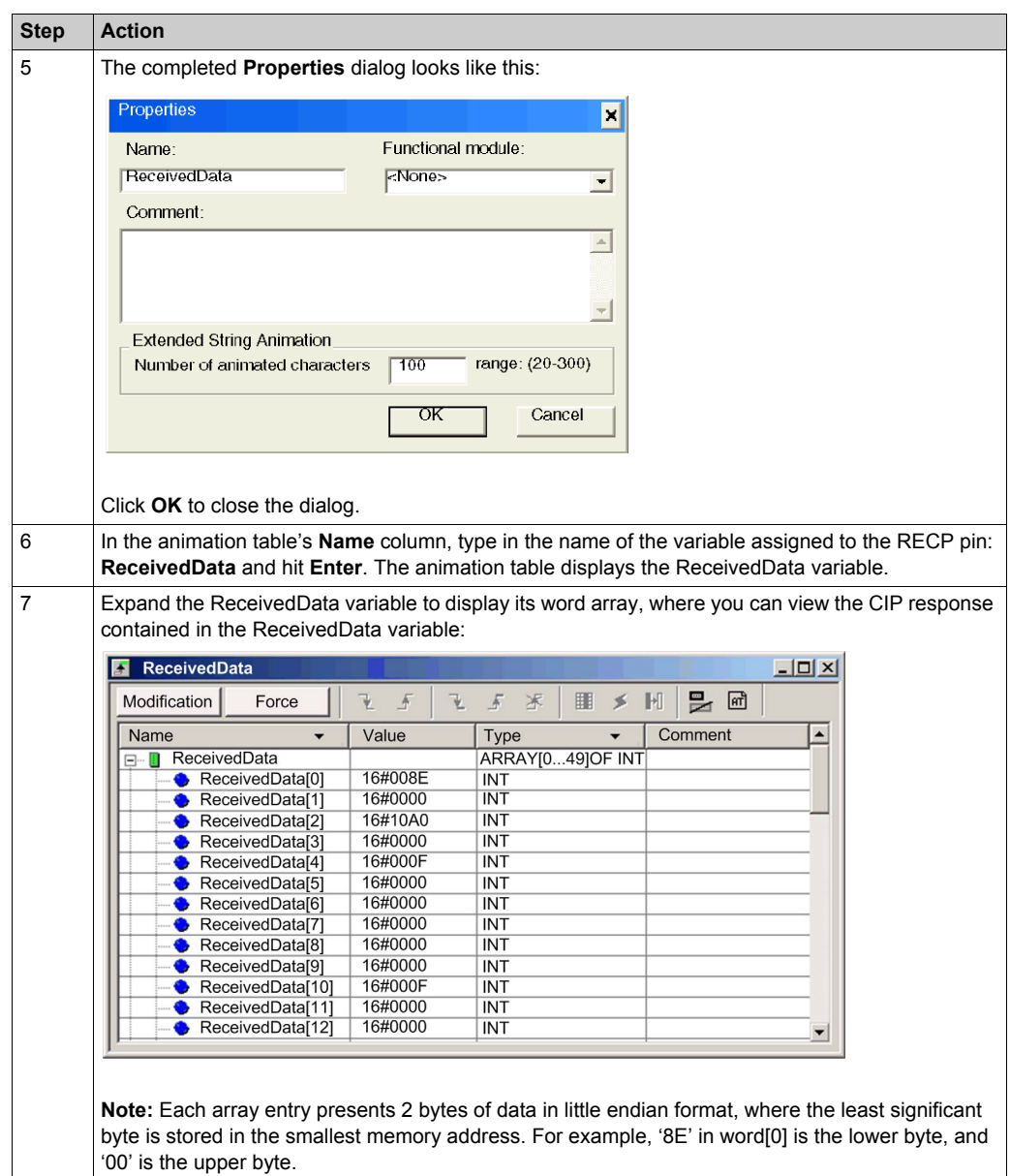

# **EtherNet/IP Explicit Message Example: Read Modbus Object**

### **Overview**

The following unconnected explicit messaging example shows you how to use the DATA\_EXCH function block to read data from a remote device (for example, the STB NIP 2212 network interface module at IP address 192.168.1.6) using the Read\_Holding\_Registers service of the Modbus Object.

You can perform the same explicit messaging service using the **EtherNet/IP Explicit Message** window *(see Modicon M580, BMENOC03•1 Ethernet Communications Module, Installation and Configuration Guide)*.

# **Implementing the DATA\_EXCH Function Block**

To implement the DATA\_EXCH function block, you need to create and assign variables for the following blocks:

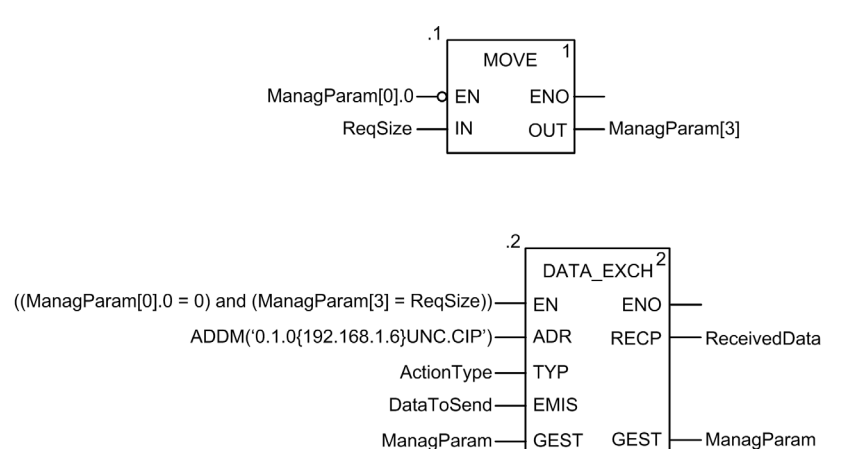

### **Declaring Variables**

In this example, the following variables were defined. You can, of course, use different variable names in your explicit messaging configurations.

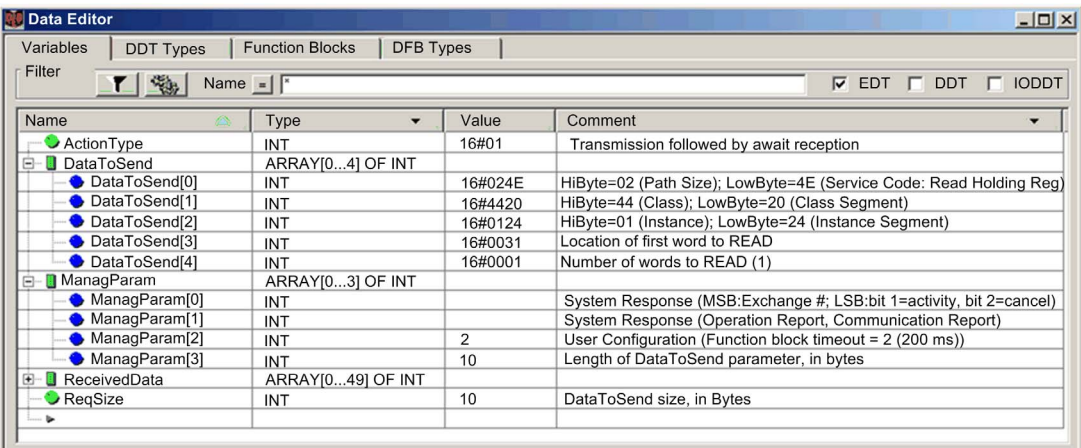

### **Configuring the Address Variable**

The Address variable identifies the explicit message originating device (in this example, the Ethernet communication module) and the target device. Note that the Address variable does not include the Xway address elements {Network.Station} because we are not bridging through another PLC station. Use the ADDM function to convert the following character string to an address:

ADDM('0.1.0{192.168.1.6}UNC.CIP'), where:

- $rac{1}{2}$  rack = 0
- $\bullet$  module (slot number) = 1
- $\bullet$  channel = 0
- $\bullet$  remote device IP address = 192.168.1.6
- $\bullet$  message type = unconnected
- $\bullet$  protocol = CIP

### **Configuring the ActionType Variable**

The ActionType variable identifies the function type for the  $DATA$   $EXCH$  function block:

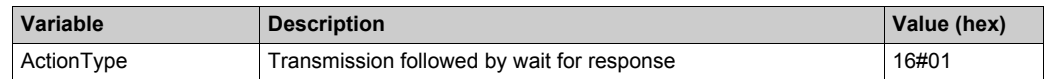

# **Configuring the DataToSend Variable**

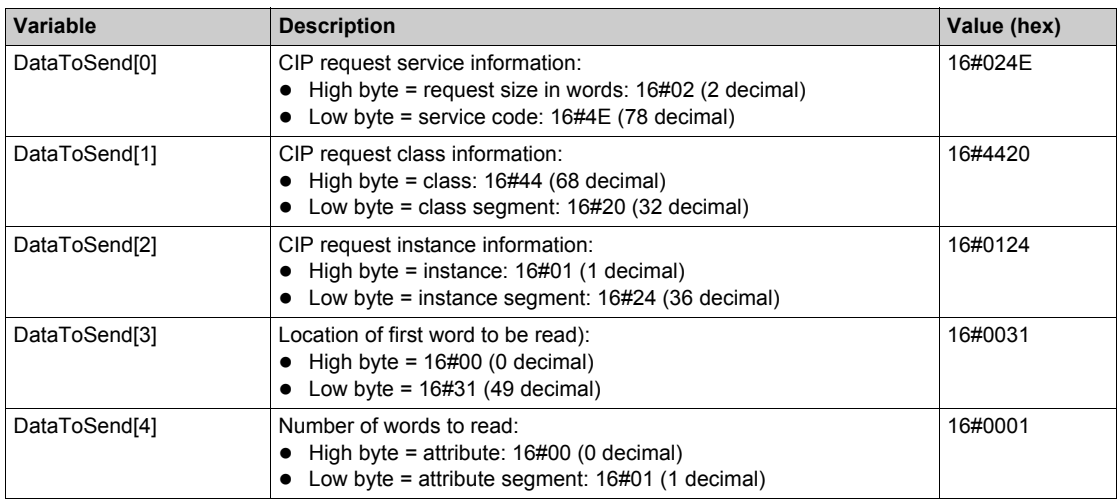

The DataToSend variable identifies the type of explicit message and the CIP request:

# **Viewing the Response**

Use a Unity Pro Animation table to display the ReceivedData variable array. Note that the ReceivedData variable array consists of the entire data buffer.

To display the CIP response, follow these steps:

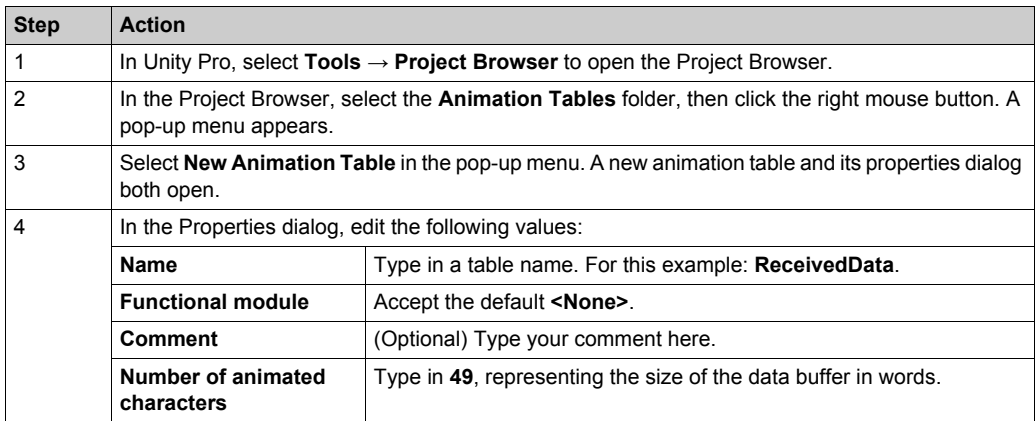

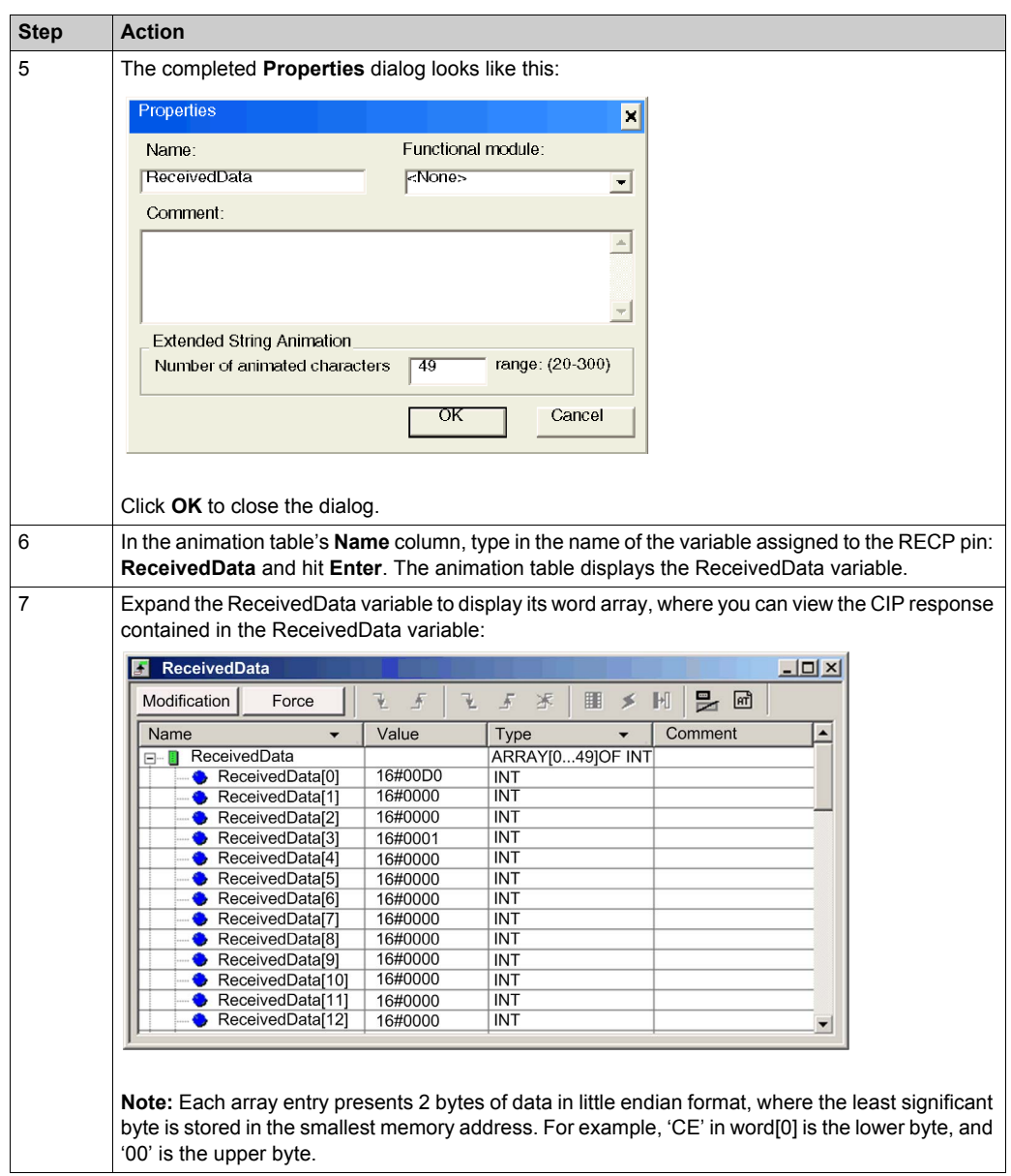

# **EtherNet/IP Explicit Message Example: Write Modbus Object**

### **Overview**

The following unconnected explicit messaging example shows you how to use the DATA EXCH function block to write data to a remote device at IP address 192.168.1.6 using the Write Holding Registers service of the Modbus object.

You can perform the same explicit messaging service using the **EtherNet/IP Explicit Message** window *(see Modicon M580, BMENOC03•1 Ethernet Communications Module, Installation and Configuration Guide)* in the Unity Pro DTM.

## **Implementing the DATA\_EXCH Function Block**

To implement the DATA\_EXCH function block, you need to create and assign variables for the following blocks:

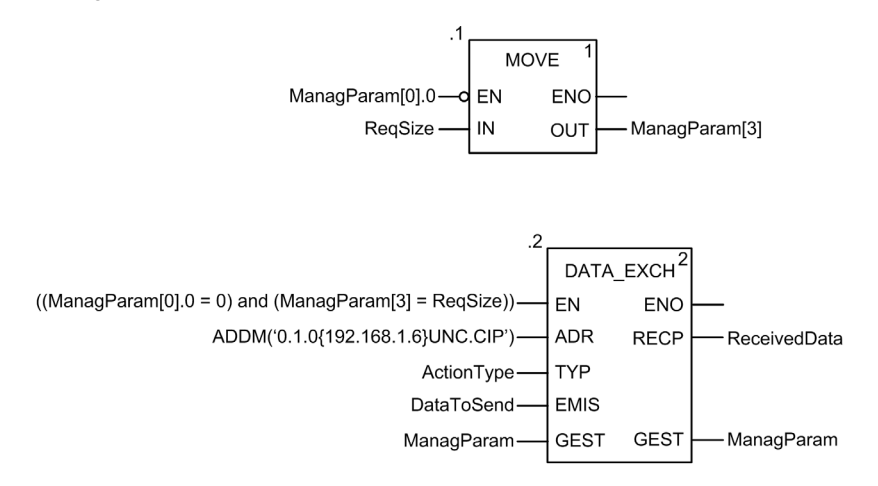

### **Declaring Variables**

In this example, the following variables were defined. You can, of course, use different variable names in your explicit messaging configurations.

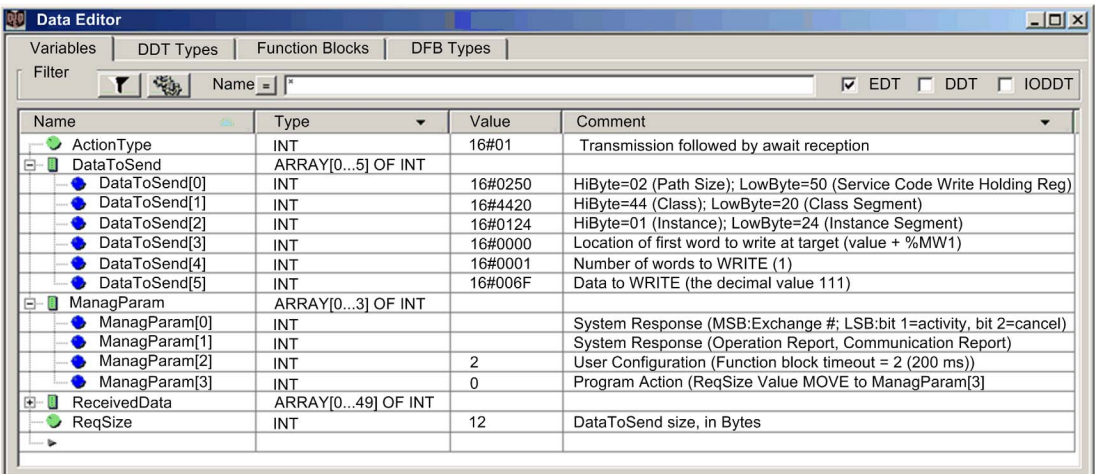

### **Configuring the Address Variable**

The Address variable identifies the explicit message originating device (in this example, the communication module) and the target device. Note that the Address variable does not include the Xway address elements {Network.Station} because we are not bridging through another PLC station. Use the ADDM function to convert the following character string to an address:

ADDM('0.1.0{192.168.1.6}UNC.CIP'), where:

- $\bullet$  rack = 0
- $\bullet$  module (slot number) = 1
- $\bullet$  channel = 0
- $\bullet$  remote device IP address = 192.168.1.6
- message type = unconnected
- $\bullet$  protocol = CIP

### **Configuring the ActionType Variable**

The ActionType variable identifies the function type for the DATA EXCH function block:

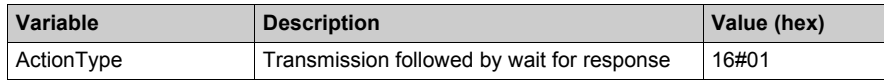

# **Configuring the DataToSend Variable**

The DataToSend variable identifies the type of explicit message and the CIP request:

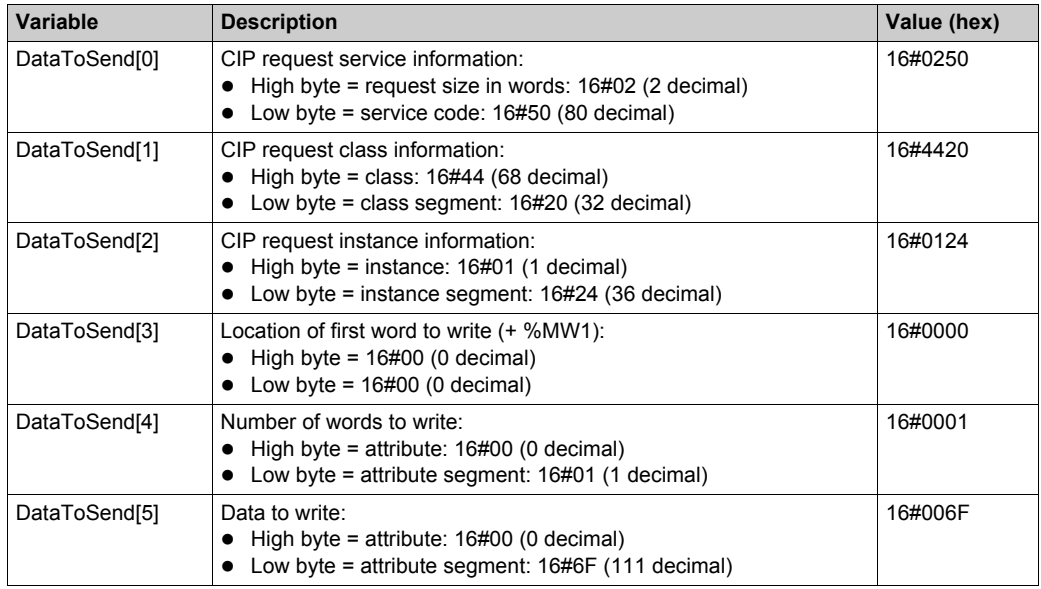

# **Viewing the Response**

Use a Unity Pro Animation table to display the ReceivedData variable array. Note that the ReceivedData variable array consists of the entire data buffer.

To display the CIP response, follow these steps:

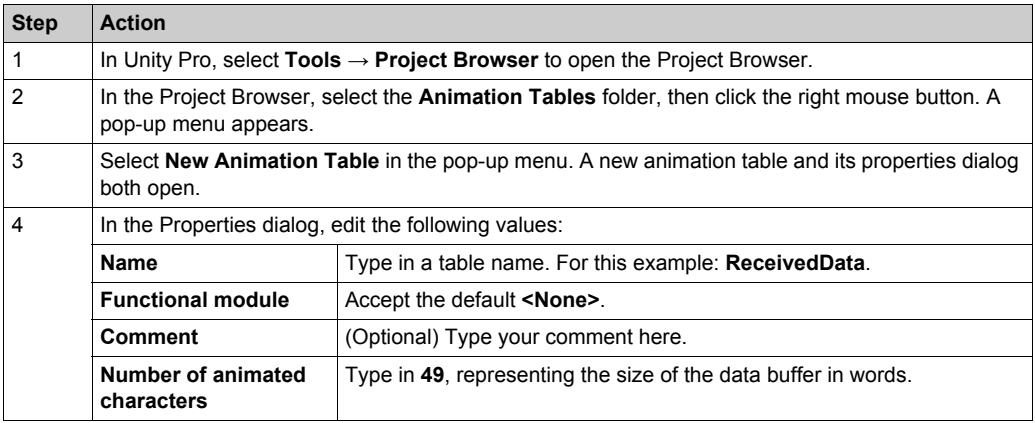

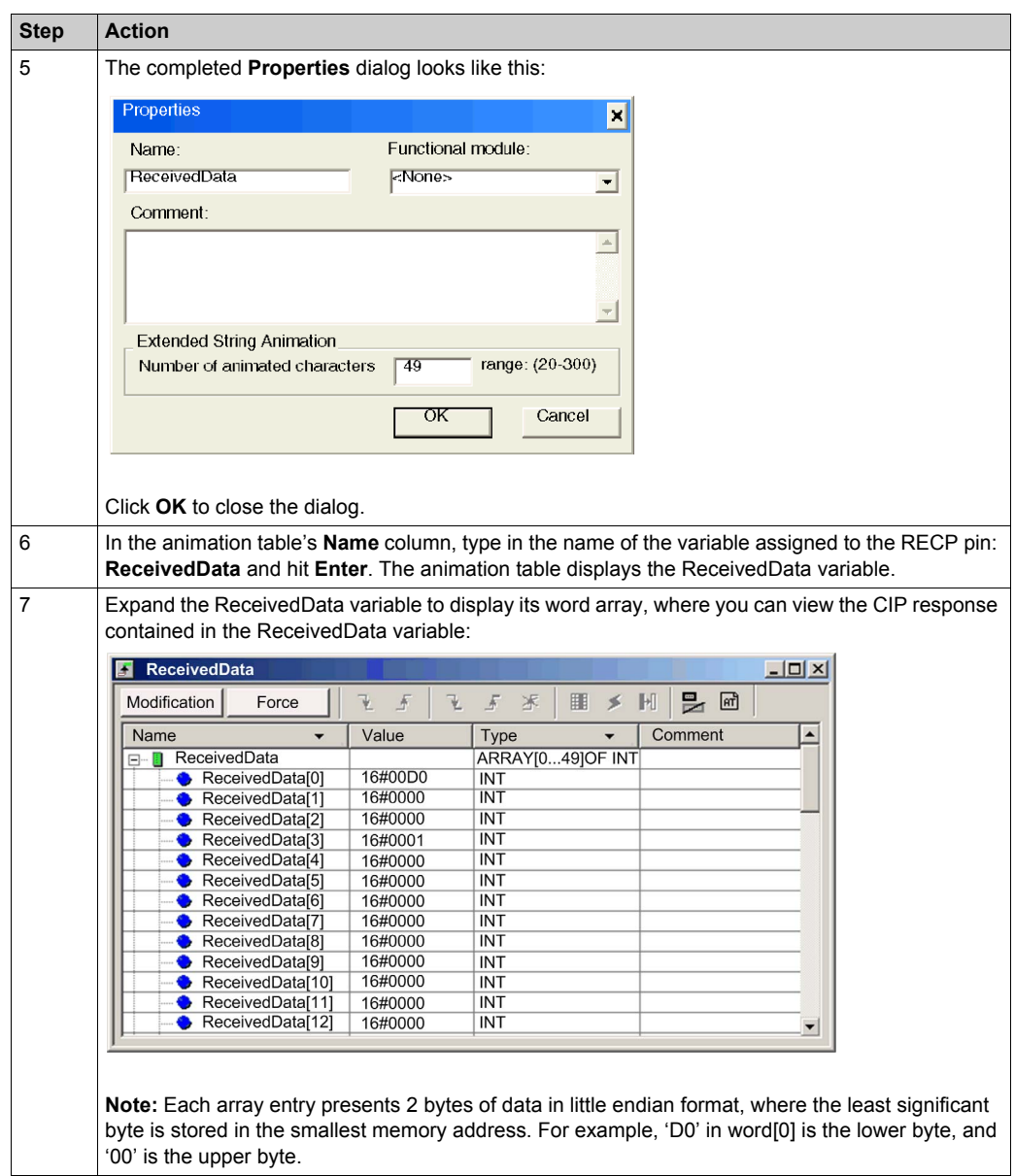

# **Modbus TCP Explicit Messaging Function Codes**

### **Overview**

You can execute Modbus TCP explicit messages using either a Unity Pro DATA\_EXCH function block or the **Modbus Explicit Message Window** in the Unity Pro DTM.

**NOTE:** Configuration edits made to an Ethernet communication module from the Unity Pro DTM are not saved to the operating parameters stored in the CPU and, therefore, are not sent by the CPU to the module on startup.

### **Function Codes**

The function codes supported by the Unity Pro graphical user interface include the following standard explicit messaging functions:

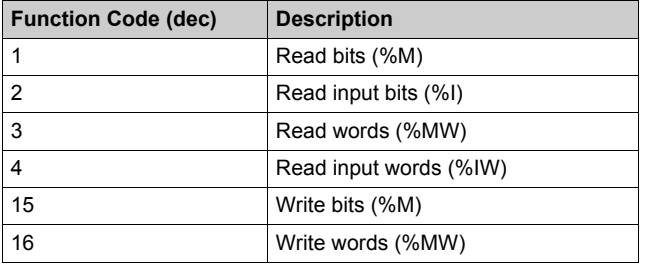

**NOTE:** You can use the DATA EXCH function block to execute any Modbus function, via program logic. Because the available function codes are too numerous to list here, refer instead to the Modbus IDA website for more information about these Modbus functions, at:

http://www.Modbus.org.

# **Configuring Modbus TCP Explicit Messaging Using DATA\_EXCH**

### **Introduction**

When you use the DATA\_EXCH block to create an explicit message for a Modbus TCP device, configure this block the same way you would configure it for any other Modbus communication. Refer to the Unity Pro online help for instructions on how to configure the DATA\_EXCH block.

## **Configuring ADDM Block Unit ID Settings**

When you configure the DATA EXCH block, use the ADDM block to set the DATA EXCH block's Address parameter. The ADDM block presents the configuration format ADDM('rack.slot.channel[ip\_address]UnitID.message\_type.protocol') where:

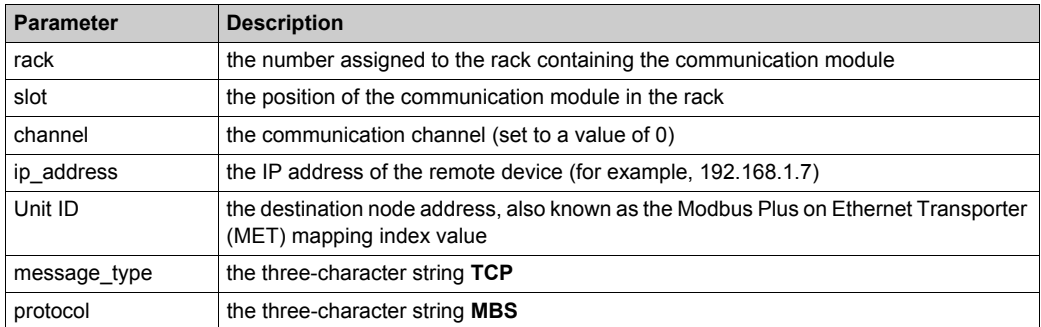

The Unit ID value in a Modbus message indicates the destination of the message.

Refer to the Modbus diagnostic codes *[\(see page 217\)](#page-216-0)*.

### **Contents of the Received\_Data Parameter**

The Received Data parameter contains the Modbus response. The length of the response varies, and is reported by  $M$ anagement  $Param[3]$  after the response is received. The format of the Modbus response is described, below:

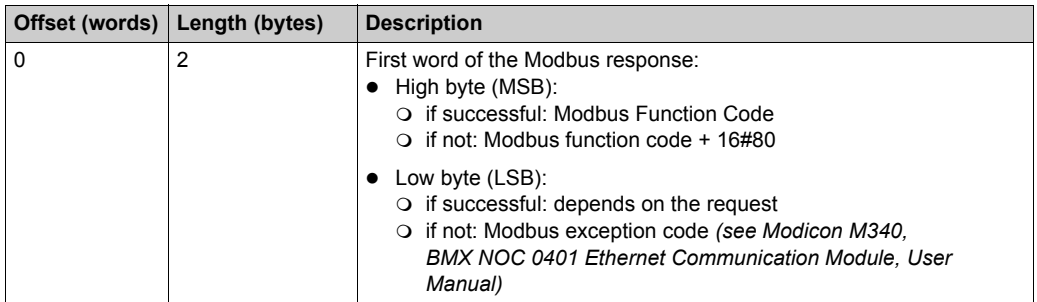

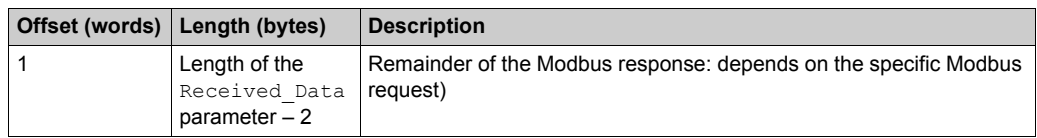

# **NOTE:**

- Structure the response in little endian order.
- In some error cases, Received\_Data is also used to judge the error type along with Management\_Param.

# **Modbus TCP Explicit Message Example: Read Register Request**

## **Overview**

The following example shows you how to use the DATA\_EXCH function block to send an explicit messaging Modbus TCP request to a remote device (at IP address 192.168.1.7) to read a single word located in the remote device at register 5391.

# **Implementing the DATA\_EXCH Function Block**

To implement the DATA EXCH function block, you need to create and assign variables for these blocks:

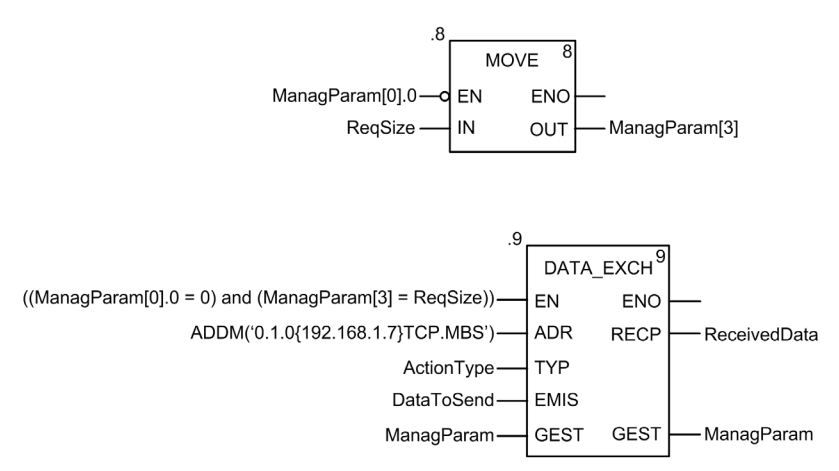

### **Declaring Variables**

In this example, the following variables were defined. You can, of course, use different variable names in your explicit messaging configurations.

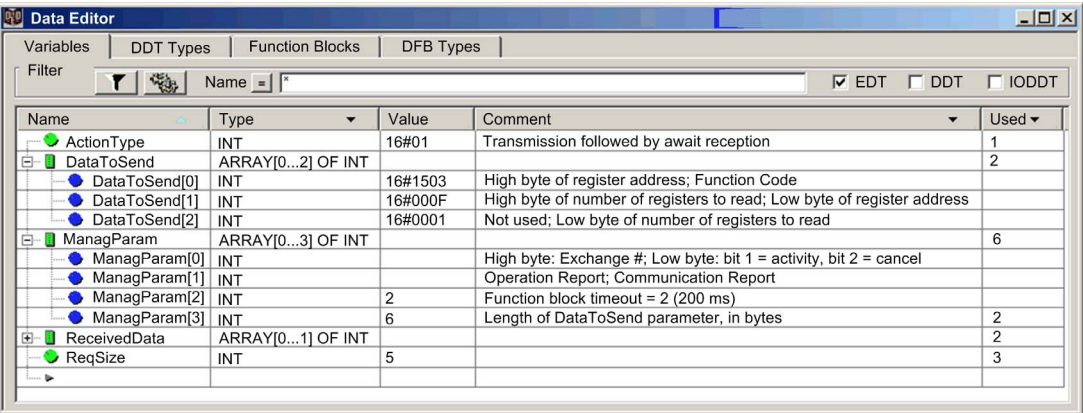

### **Configuring the Address Variable**

The Address variable identifies the explicit message originating device (in this example, the communication module) and the target device. Note that the Address variable does not include the Xway address elements {Network.Station} because we are not bridging through another PLC station. Use the ADDM function to convert the following character string to an address:

ADDM('0.1.0{192.168.1.7}TCP.MBS'), where:

- $\bullet$  rack = 0
- $\bullet$  module (slot number) = 1
- $\bullet$  channel = 0
- remote device IP address =  $192.168.1.7$
- message type = TCP
- $\bullet$  protocol = Modbus

### **Configuring the ActionType Variable**

The ActionType variable identifies the function type for the DATA\_EXCH function block:

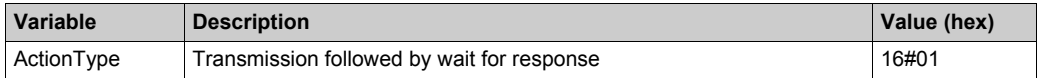

# **Configuring the DataToSend Variable**

The DataToSend variable contains the target register address and the number of registers to read:

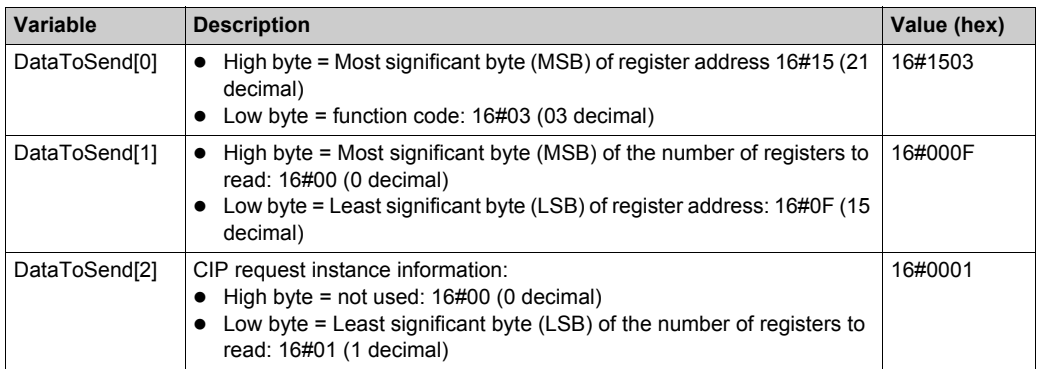

**NOTE:** For detailed information about M580 network topologies, refer to the *Modicon M580 Standalone System Planning Guide for Frequently Used Architectures* and *Modicon M580 System Planning Guide for Complex Topologies*.

### **Viewing the Response**

Use a Unity Pro Animation table to display the ReceivedData variable array. Note that the ReceivedData variable array consists of the entire data buffer.

To display the Modbus TCP response, follow these steps:

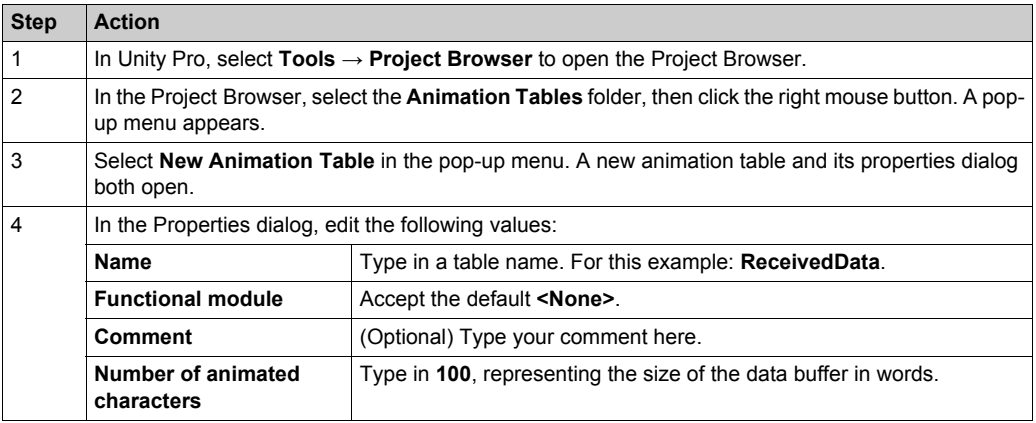

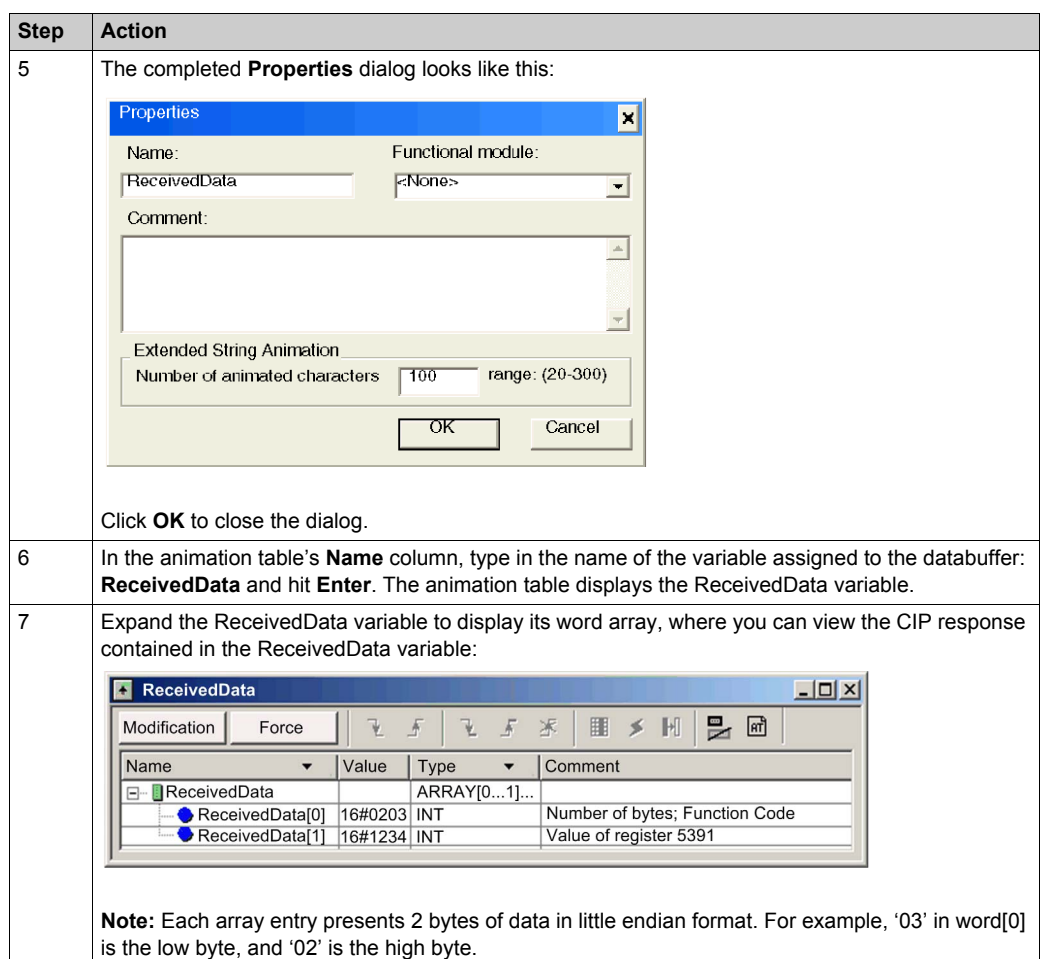

# **Sending Explicit Messages to EtherNet/IP Devices**

# **Introduction**

Use the **EtherNet/IP Explicit Message** window to send an explicit message from Unity Pro to the M580 CPU.

An explicit message can be connected or unconnected:

- **connected:** A connected explicit message contains both path information and a connection identifier to the target device.
- **unconnected:** An unconnected message requires path (addressing) information that identifies the destination device (and, optionally, device attributes).

You can use explicit messaging to perform many different services. Not every EtherNet/IP device supports every service.

## **Accessing the Page**

Before you can perform explicit messaging, connect the DTM for the M580 CPU to the CPU itself:

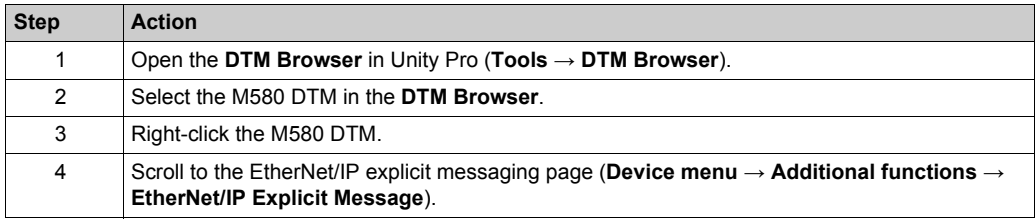

### **Configuring Settings**

Configure the explicit message using these settings on the **EtherNet/IP Explicit Messaging** page:

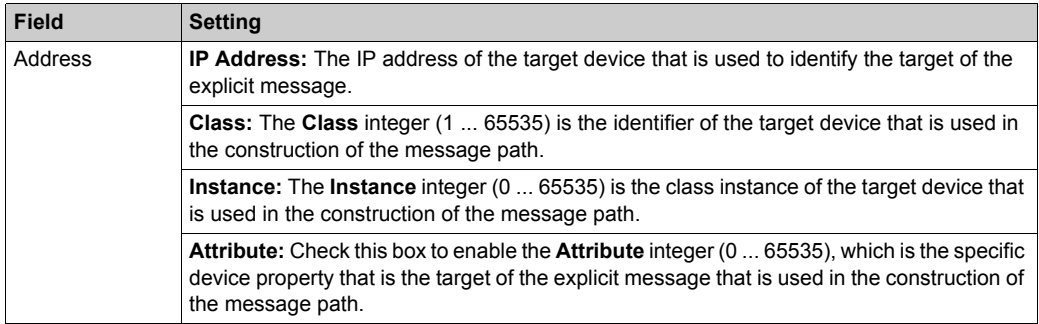

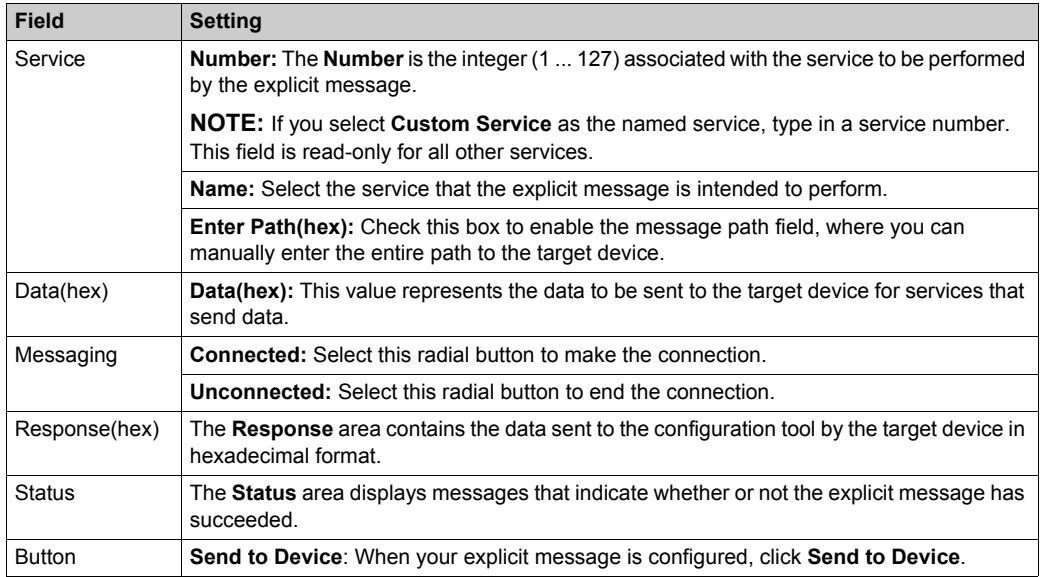

Click the **Close** button to save the changes and close the window.

# **Sending Explicit Messages to Modbus Devices**

# **Introduction**

Use the Modbus explicit messaging window to send an explicit message from Unity Pro to the M580 CPU.

You can use explicit messaging to perform many different services. Not every Modbus TCP device supports every service.

### **Accessing the Page**

Before you can perform explicit messaging, connect the DTM for the M580 CPU to the CPU itself:

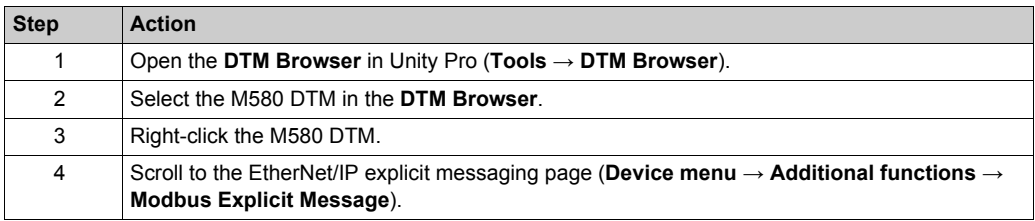

# **Configuing Settings**

Configure the explicit message using these settings on the **Modbus Explicit Messaging** page:

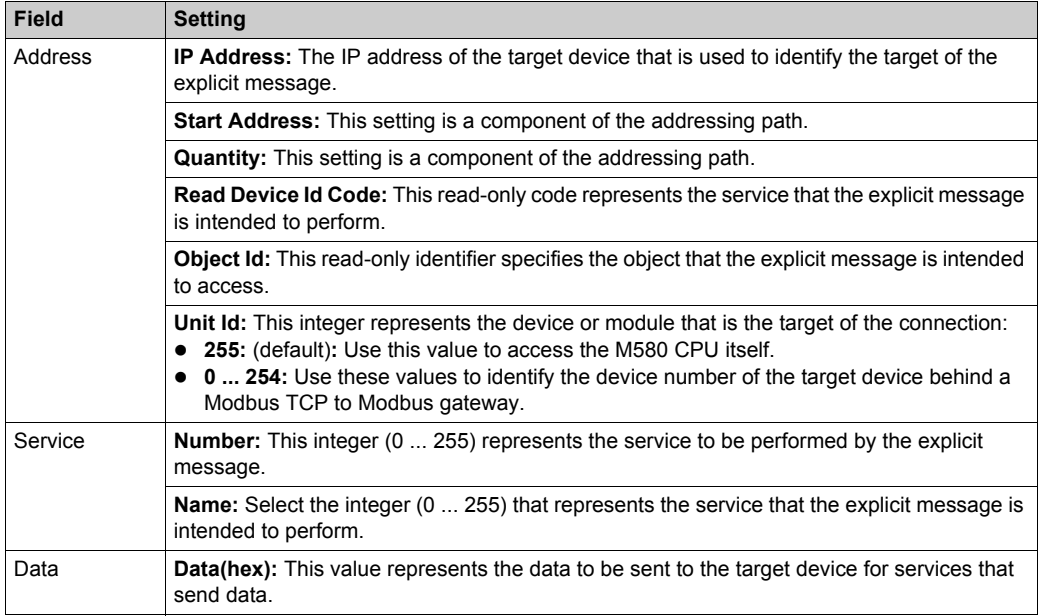

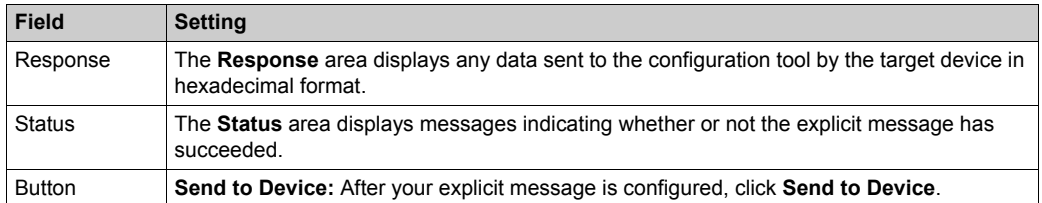

Click the **Close** button to save the changes and close the window.

# **Section 8.10 Explicit Messaging Using the MBP\_MSTR Block in Quantum RIO Drops**

## **Introduction**

This section shows you how to configure both EtherNet/IP and Modbus TCP explicit messages in Quantum RIO drops by including the MBP\_MSTR function block in the logic of your Unity Pro project.

## **What Is in This Section?**

This section contains the following topics:

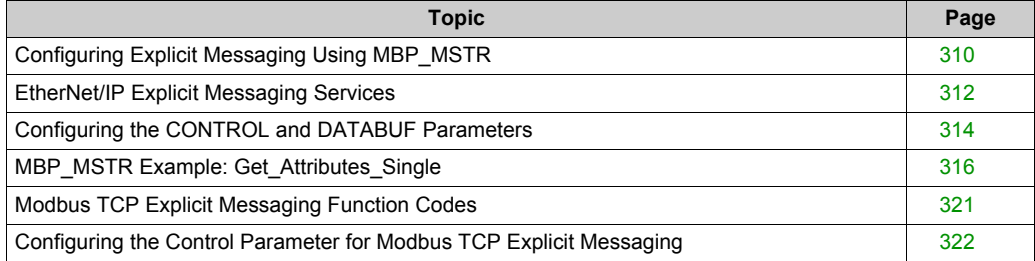

# <span id="page-309-0"></span>**Configuring Explicit Messaging Using MBP\_MSTR**

### **Overview**

You can use the MBP\_MSTR function block to configure both Modbus TCP and EtherNet/IP connected and unconnected explicit messages.

The operation begins when the input to the  $EN$  pin is turned ON. The operation ends if the ABORT pin is turned ON, or if the EN pin is turned OFF.

The CONTROL and DATABUF output parameters define the operation.

**NOTE:** The structure and content of the CONTROL and DATABUF output parameters differ for explicit messages configured using the EtherNet/IP and Modbus TCP protocols. Refer to the topics Configuring the Control Parameter for EtherNet/IP and Configuring the Control Parameter for Modbus TCP for instructions on how to configure these parameters for each protocol.

The ACTIVE output turns ON during operation; the ERROR output turns ON if the operation aborts without success; the SUCCESS output turns ON at the successful completion of the operation.

EN and ENO can be configured as additional parameters.

### **Representation in FBD**

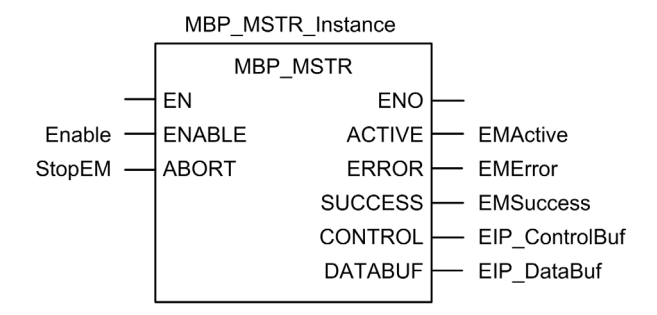

### **Input Parameters**

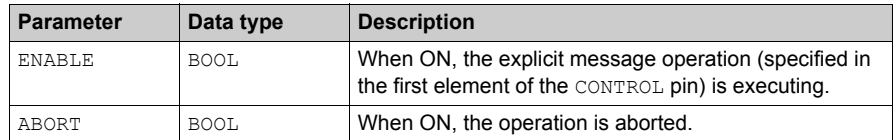

# **Output Parameters**

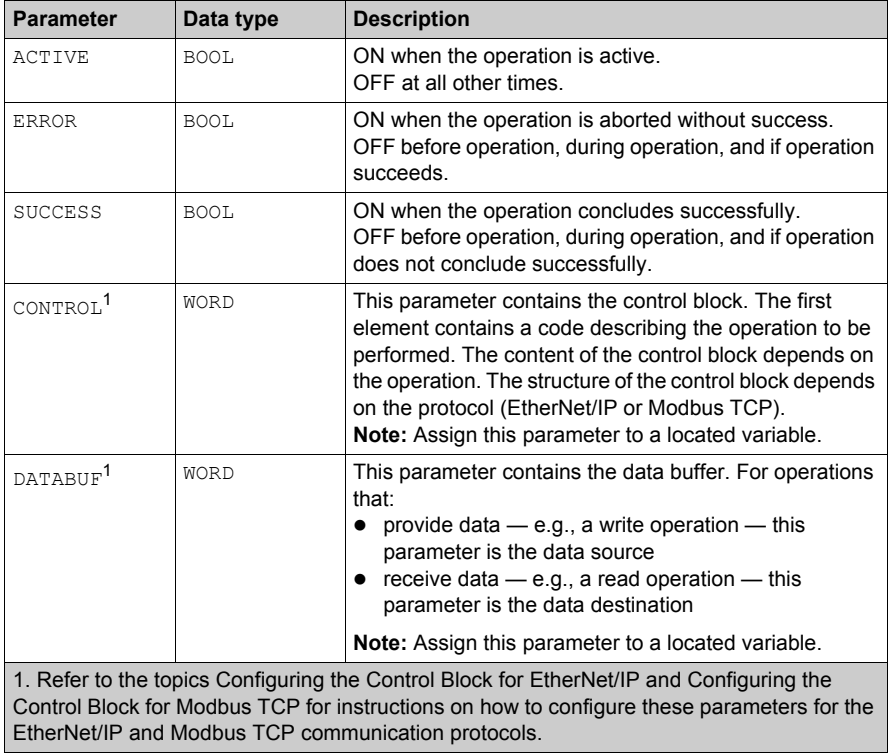

# <span id="page-311-0"></span>**EtherNet/IP Explicit Messaging Services**

### **Overview**

Every EtherNet/IP explicit message performs a service. Each service is associated with a service code (or number). You will need to identify the explicit messaging service by its name, decimal number, or hexadecimal number.

You can execute EtherNet/IP explicit messages using either a Unity Pro MBP\_MSTR function block or the Unity Pro Ethernet Configuration Tool's **EtherNet/IP Explicit Message Window**.

**NOTE:** Configuration edits made to an Ethernet communication module from the Unity Pro Ethernet Configuration Tool's EtherNet/IP Explicit Message Window are not saved to the operating parameters stored in the CPU and, therefore, are not sent by the CPU to the module on startup.

You can use Unity Pro to construct a request that executes any service supported by the target device that is compliant with the EtherNet/IP protocol.

### **Services**

The services supported by Unity Pro include the following standard explicit messaging services:

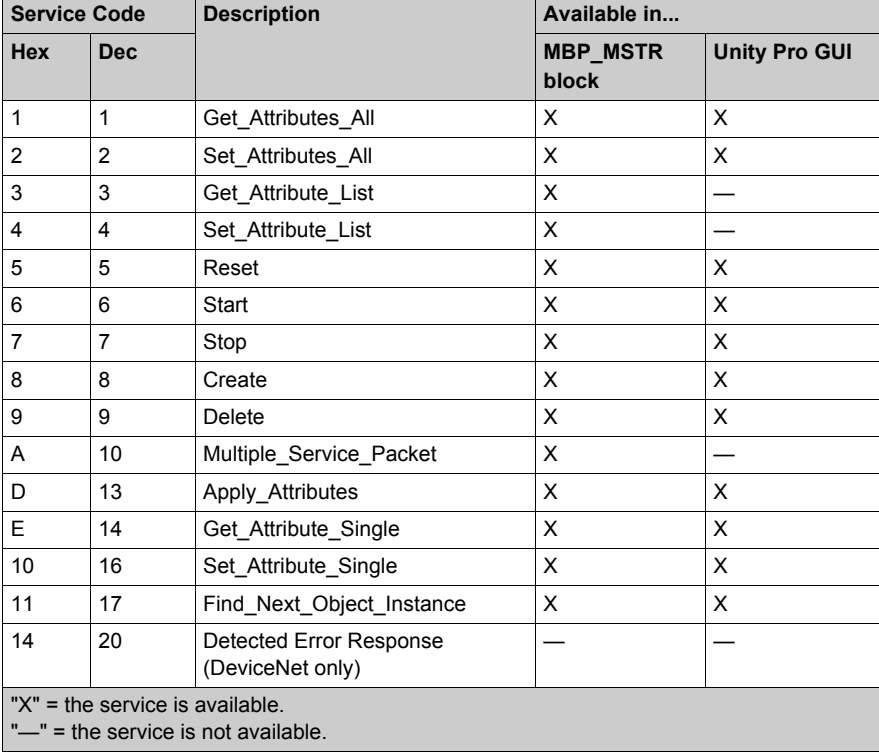

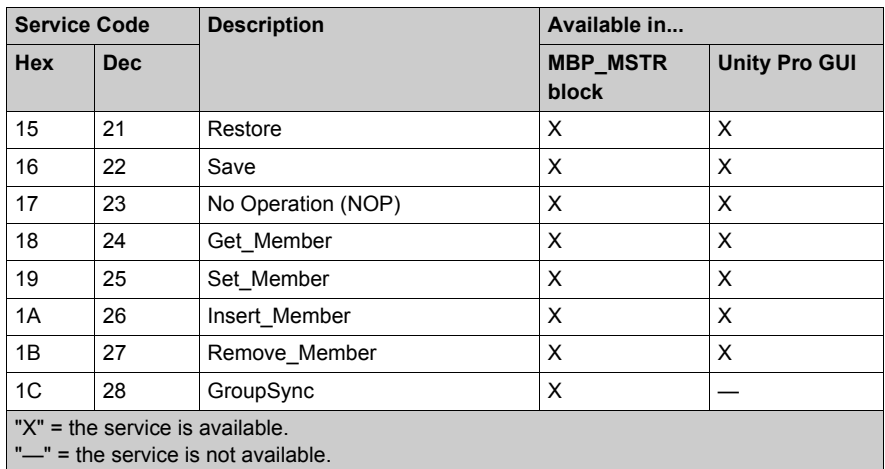

# <span id="page-313-0"></span>**Configuring the CONTROL and DATABUF Parameters**

## **Overview**

The CONTROL and DATABUF output parameters define the operation performed by the MBP\_MSTR function block. For the EtherNet/IP protocol, the structure of the CONTROL and DATABUF output parameters remains the same for every explicit messaging service *[\(see page 312\)](#page-311-0)*.

### **Configuring the Control Parameter**

The Control parameter consists of 9 contiguous words, as described below:

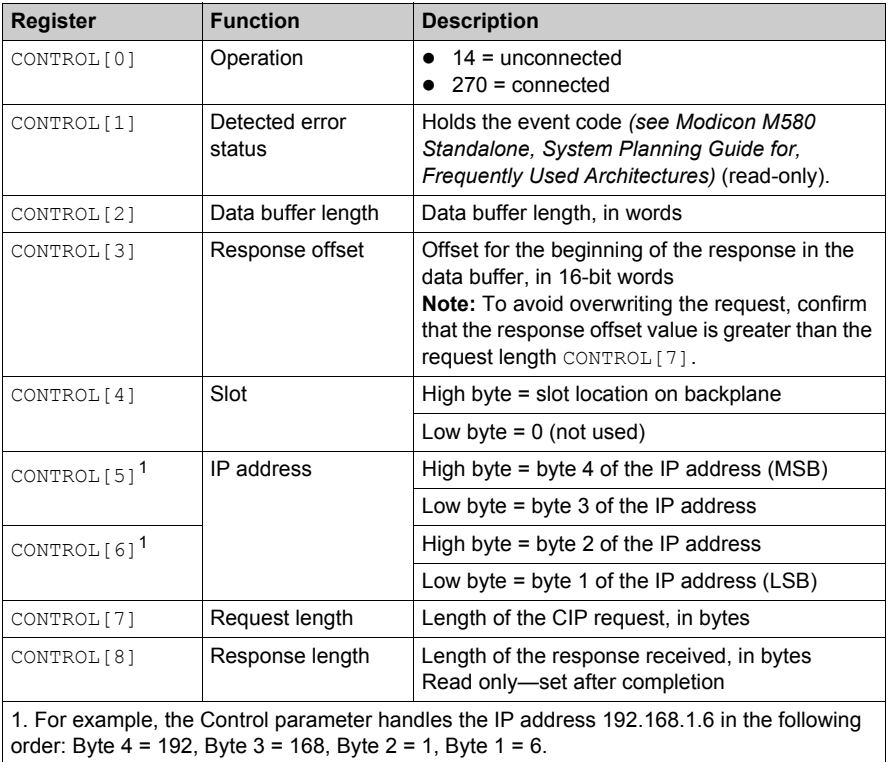

## **Configuring the Data Buffer**

The data buffer varies in size. It consists of contiguous registers that include—in sequence—both the CIP request and the CIP response. To avoid overwriting the request, confirm that the data buffer is large enough to simultaneously contain both the request and response data.

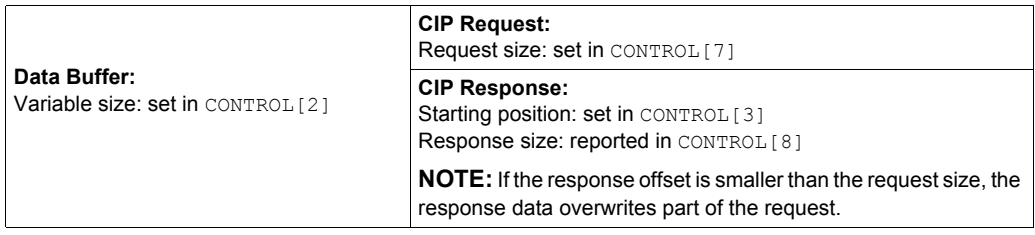

The format of the data buffer's CIP request and CIP response is described, below.

**NOTE:** Structure both the request and response in little endian order.

### **Request:**

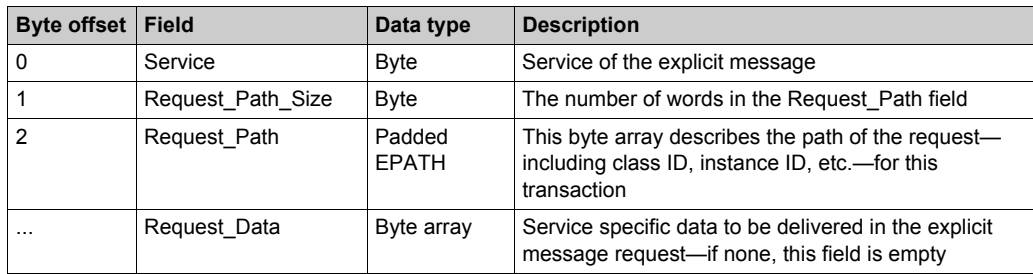

### **Response:**

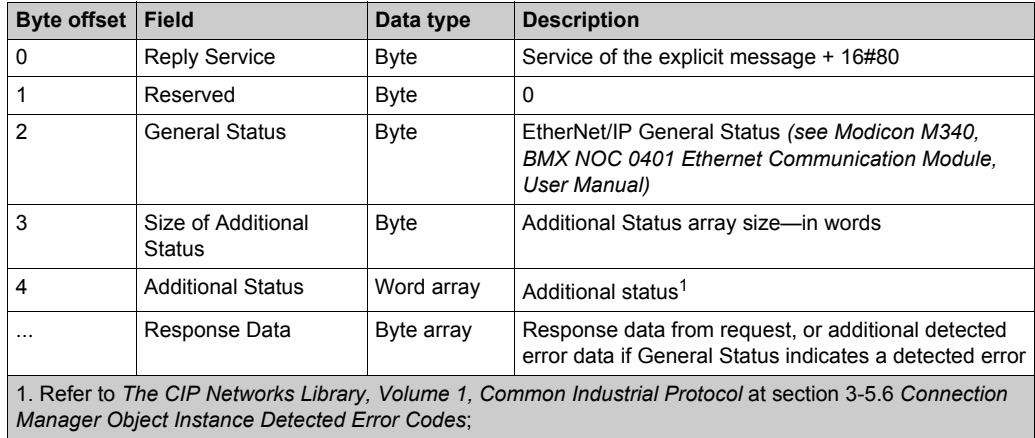

# <span id="page-315-0"></span>**MBP\_MSTR Example: Get\_Attributes\_Single**

### **Overview**

The following unconnected explicit messaging example shows you how to use the MBP\_MSTR function block to retrieve diagnostic information for an STB island from an STB NIC 2212 network interface module, by using the Get Attributes Single service.

You can perform the same explicit messaging service using the **EtherNet/IP Explicit Message Window** of the Unity Pro Ethernet Configuration Tool *(see Quantum EIO, Control Network, Installation and Configuration Guide)*.

### **Implementing the MBP\_MSTR Function Block**

To implement the MBP\_MSTR function block, you need to create and assign variables, then connect it to an AND block. In the following example, the logic will continuously send an explicit message upon receiving notice of success:

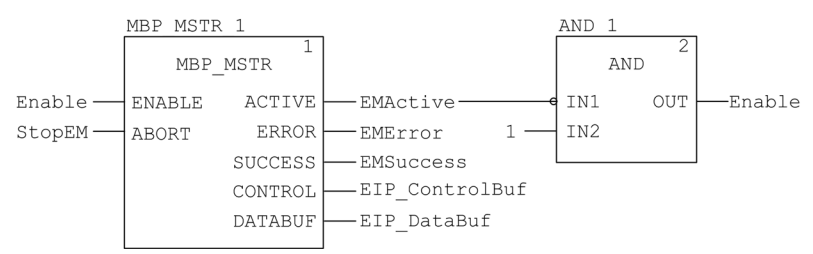

### **Input Variables**

Variables need to be created and assigned to input pins. For the purpose of this example, variables have been created — and named — as described below. (You can use different variable names in your explicit messaging configurations.)

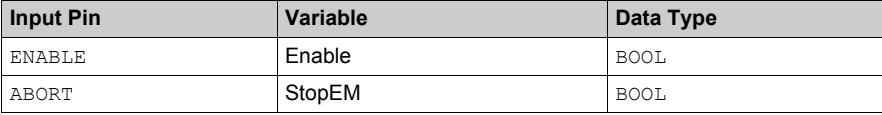

### **Output Variables**

Variables also need to be created and assigned to output pins. (The names assigned to output variables apply only to this example, and can be changed in your explicit messaging configurations.)

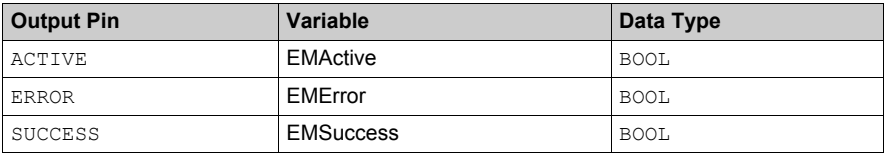

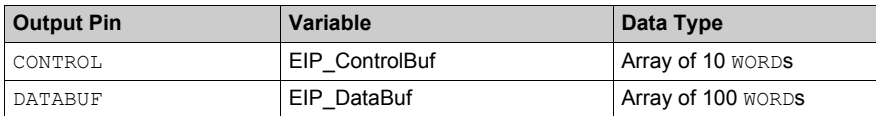

**NOTE:** To simplify configuration, you can assign the CONTROL and DATABUF output pins to a byte array consisting of located variables. When configured in this manner, you will not need to be aware of the location of data within a word (for example, high versus low byte, and big or little endian format).

# **Control Array**

The control array parameter (EIP ControlBuf) consists of 9 contiguous words. You need to configure only some control words; other control words are read-only and are written to by the operation. In this example, the control array defines the operation as an unconnected explicit message, and identifies the target device:

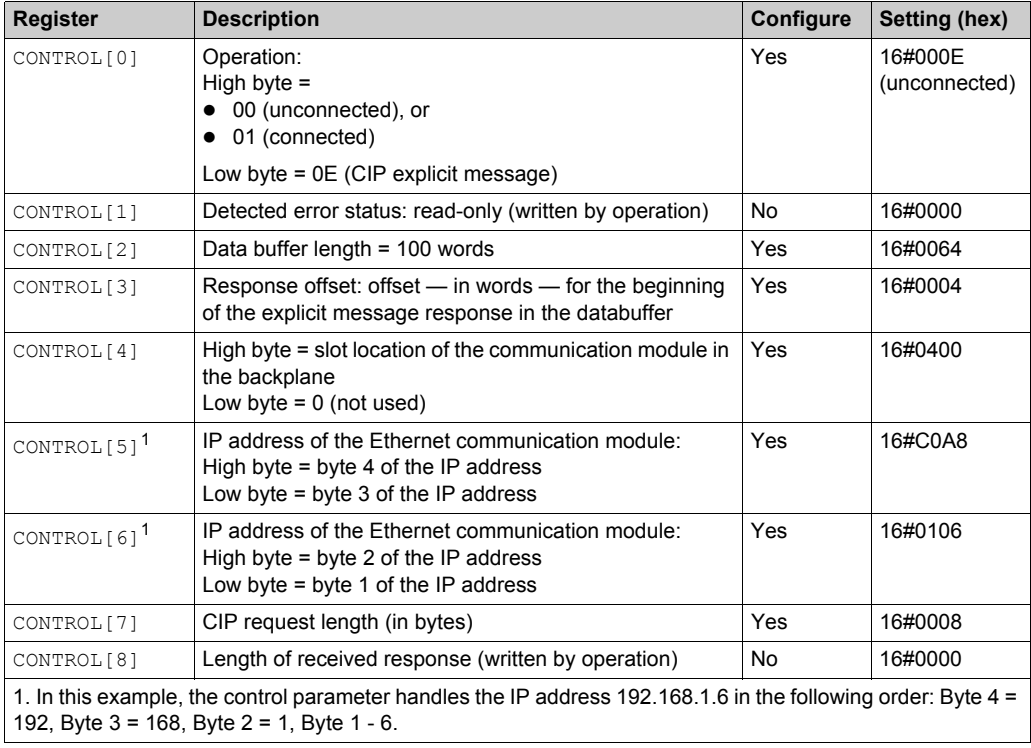

### **CIP Request**

The CIP request is located at the beginning of the databuffer and is followed by the CIP response. In this example, the CIP request calls for the return of a single attribute value (diagnostic data), and describes the request path through the target device's object structure leading to the target attribute:

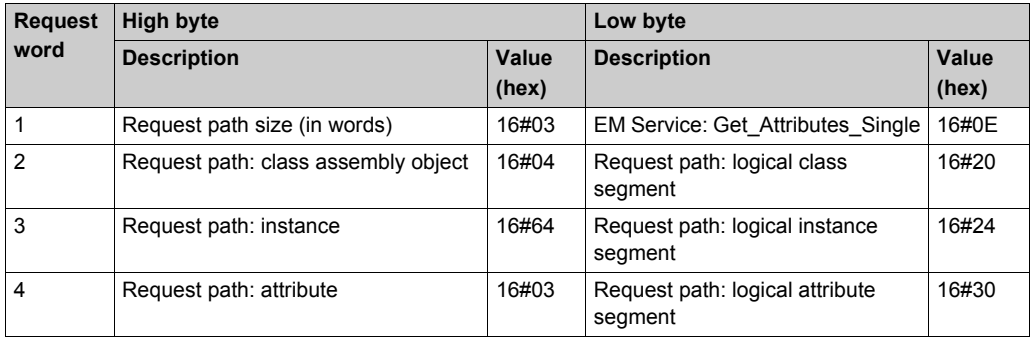

Combining the high and low bytes, above, the CIP request would look like this:

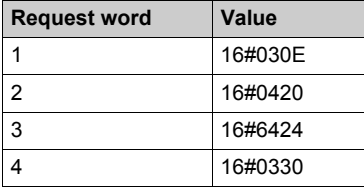

### **Viewing the Response**

Use a Unity Pro Animation table to display the EIP\_DataBuf variable array. Note that the EIP\_DataBuf variable array consists of the entire data buffer, which includes the:

- CIP request (4 words) located in EIP DataBuf(1-4)
- CIP service type (1 word) located in EIP DataBuf(5)
- CIP request status (1 word) located in EIP\_DataBuf(6)
- CIP response (in this case, 10 words) located in EIP DataBuf(7-16)

To display the CIP response, follow these steps:

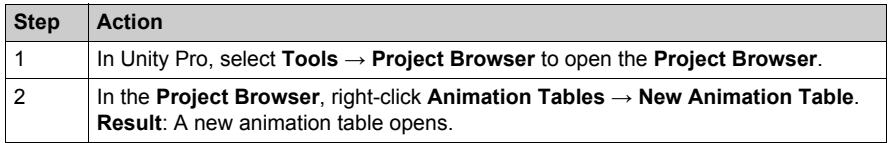

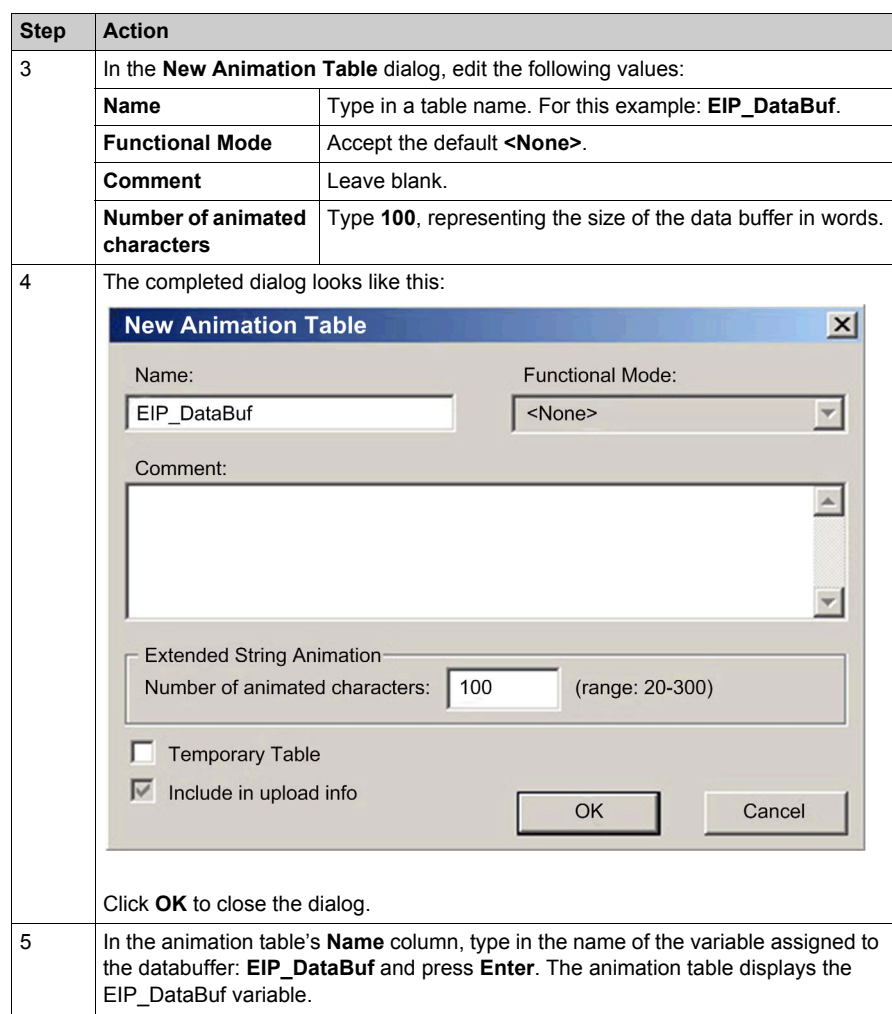

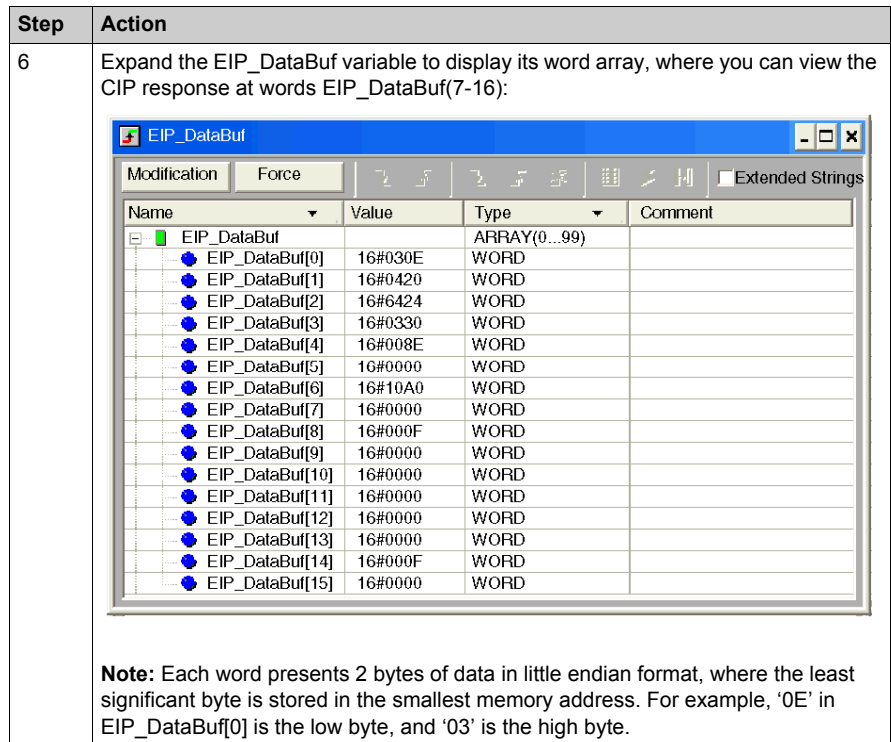

# <span id="page-320-0"></span>**Modbus TCP Explicit Messaging Function Codes**

# **Overview**

Every Modbus TCP explicit message performs a function. Each function is associated with a code (or number). You will need to identify the explicit messaging function by its name, decimal number, or hexadecimal number.

You can execute Modbus TCP explicit messages using either a Unity Pro MBP\_MSTR function block or the Unity Pro Ethernet Configuration Tool's **Modbus Explicit Message Window**.

**NOTE:** Configuration edits made to an Ethernet communication module from the Unity Pro Ethernet Configuration Tool are not saved to the operating parameters stored in the CPU and, therefore, are not sent by the CPU to the module on startup.

## **Services**

The function codes supported by Unity Pro include the following standard explicit messaging functions:

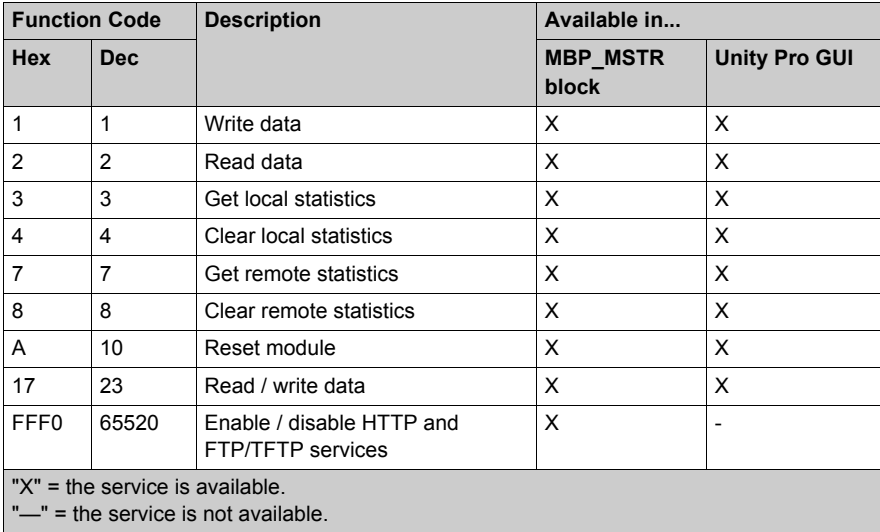

# <span id="page-321-0"></span>**Configuring the Control Parameter for Modbus TCP Explicit Messaging**

### **Overview**

The CONT[R](#page-309-0)OL and DATABUF output parameters define the operation performed by the MBP\_MSTR *[\(see page 310\)](#page-309-0)* function block. For the Modbus TCP protocol, both the structure and the content of the CONTROL output parameter vary, depending upon the function code *[\(see page 321\)](#page-320-0)*.

The structure of the CONTROL parameter is described, below, for each supported function code.

Refer to the *Quantum Ethernet I/O System Planning Guide* for an example of an MSTR block created in a Unity Pro application to read the ports of a dual-ring switch (DRS) to diagnose a subring break.

### **Control Parameter Routing Register**

The CONTROL[5] routing register specifies the source and destination node addresses for network data transfer, and consists of the following 2 bytes:

- Most Significant Byte (MSB): contains the source node address, for example, the slot number of the 140 NOC 78• 00
- Least Significant Byte (LSB): contains the destination node address a value representing either a direct or a bridge address. The LSB is required for devices that are reached through a bridge, for example, an Ethernet to Modbus bridge or an Ethernet to Modbus Plus bridge. The values of the LSB are as follows:
	- $\circ$  If no bridge is used: LSB is set to zero(0).
	- o If a bridge is used: LSB contains the Modbus Plus on Ethernet Transporter (MET) mapping index value. This value, also known as the Unit ID, indicates the device to which the message is directed.

The CONTROL[5] routing register:

most significant byte least significant byte

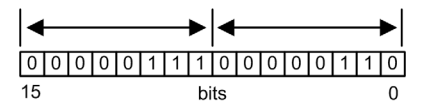

When the Ethernet communication module acts as a server, the LSB indicates the destination of a message received by the communication module:

- messages with an LSB value from 0 to 254 are forwarded to and processed by the CPU
- messages with an LSB value of 255 are retained and processed by the Ethernet communication module

**NOTE:** Unit ID 255 should be used when requesting diagnostic data from the Ethernet communication module.

## **Write Data**

The control parameter consists of 9 contiguous words, as described below:

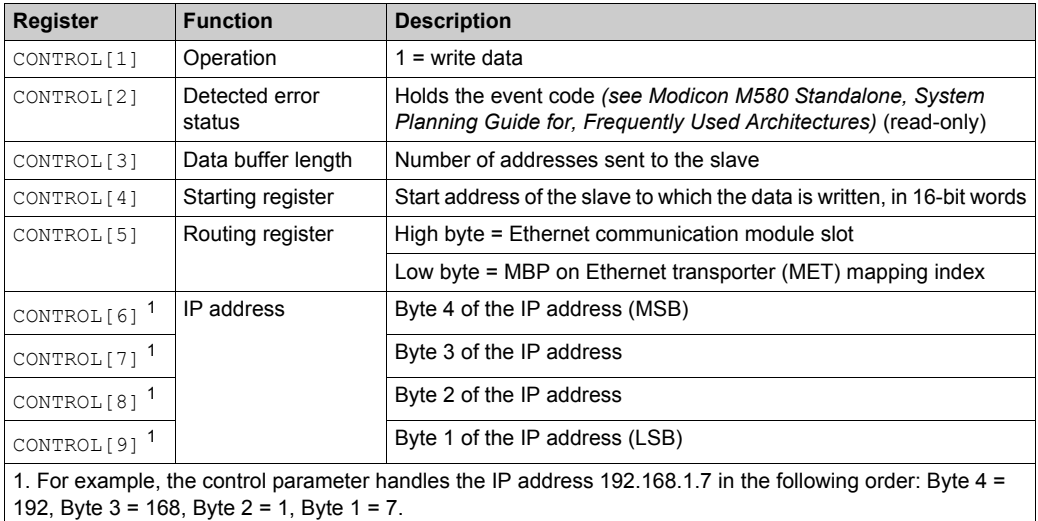

# **Read Data**

The control parameter consists of 9 contiguous words, as described below:

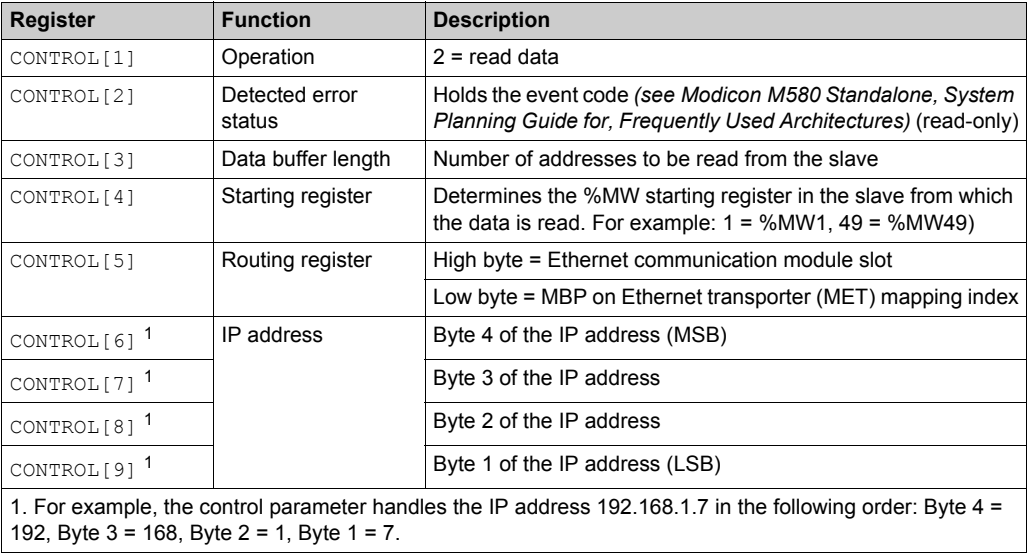

## **Get Local Statistics**

The control parameter consists of 9 contiguous words, as described below:

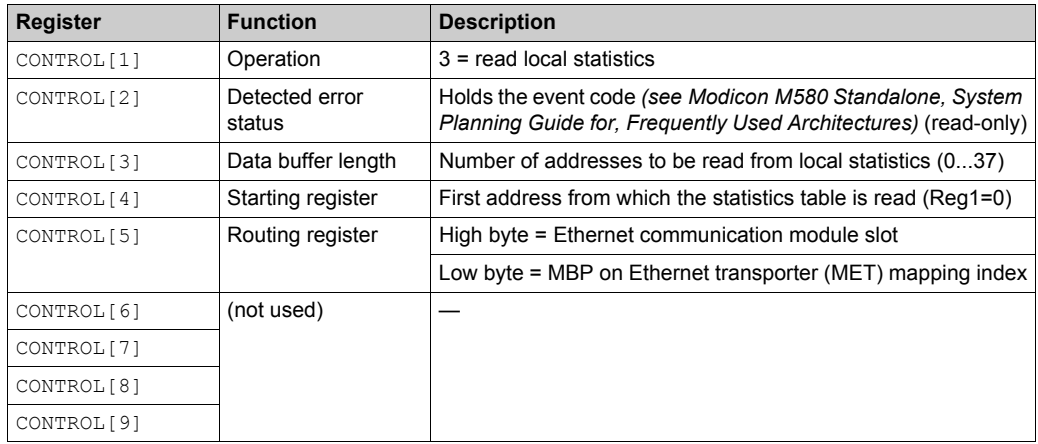

**Module Response:** A TCP/IP Ethernet module responds to the Get Local Statistics command with the following information:

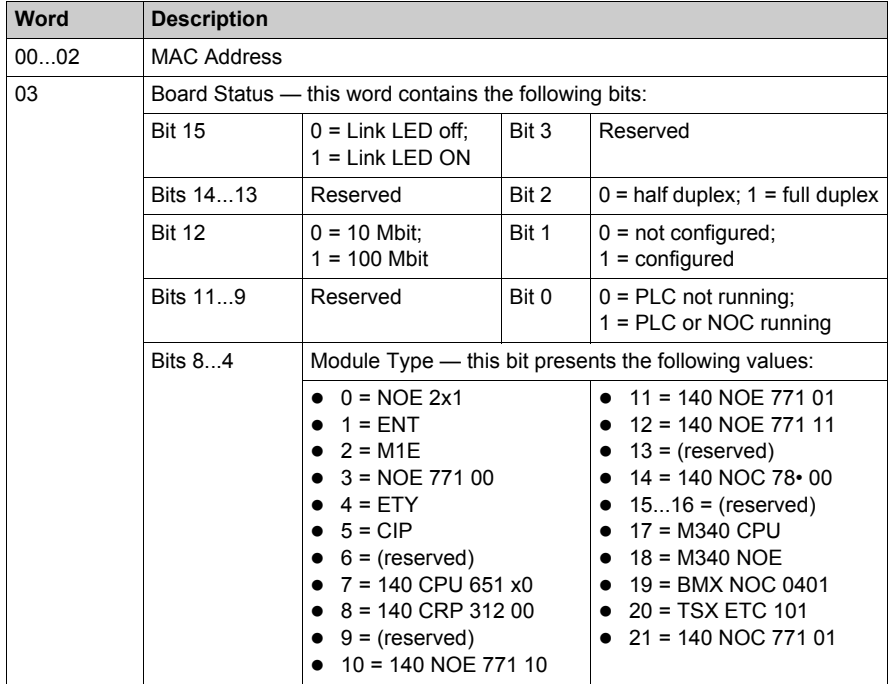
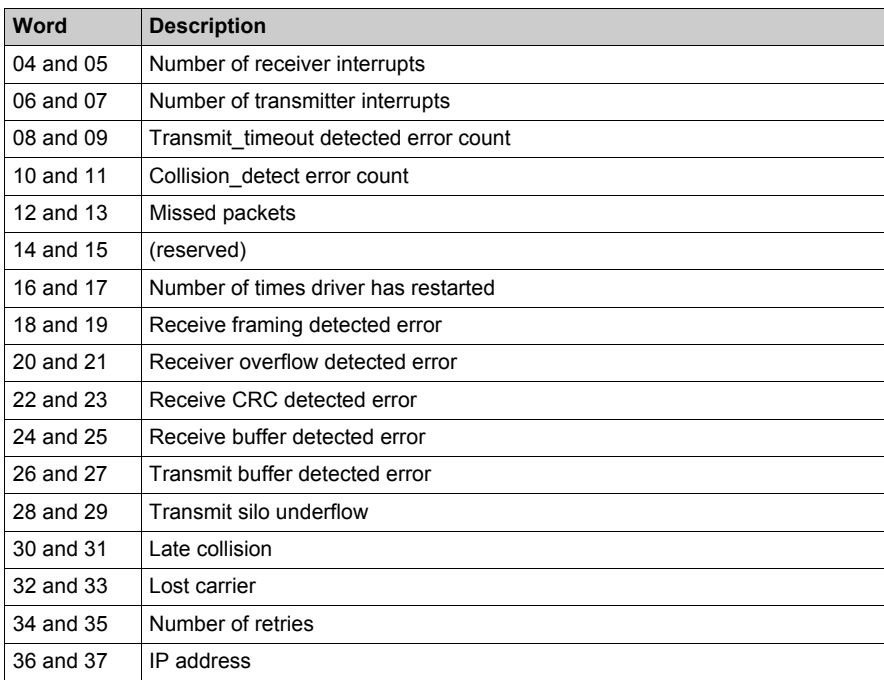

# **Clear Local Statistics**

The control parameter consists of 9 contiguous words, as described below:

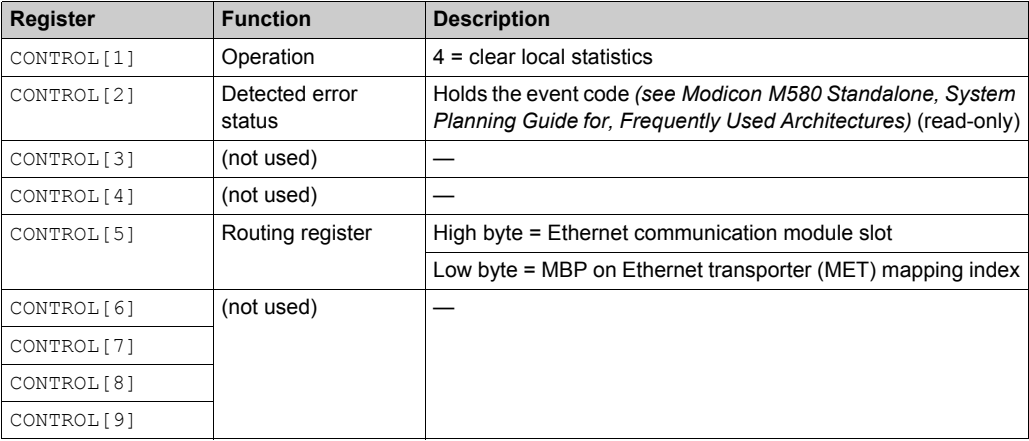

## **Get Remote Statistics**

The control parameter consists of 9 contiguous words, as described below:

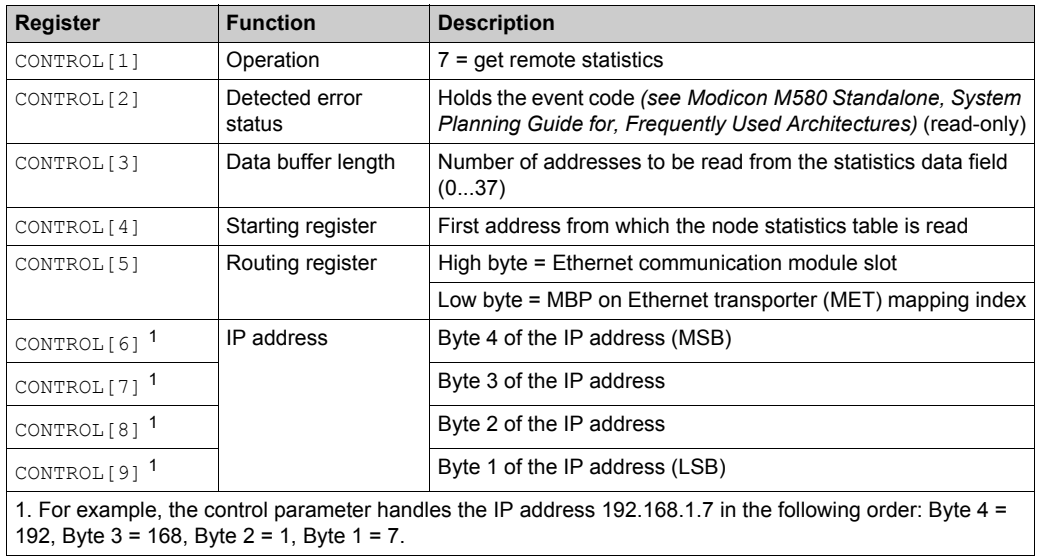

# **Clear Remote Statistics**

The control parameter consists of 9 contiguous words, as described below:

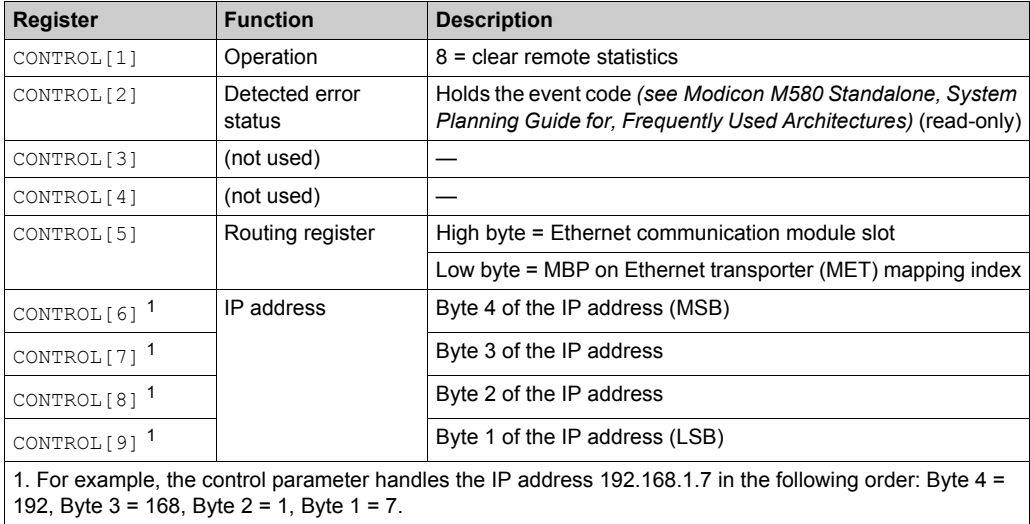

## **Reset Module**

The control parameter consists of 9 contiguous words, as described below:

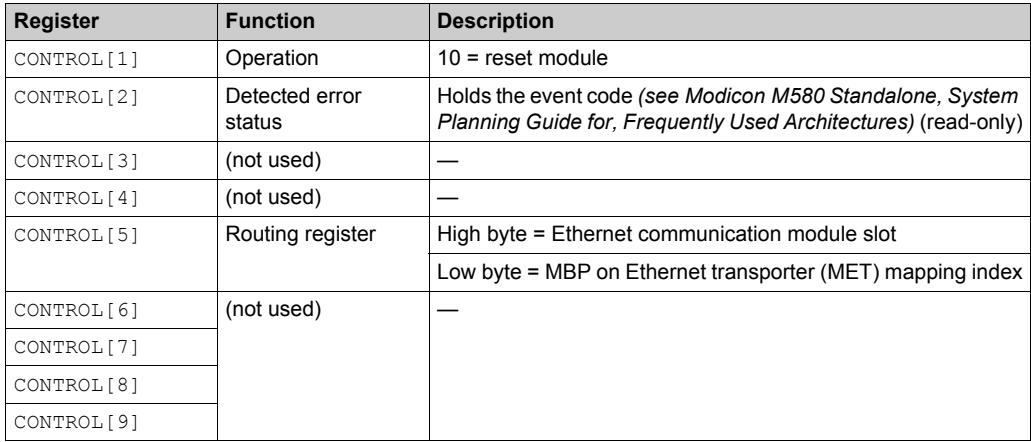

# **Read/Write Data**

The control parameter consists of 11 contiguous words, as described below:

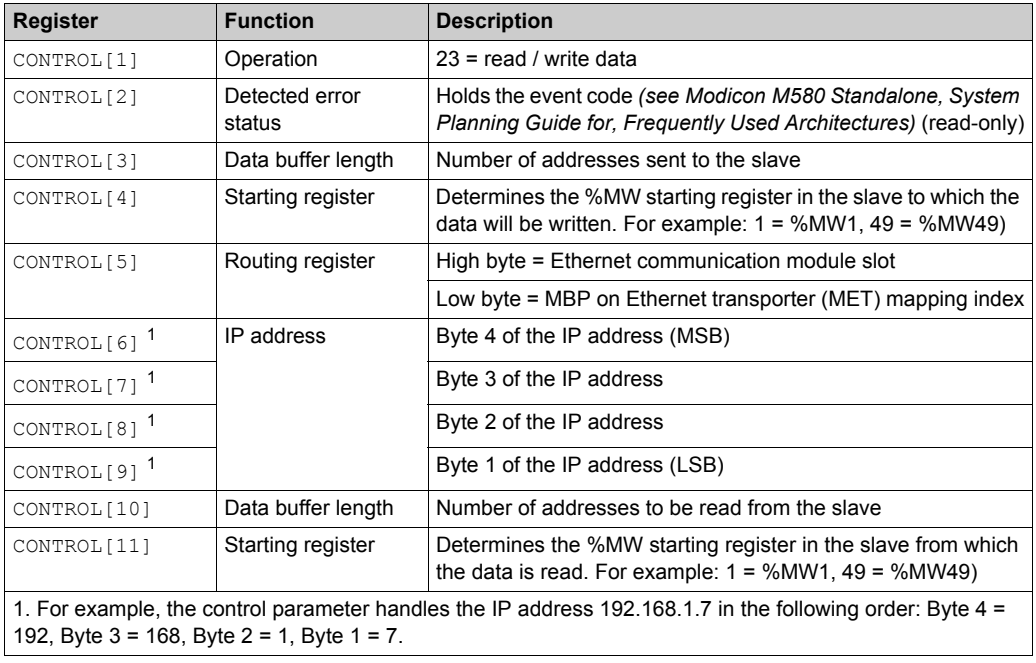

### **Enable/Disable HTTP or FTP/TFTP Services**

When HTTP or FTP/TFTP has been enabled using Unity Pro configuration tools *(see Quantum EIO, Control Network, Installation and Configuration Guide)*, an MSTR block can be used to change the enabled state of the service while the application is running. The MSTR block cannot change the state of the HTTP or FTP/TFTP services if the service was disabled using one of the configuration tools.

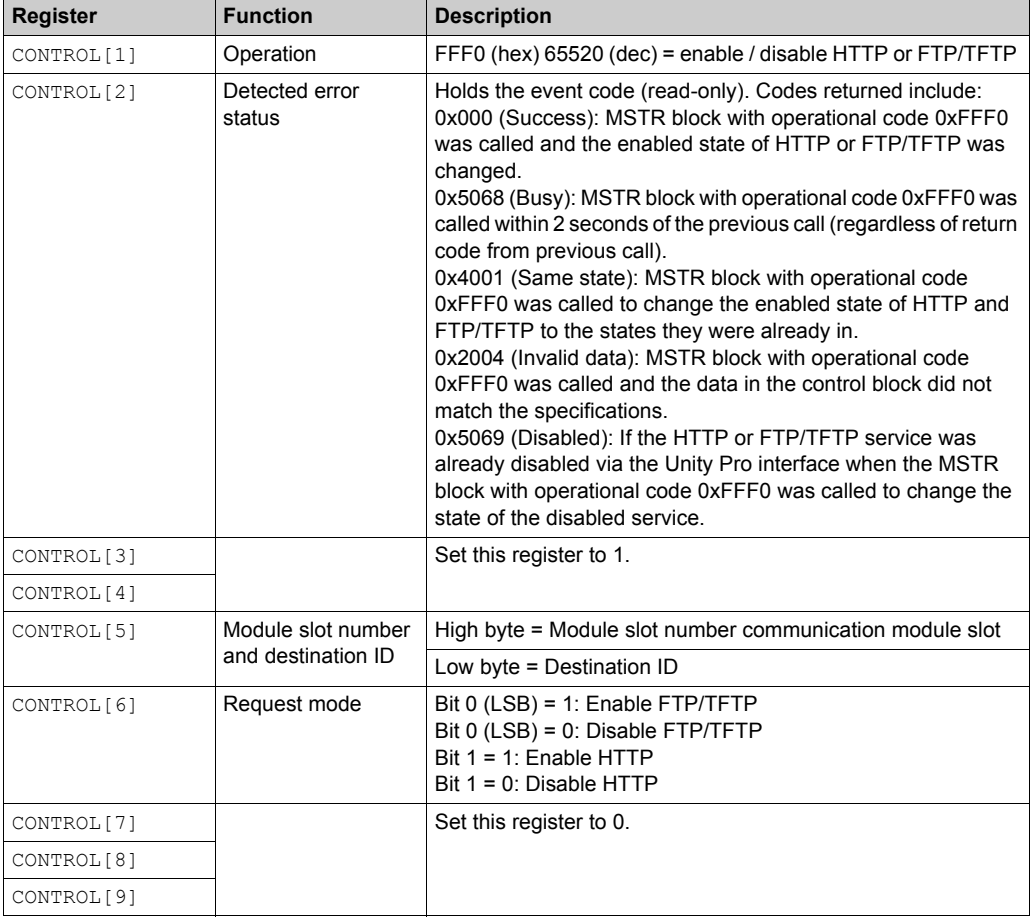

The control parameter consists of 9 contiguous words, as described below:

HTTP, FTP, and TFTP service state changes made by MSTR with operation code FFF0 (hex) are overridden by the configured value when the module is power-cycled or reset and when a new application is downloaded to the module.

Here are some examples:

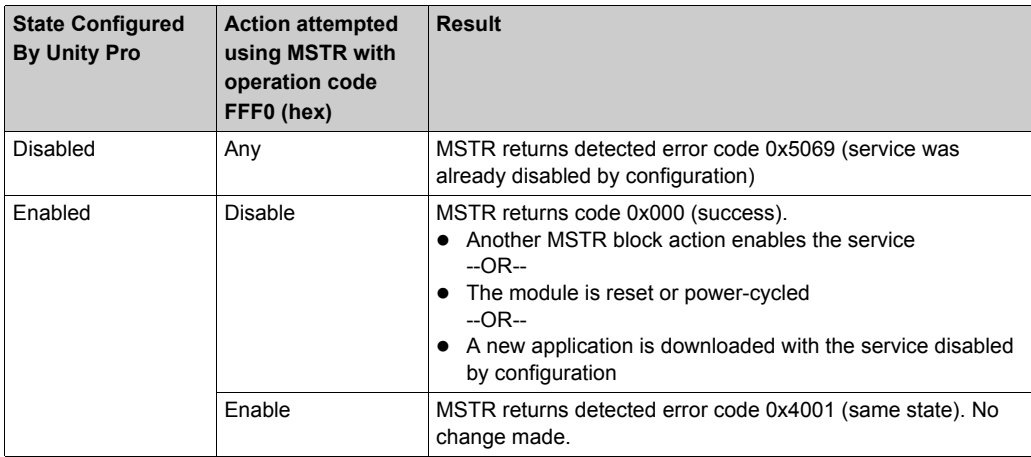

# **Section 8.11 Implicit Messaging**

## **Introduction**

This section extends the sample Unity Pro application and contains these instructions:

- Add an STB NIC 2212 EtherNet/IP network interface module to your Unity Pro application.
- Configure the STB NIC 2212 module.
- Configure EtherNet/IP connections to link the Ethernet communications module and the STB NIC 2212 network interface module.
- Configure I/O items for the Advantys island.

**NOTE:** The instructions in this section describe an example of a single, specific device configuration. For other configuration choices, refer to the Unity Pro help files.

#### **What Is in This Section?**

This section contains the following topics:

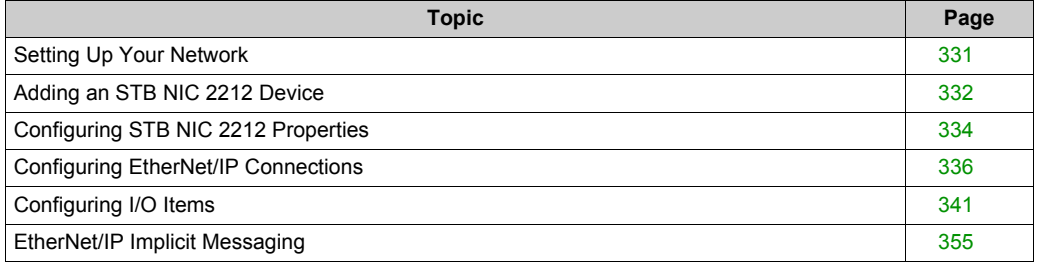

# <span id="page-330-0"></span>**Setting Up Your Network**

# **Introduction**

Use this example to establish communications between the M580 rack and an Advantys STB NIC 2212 network interface module (NIM).

The STB NIC 2212 is Schneider Electric's EtherNet/IP network interface module for Advantys islands.

# **Network Topology**

This sample network shows the Ethernet network devices used in this configuration:

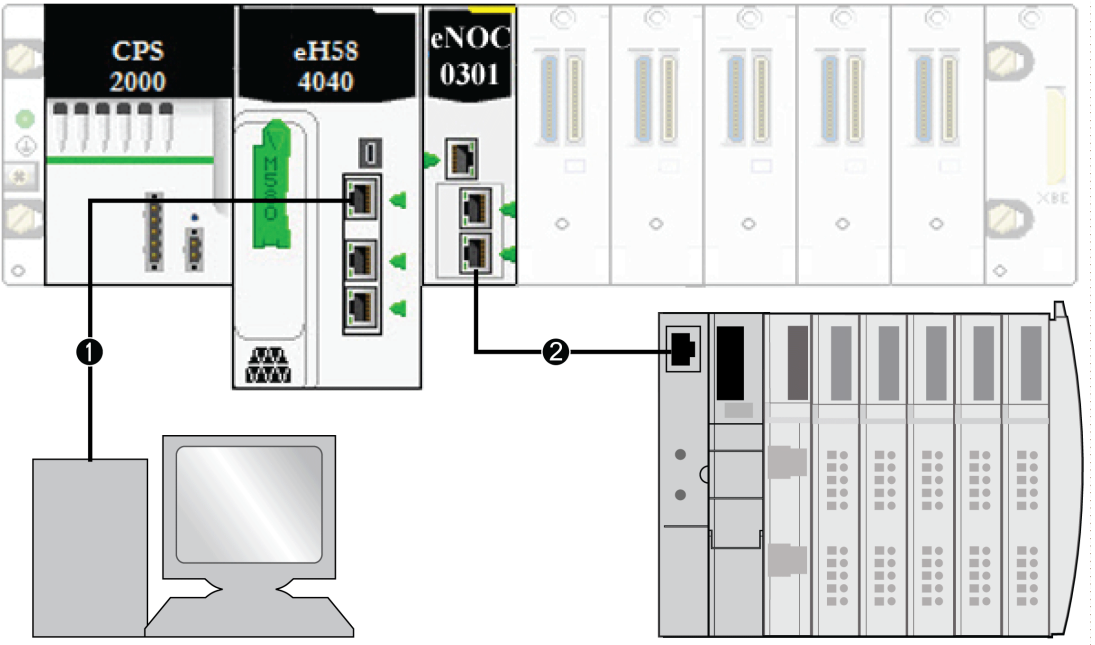

- **1** The M580 CPU (with DIO scanner service) on the local rack is connected to a PC that runs the Unity Pro software.
- **2** The BMENOC03•1 Ethernet communications module on the local rack is connected to an STB NIC 2212 NIM on an Advantys island.

To re-create this example, use the IP addresses from your own configuration for these items:

- M580 CPU
- $\bullet$  PC
- BMENOC03•1 Ethernet communication module
- STB NIC 2212 network interface module

# <span id="page-331-0"></span>**Adding an STB NIC 2212 Device**

## **Overview**

You can use the Unity Pro device library to add a remote device—in this example the STB NIC 2212 module—to your project. Only a remote device that is part of your Unity Pro device library can be added to your project.

Alternatively, with a remote device already added to your device library, you can use automatic device discovery to populate your project. Perform automatic device discovery by using the **Field bus discovery** command with a communication module selected in the **DTM Browser**.

#### **Adding an STB NIC 2212 Remote Device**

**NOTE:** This example uses a device-specific DTM. If you do not have a device-specific DTM, Unity Pro provides a generic device DTM.

Add the STB NIC 2212 to your project:

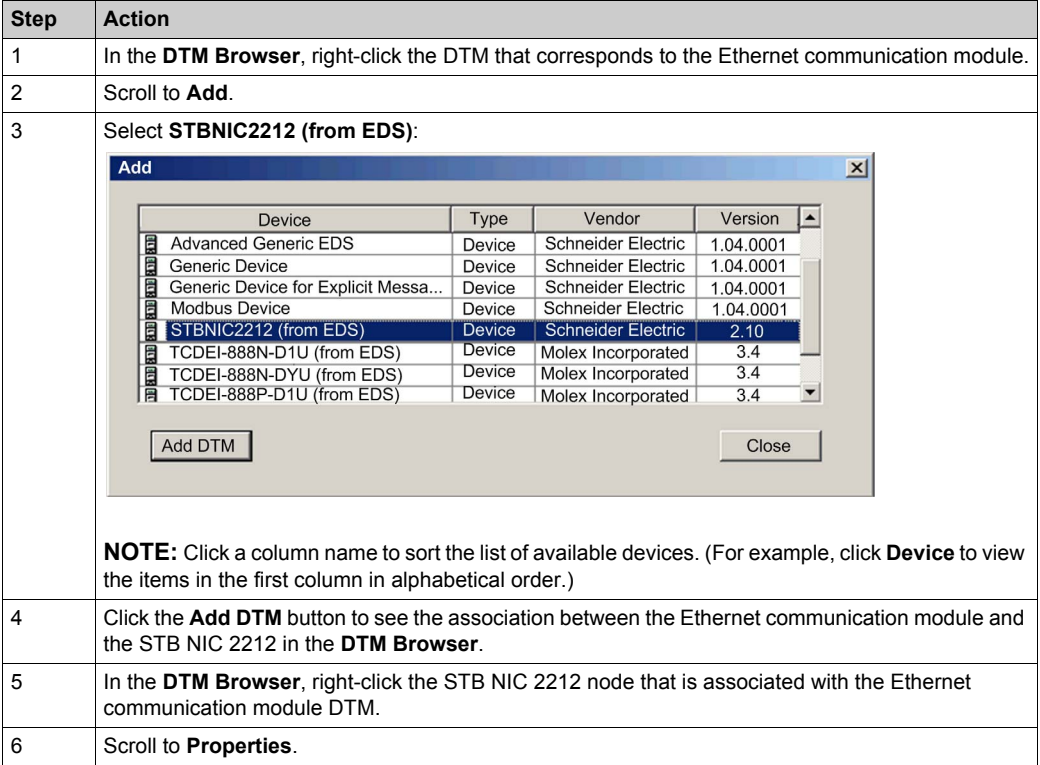

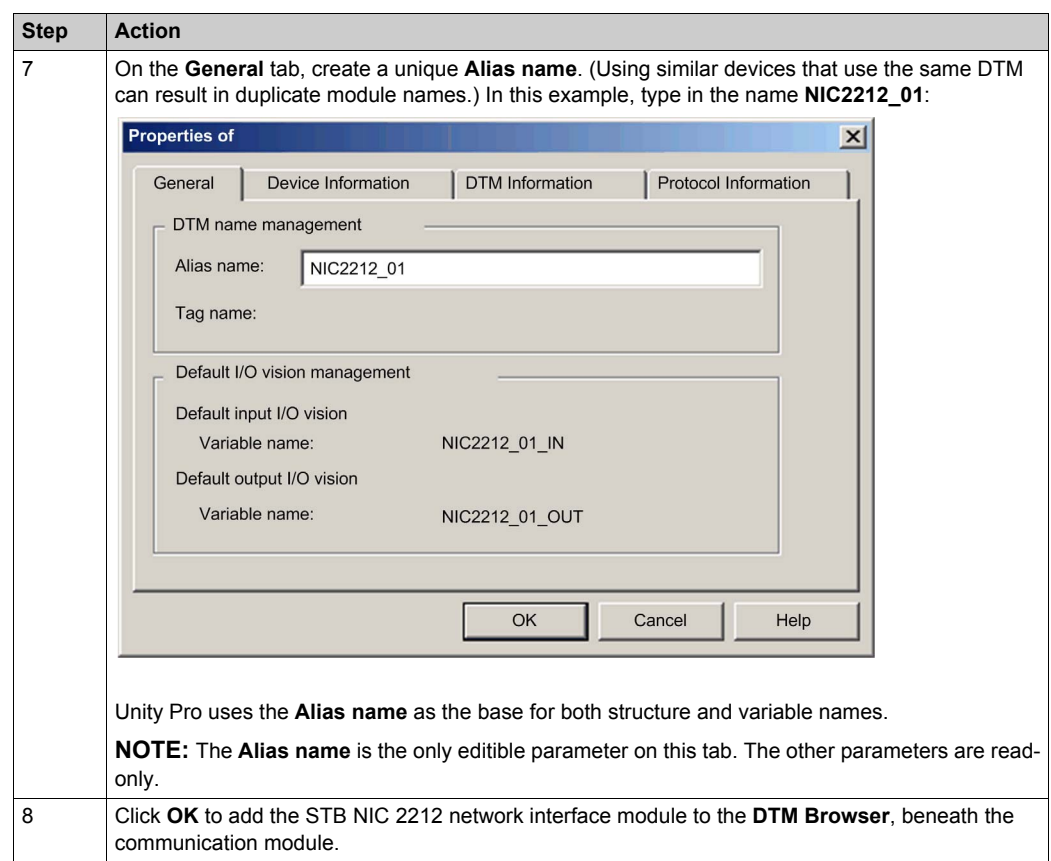

The next step is to configure the device you have just added to the project.

# <span id="page-333-0"></span>**Configuring STB NIC 2212 Properties**

#### **Introduction**

Use Unity Pro to edit the settings for STB NIC 2212 device.

**NOTE:** To edit these settings, disconnect the DTM from a device.

#### **Accessing the Device Properties**

View the **Properties** tab:

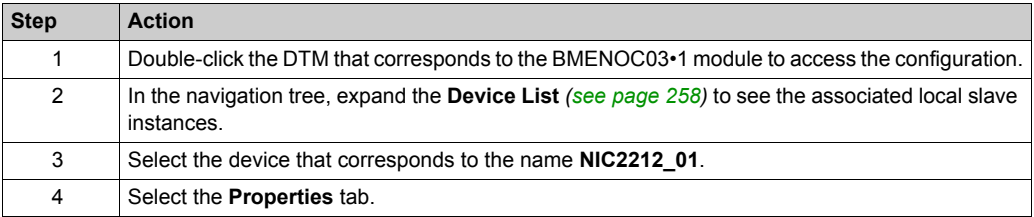

These configuration tabs are available for the device:

- **Properties**
- **Address Setting**

#### **Properties**

Configure the **Properties** tab to perform these tasks:

- Add the STB NIC 2212 to the configuration.
- Remove the STB NIC 2212 from the configuration.
- Edit the base name for variables and data structures used by the STB NIC 2212.
- Indicate how input and output items are created and edited.

The descriptions for parameters *(see Modicon M580, BMENOC03•1 Ethernet Communications Module, Installation and Configuration Guide)* in the **Properties** tab are described in the configuration chapter. Use these values and names from the sample configuration:

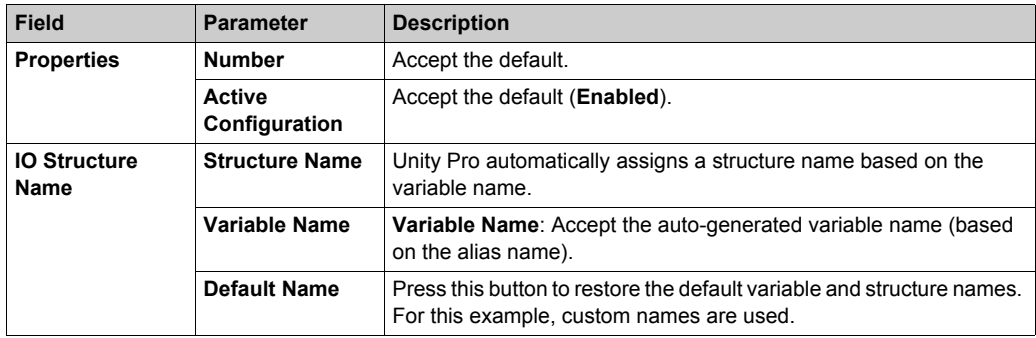

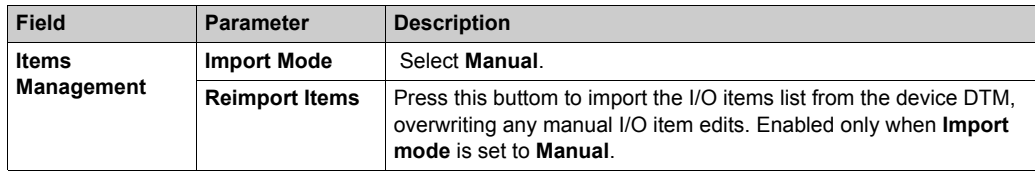

Click **Apply** to save your edits and leave the window open.

#### **Address Setting**

Use the **Address Setting** tab to enable the DHCP client in the STB NIC 2212 network interface module. When the DHCP client is enabled in the remote device, it obtains its IP address from the DHCP server in the Ethernet communication module.

Configure the **Address Setting** page to perform these tasks:

- Configure the IP address for a device.
- Enable or disable DHCP client software for a device.

The descriptions for parameters in the **Address Setting** tab are described in the configuration chapter. Use these values and names from the sample configuration:

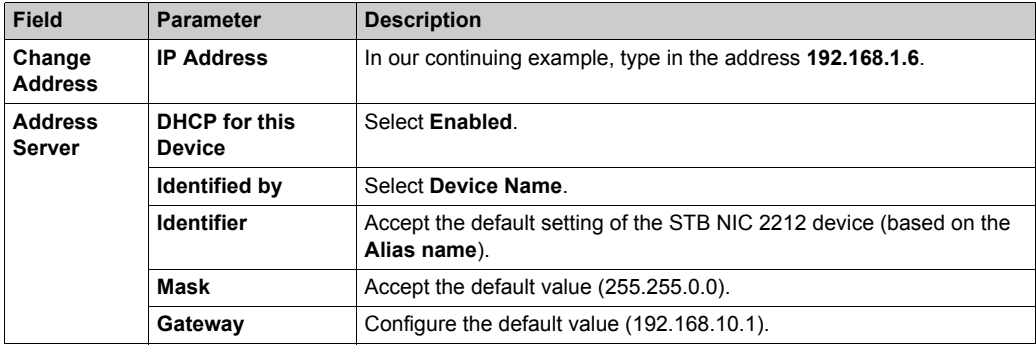

The next step is to configure the connection between the communication module and the remote device.

# <span id="page-335-0"></span>**Configuring EtherNet/IP Connections**

#### **Overview**

An EtherNet/IP connection provides a communication link between 2 or more devices. Properties for a single connection can be configured in the DTMs for the connected devices.

The following example presents settings for a connection between the CPU's DIO scanner service and a remote STB NIC 2212 network interface module. Configuration edits are made to the DTMs for each device.

When making DTM edits, disconnect the selected DTM from the actual module or device *(see Modicon M580, BMENOC03•1 Ethernet Communications Module, Installation and Configuration Guide)*.

#### **Accessing the Connection Information**

View the connection information tabs:

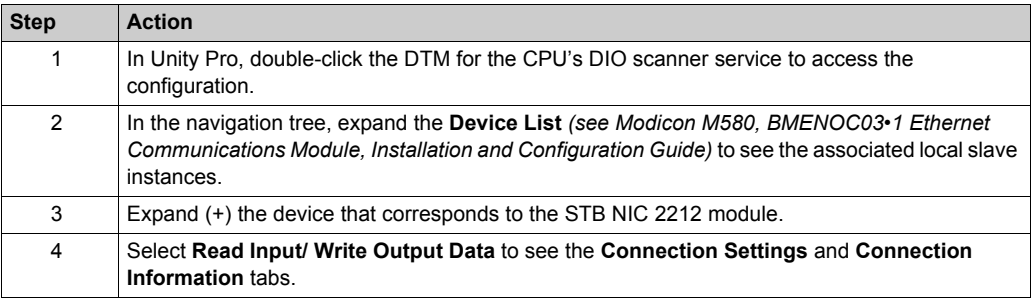

#### **Connection Settings**

Unity Pro automatically creates a connection between a communication module and remote device when the remote device is added to the Unity Pro project. Thereafter, many edits to the connection can be made in the DTM for the remote device. However, some of the connection parameters can also be configured in the DTM for the communication module, as demonstrated below.

Edit these parameters on the **Connection Settings** tab. Use settings that are appropriate to your application:

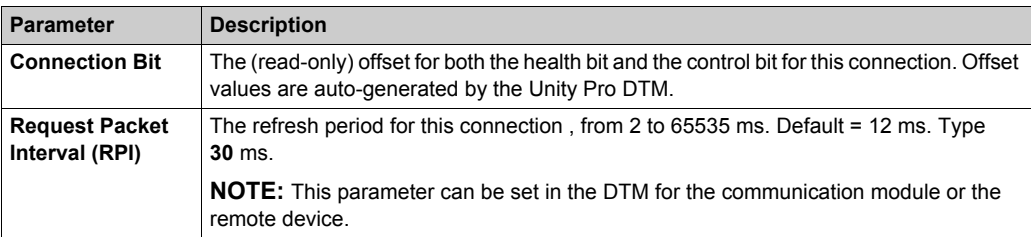

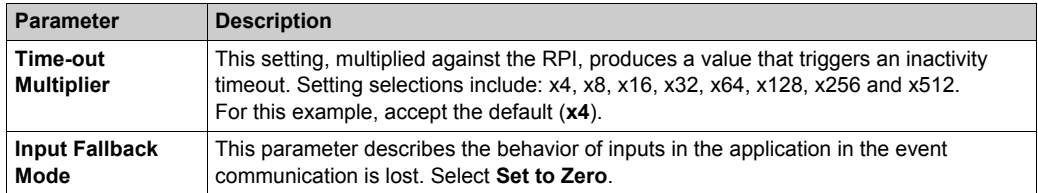

Click **OK** to save your settings.

**NOTE:** The connection information page is read-only when the DTM is selected. This information needs to be set in the DTM for the remote device.

#### **Configuring Connection Settings in the Remote Device DTM**

Connections between the CPU's DIO scanner service and a remote device can be created and edited in the DTM for the remote device.

In this example, the following configuration edits are made to the connection that Unity Pro automatically created when the remote device was added to the project. Use settings that are appropriate for your actual application:

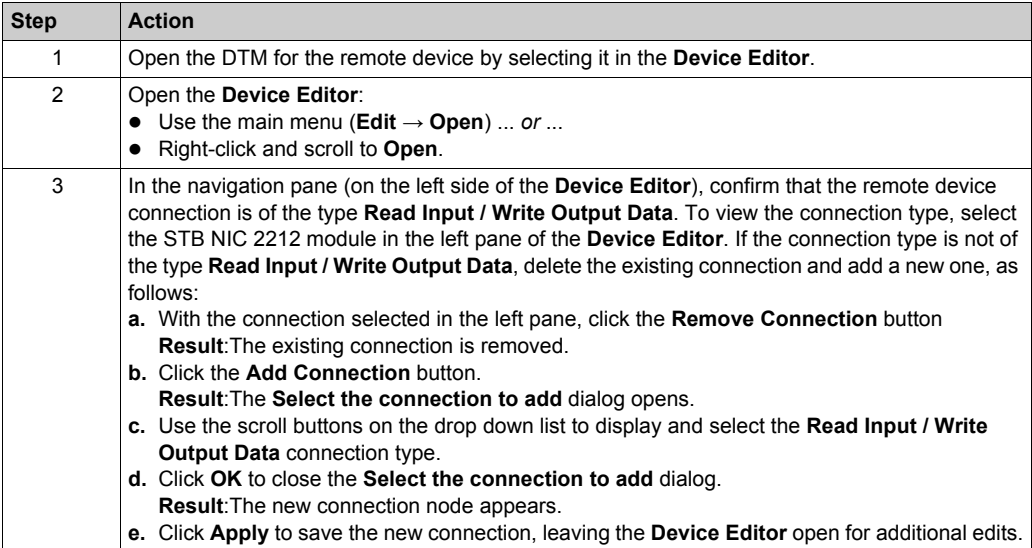

# **General Tab**

This is the **General** tab of the DTM for the STB NIC 2212:

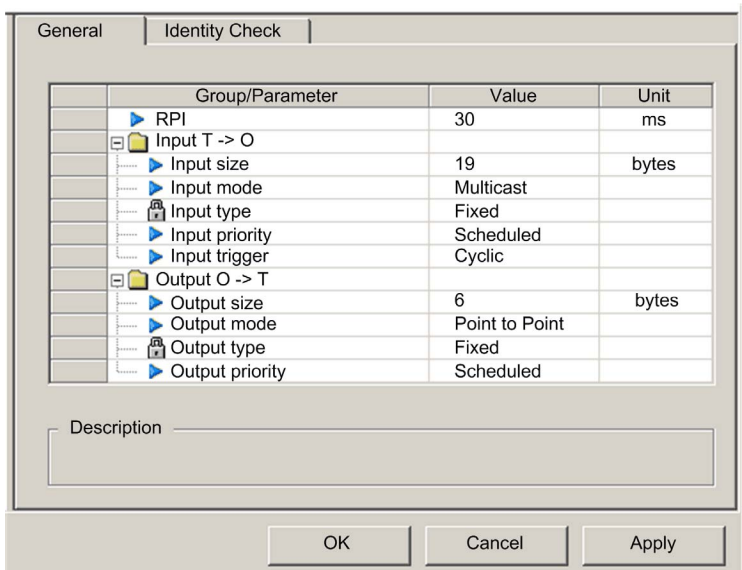

Edit the settings in the **General** tab:

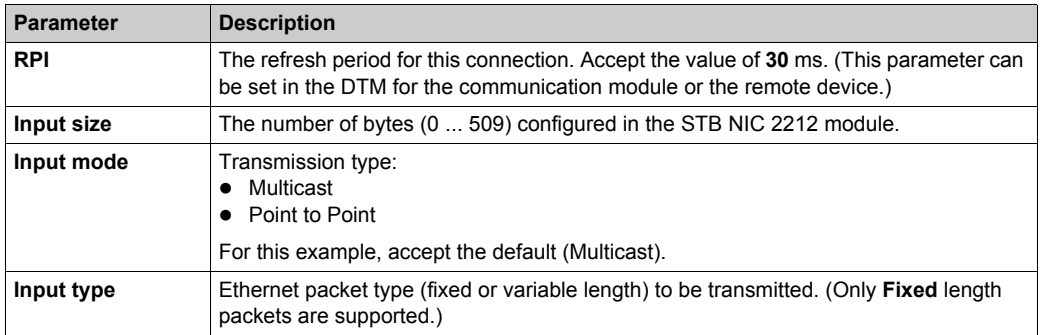

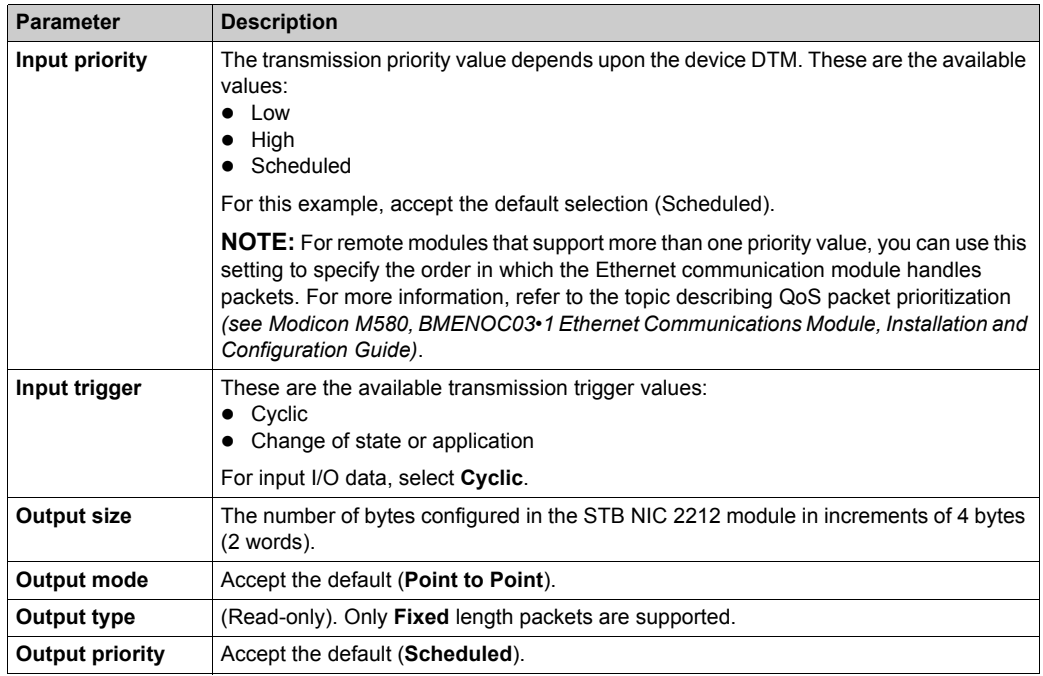

Click **Apply** to save your settings and leave the window open.

# **Identity Check Tab**

Configure the **Identity Check** page to set rules for comparing the identity of the network devices (as defined by their DTM or EDS files) against the identity of the actual network device.

This is the **Identity Check** tab:

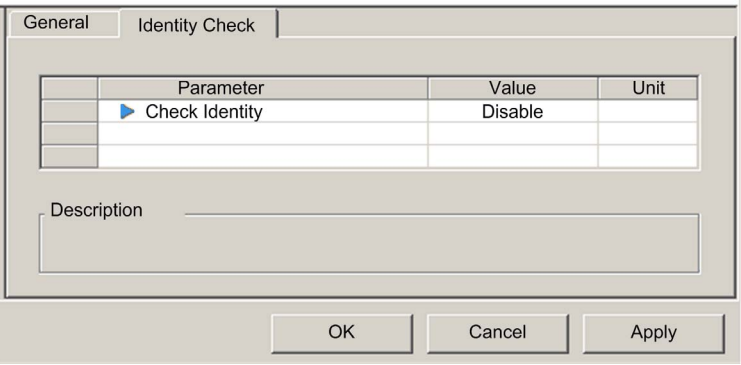

Use the **Check Identity** parameter to set the rules that the CPU's DIO scanner service uses to compare the configured versus the actual remote device:

- **Must match exactly**: The DTM or EDS file exactly matches the remote device.
- **Disable**: No checking occurs. The identity portion of the connection is filled with zero values (the default setting).
- **Must be compatible**: If the remote device is not the same as defined by the DTM/EDS, it emulates the DTM/EDS definitions.
- **None**: No checking occurs. The identity portion of the connection is omitted.
- **Custom**: Enable the following parameter settings, to be set individually.

Edit the settings in the **Identity Check** tab:

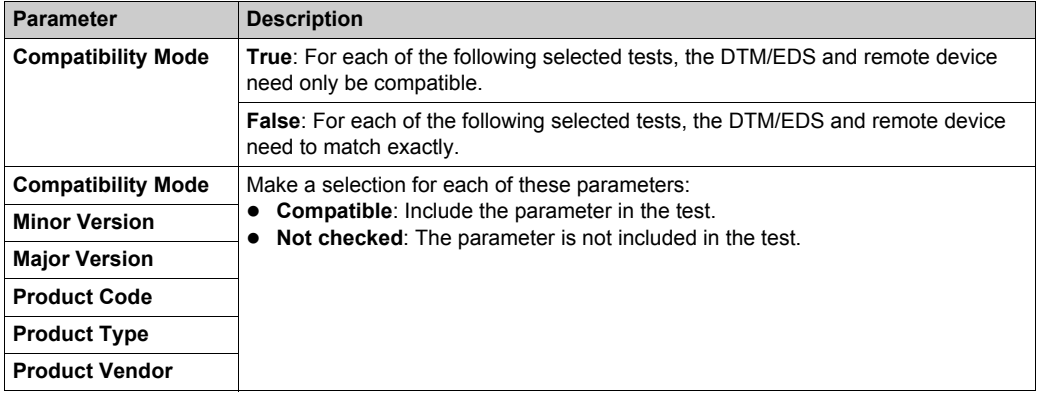

Click **OK** to save your settings and close the window.

The next step is to configure I/O settings.

# <span id="page-340-0"></span>**Configuring I/O Items**

## **Overview**

The final task in this example is to add I/O items to the configuration of the STB NIC 2212 and its eitht I/O modules:

- Use the Advantys configuration software to identify the relative position of each I/O module's inputs and outputs.
- Use the Unity Pro **Device Editor** to create input and output items, defining each item's:  $\Omega$  name
	- $\circ$  data type

# **I/O Item Types and Sizes**

The goal is to create a collection of input items and output items that equal the input size and output size specified for the STB NIC 2212. In this example, items need to be created for:

- 19 bytes of inputs
- 6 bytes of outputs

The Unity Pro **Device Editor** provides great flexibility in creating input and output items. You can create input and output items in groups of 1 or more single bits, 8-bit bytes, 16-bit words, 32-bit dwords, or 32-bit IEEE floating values. The number of items you create depends upon the data type and size of each item.

In the sample project, the following items were created:

- discrete bits for digital inputs and outputs
- 8-bit bytes or 16-bit words for analog inputs and outputs

# **Mapping Input and Output Items**

Use the **Fieldbus Image** page of the **I/O Image Overview** window in the Advantys configuration software to identify the number and type of I/O items you need to create, as follows:

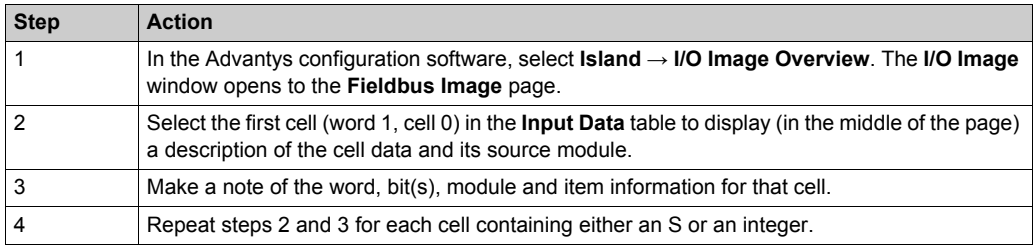

**NOTE:** The Fieldbus Image presents input and output data in the form of 16-bit words (starting with word 1). You need to rearrange this data for the Unity Pro Ethernet Configuration Tool, which presents the same data in the form of 8-bit bytes (starting with byte 0).

**NOTE:** When you create items, align items of data type WORD and DWORD:

- WORD items: align these items on a 16-bit boundary
- DWORD items: align these items on a 32-bit boundary.

This process yields the following tables of input and output data:

Input Data:

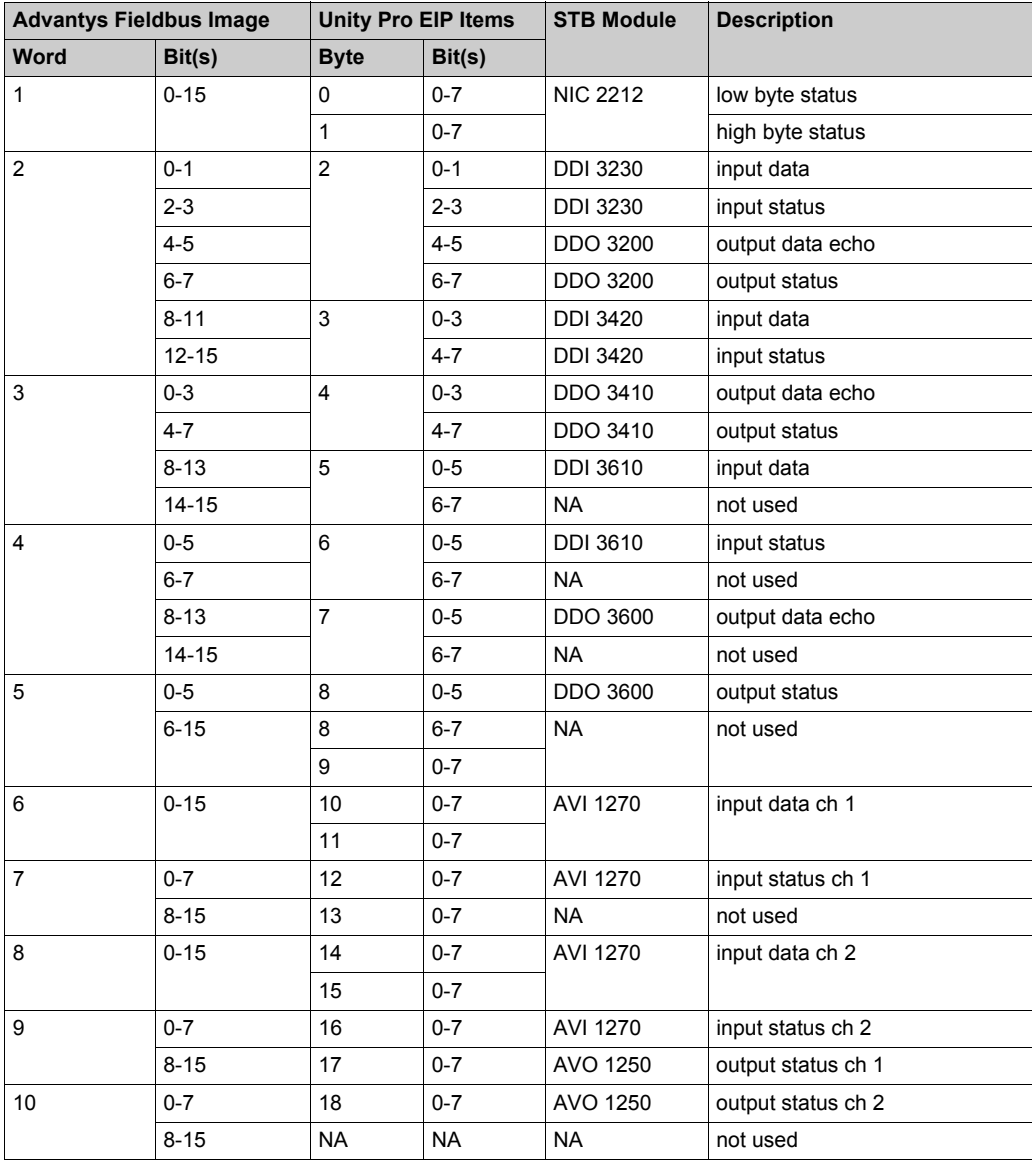

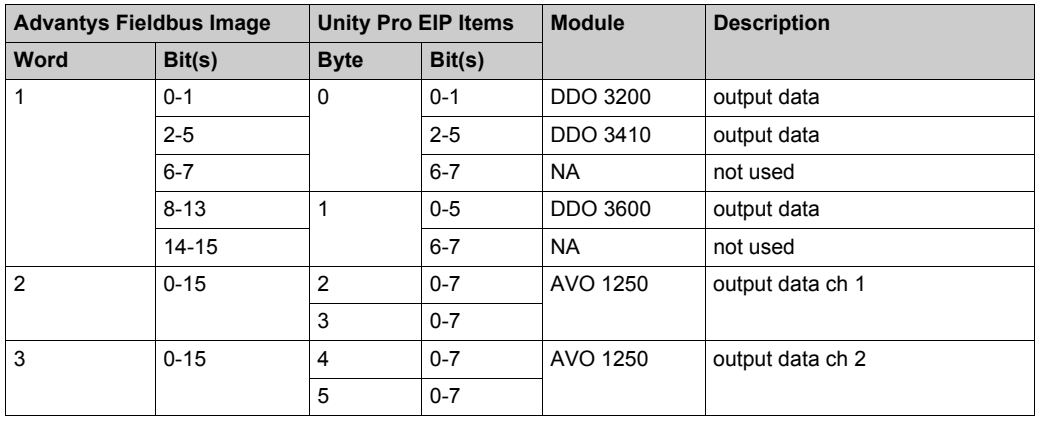

Output Data:

This example shows you how to create 19 bytes of inputs and 6 bytes of outputs. To efficiently use space, this example creates items in the following sequence:

- $\bullet$  input bit items
- input byte and word items
- output bit items
- output byte and word items

# **Creating Input Bit Items**

To create input bit items for the STB NIC 2212 example, beginning with 16 discrete inputs for NIC 2212 status:

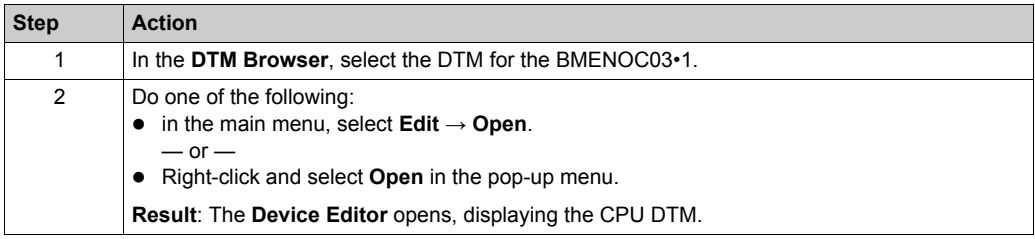

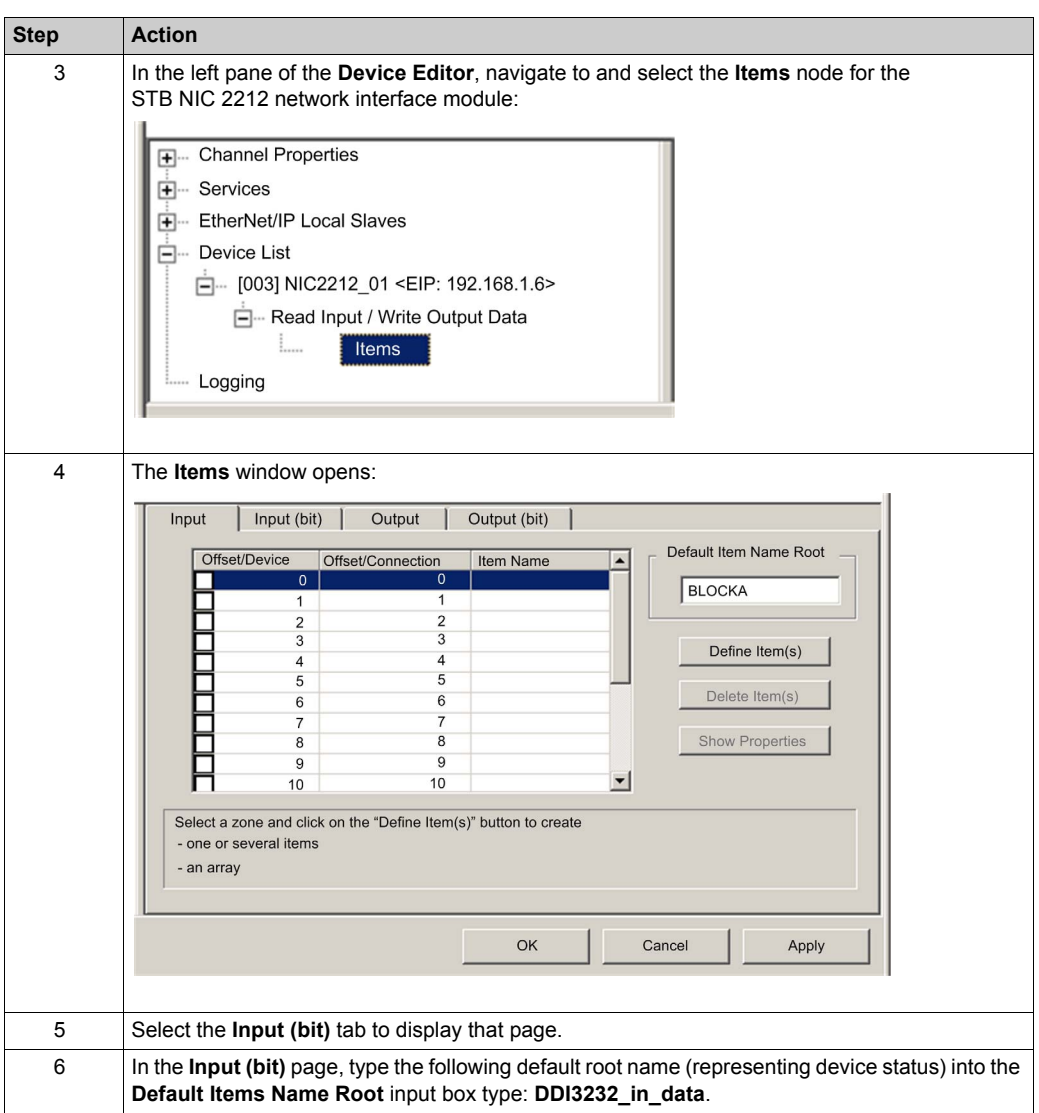

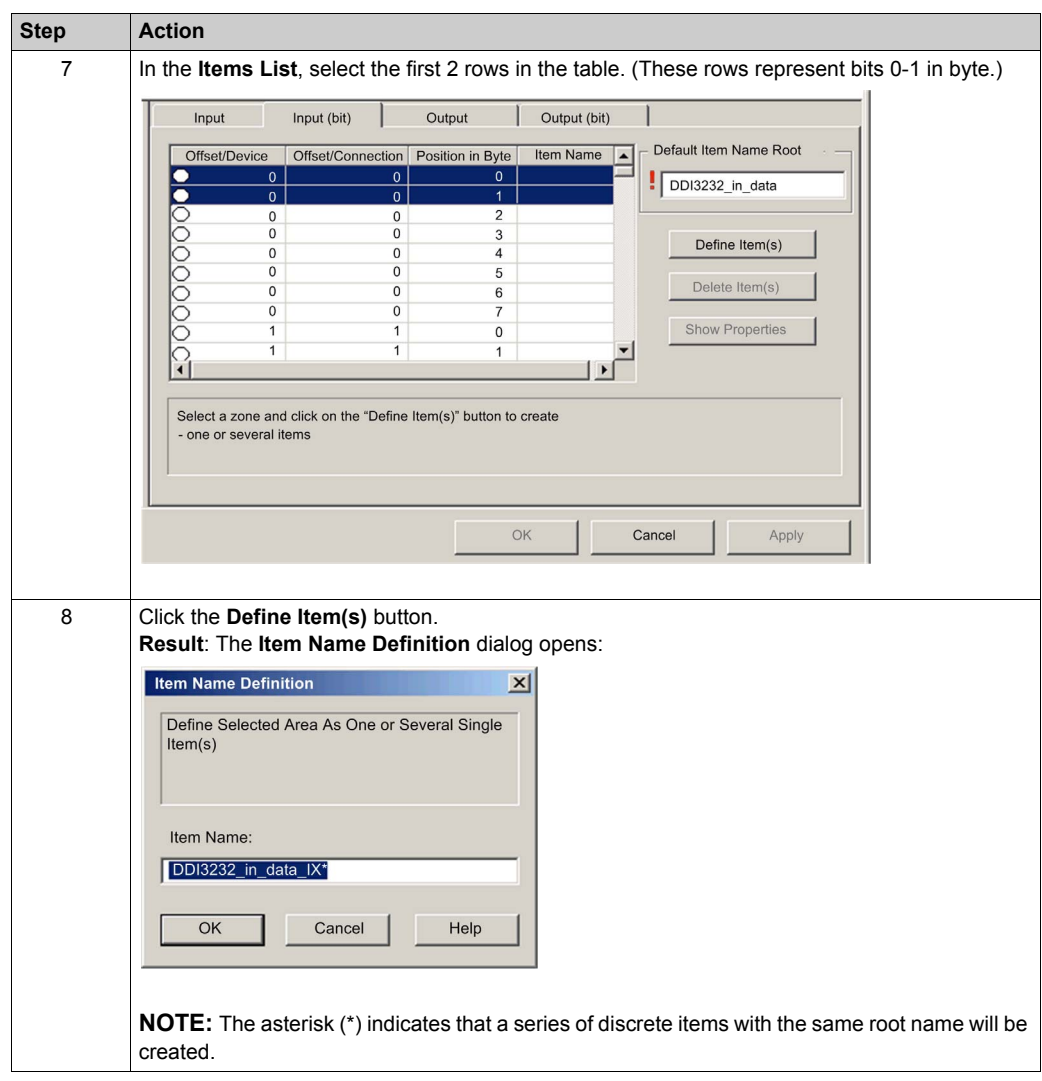

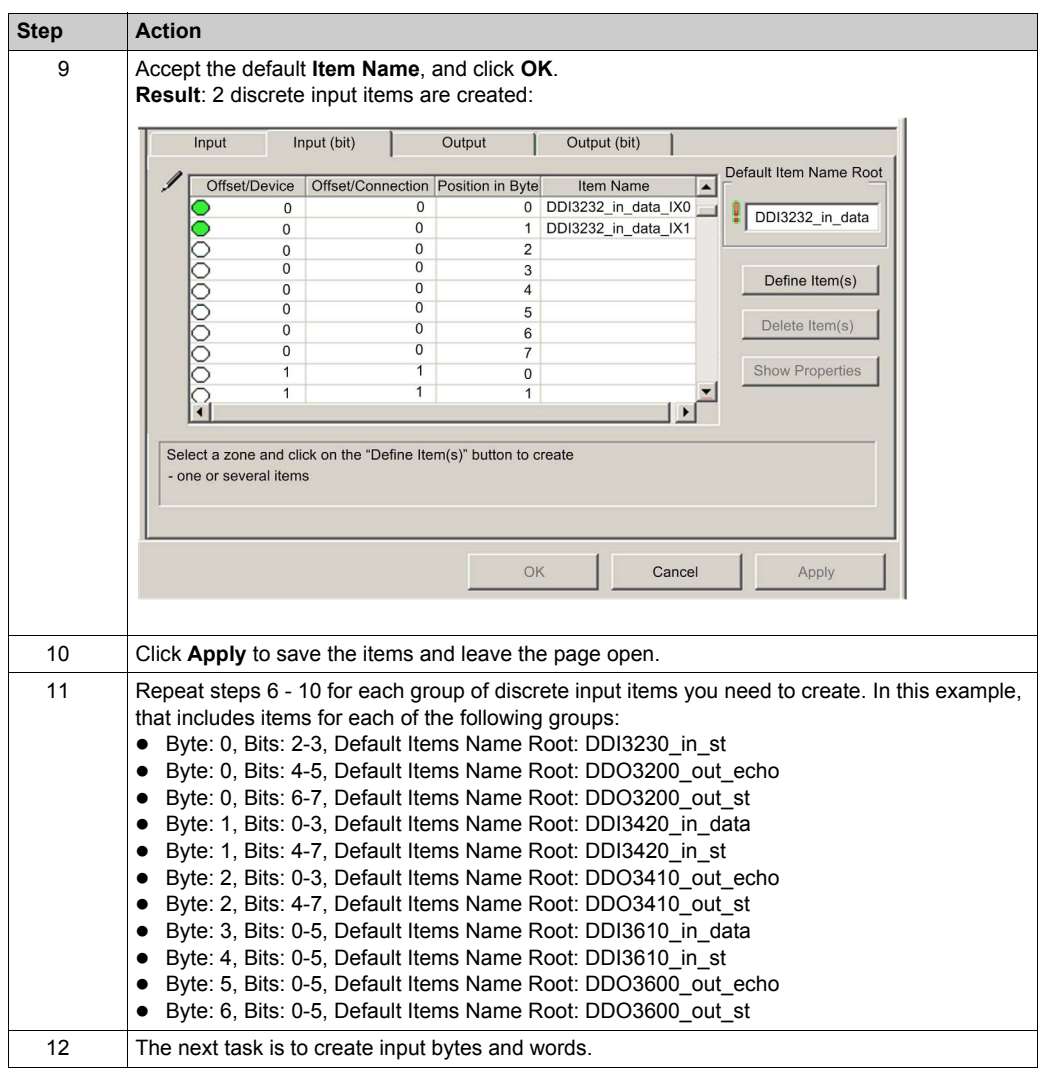

# **Creating Input Items**

To create input items for the STB NIC 2212 example, begin with an input data byte containing low byte status for the STB NIC 2212 module:

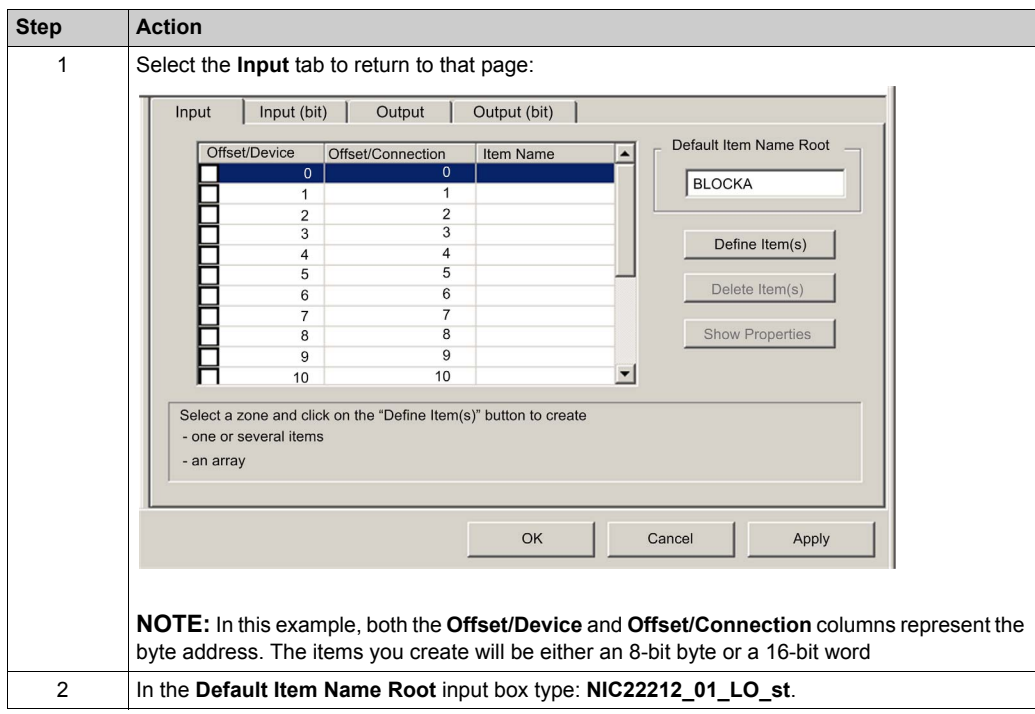

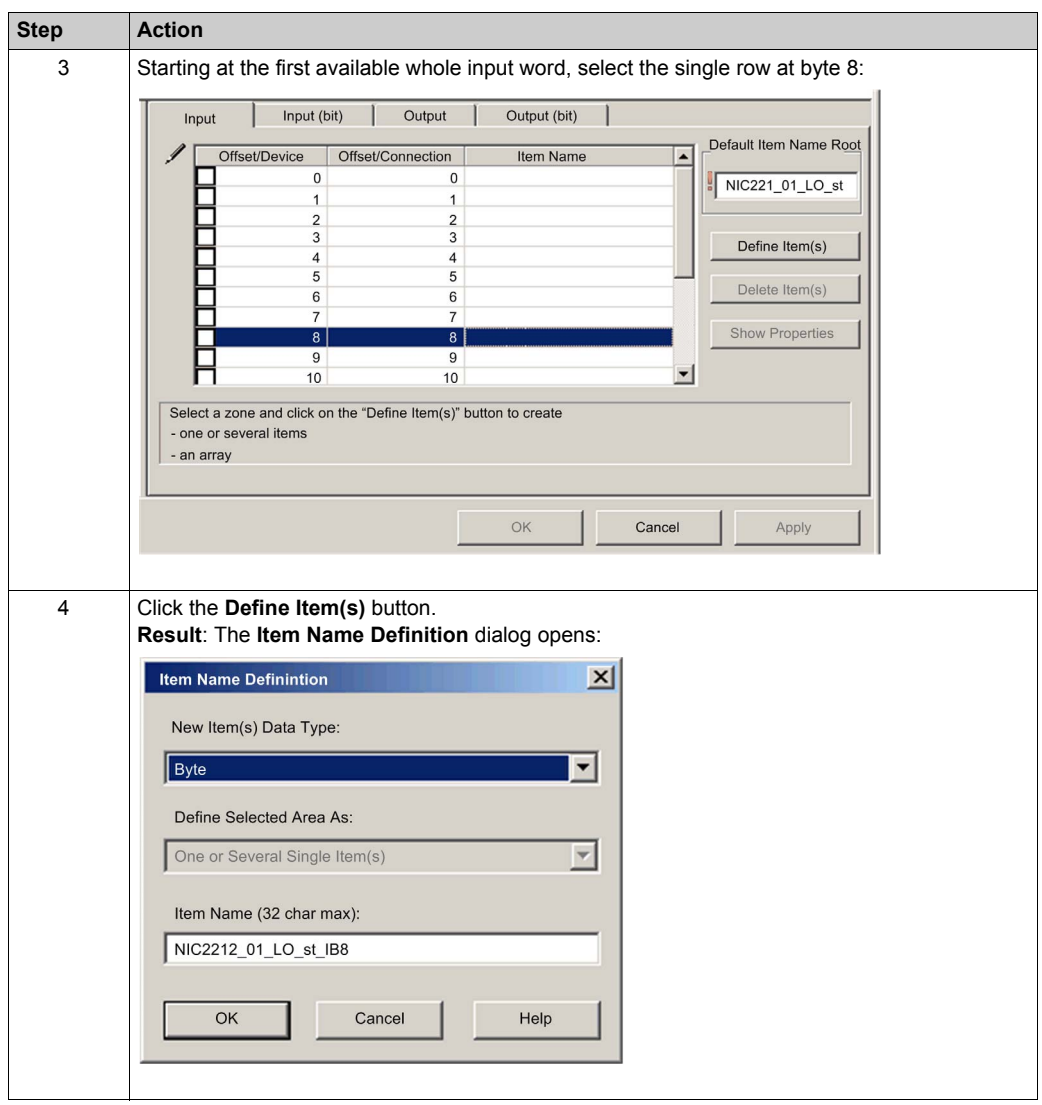

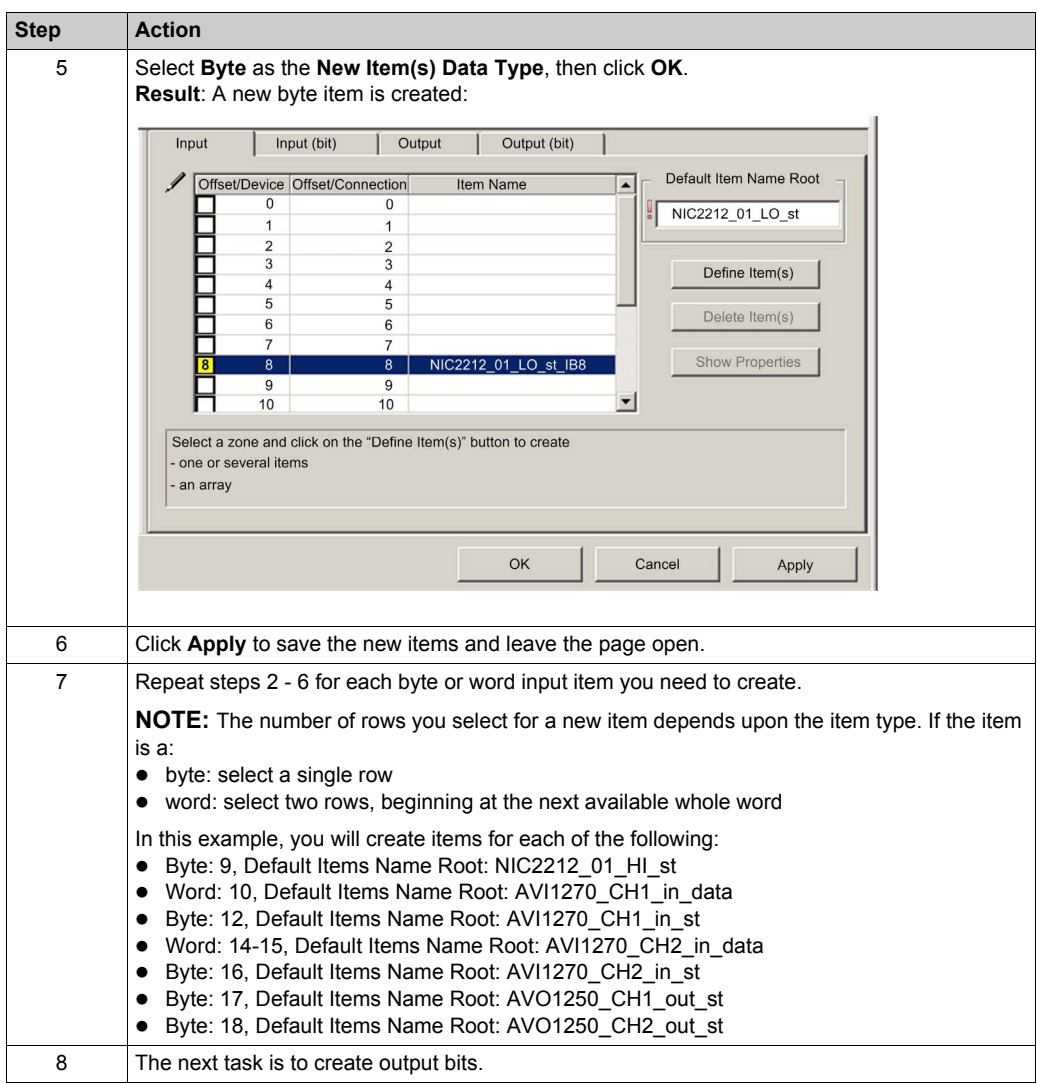

# **Creating Output Bit Items**

To create output bit items for the STB NIC 2212 example, beginning with 2 output bits for the STB DDO3200 module:

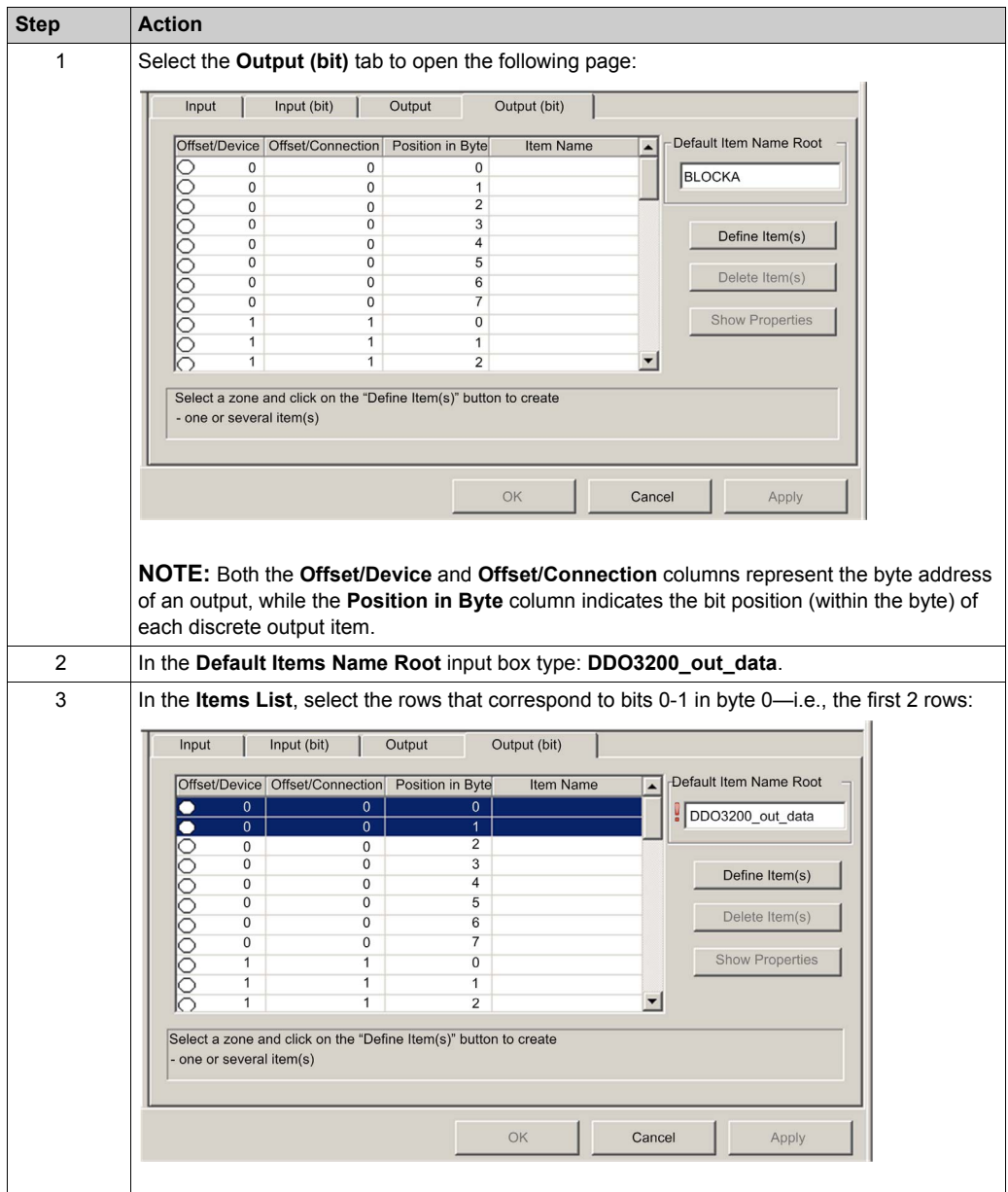

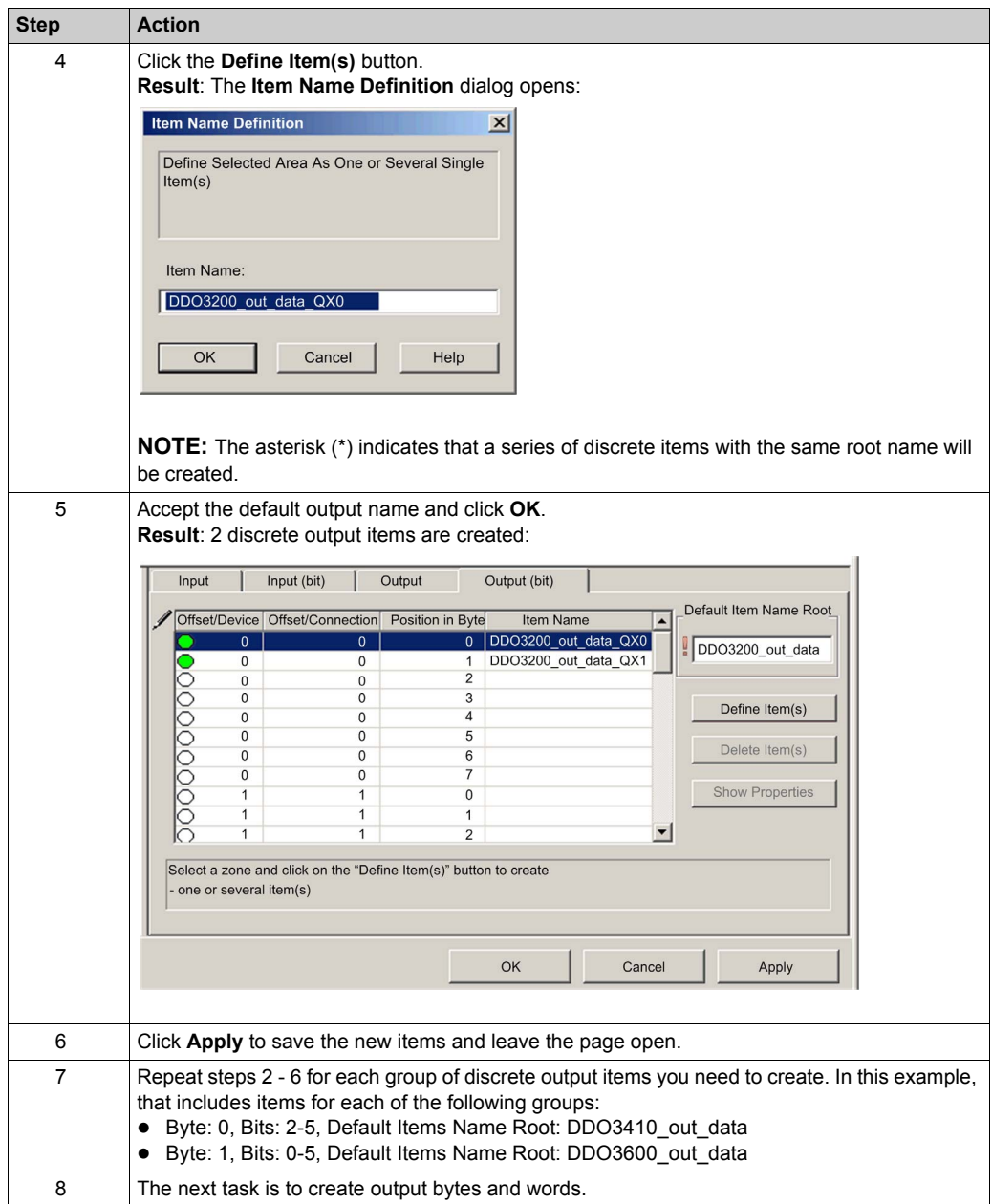

## **Creating Numeric Output Items**

To create output items for the STB NIC 2212, example, beginning with an output data word for the STB AVO 1250 module:

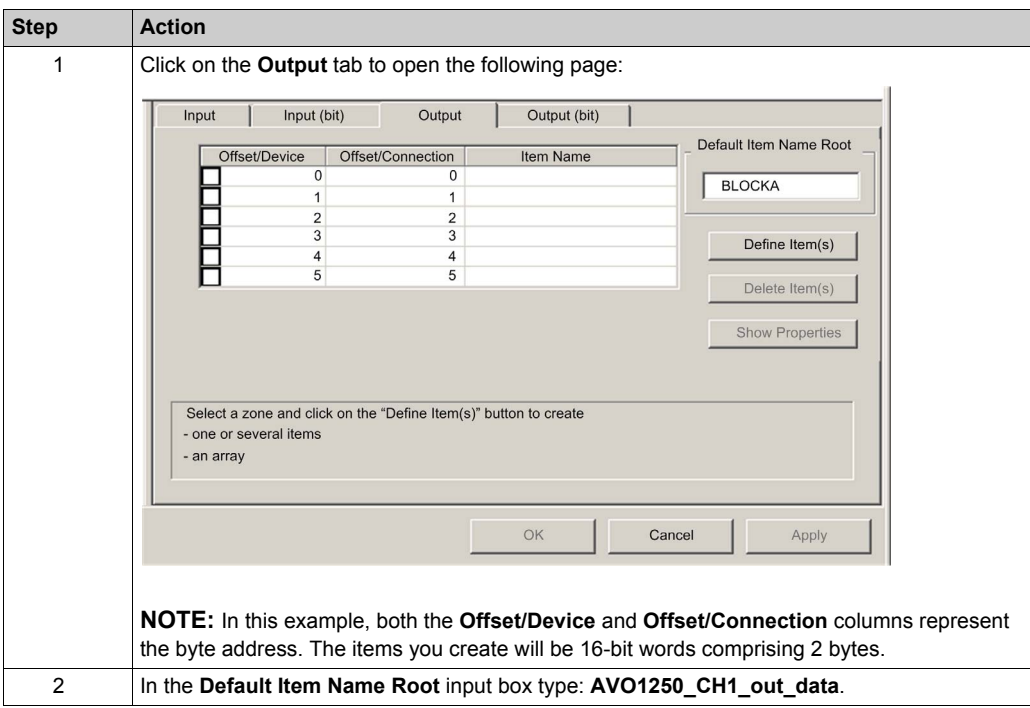

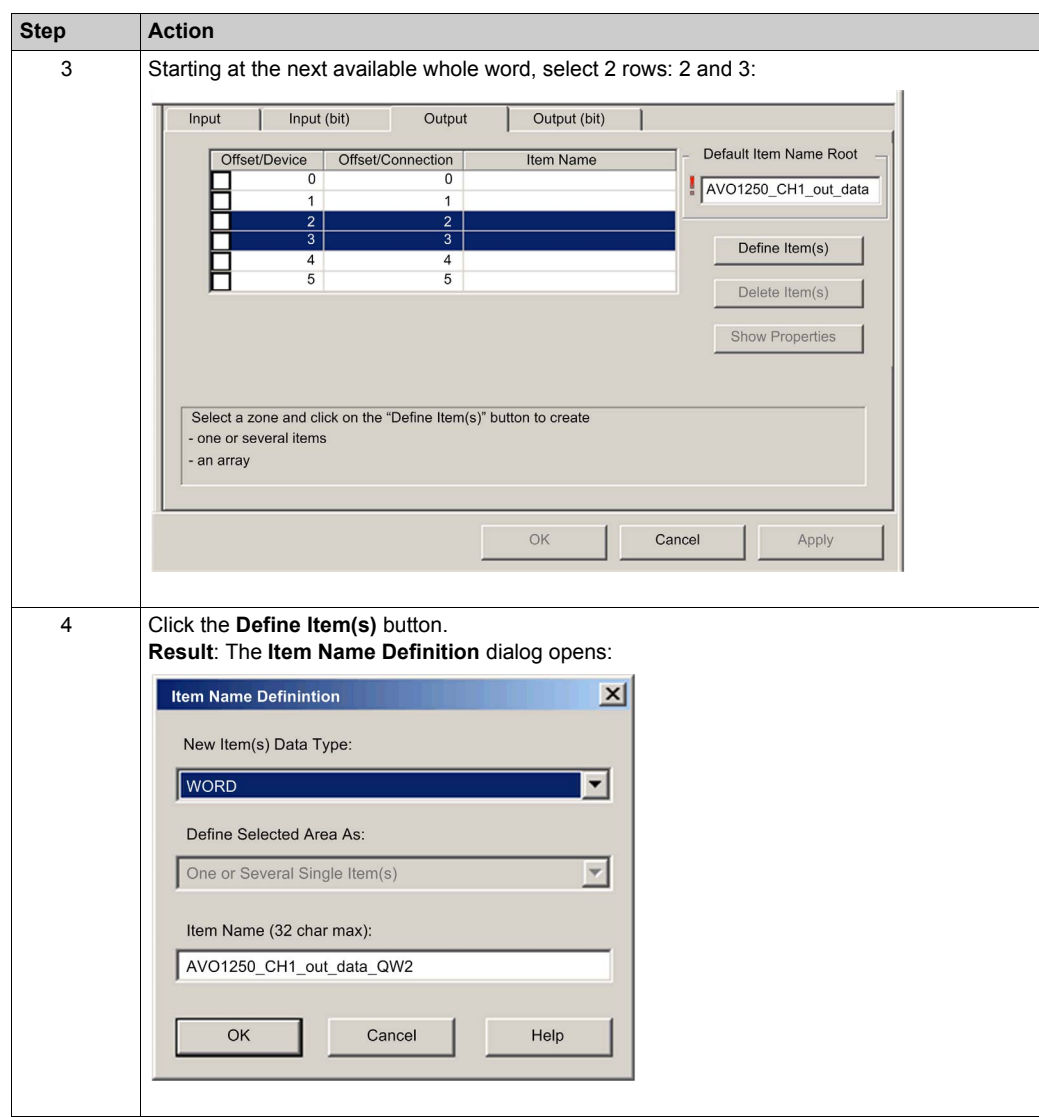

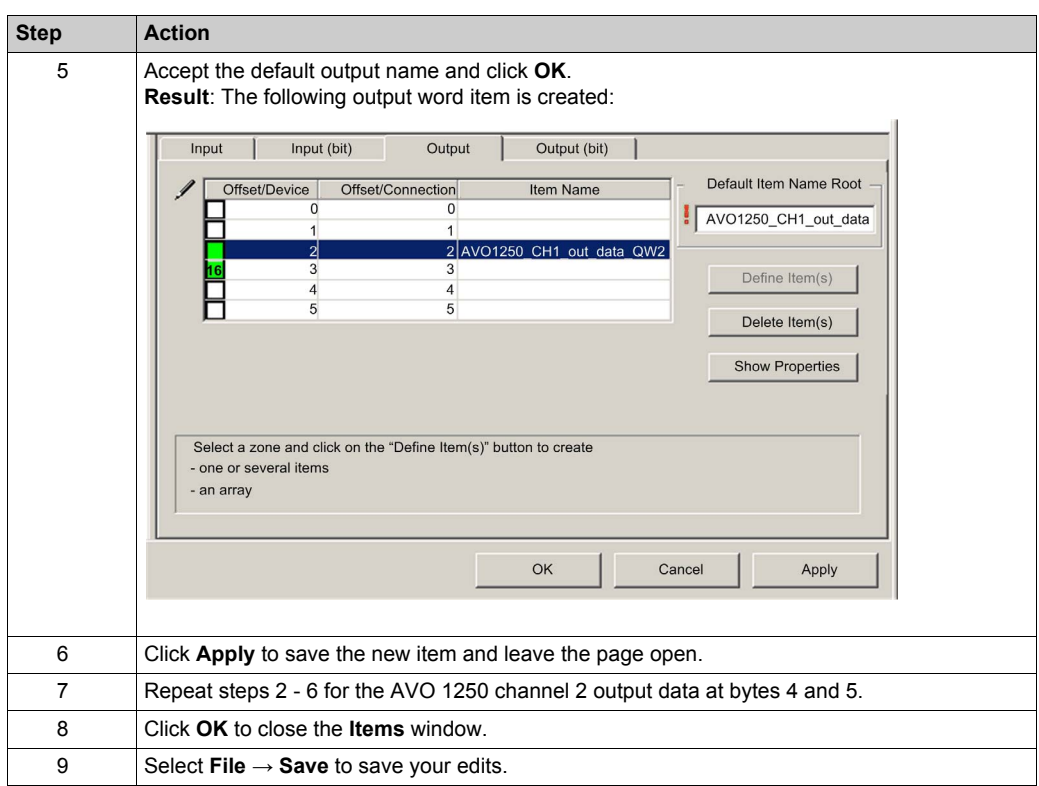

# <span id="page-354-0"></span>**EtherNet/IP Implicit Messaging**

# **Overview**

The recommended RPI for EtherNet/IP implicit message connections are 1/2 of MAST cycle time. If the resulting RPI is less than 25 ms, the implicit message connections may be adversely affected when the diagnostic features of the CPU's Ethernet I/O scanner service are accessed through explicit messages or the DTM.

In this situation, these timeout multiplier *[\(see page 281\)](#page-280-0)* settings are recommended:

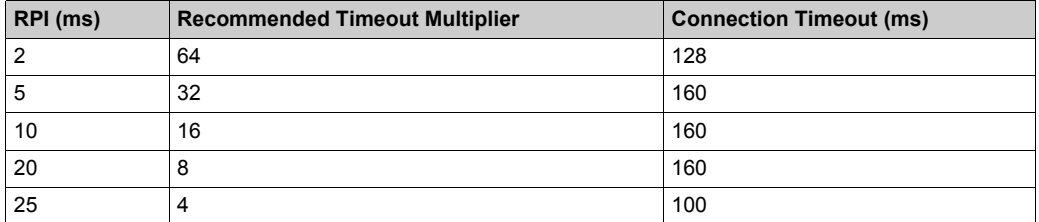

**NOTE:** If you use values that are lower than those recommended in the table, the network can consume unnecessary bandwidth, which can affect the performance of the module within the system.

# **Section 8.12 Configuring the M580 CPU as an EtherNet/IP Adapter**

## **Introduction**

This section describes the configuration of an M580 CPU as an EtherNet/IP adapter using *local slave* functionality.

## **What Is in This Section?**

This section contains the following topics:

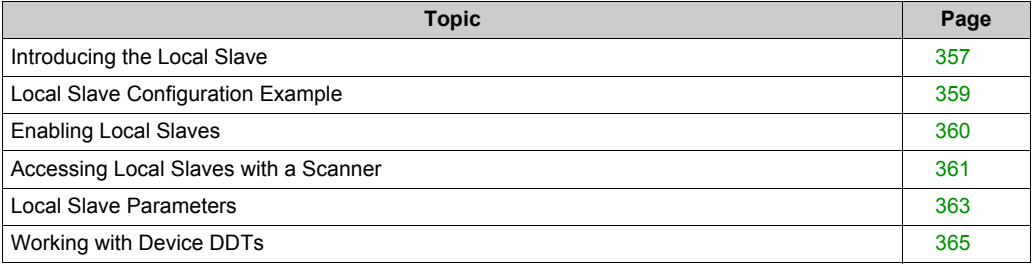

# <span id="page-356-0"></span>**Introducing the Local Slave**

#### **Introduction**

The embedded Ethernet I/O scanner service in the M580 CPU scans network modules.

However, you can enable the CPU's scanner service as an EtherNet/IP adapter (or local slave). When the local slave functionality is enabled, network scanners can access CPU data that is mapped to local slave assembly objects in the CPU program.

## **NOTE:**

- The CPU's scanner service continues to function as a scanner when it is enabled as an EtherNet/IP adapter.
- To get data from the primary CPU, make the connection to the Main IP address of the CPU *(see Modicon M580 Hot Standby, System Planning Guide for, Frequently Used Architectures)*.

The CPU's scanner service supports up to 16 instances of local slaves (Local Slave 1 ... Local Slave 3). Each enabled local slave instance supports these connections:

- one exclusive owner connection
- one listen-only connection

#### **Process Overview**

These are the steps in the local slave configuration process:

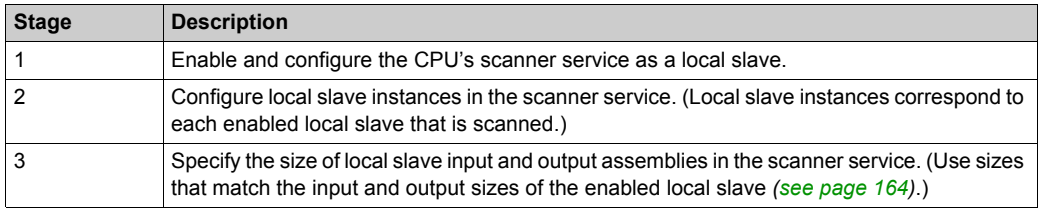

## **Implicit and Explicit Messaging**

In its role as an EtherNet/IP adapter, the CPU scanner services responds to these requests from network scanners:

- **implicit messages:** Implicit messaging requests are sent from a network scanner device to the CPU. When the local slave functionality is enabled, network scanners can perform these tasks: o read messages from the CPU's scanner service
	- write messages to the CPU's scanner service

Implicit messaging is especially suited to the exchange of peer-to-peer data at a repetitive rate.

 **explicit messages:** The CPU's scanner service responds to explicit messaging requests that are directed to CIP objects. When local slaves are enabled by the CPU, explicit messaging requests can access the CPU's scanner service CIP assembly instances. (This is a read-only function.)

#### **Third-Party Devices**

If the CPU's scanner service that communicates with the local slave can be configured using Unity Pro, use DTMs that correspond to the CPU to add those modules to your configuration.

Third-party EtherNet/IP scanners that access the local slave assembly instances through the CPU's scanner service do so with respect to the assembly mapping table. The CPU's scanner service is delivered with its corresponding EDS file. Third-party scanners can use the contents of the EDS file to map inputs and outputs to the appropriate assembly instances of the CPU's scanner service.

# <span id="page-358-0"></span>**Local Slave Configuration Example**

# **Introduction**

Use these instructions to create a simple local slave configuration that includes a network scanner (originator, **O**) and an M580 CPU that is enabled as a local slave (target, **T**).

## **Originator and Target Devices**

This figure, which is a subset of the sample network, shows the enabled local slave (1) and the master device (2):

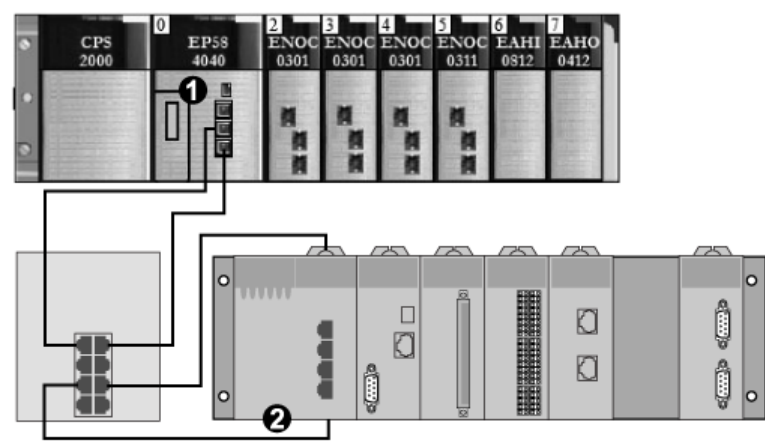

- **1** M580 CPU: The CPU on the M580 local rack. In this example, you will enable this CPU's embedded scanner service as a local slave device (or target, **T**).
- **2** Modicon M340 rack: In this example, the scanner (or originator, **O**) on this rack scans the CPU data on the M580 rack through the enabled local slave (M580 CPU's scanner service).

# <span id="page-359-0"></span>**Enabling Local Slaves**

#### **Introduction**

In a sample configuration, you will enable **Local Slave 1** and **Local Slave 2**.

First, use these instructions to enable **Local Slave 1** in the CPU's embedded scanner service configuration. At the end of this exercise, repeat these instructions to enable **Local Slave 2**.

#### **Enabling a Local Slave**

Enable the CPU in the M580 local rack as a target device (local slave):

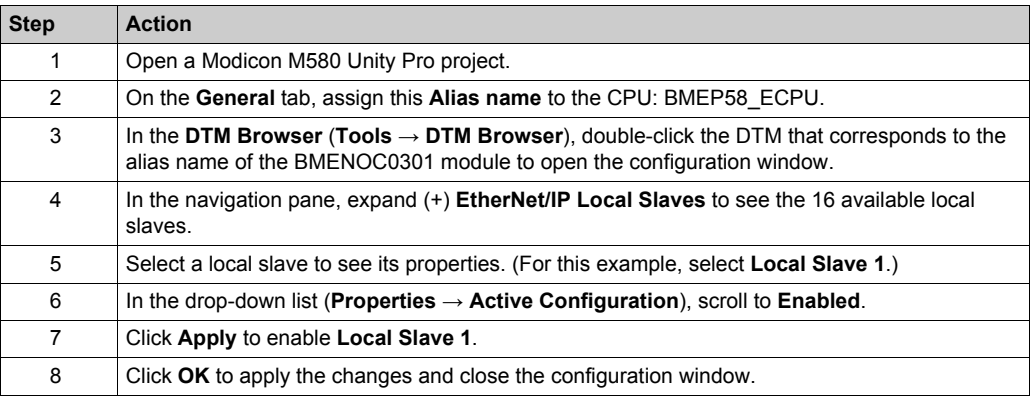

You now have enabled **Local Slave 1** for the CPU's scanner service at IP address 192.168.20.10.

EtherNet/IP scanners that scan the network for the CPU's scanner service at that IP address can use implicit messages to read from and write to the assembly instances that are associated with the local slave instance.

#### **Enabling Another Local Slave**

This example uses two local slave connections. Make a second connection for **Local Slave 2**:

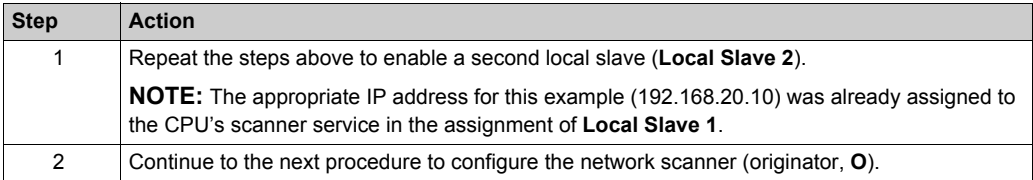
# **Accessing Local Slaves with a Scanner**

## **Introduction**

Use these instructions to map local slave instances in a network scanner to the enabled local slaves in the CPU's embedded scanner service (**Local Slave 1**, **Local Slave 2**, **Local Slave 3**).

This example uses a BMENOC0301 Ethernet communication module as a network scanner (originator, **O**) that scans the CPU scanner service when it is enabled as a local slave (target, **T**). Configure the BMENOC0301 module in an M580 Unity Pro project.

## **Adding the Device DTM**

Create a local slave instance that corresponds to an enabled local slave by name:

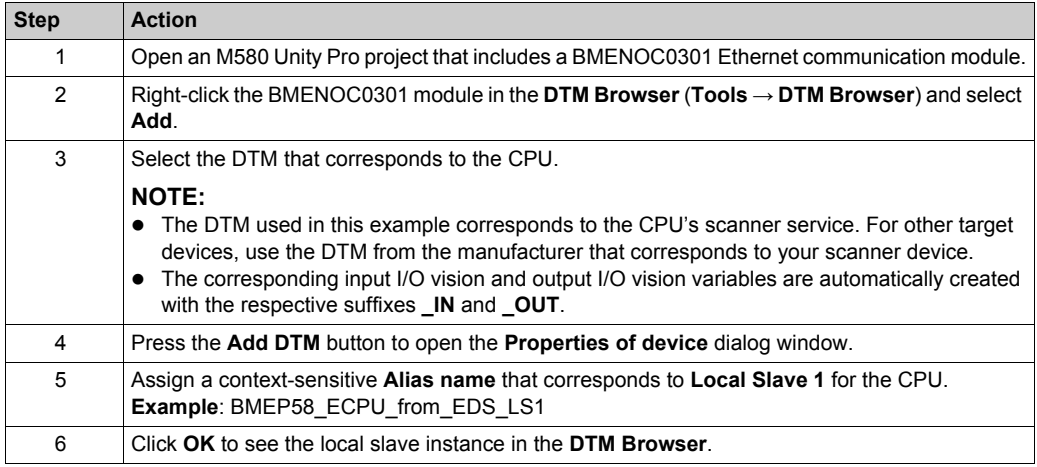

#### **Mapping Local Slave Numbers**

In the M580 Unity Pro project, associate the local slave instances in the BMENOC0301 scanner with specific local slaves that are enabled for the CPU's scanner service:

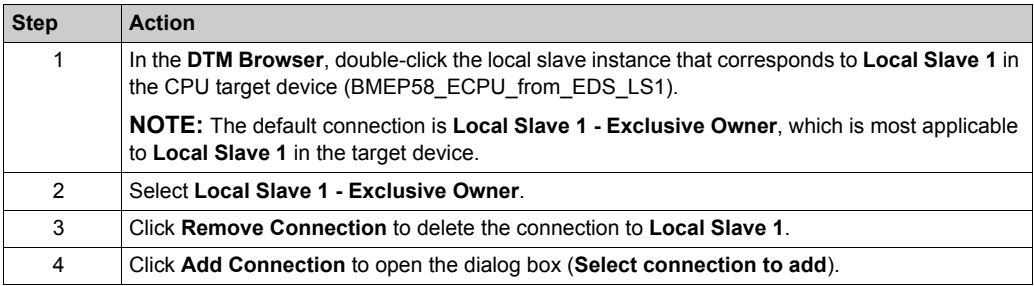

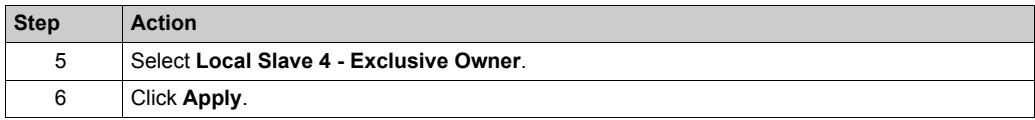

The local slave (**Local Slave 1**) is now the target of a local slave instance with a context-sensitive connection name (**Local Slave 1 - Exclusive Owner**).

#### <span id="page-361-0"></span>**Mapping IP Addresses**

Associate the IP address of the local slave (target, **T**) with the local slave instances in the scanner (originator, **O**) configuration:

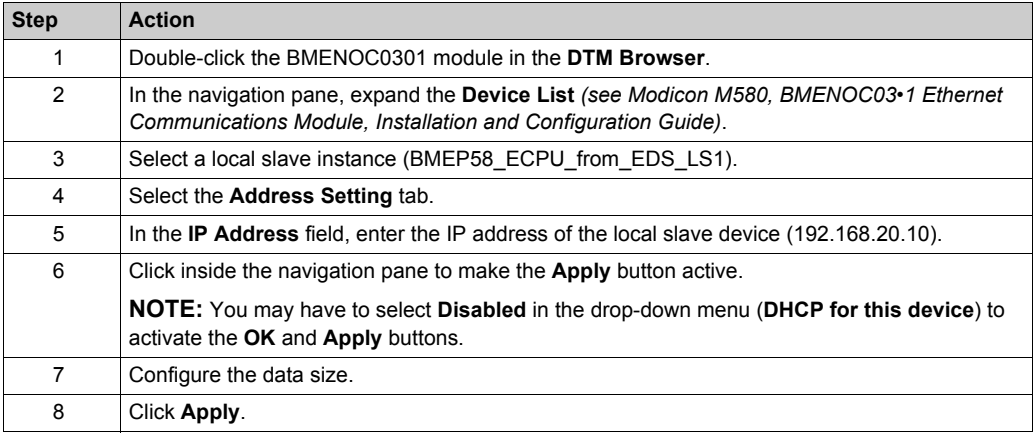

#### **Configuring an Additional Connection**

You have created one local slave instance that corresponds by name and IP address to an enabled local slave. This example uses two local slave connections, so make another connection for **Local Slave 2**.

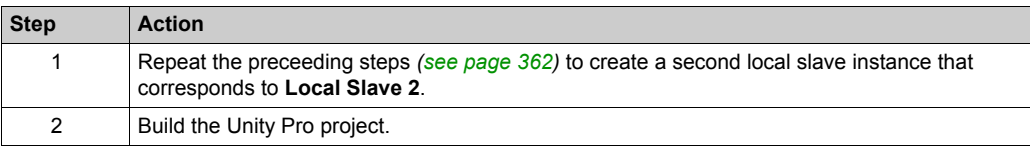

#### **Accessing the Device DDT Variables**

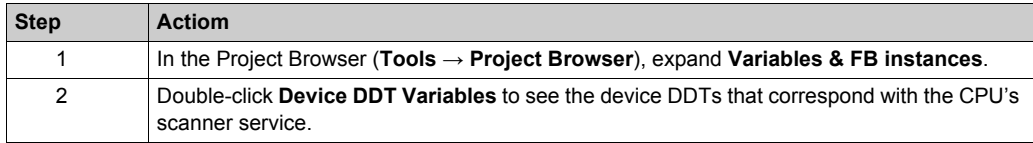

# **Local Slave Parameters**

## **Accessing the Configuration**

Open the **EtherNet/IP Local Slaves** configuration page:

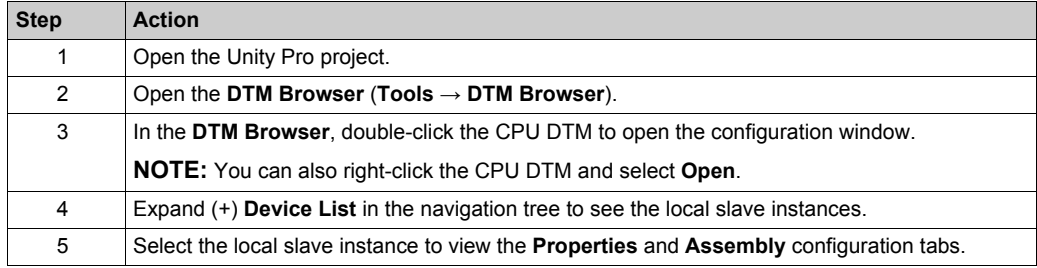

## **Properties**

Identify and enable (or disable) the local slave on the **Properties** tab:

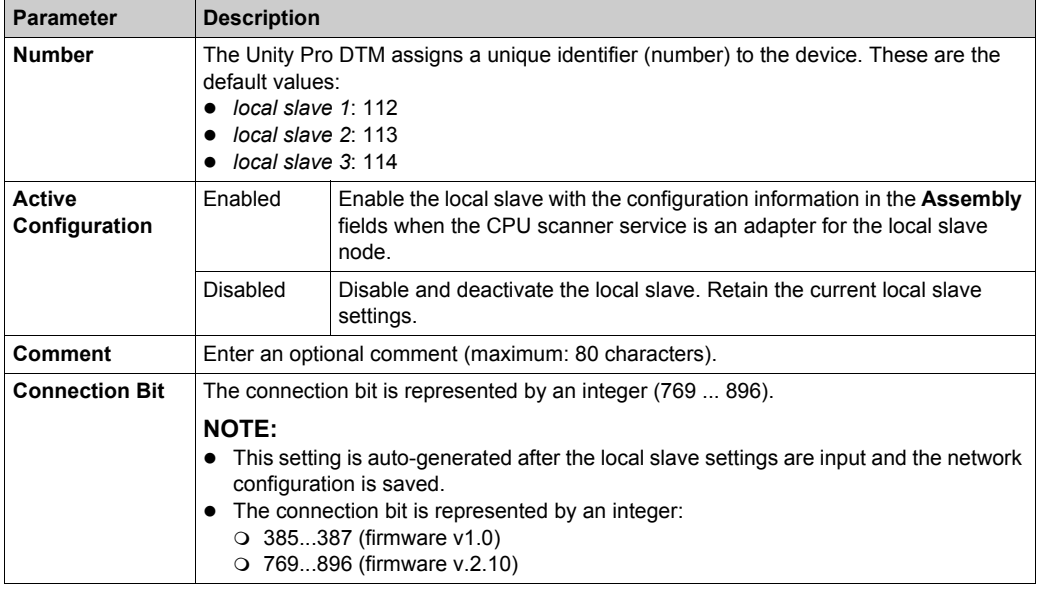

#### **Assembly**

Use the **Assembly** area of the **Local Slave** page to configure the size of the local slave inputs and outputs. Each device is associated with these assembly instances:

- Outputs
- Inputs
- Configuration
- Heartbeat (The heartbeat assembly instance is for listen-only connections only.)

The Unity Pro assembly numbers are fixed according to this table, where **O** indicates the originator (scanner) device and **T** indicates the target device:

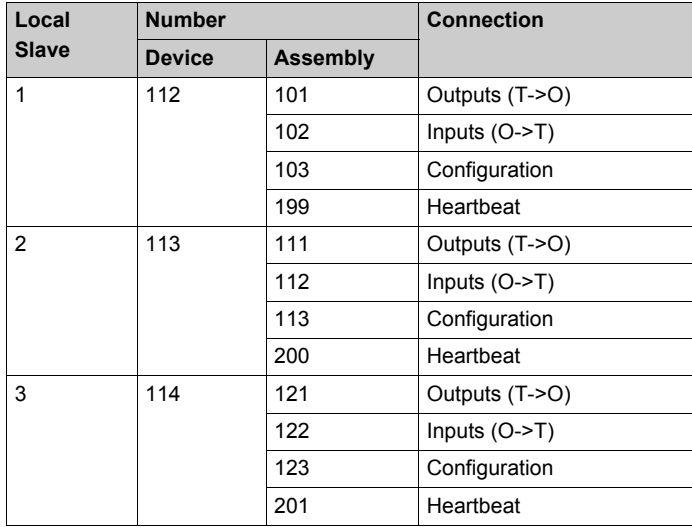

**NOTE:** When using explicit messaging to read the CPU's scanner service assembly instance, allocate sufficient room for the response. The size of the response equals the sum of: assembly size + 1 byte (Reply service) + 1 byte (General Status).

Limitations (from the perspective of the local slave):

- *maximum RPI value*: 65535 ms
- *maximum timeout value*: 512 \* RPI
- *outputs (T->O)*: 509 bytes maximum
- *inputs (O->T)*: 505 bytes maximum
- *configuration for the CPU scanner service*: 0 (fixed)

# **Working with Device DDTs**

#### **Introduction**

Use Unity Pro to create a collection of device derived data types (DDDTs) and variables that support communications and the transfer of data between the PAC and the various local slaves, distributed devices, and corresponding I/O modules.

You can create DDDTs and corresponding variables in the Unity Pro DTM. Those program objects support your network design.

There are different default device names, depending on the version of Unity Pro in which you built your application:

- Unity Pro 8.1: T\_BMEP58\_ECPU
- Unity Pro 10.0 or later: T\_BMEP58\_ECPU\_EXT

# **NOTE:**

You cannot interchange these DDDT types in your applications:

- T\_BMEP58\_ECPU DDDT is **only** supported in Unity Pro 8.1.
- T\_BMEP58\_ECPU\_EXT DDDT is **only** supported in Unity Pro 10.0 or later.
- T\_M\_ECPU\_HSBY DDDT is **only** supported in Unity Pro 11.0 or later.

Use the DDDTs for these tasks:

- Read status information from the Ethernet communication module.
- Write control instructions to the Ethernet communication module.

You can double-click the name of the DDDT in the **Project Browser** at any time to view its properties and open the corresponding EDS file.

**NOTE:** For applications that require multiple DDDTs, create an **Alias name** that logically identifies the DDDT with the configuration (module, slot, local slave number, etc.).

# **DDDT Variables**

You can access the DDDTs and the corresponding variables in Unity Pro and add them to a userdefined **Animation Table**. Use that table to monitor read-only variables and edit read-write variables.

Use these data types and variables to perform these tasks:

- Read the status of connections and communications between the Ethernet communication module and distributed EtherNet/IP and Modbus TCP devices:
	- $\circ$  The status is displayed in the form of a HEALTH BITS array consisting of 32 bytes.
	- $\circ$  A bit value of 0 indicates the connection is lost or the communication module can no longer communicate with the distributed device.
- Toggle a connection ON (1) or OFF (0) by writing to a selected bit in a 16-word DIO\_CTRL array
- Monitor the value of local slave and distributed device input and output items that you created in Unity Pro.

**NOTE:** The HEALTH\_BITS array is not copied to the standby CPU in a Hot Standby switchover. The DIO CTRL array is copied to the standby CPU in a Hot Standby switchover.

#### **Displaying the Order of Input and Output Items**

View the DDDTs in Unity Pro (**Project Browser → Variables & FB instances → Device DDT Variables**). The **Data Editor** is now open. Click the **DDT Types** tab.

The **Data Editor** displays each input and output variable. When you open the first input and output variables, you can see both the connection health bits *[\(see page 270\)](#page-269-0)* and the connection control bits *[\(see page 270\)](#page-269-1)*.

This table shows the rule assignment for connection numbers:

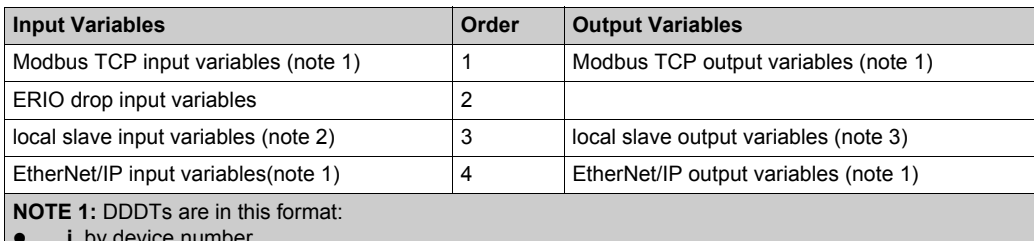

**i.** by device number

- **ii.** within a device (by connection number)
- **• iii.** within a connection (by item offset)

**NOTE 2:** Local slave variables are in this format:

- **i.** by local slave number
- **ii.** within each local slave (by item offset)

# **Section 8.13 Hardware Catalog**

## **Introduction**

The Unity Pro **Hardware Catalog** displays the modules and devices that you can add to a Unity Pro project. Each module or device in the catalog is represented by a DTM that defines its parameters.

# **What Is in This Section?**

This section contains the following topics:

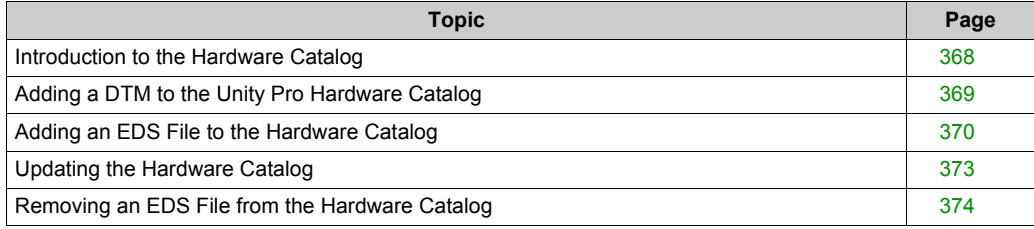

# <span id="page-367-0"></span>**Introduction to the Hardware Catalog**

#### **Introduction**

The Unity Pro **Hardware Catalog** contains a list of modules and devices that you can add to a Unity Pro project. EtherNet/IP and Modbus TCP devices are located in the **DTM Catalog** tab at the bottom of the **Hardware Catalog**. Each module or device in the catalog is represented by a DTM that defines its parameters.

#### **EDS Files**

Not all devices in today's market offer device-specific DTMs. Some devices are defined by devicespecific EDS files. Unity Pro displays EDS files in the form of a DTM. In this way, you can use Unity Pro to configure devices that are defined by an EDS file in the same way you would configure a device defined by its DTM.

Other devices lack both a DTM and an EDS file. Configure those devices by using the generic DTM on the **DTM Catalog** page.

#### **View the Hardware Catalog**

Open the Unity Pro **Hardware Catalog**:

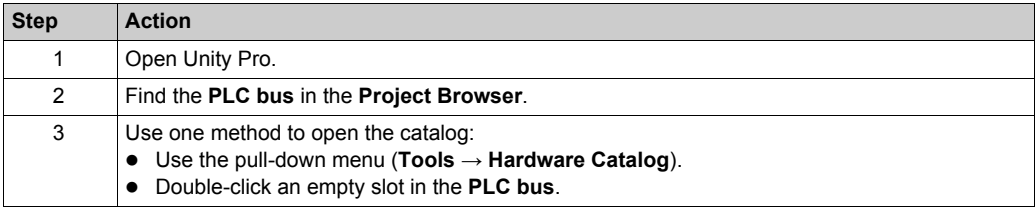

# <span id="page-368-0"></span>**Adding a DTM to the Unity Pro Hardware Catalog**

# **A Manufacturer-Defined Process**

Before a DTM can be used by the Unity Pro **Hardware Catalog**, install the DTM on the host PC (the PC that is running Unity Pro).

The installation process for the DTM is defined by the device manufacturer. Consult the documentation from the device manufacturer to install a device DTM on your PC.

**NOTE:** After a device DTM is successfully installed on your PC, update the Unity Pro Hardware Catalog *[\(see page 373\)](#page-372-1)* to see the new DTM in the catalog. The DTM can then be added to a Unity Pro project.

# <span id="page-369-0"></span>**Adding an EDS File to the Hardware Catalog**

#### **Introduction**

You may want to use an EtherNet/IP device for which no DTM is in the catalog. In that case, use these instructions to import the EDS files into the catalog to create a corresponding DTM.

Unity Pro includes a wizard you can use to add one or more EDS files to the Unity Pro **Hardware Catalog**. The wizard presents instruction screens to execute these commands:

- Simplify the addition of EDS files to the **Hardware Catalog**.
- Provide a redundancy check when you add duplicate EDS files to the **Hardware Catalog**.

**NOTE:** The Unity Pro **Hardware Catalog** displays a partial collection of DTMs and EDS files that are registered with the ODVA. This library includes DTMs and EDS files for products that are not manufactured or sold by Schneider Electric. The non-Schneider Electric EDS files are identified by vendor in the catalog. Please contact the identified device's manufacturer for inquiries regarding the corresponding non-Schneider Electric EDS files.

#### **Adding EDS Files**

Open the **EDS Addition** dialog box:

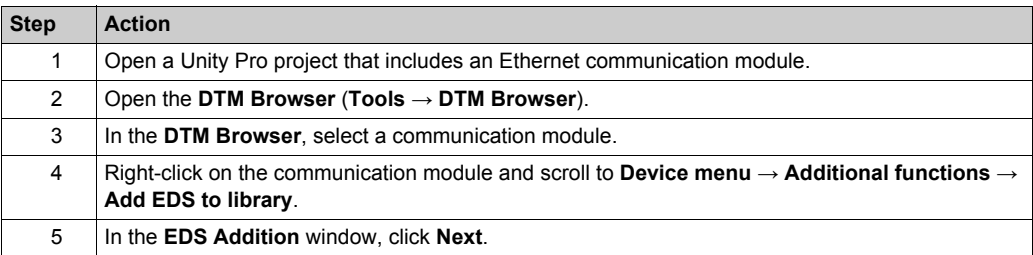

You can now see this page:

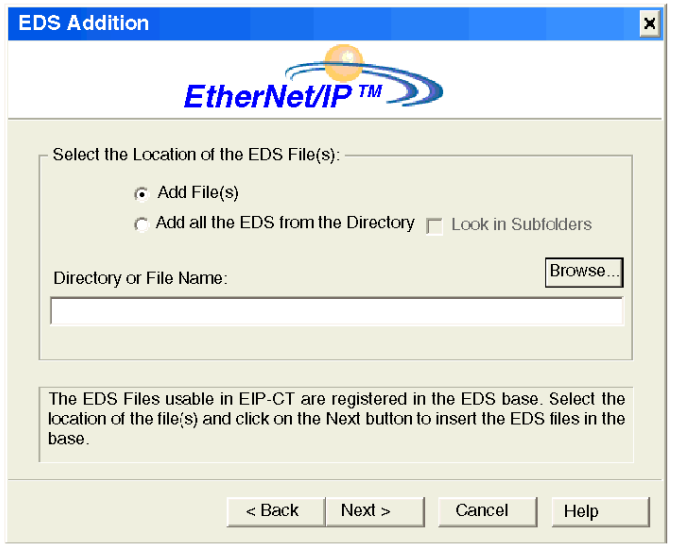

Add one or more EDS files to the library:

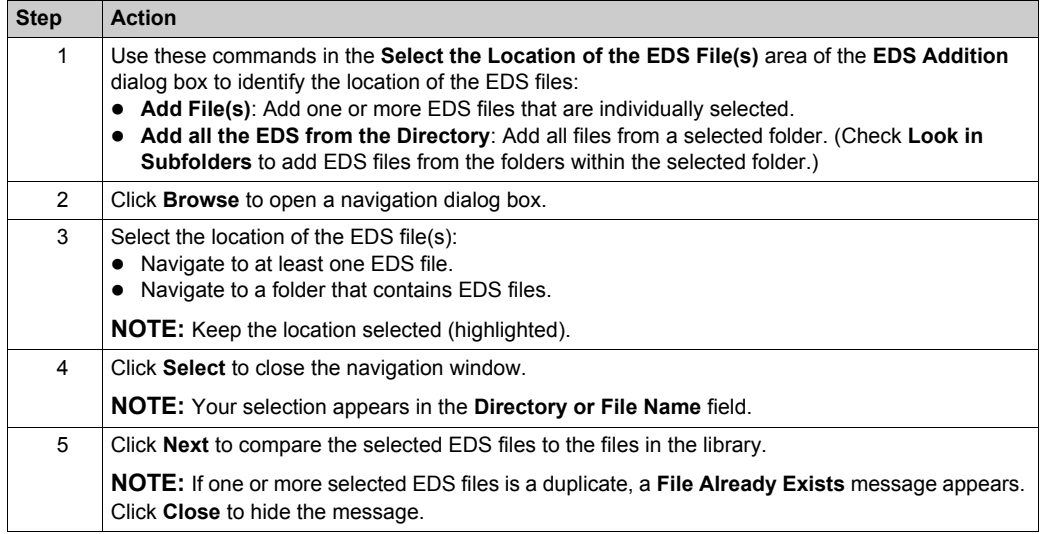

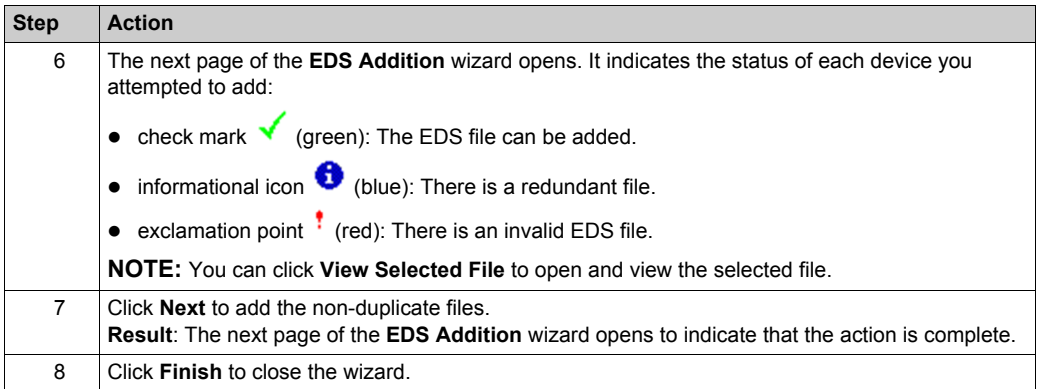

# <span id="page-372-0"></span>**Updating the Hardware Catalog**

# <span id="page-372-1"></span>**Updating Hardware Catalog**

After you have followed the manufacturer's instructions and installed a module or device DTM on your PC, update the Unity Pro **Hardware Catalog**. Updating this catalog makes the new Ethernet module or device available for addition to your Unity Pro application.

## Update the **Hardware Catalog**:

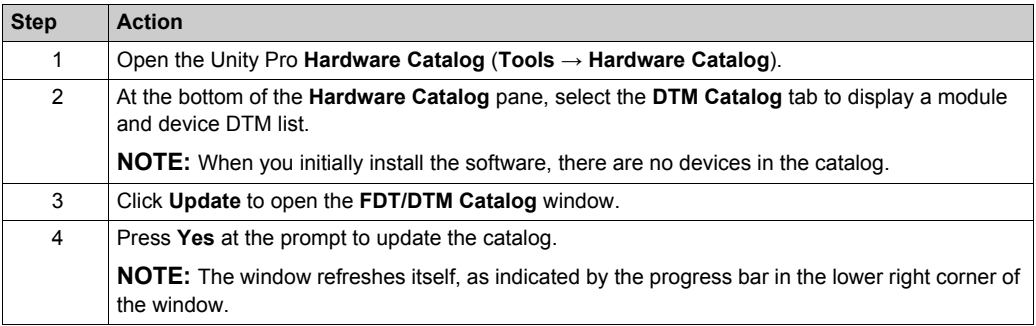

# <span id="page-373-0"></span>**Removing an EDS File from the Hardware Catalog**

## **Introduction**

You can remove a module or device from the list of available devices in the Unity Pro **Hardware Catalog** by removing its **EDS** file from the library.

When you remove an EDS file from the library, the device or module disappears from the **DTM Catalog**. However, removing the file from the library does not delete the file from its stored location, so you can import the file again later.

#### **Removing an EDS File from the Catalog**

Use these steps to remove an EDS file from the catalog:

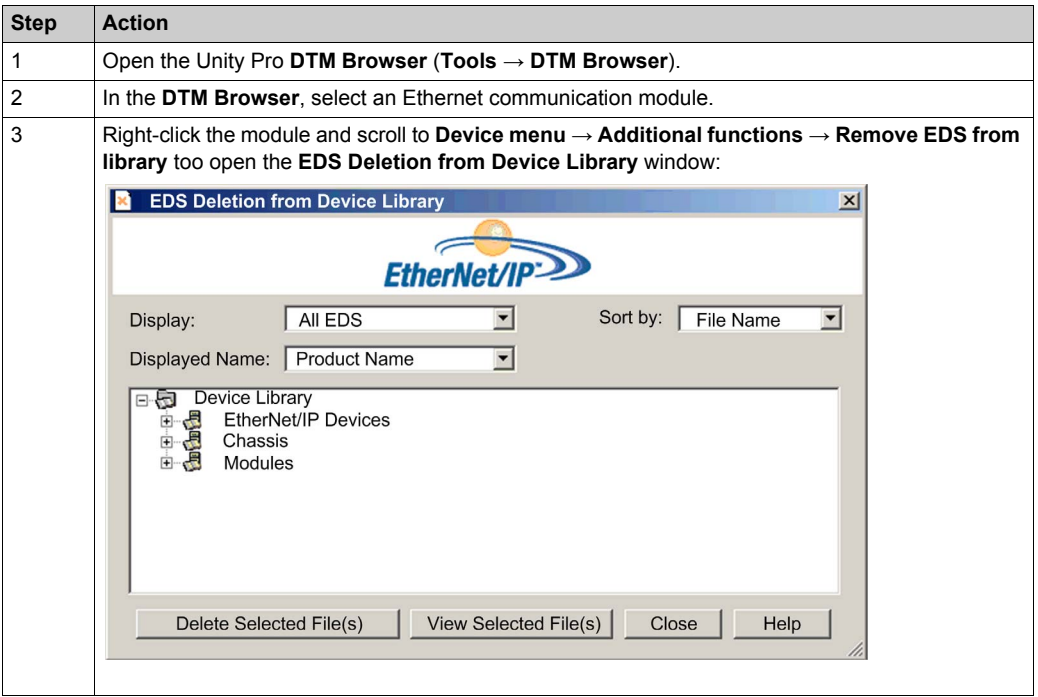

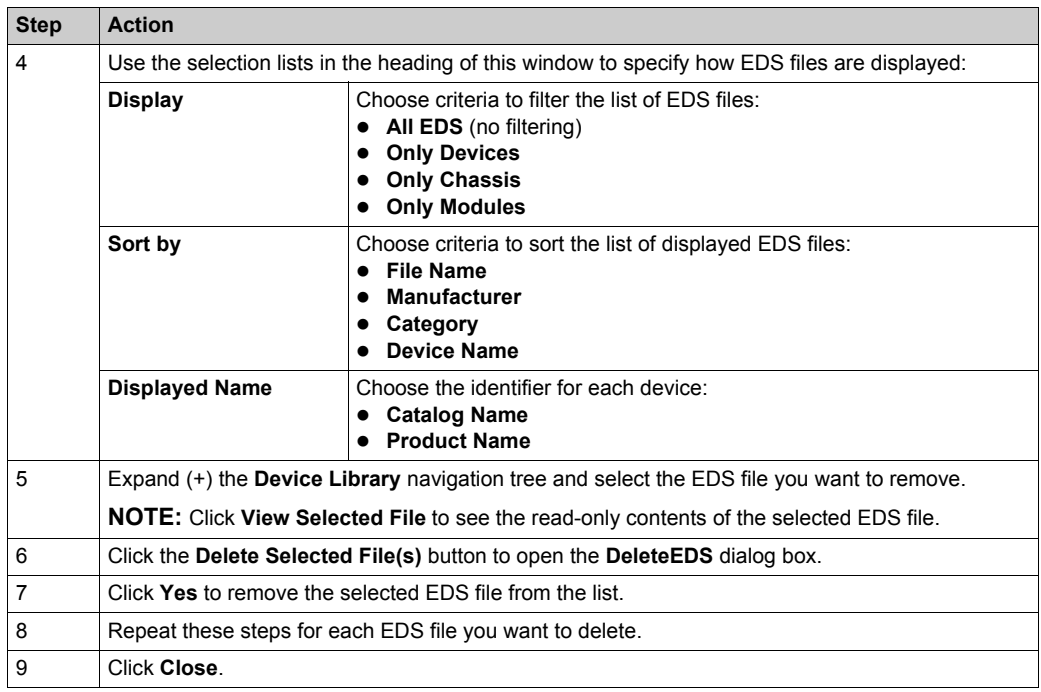

# <span id="page-375-0"></span>**Section 8.14 M580 CPU Embedded Web Pages**

## **Introduction**

The M580 CPU includes a Hypertext Transfer Protocol (HTTP) server. The server transmits web pages for the purpose of monitoring, diagnosing, and controlling remote access to the communication module. The server provides easy access to the CPU from standard internet browsers.

#### **What Is in This Section?**

This section contains the following topics:

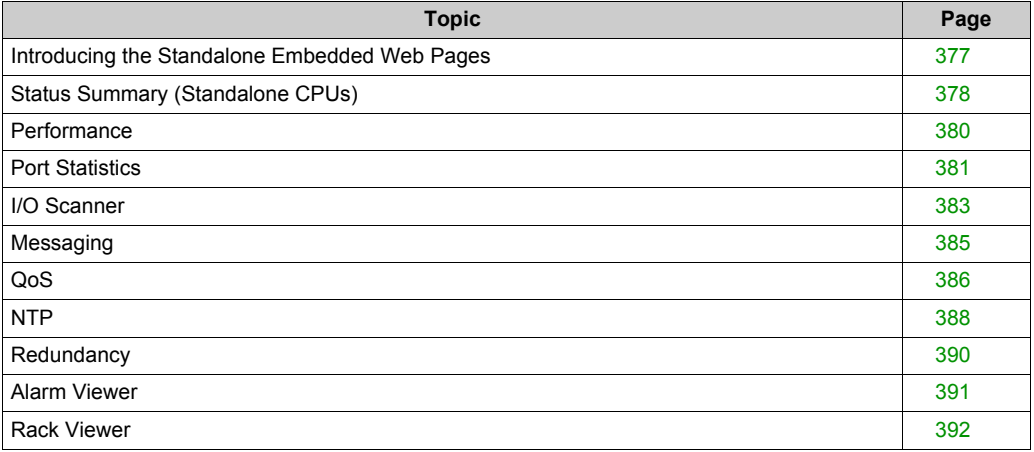

# <span id="page-376-0"></span>**Introducing the Standalone Embedded Web Pages**

#### **Introduction**

Use the embedded web server pages to perform these tasks:

- Display real-time diagnostic data for both the M580 CPU and other networked devices.
- Read the values from and write values to Unity Pro application variables.
- Manage and control access to the embedded web pages by assigning separate passwords for these functions:
	- o View the diagnostic web pages.
	- Use the Data Editor to write values to Unity Pro application variables.

#### **Browser Requirements**

The embedded web server in the M580 CPU displays data in standard HTML web pages. Access the embedded web pages on a PC, iPad, or Android tablet with these browsers:

- Internet Explorer (v8 or later) (v10 or later for Windows Phone OS)
- Google Chrome (v11 or later) (v35 or later for Android OS v4 mini)
- Mozilla Firefox (v4 or later)
- Safari (v6.0 for Apple Mac. No support for Windows.)

#### **Access the Web Pages**

Open the **Home** page:

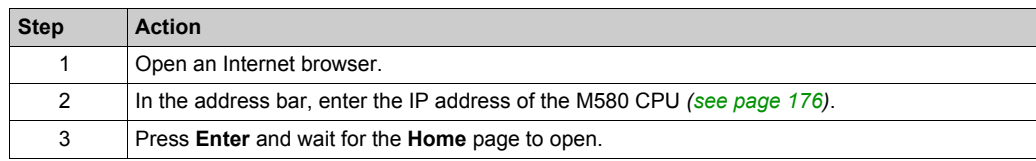

Access these pages by expanding the **Menu** on the **Home** page:

- **Status Summary** *[\(see page 378\)](#page-377-0)*
- **Performance** *[\(see page 380\)](#page-379-0)*
- **Port Statistics** *[\(see page 381\)](#page-380-0)*
- **I/O Scanner** *[\(see page 383\)](#page-382-0)*
- **Messaging** *[\(see page 385\)](#page-384-0)*
- **QoS** *[\(see page 386\)](#page-385-0)*
- **Network Time Service** *[\(see page 388\)](#page-387-0)*
- **Redundancy** *[\(see page 390\)](#page-389-0)*
- **Alarm Viewer** *[\(see page 391\)](#page-390-0)*
- **Rack Viewer** *[\(see page 392\)](#page-391-0)*

# <span id="page-377-0"></span>**Status Summary (Standalone CPUs)**

## **Open the Page**

Access the **Status Summary** page from the **Diagnostics** tab (**Menu → Module → Summary**):

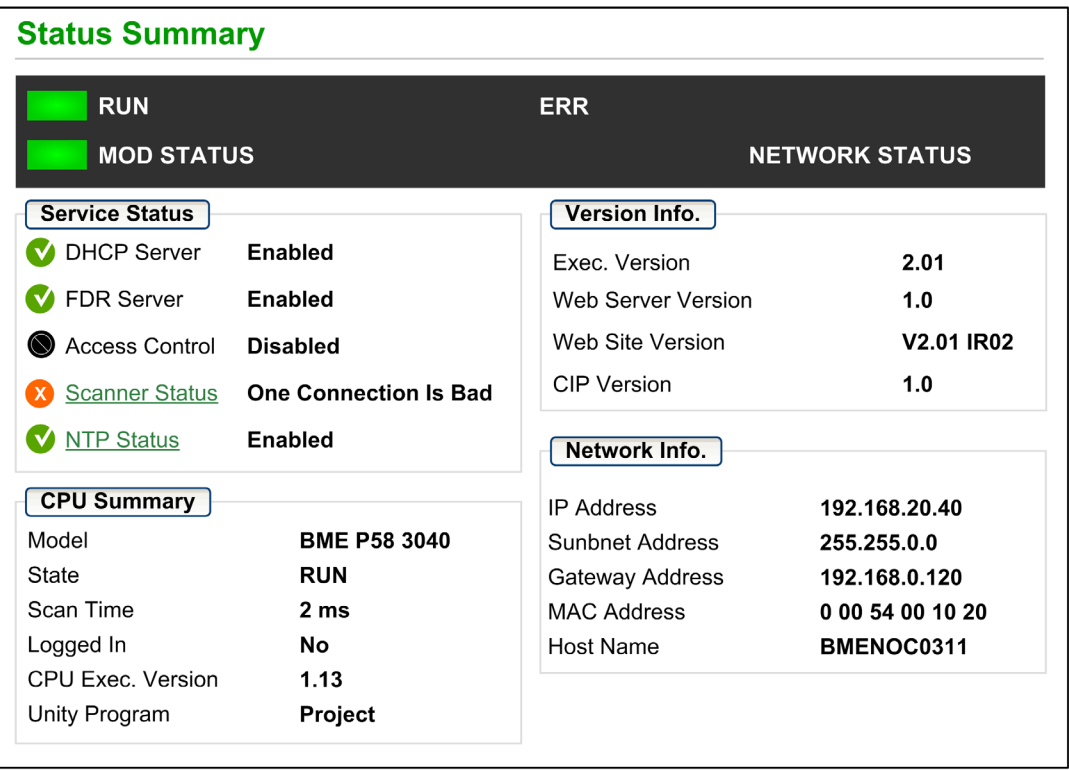

# **NOTE:**

- This page is updated every 5 seconds.
- Refer to the **Status Summary** page for Hot Standby CPUs *[\(see page 398\)](#page-397-0)*.

# **Diagnostic Information**

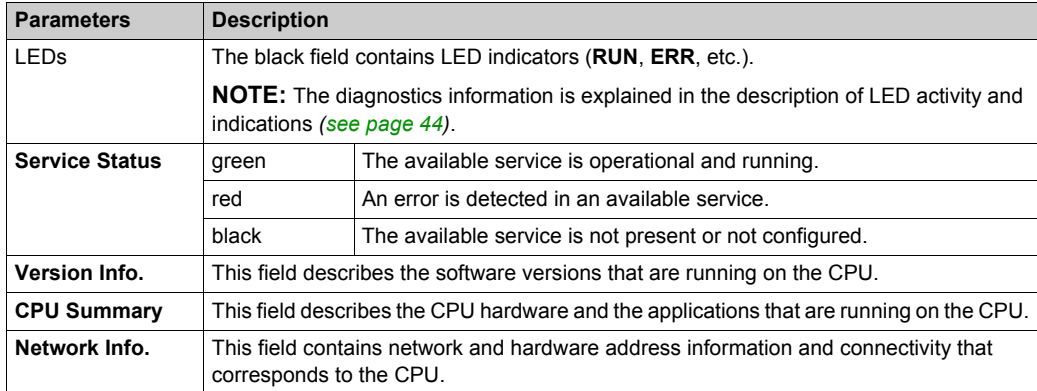

The objects on this page provide status information:

# <span id="page-379-0"></span>**Performance**

## **Open the Page**

Access the **Performance** page from the **Diagnostics** tab (**Menu → Module → Performance**):

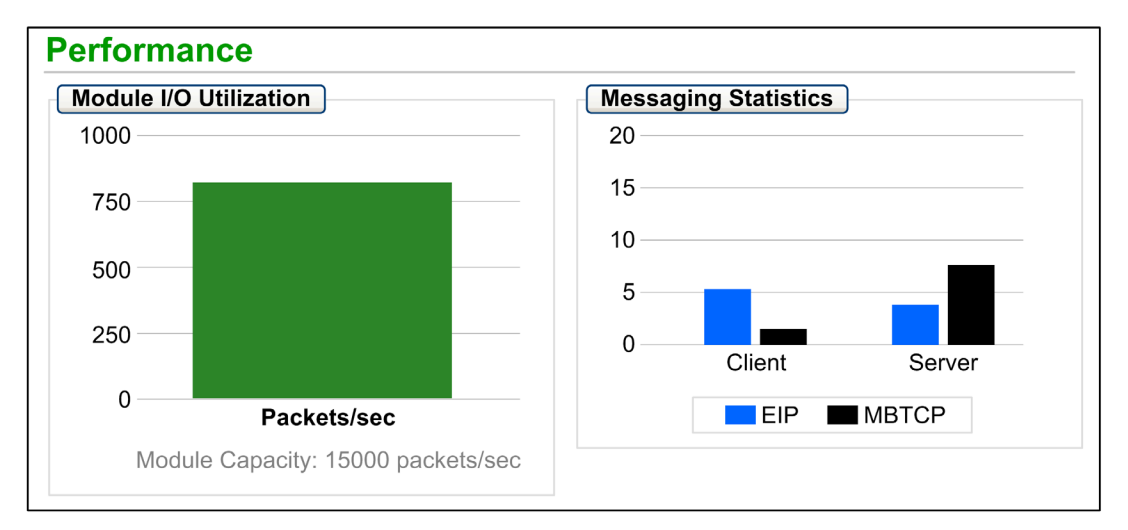

# **NOTE:**

- Move the mouse over the dynamic graphs to see the current numeric values.
- This page is updated every 5 seconds.

#### **Diagnostic Information**

This table describes the performance statistics:

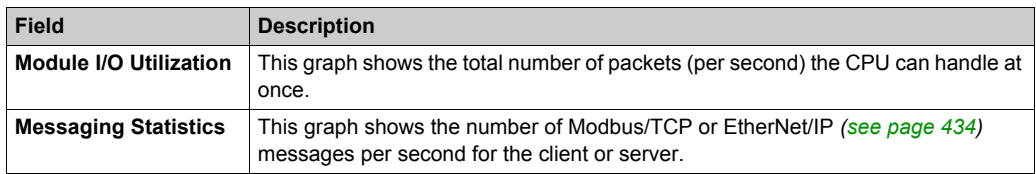

# <span id="page-380-0"></span>**Port Statistics**

## **Open the Page**

Access the **Port Statistics** page from the **Diagnostics** tab (**Menu → Module → Port Statistics**):

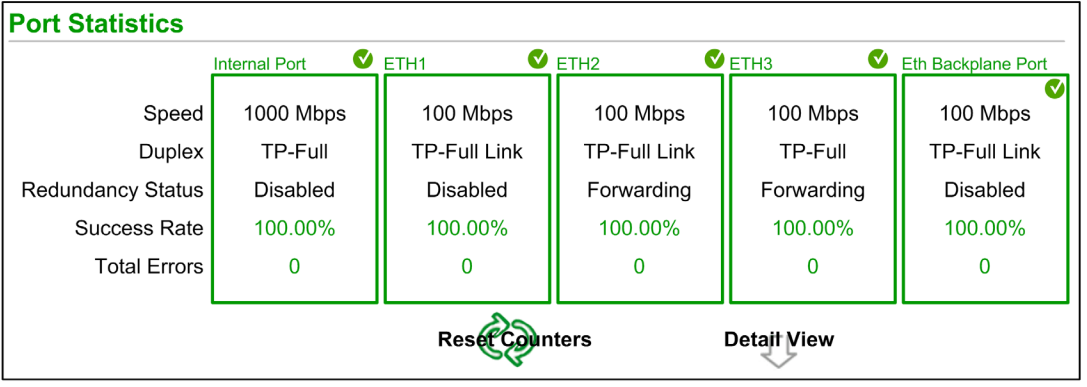

**NOTE:** This page is updated every 5 seconds. Click **Reset Counters** to reset all dynamic counters to 0.

# **Diagnostic Information**

This page shows the statistics for each port on the CPU. This information is associated with the configuration of the Ethernet ports *[\(see page 52\)](#page-51-0)* and the configuration of the service/extended port *[\(see page 186\)](#page-185-0)*.

The frame color indicates the port activity:

- **e** *green*: active
- *gray*: inactive
- *yellow*: error detection
- *red*: error detection

# **Expanded View**

Click **Detail View** to see more statistics:

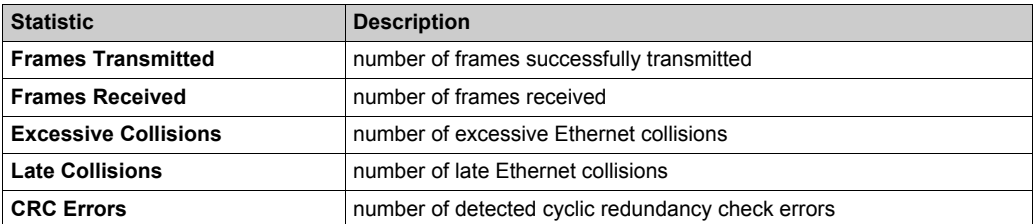

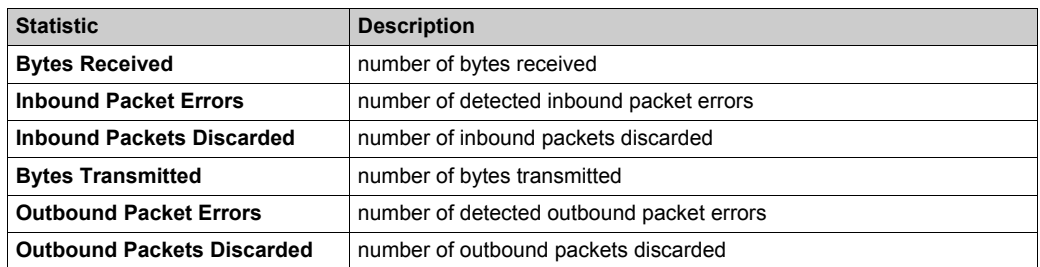

# <span id="page-382-0"></span>**I/O Scanner**

#### **Open the Page**

Access the **I/O Scanner** page from the **Diagnostics** tab (**Menu → Connected Devices → Scanner Status**):

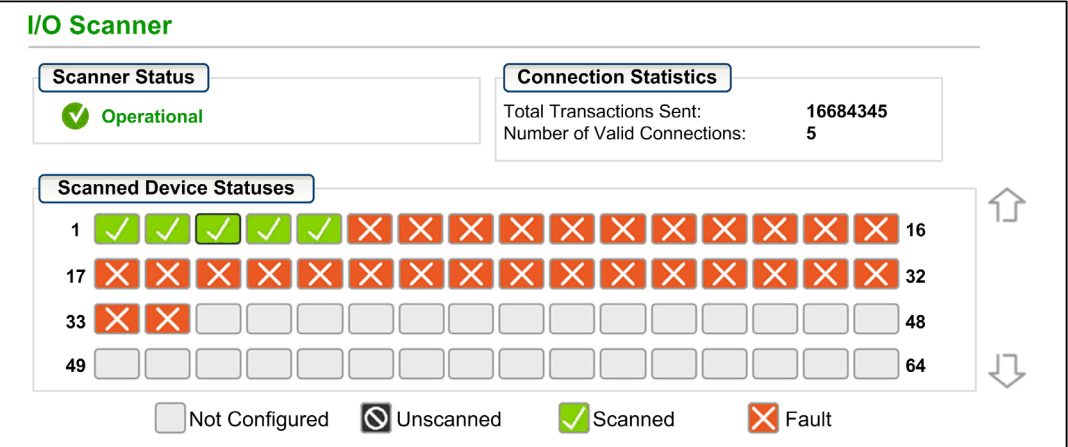

**NOTE:** This page is updated every 5 seconds.

# **Diagnostic Information**

This table describes the scanner status and connection statistics:

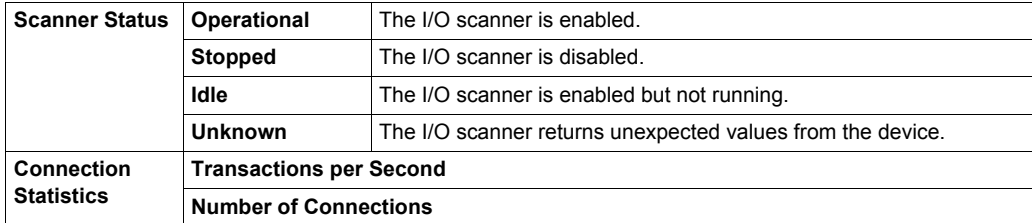

In the **Scanned Device Status** display, the colors that appear in each block indicate these states for specific remote devices:

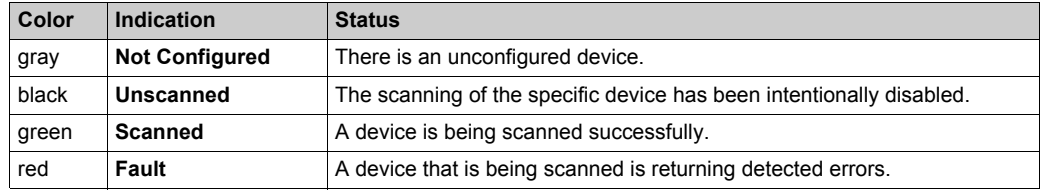

VUXIXI  $\times 1$  $X$   $X$  16  $\mathbf 1$  $\mathcal{L}$ Health: OK  $17$  $32$ **IP:** 192.168.110.1 Type: Modbus TCP 33 48 Device Number: 3 49 64 O Unscanned **X** Fault Not Configured  $\sqrt{\ }$ Scanned

Hold the cursor over any block to get information for a specific device:

# <span id="page-384-0"></span>**Messaging**

# **Open the Page**

Access the **Messaging** page from the **Diagnostics** tab (**Menu → Connected Devices → Messaging**):

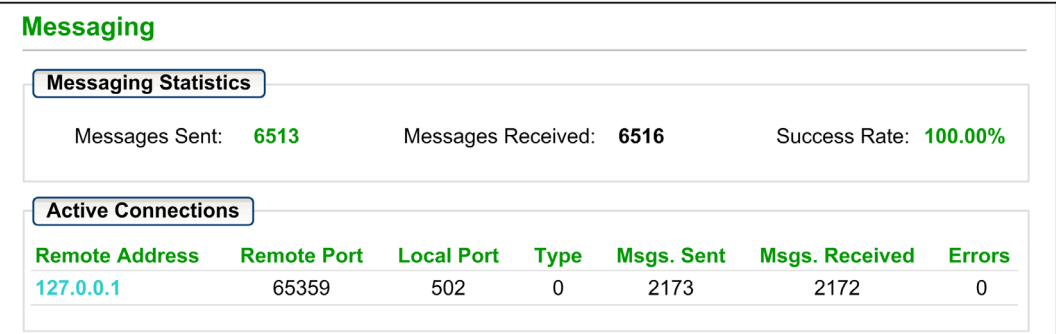

**NOTE:** This page is updated every 5 seconds.

# **Diagnostic Information**

This page shows current information for open Modbus TCP connections on port 502:

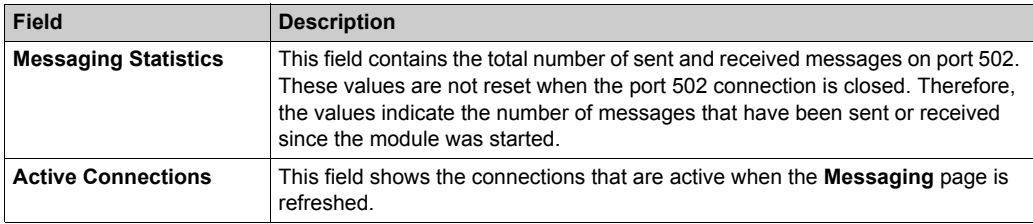

# <span id="page-385-0"></span>**QoS**

## **Open the Page**

Access the **QoS** (quality of service) page from the **Diagnostics** tab (**Menu → Services → QoS**):

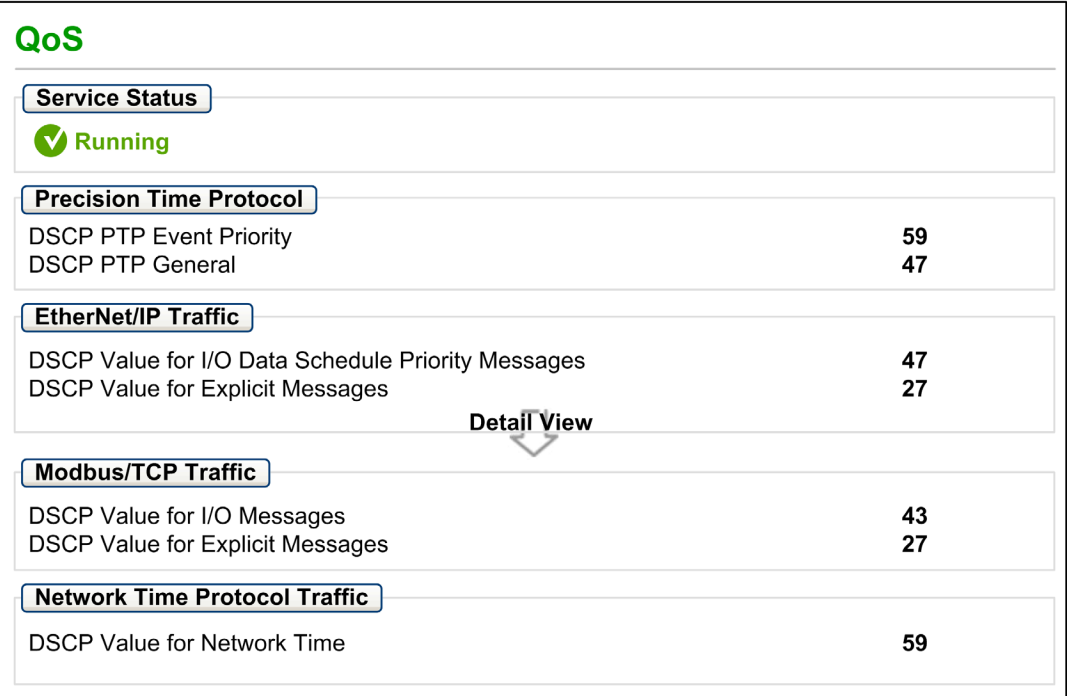

# **NOTE:**

- Configure the QoS in Unity Pro *[\(see page 185\)](#page-184-0)*.
- Click **Detail View** to expand the list of parameters.
- This page is updated every 5 seconds.

# **Service Status**

This table shows the possible states for the **Service Status**:

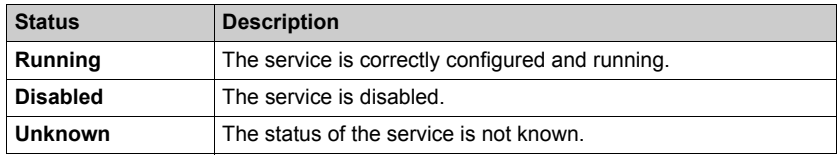

## **Diagnostic Information**

This page displays information about the QoS service that you configure in Unity Pro *[\(see page 185\)](#page-184-0)*.

When you enable QoS, the module adds a differentiated services code point (DSCP) tag to each Ethernet packet it transmits, thereby indicating the priority of that packet:

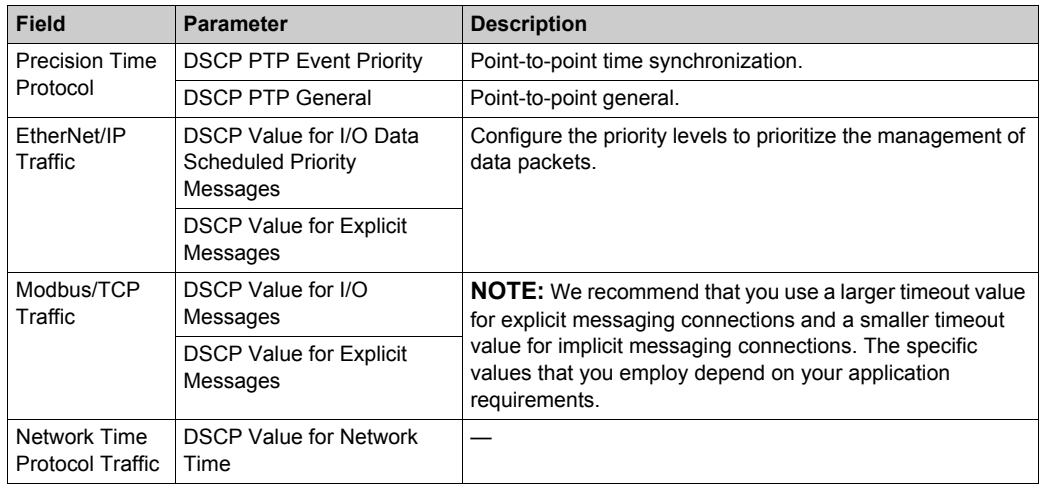

#### **Considerations**

Take measures to effectively implement QoS settings in your Ethernet network:

- Use only network switches that support QoS.
- Apply the same DSCP values to all network devices and switches.
- Use switches that apply a consistent set of rules for handling the different DSCP values when transmitting and receiving Ethernet packets.

# <span id="page-387-0"></span>**NTP**

#### **Introduction**

The **NTP** page displays information about the network time service. Configure this service in Unity Pro *[\(see page 182\)](#page-181-0)*.

#### **Open the Page**

Access the **NTP** page from the **Diagnostics** tab (**Menu → Services → NTP**):

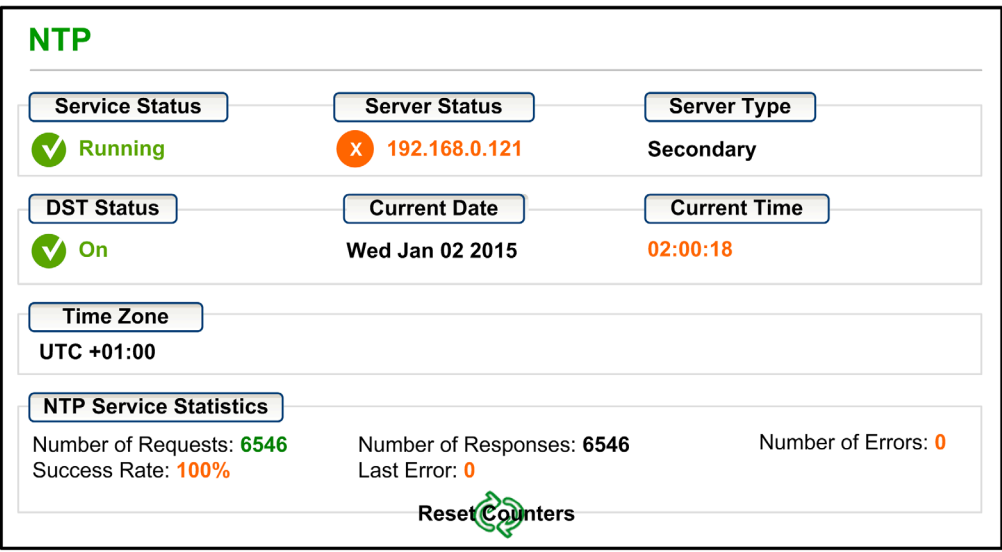

#### **NOTE:**

- Click **Reset Counters** to reset all dynamic counters to 0.
- This page is updated every 5 seconds.

## **Diagnostic Information**

The Network Time Service synchronizes computer clocks over the Internet for the purposes of event recording (sequence events), event synchronization (trigger simultaneous events), or alarm and I/O synchronization (time stamp alarms):

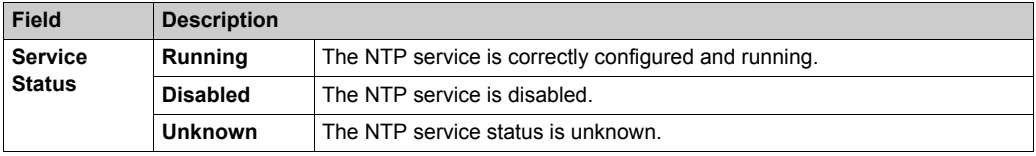

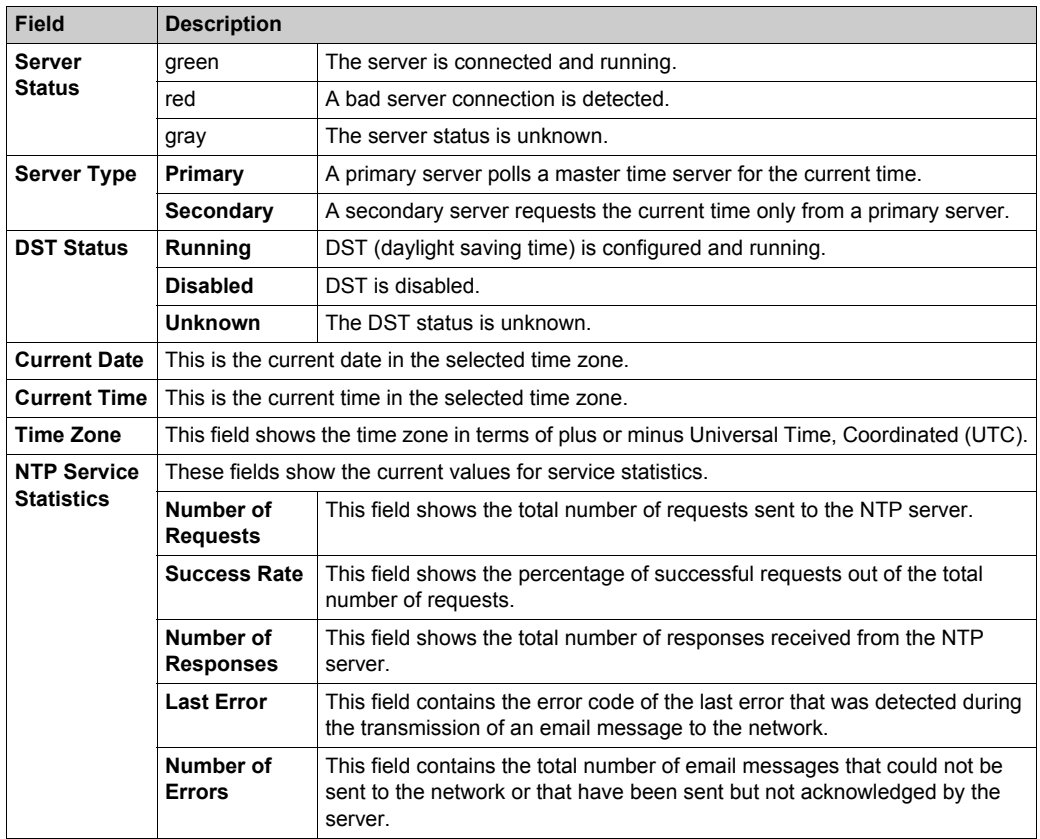

# <span id="page-389-0"></span>**Redundancy**

#### **Open the Page**

Access the **Redundancy** page on the **Diagnostic** tab (**Menu → Services → Redundancy**):

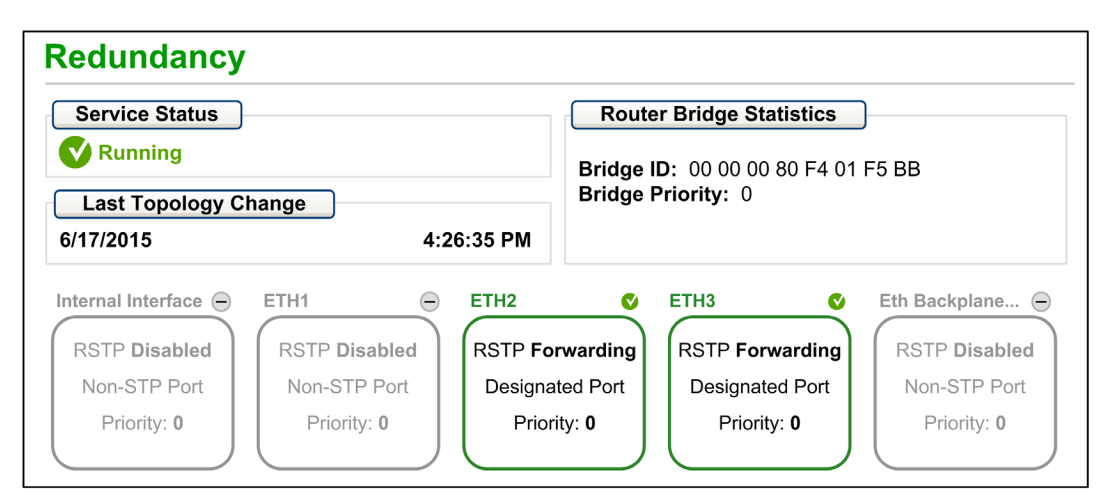

**NOTE:** This page is updated every 5 seconds.

#### **Diagnostic Information**

This page displays values from the RSTP configuration in Unity Pro *[\(see page 178\)](#page-177-0)*:

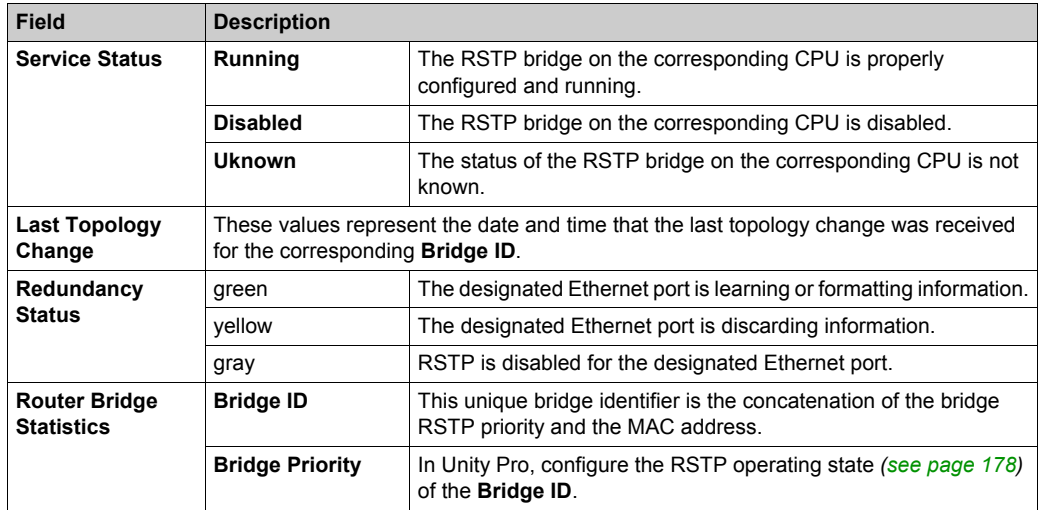

# <span id="page-390-0"></span>**Alarm Viewer**

#### **Open the Page**

Access the **Alarm Viewer** page from the **Diagnostics** tab (**Menu → System → Alarm Viewer**):

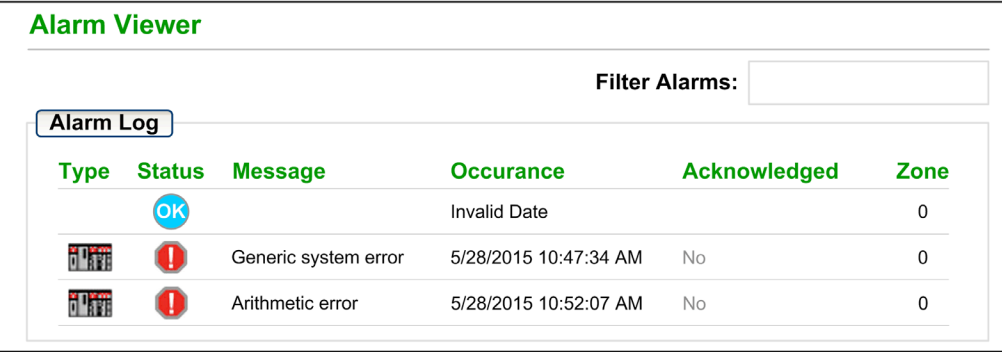

**NOTE:** This page is updated every 5 seconds.

#### **Diagnostic Information**

The **Alarm Viewer** page reports detected application errors. You can read, filter, and sort information about alarm objects on this page. Adjust the type of information displayed by the **Alarm Viewer** in the **Filter Alarms** box.

Each alarm has a timestamp, a description, and an acknowledgement status:

- $\bullet$  critical (red)
- acknowledged (green)
- information (blue) (These alarms do not require acknowledgement.)

This table describes the components of the page:

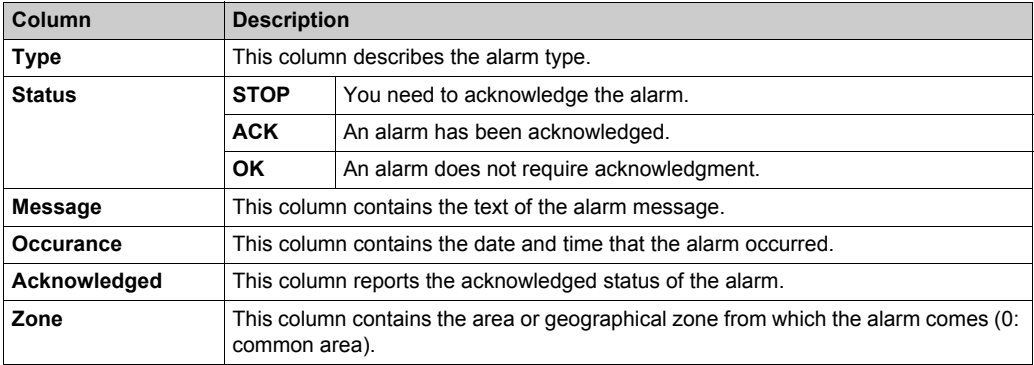

# <span id="page-391-0"></span>**Rack Viewer**

#### **Open the Page**

Access the **Rack Viewer** page from the **Diagnostics** tab (**Menu → System → Rack Viewer**).

**NOTE:** You may have to wait a few seconds for the **Rack Viewer** to replicate your configuration.

#### **Example**

This example of a **Rack Viewer** page shows the Hot Standby connection between a primary CPU rack and a standby CPU rack. Both racks contain a power supply, a CPU, and a BMECRA312•0 communications module (in slot 7):

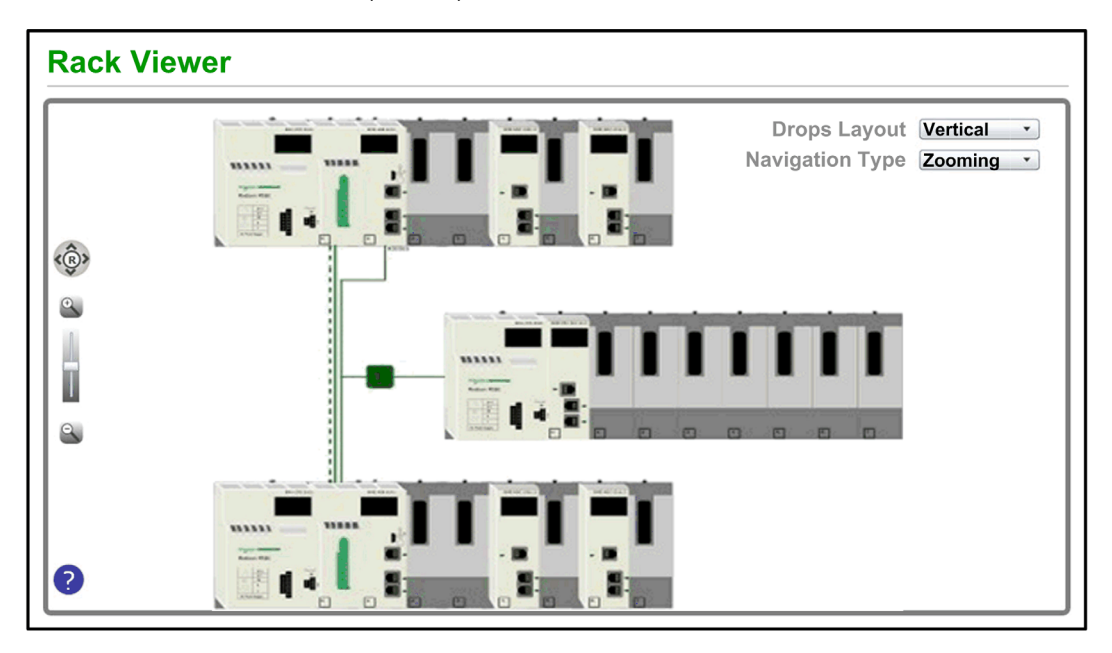

The Hot Standby connection (dashed line) is green when the Hot Standby link is healthy.

# **Information from This Page**

The rack that appears in the top left of the **Rack Viewer** represents the local rack that contains the CPU.

Select navigation and view options in the **Rack Viewer** page:

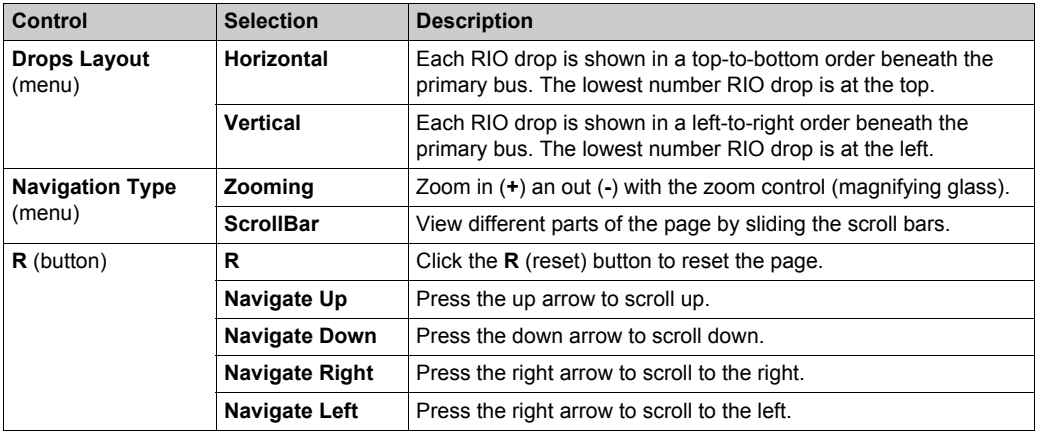

**NOTE:** Click the help button (blue question mark) at any time to get information about navigating on the **Rack Viewer** page.

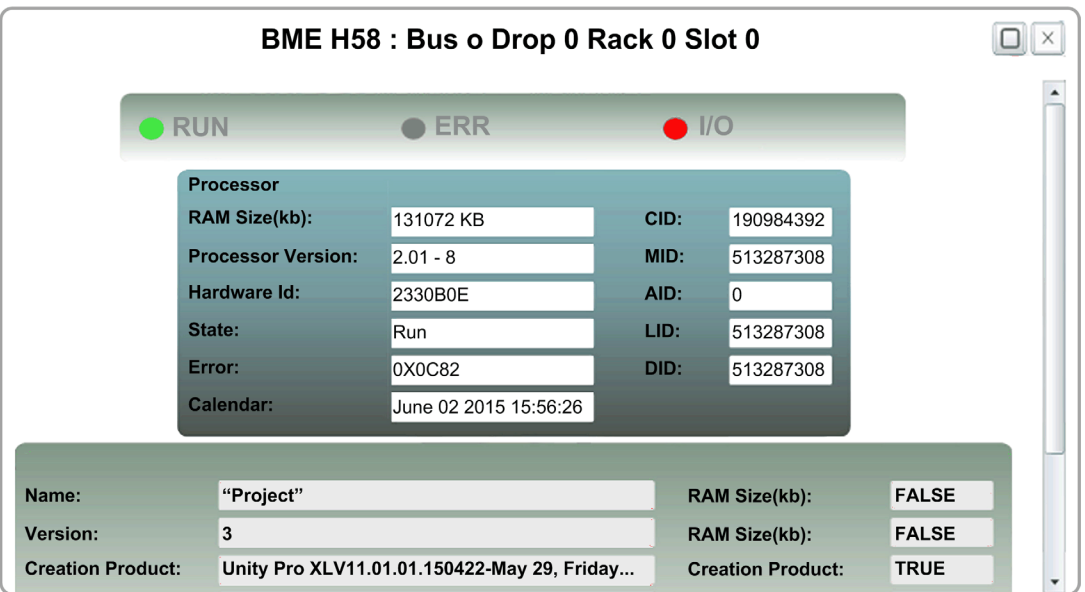

Click on any CPU in the **Rack Viewer** to see this information:

You can read this CPU data:

- CPU reference name
- rack and slot location
- CPU state (**RUN**, **ERR**, and **I/O**)
- processor and network card information
- application name (on the CPU)

Click the **X** to close this window.

# **Section 8.15 M580 Hot Standby CPU Web Pages**

## **Overview**

This section describes the diagnostic web pages for the M580 BMEH58•040 Hot Standby CPU modules.

## **What Is in This Section?**

This section contains the following topics:

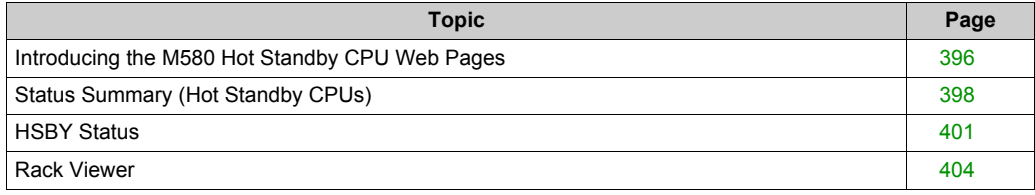

# <span id="page-395-0"></span>**Introducing the M580 Hot Standby CPU Web Pages**

#### **Introduction**

The M580 BMEH58•040 Hot Standby CPUs includes an embedded web server that provide monitoring and diagnostic functions. All web pages are read-only.

These web pages are included:

- Module:
	- Status Summary (Hot Standby) *[\(see page 398\)](#page-397-0)*
	- HSBY Status *[\(see page 401\)](#page-400-0)*
	- Performance *[\(see page 380\)](#page-379-0)*
	- Port Statistics *[\(see page 381\)](#page-380-0)*
- Connected Devices:
	- I/O Scanner *[\(see page 383\)](#page-382-0)*
	- Messaging *[\(see page 385\)](#page-384-0)*
- **•** Services:
	- QoS *[\(see page 386\)](#page-385-0)*
	- NTP *[\(see page 388\)](#page-387-0)*
	- Redundancy *[\(see page 390\)](#page-389-0)*
- System:
	- Alarm Viewer *[\(see page 391\)](#page-390-0)*

In addition, for the BMEH584040 and BMEH586040 Hot Standby CPUs, a Rack Viewer *[\(see page 404\)](#page-403-0)* page is also included.

This section describes the web pages that are unique to the M580 BMEH58•040 Hot Standby CPUs: the *Status Summary* and *HSBY Status* web pages. For all other web pages, refer to the M580 CPU Embedded Web Pages *[\(see page 376\)](#page-375-0)* topics of the *Modicon M580 Hardware Reference Manual*.

#### **Browser Access Requirements**

The embedded web pages are accessible using the following operating system and browser combinations:

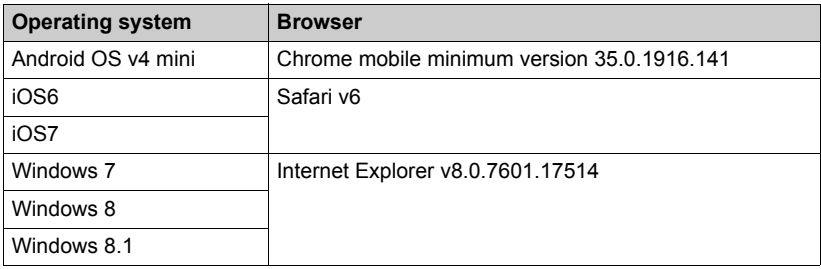
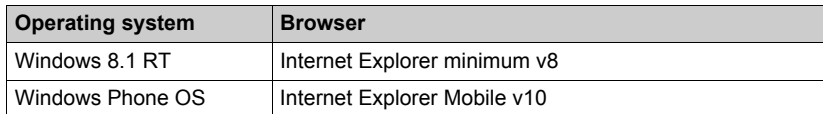

The embedded web site is accessible via WiFi, using a smartphone or tablet equipped with a:

- Schneider Electric WiFi dongle, called the *wifer*, part number TCSEGWB13FA0.
- PMXNOW0300 wireless module.

# **Status Summary (Hot Standby CPUs)**

# **Introduction**

The **Status Summary** web page provides this information about the CPU:

- Ethernet service diagnostic information
- Version descriptions for installed firmware and software
- CPU description and operating state
- IP addressing settings

**NOTE:** The **Status Summary** web page is refreshed every 5 seconds.

# **Open the Page**

Access the **Status Summary** page on the **Diagnostics** tab (**Menu → Module → Status Summary**):

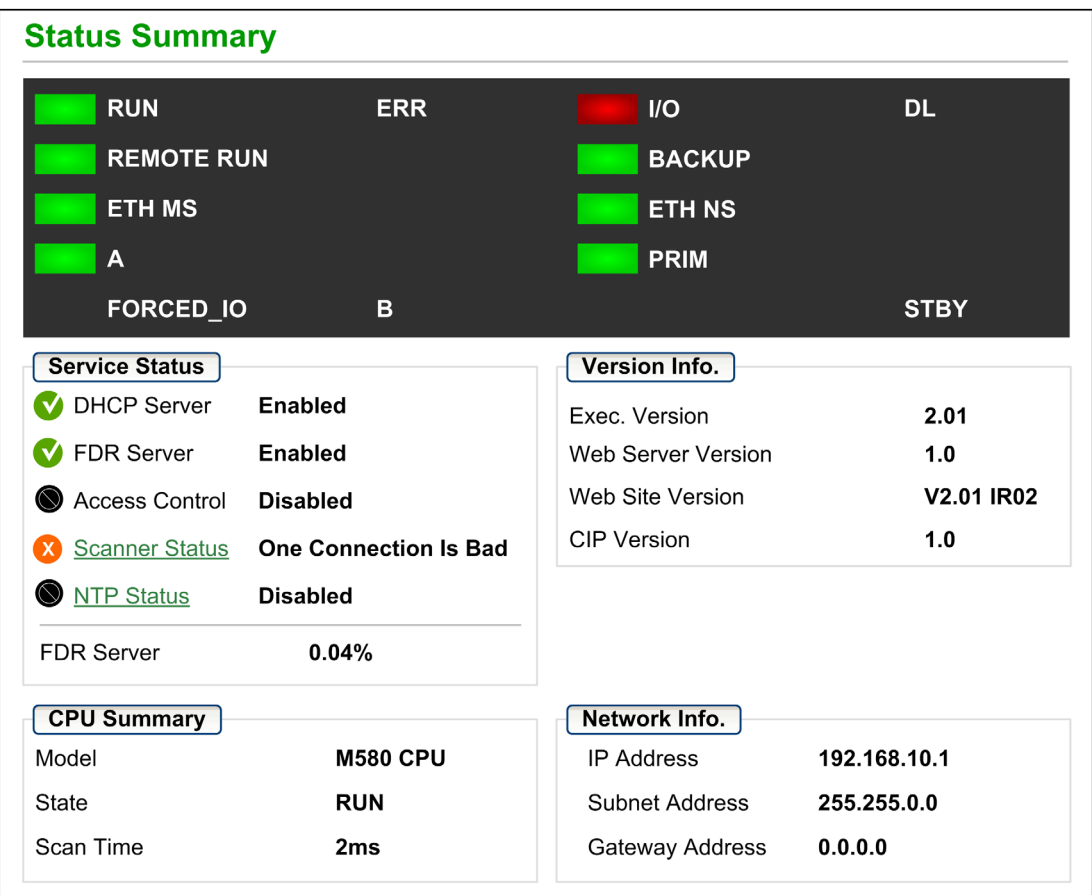

# **Diagnostic and Status Information**

The **Status Summary** web page provides this information:

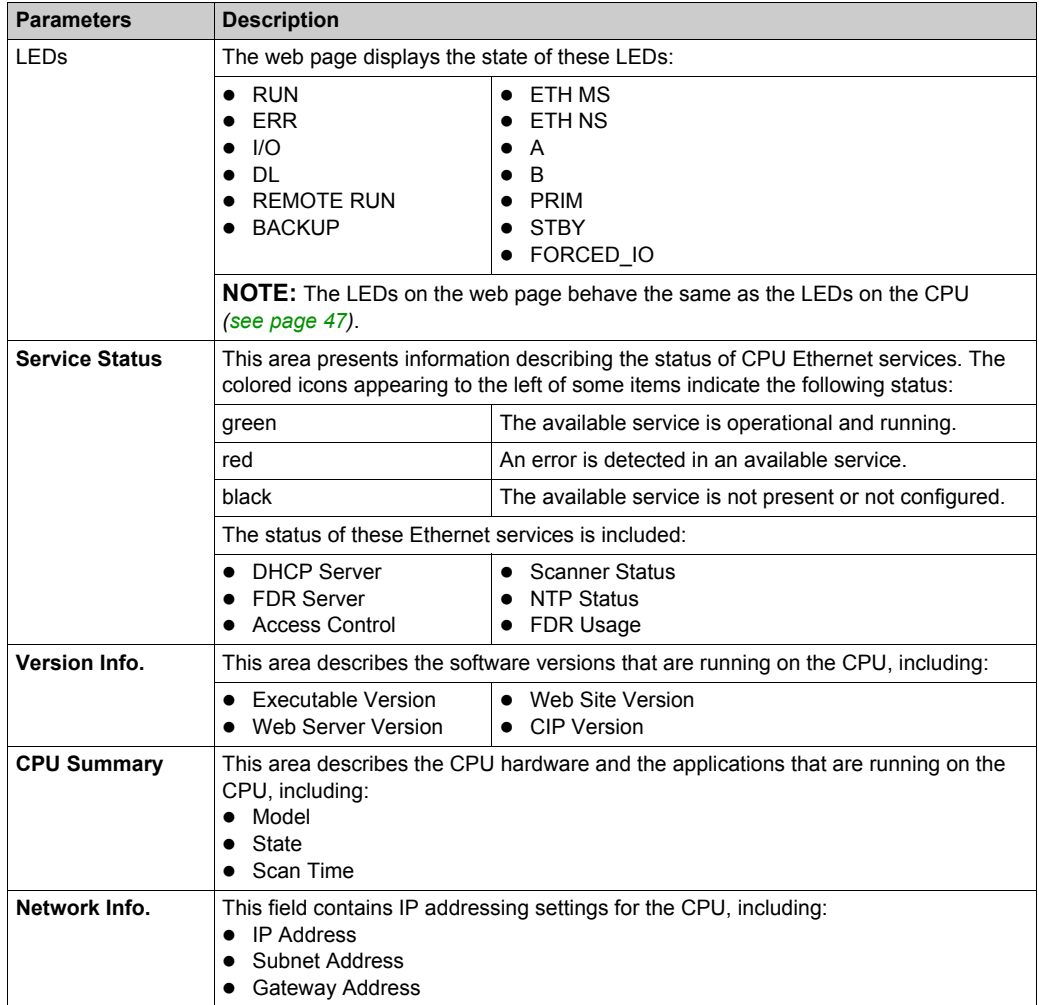

# **HSBY Status**

# **Introduction**

The **HSBY Status** web page provides this information about the Hot Standby system:

- Hot Standby role and status of the **Local** CPU
- Hot Standby role and status of the **Remote** CPU
- General errors detected for the Hot Standby system

## **NOTE:**

- The local CPU is the CPU configured with the **Main IP Address** (primary) or **Main IP Address + 1** (standby) used to access this web page.
- The **HSBY Status** web page is refreshed every 5 seconds.

# **Open the Page**

Access the **HSBY Status** page from the **Diagnostics** tab (**Menu → Module → HSBY Status**):

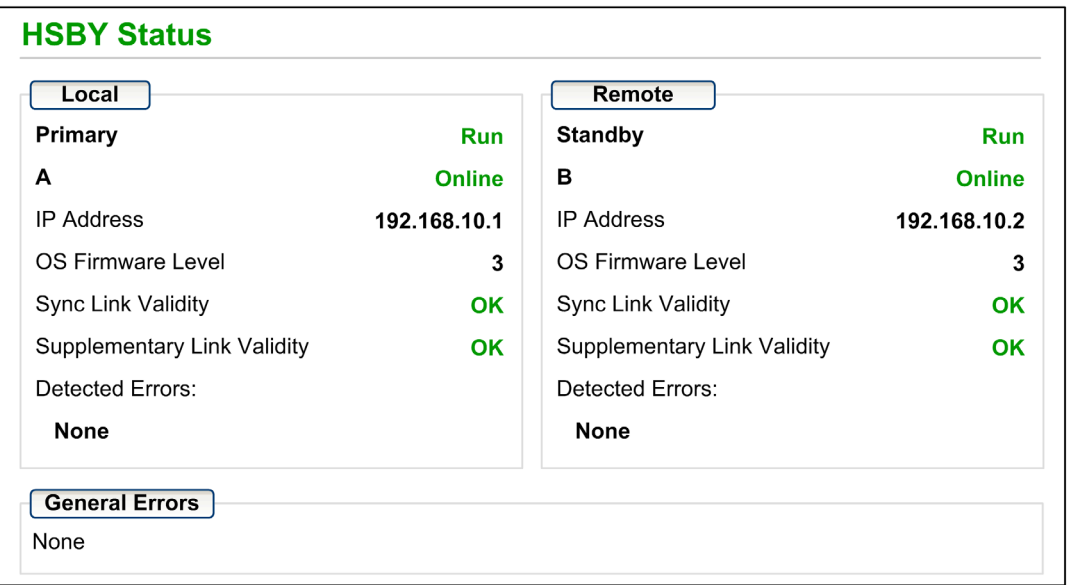

# **Diagnostic and Status Information**

The **HSBY Status** web page provides this information:

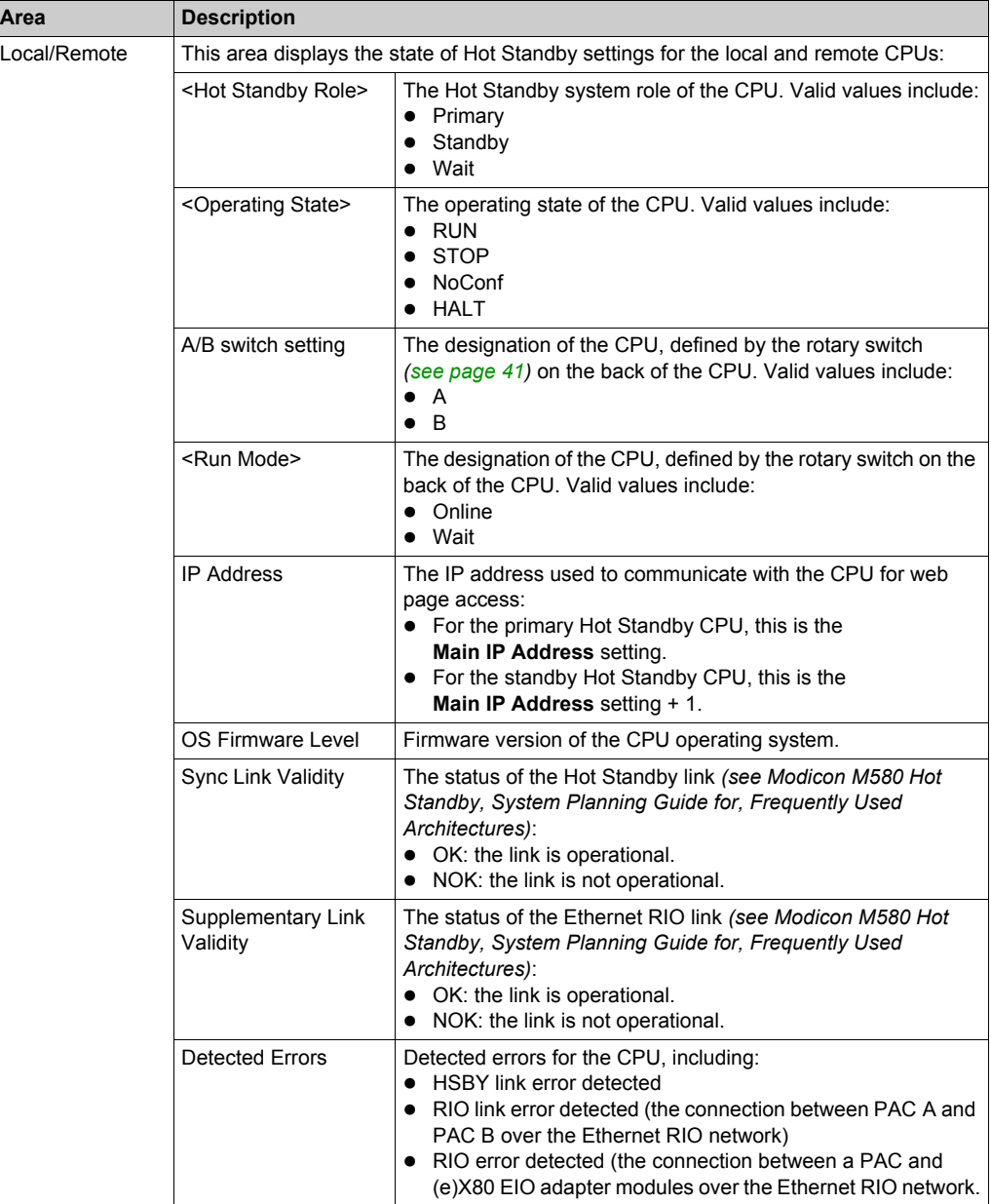

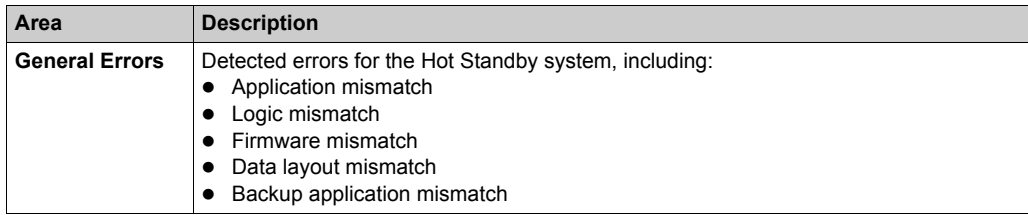

# **Rack Viewer**

## **Introducing the CPU Status Page**

The BMEH584040 and BMEH586040 Hot Standby CPUs include a **Rack Viewer** web page. Use this page to view CPU information, including:

- LEDs status
- processor identification
- application signature identification
- select application configuration settings

### **Accessing the Rack Viewer Page**

Access the **Rack Viewer** page from the **Diagnostics** menu. In the navigation menu at the left side of the page, select **Menu → System → Rack Viewer**:

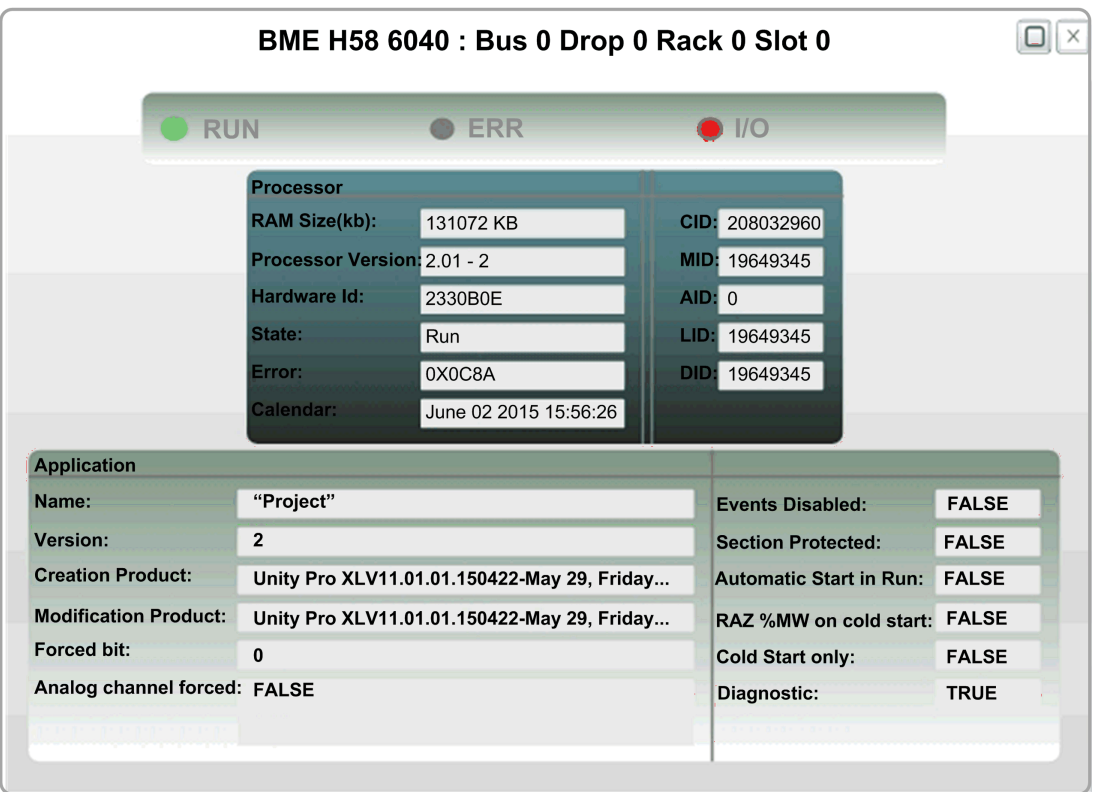

# **Rack Viewer Data**

The **Rack Viewer** page for M580 Hot Standby CPUs displays the following data:

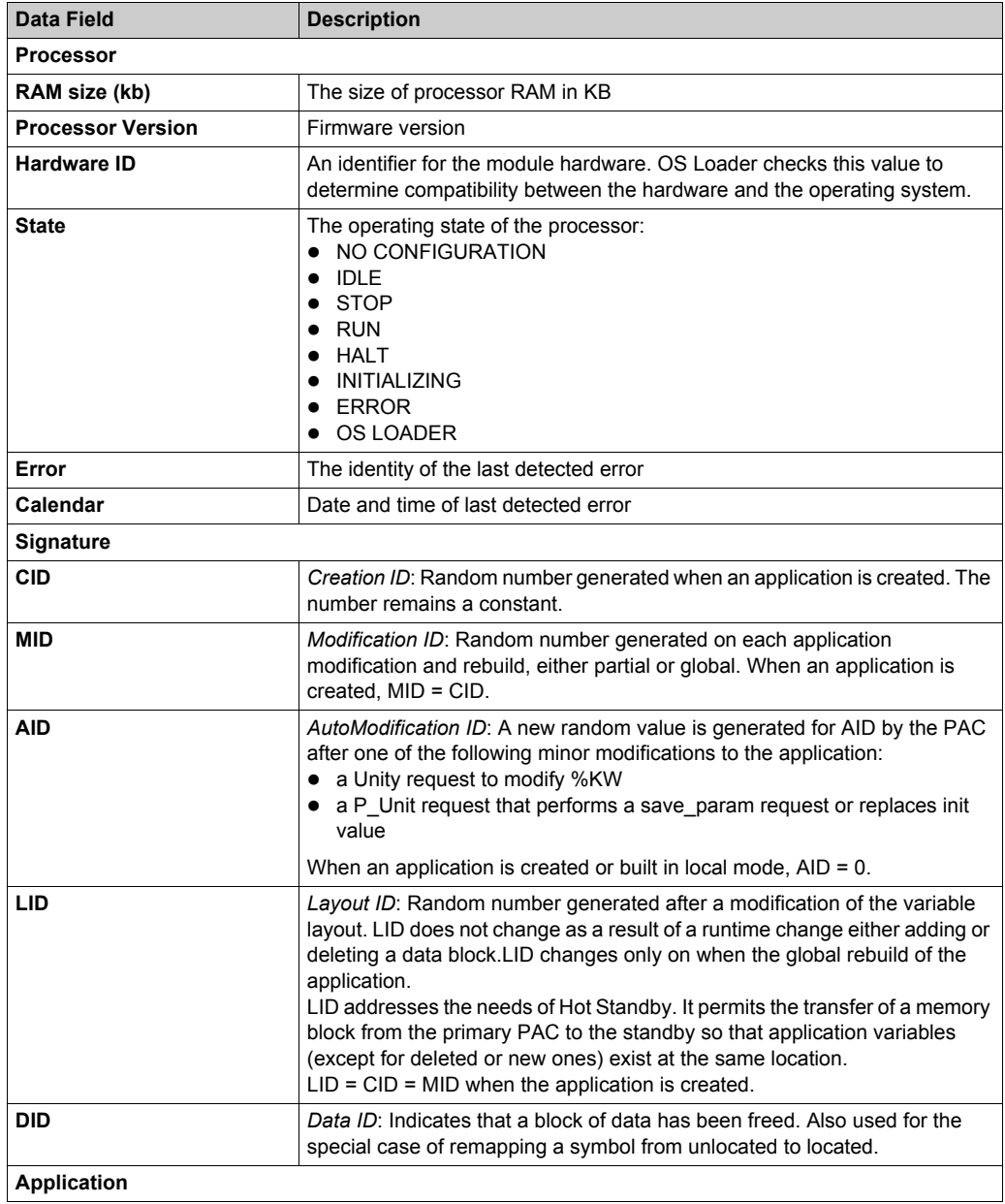

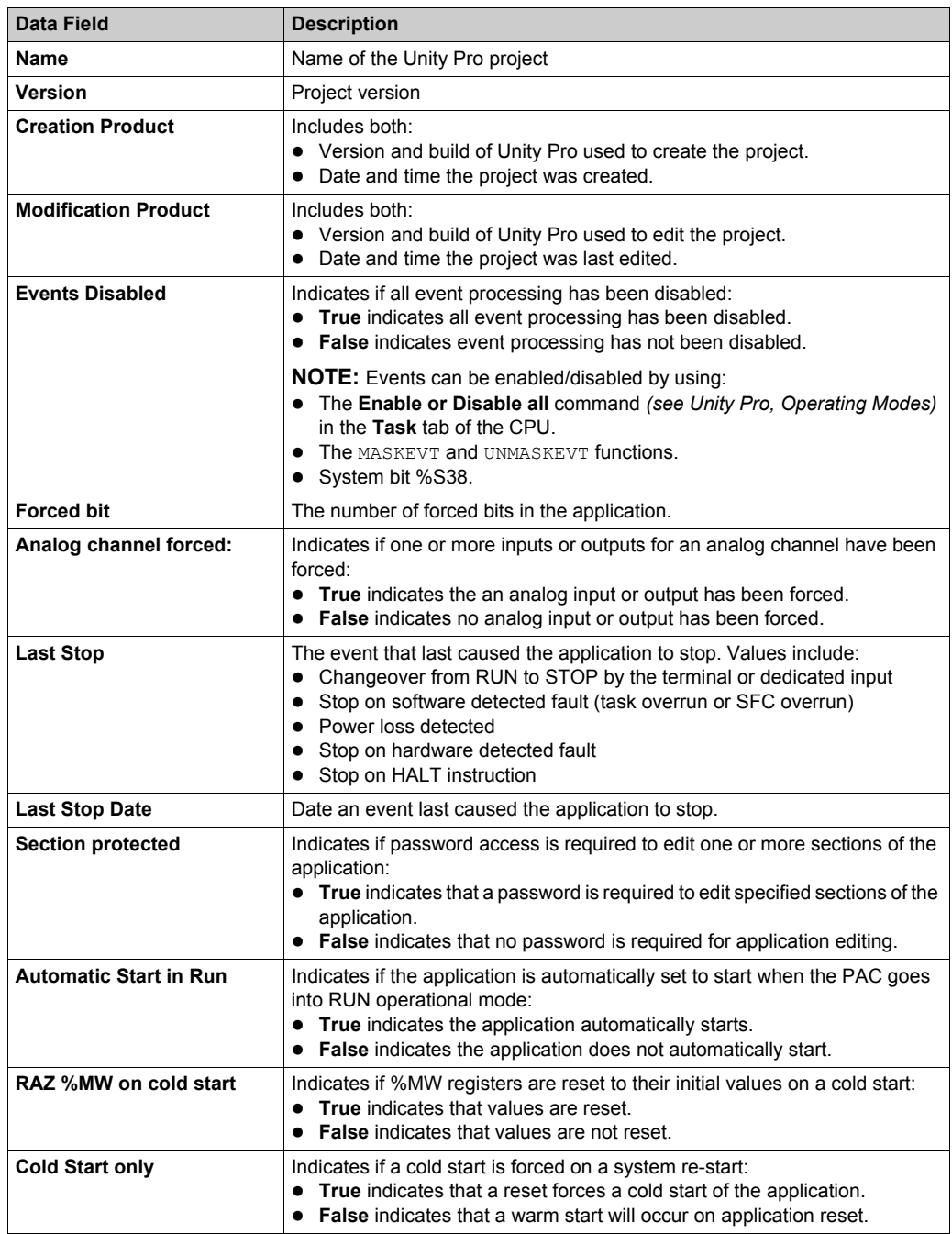

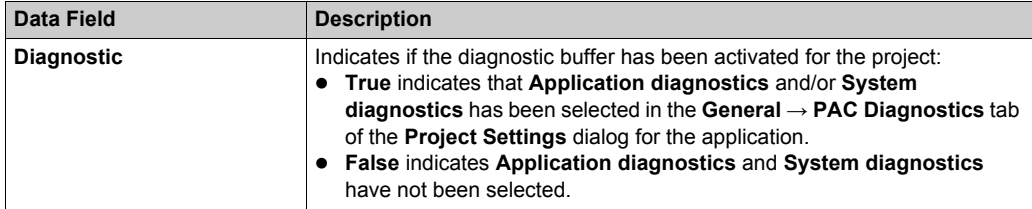

# **Chapter 9 M580 CPU Programming and Operating Modes**

# **Overview**

This chapter provides information on M580 CPU I/O exchanges, tasks, memory structure, and operating modes.

# **What Is in This Chapter?**

This chapter contains the following sections:

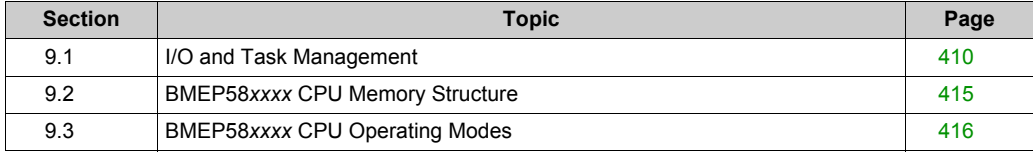

# <span id="page-409-0"></span>**Section 9.1 I/O and Task Management**

# **Overview**

This section presents information on M580 I/O addressing and management, tasks allowed, and I/O scanning capabilities.

# **What Is in This Section?**

This section contains the following topics:

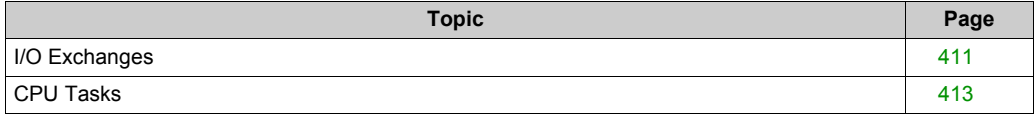

# <span id="page-410-0"></span>**I/O Exchanges**

## **I/O Vision**

Each module uses a structure that represents inputs, outputs, control, and diagnostic data. The structures can be represented using:

- topological addressing / IODDT
- **•** Device DDT

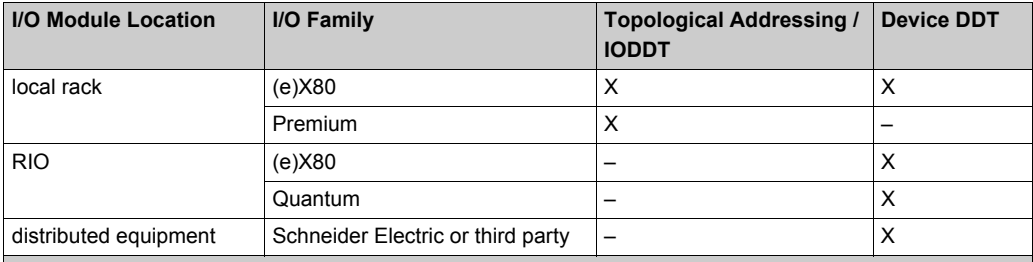

**X** Supported. When both visions are supported, select one of the exchange types when adding the equipment.

**–** Not supported.

### **Adding an I/O Module in Unity Pro**

When you insert an I/O module on a rack in Unity Pro, the type of addressing appears in the bottom of the **New Device** dialog box. Choose between the following:

- **I/O data type: Topological** (default)
- **I/O data type: Device DDT**

**NOTE:** If you want to change the type of addressing you selected when you added an I/O module to your application, delete the module from your application and then insert the module again selecting the appropriate addressing type.

# **Exchange Types**

I/O modules in an M580 system can be controlled, read, or written with 2 types of exchanges:

• implicit exchanges

Implicit exchanges are performed automatically on each cycle of the task (MAST, FAST, AUX0, AUX1) associated with the I/O modules. They are used to read inputs from and write outputs o the modules.

explicit exchanges

Explicit exchanges are performed on application request. They are typically for detailed diagnostics and to set/read command and adjust parameters. They use specific function blocks. An acknowledgment or reply is sent once the requested action is performed. This reply may be received a few cycles after the request was sent.

**NOTE:** Explicit exchanges are performed in the MAST task.

# **Explicit Exchanges**

Function block usage depends on the module location and I/O vision selected for the module:

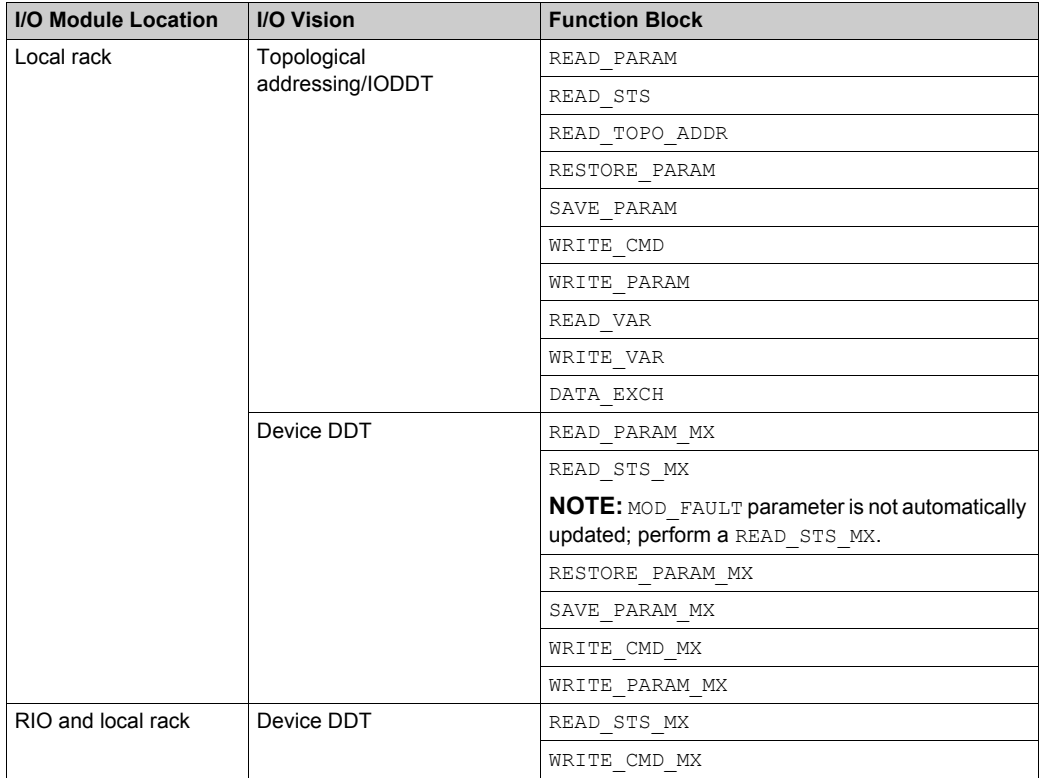

The function blocks mentioned in previous table are detailed in the *Explicit Exchange* part of *Unity Pro, I/O Management, Block Library manual*, and in the *Extended* part of *Unity Pro, Communication, Block Library manual*.

# <span id="page-412-0"></span>**CPU Tasks**

## **Introduction**

An M580 CPU can execute single-task and multi-task applications. Unlike a single-task application which only executes the MAST task, a multi-task application defines the priorities of each task.

There are four tasks available (see *Application Program Structure* chapter in *Unity Pro Program Languages and Structure Reference Manual*) and two types of event tasks:

- MAST
- FAST
- AUX0
- AUX1
- I/O event in a local rack only
- timer event in a local rack only

**NOTE:** The time to perform an *update init values with current values* operation is not taken into account in the watchdog calculation.

### **Task Characteristics**

The time model, task period, and maximum number of tasks per CPU are defined according to the standalone or Hot Standby CPU reference.

#### **Standalone CPUs:**

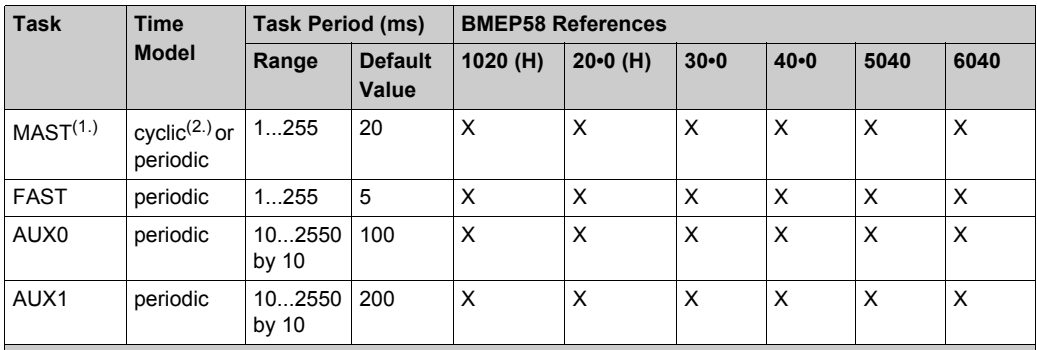

**1.** MAST task is mandatory.

**2.** When set to cyclic mode, the minimum cycle time is 8 ms if there is a RIO network and 1 ms if there is no RIO network in the system.

**X** This task is supported.

# **Hot Standby CPUs:**

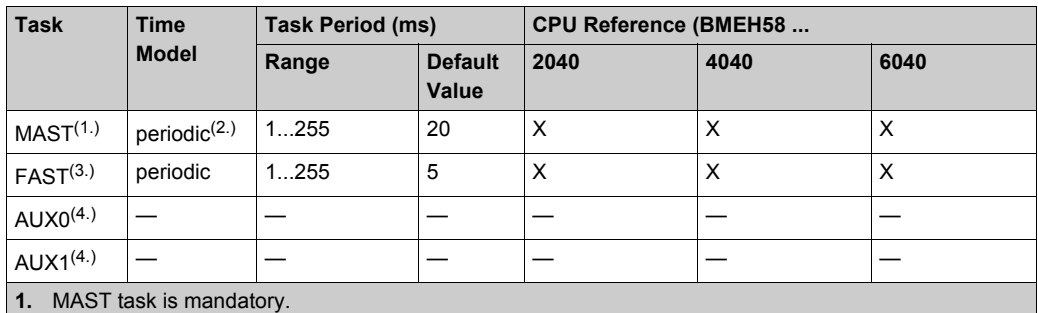

**2.** Only periodic is supported; cyclic is not supported.

**3.** Supported for (e)X80 ERIO drops.

**4.** Not supported.

**X** This task is supported.

# <span id="page-414-0"></span>**Section 9.2 BMEP58***xxxx* **CPU Memory Structure**

# **Memory Structure**

# **CPU Memory**

3 types of memories are available in a BMEP58•••• CPU:

- non-persistent application RAM: run the application program and store temporary data
- flash memory: back up the application program and a copy of %MW values
- optional SD memory card: store application and data in parallel to the CPU flash memory, allowing a fast CPU hardware replacement

# **Application Download to the CPU Memory**

CPU memory involved during an application download from a programming terminal:

- Application is transferred into the non-persistent application RAM.
- If a memory card is inserted, working and not write protected, then an internal backup is performed in the memory card.
- The application backup is performed in the the flash memory.

**NOTE:** A write protected memory card inserted disables the application download.

# **Application Upload from the CPU Memory**

The application upload reads and copies non-persistent application content from RAM to your selected location.

# **Application Online Modification Backup**

An application program modification is performed in the CPU non-persistent memory with an automatic backup performed as follows:

- If a memory card is inserted, working and not write protected, then the backup is performed in the memory card.
- The application backup is performed in the flash memory.

**NOTE:** The online modification is disabled when a write protected memory card is inserted.

# **Application Memory Self Modification**

The user code may modify the application content (for example to save I/O parameters or replace variables initial value by the current value).

In such a case, only the non-persistent application RAM content is modified.

To back up the application in the memory card and to the flash memory, use the system bit  $8566$ .

# <span id="page-415-0"></span>**Section 9.3 BMEP58***xxxx* **CPU Operating Modes**

# **Overview**

This section provides information on the CPU operating modes.

## **What Is in This Section?**

This section contains the following topics:

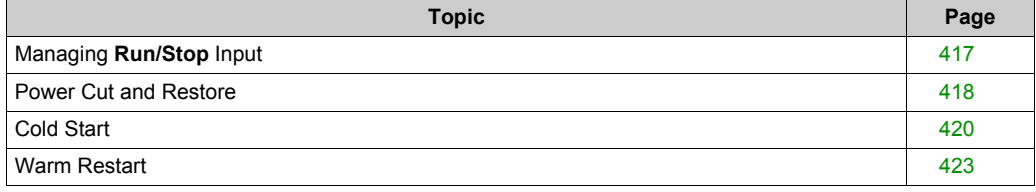

# <span id="page-416-0"></span>**Managing Run/Stop Input**

## **Input Run/Stop**

The %lr.m.c input can be parameterized to switch the PAC to **Run/Stop** mode as follows:

- Set  $\ell \leq 1$   $r \leq r$ .  $r \leq r$  to 1: The PAC switches to **Run** mode (executing the program).
- $\bullet$  Set  $\ell \leq \ell \leq n$ .  $\circ$  to 0: The PAC switches to **Stop** mode (stopping program execution).

**NOTE:** A Stop command takes priority over a Run command. A Stop command sent from a terminal or via the network has priority over the  $l x.m.c$  input.

An error detected on the Run/Stop input causes the PAC to switch to **Stop** mode. Do not enable this option if the associated discrete input is mapped in state RAM because this inhibits the start-up of the PAC.

### **Memory Protect**

The input  $\ell \ln m$ . c can be parameterized to protect the internal application RAM and the memory card as follows:

- %lr.m.c to 0: The internal application and the memory card **are not** protected.
- %lr.m.c to 1: The internal application and the memory card **are** protected.

**NOTE:** If the input is in error,  $\frac{1}{2}$  m. c is considered at 1 (memory is protected). To remove this protection in the configuration screen, the input should not be in error.

#### **Managing Run/Stop Remote Access**

When configuring the M580 CPU, you can help prevent remote commands/requests from accessing the CPU **Run/Stop** modes. Select the respective **Run/Stop input** and **Run/Stop by input only** check boxes according to the following table parameters to determine the type of remote access for your system.

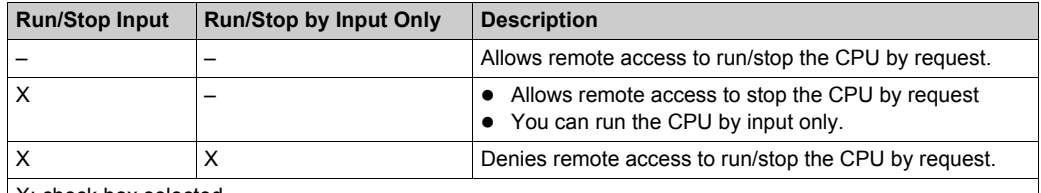

X: check box selected

–: check box deselected

# <span id="page-417-0"></span>**Power Cut and Restore**

# **Introduction**

If the duration of the outage is shorter than the power supply filtering time, it has no effect on the program which continues to run normally.

If the duration of the outage is longer than the power supply filtering time, the program is interrupted and power restoration processing is activated. The CPU then restarts in warm restart or cold start as described in the following diagram.

# **Illustration**

Power cycle phases:

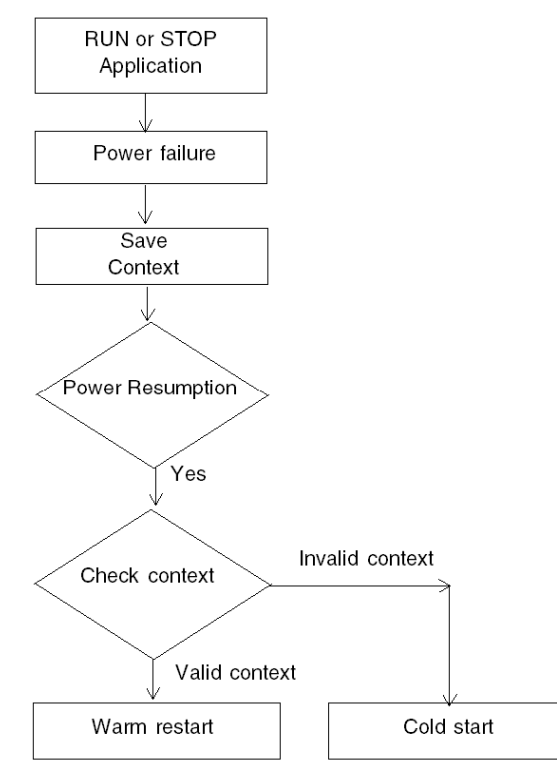

# **Power Supply Filtering Times**

The BMX CPS 2000, BMX CPS 3500, and BMX CPS 3540T power supplies, which provide Vac power, have a filtering time of 10 ms.

The BMX CPS 2010 and BMX CPS 3020 power supplies, which provide Vdc power, have a filtering time of 1 ms.

### **Power Outage Processing Phases**

When power to the system is lost, it recovers in 3 phases:

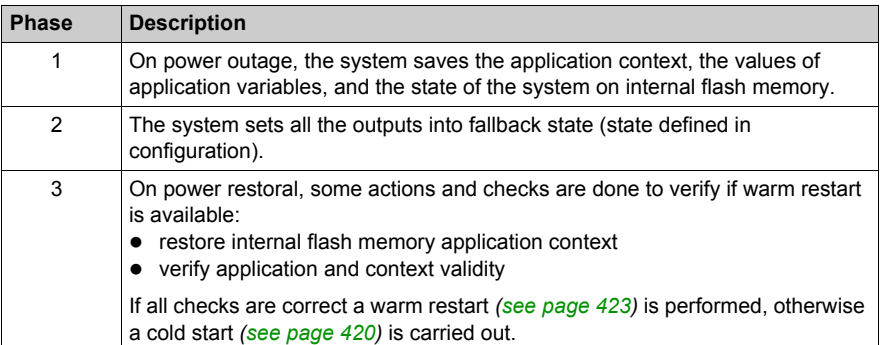

# <span id="page-419-0"></span>**Cold Start**

### **CPU Cold Start Causes and States**

Cold start causes and resulting CPU states:

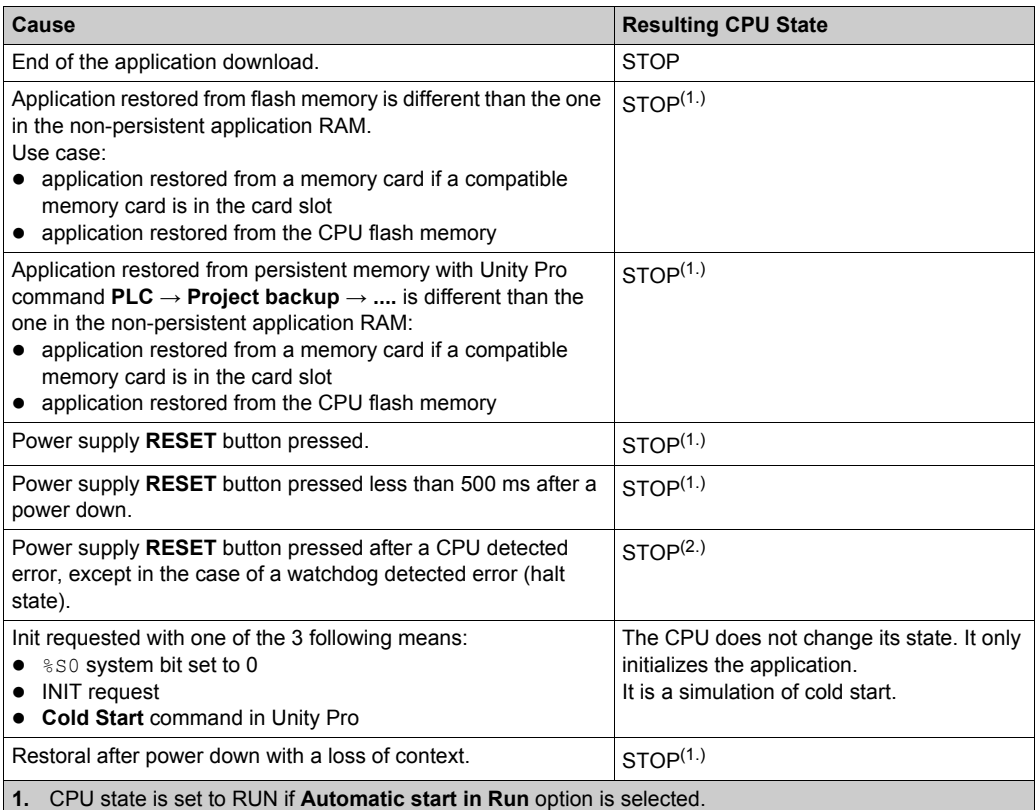

**2. Automatic start in Run** option does not set the CPU to RUN state.

Loading or transferring an application to the CPU involves initialization of unlocated variables.

You need to assign a topological address to the data if the process requires keeping the current values of the data when transferring the application.

To save the located variables, avoid the initialization of the  $\frac{1}{6}$ MW<sub>i</sub> by unchecking **Initialize %MWi on cold start** parameter in the CPU configuration screen.

**NOTE:** Pressing the **RESET** button on the power supply resets  $\frac{1}{6}$  MW<sub>i</sub> and initial values are loaded.

**NOTE:** Do not press the **RESET** button on the power supply if you do not want  $\frac{8MW}{2}$  to be reset and loaded with initial values.

# **Executing a Cold Start**

Use these steps to perform a cold start:

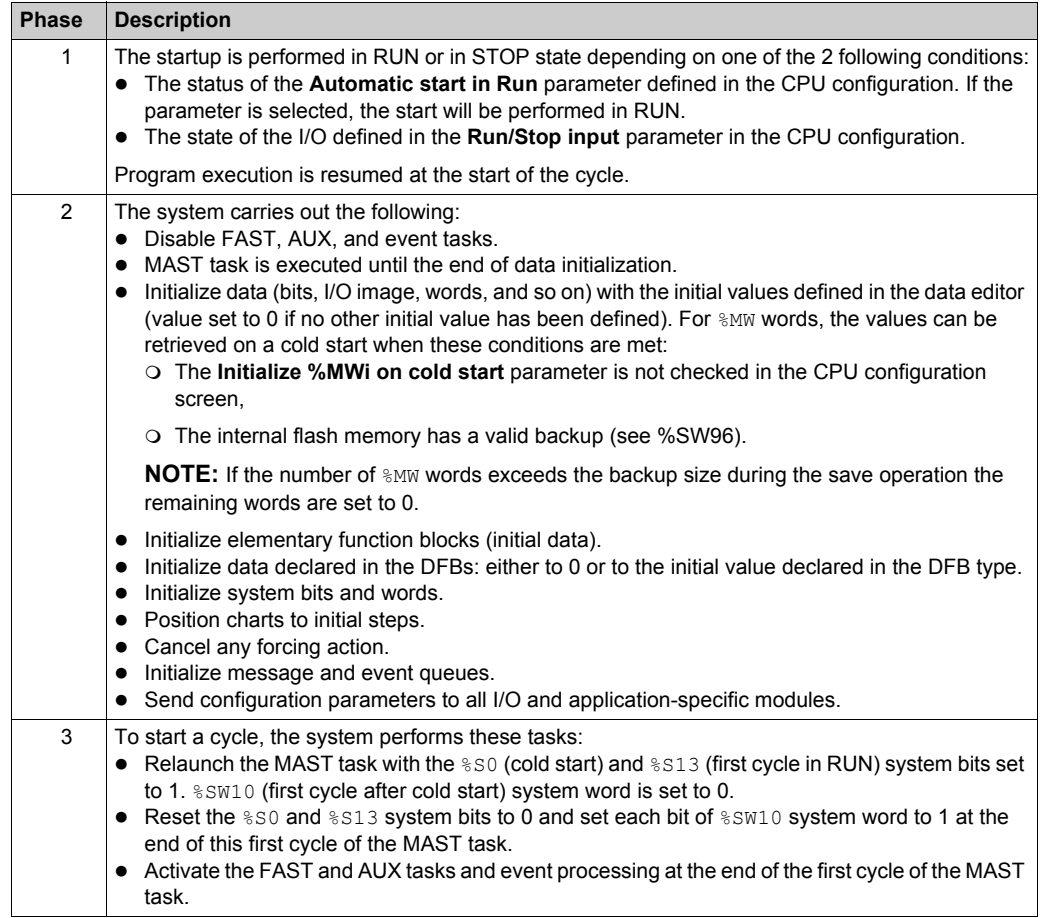

# **Processing a Cold Start by Program**

Test %SW10.0 system bit to detect a cold start and adapt the program consequently.

**NOTE:** It is possible to test the %S0 system bit on the first execution cycle if the **Automatic start**  in RUN parameter is selected. If it is not selected, the CPU starts in STOP state and the bit  $§$ S0 switches to 1 on the first cycle after start (not visible for the program).

# **Output Changes**

As soon as a power outage is detected the outputs are set in the fallback position configured (programmed fallback value or current value).

On power down, the outputs are not driven and remain at 0.

After power restoral, the outputs remain at 0 until they are updated by the task.

# <span id="page-422-0"></span>**Warm Restart**

#### **Introduction**

A warm restart occurs after a power cycle.

### **Executing a Warm Restart**

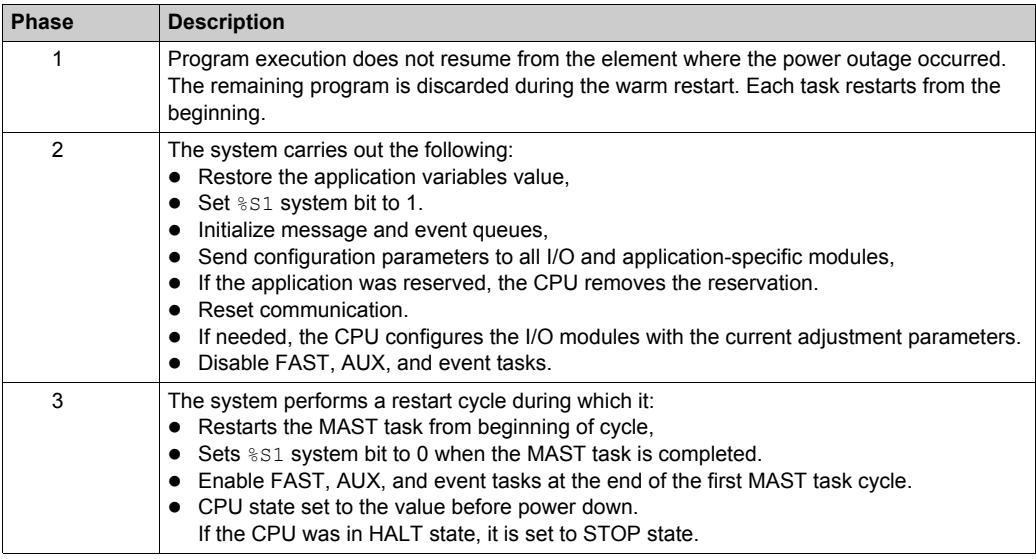

#### **Processing a Warm Restart by Program**

On warm restart, if the application needs to be processed in a particular way, the program needs to test that %S1 system bit is set to 1 at the start of the MAST task program.

# **SFC Warm Restart Specific Features**

The warm start on Modicon M580 CPU is not considered as a real warm start by the CPU. SFC interpreter does not depend on tasks.

SFC publishes a ws data memory area to the OS that contains SFC section-specific data to be saved on power down.

At the beginning of chart processing the active steps are saved to ws\_data and processing is marked to be in a section that is essential to the applicatoin. At the end of chart processing the essential section is unmarked.

If a power down hits into the essential section, it could be detected if this state is active at the beginning (as the scan is aborted and MAST task is restarted from the beginning). In this case, the workspace may be inconsistent and is restored from the saved data.

Additional information from SFCSTEP\_STATE variable in located data area is used to reconstruct the state machine.

When a power down occurs, the following is performed:

During first scan, %S1 = 1, MAST task is executed but FAST and event tasks are not executed.

On power restoral, the following is performed:

- clear chart, deregister diagnostics, keep set actions
- set steps from saved area
- set step times from SFCSTEP\_STATE
- suppress execution of the P / P1 actions
- restores elapsed time for timed actions

**NOTE:** SFC interpreter is independent, if the transition is valid, the SFC chart evolves while  $8S1 = 1$ .

#### **Output Changes**

As soon as a power outage is detected the outputs are set in the fallback position configured: either programmed fallback value or current value.

After power restoral, the outputs remain at 0 until they are updated by the task.

# **Appendices**

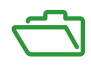

# **Appendix A Function Blocks**

# **ETH\_PORT\_CTRL: Executing a Security Command in an Application**

# **Function Description**

Use the ETH\_PORT\_CTRL function block to control the FTP TFTP, HTTP, and DHCP / BOOTP protocols when they are enabled in the Unity Pro **Security** screen *(see Modicon M580, BMENOC03•1 Ethernet Communications Module, Installation and Configuration Guide)*. (By default, these protocols are disabled.) For cyber security reasons (to help protect data against requests to modify in the monitoring mode), map the inputs on variables and on unlocated variables in which the HMI property is disabled (the variable is not in the data dictionary).

The additional parameters EN and ENO may also be configured.

# **FBD Representation**

Representation:

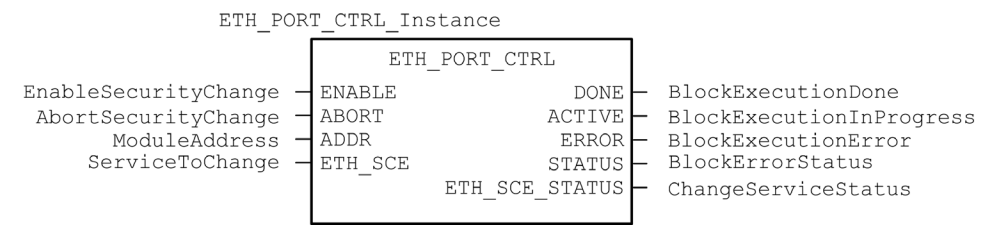

# **LD Representation**

Representation:

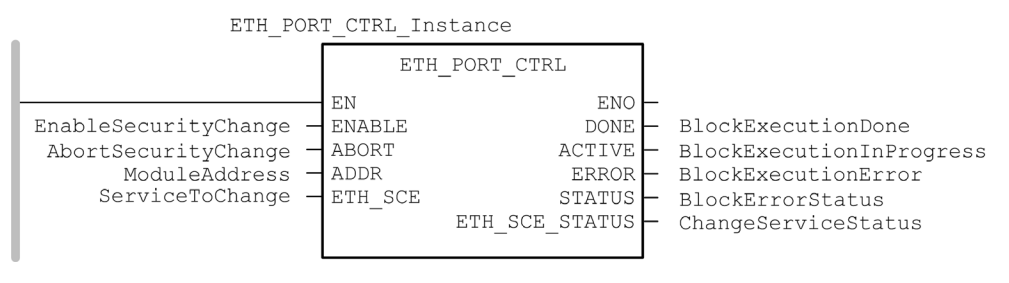

#### **IL Representation**

CAL ETH PORT CTRL Instance (ENABLE := EnableSecurityChange, ABORT := AbortSecurityChange, ADDR := ModuleAddress, ETH\_SCE := ServiceToChange, DONE => BlockExecutionDone, ACTIVE => BlockExecutionInProgress, ERROR => BlockExecutionError, STATUS => BlockErrorStatus, ETH\_SCE\_STATUS => ChangeServiceStatus)

#### **ST Representation**

ETH\_PORT\_CTRL\_Instance (ENABLE := EnableSecurityChange, ABORT := AbortSecurityChange, ADDR := ModuleAddress, ETH\_SCE := ServiceToChange, DONE => BlockExecutionDone, ACTIVE => BlockExecutionInProgress, ERROR => BlockExecutionError, STATUS => BlockErrorStatus, ETH SCE STATUS => ChangeServiceStatus);

#### **Description of Parameters**

This table describes the input parameters:

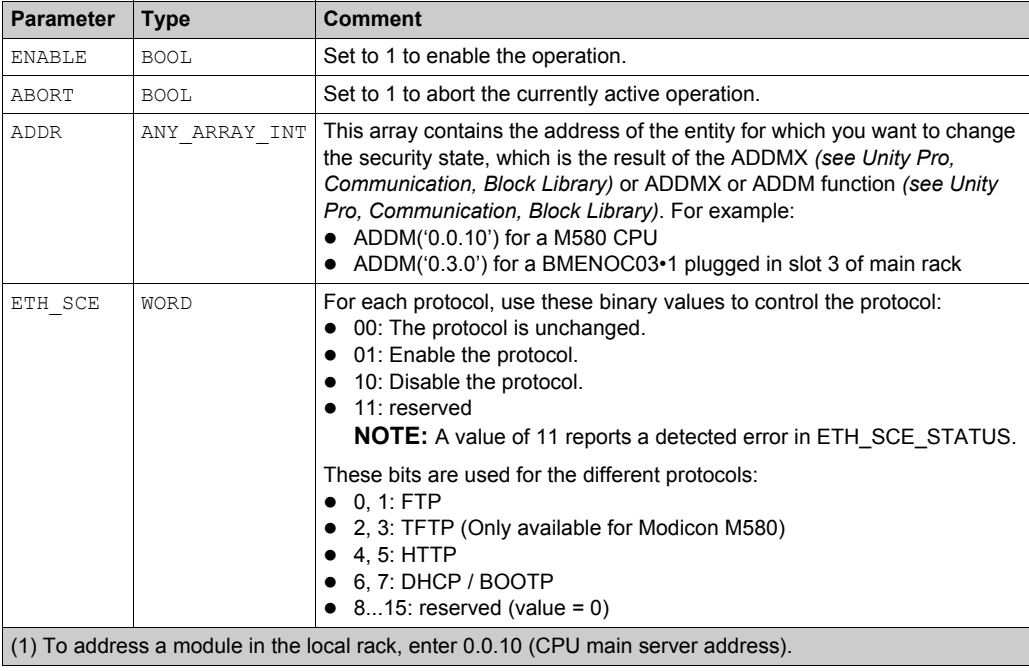

This table describes the output parameters:

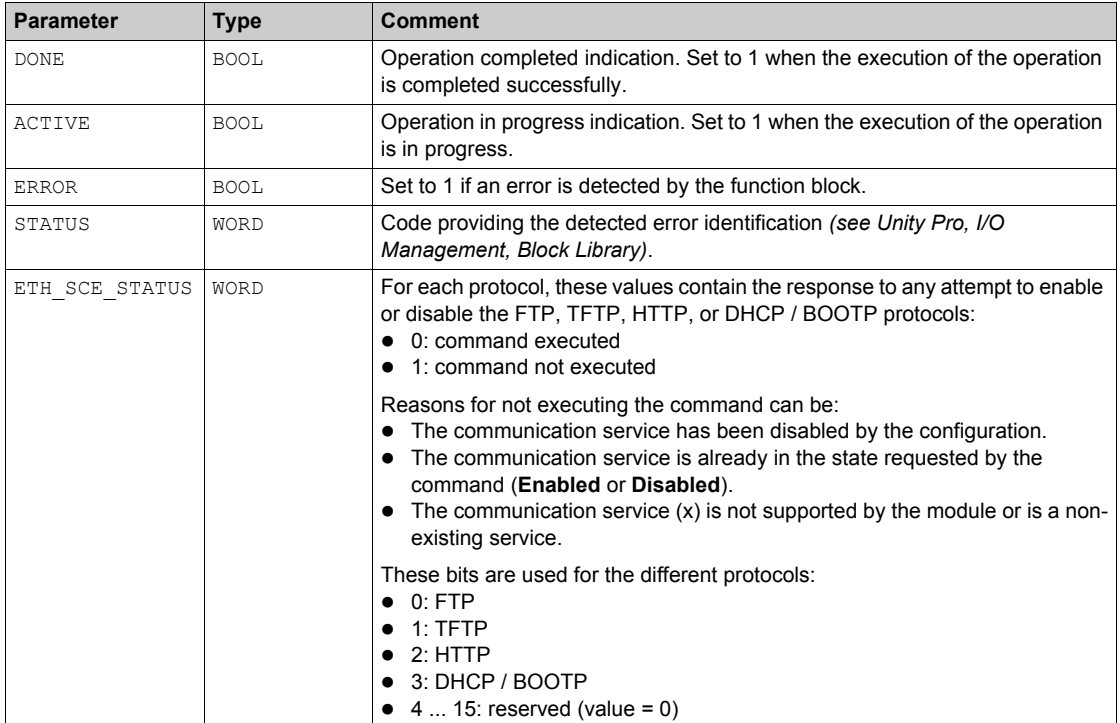

# **Execution Type**

# **Synchronous**:

When used on the following M580 CPU modules, the ETH\_PORT\_CTRL function block is executed *synchronously*. As a result, the DONE output turns **ON** as soon as the ENABLE input is set to **ON**. In this case, the ACTIVE output remains **OFF**.

- BMEP581020
- BMEP582020
- BMEP582040
- BMEP583020
- BMEP583040
- BMEP584020
- BMEP584040
- BMEP585040
- BMEP586040
- BMEH582040<sup>\*</sup>
- BMEH584040<sup>\*</sup>
- BMEH586040<sup>\*</sup>

\* In BMEH58•040 Hot Standby CPUs, verify that the ETH\_PORT\_CTRL function block is executed equally on both primary and standby CPUs.

# **Asynchronous**:

When used on the following modules, the ETH\_PORT\_CTRL function block is executed *asynchronously* and may take several cycles until the DONE output turns **ON**. Therefore, the ACTIVE output is set to **ON** until the completion of the ETH\_PORT\_CTRL function block.

- **M340 modules**:
	- BMXNOC0401
	- BMXNOE0100
	- BMXNOE0110
- **M580 modules**:
	- o BMENOC03•1

# **How to Use the ETH\_PORT\_CTRL EFB**

Use the ETH PORT CTRL EFB:

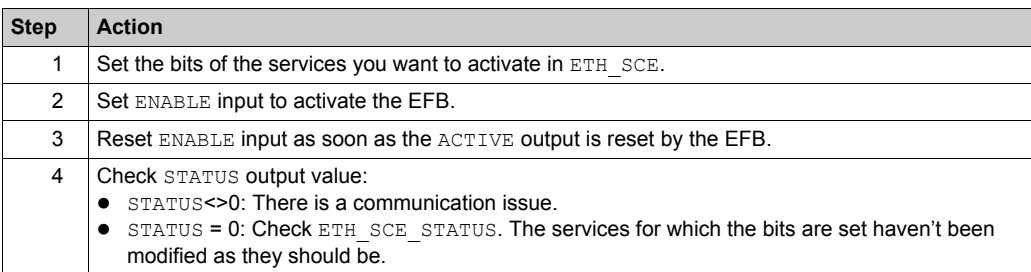

# **Glossary**

# **!**

# **%MW**

According to the CEI standard,  $\frac{2}{3}$ MW indicates a language object of type memory word.

# **A**

# **adapter**

An adapter is the target of real-time I/O data connection requests from scanners. It cannot send or receive real-time I/O data unless it is configured to do so by a scanner, and it does not store or originate the data communications parameters necessary to establish the connection. An adapter accepts explicit message requests (connected and unconnected) from other devices.

# **B**

# **BCD**

(*binary-coded decimal*) Binary encoding of decimal numbers.

# **BOOTP**

(*bootstrap protocol*) A UDP network protocol that can be used by a network client to automatically obtain an IP address from a server. The client identifies itself to the server using its MAC address. The server, which maintains a pre-configured table of client device MAC addresses and associated IP addresses, sends the client its defined IP address. The BOOTP service utilizes UDP ports 67 and 68.

# **C**

# **CCOTF**

(*change configuration on the fly*) A feature of Unity Pro that allows a module hardware change in the system configuration while the system is operating. This change does not impact active operations.

# **CIP™**

(*common industrial protocol*) A comprehensive suite of messages and services for the collection of manufacturing automation applications (control, safety, synchronization, motion, configuration and information). CIP allows users to integrate these manufacturing applications with enterpriselevel Ethernet networks and the internet. CIP is the core protocol of EtherNet/IP.

# **CPU**

(*central processing unit*) The CPU, also known as the processor or controller, is the brain of an industrial manufacturing process. It automates a process as opposed to relay control systems. CPUs are computers suited to survive the harsh conditions of an industrial environment.

# **D**

# **determinism**

For a defined application and architecture, you can predict that the delay between an event (change of value of an input) and the corresponding change of a controller output is a finite time *t*, smaller than the deadline required by your process.

### **Device DDT (DDDT)**

A Device DDT is a DDT predefined by the manufacturer and not modifiable by user. It contains the I/O language elements of an I/O module.

#### **device network**

An Ethernet-based network within an RIO network that contains both RIO and distributed equipment. Devices connected on this network follow specific rules to allow RIO determinism.

#### **DFB**

(*derived function block*) DFB types are function blocks that can be defined by the user in ST, IL, LD or FBD language.

Using these DFB types in an application makes it possible to:

- simplify the design and entry of the program
- make the program easier to read
- make it easier to debug
- reduce the amount of code generated

#### **DHCP**

(*dynamic host configuration protocol*) An extension of the BOOTP communications protocol that provides for the automatic assignment of IP addressing settings, including IP address, subnet mask, gateway IP address, and DNS server names. DHCP does not require the maintenance of a table identifying each network device. The client identifies itself to the DHCP server using either its MAC address, or a uniquely assigned device identifier. The DHCP service utilizes UDP ports 67 and 68.

#### **DIO**

(*distributed I/O*) Legacy term for distributed equipment. DRSs use DIO ports to connect distributed equipment.

#### **DIO cloud**

A group of distributed equipment that is not required to support RSTP. DIO clouds require only a single (non-ring) copper wire connection. They can be connected to some of the copper ports on DRSs, or they can be connected directly to the CPU or Ethernet communications modules in the *local rack*. DIO clouds **cannot** be connected to *sub-rings*.
#### **DNS**

(*domain name server/service*) A service that translates an alpha-numeric domain name into an IP address, the unique identifier of a device on the network.

#### **DRS**

(*dual-ring switch*) A ConneXium extended managed switch that has been configured to operate on an Ethernet network. Predefined configuration files are provided by Schneider Electric to downloaded to a DRS to support the special features of the main ring / sub-ring architecture.

#### **DSCP**

(*differentiated service code points*) This 6-bit field is in the header of an IP packet to classify and prioritize traffic.

#### **DTM**

(*device type manager*) A DTM is a device driver running on the host PC. It provides a unified structure for accessing device parameters, configuring and operating the devices, and troubleshooting devices. DTMs can range from a simple graphical user interface (GUI) for setting device parameters to a highly sophisticated application capable of performing complex real-time calculations for diagnosis and maintenance purposes. In the context of a DTM, a device can be a communications module or a remote device on the network.

See FDT.

### **E**

#### **EDS**

(*electronic data sheet*) EDS are simple text files that describe the configuration capabilities of a device. EDS files are generated and maintained by the manufacturer of the device.

#### **EFB**

(*elementary function block*) This is a block used in a program which performs a predefined logical function.

EFBs have states and internal parameters. Even if the inputs are identical, the output values may differ. For example, a counter has an output indicating that the preselection value has been reached. This output is set to 1 when the current value is equal to the preselection value.

#### **EIO network**

*Ethernet I/O*) An Ethernet-based network that contains three types of devices:

- local rack
- X80 EIO drop, or a Quantum EIO drop (using a BM•CRA312•0 adapter module), or a BMENOS0300 network option switch module
- ConneXium extended dual-ring switch (DRS)

**NOTE:** Distributed equipment may also participate in an EIO network via connection to DRSs or the service port of X80 EIO adapter modules.

#### **Ethernet**

A 10 Mb/s, 100 Mb/s, or 1 Gb/s, CSMA/CD, frame-based LAN that can run over copper twisted pair or fiber optic cable, or wireless. The IEEE standard 802.3 defines the rules for configuring a wired Ethernet network; the IEEE standard 802.11 defines the rules for configuring a wireless Ethernet network. Common forms include 10BASE-T, 100BASE-TX, and 1000BASE-T, which can utilize category 5e copper twisted pair cables and RJ45 modular connectors.

#### **EtherNet/IP™**

A network communication protocol for industrial automation applications that combines the standard internet transmission protocols of TCP/IP and UDP with the application layer common industrial protocol (CIP) to support both high speed data exchange and industrial control. EtherNet/IP employs electronic data sheets (EDS) to classify each network device and its functionality.

#### **explicit messaging**

TCP/IP-based messaging for Modbus TCP and EtherNet/IP. It is used for point-to-point, client/server messages that include both data, typically unscheduled information between a client and a server, and routing information. In EtherNet/IP, explicit messaging is considered class 3 type messaging, and can be connection-based or connectionless.

### **F**

### **FDR**

(*fast device replacement*) A service that uses configuration software to replace an inoperable product.

#### **FDT**

(*field device tool*) The technology that harmonizes communication between field devices and the system host.

#### **FTP**

(*file transfer protocol*) A protocol that copies a file from one host to another over a TCP/IP-based network, such as the internet. FTP uses a client-server architecture as well as separate control and data connections between the client and server.

# **G**

#### **gateway**

A gateway device interconnects two different networks, sometimes through different network protocols. When it connects networks based on different protocols, a gateway converts a datagram from one protocol stack into the other. When used to connect two IP-based networks, a gateway (also called a router) has two separate IP addresses, one on each network.

# **H**

#### **HMI**

(*human machine interface*) System that allows interaction between a human and a machine.

#### **Hot Standby**

A Hot Standby system uses a primary PAC (PLC) and a standby PAC. The two PAC racks have identical hardware and software configurations. The standby PAC monitors the current system status of the primary PAC. If the primary PAC becomes inoperable, high-availability control is maintained when the standby PLC takes control of the system.

#### **HTTP**

(*hypertext transfer protocol*) A networking protocol for distributed and collaborative information systems. HTTP is the basis of data communication for the web.

### **I**

#### **implicit messaging**

UDP/IP-based class 1 connected messaging for EtherNet/IP. Implicit messaging maintains an open connection for the scheduled transfer of control data between a producer and consumer. Because an open connection is maintained, each message contains primarily data, without the overhead of object information, plus a connection identifier.

#### **IP address**

The 32-bit identifier, consisting of both a network address and a host address assigned to a device connected to a TCP/IP network.

### **L**

#### **local rack**

An M580 rack containing the CPU and a power supply. A local rack consists of one or two racks: the main rack and the extended rack, which belongs to the same family as the main rack. The extended rack is optional.

#### **local slave**

The functionality offered by Schneider Electric EtherNet/IP communication modules that allows a scanner to take the role of an adapter. The local slave enables the module to publish data via implicit messaging connections. Local slave is typically used in peer-to-peer exchanges between PACs.

# **M**

#### **MAST**

A master (MAST) task is a deterministic processor task that is run through its programming software. The MAST task schedules the RIO module logic to be solved in every I/O scan. The MAST task has two sections:

- IN: Inputs are copied to the IN section before execution of the MAST task.
- OUT: Outputs are copied to the OUT section after execution of the MAST task.

#### **MB/TCP**

(*Modbus over TCP protocol*) This is a Modbus variant used for communications over TCP/IP networks.

#### **Modbus**

Modbus is an application layer messaging protocol. Modbus provides client and server communications between devices connected on different types of buses or networks. Modbus offers many services specified by function codes.

# **N**

#### **NIM**

(*network interface module*) A NIM resides in the first position on an STB island (leftmost on the physical setup). The NIM provides the interface between the I/O modules and the fieldbus master. It is the only module on the island that is fieldbus-dependent — a different NIM is available for each fieldbus.

#### **NTP**

(*network time protocol*) Protocol for synchronizing computer system clocks. The protocol uses a jitter buffer to resist the effects of variable latency.

### **P**

#### **PAC**

*programmable automation controller*. The PAC is the brain of an industrial manufacturing process. It automates a process as opposed to relay control systems. PACs are computers suited to survive the harsh conditions of an industrial environment.

#### **port 502**

Port 502 of the TCP/IP stack is the well-known port that is reserved for Modbus TCP communications.

# **R**

#### **RIO drop**

One of the three types of RIO modules in an Ethernet RIO network. A RIO drop is an M580 rack of I/O modules that are connected to an Ethernet RIO network and managed by an Ethernet RIO adapter module. A drop can be a single rack or a main rack with an extended rack.

#### **RIO network**

An Ethernet-based network that contains 3 types of RIO devices: a local rack, an RIO drop, and a ConneXium extended dual-ring switch (DRS). Distributed equipment may also participate in an RIO network via connection to DRSs or BMENOS0300 network option switch modules.

#### **RPI**

*(requested packet interval)* The time period between cyclic data transmissions requested by the scanner. EtherNet/IP devices publish data at the rate specified by the RPI assigned to them by the scanner, and they receive message requests from the scanner at each RPI.

#### **RSTP**

(*rapid spanning tree protocol*) Allows a network design to include spare (redundant) links to provide automatic backup paths if an active link stops working, without the need for loops or manual enabling/disabling of backup links.

### **S**

#### **SFP**

(*small form-factor pluggable*). The SFP transceiver acts as an interface between a module and fiber optic cables.

#### **SNMP**

(*simple network management protocol*) Protocol used in network management systems to monitor network-attached devices. The protocol is part of the internet protocol suite (IP) as defined by the internet engineering task force (IETF), which consists of network management guidelines, including an application layer protocol, a database schema, and a set of data objects.

#### **SNTP**

(*simple network time protocol*) See NTP.

#### **sub-ring**

An Ethernet-based network with a loop attached to the main ring, via a dual-ring switch (DRS) or BMENOS0300 network option switch module on the main ring. This network contains RIO or distributed equipment.

# **T**

#### **TCP**

(*transmission control protocol*) A key protocol of the internet protocol suite that supports connection-oriented communications, by establishing the connection necessary to transmit an ordered sequence of data over the same communication path.

#### **TFTP**

(*trivial file transfer protocol*) A simplified version of *file transfer protocol* (FTP), TFTP uses a clientserver architecture to make connections between two devices. From a TFTP client, individual files can be uploaded to or downloaded from the server, using the user datagram protocol (UDP) for transporting data.

#### **trap**

A trap is an event directed by an SNMP agent that indicates one of these events:

- A change has occurred in the status of an agent.
- An unauthorized SNMP manager device has attempted to get data from (or change data on) an SNMP agent.

# **U**

#### **UDP**

(*user datagram protocol*) A transport layer protocol that supports connectionless communications. Applications running on networked nodes can use UDP to send datagrams to one another. Unlike TCP, UDP does not include preliminary communication to establish data paths or provide data ordering and checking. However, by avoiding the overhead required to provide these features, UDP is faster than TCP. UDP may be the preferred protocol for time-sensitive applications, where dropped datagrams are preferable to delayed datagrams. UDP is the primary transport for implicit messaging in EtherNet/IP.

#### **UMAS**

(*Unified Messaging Application Services*) UMAS is a proprietary system protocol that manages communications between Unity Pro and a controller.

#### **UTC**

(*coordinated universal time*) Primary time standard used to regulate clocks and time worldwide (close to former GMT time standard).

# **Index**

### **A**

access control security, *[172](#page-171-0)* add I/O module, *[411](#page-410-0)* add remote device, *[332](#page-331-0)* address field bus, *[36](#page-35-0)* advanced settings, *[187](#page-186-0)* tab, *[170](#page-169-0)* alarm viewer web page CPU, *[391](#page-390-0)* altitude, *[108](#page-107-0)* application legacy, *[165](#page-164-0)* password, *[163](#page-162-0)* assembly object, *[223](#page-222-0)*, *[227](#page-226-0)* asynchronous execution ETH\_PORT\_CTRL, *[427](#page-426-0)* authorized address security, *[172](#page-171-0)* AUTOTEST state, *[29](#page-28-0)* AUX0 task CPU, *[413](#page-412-0)* AUX1 task CPU, *[413](#page-412-0)*

### **B**

backplane power consumption, *[82](#page-81-0)* backup, *[165](#page-164-0)* blocking condition, *[152](#page-151-0)* BMEP581020 CPU, *[17](#page-16-0)* BMEP582020 CPU, *[17](#page-16-0)* BMEP582040 CPU, *[17](#page-16-0)* BMEP583020 CPU, *[17](#page-16-0)*

BMEP583040 CPU, *[17](#page-16-0)* BMEP584020 CPU, *[17](#page-16-0)* BMEP584040 CPU, *[17](#page-16-0)* BMEXBP0400 rack, *[65](#page-64-0)* BMEXBP0800 rack, *[65](#page-64-0)* BMEXBP1200 rack, *[65](#page-64-0)* BMXRMS004GPF, *[56](#page-55-0)* BMXXBP0400 rack, *[65](#page-64-0)* BMXXBP0600 rack, *[65](#page-64-0)* BMXXBP0800 rack, *[65](#page-64-0)* BMXXBP1200 rack, *[65](#page-64-0)* BMXXCAUSB018 USB cables, *[50](#page-49-0)* BMXXCAUSB045 USB cables, *[50](#page-49-0)* BMXXEM010, *[129](#page-128-0)* BMXXSP0400, *[130](#page-129-0)* BMXXSP0600, *[130](#page-129-0)* BMXXSP0800, *[130](#page-129-0)* BMXXSP1200, *[130](#page-129-0)* BOOTP security, *[172](#page-171-0)*

### **C**

cable extension, *[132](#page-131-0)* certifications, *[105](#page-104-0)* channel properties, *[190](#page-189-0)* characteristics current consumption, *[32](#page-31-0)* power consumption, *[32](#page-31-0)* CIP objects, *[220](#page-219-0)*

circuit breaker, *[140](#page-139-0)* clear application, *[41](#page-40-0)* clear local statistics, *[325](#page-324-0)* clear remote statistics, *[326](#page-325-0)* cold start, *[420](#page-419-0)* compatibility CPU, *[156](#page-155-0)* CONF\_SIG device DDT, *[265](#page-264-0)* configuration CPU, *[170](#page-169-0)* Unity Pro, *[157](#page-156-0)* conformity tests, *[105](#page-104-0)* conformity test climatic variations, *[109](#page-108-0)* electromagnetic emissions, *[109](#page-108-0)* equipment and personnel safety, *[109](#page-108-0)* immunity to high frequency interference, *[109](#page-108-0)* immunity to low frequency interference, *[109](#page-108-0)* mechanical constraints, *[109](#page-108-0)* protective enclosure, *[109](#page-108-0)* connection diagnostics, *[204](#page-203-0)* I/O, *[207](#page-206-0)* connection manager object, *[225](#page-224-0)* connection summary, *[258](#page-257-0)* consumption backplane power, *[82](#page-81-0)* power, *[98](#page-97-0)* consumption power calculation table CPU, *[98](#page-97-0)* convert, *[165](#page-164-0)*

#### CPU

alarm viewer web page, *[391](#page-390-0)* BMEP581020, *[17](#page-16-0)* BMEP582020, *[17](#page-16-0)* BMEP582040, *[17](#page-16-0)* BMEP583020, *[17](#page-16-0)* BMEP583040, *[17](#page-16-0)* BMEP584020, *[17](#page-16-0)* BMEP584040, *[17](#page-16-0)* clear, *[41](#page-40-0)* compatibility, *[156](#page-155-0)* configuration, *[170](#page-169-0)* diagnostics, *[151](#page-150-0)* DIO scanner service, *[167](#page-166-0)* front panel, *[38](#page-37-0)* I/O scanner web page, *[383](#page-382-0)* install, *[143](#page-142-0)* LED, *[151](#page-150-0)* memory, *[415](#page-414-0)* memory protect, *[163](#page-162-0)* messaging web page, *[385](#page-384-0)* MTBF, *[32](#page-31-0)* NTP web page, *[388](#page-387-0)* performance web page, *[380](#page-379-0)* physical description, *[37](#page-36-0)* port statistics web page, *[381](#page-380-0)* QoS web page, *[386](#page-385-0)* redundancy web page, *[390](#page-389-0)* role in M580 system, *[19](#page-18-0)* state, *[29](#page-28-0)* status summary web page, *[378](#page-377-0)* task, *[413](#page-412-0)* web page, *[377](#page-376-0)* CPU dimensions, *[38](#page-37-1)* CPU Ethernet I/O scanner service RIO, DIO, *[21](#page-20-0)* CPU LEDs, *[44](#page-43-0)* CPU power calculation table, *[98](#page-97-0)* CPU scanner service RSTP, *[178](#page-177-0)* CPU service port, *[186](#page-185-0)* CRA\_OBJ\_CTRL device DDT, *[265](#page-264-0)* CRA\_OBJ\_HEALTH device DDT, *[265](#page-264-0)*

current consumption, *[32](#page-31-0)* cyber security access control, *[172](#page-171-0)* authorized address, *[172](#page-171-0)* DHCP/BOOTP, *[172](#page-171-0)* EIP, *[172](#page-171-0)* enforce in Unity Pro, *[172](#page-171-0)* FTP, *[172](#page-171-0)* HTTP, *[172](#page-171-0)* memory protect, *[163](#page-162-0)* password, *[163](#page-162-0)* SNMP, *[172](#page-171-0)* TFTP, *[172](#page-171-0)* unlock in Unity Pro, *[172](#page-171-0)* cycle power, *[418](#page-417-0)*

# **D**

DATA\_EXCH, *[286](#page-285-0)*, *[290](#page-289-0)*, *[294](#page-293-0)*, *[301](#page-300-0)* explicit message, *[279](#page-278-0)* DDT LOCAL\_HSBY\_STS, *[272](#page-271-0)* REMOTE\_HSBY\_STS, *[272](#page-271-0)* T\_M\_ECPU\_HSBY, *[272](#page-271-0)* default IP address, *[38](#page-37-0)*, *[142](#page-141-0)*, *[143](#page-142-0)*, *[170](#page-169-0)* device DDT, *[365](#page-364-0)* Device DDT, *[411](#page-410-0)* device DDT T\_BMEP58\_ECPU, *[265](#page-264-0)* T\_BMEP58\_ECPU\_EXT, *[265](#page-264-0)* device list configuration, *[258](#page-257-0)* DEVICE\_OBJ\_CTRL device DDT, *[265](#page-264-0)* DEVICE\_OBJ\_HEALTH device DDT, *[265](#page-264-0)* DHCP, *[192](#page-191-0)* security, *[172](#page-171-0)* diagnose power supply, *[93](#page-92-0)*

diagnostics, *[196](#page-195-0)* bandwidth, *[198](#page-197-0)* blocking condition, *[152](#page-151-0)* connection, *[204](#page-203-0)* CPU, *[151](#page-150-0)* CPU LEDs, *[44](#page-43-0)* CPU/system error, *[155](#page-154-0)* Hot Standby LEDs, *[47](#page-46-0)* local slave, *[204](#page-203-0)* memory card, *[57](#page-56-0)* Modbus codes, *[217](#page-216-0)* non-blocking condition, *[154](#page-153-0)* NTP, *[202](#page-201-0)* RSTP, *[200](#page-199-0)* web pages, *[396](#page-395-0)* dimension CPU, *[38](#page-37-1)* rack, *[83](#page-82-0)* DIO scanner service, *[167](#page-166-0)* RSTP, *[178](#page-177-0)* selecting CPU, *[21](#page-20-0)* download, *[165](#page-164-0)* DTM add, *[369](#page-368-0)* DTM events logging to syslog server, *[209](#page-208-0)*

# **E**

ECPU\_HSBY\_1 device DDT, *[265](#page-264-0)* EDS file add, *[370](#page-369-0)* remove, *[374](#page-373-0)* EIO scanner service RSTP, *[178](#page-177-0)* EIP security, *[172](#page-171-0)* electrical characteristics, *[82](#page-81-0)* elementary functions, *[59](#page-58-0)* embedded DIO scanner service, *[167](#page-166-0)* ERROR state, *[29](#page-28-0)* error system, *[155](#page-154-0)*

ETH\_PORT\_1\_2\_STATUS device DDT, *[265](#page-264-0)* ETH\_PORT\_3\_BKP\_STATUS device DDT, *[265](#page-264-0)* ETH\_PORT\_CTRL, *[427](#page-426-0)* ETH STATUS device DDT, *[265](#page-264-0)* Ethernet port, *[52](#page-51-0)* Ethernet I/O scanner service CPU, *[21](#page-20-0)* Ethernet link object, *[233](#page-232-0)* EtherNet/IP device explicit message, *[305](#page-304-0)* EtherNet/IP explicit connection diagnostics object, *[246](#page-245-0)*, *[248](#page-247-0)* EtherNet/IP interface diagnostics object, *[237](#page-236-0)* EtherNet/IP IO Scanner Diagnostics object, *[240](#page-239-0)* events logging to syslog server, *[209](#page-208-0)* execution type ETH\_PORT\_CTRL, *[427](#page-426-0)* explicit I/O, *[411](#page-410-0)* explicit message, *[279](#page-278-0)* Get\_Attribute\_Single, *[286](#page-285-0)* Quantum RIO drops in M580, *[309](#page-308-0)* Read Modbus Object, *[290](#page-289-0)* read register, *[301](#page-300-0)* to EtherNet/IP device, *[305](#page-304-0)* to Modbus device, *[307](#page-306-0)* Write Modbus Object, *[294](#page-293-0)* explicit messaging EtherNet/IP, *[314](#page-313-0)* EtherNet/IP services, *[312](#page-311-0)* Get\_Attributes\_Single, *[316](#page-315-0)* MBP\_MSTR, *[310](#page-309-0)* Modbus TCP, *[322](#page-321-0)* Modbus TCP function codes, *[298](#page-297-0)*, *[321](#page-320-0)* extended rack, *[75](#page-74-0)* extender module X80 rack, *[78](#page-77-0)* extension cable, *[132](#page-131-0)*

### **F**

FAST task CPU, *[413](#page-412-0)* FDR, *[192](#page-191-0)* field bus address, *[36](#page-35-0)* firmware upgrade, *[61](#page-60-0)*, *[80](#page-79-0)* front panel CPU, *[38](#page-37-0)* FTP device DDT, *[265](#page-264-0)* SD memory card, *[56](#page-55-1)* security, *[172](#page-171-0)* FTP/TFTP services enable/disable, *[328](#page-327-0)* function block ETH\_PORT\_CTRL, *[427](#page-426-0)* fuse, *[140](#page-139-0)* fusing, *[140](#page-139-1)*

# **G**

get local statistics, *[324](#page-323-0)* get remote statistics, *[326](#page-325-1)* grounding modules, *[128](#page-127-0)* power supply, *[125](#page-124-0)* rack, *[125](#page-124-0)* grounding accessories, *[130](#page-129-0)* BMXXSP0400, *[130](#page-129-0)* BMXXSP0600, *[130](#page-129-0)* BMXXSP0800, *[130](#page-129-0)* BMXXSP1200, *[130](#page-129-0)* STBXSP3010, *[130](#page-129-0)* STBXSP3020, *[130](#page-129-0)*

# **H**

**HAIT** state, *[29](#page-28-0)* hardened, *[62](#page-61-0)* hardware catalog updating, *[373](#page-372-0)* HSBY status web page CPU, *[401](#page-400-0)*

HTTP services enable/disable, *[328](#page-327-0)* HTTP) security, *[172](#page-171-0)* humidity, *[108](#page-107-0)*

# **I**

I/O connection, *[207](#page-206-0)* explicit, *[411](#page-410-0)* implicit, *[411](#page-410-0)* local slave, *[207](#page-206-0)* management, *[410](#page-409-0)* I/O module add, *[411](#page-410-0)* I/O scanner web page CPU, *[383](#page-382-0)* identity object, *[221](#page-220-0)* IDLE state, *[29](#page-28-0)* implicit I/O, *[411](#page-410-0)* IN\_ERRORS device DDT, *[265](#page-264-0)* IN\_PACKETS device DDT, *[265](#page-264-0)* install CPU, *[143](#page-142-0)* local rack, *[120](#page-119-0)* memory card, *[149](#page-148-0)* modules, *[139](#page-138-0)* power supply, *[148](#page-147-0)* IO connection diagnostics object, *[242](#page-241-0)* IODDT, *[411](#page-410-0)* IP address default, *[38](#page-37-0)*, *[143](#page-142-0)*, *[170](#page-169-0)* IP, *[142](#page-141-0)* IP address configuration, *[176](#page-175-0)* IPConfig tab, *[170](#page-169-0)*

### **L**

LED CPU, *[151](#page-150-0)* LEDs CPU, *[44](#page-43-0)* Hot Standby, *[47](#page-46-0)* legacy application, *[165](#page-164-0)* line circuit breaker, *[140](#page-139-0)* line fuse, *[140](#page-139-0)* line terminator extended rack, *[132](#page-131-0)* local rack, *[67](#page-66-0)* extended, *[75](#page-74-0)* install, *[120](#page-119-0)* local slave diagnostics, *[204](#page-203-0)* I/O, *[207](#page-206-0)* logging syslog server, *[209](#page-208-0)* to Unity Pro, *[208](#page-207-0)*

### **M**

M580 performance, *[21](#page-20-0)* management I/O, *[410](#page-409-0)* task, *[410](#page-409-0)* MAST task CPU, *[413](#page-412-0)* MBP\_MSTR, *[310](#page-309-0)*, *[314](#page-313-0)*, *[316](#page-315-0)*, *[322](#page-321-0)* Quantum RIO drops in M580, *[309](#page-308-0)* mean time between failures, *[82](#page-81-0)* memory CPU, *[415](#page-414-0)* memory card diagnostics, *[57](#page-56-0)* FTP, *[56](#page-55-1)* install, *[149](#page-148-0)* memory protect for CPU, *[163](#page-162-0)* messaging web page CPU, *[385](#page-384-0)* **Modbus** explicit message, *[307](#page-306-0)*

module events logging to syslog server, *[209](#page-208-0)* modules grounding, *[128](#page-127-0)* install, *[139](#page-138-0)* MTBF CPU, *[32](#page-31-0)*

# **N**

NOCONF state, *[29](#page-28-0)* non-blocking condition, *[154](#page-153-0)* NTP diagnostics, *[202](#page-201-0)* RIO scanner service, *[183](#page-182-0)* tab, *[170](#page-169-0)* NTP web page CPU, *[388](#page-387-0)*

# **O**

online action, *[211](#page-210-0)* CIP object, *[213](#page-212-0)* ping, *[215](#page-214-0)* port configuration, *[214](#page-213-0)* OS DOWNLOAD state, *[29](#page-28-0)* OUT\_ERRORS device DDT, *[265](#page-264-0)* OUT\_PACKETS device DDT, *[265](#page-264-0)*

### **P**

panel CPU, front, *[38](#page-37-0)* password for Unity Pro application, *[163](#page-162-0)* performance web page CPU, *[380](#page-379-0)* physical description CPU, *[37](#page-36-0)*, *[40](#page-39-0)* ping, *[215](#page-214-0)*

port Ethernet, *[52](#page-51-0)* port function device DDT, *[265](#page-264-0)* port statistics web page CPU, *[381](#page-380-0)* power cycle, *[418](#page-417-0)* usable, *[95](#page-94-0)* power calculation table CPU, *[98](#page-97-0)* power consumption, *[32](#page-31-0)*, *[98](#page-97-0)* backplane, *[82](#page-81-0)* power supply diagnose, *[93](#page-92-0)* grounding, *[125](#page-124-0)* install, *[148](#page-147-0)* power supply module, *[86](#page-85-0)* project password, *[163](#page-162-0)* protection device circuit breaker, *[140](#page-139-0)* fuse, *[140](#page-139-0)*

### **Q**

QoS, *[185](#page-184-0)* tab, *[170](#page-169-0)* QoS object, *[229](#page-228-0)* QoS web page CPU, *[386](#page-385-0)* Quantum RIO drops in M580 MBP\_MSTR explicit message, *[309](#page-308-0)*

**R**<br> **EXERCISPOND. 65<br>
<b>ENDENTIFYER** BANCXSEPOND. 65<br> **ENDENTIFYERE CON**<br> **ENDENTIFYERE CONTINUES AND ASSESS of the SEC 1778**<br> **ENDENTIFYER BANCXSEPOND. 65**<br> **ENDENTIFYER CONTINUES AND ASSESS of the SEC 1778**<br> **ENDENTIFYE** rack BMEXBP0400, *[65](#page-64-0)* BMEXBP0800, *[65](#page-64-0)* BMEXBP1200, *[65](#page-64-0)* BMXXBP0400, *[65](#page-64-0)* BMXXBP0600, *[65](#page-64-0)* BMXXBP0800, *[65](#page-64-0)* BMXXBP1200, *[65](#page-64-0)* dimension, *[83](#page-82-0)* grounding, *[125](#page-124-0)* local, remote, Ethernet, X Bus, *[67](#page-66-0)* mounting, *[123](#page-122-0)* X80, *[72](#page-71-0)* rack address extended, *[75](#page-74-0)* rack extender module, *[78](#page-77-0)*, *[132](#page-131-0)* read data, *[323](#page-322-0)* read/write data, *[327](#page-326-0)* real-time clock, *[33](#page-32-0)* redundancy web page CPU, *[390](#page-389-0)* remote rack, *[67](#page-66-0)* reset module, *[327](#page-326-1)* restart warm, *[423](#page-422-0)* restore, *[165](#page-164-0)* RIO drops, Quantum MBP\_MSTR explicit message, *[309](#page-308-0)* RIO scanner service RSTP, *[178](#page-177-0)* selecting CPU, *[21](#page-20-0)* RSTP device DDT, *[265](#page-264-0)* DIO scanner service, *[178](#page-177-0)* EIO scanner service, *[178](#page-177-0)* RIO scanner service, *[178](#page-177-0)* tab, *[170](#page-169-0)* RSTP dagnostics, *[200](#page-199-0)* RSTP diagnostics object, *[250](#page-249-0)* ruggedized, *[62](#page-61-0)* RUN state, *[29](#page-28-0)*

### **S**

scanner service RSTP, *[178](#page-177-0)* SD memory card, *[415](#page-414-0)* FTP, *[56](#page-55-1)* security access control, *[172](#page-171-0)* authorized address, *[172](#page-171-0)* DHCP/BOOTP, *[172](#page-171-0)* EIP, *[172](#page-171-0)* enforce in Unity Pro, *[172](#page-171-0)* ETH\_PORT\_CTRL, *[427](#page-426-0)* FTP, *[172](#page-171-0)* HTTP, *[172](#page-171-0)* memory protect, *[163](#page-162-0)* password, *[163](#page-162-0)* SNMP, *[172](#page-171-0)* **Security** tab, *[170](#page-169-0)* security TFTP, *[172](#page-171-0)* unlock in Unity Pro, *[172](#page-171-0)* service port CPU, *[186](#page-185-0)* tab, *[170](#page-169-0)* SERVICE\_STATUS device DDT, *[265](#page-264-0)* SERVICE\_STATUS2 device DDT, *[265](#page-264-0)* SNMP security, *[172](#page-171-0)* tab, *[170](#page-169-0)* standards, *[105](#page-104-0)* start cold, *[420](#page-419-0)* warm, *[423](#page-422-0)*

state AUTOTEST, *[29](#page-28-0)* CPU, *[29](#page-28-0)* ERROR, *[29](#page-28-0)* HALT, *[29](#page-28-0)* IDLE, *[29](#page-28-0)* NOCONF, *[29](#page-28-0)* OS DOWNLOAD, *[29](#page-28-0)* RUN, *[29](#page-28-0)* STOP, *[29](#page-28-0)* WAIT, *[29](#page-28-0)* status summary web page CPU, *[378](#page-377-0)*, *[398](#page-397-0)* STB NIC 2212 configuring I/O items, *[341](#page-340-0)* STBXSP3010, *[130](#page-129-0)* STBXSP3020, *[130](#page-129-0)* **STOP** state, *[29](#page-28-0)* summary configuration, *[368](#page-367-0)* connections, *[368](#page-367-0)* supply voltage, *[108](#page-107-0)* switch, *[184](#page-183-0)* **Switch** tab, *[170](#page-169-0)* synchronous execution ETH\_PORT\_CTRL, *[427](#page-426-0)* syslog server logging, *[209](#page-208-0)* system error, *[155](#page-154-0)* system states Hot Standby, *[30](#page-29-0)*

# **T**

T\_BMEP58\_ECPU device DDT, *[265](#page-264-0)* T\_BMEP58\_ECPU\_EXT device DDT, *[265](#page-264-0)*

#### tab

advanced settings, *[170](#page-169-0)* IPConfig, *[170](#page-169-0)* NTP, *[170](#page-169-0)* QoS, *[170](#page-169-0)* RSTP, *[170](#page-169-0)* Security, *[170](#page-169-0)* Service Port, *[170](#page-169-0)* SNMP, *[170](#page-169-0)* Switch, *[170](#page-169-0)* task CPU, *[413](#page-412-0)* management, *[410](#page-409-0)* TCP/IP interface object, *[231](#page-230-0)* temperature, *[108](#page-107-0)* tests conformity, *[105](#page-104-0)* **TFTP** security, *[172](#page-171-0)*

# **U**

Unity Pro configuration, *[157](#page-156-0)* Unity Pro logging, *[208](#page-207-0)* upgrade firmware, *[61](#page-60-0)*, *[80](#page-79-0)* usable power, *[95](#page-94-0)* USB cables, *[50](#page-49-0)* pin assignments, *[50](#page-49-0)* transparency, *[50](#page-49-0)*

### **V**

voltage supply, *[108](#page-107-0)*

### **W**

WAIT state, *[29](#page-28-0)* warm restart, *[423](#page-422-0)* start, *[423](#page-422-0)* web page CPU alarm viewer, *[391](#page-390-0)* CPU I/O scanner, *[383](#page-382-0)* CPU messaging, *[385](#page-384-0)* CPU NTP, *[388](#page-387-0)* CPU performance, *[380](#page-379-0)* CPU port statistics, *[381](#page-380-0)* CPU QoS web page, *[386](#page-385-0)* CPU redundancy, *[390](#page-389-0)* CPU status summary, *[378](#page-377-0)* web pages, *[396](#page-395-0)* rack viewer, *[404](#page-403-0)* write data, *[323](#page-322-1)*

# **X**

X80 rack, *[72](#page-71-0)* X80 rack extender module, *[78](#page-77-0)*